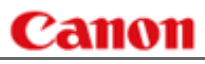

## CanoScan 5000/5000 F/8000 F スキャナ操作ガイド スキャナをもっと活用しよう!

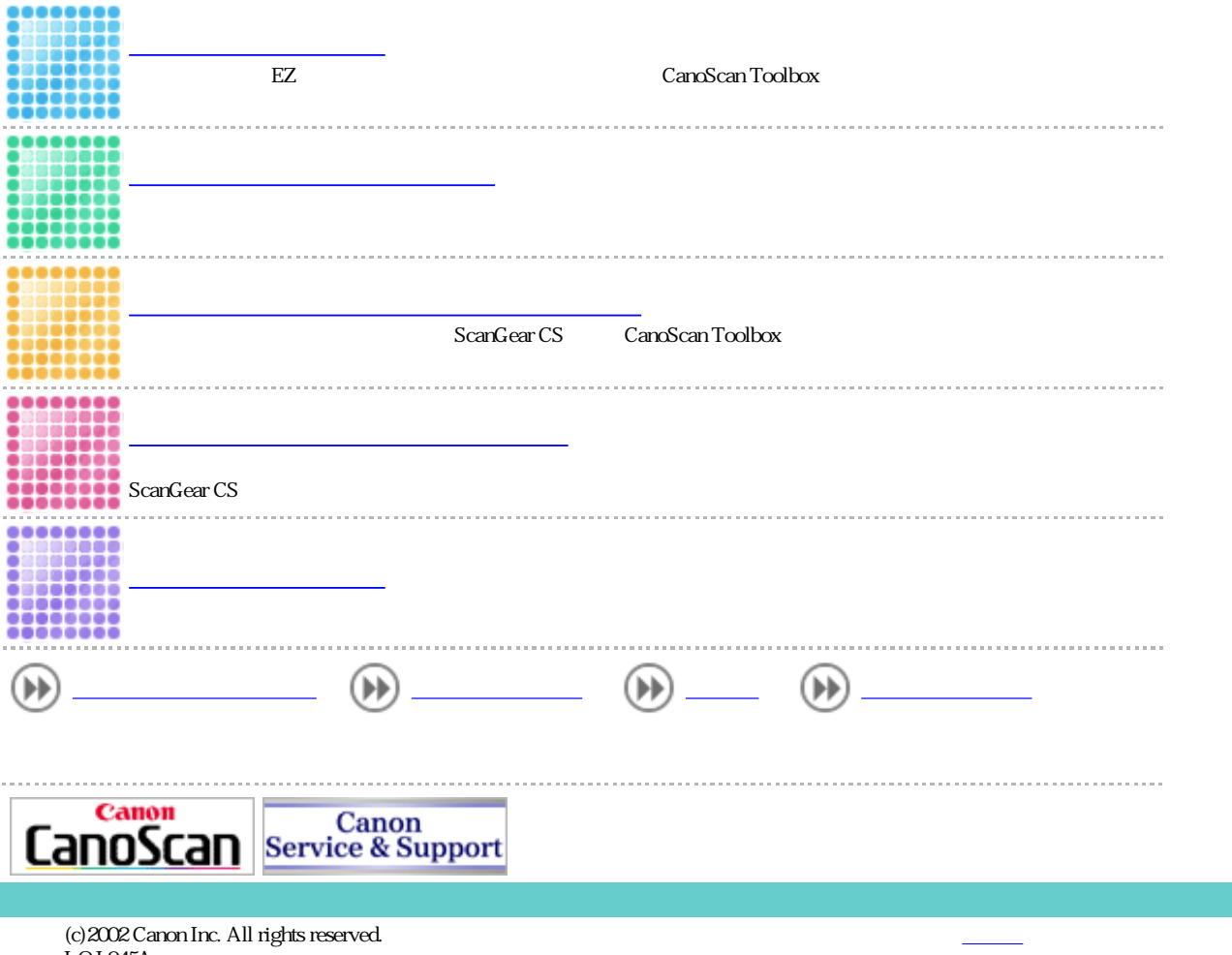

I-OJ-045A

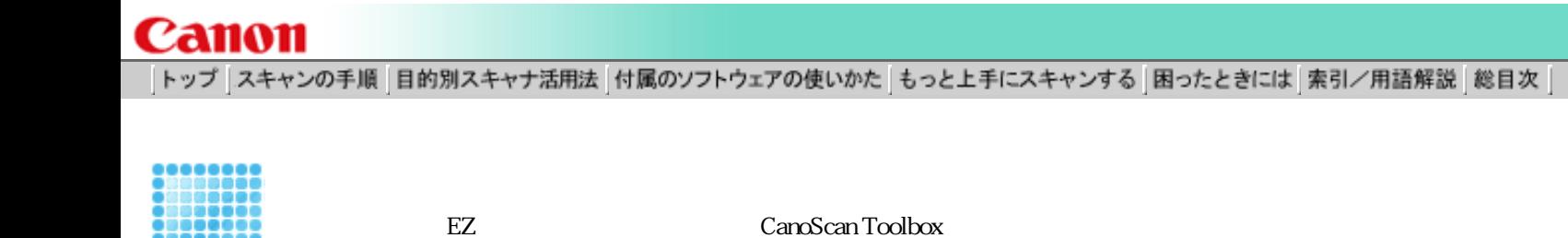

 $\blacktriangleright$  EZ

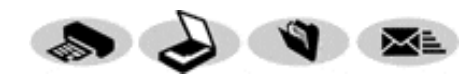

 $EZ$ 

PDF  $7$ 

CD-ROM

● CanoScan Toolbox

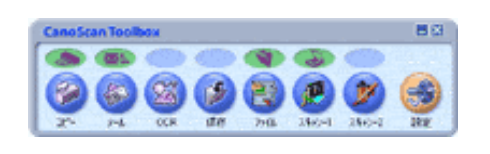

アプリケーションソフトからスキャンする

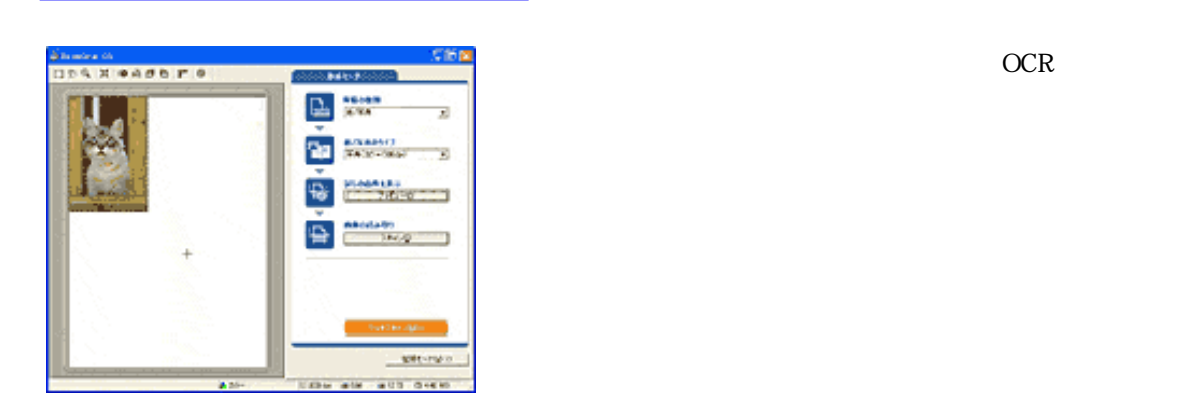

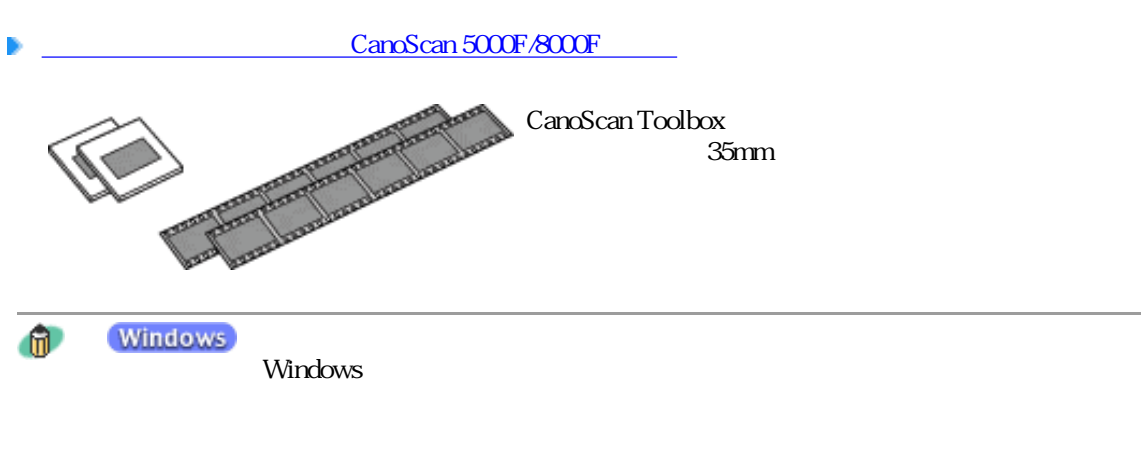

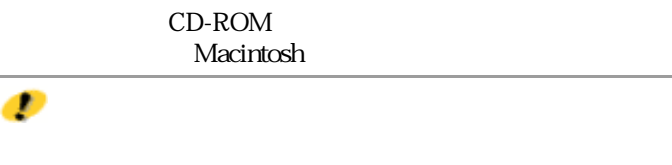

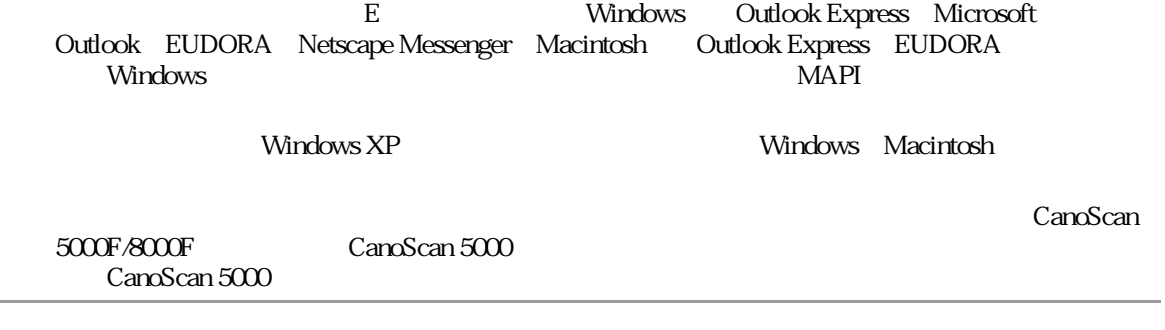

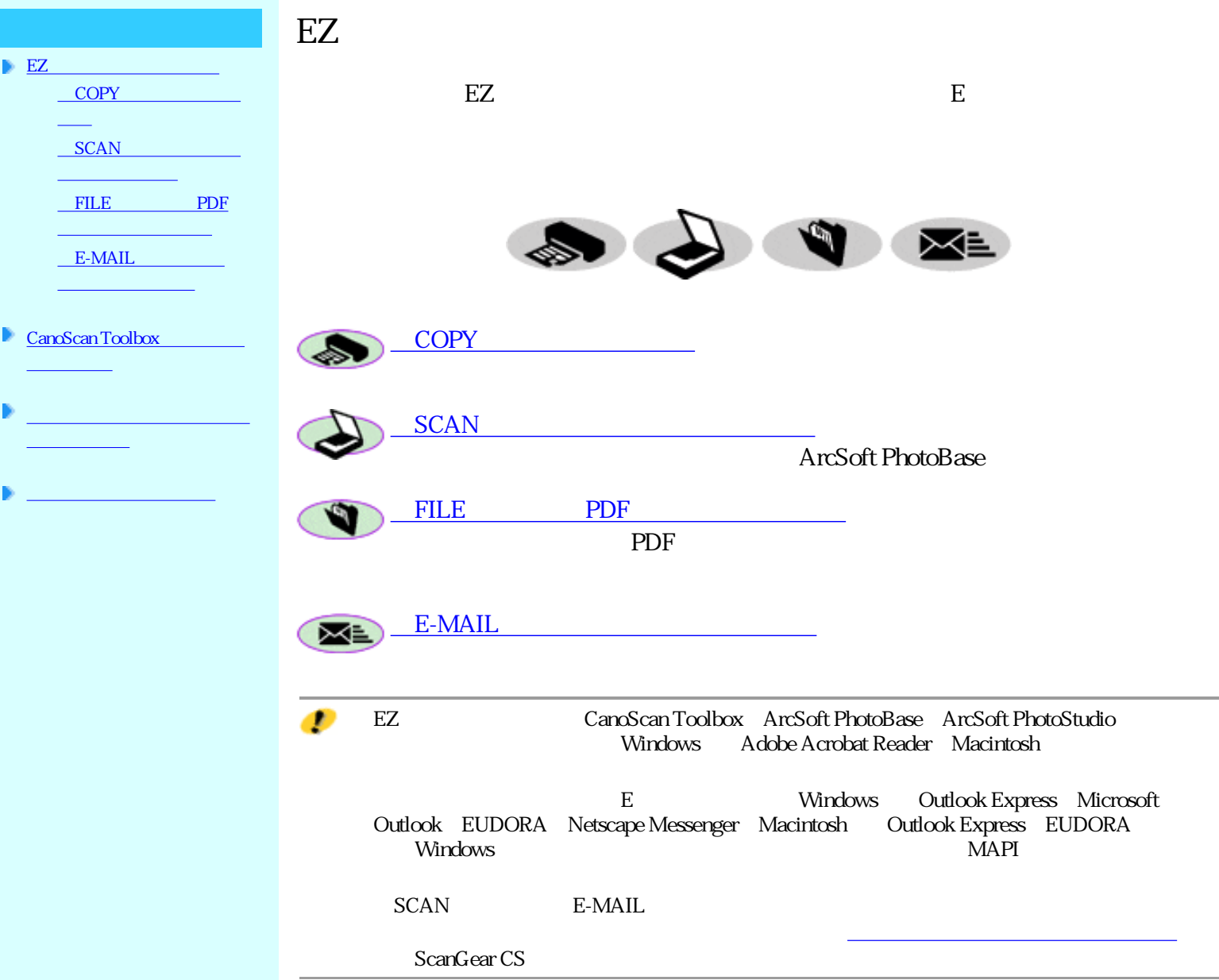

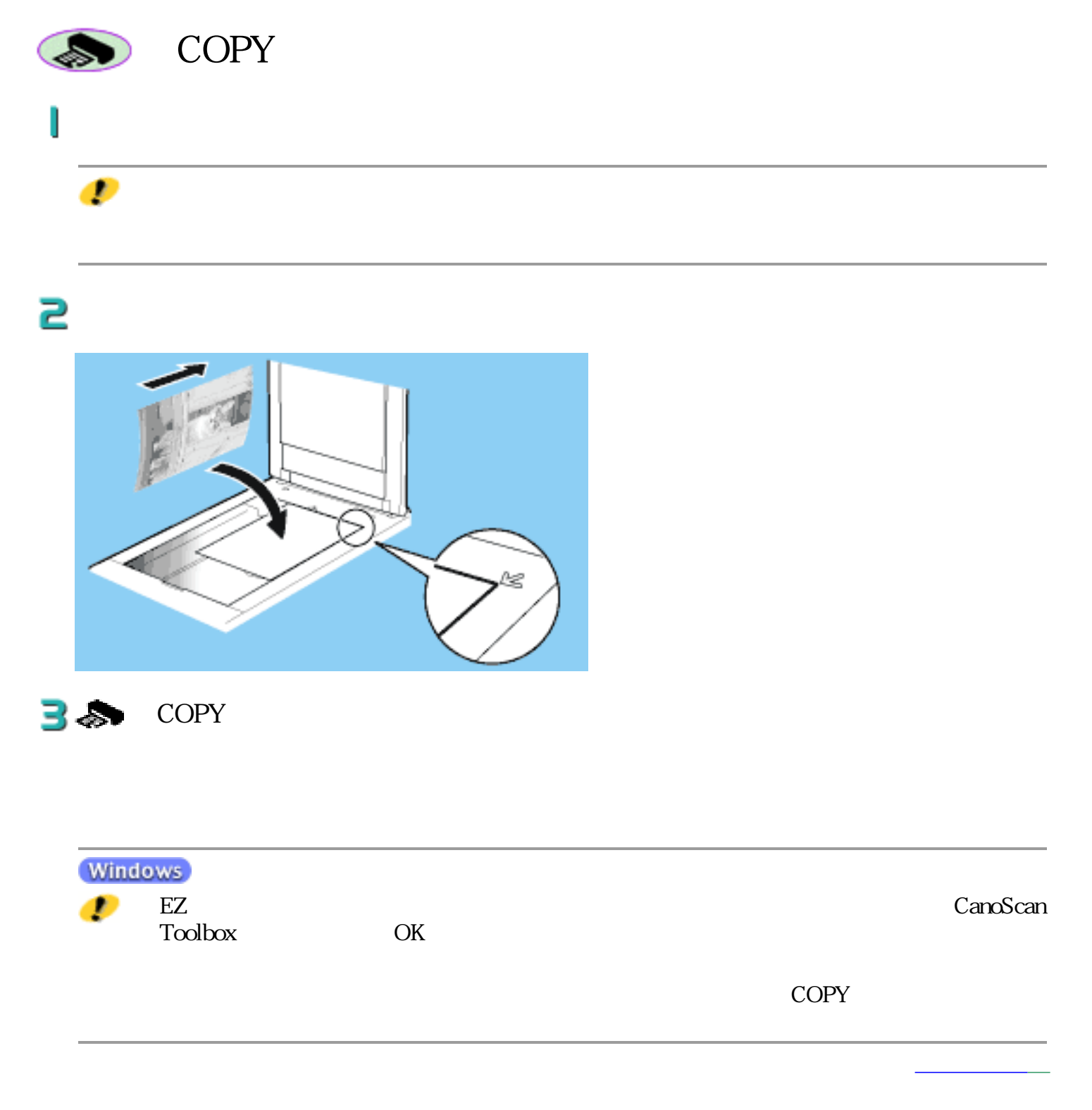

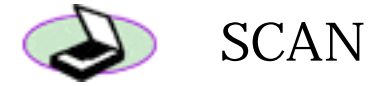

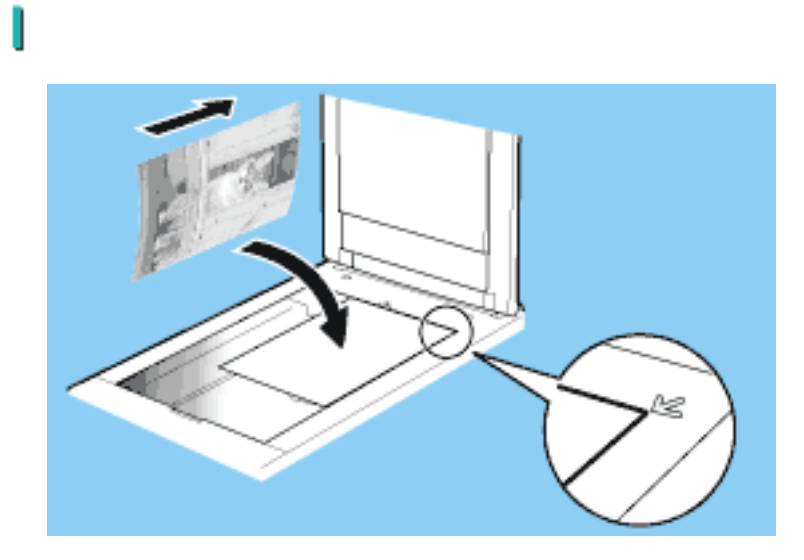

 $35$ SCAN

### ArcSoft PhotoBase

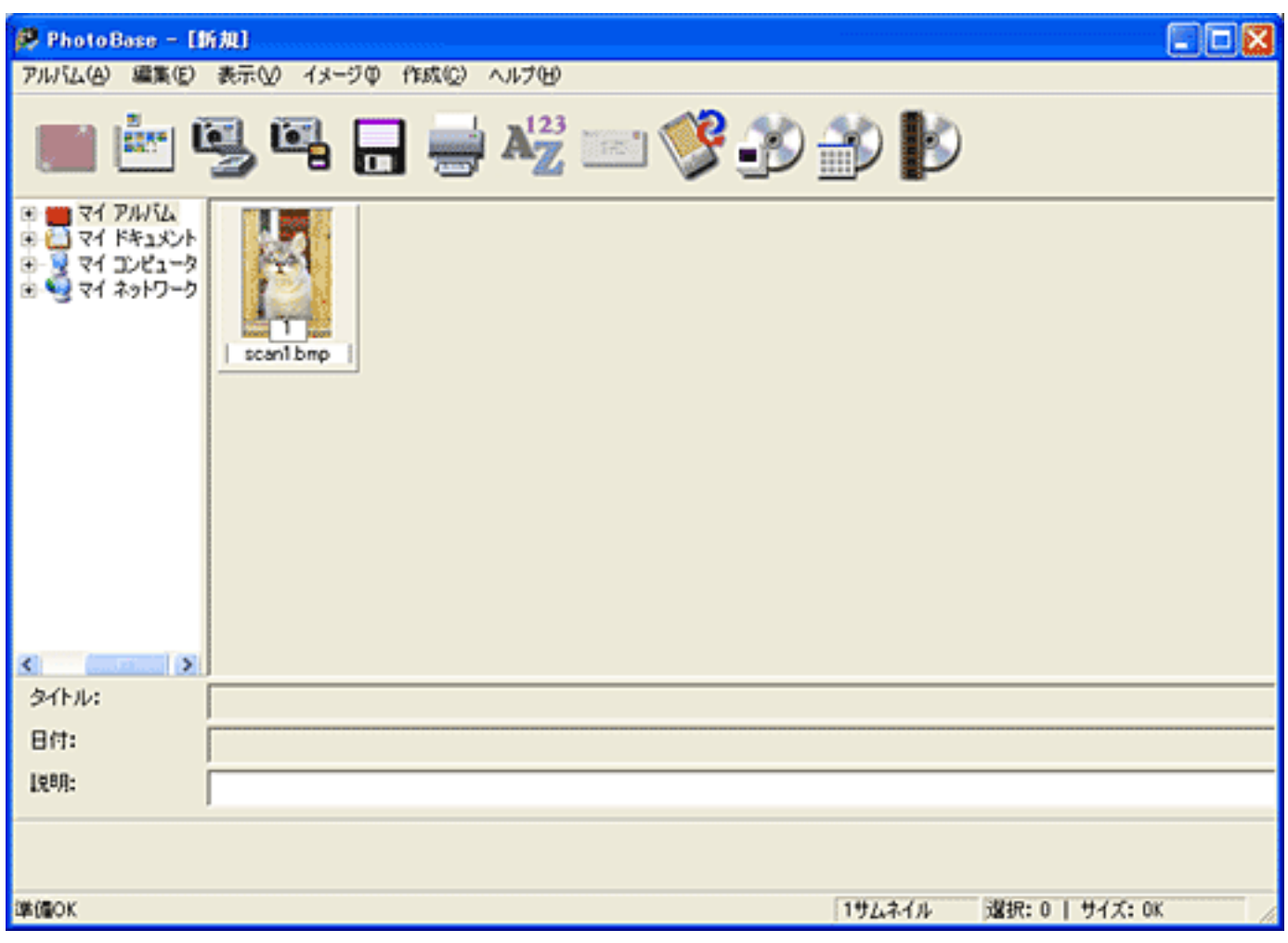

 $<sup>1</sup>$ </sup>

ArcSoft PhotoBase PhotoBase

### В

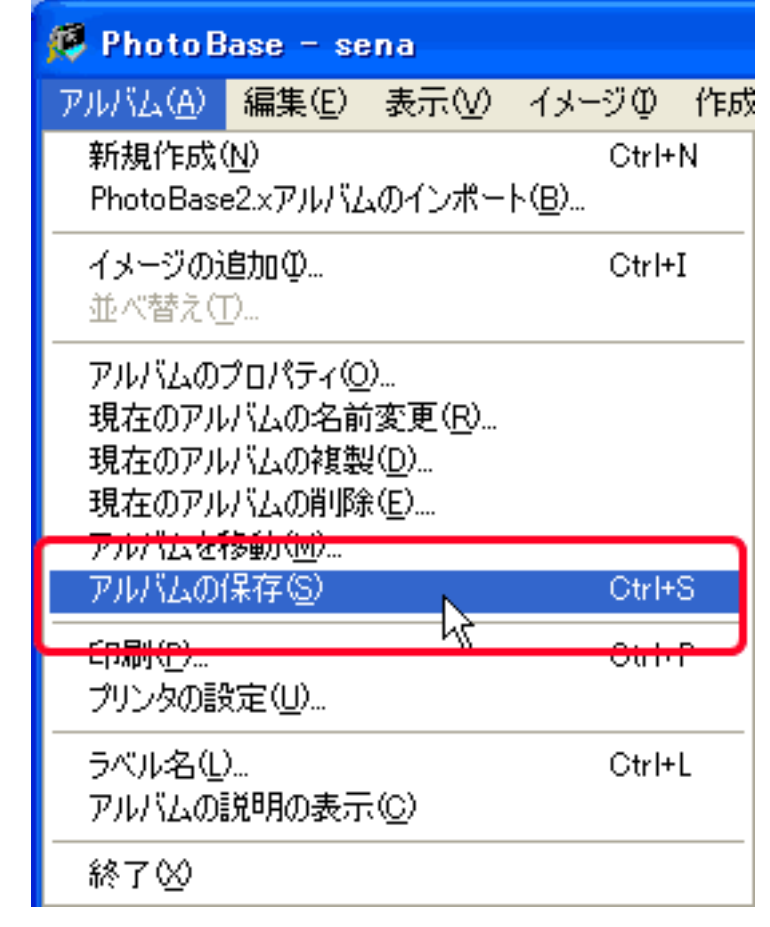

#### ArcSoft PhotoBase ArcSoft PhotoBase

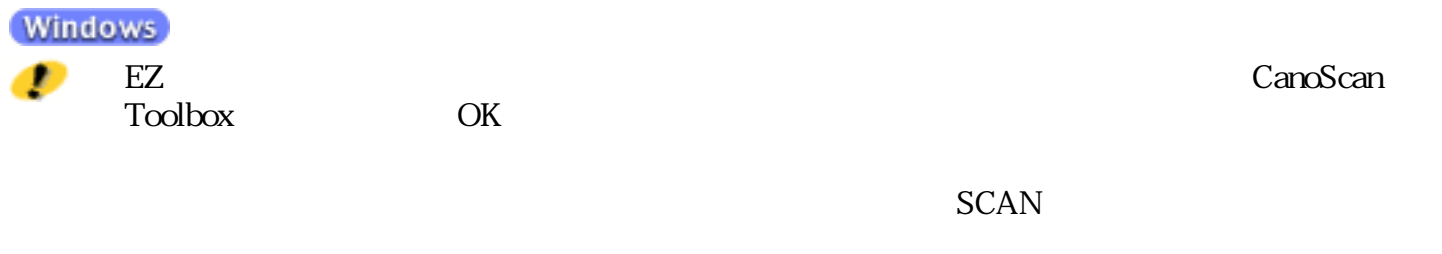

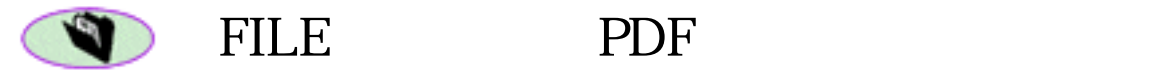

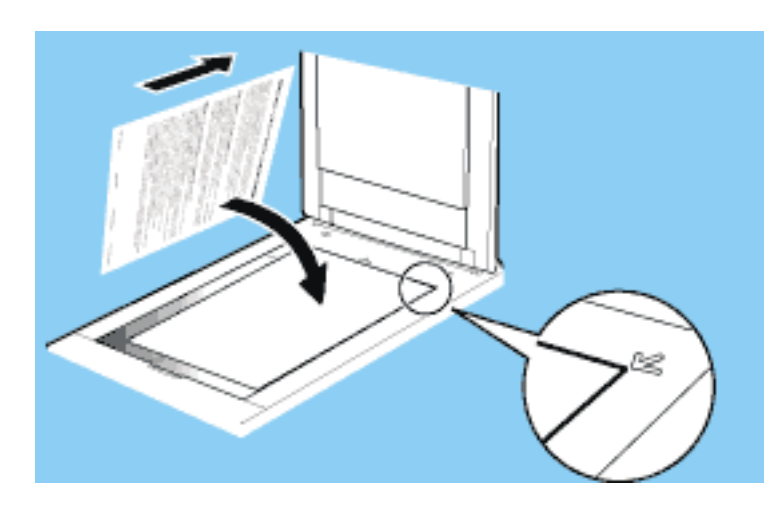

 $29$  FILE

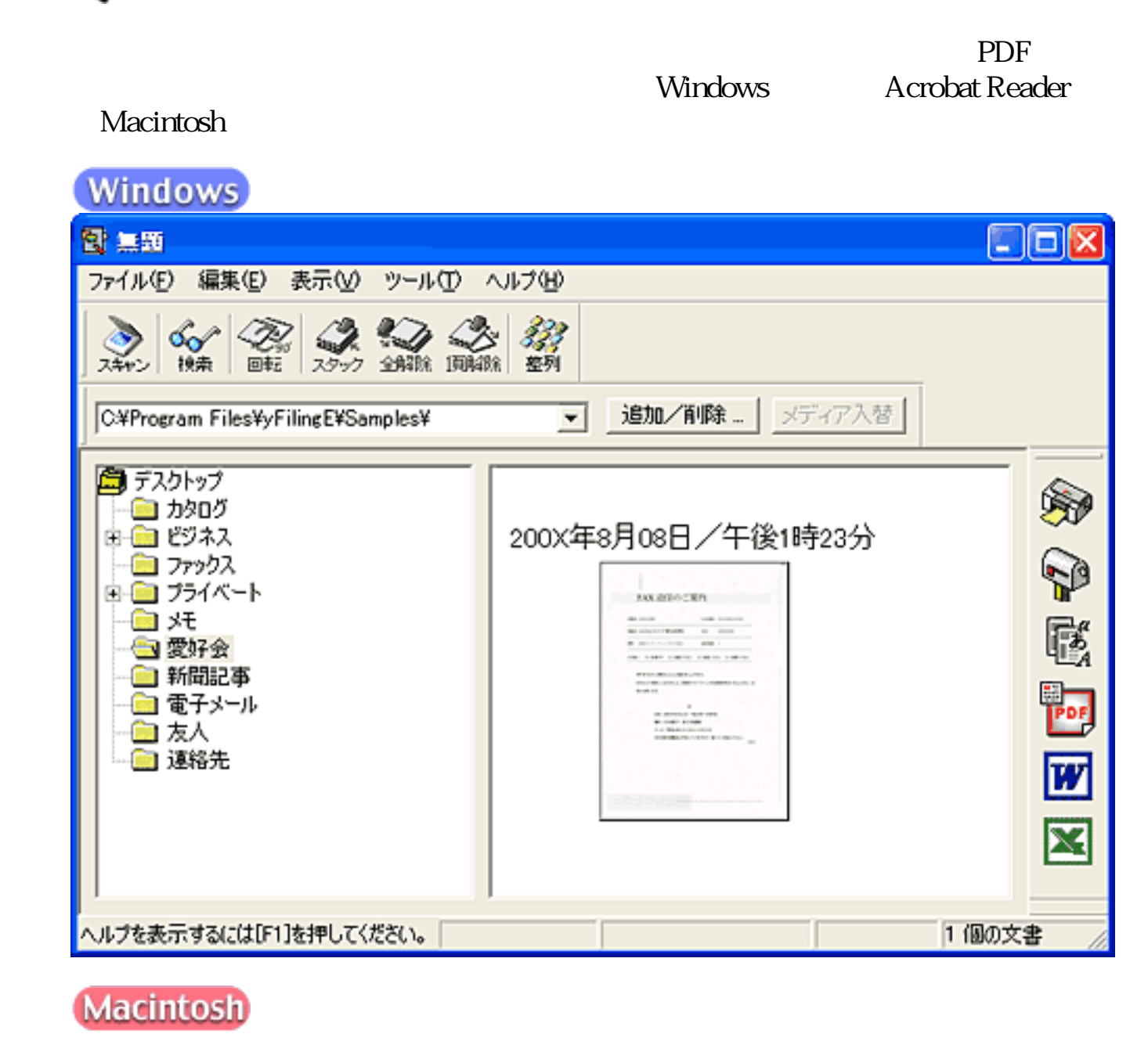

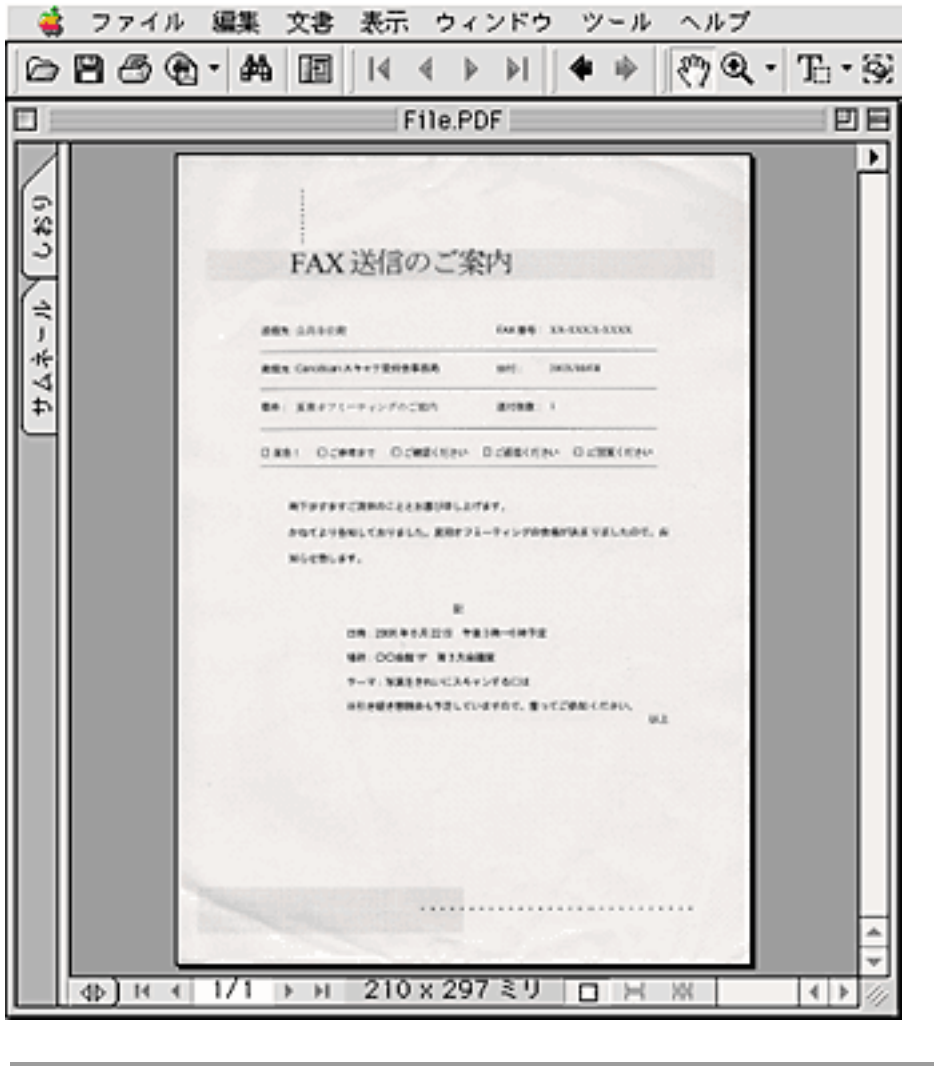

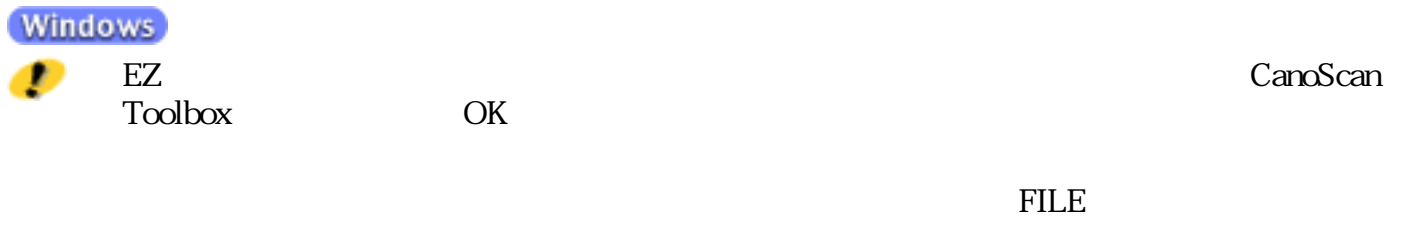

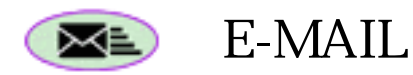

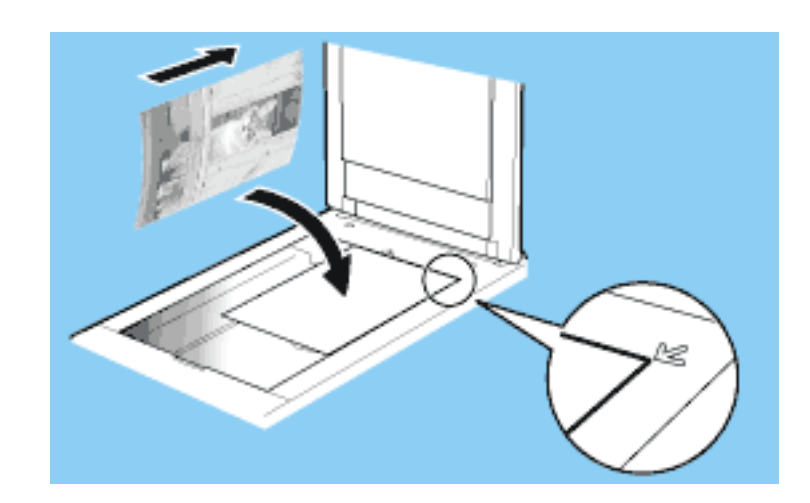

 $\blacksquare$ imble E-MAIL

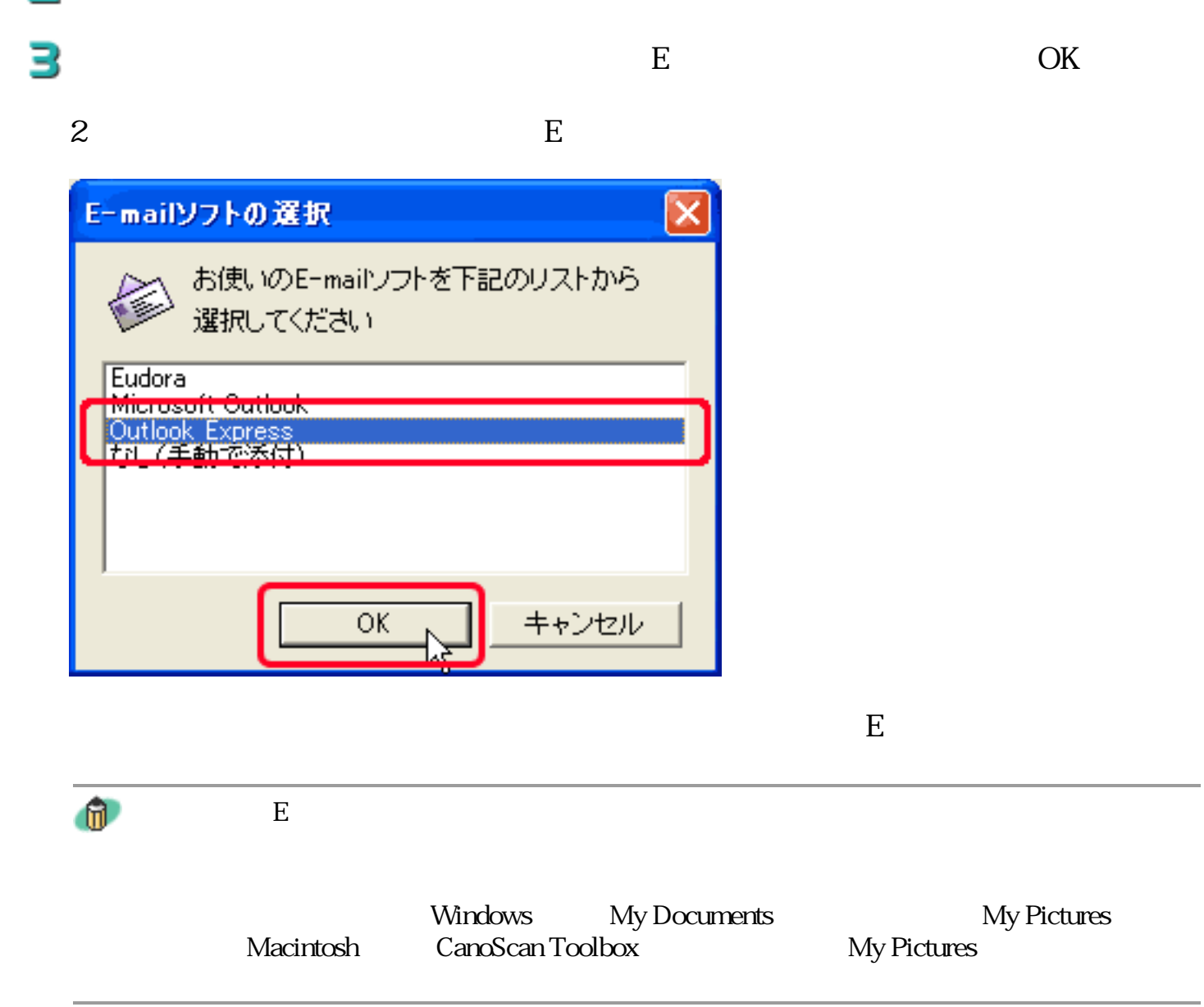

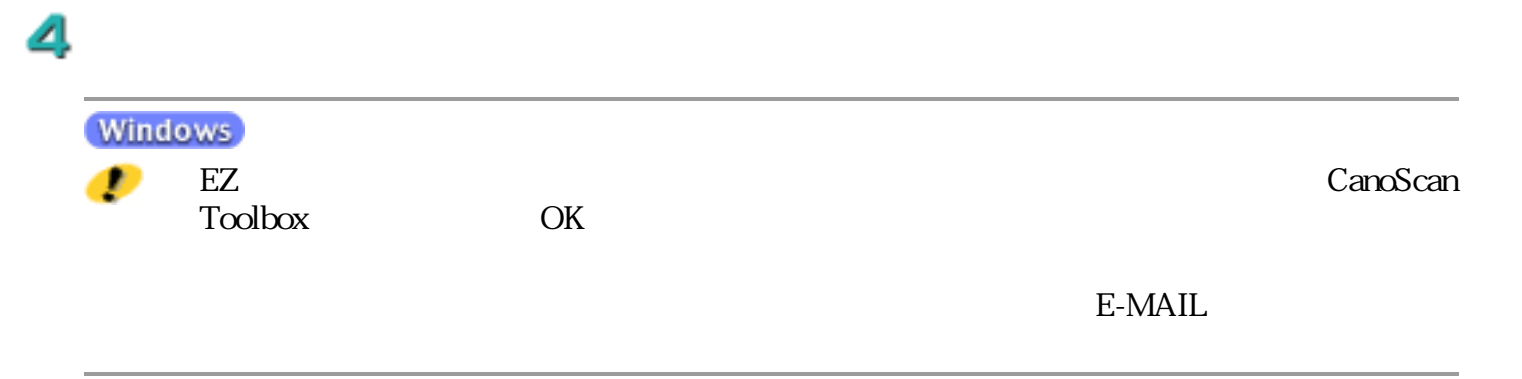

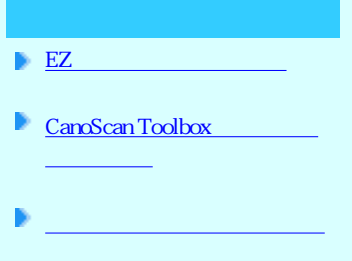

フィルムをスキャンする

CanoScan Toolbox

CanoScan Toolbox PDF マングランス

CanoScan Toolbox

CanoScan Toolbox

2

I

Ð

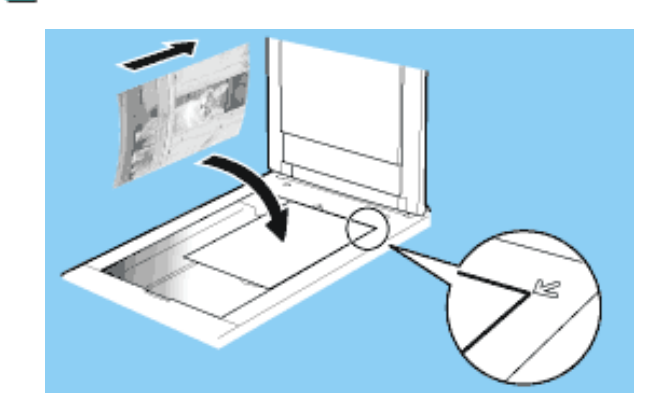

 $\Box$  CanoScan Toolbox

(Windows)

CanoScan Toolbox 4.1 CanoScan Toolbox 4.1

[スタート]メニューの[(すべての)プログラム]から[Canon]→

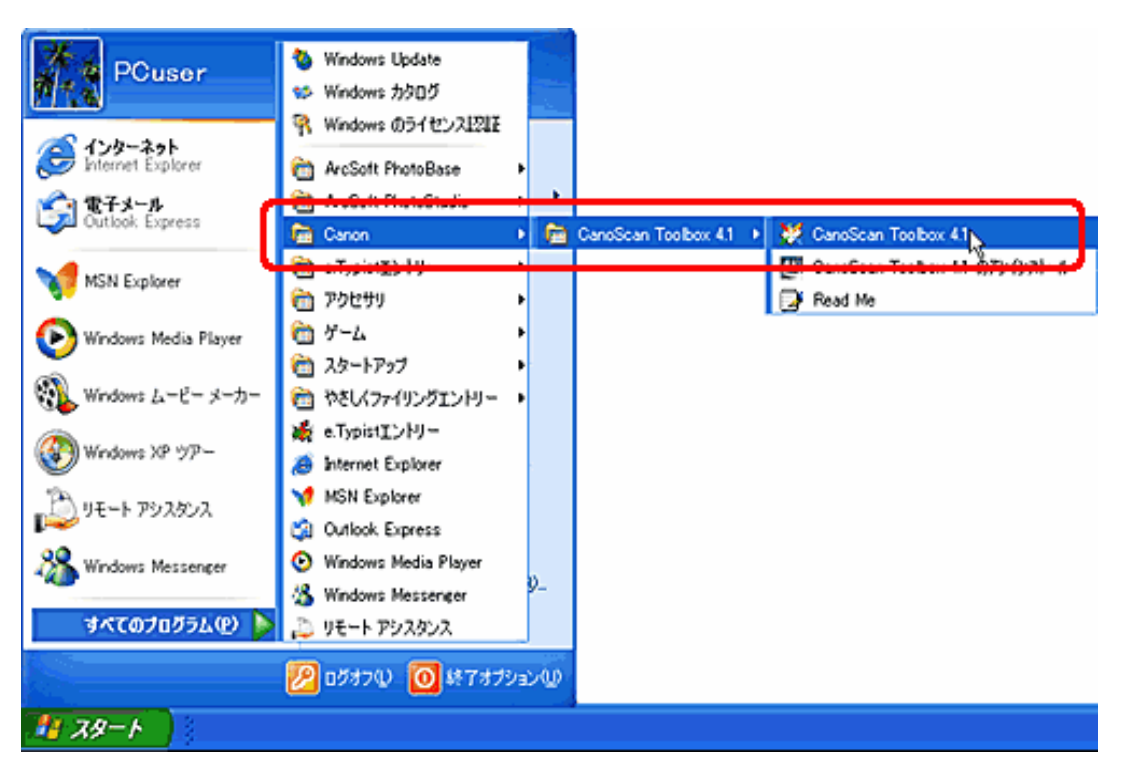

#### **Macintosh**

canoScan Toolbox 4.1 CanoScan Toolbox

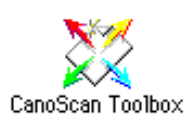

CanoScan Toolbox

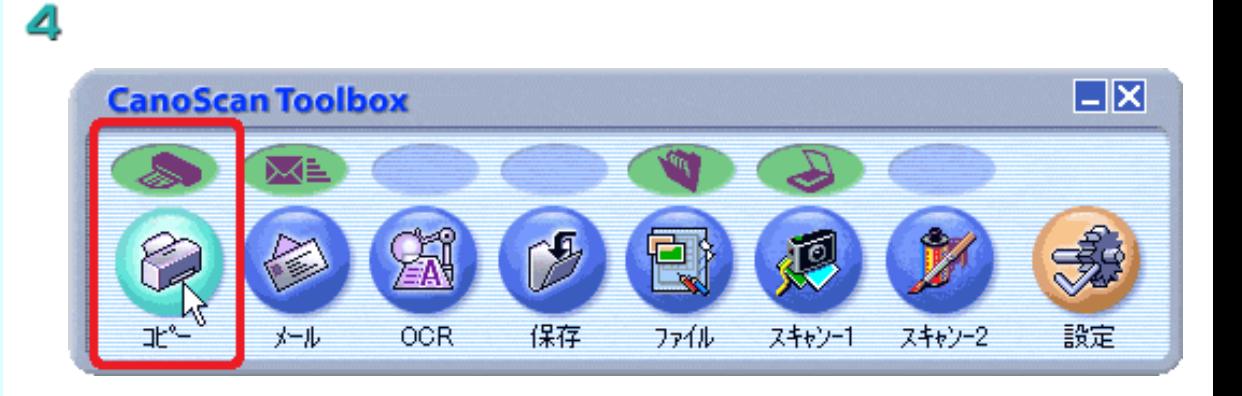

### 5

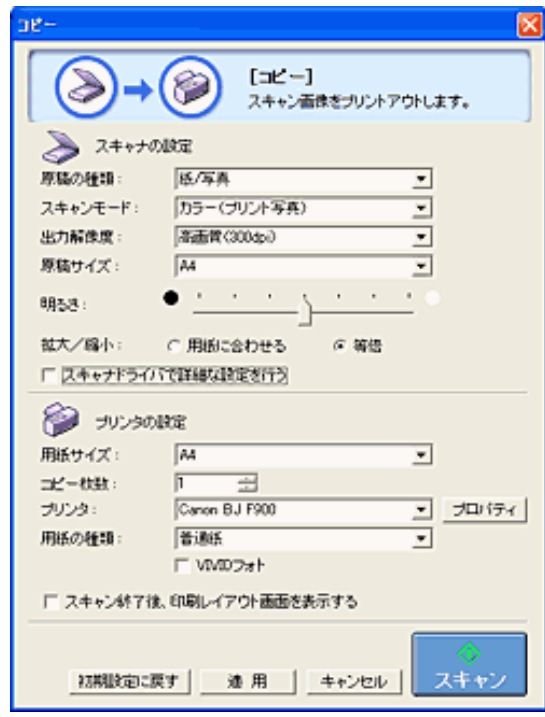

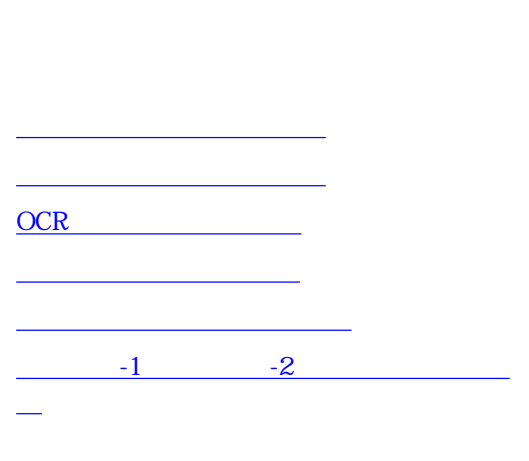

フィルムをスキャンする

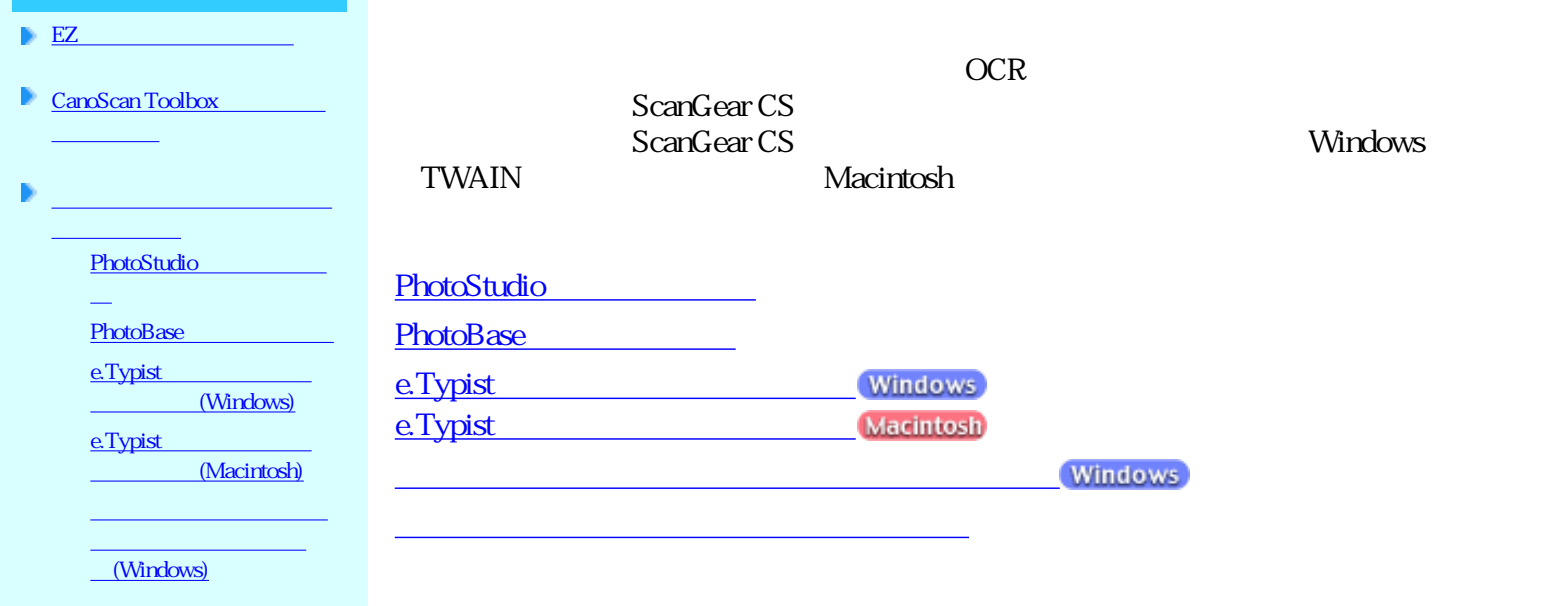

### PhotoStudio

### ArcSoft PhotoStudio

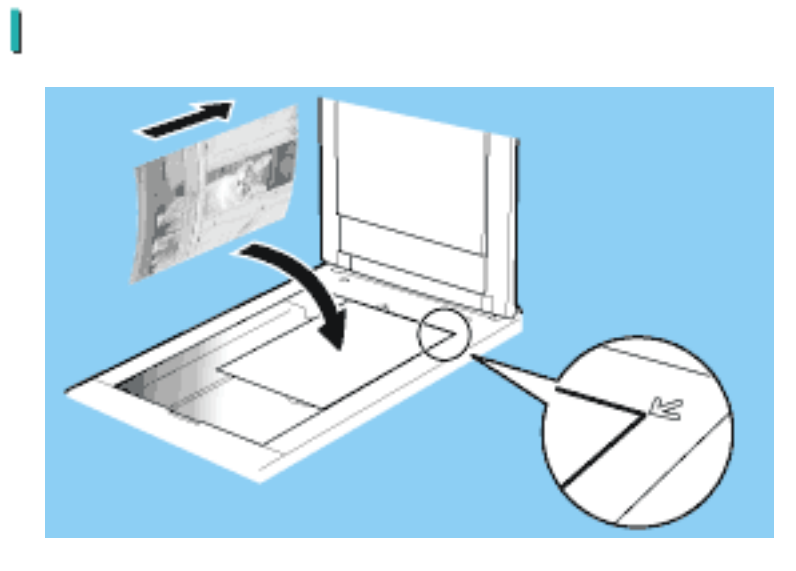

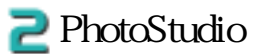

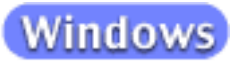

PhotoStudio PhotoStudio 5

ArcSoft

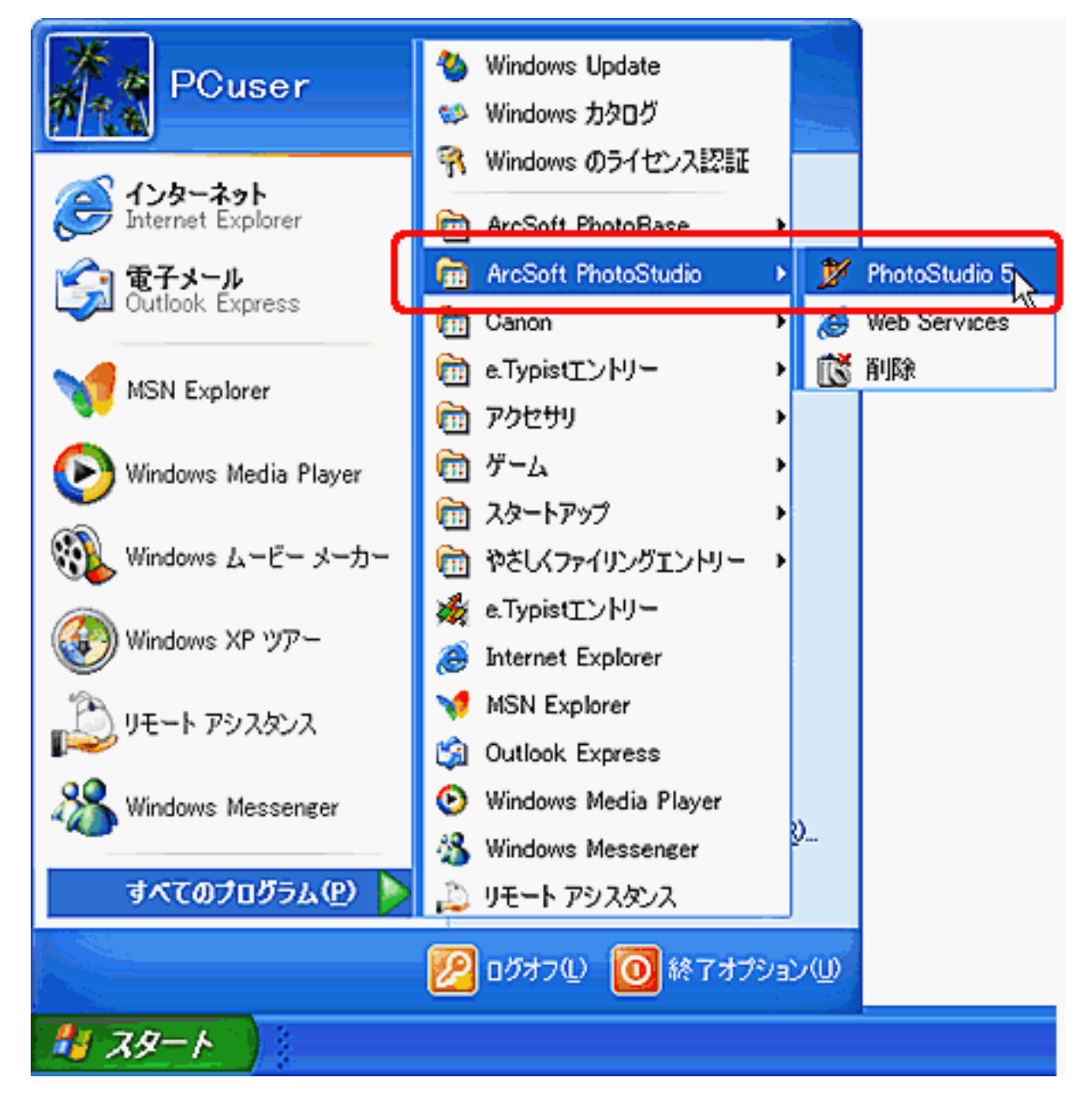

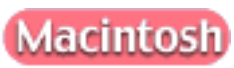

PhotoStudio PhotoStudio

Applications Mac OS 9

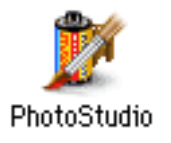

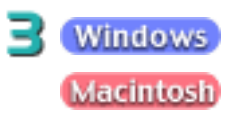

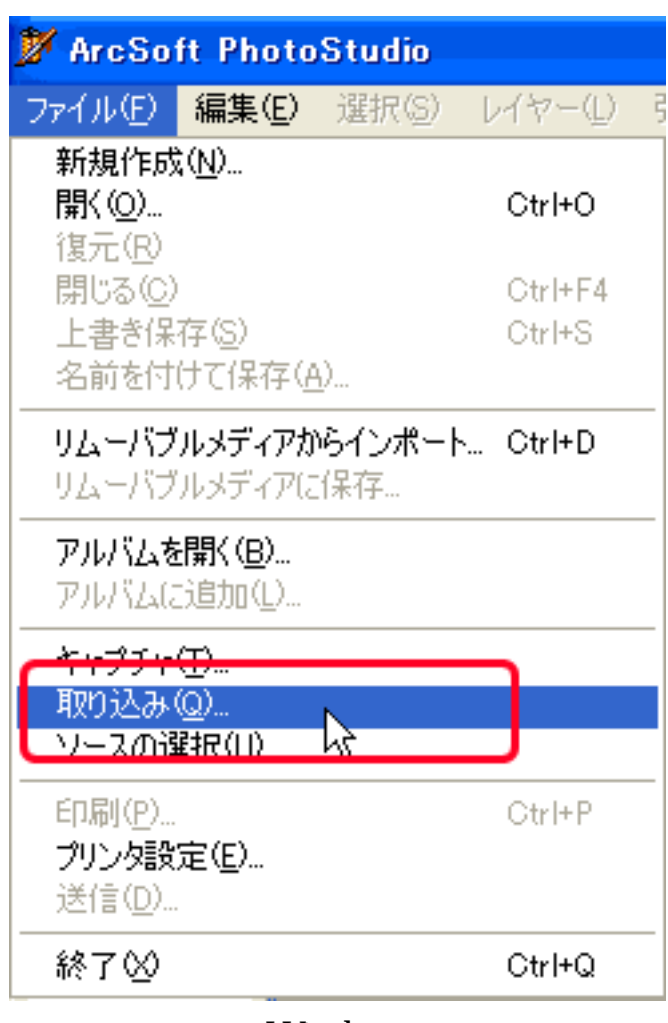

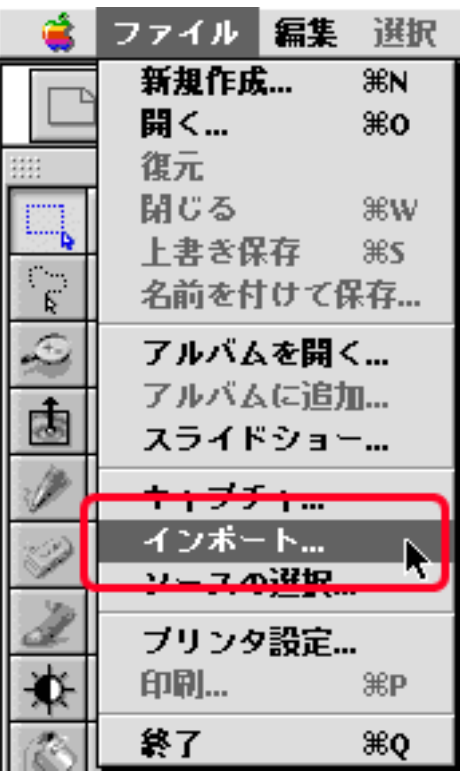

Windows Macintosh

ScanGear CS

Windows

 $\rm OK$ 

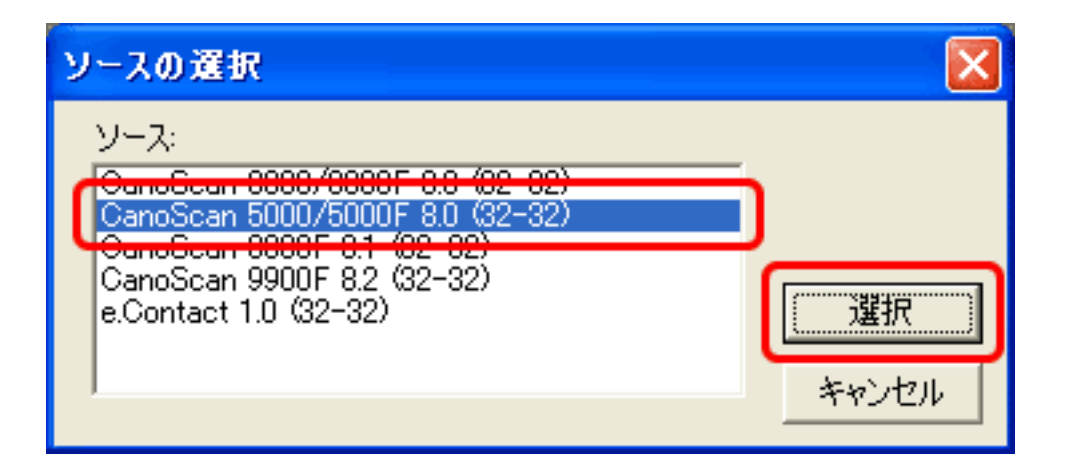

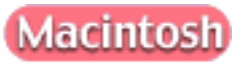

### CS 8.0 CanoScan 8000F ScanGear CS 8.1 OK

# CanoScan 5000/5000F ScanGear

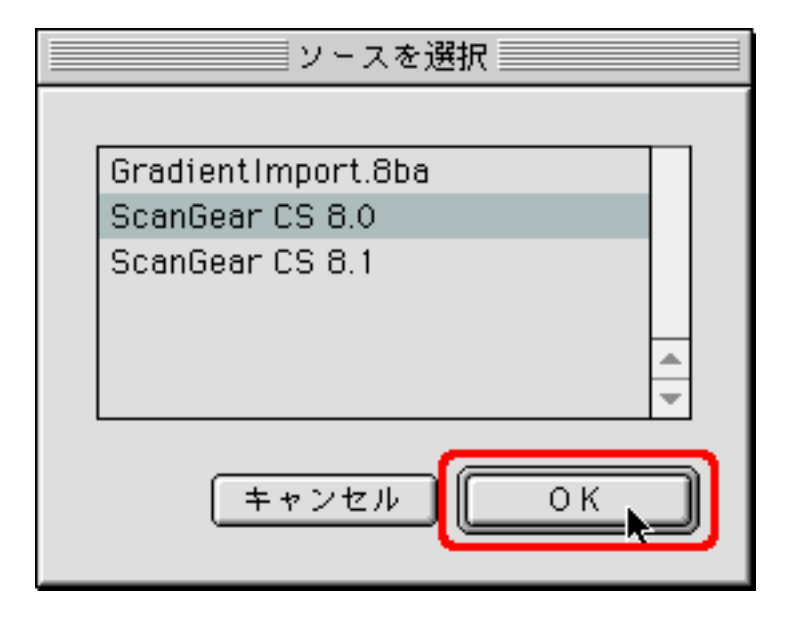

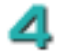

5

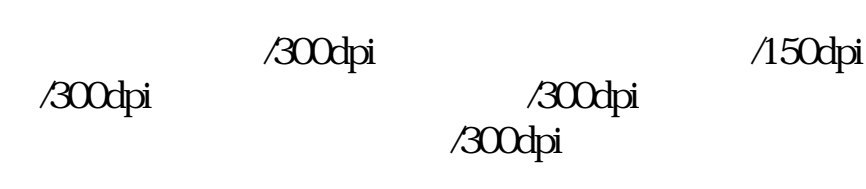

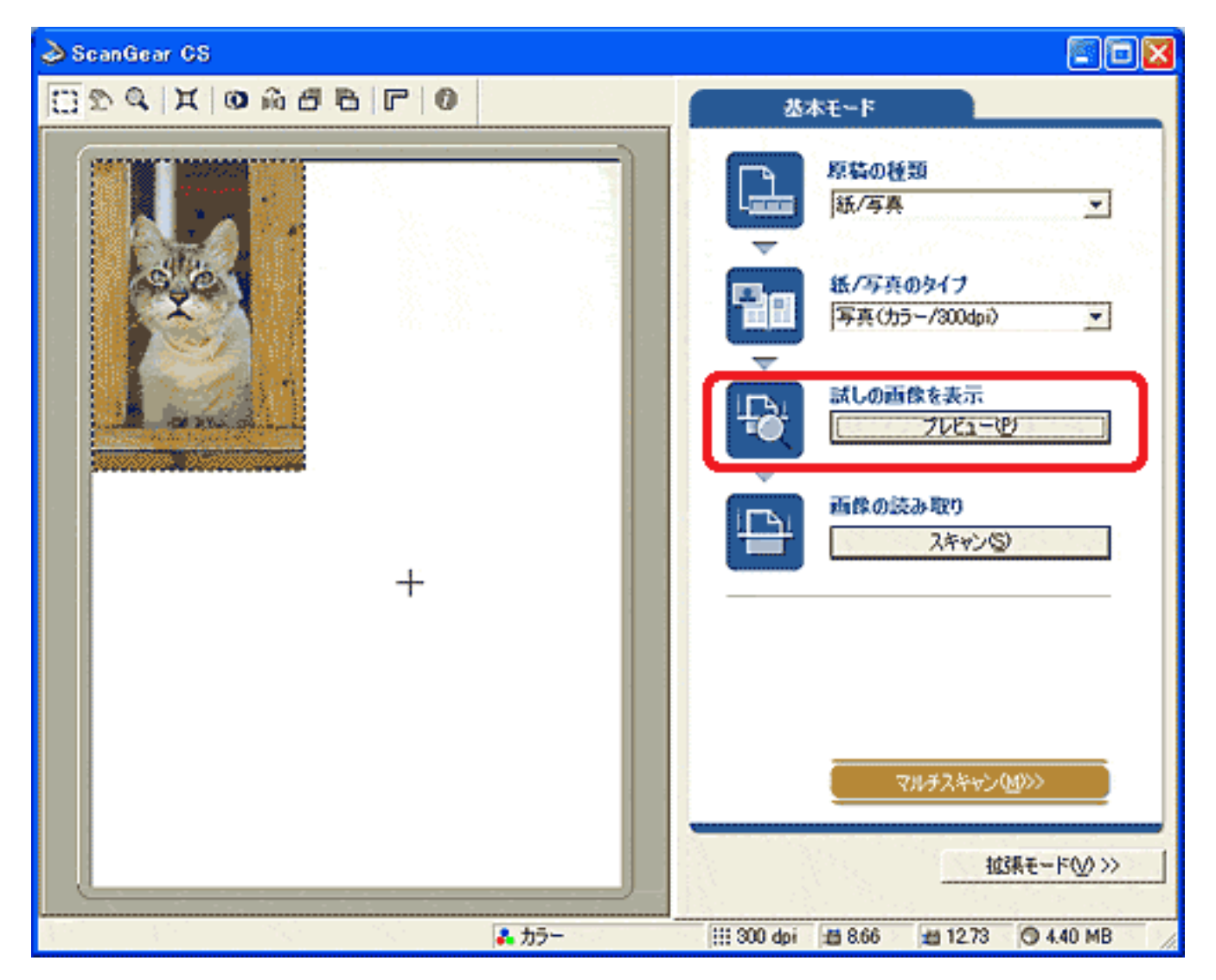

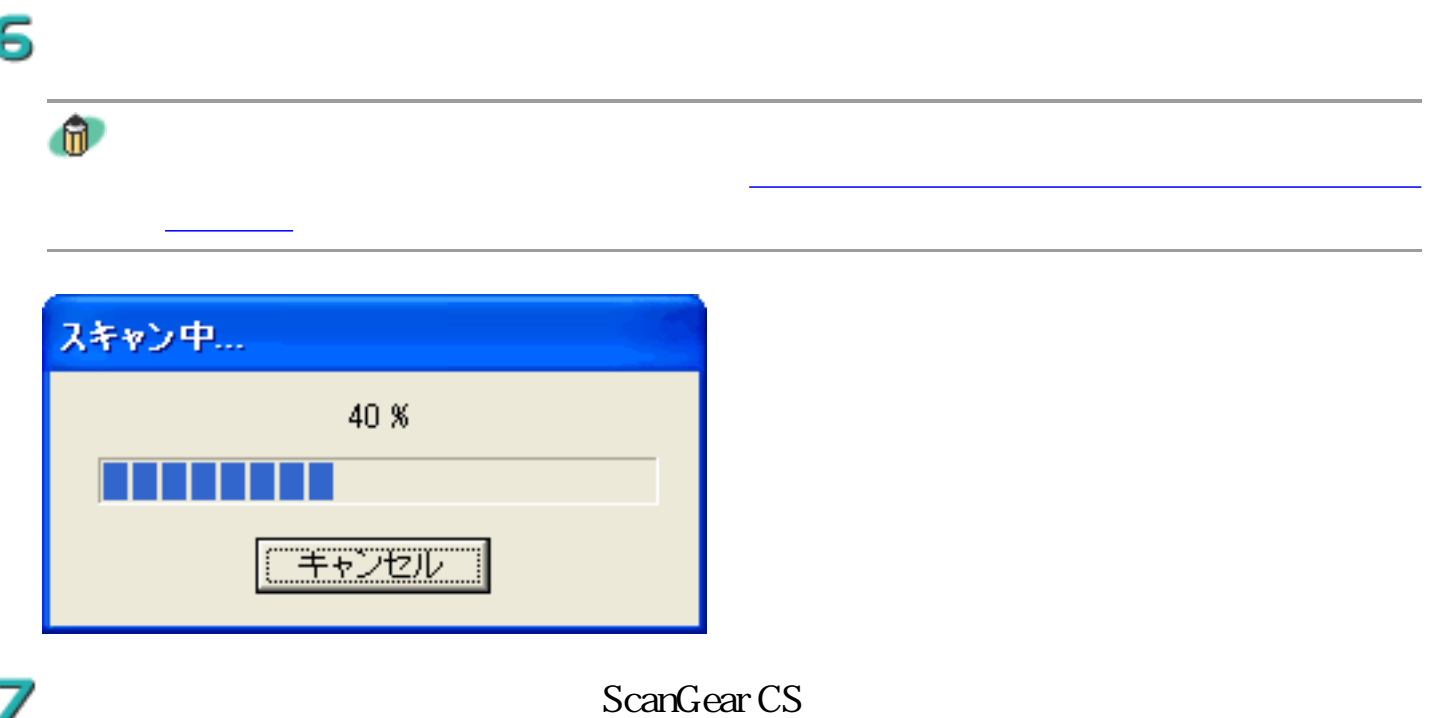

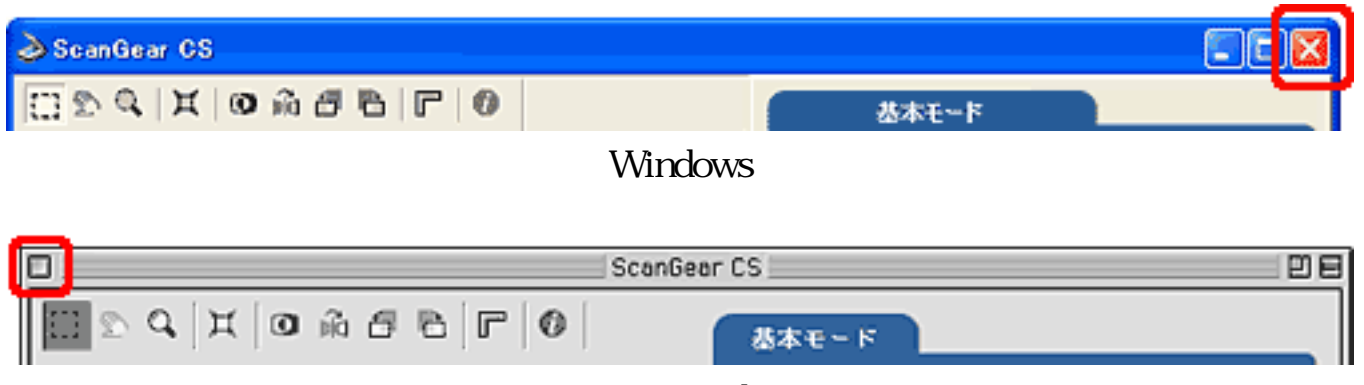

**Macintosh** 

### PhotoStudio

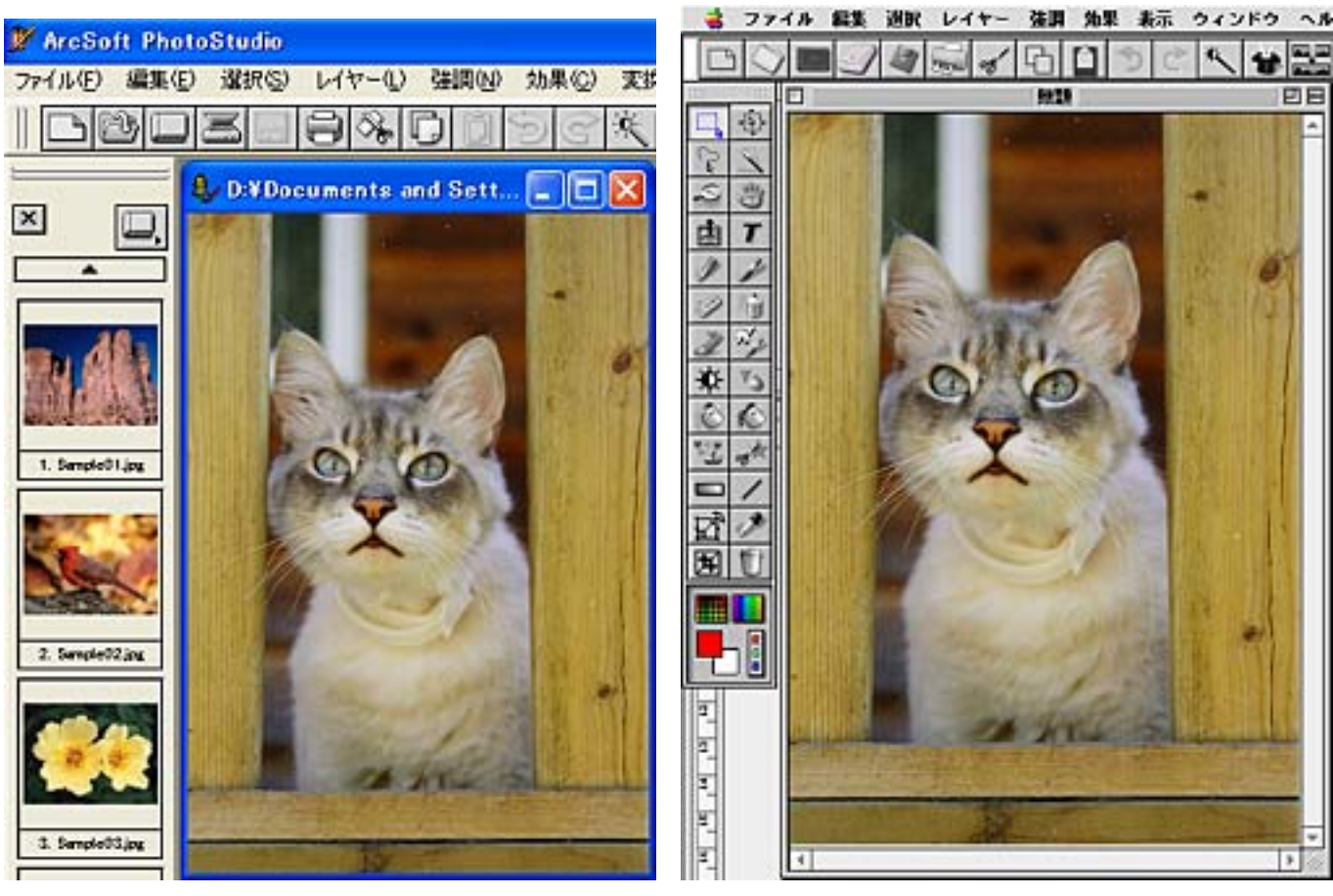

Windows Macintosh

8

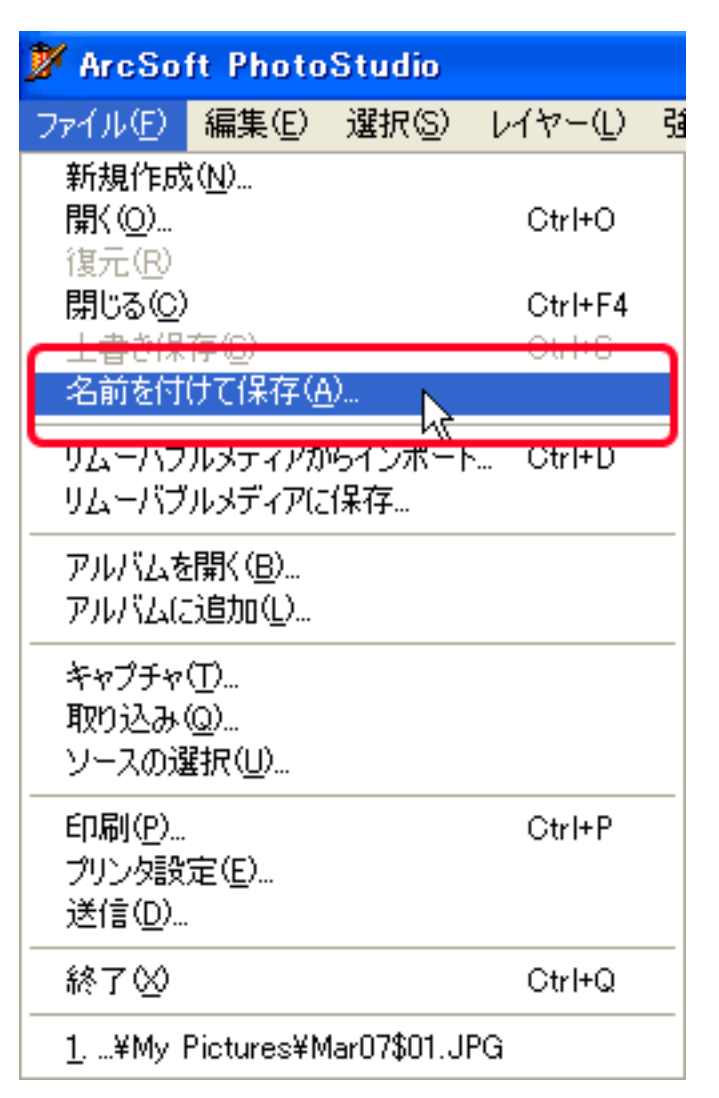

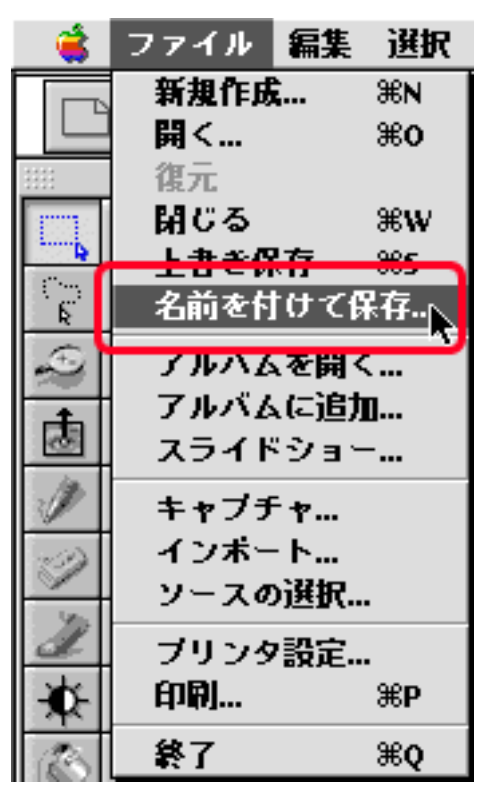

Windows Macintosh

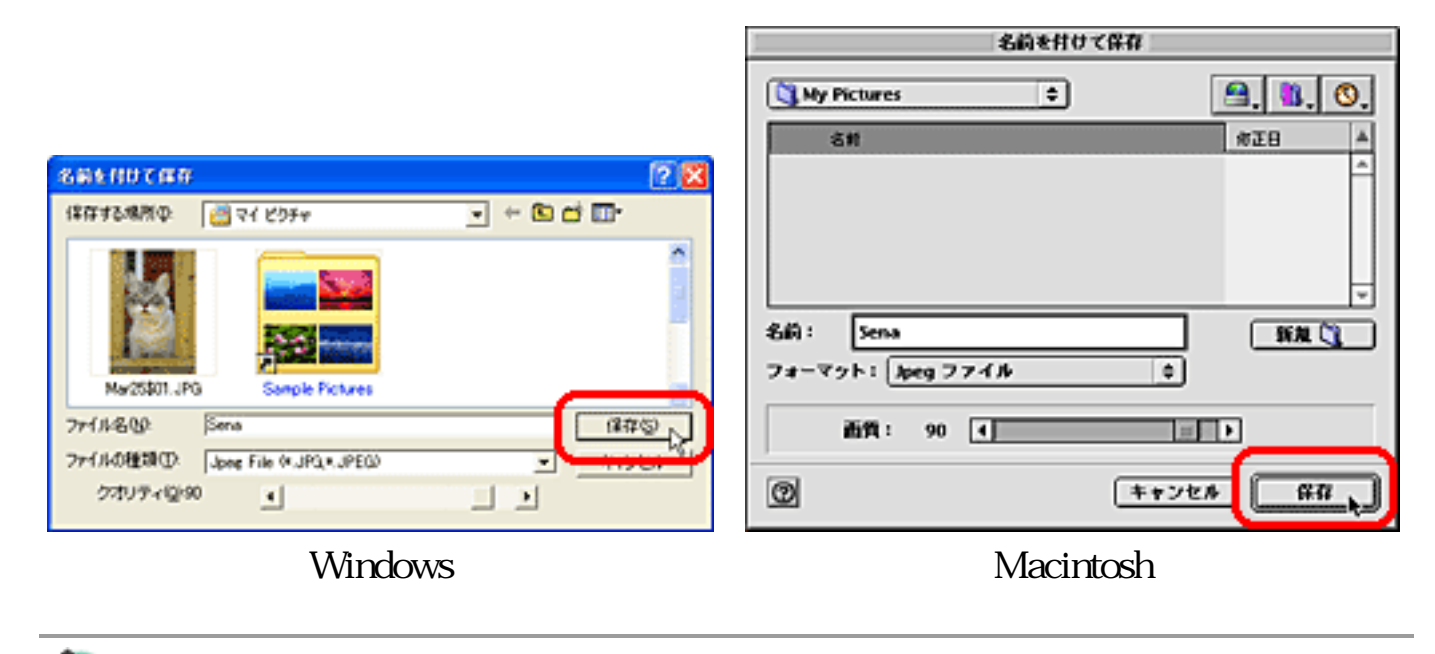

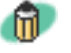

### PhotoBase

### ArcSoft PhotoBase

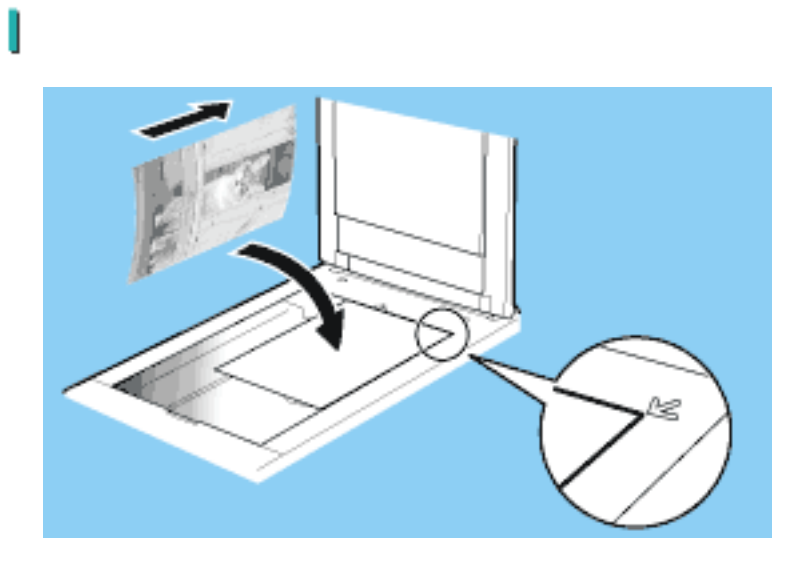

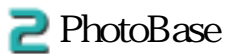

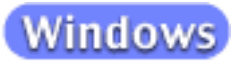

PhotoBase PhotoBase 3

ArcSoft

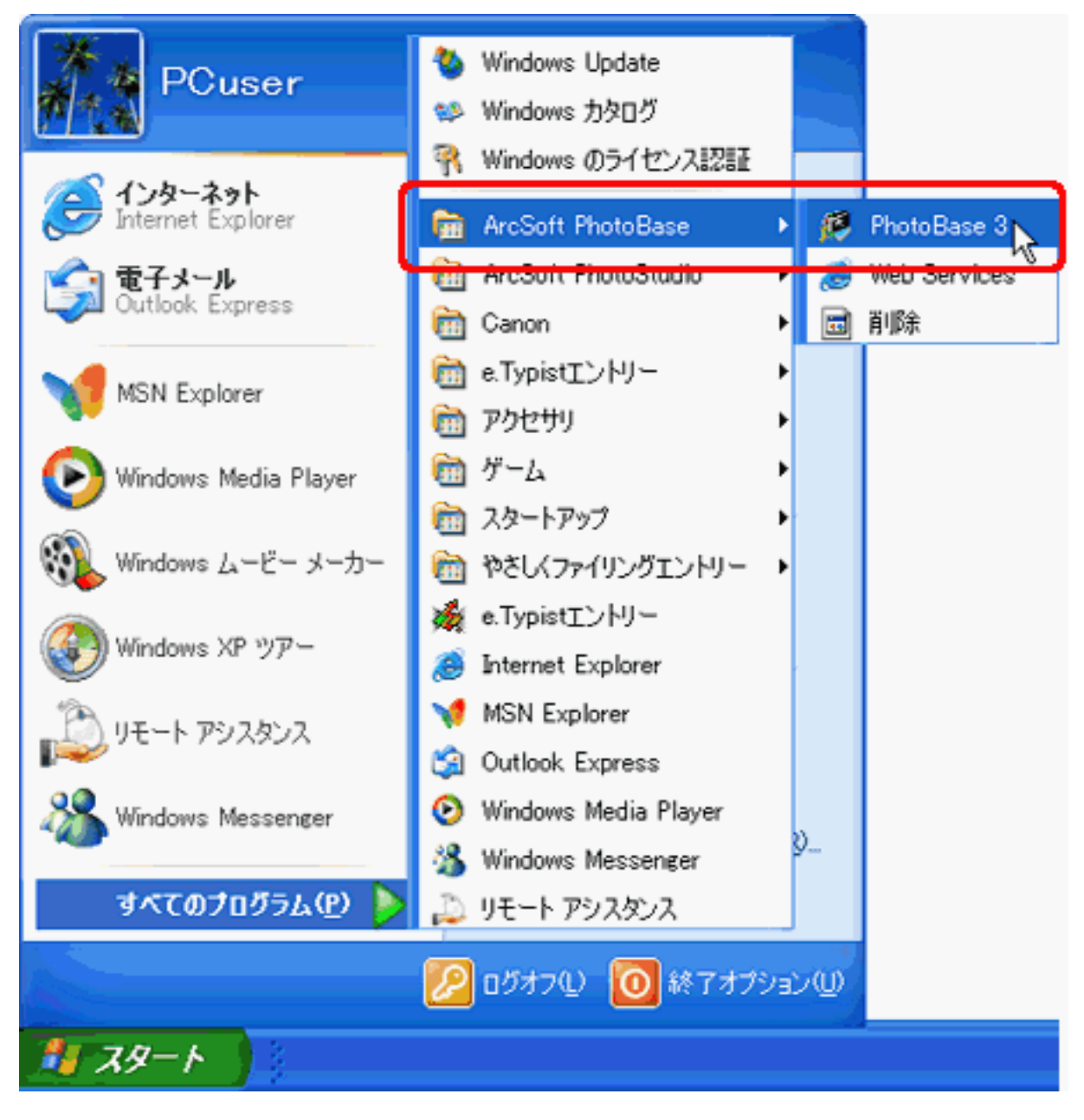

ArcSoft PhotoBase PhotoBase

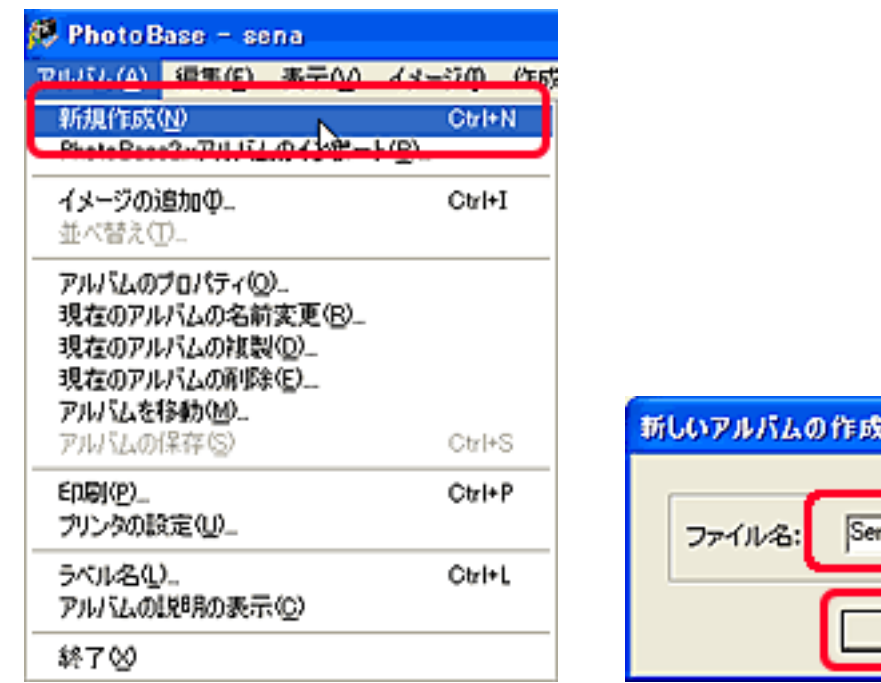

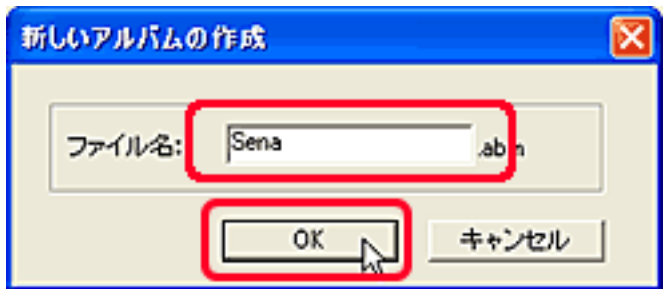

**Macintosh** 

extending the Applications (Mac OS 9) PhotoBase2.5 PhotoBase2.5

PhotoBase2.5

 $\overline{\text{OK}}$ 

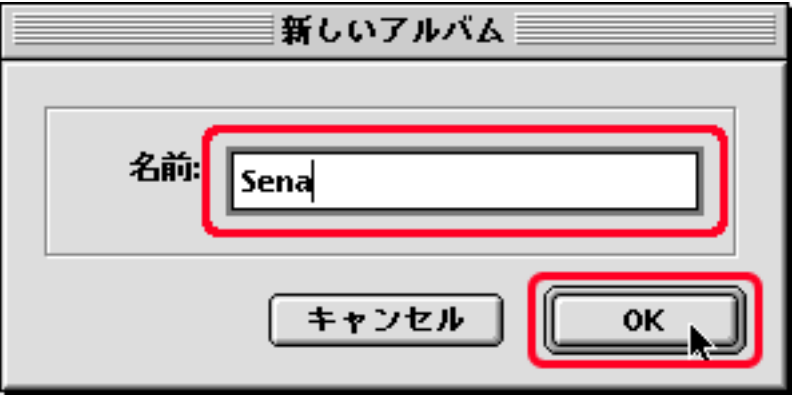

OK

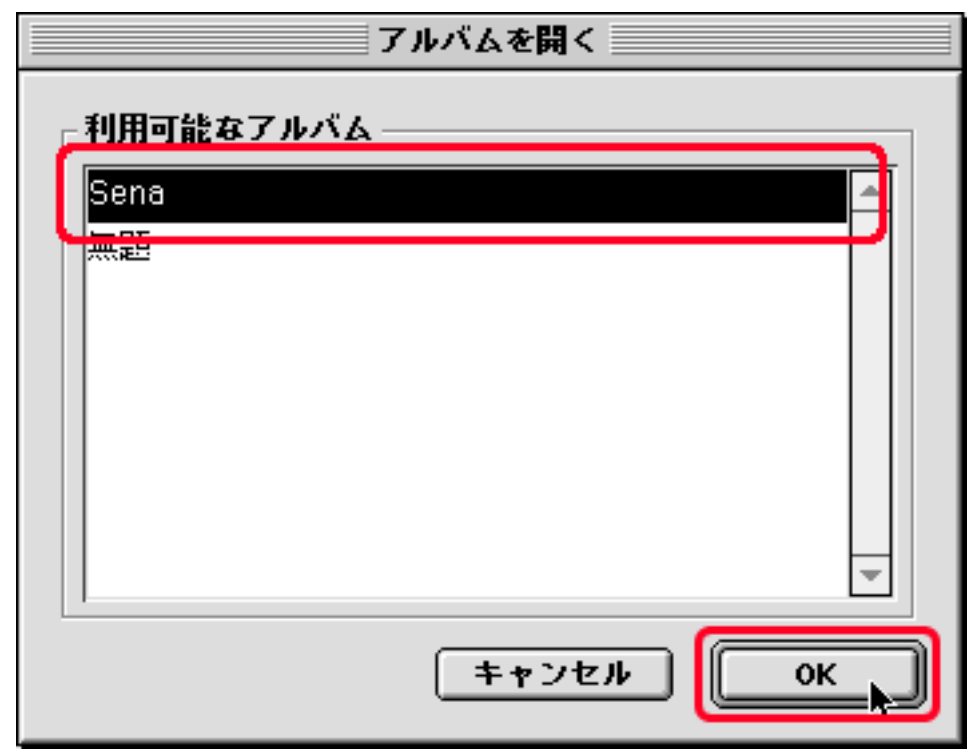

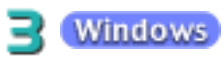

Macintosh

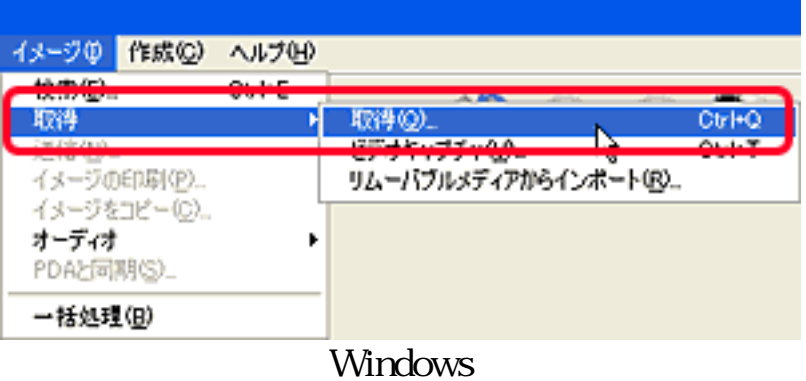

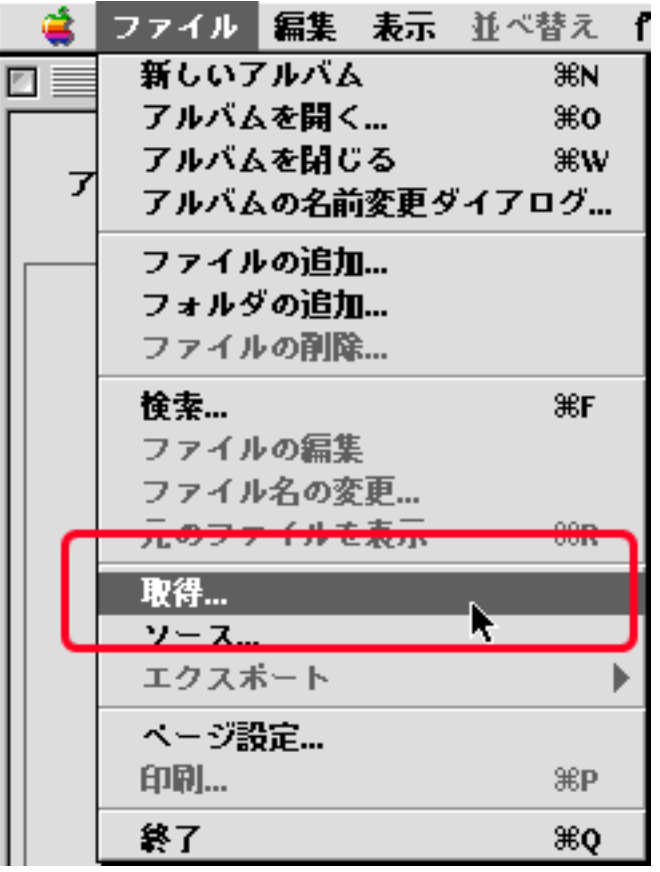

Macintosh

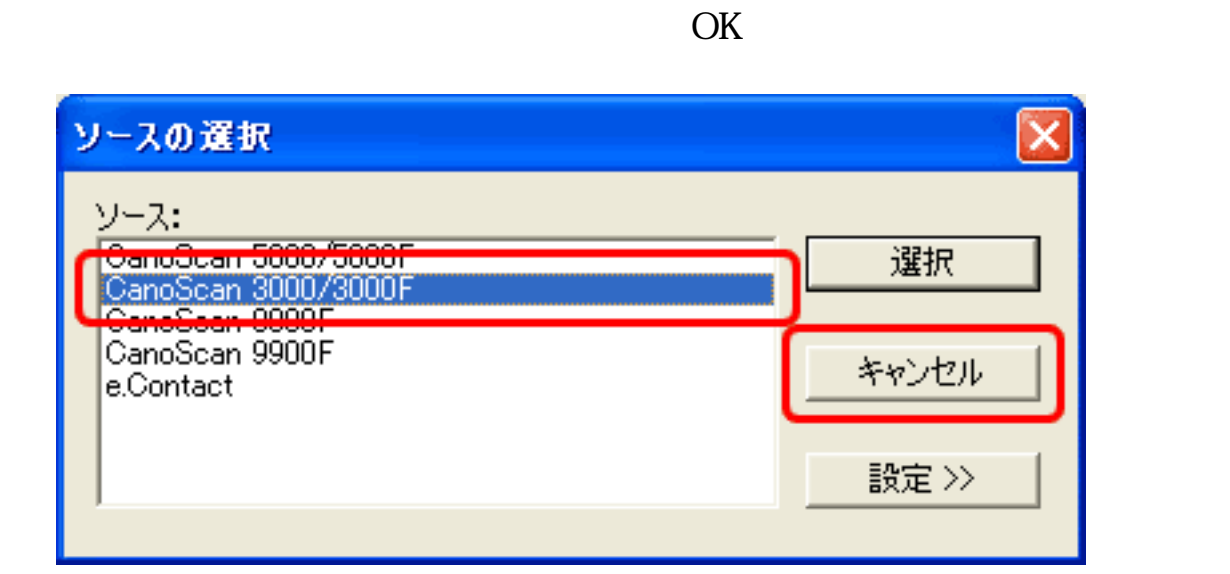

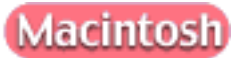

ScanGear CS

**Windows** 

CanoScan 5000/5000F ScanGear CS 8.0 CanoScan 8000F ScanGear CS 8.1 OK

 $\overline{\mathrm{OK}}$ 

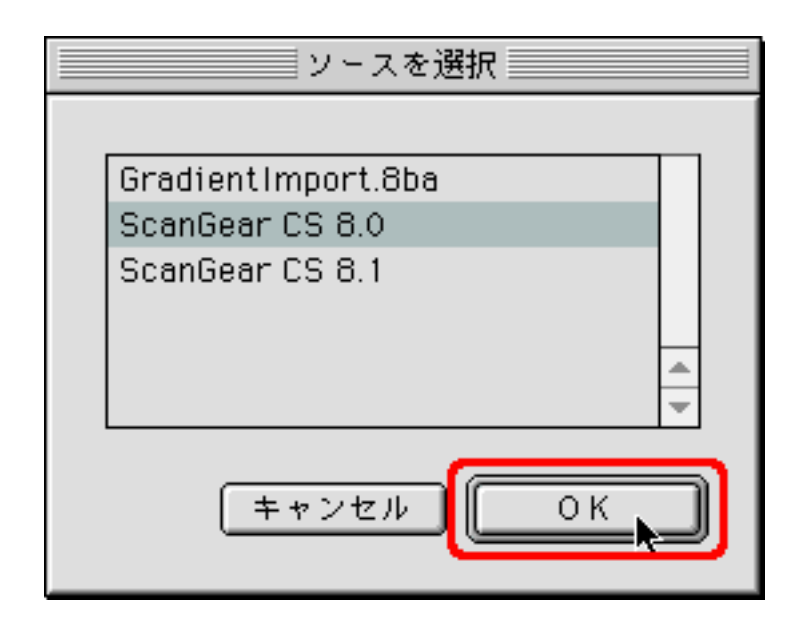

z

「写真(カラー/300dpi)」、「雑誌(カラー/150dpi)」、「新聞(白 /300dpi /300dpi /300dpi

5

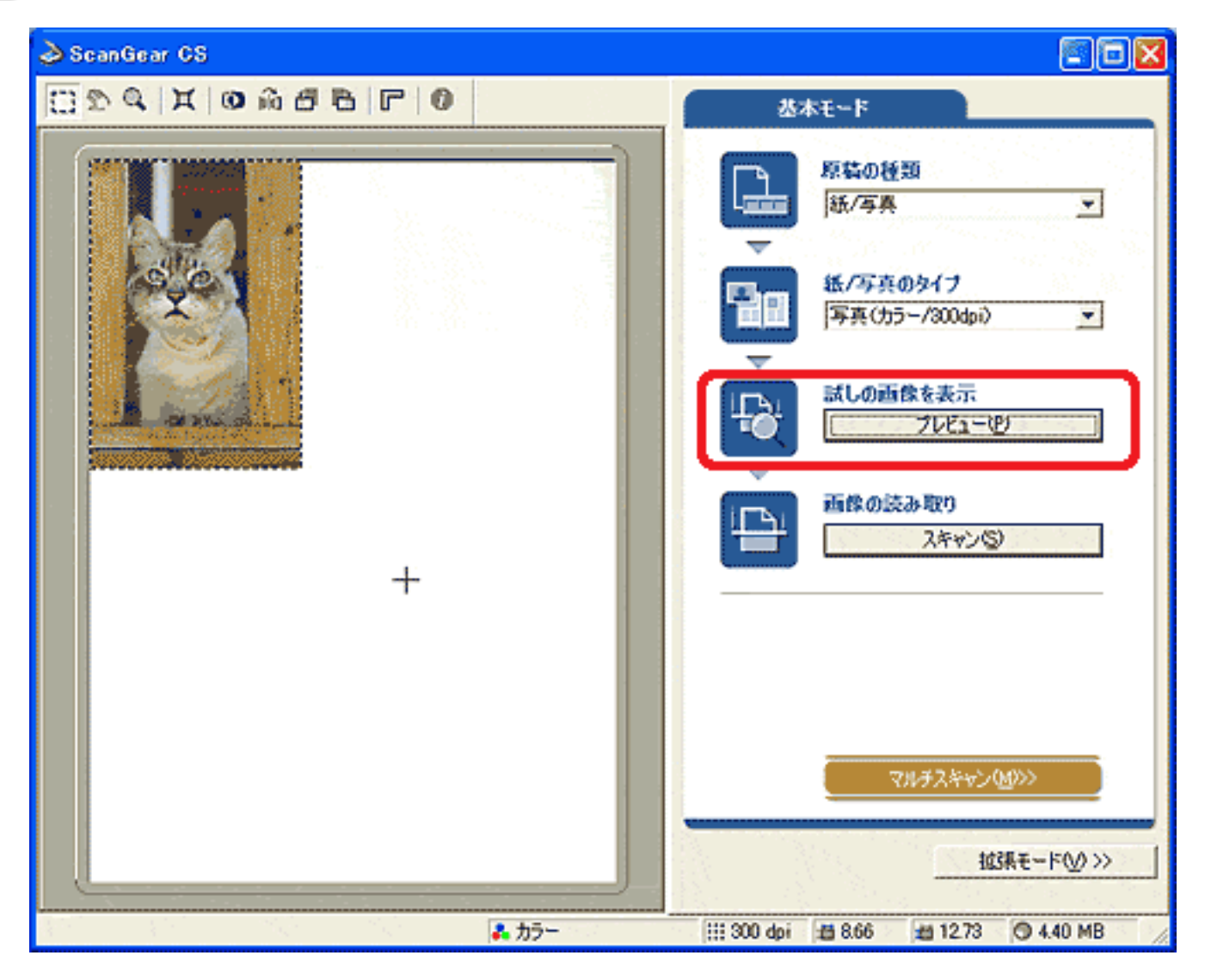

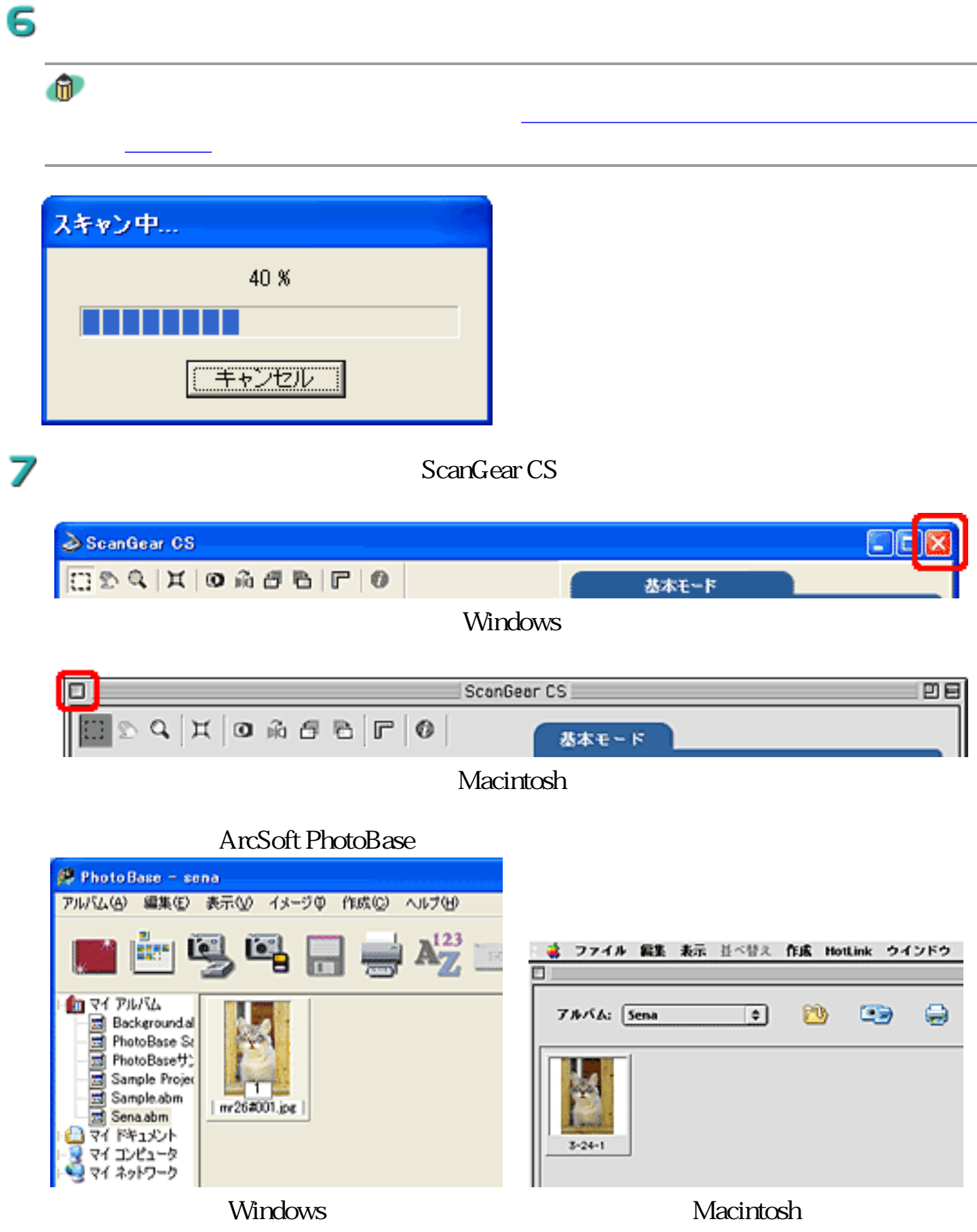

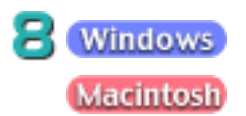

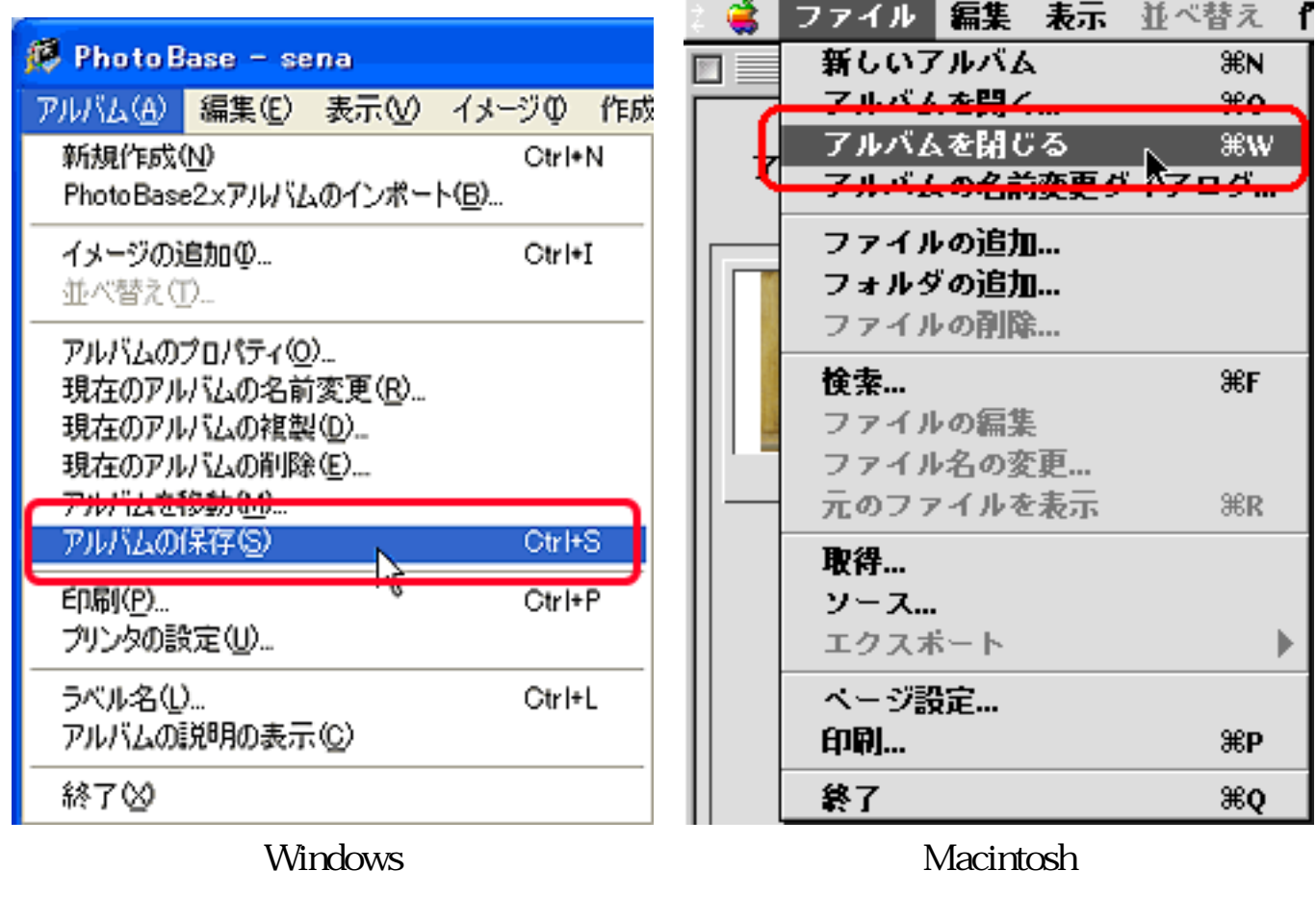

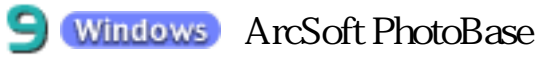

ArcSoft PhotoBase

 $\bullet$ 

ArcSoft PhotoBase

PhotoBase CD-ROM

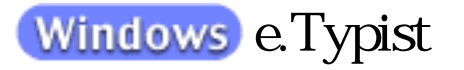

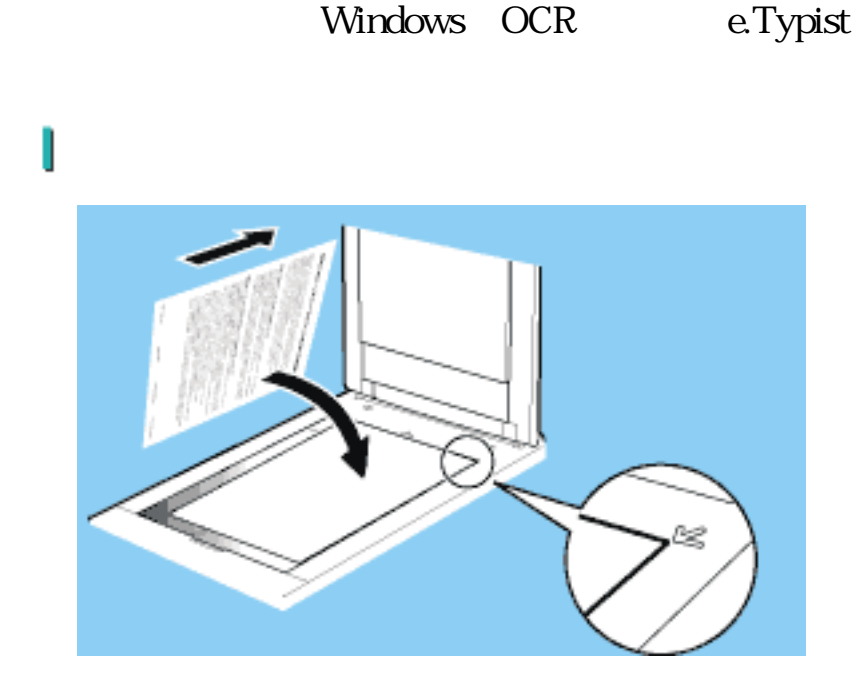

e.Typist

2

 $e$ . Typist

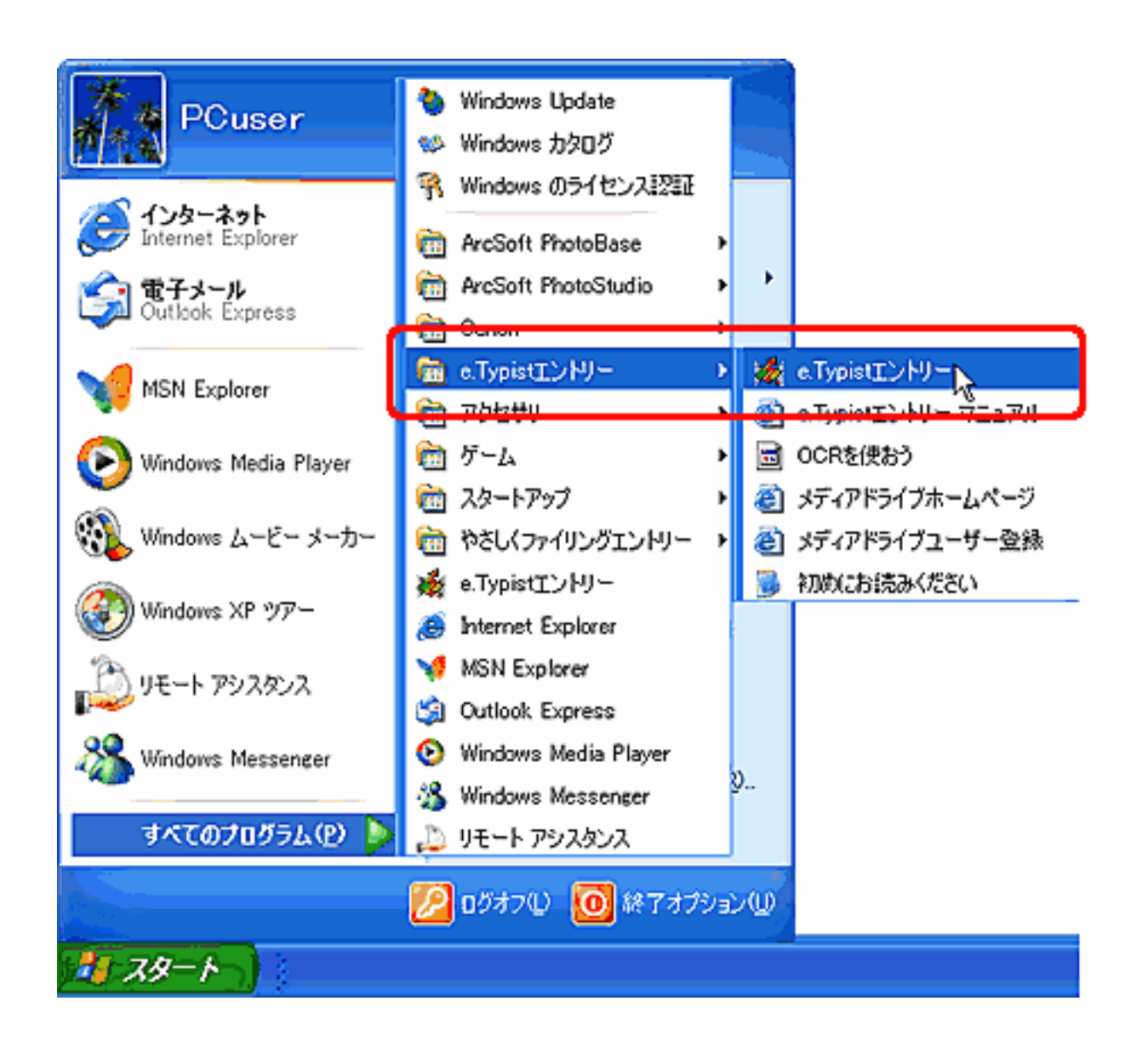

e.Typist

В

4

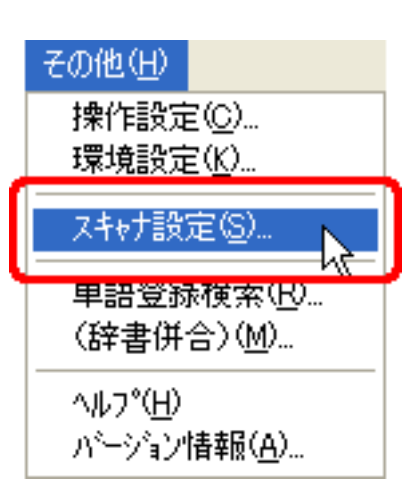

OK **NATURAL SOLUTION** 

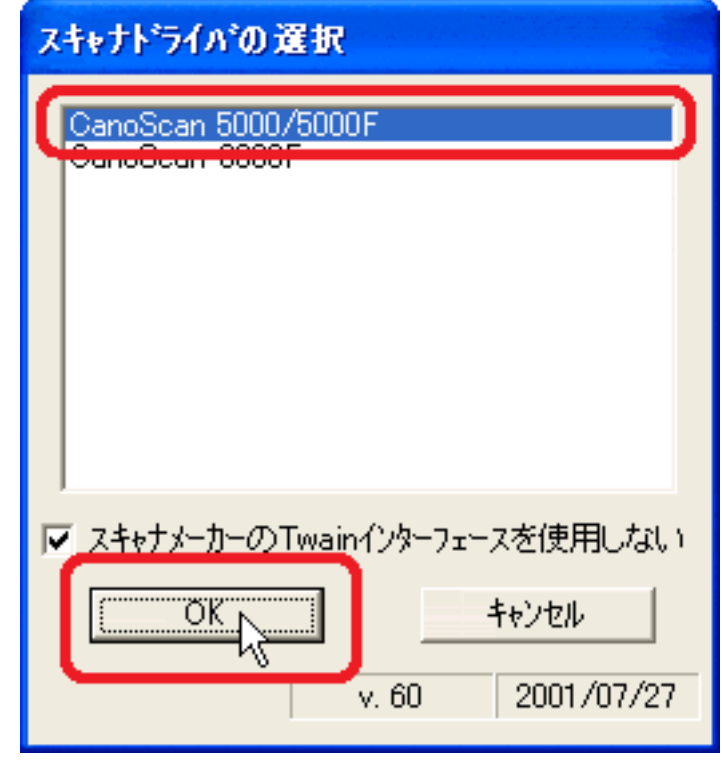

5

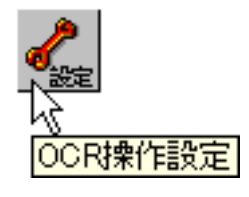

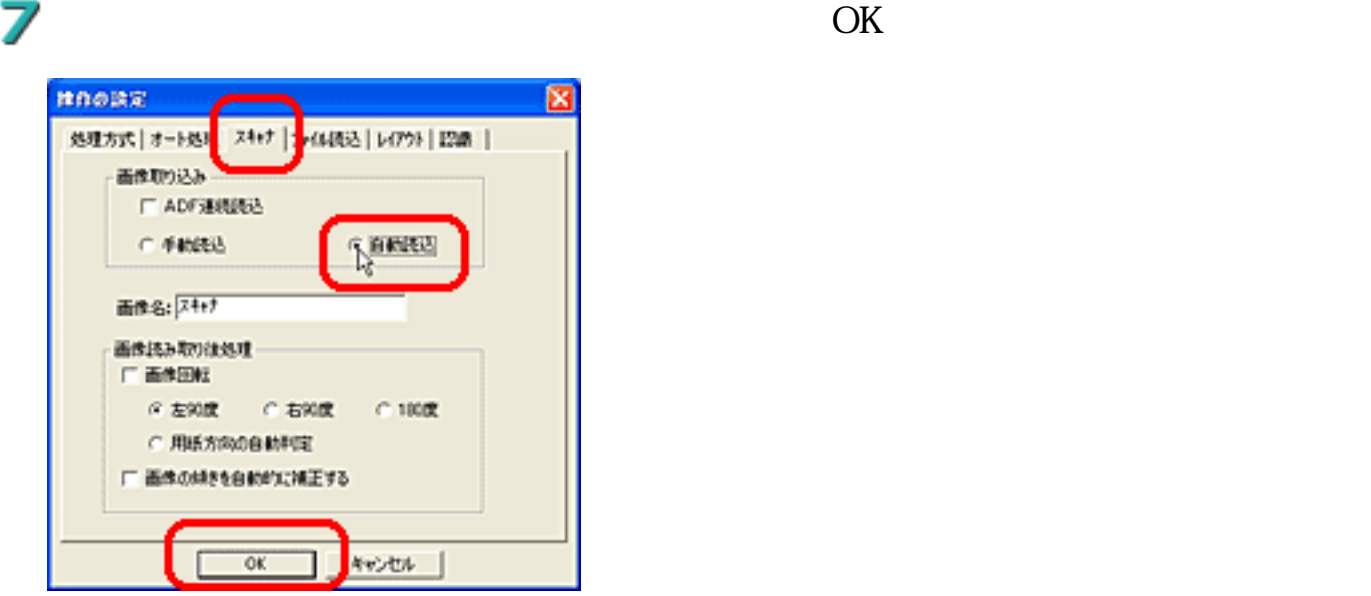

8

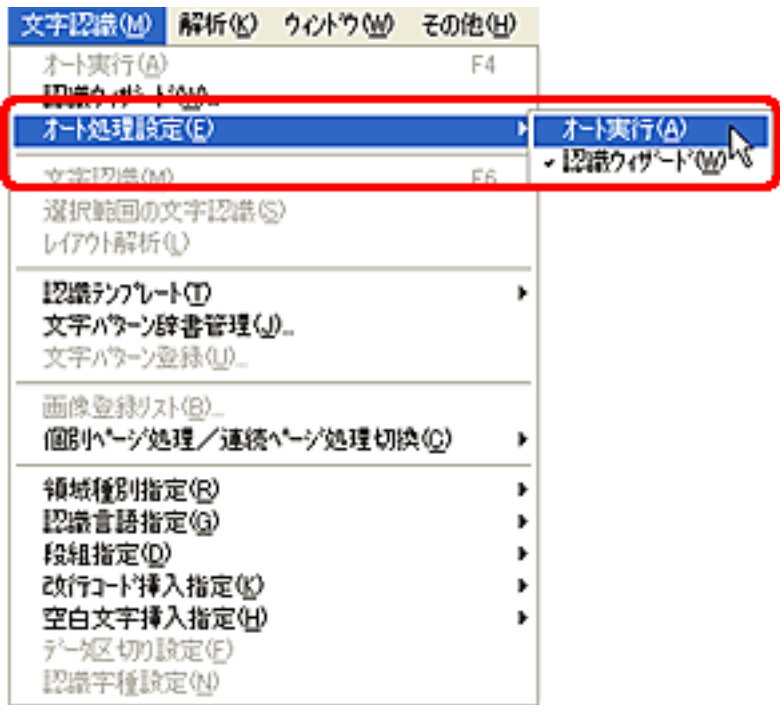

9

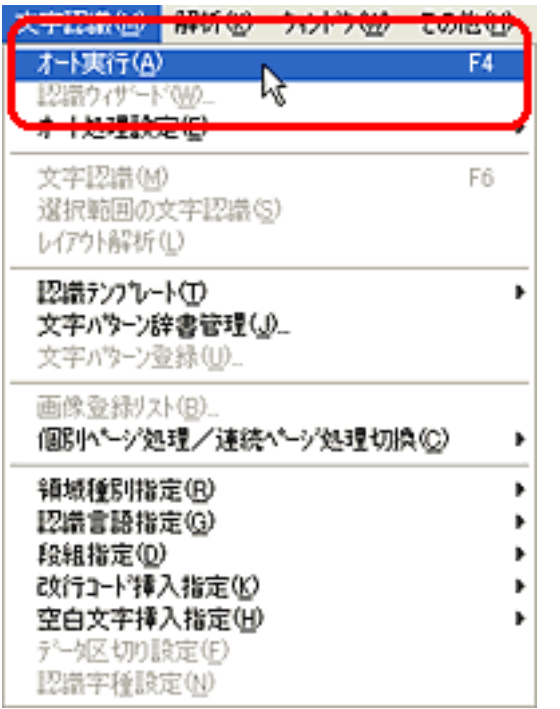

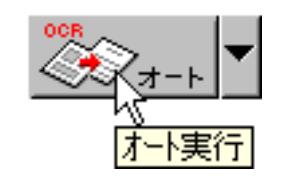

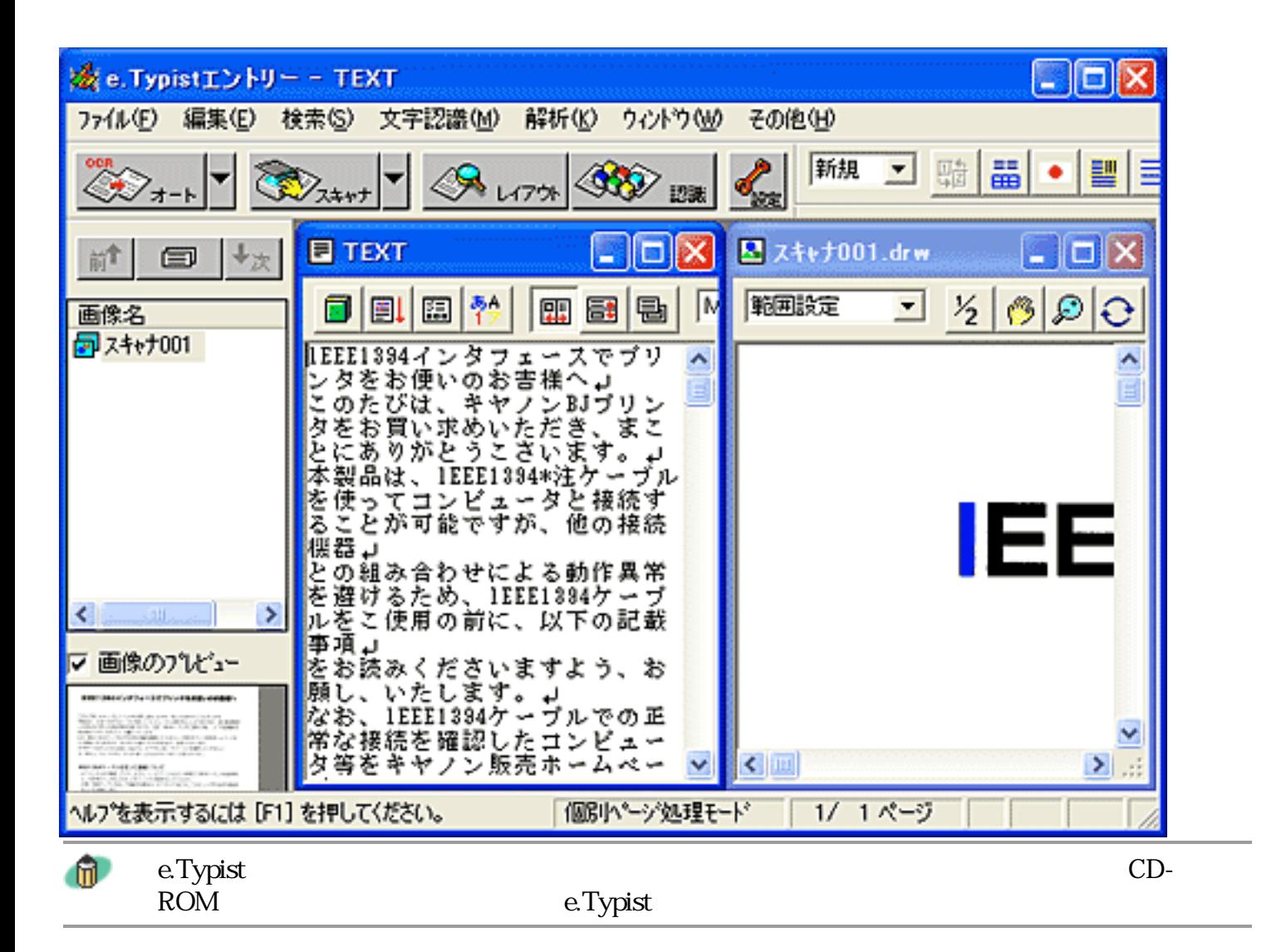

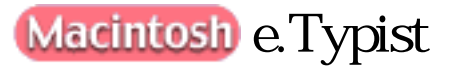

Macintosh OCR e.Typist

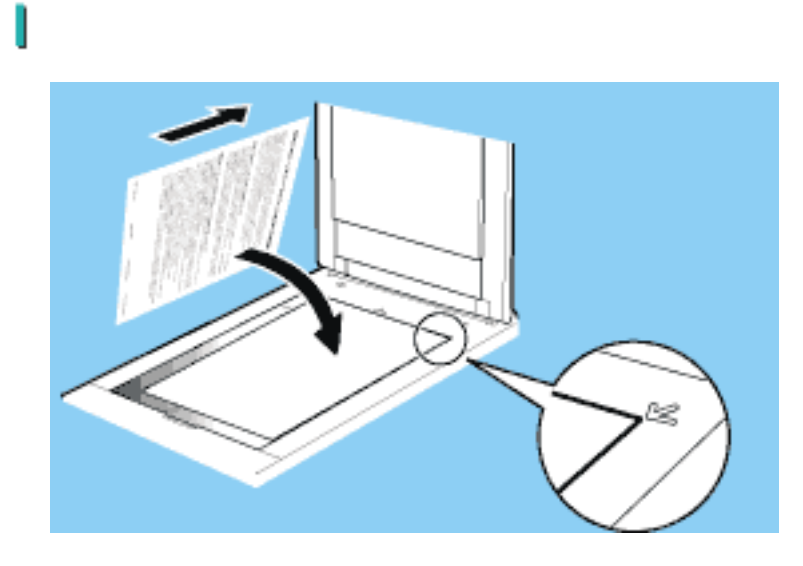

e.Typist Folder and Folder e.Typist

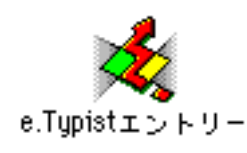

в

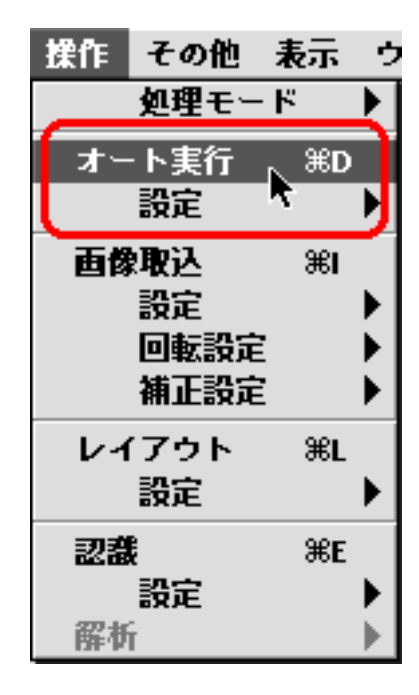

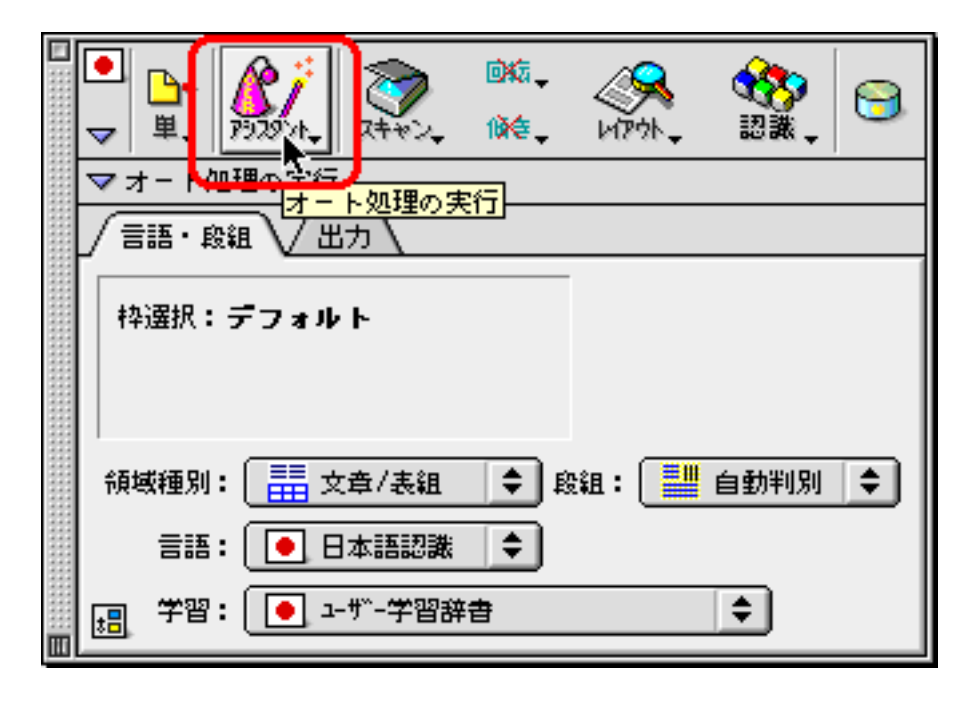

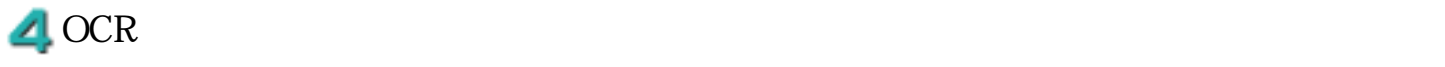

OCR 8

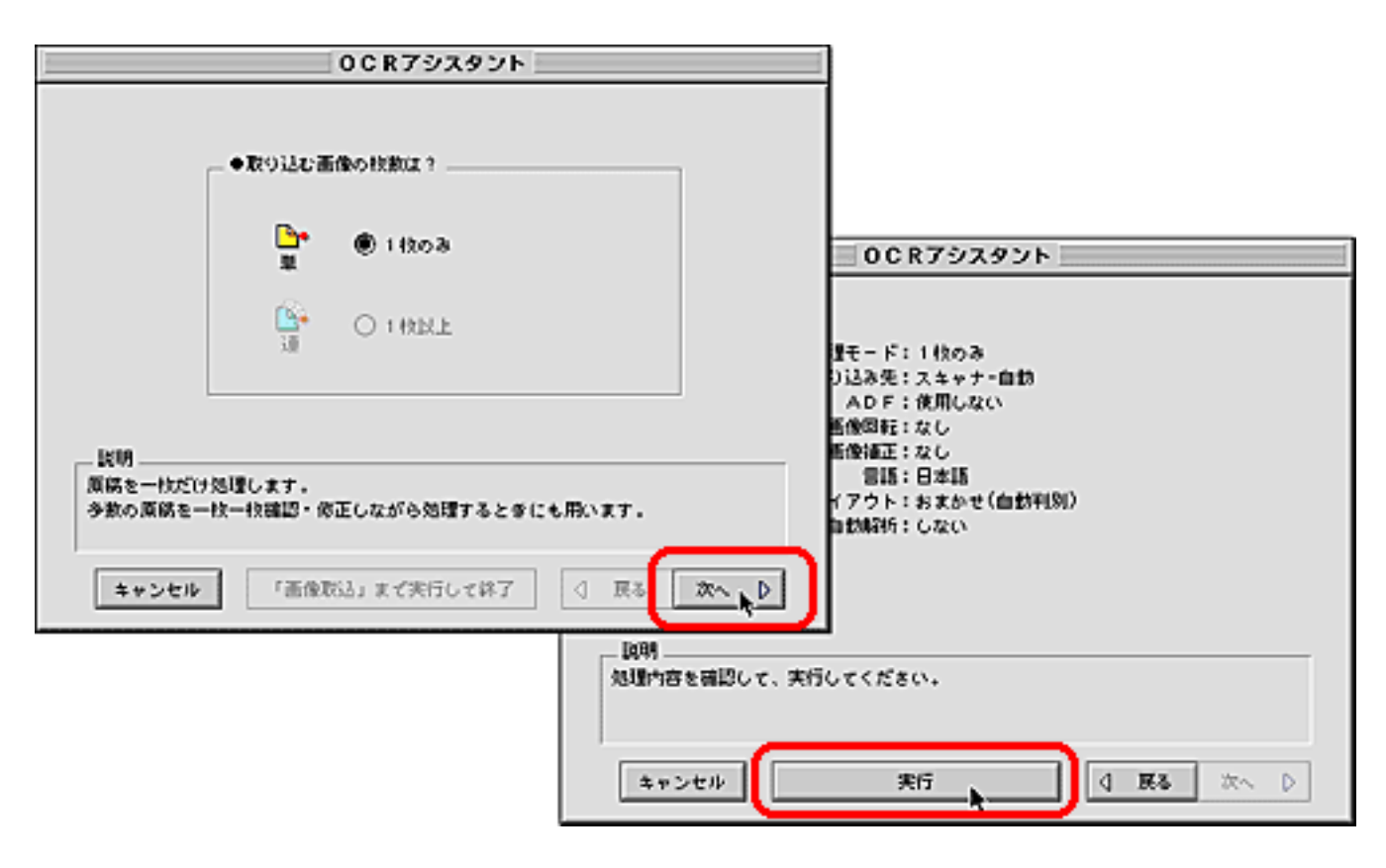

Canon CanoScan PlugIn
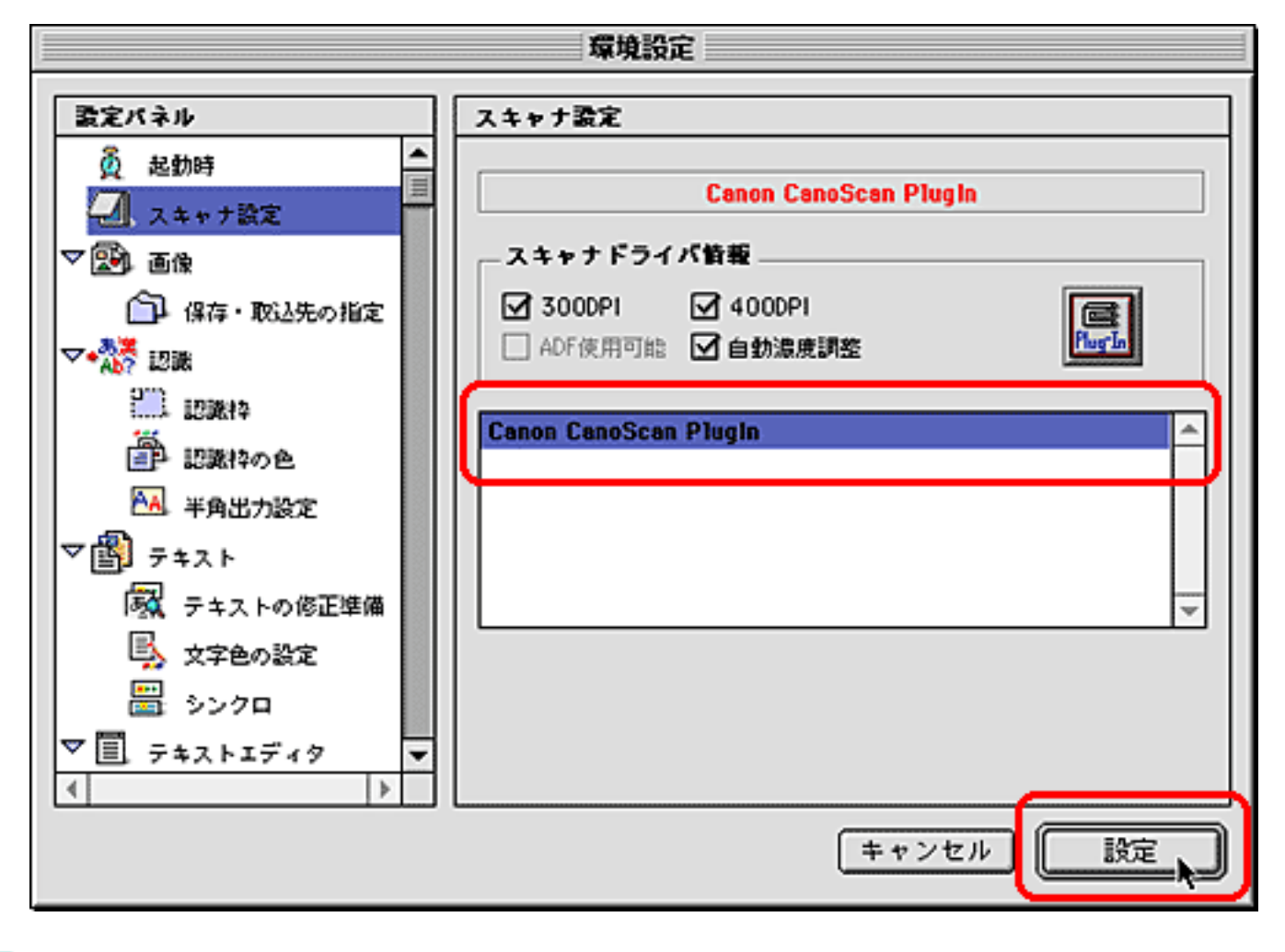

 $ScanGear$   $CS$   $80$   $Can$   $620$   $Canc$   $620$   $Scan$   $Canc$   $S$   $81$ 

CanoScan PlugIn CanoScan 5000/5000F

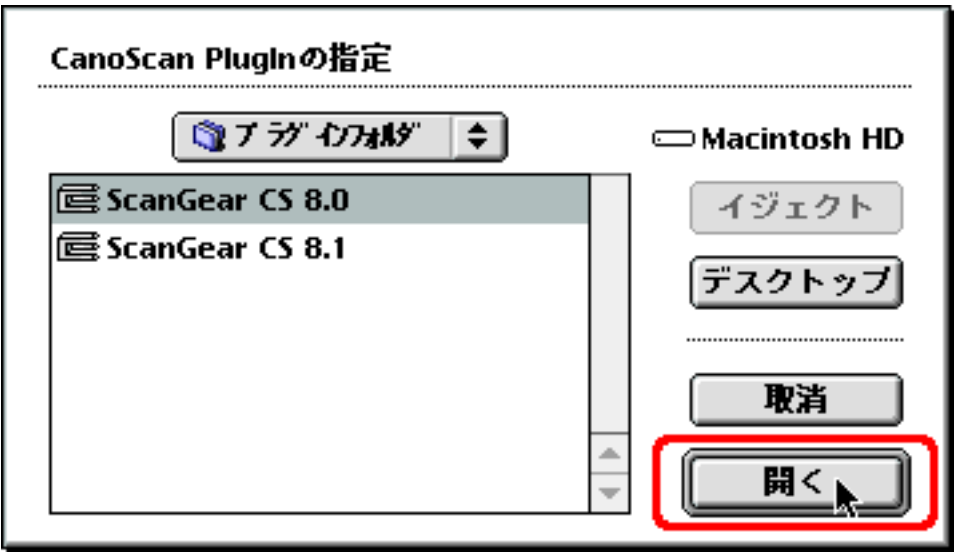

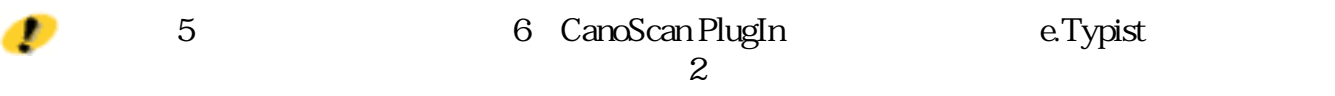

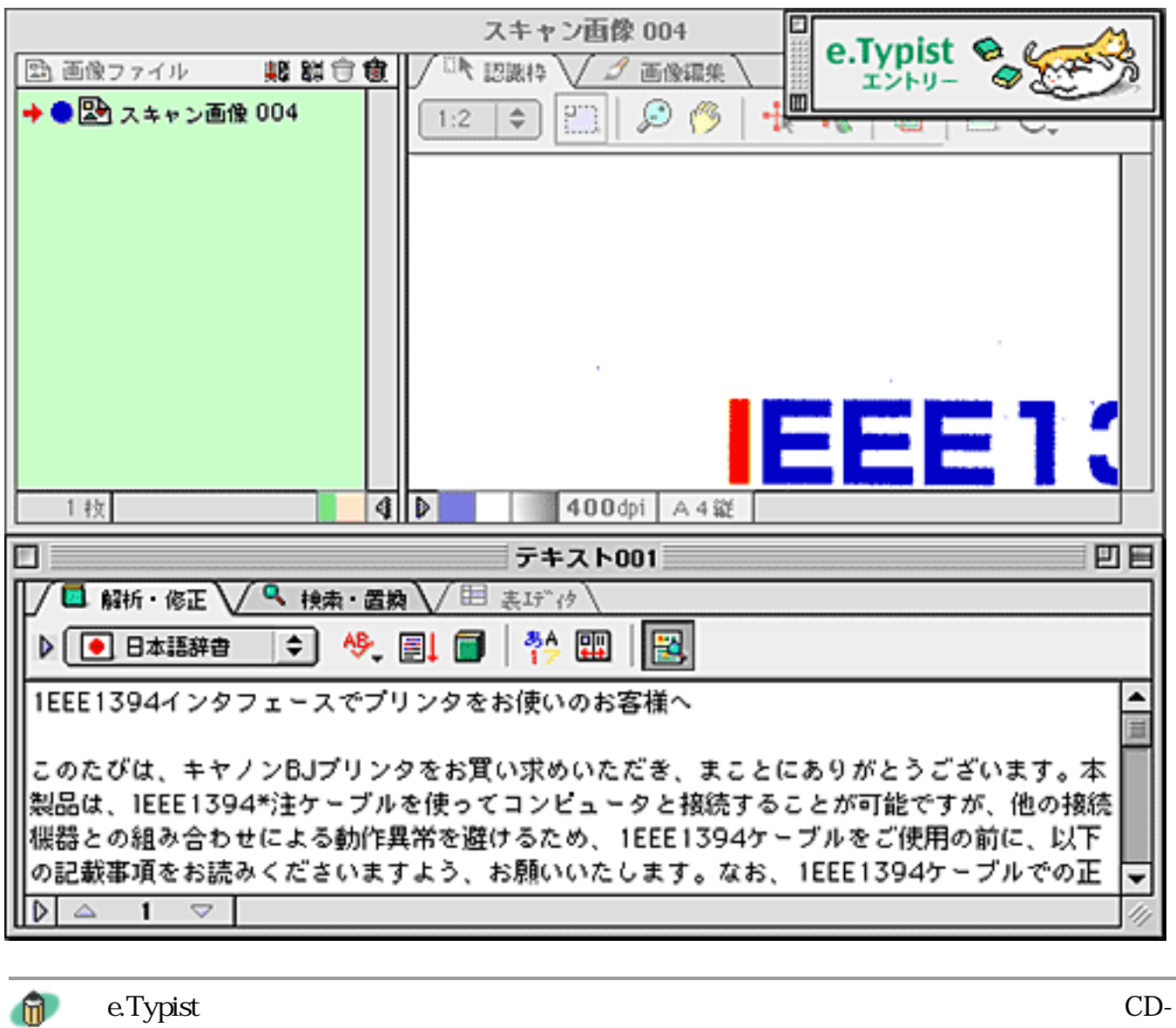

ROM e.Typist

先頭へ戻る

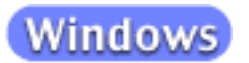

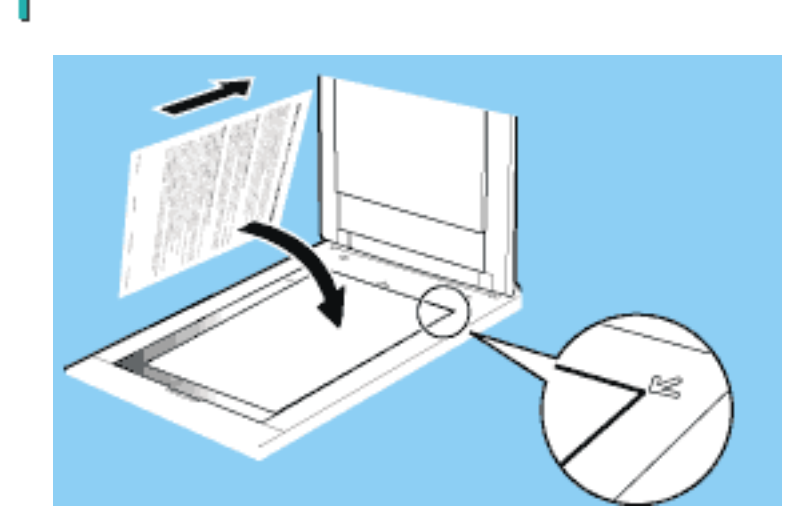

₽

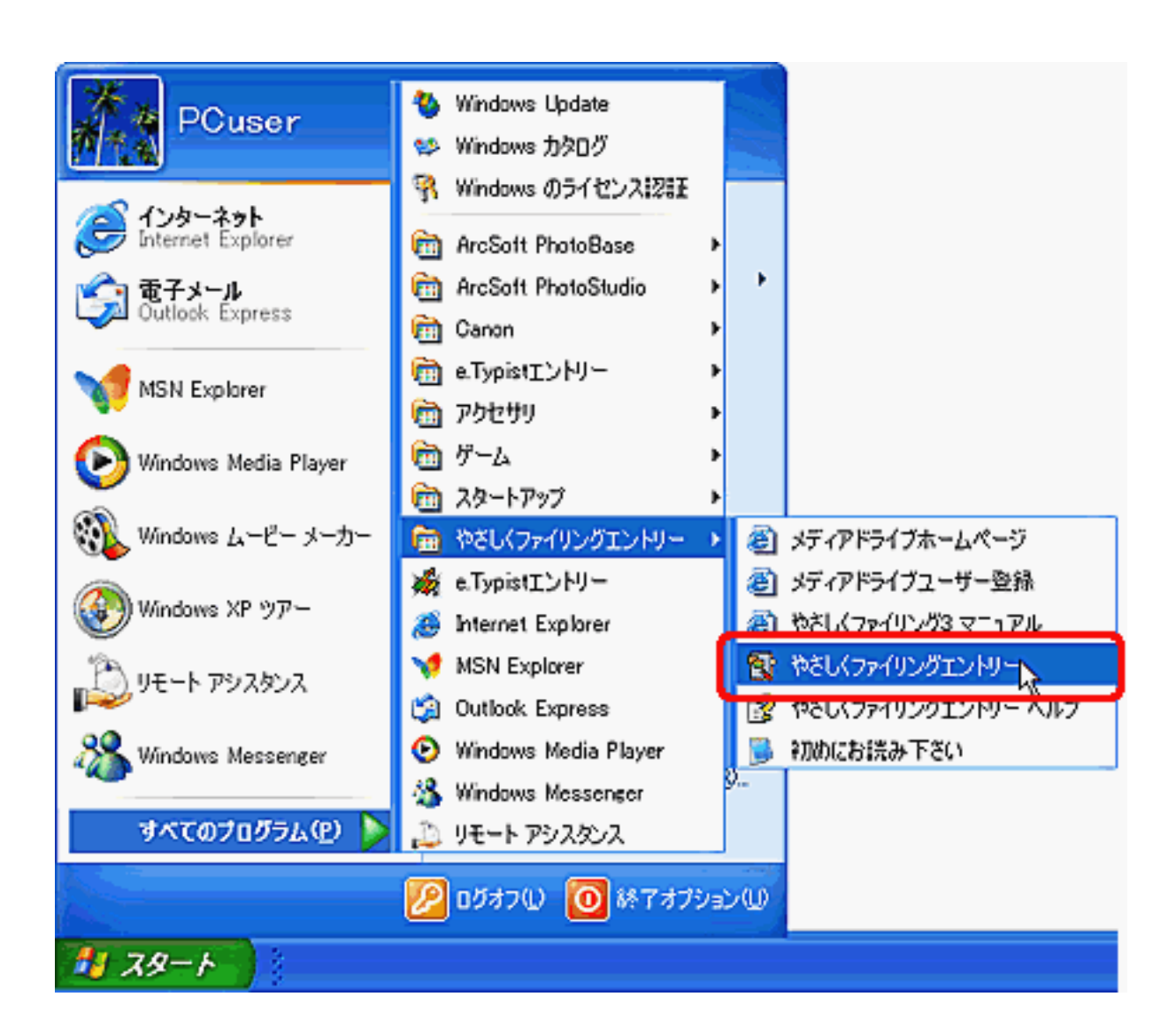

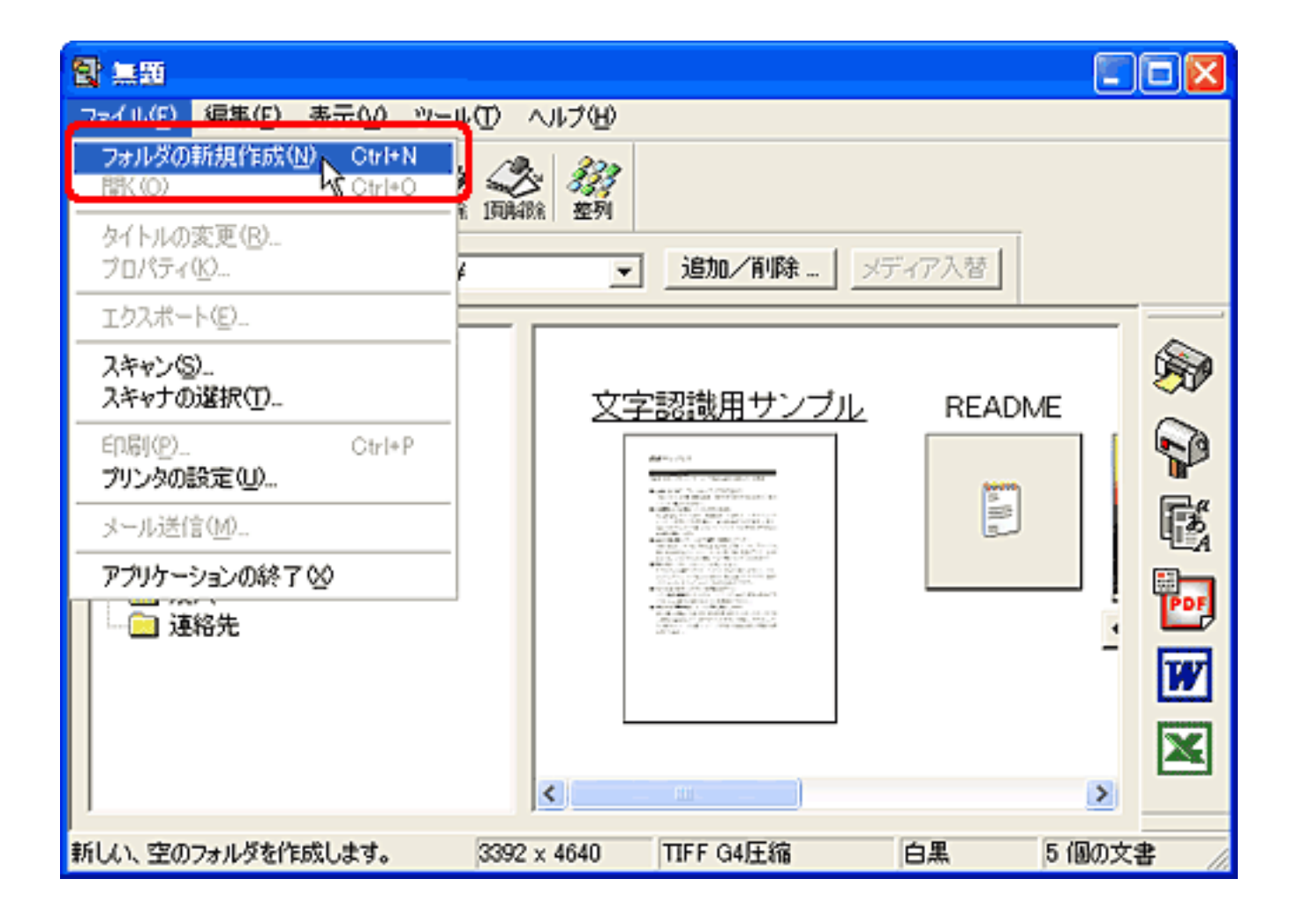

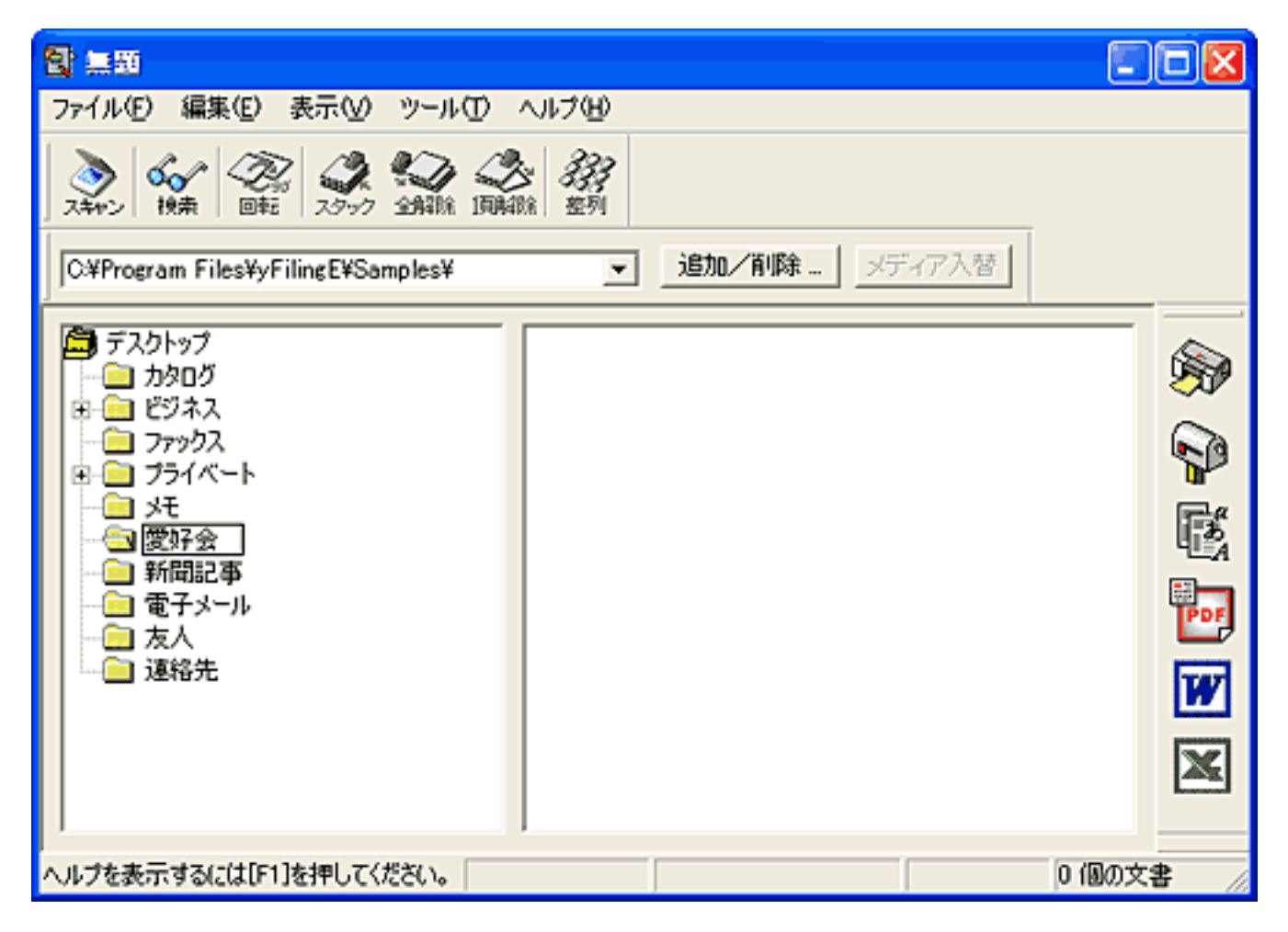

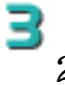

2 as  $5\,$ 

z

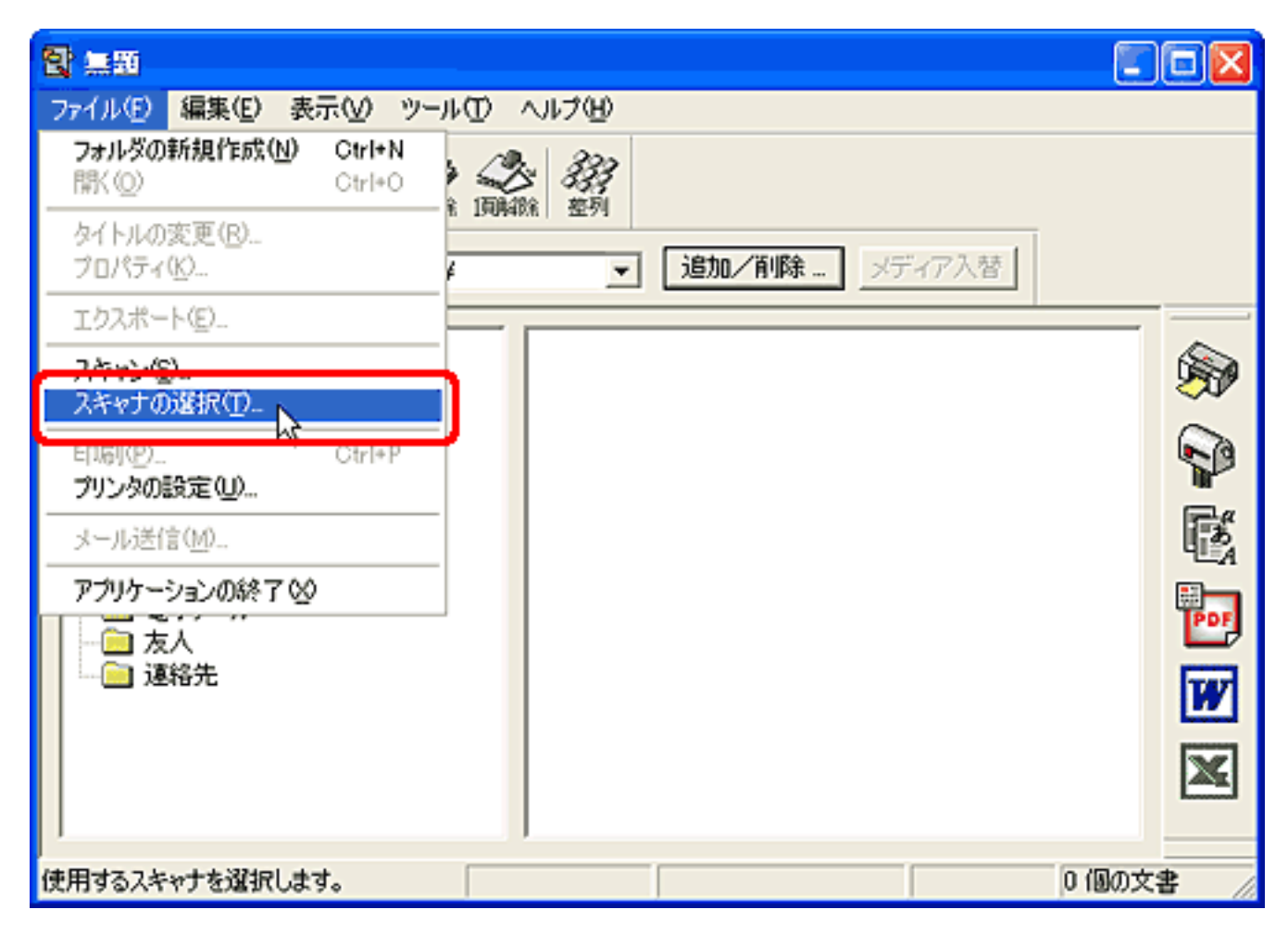

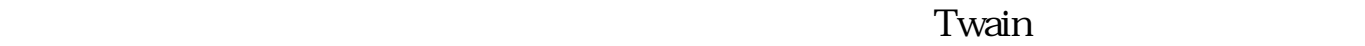

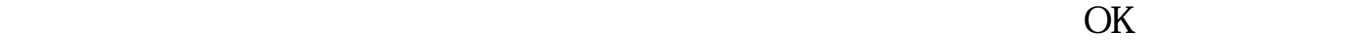

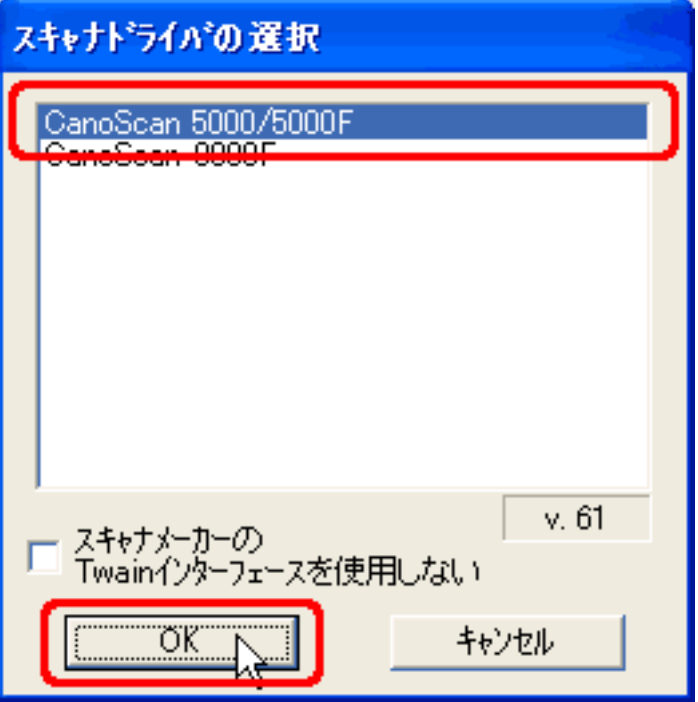

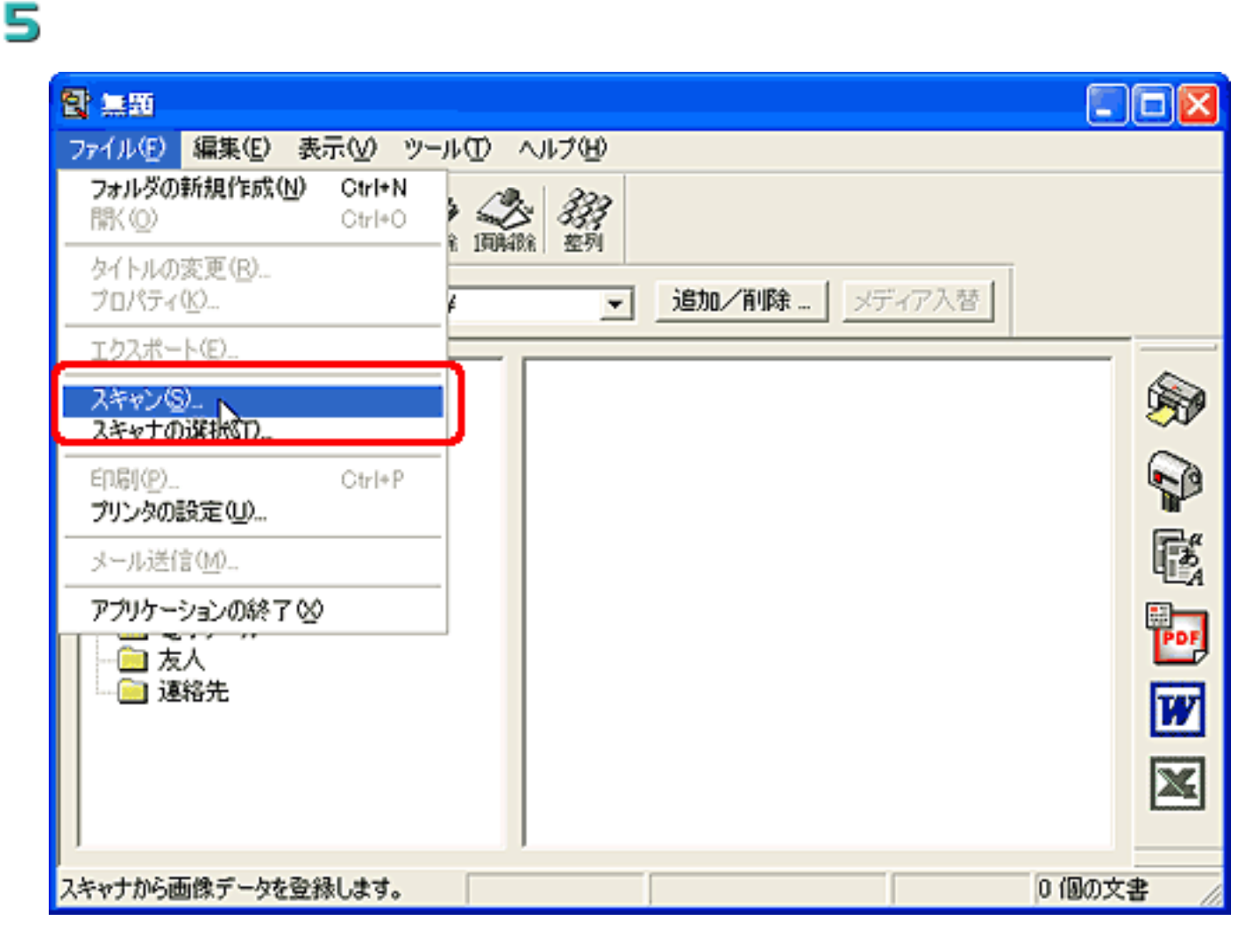

### ScanGear CS

6 「写真(カラー/300dpi)」、「雑誌(カラー/150dpi)」、「新聞(白 /300dpi /300dpi /300dpi

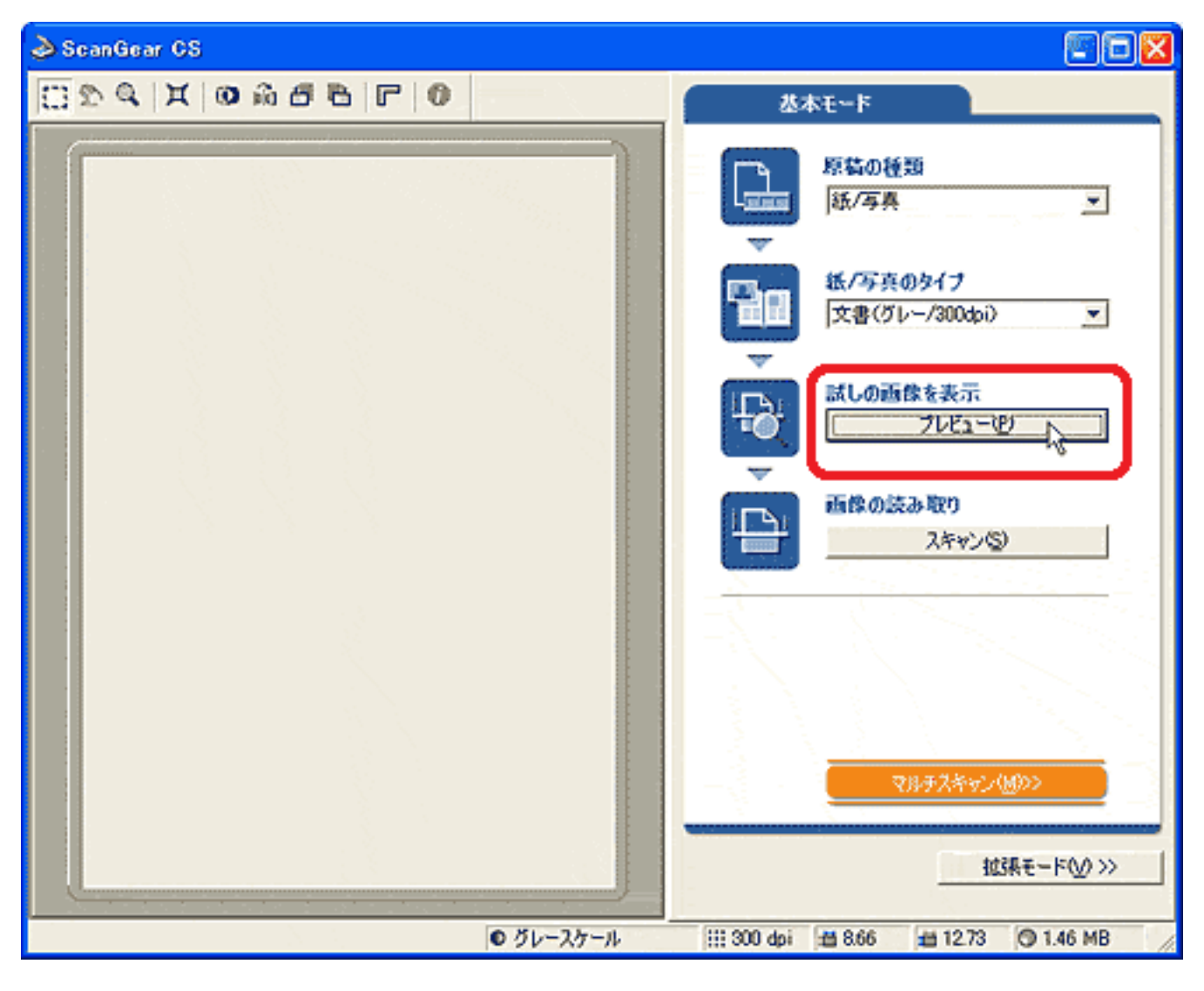

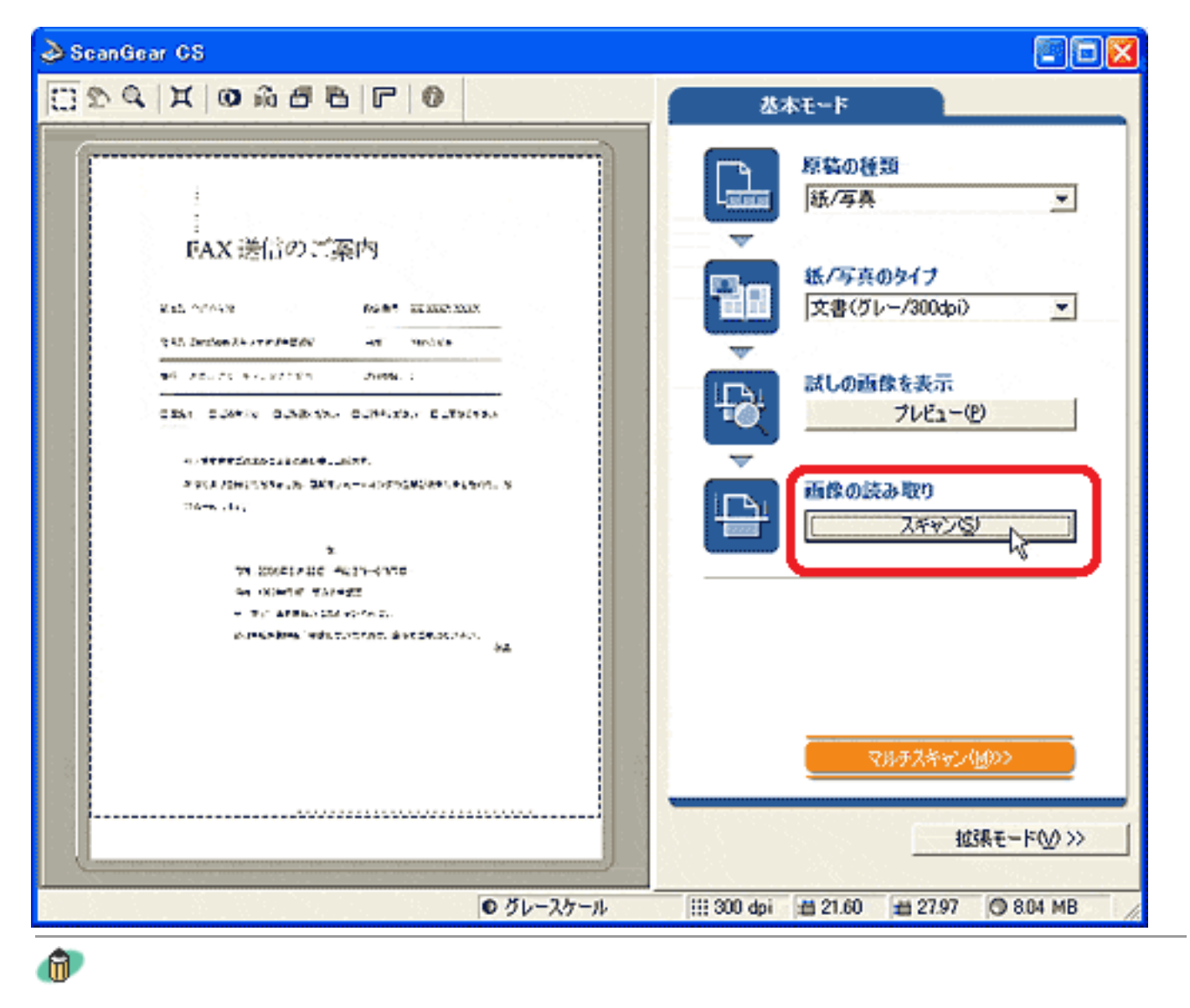

ScanGear CS

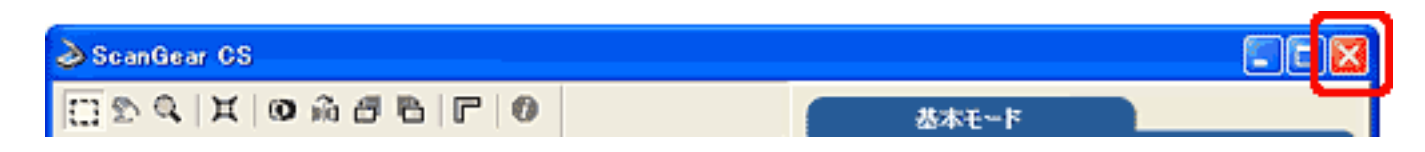

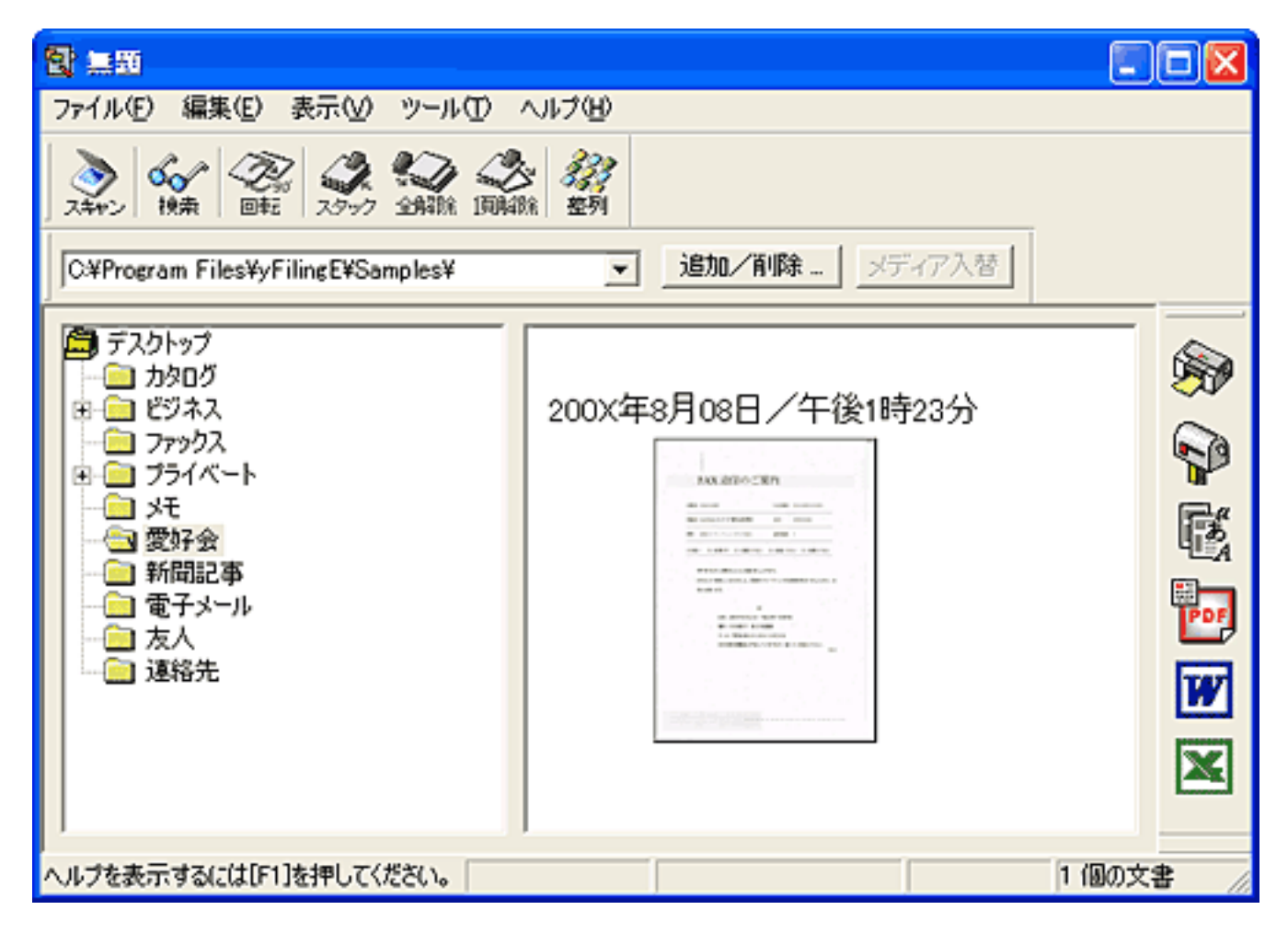

 $\blacksquare$ 

ングエントリー オファインストリー オファインストリー オファインストリー オファイル エントリー オンライン はんしゅう はんしゅう はんしゅう はんしゅう はんしゅう はんしゅう はんしゅう はんしゅう はんしゅう

先頭へ戻る

の[(すべての)プログラム]から[やさしくファイリングエントリー]-[やさしく

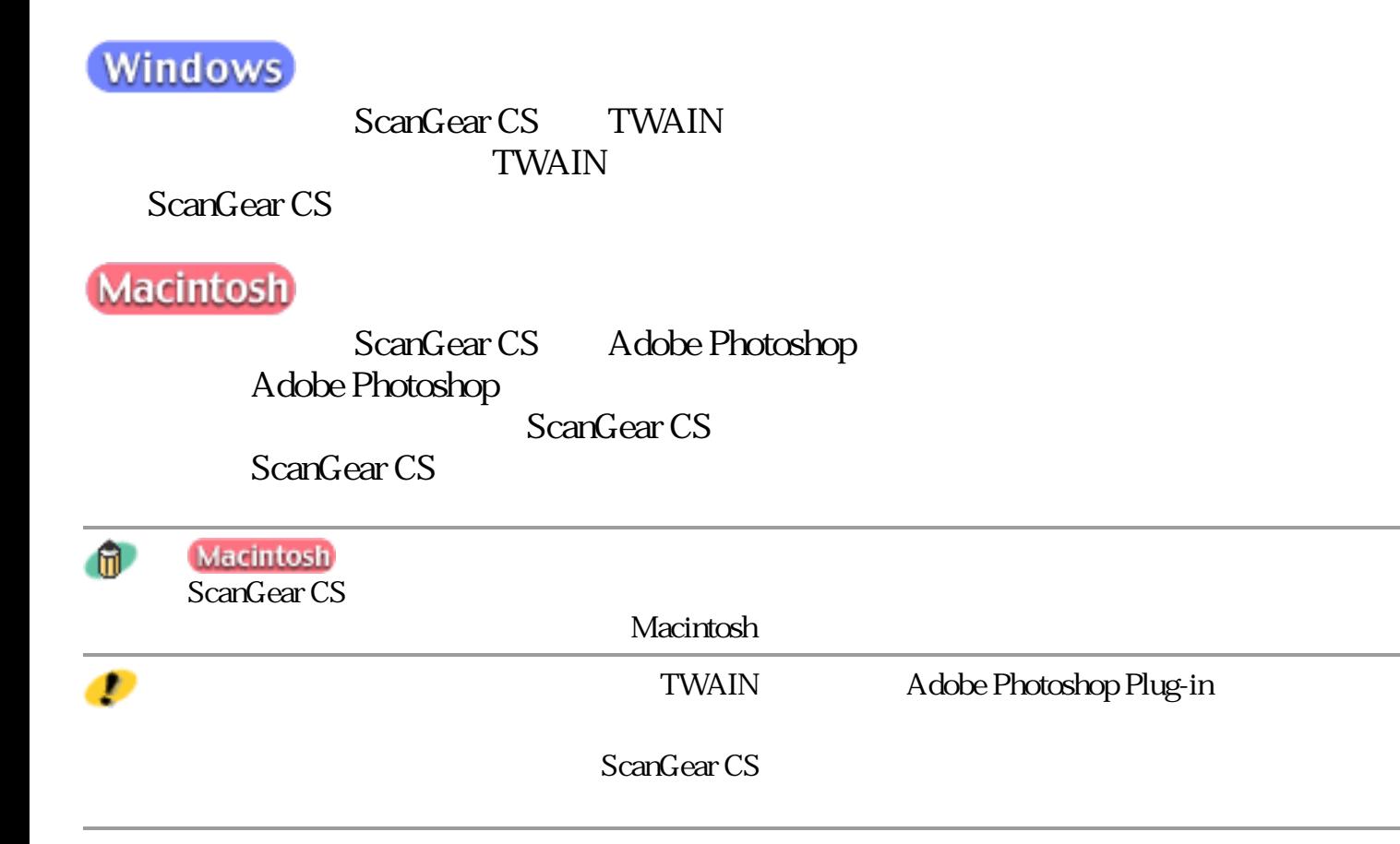

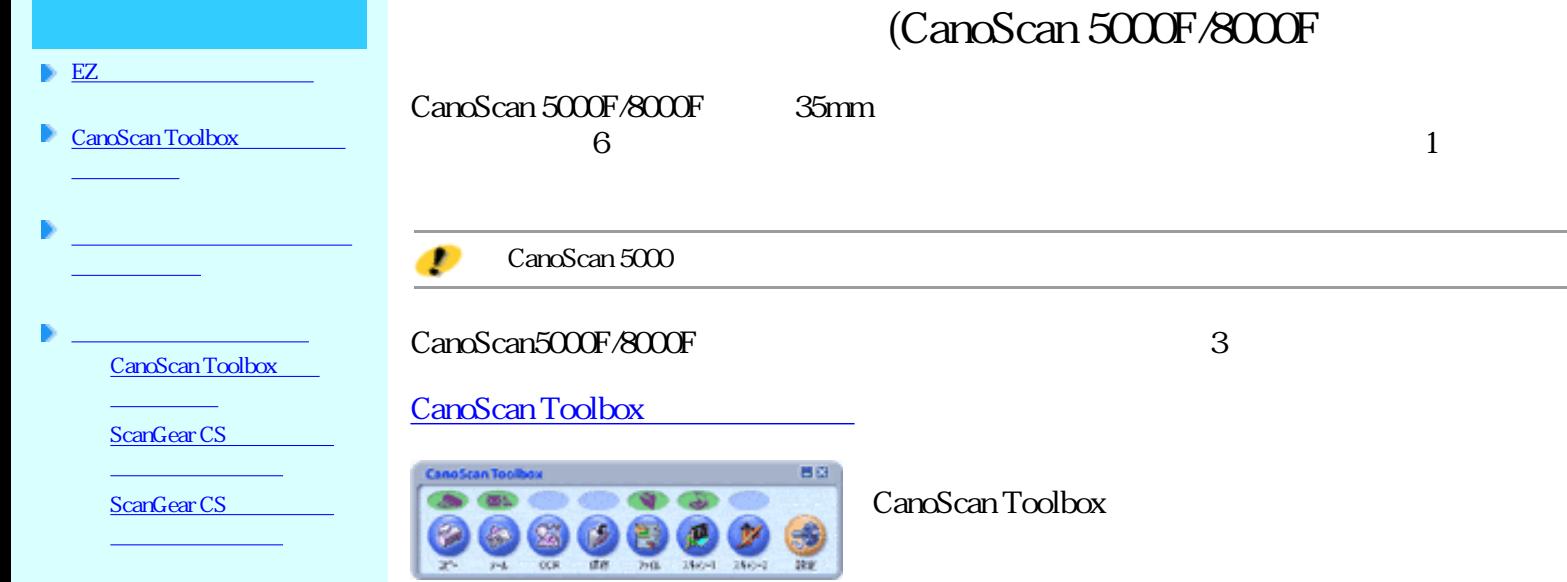

## A humber of<br>ELECANDER A MULTIPLE  $\sum_{i=1}^{n}$  $44.3400$ Ŷ. **B Execute** H  $00440$ ь

ScanGear CS

 $\overline{\phantom{0}}$ 

### ScanGear CS

ScanGear CS

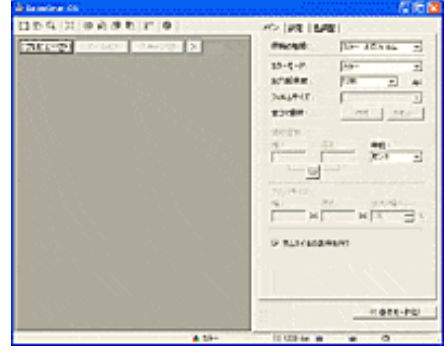

ScanGear CS

## CanoScan Toolbox

CanoScan Toolbox 2

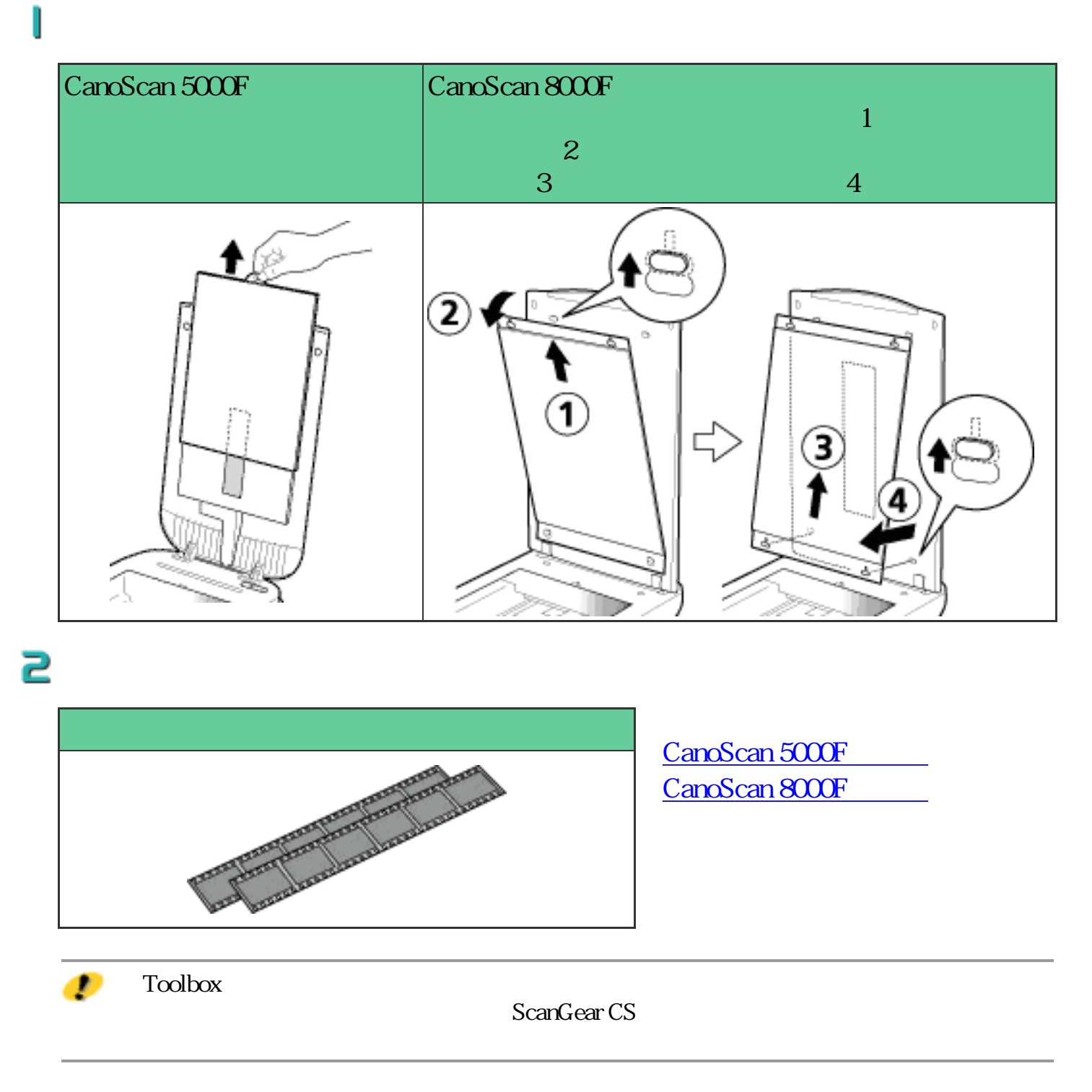

CanoScan Toolbox R

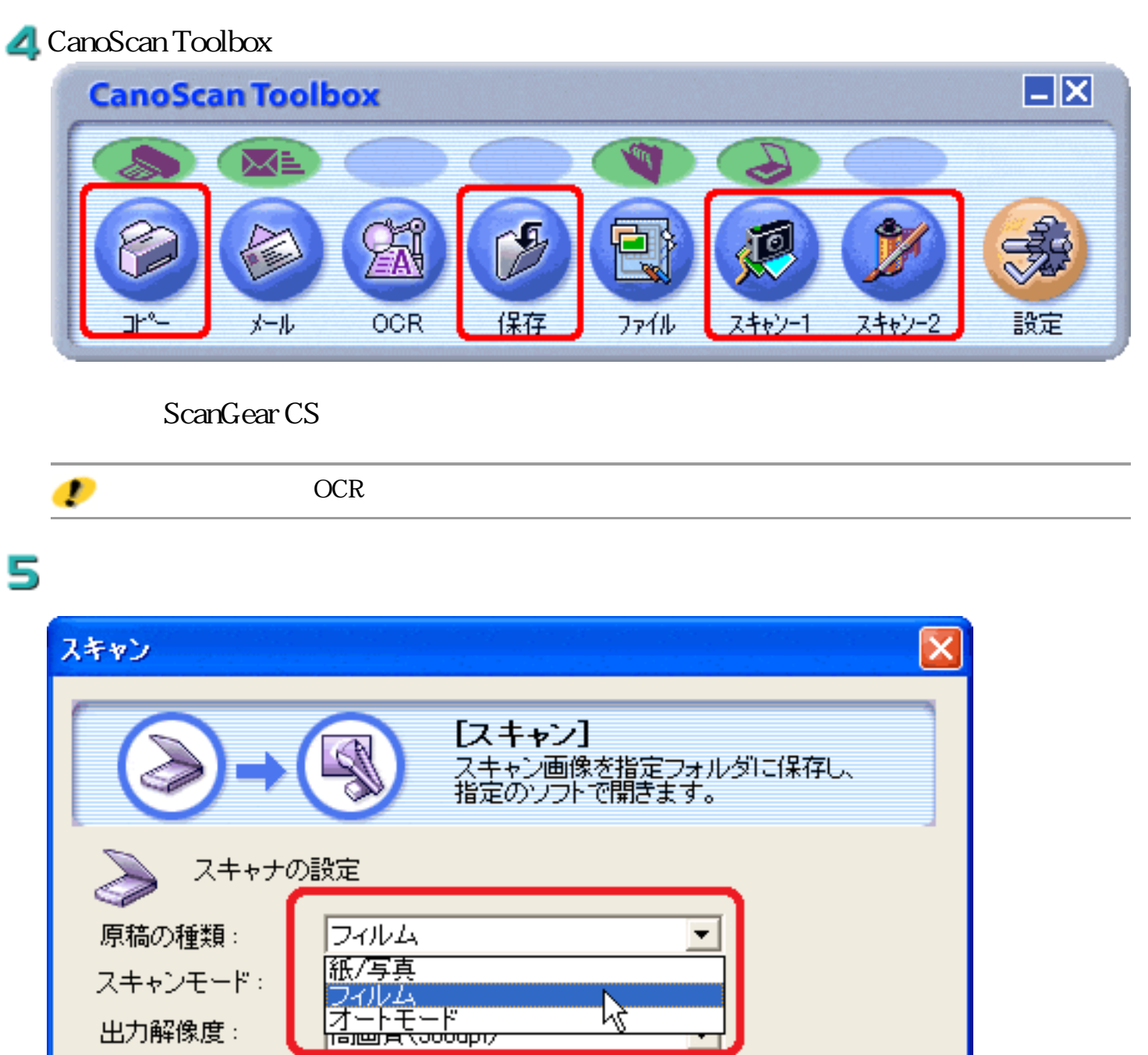

□ スキャナドライバで詳細な設定を行う

35mmフィルム

原稿サイズ:

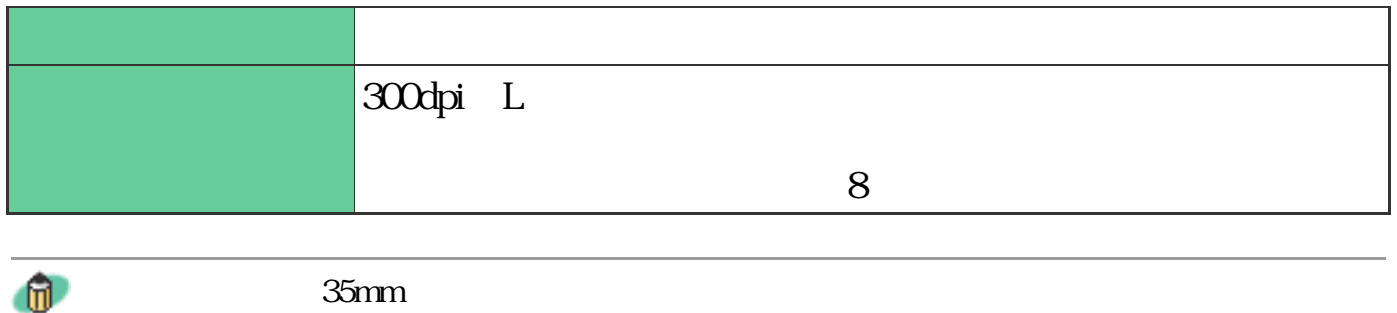

6

7/

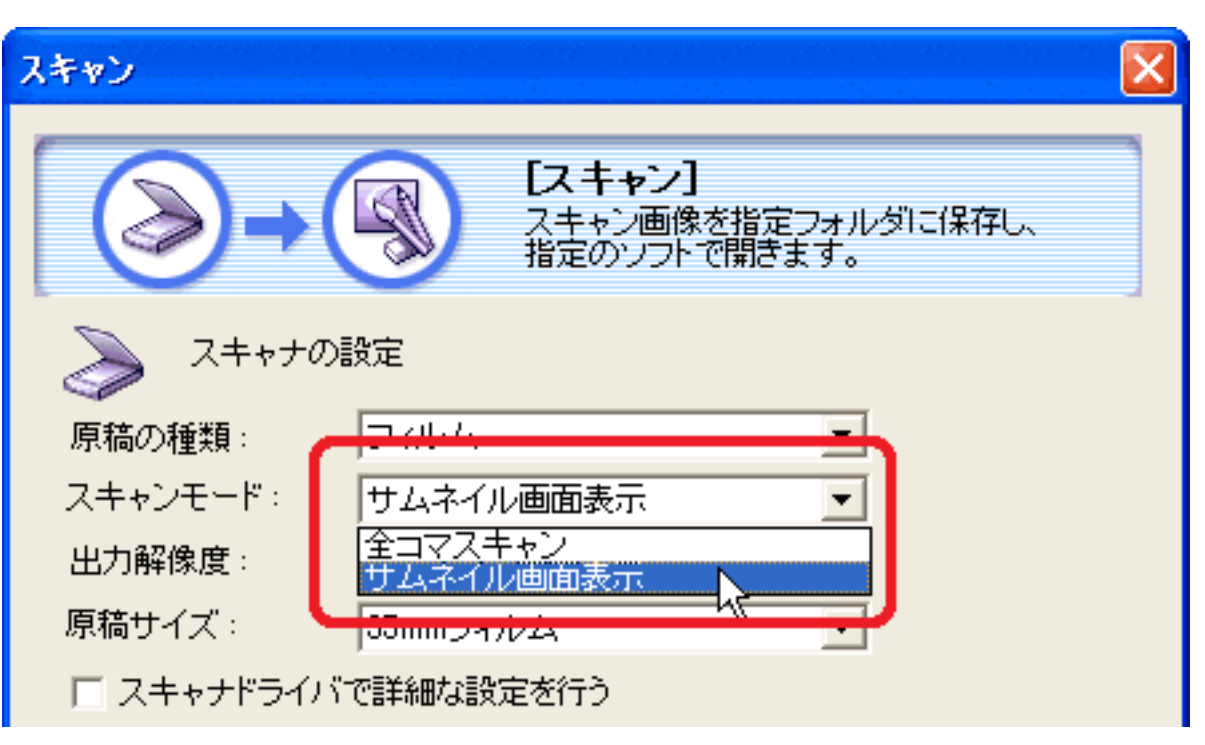

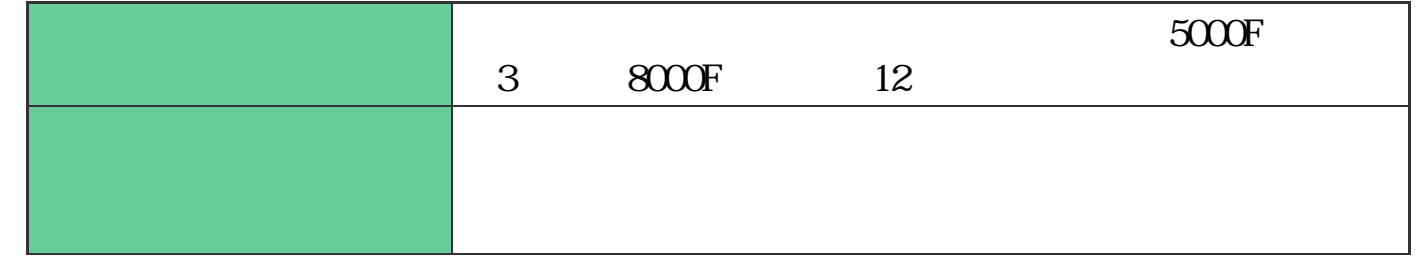

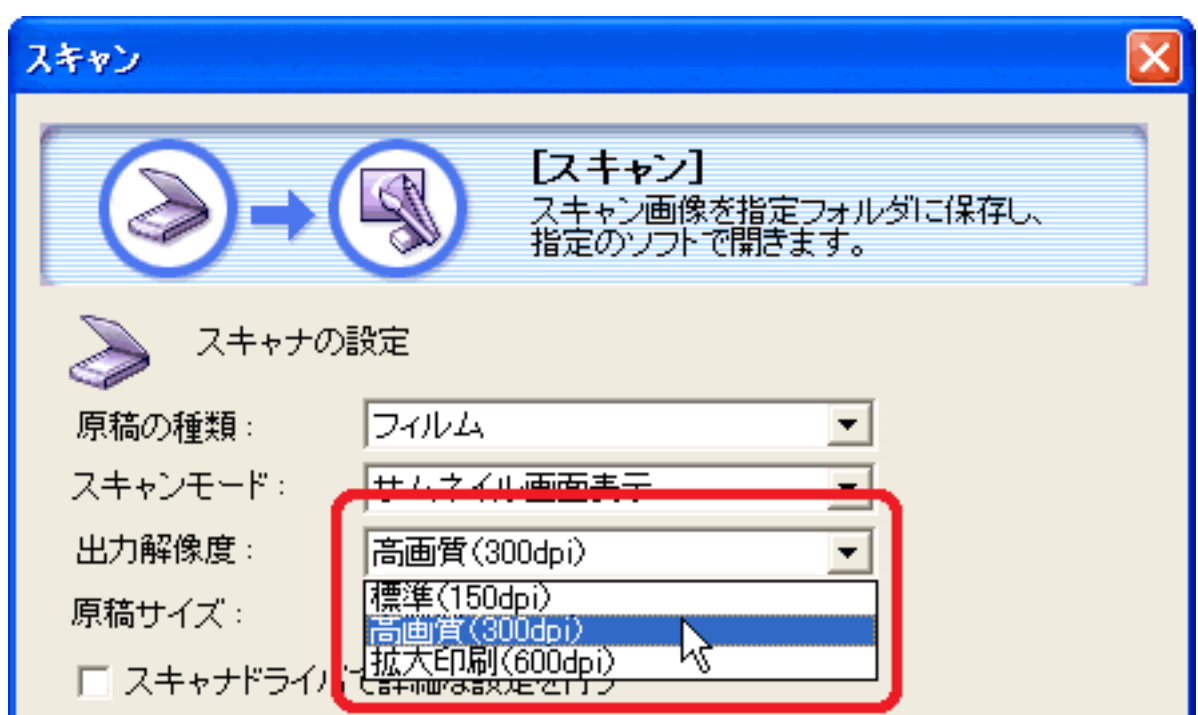

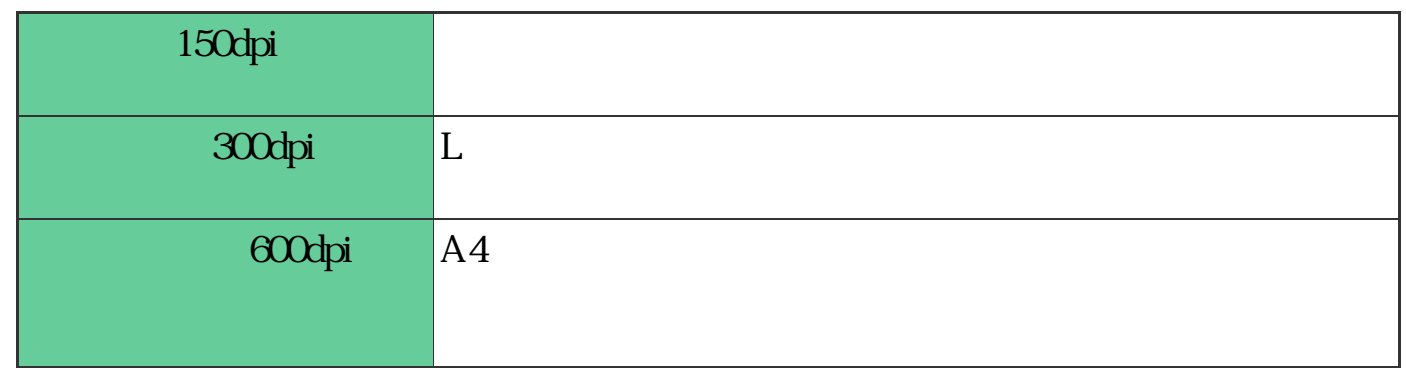

## 8

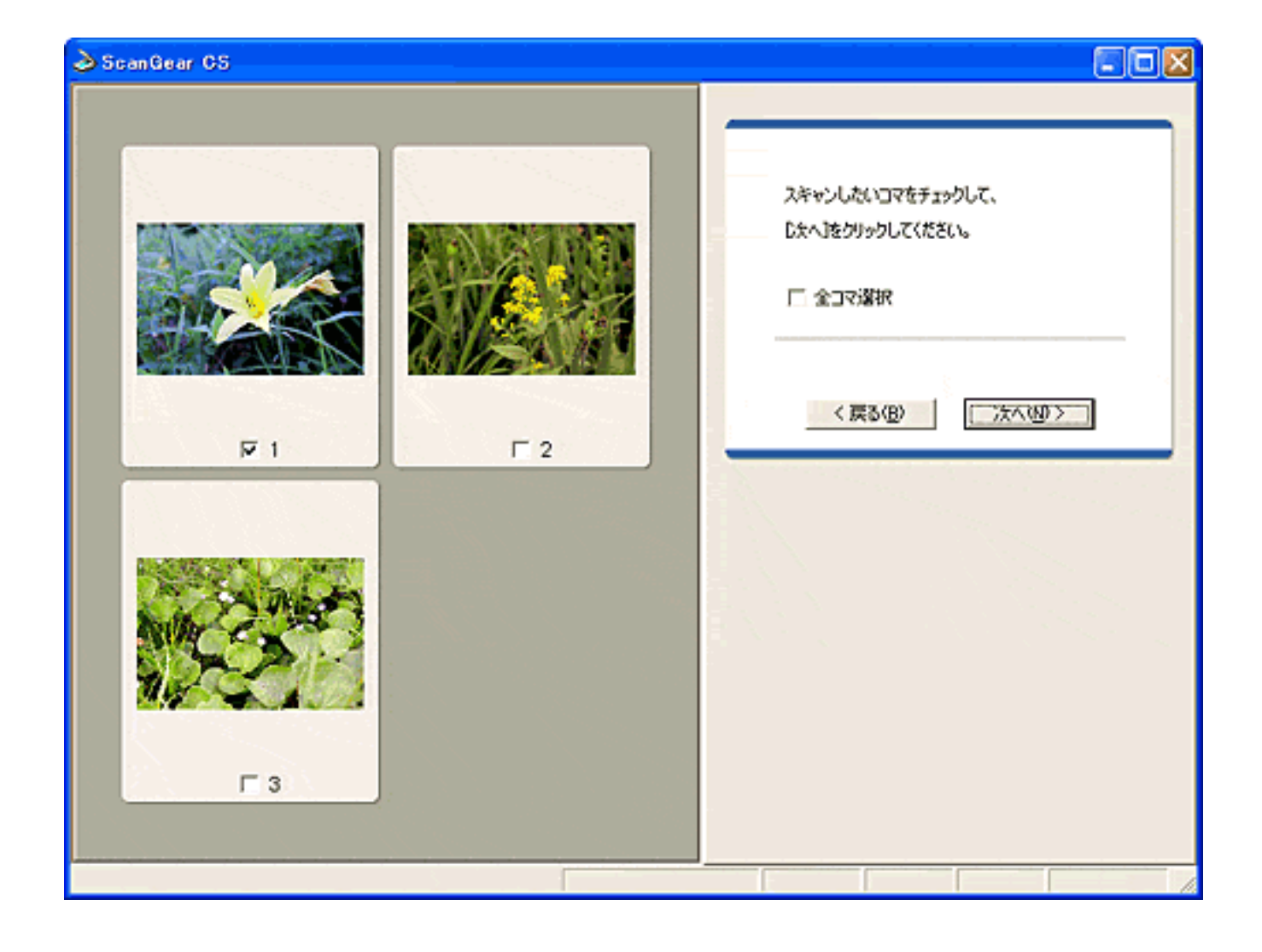

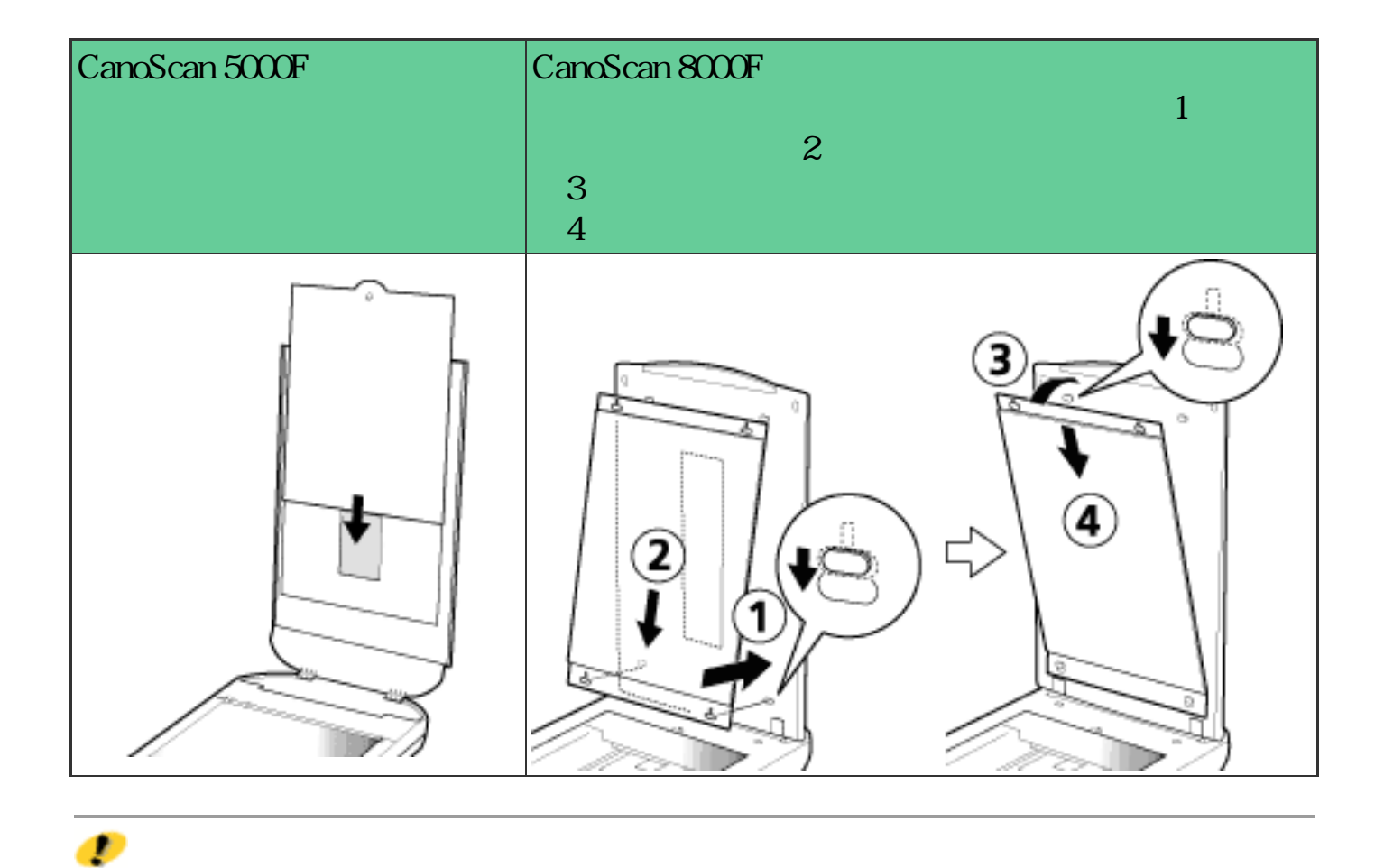

# ScanGear CS

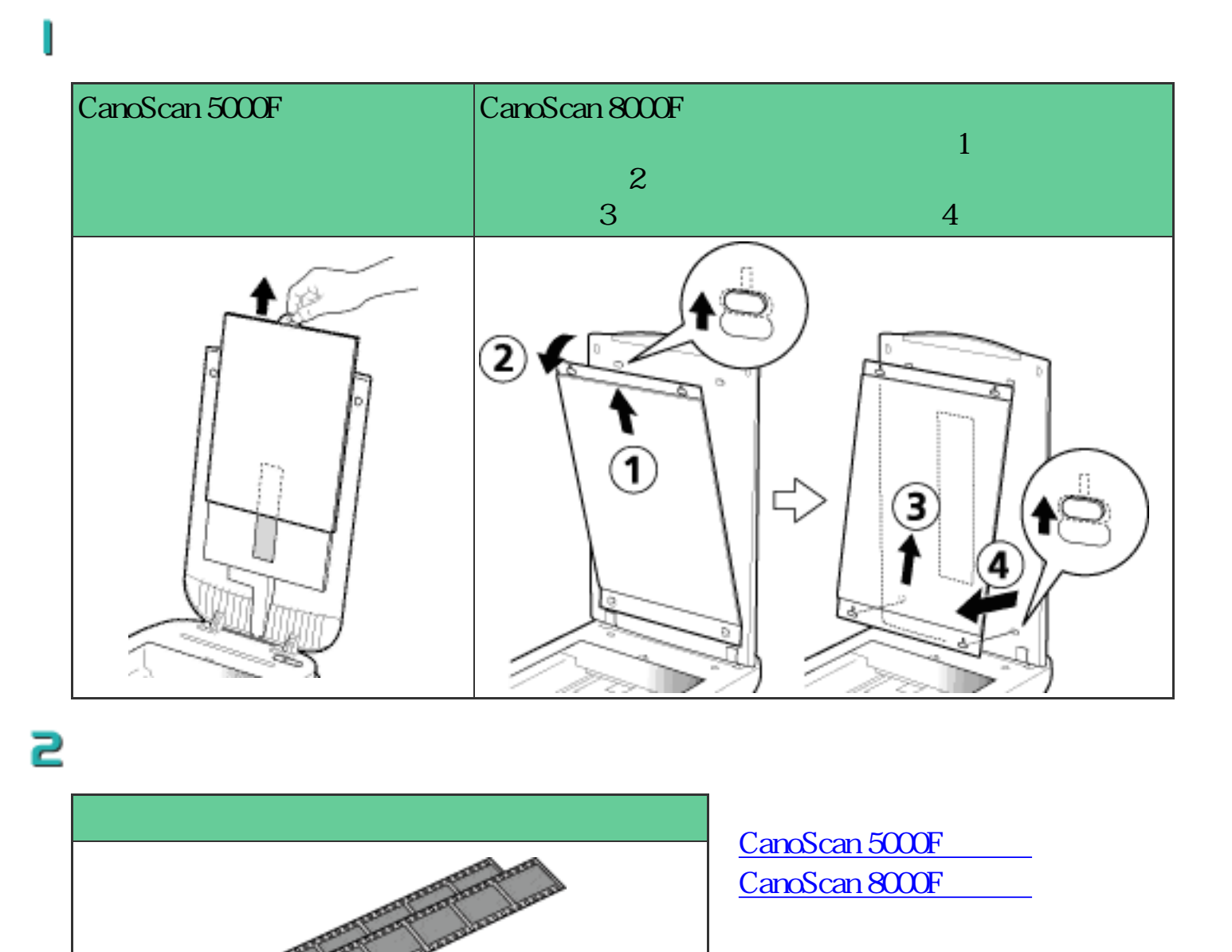

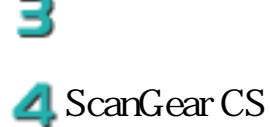

 $\bullet$ 

ScanGear CS

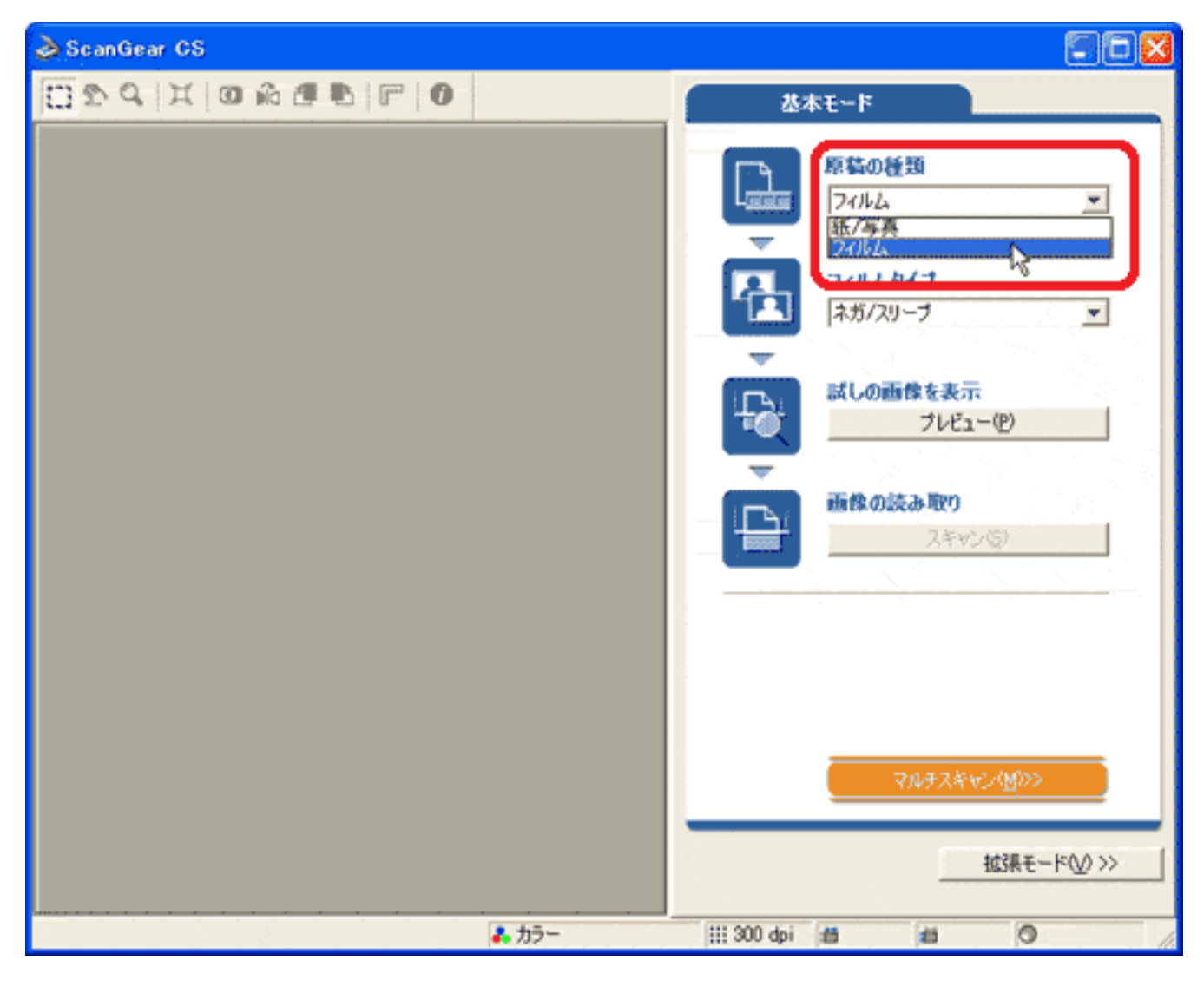

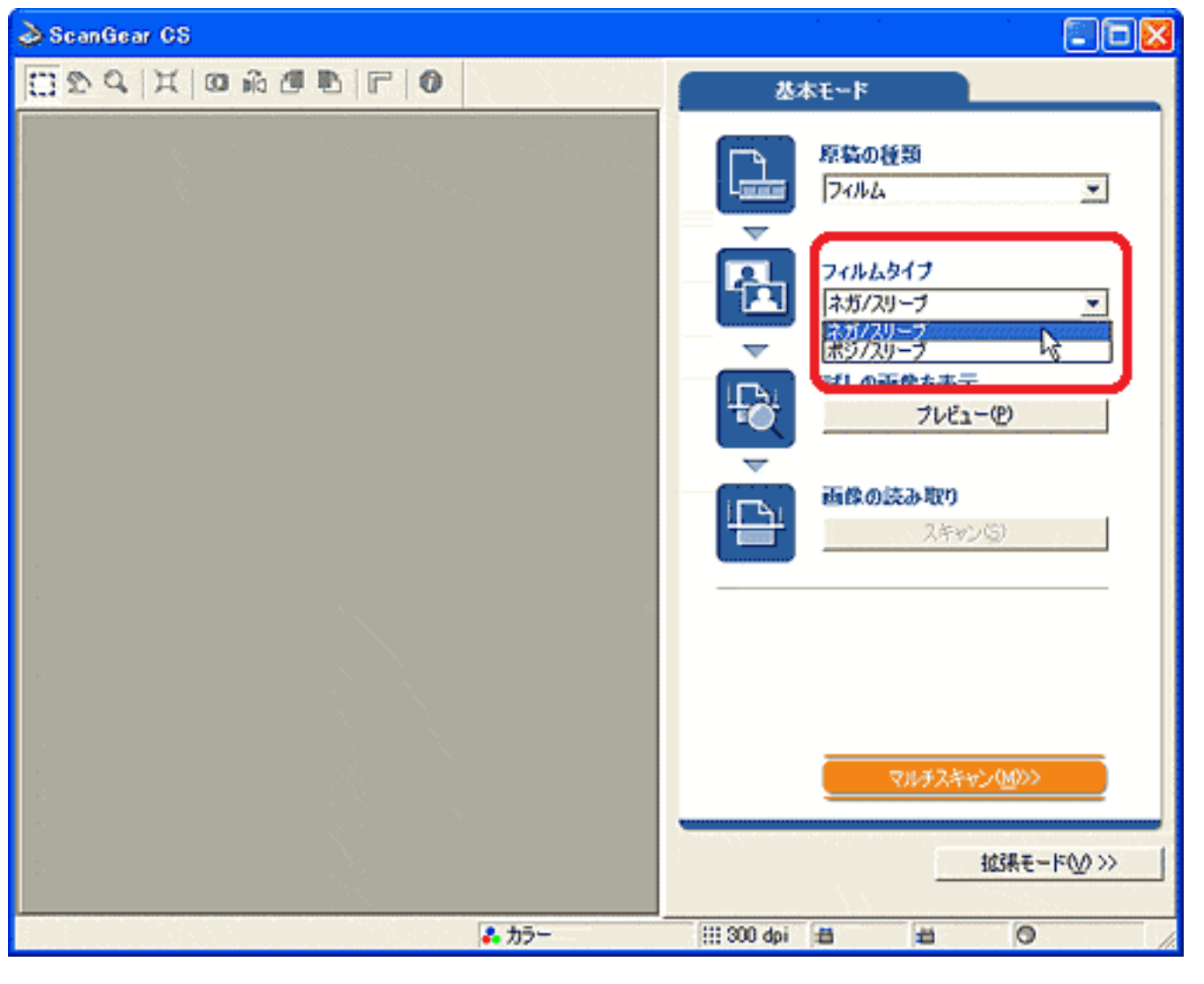

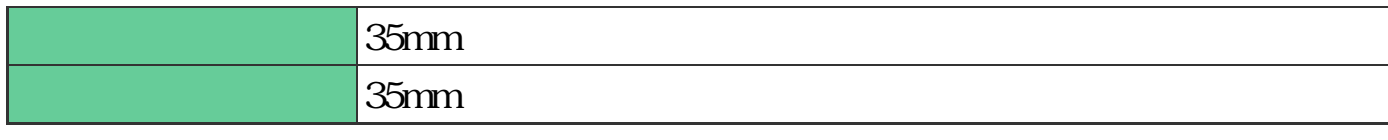

 $\mathbf{u}$ 

 $35mm$ 

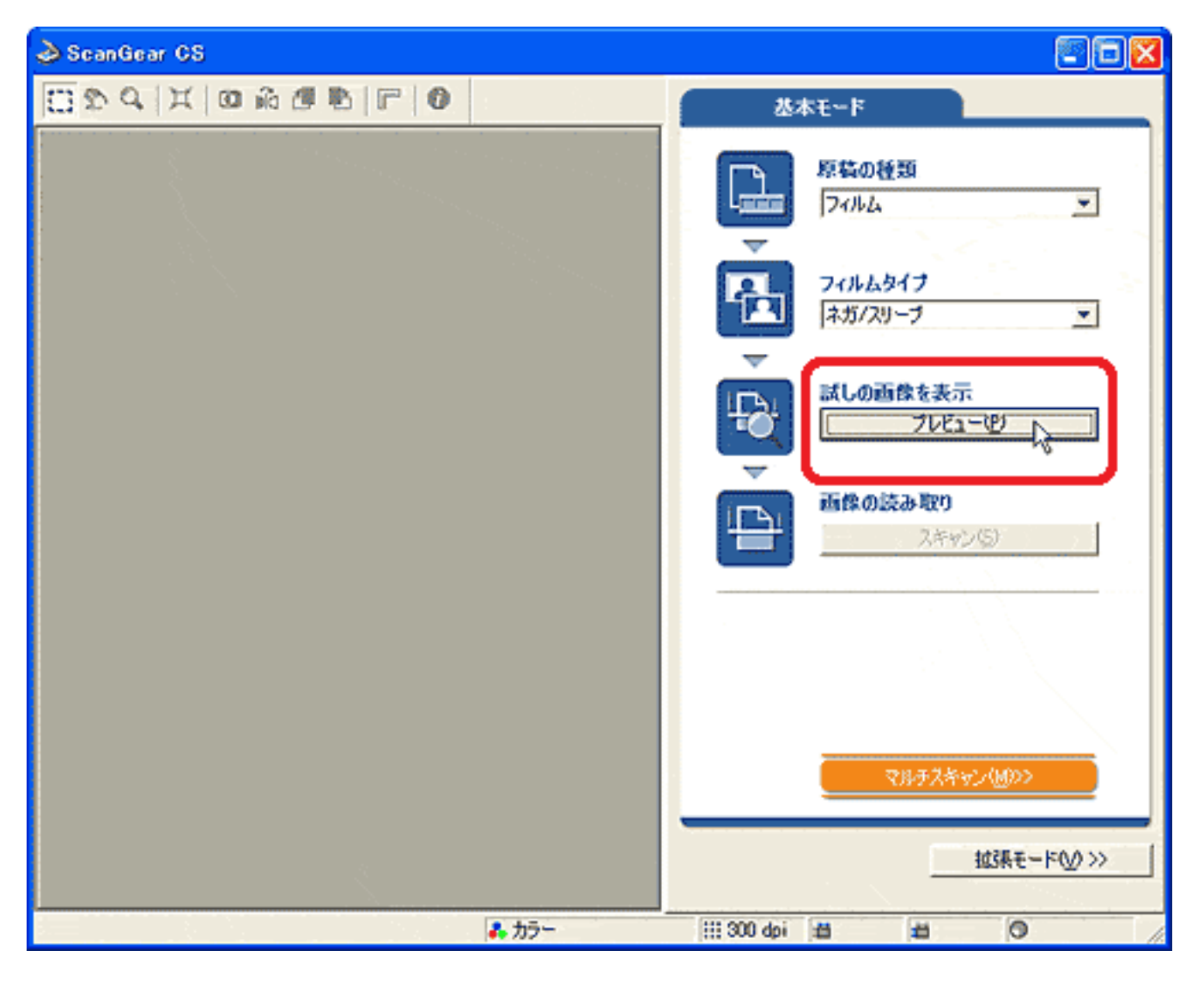

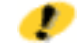

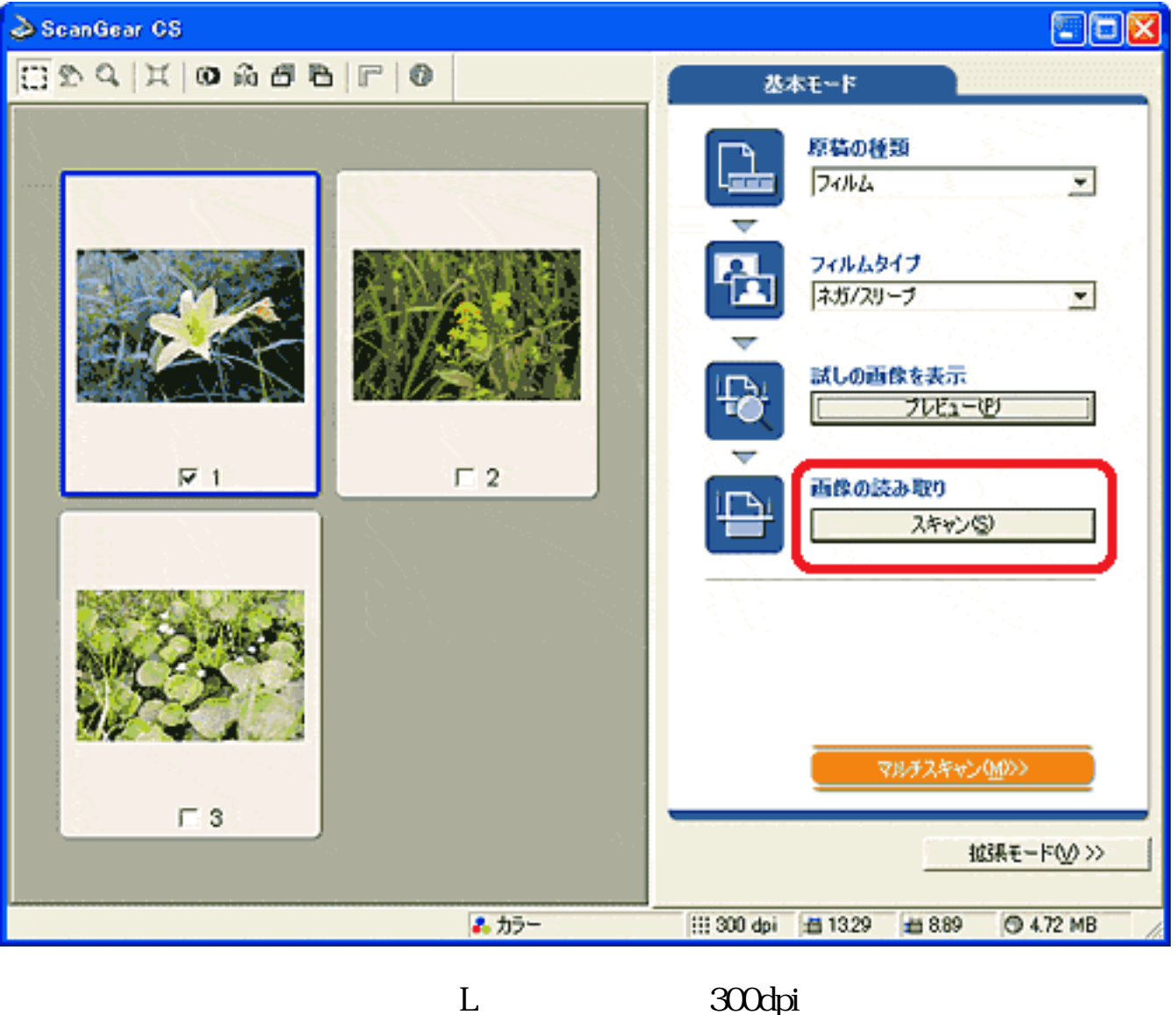

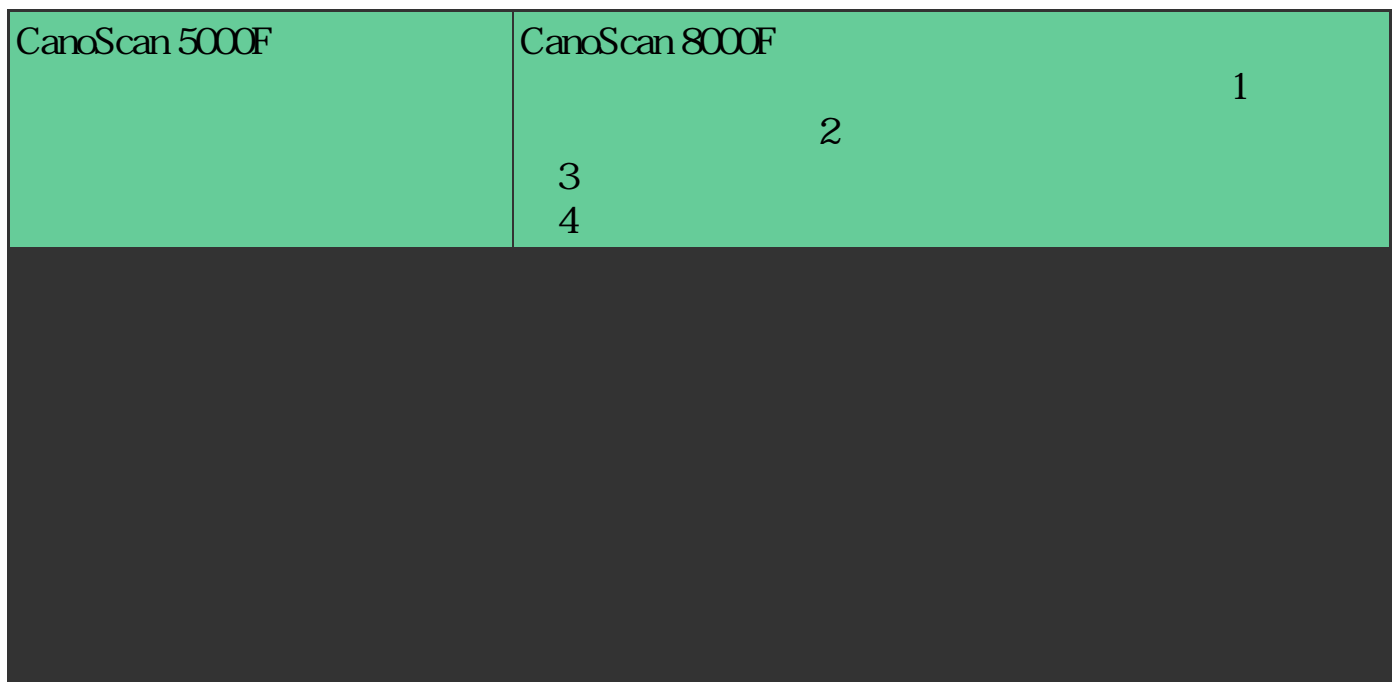

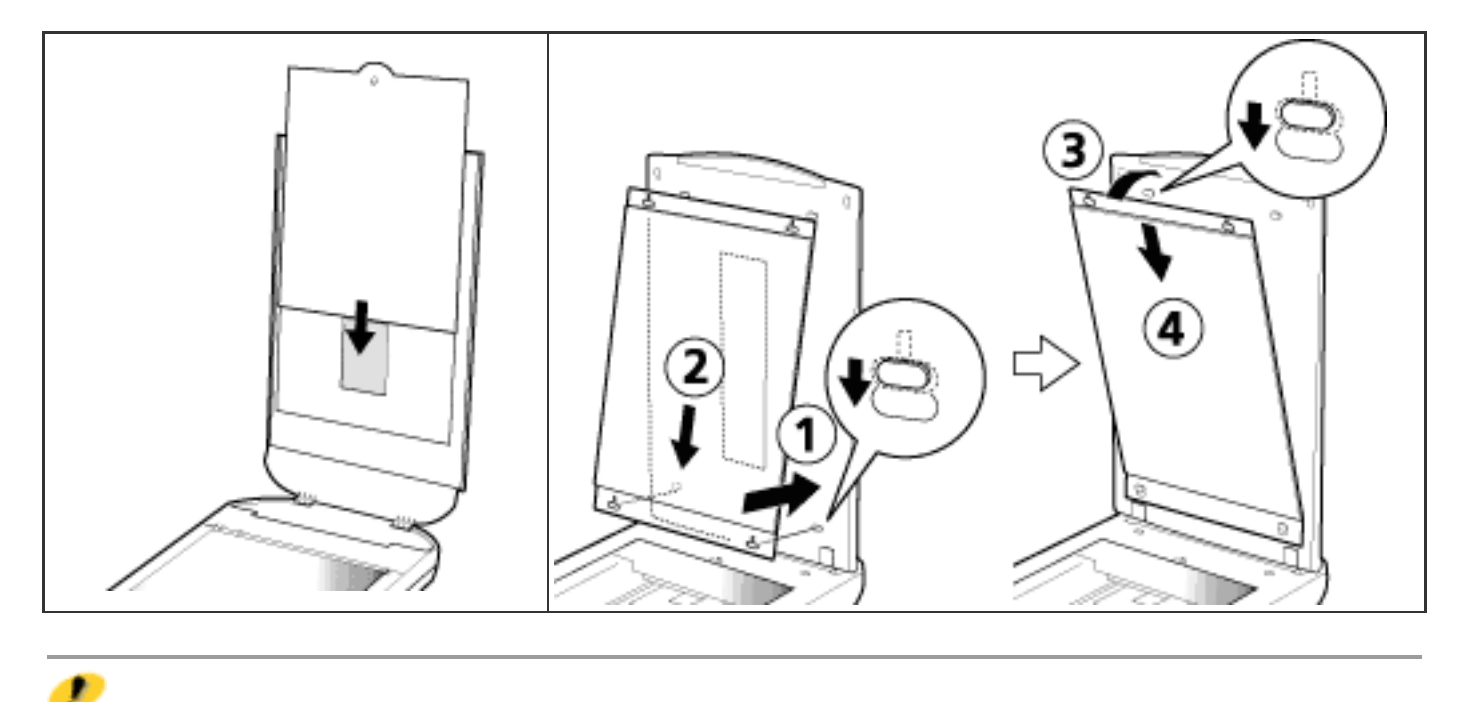

先頭へ戻る

# ScanGear CS

**ScanGear CS** 

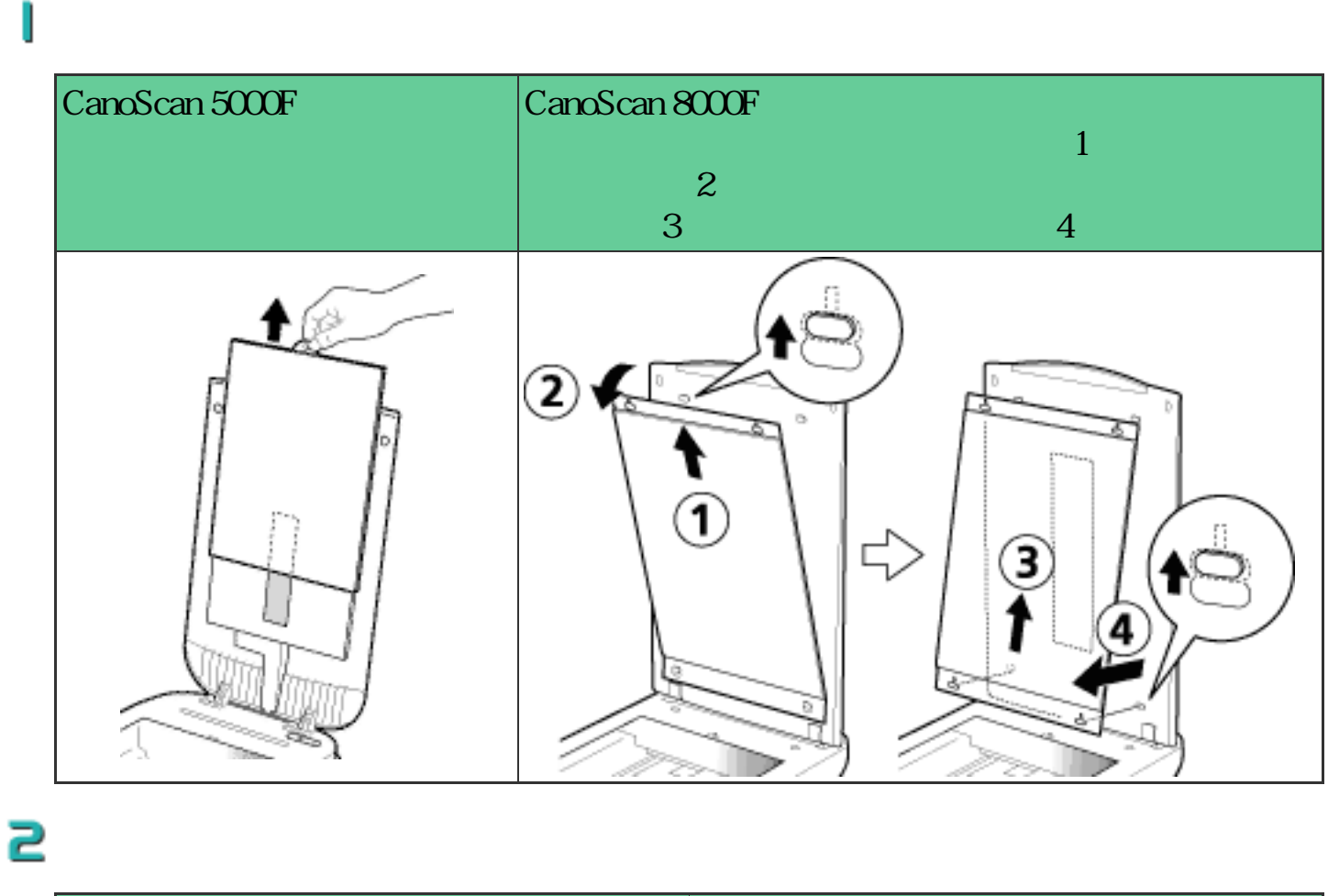

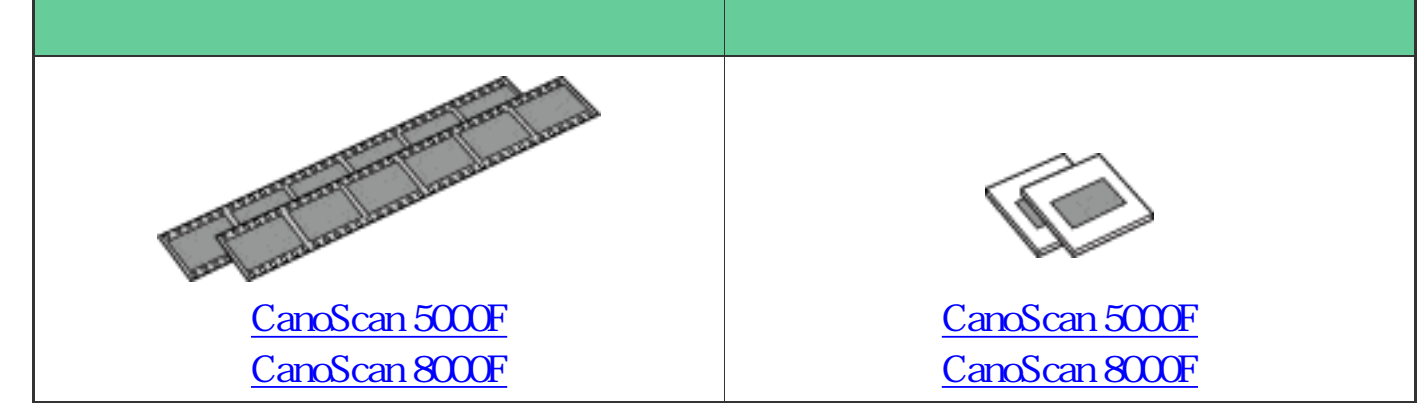

в **A** ScanGear CS ScanGear CS

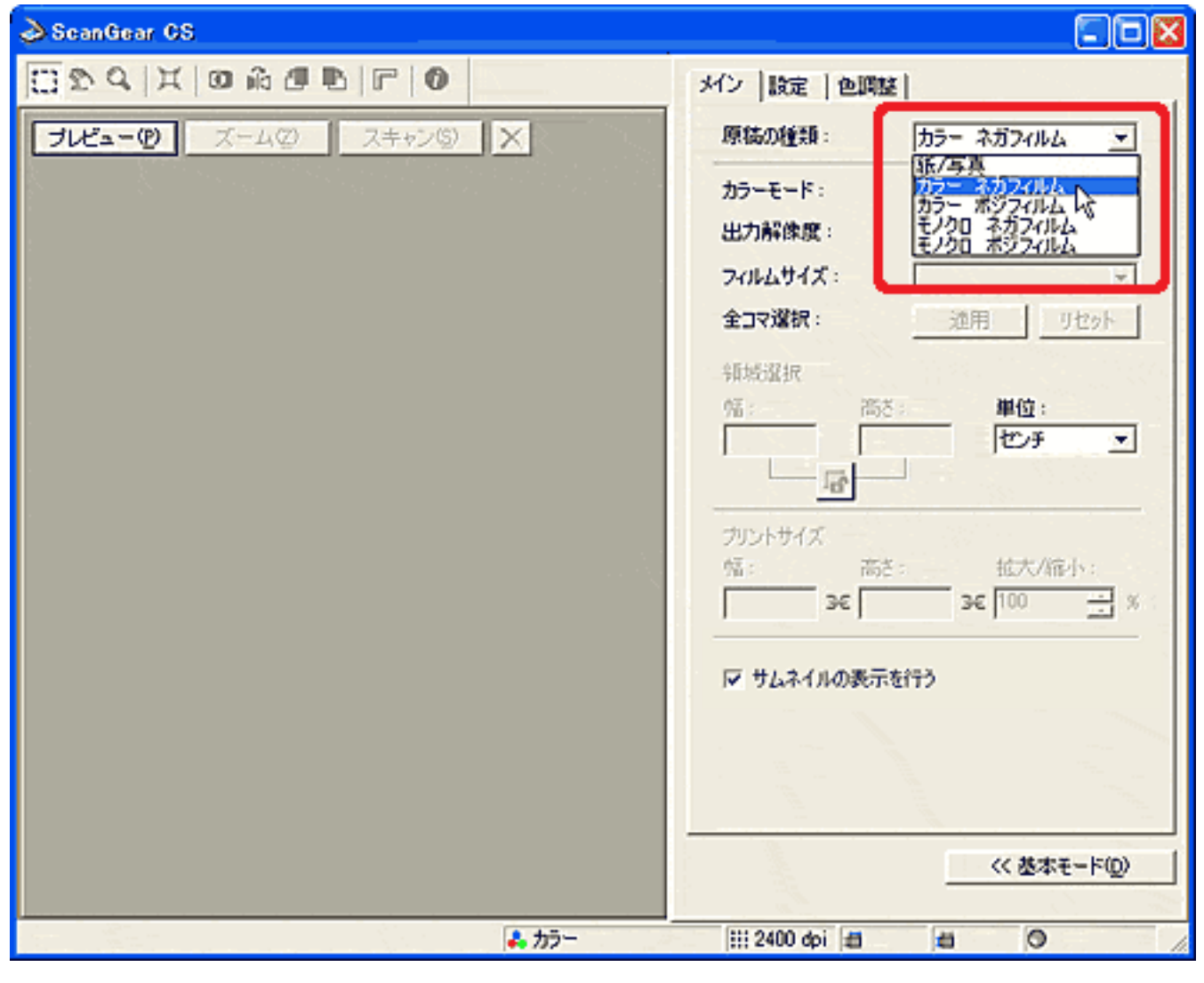

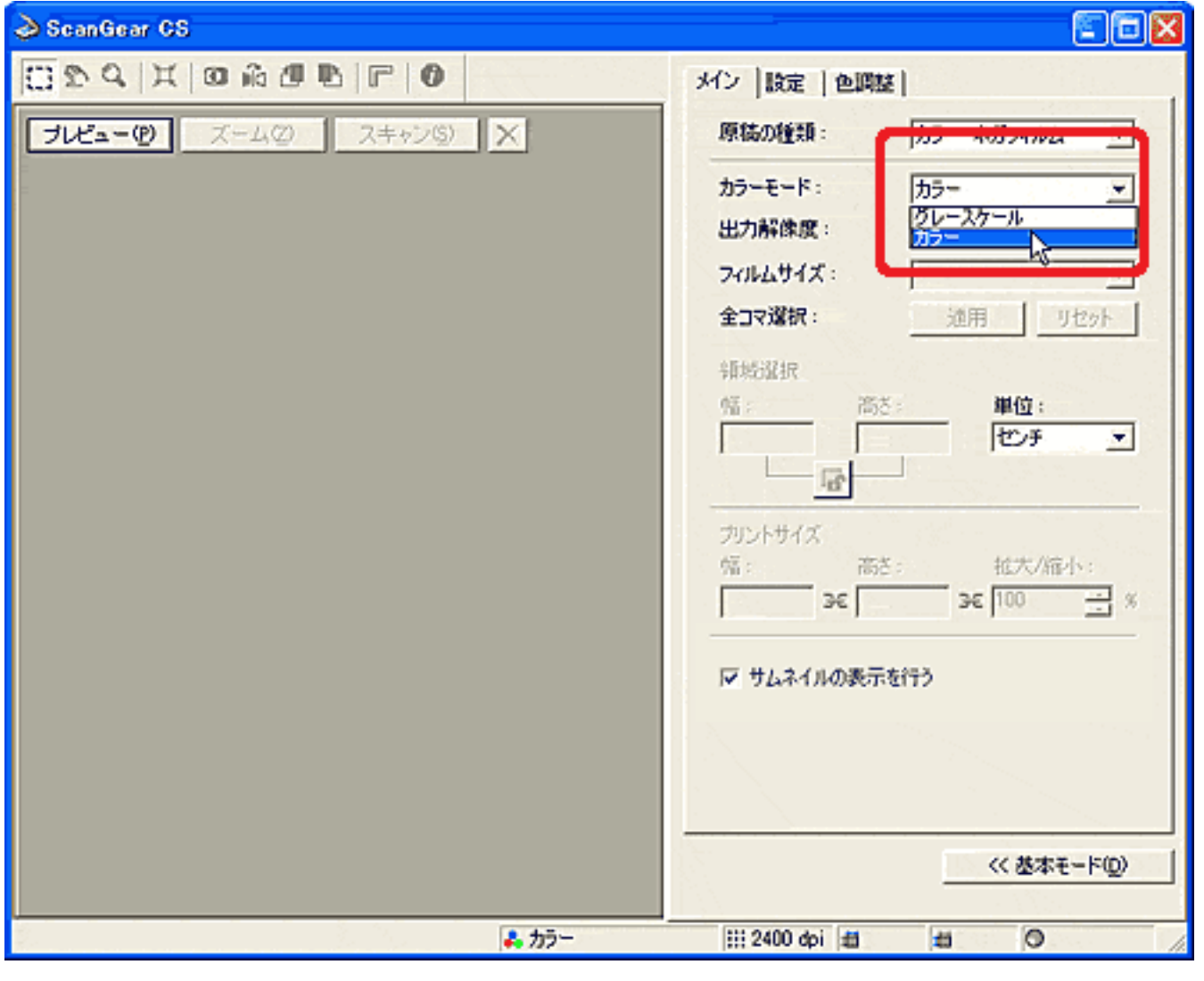

75 2400dpi

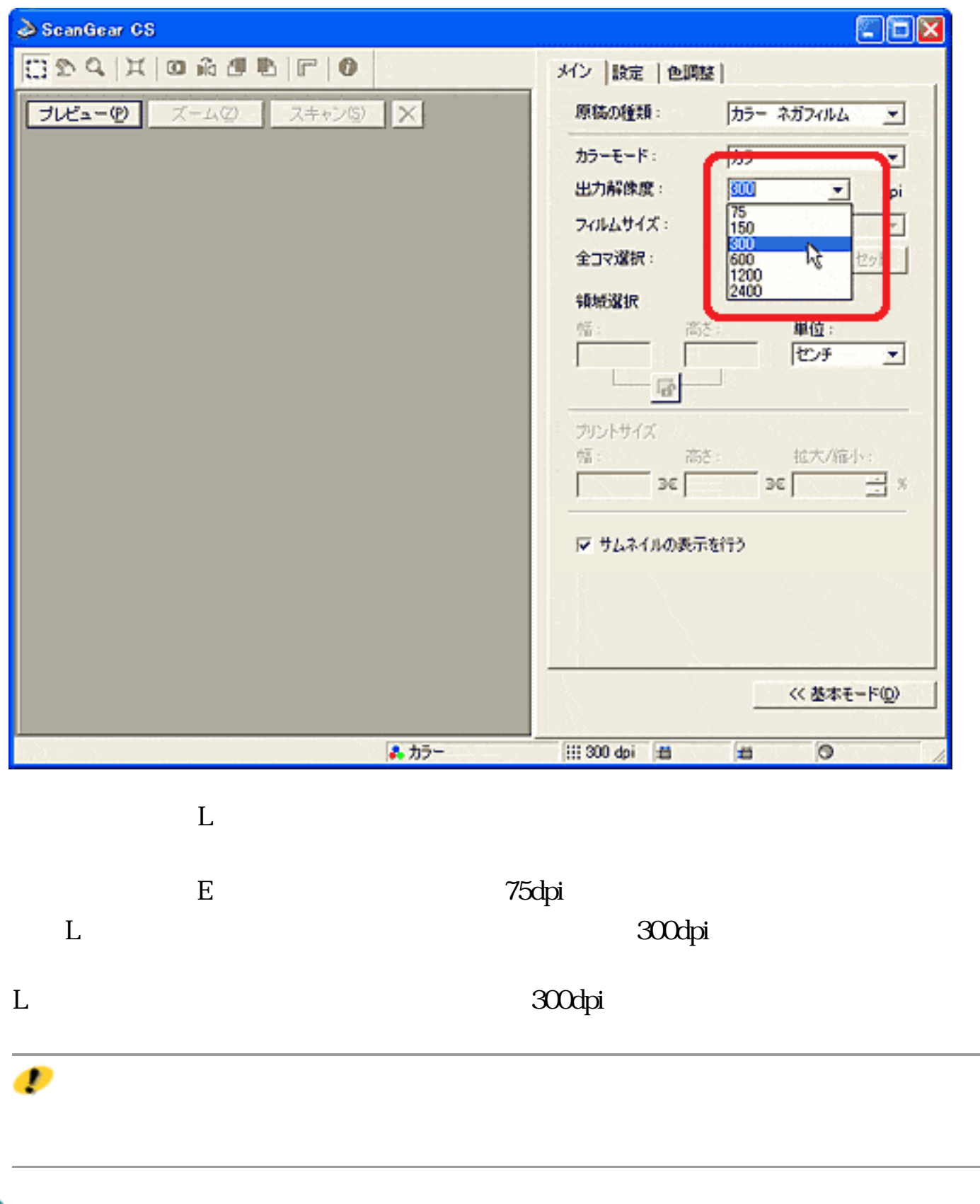

# 9

 $\bullet$ 

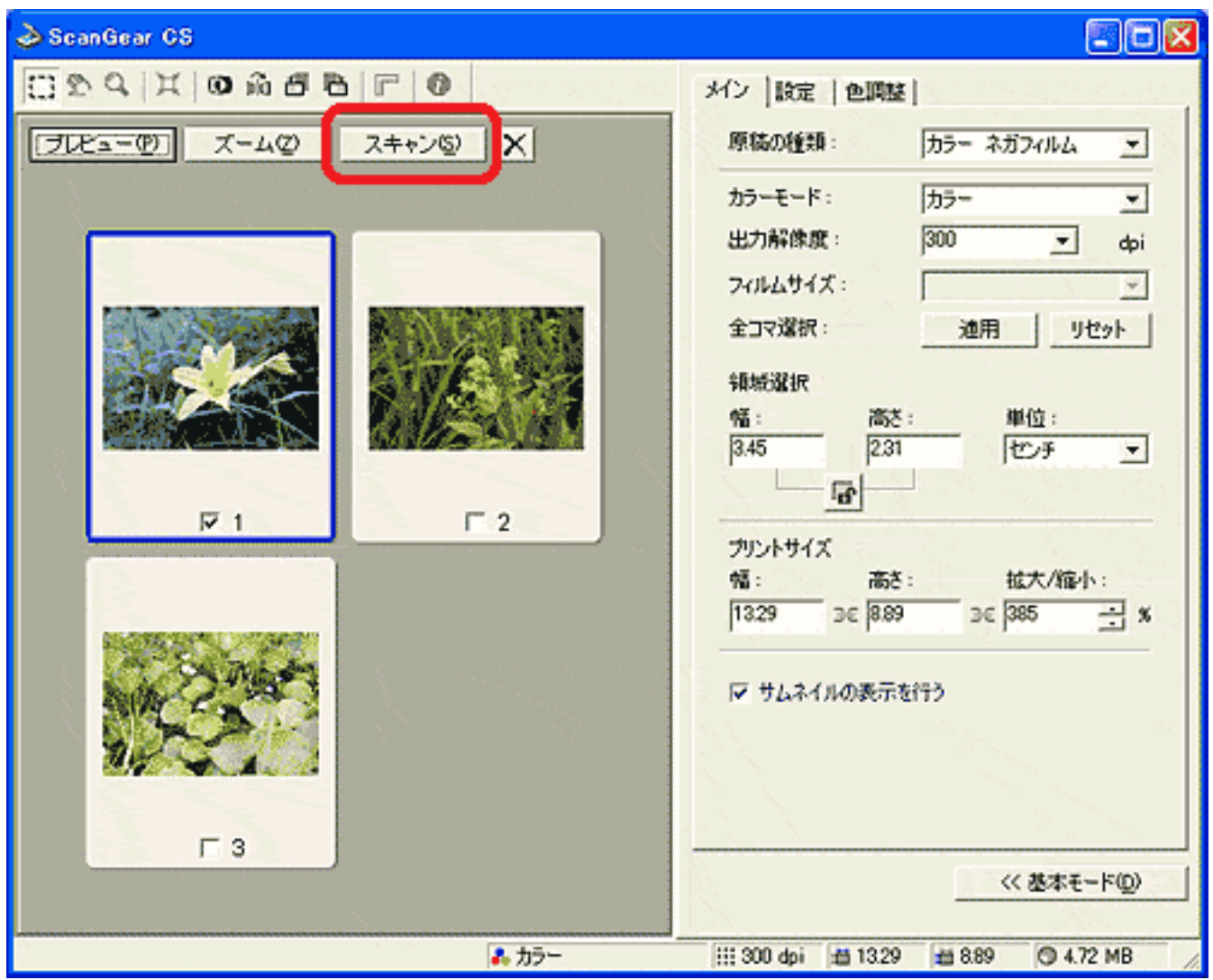

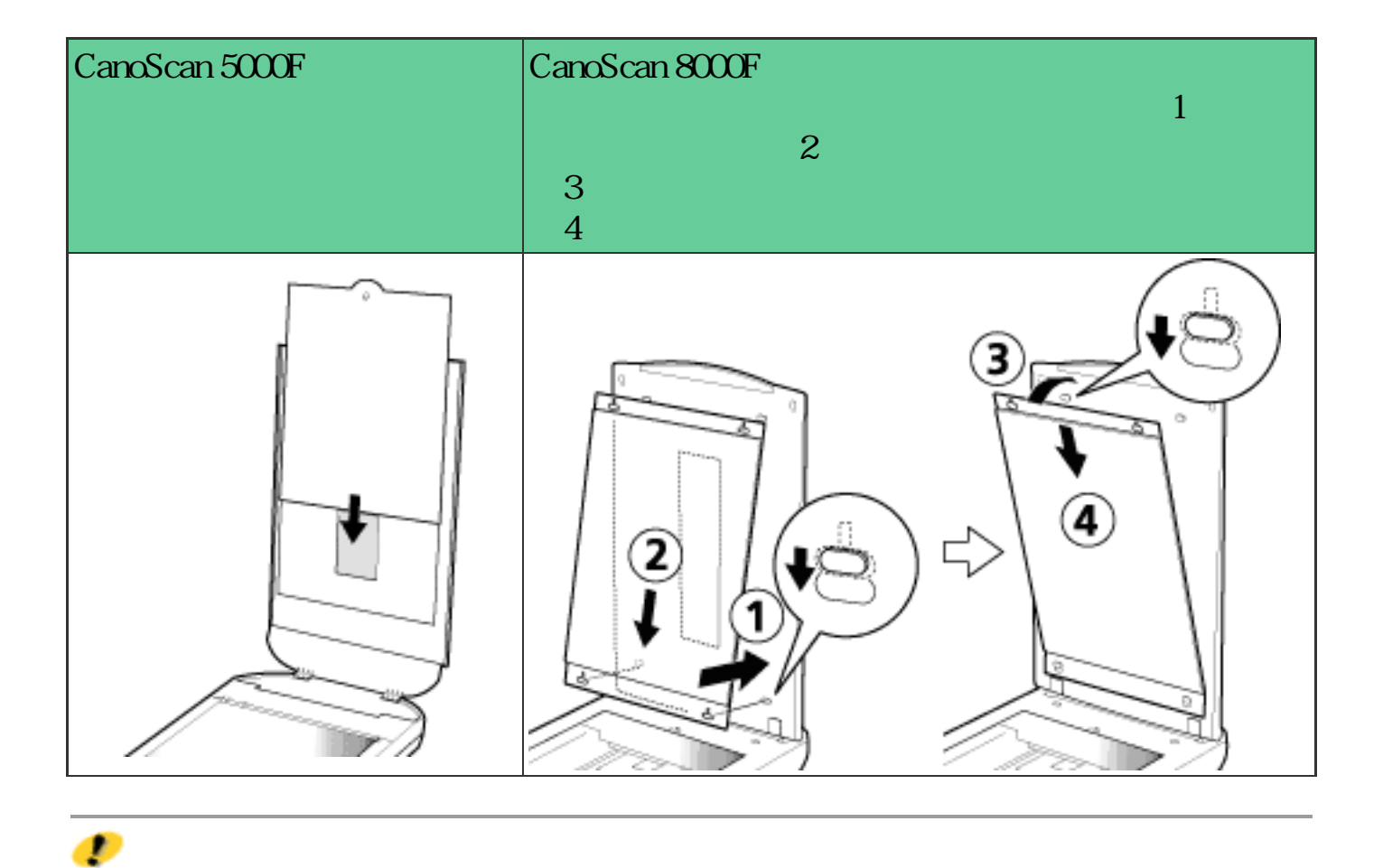

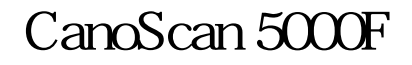

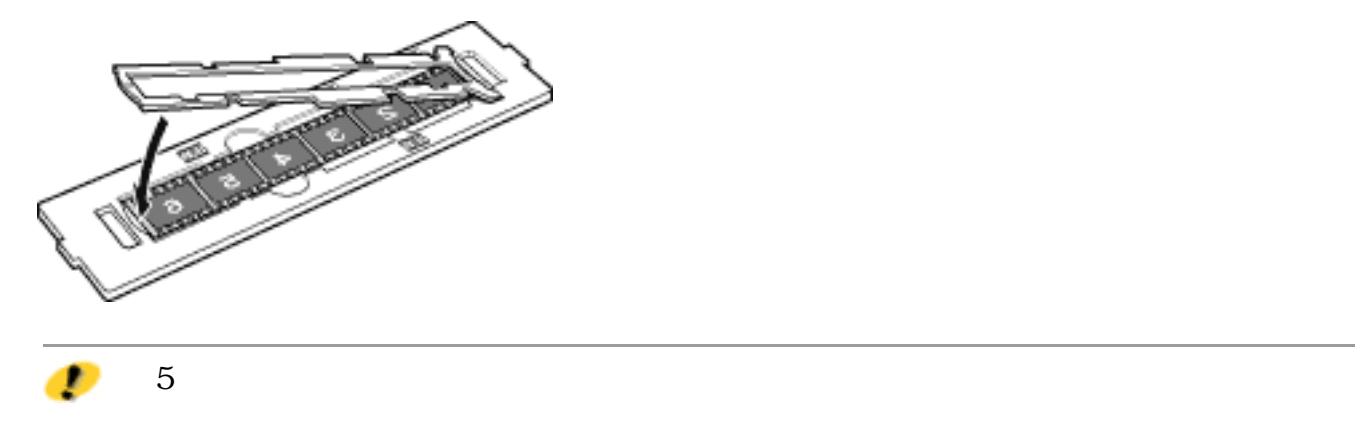

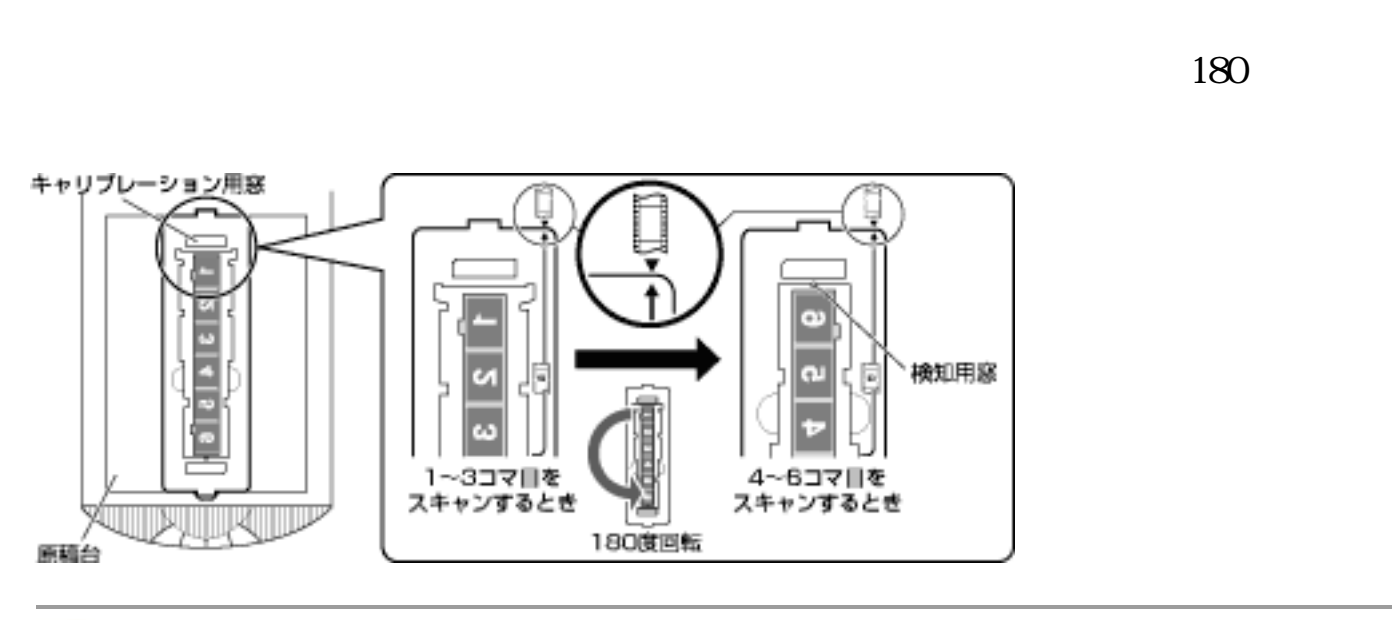

 $\overline{P}$ 

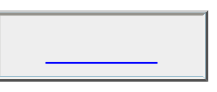

 $3$ 

先頭へ戻る

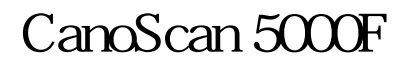

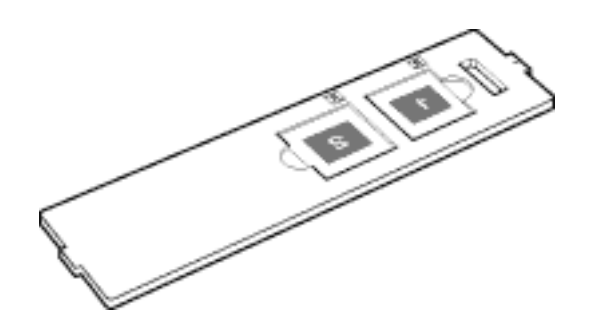

 $\overline{2}$ 

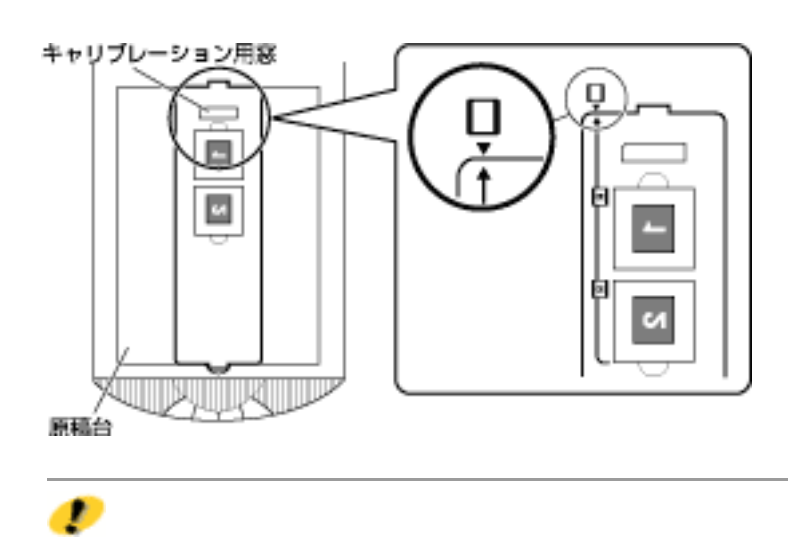

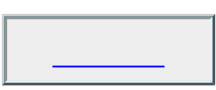

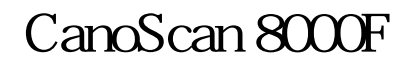

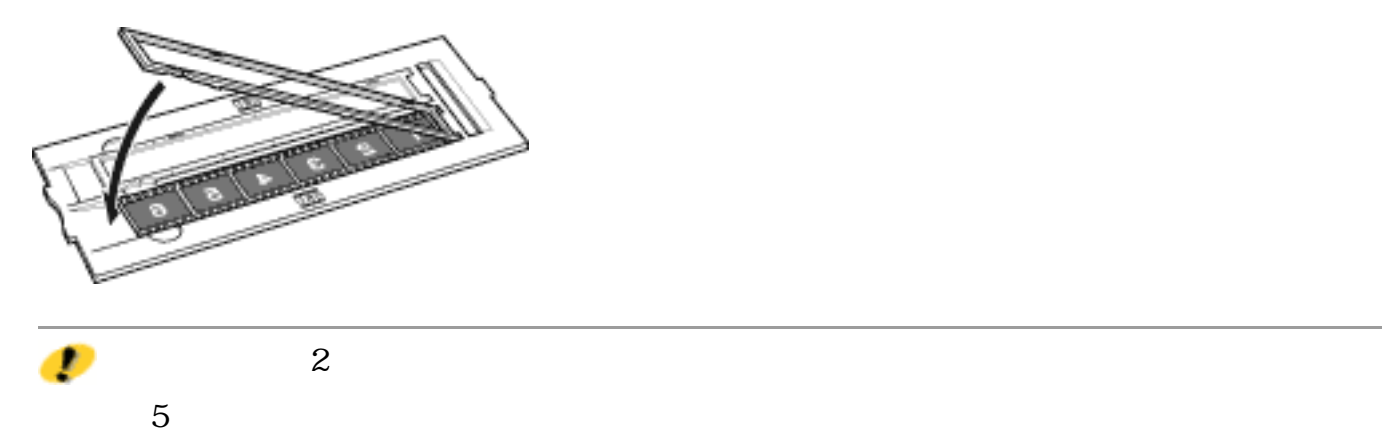

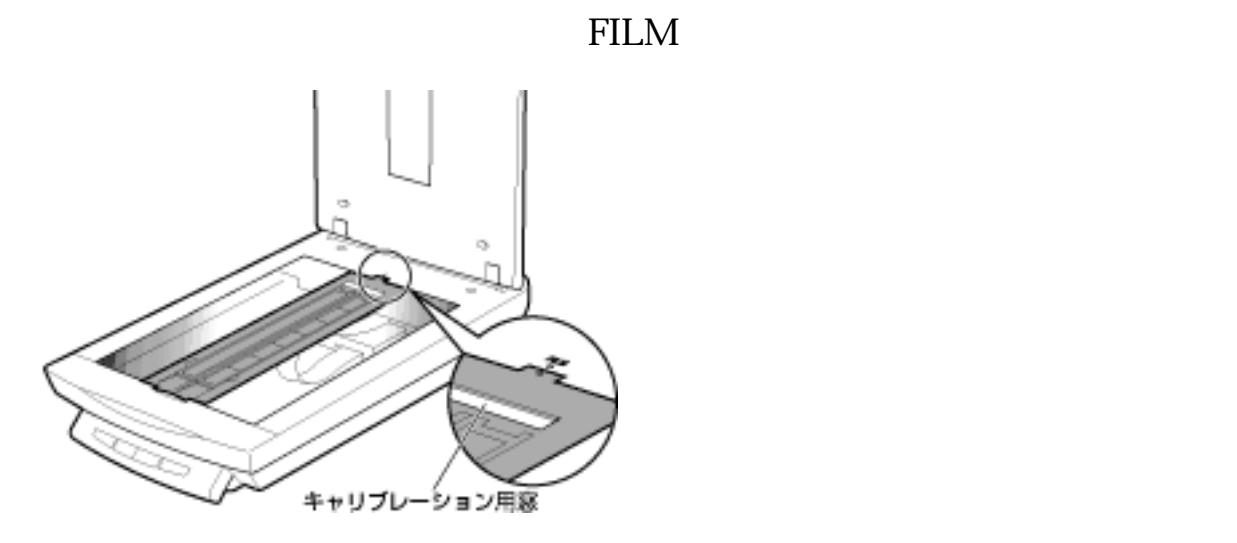

Ð

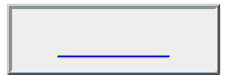

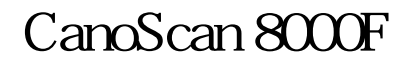

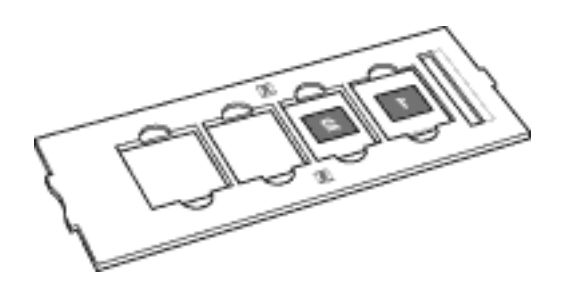

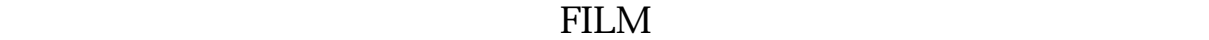

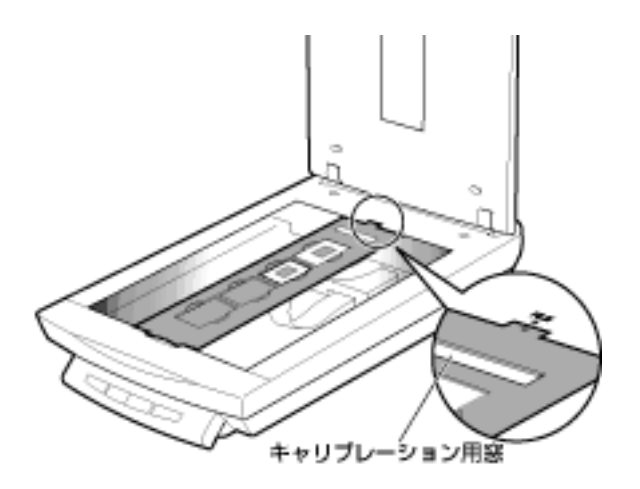

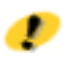

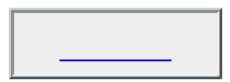

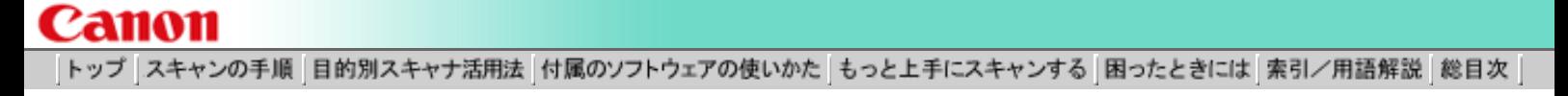

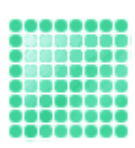

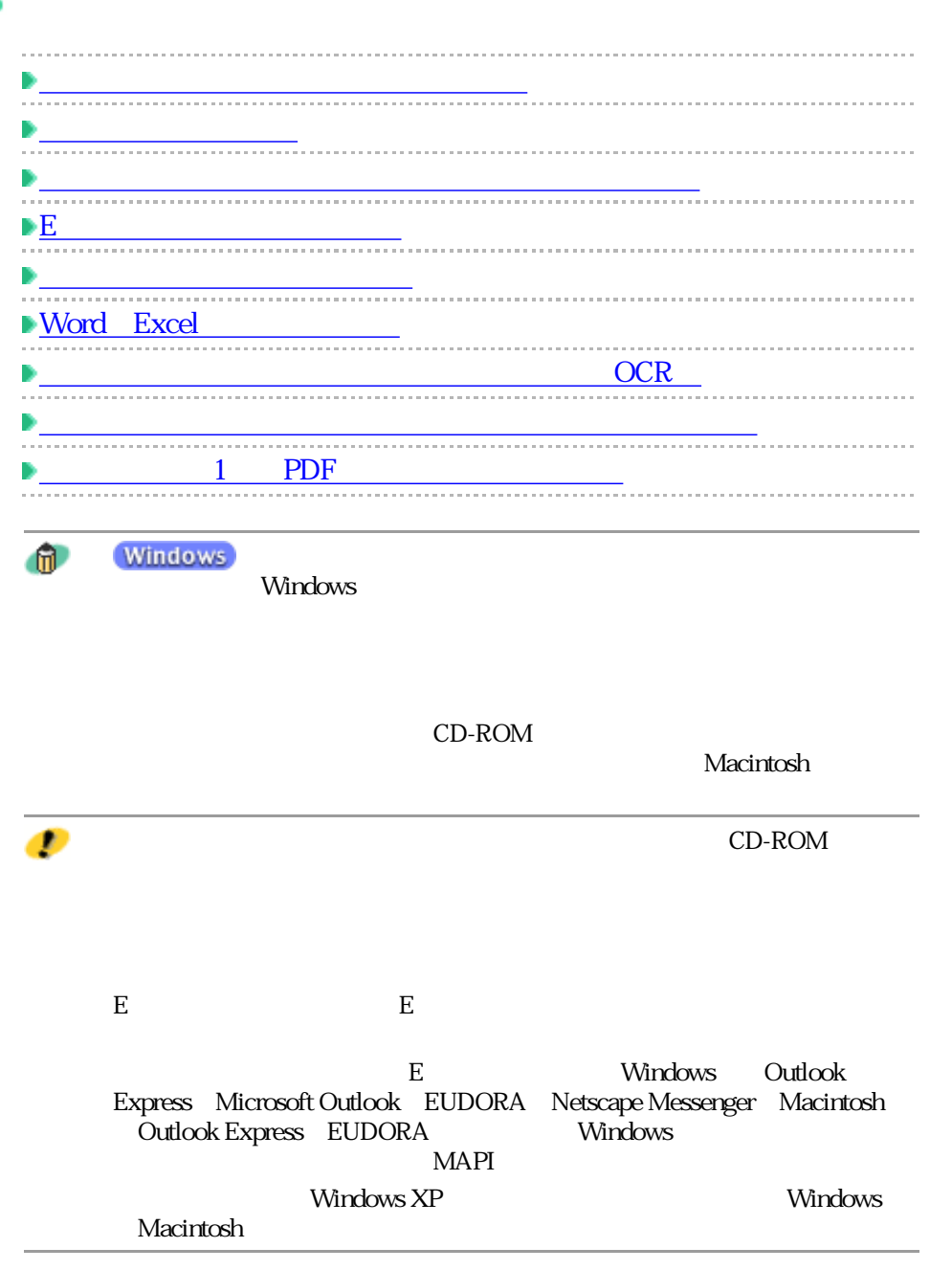

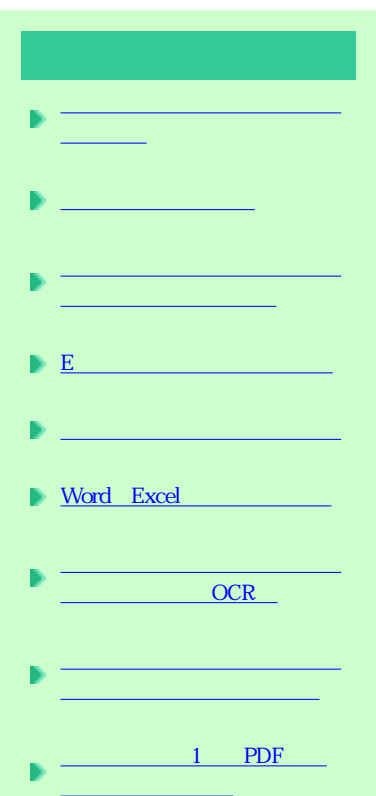

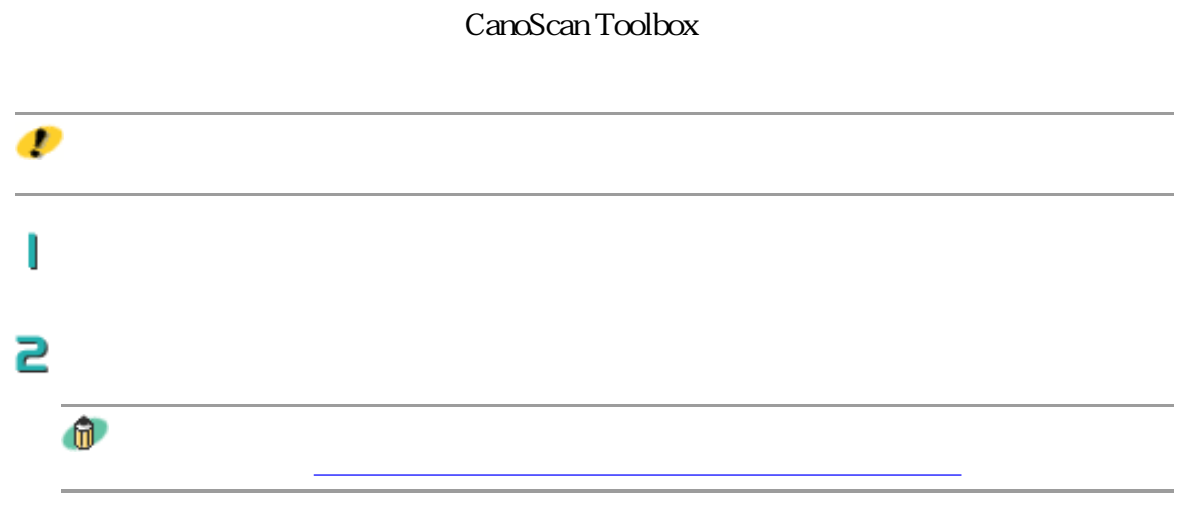

### $\exists$  CanoScan Toolbox

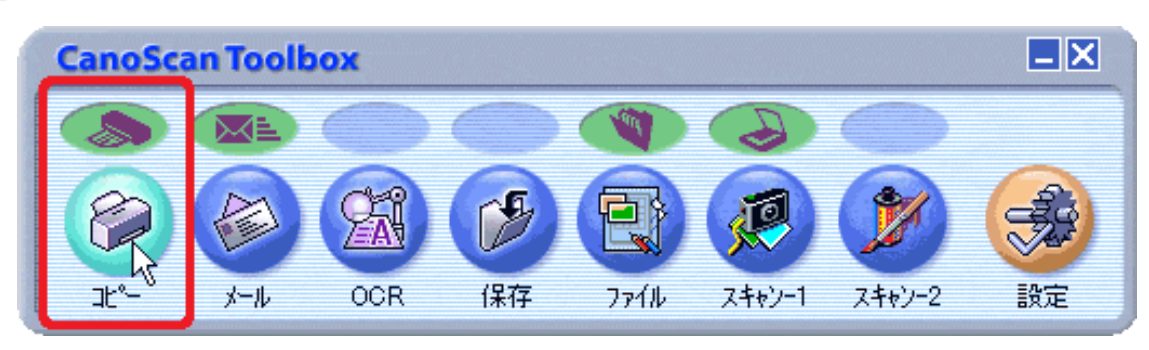

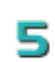

싀

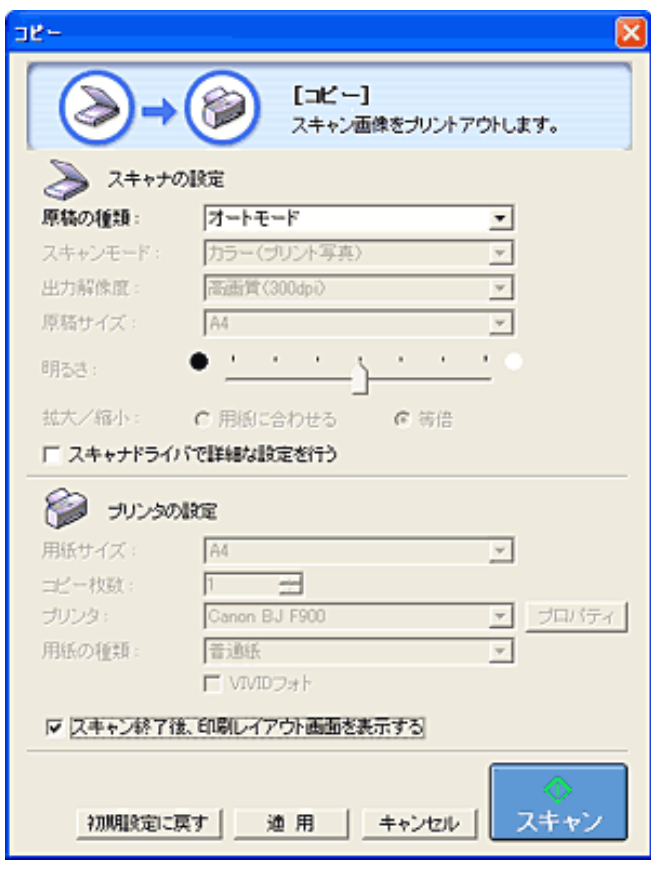

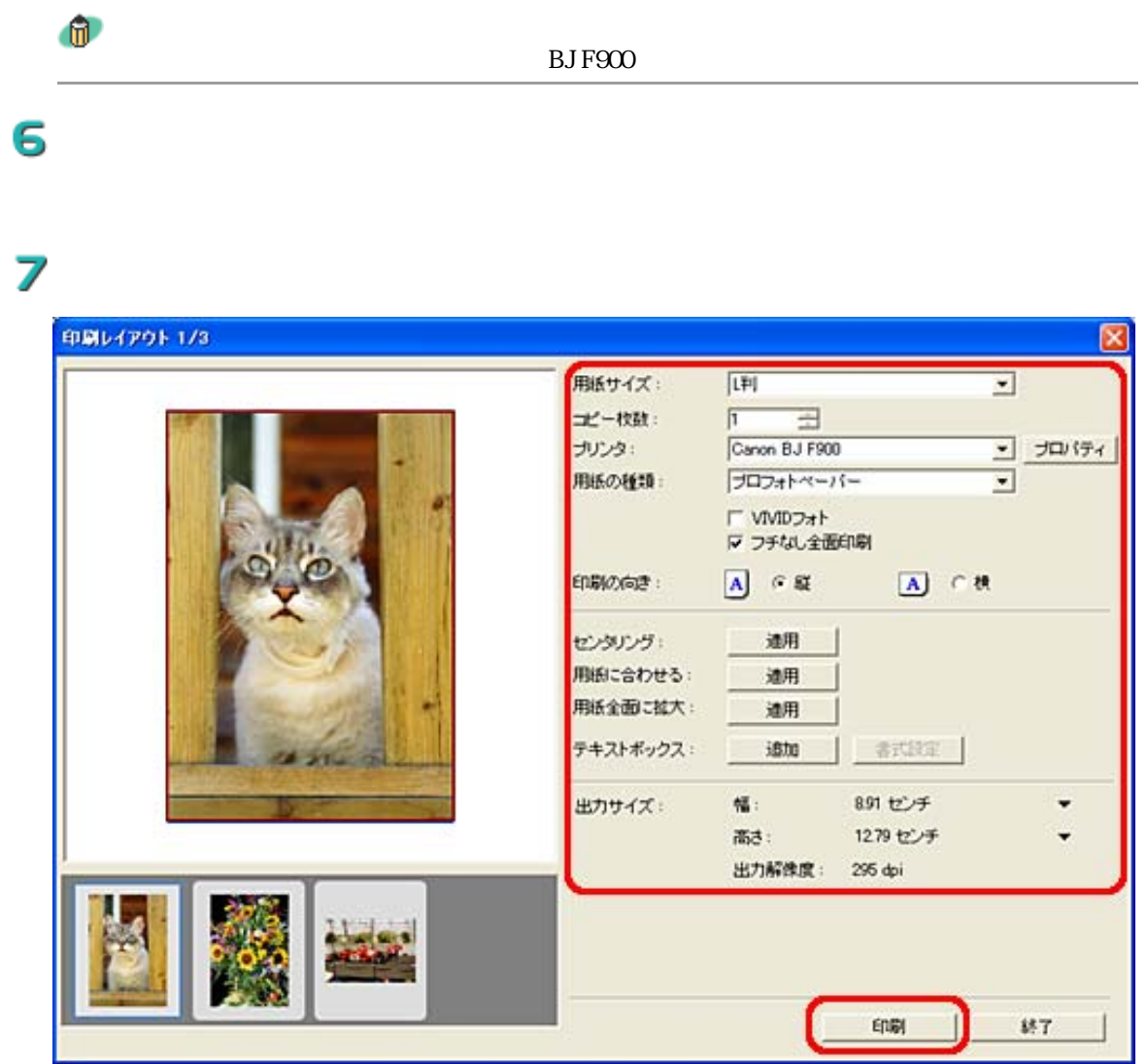

∕

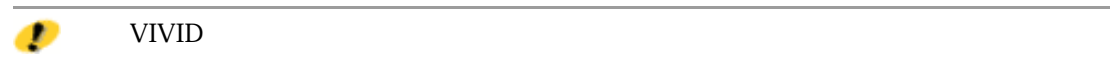

VIVID

 $\mathcal{P}_{\mathcal{P}}$ 

Macintosh

コピー枚数 焼き増ししたい枚数を設定します。

印刷の向き スキャナにセットした原稿の向きに合わせます。
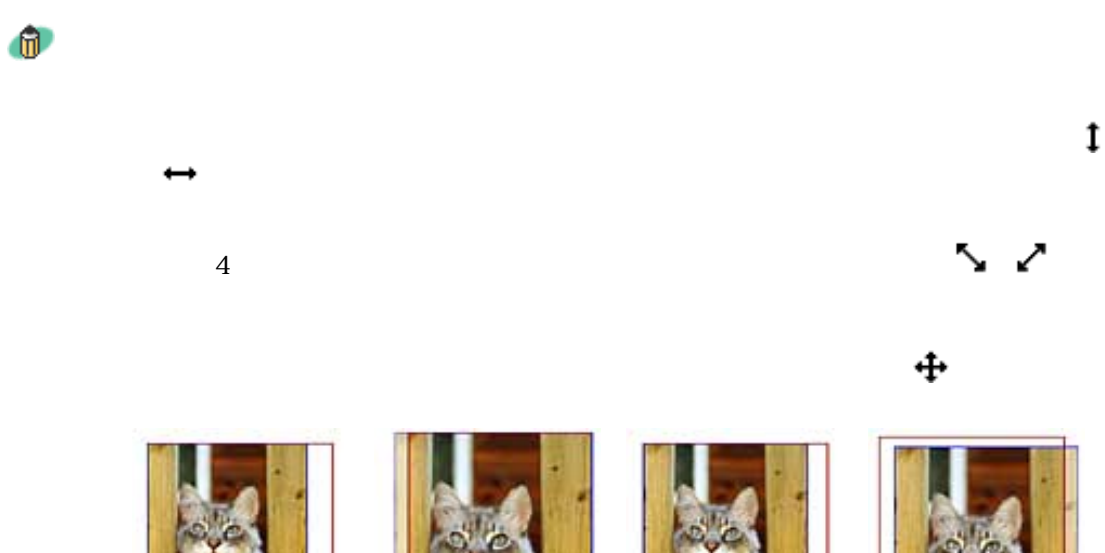

 $\overline{2}$ 

先頭へ戻る

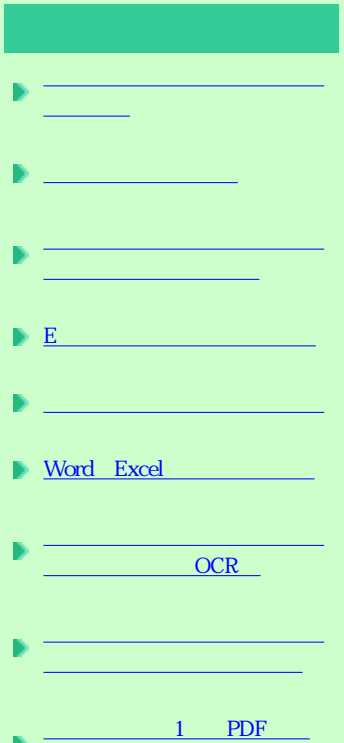

イルにまとめたい

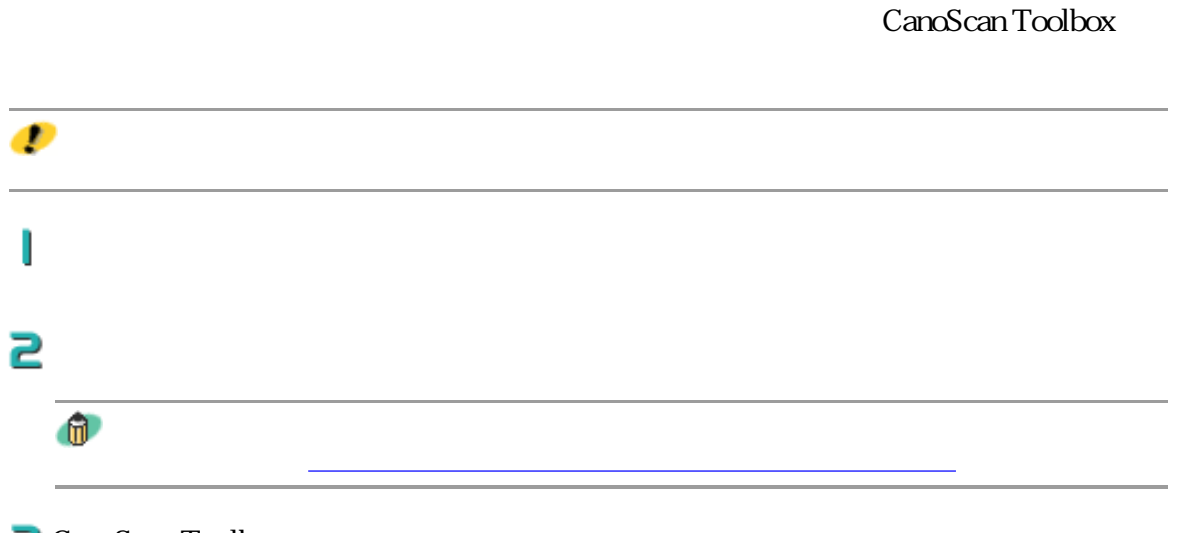

## B CanoScan Toolbox

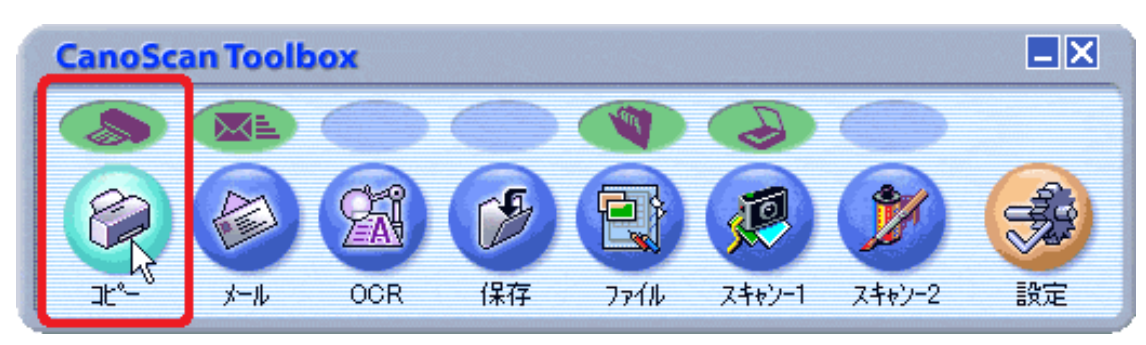

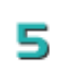

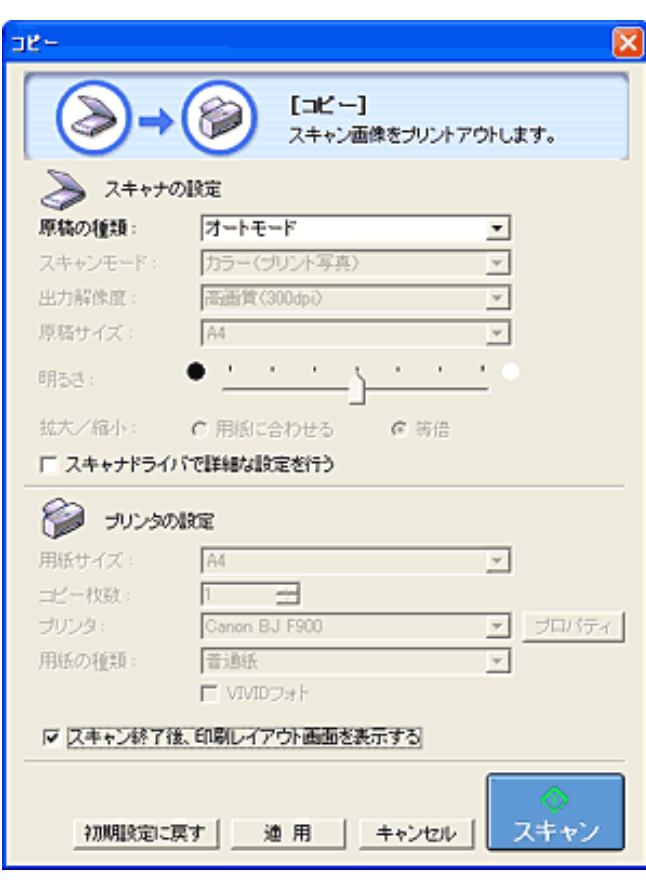

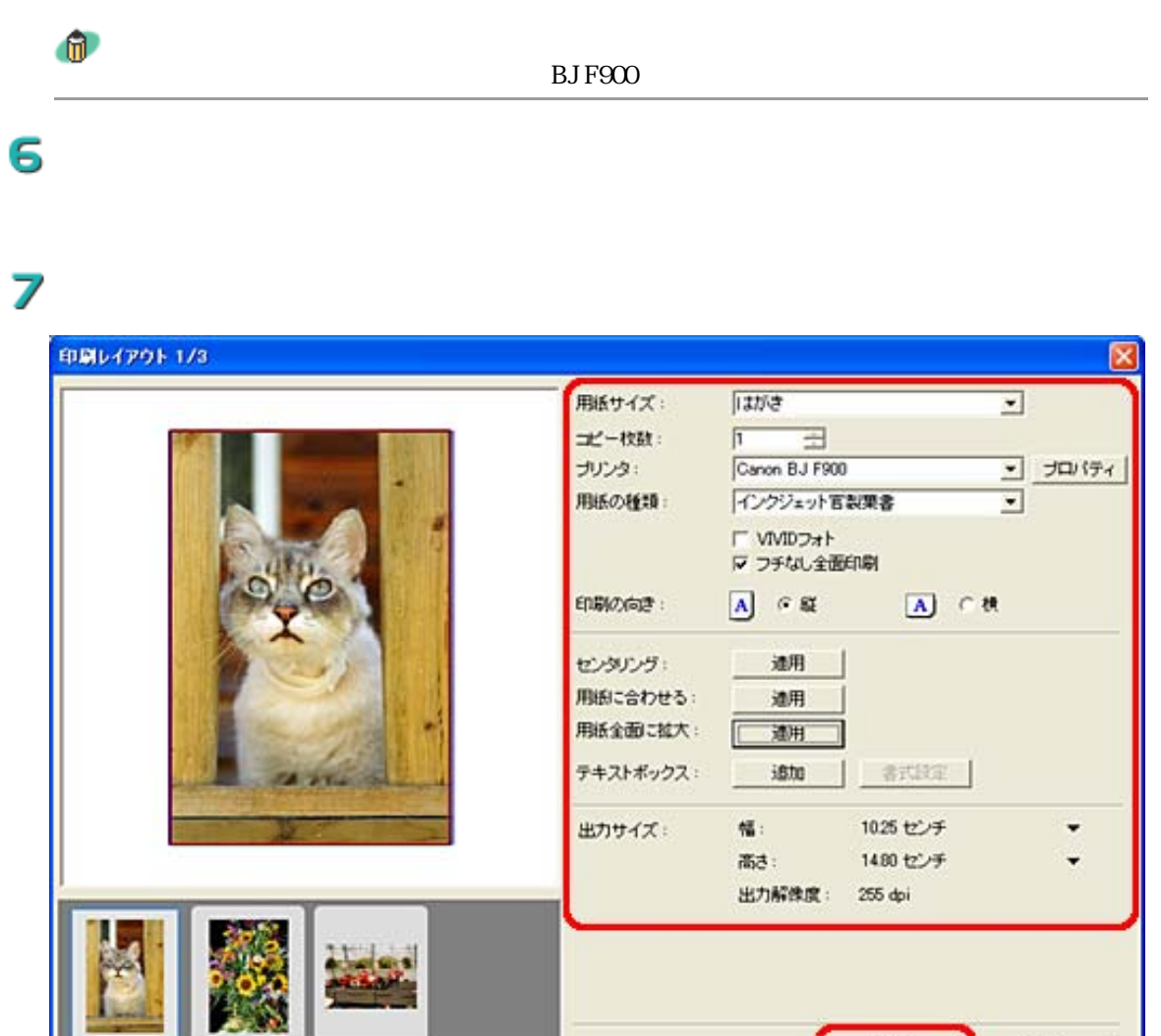

 $87$ 

 $E[15]$ 

印刷の向き スキャナにセットした写真やイラストの向きに合わせます。

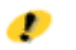

VIVID

フチなし しょうしょう こうしょう

 $VIVID$ 

コピー枚数 印刷したい枚数を設定します。

Macintosh

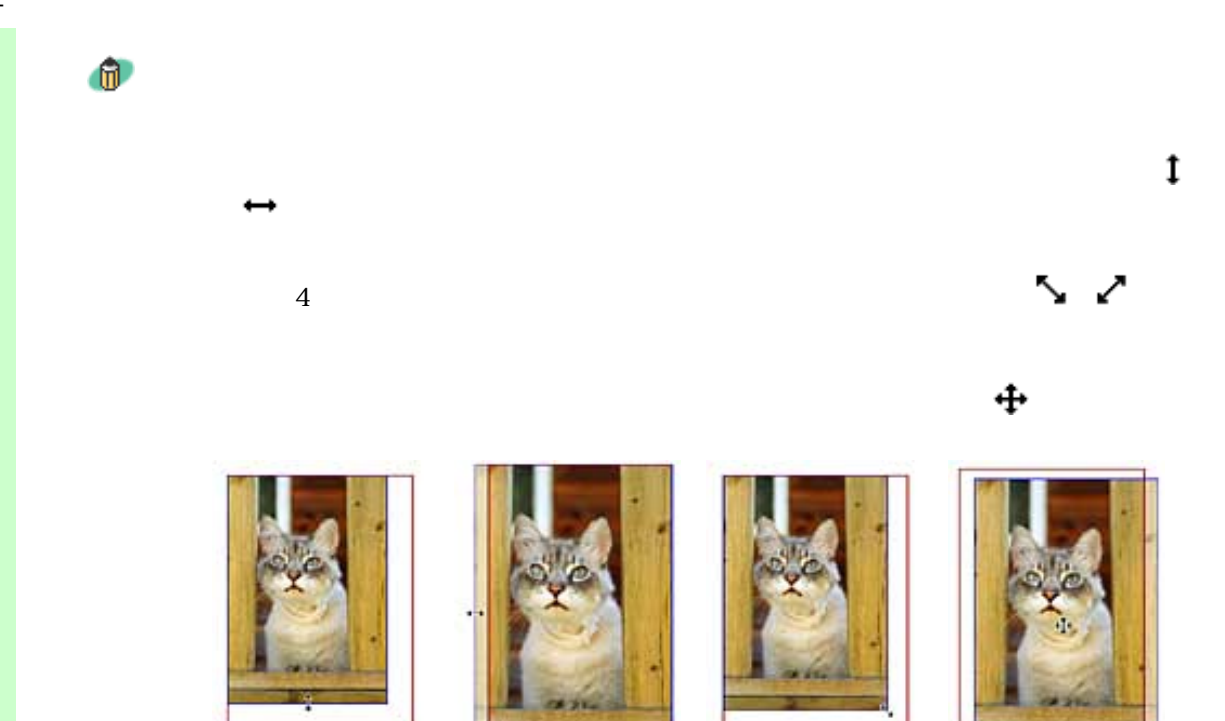

先頭へ戻る

Windows

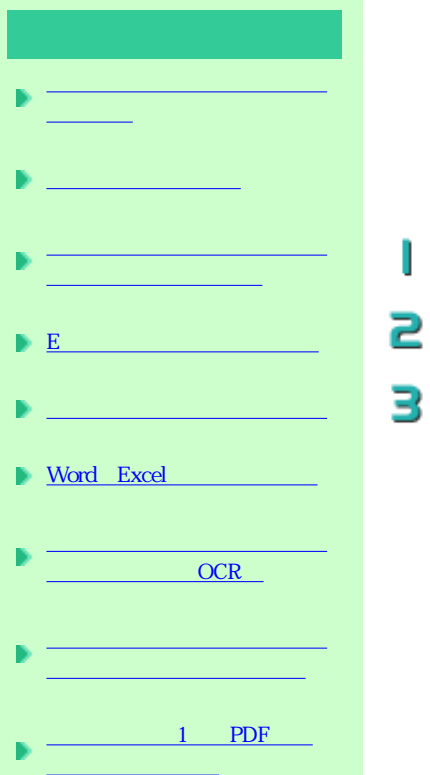

### CanoScan Toolbox

 $\geq$  CanoScan Toolbox

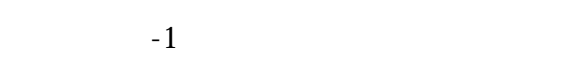

ı

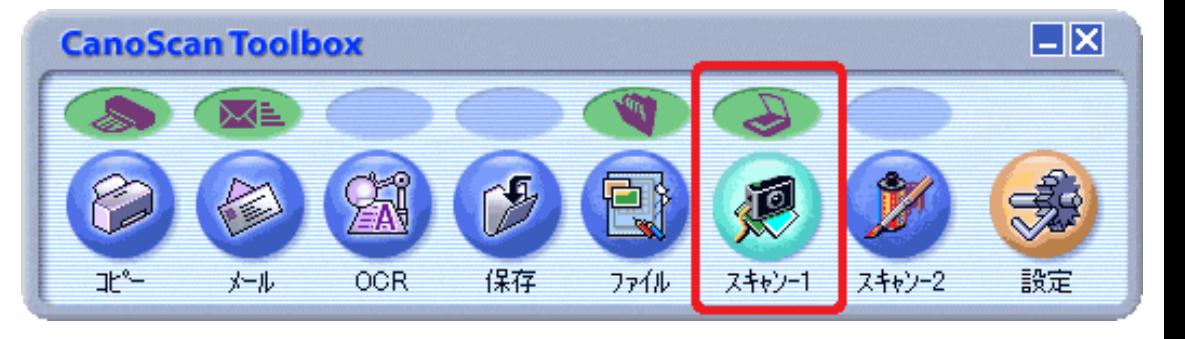

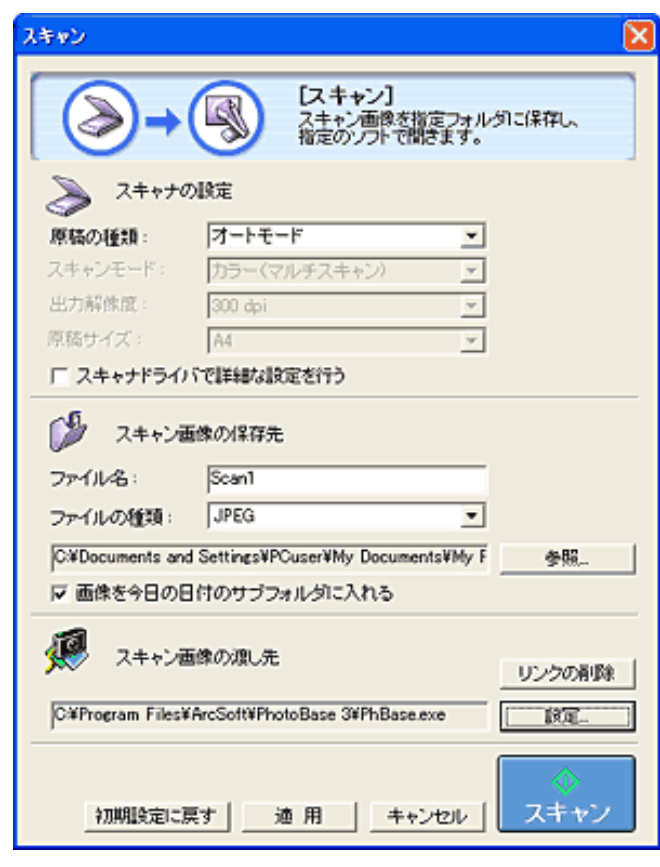

→ スキャン画面の

 $\oplus$ 

5

PhotoBase

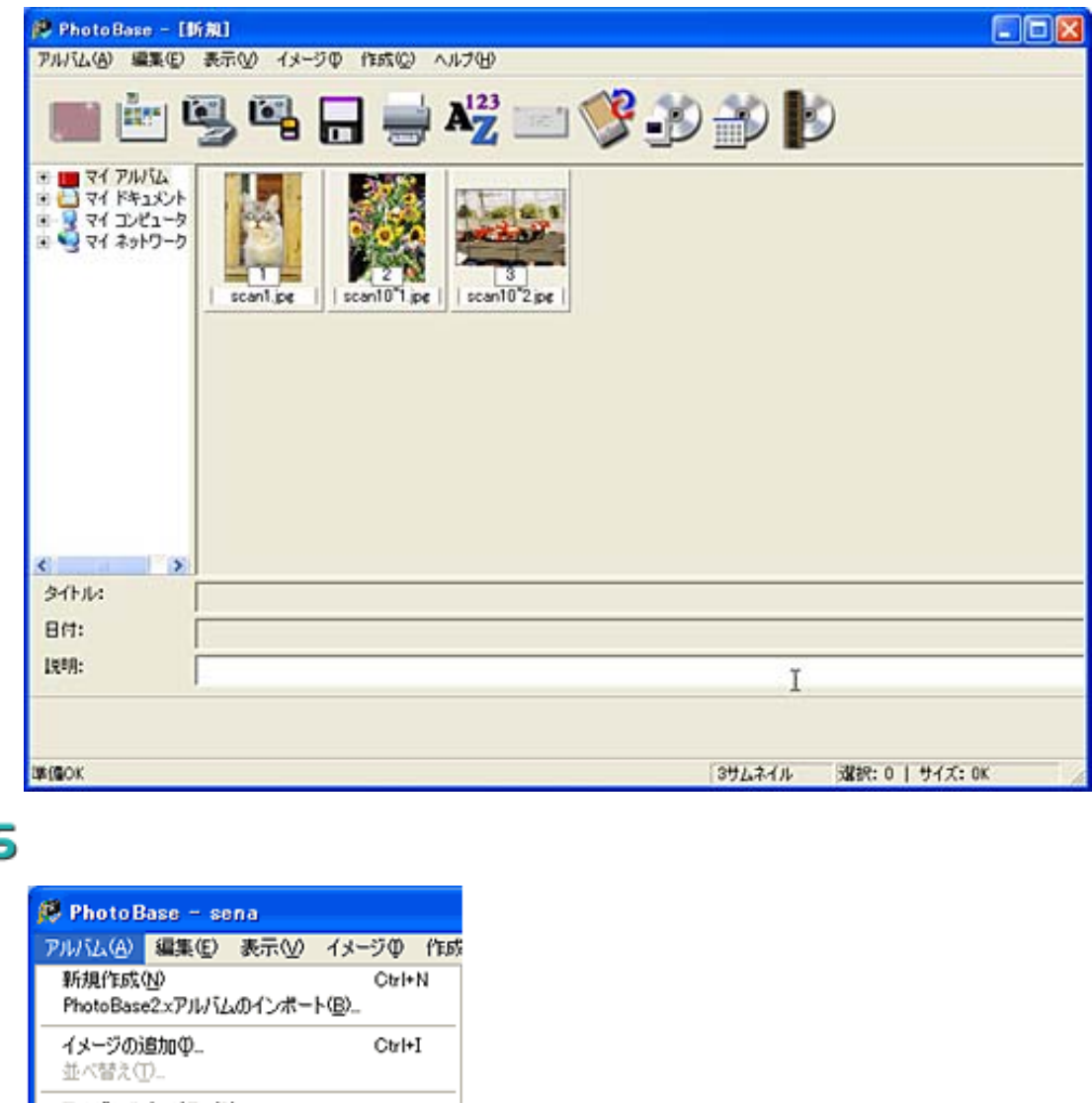

E

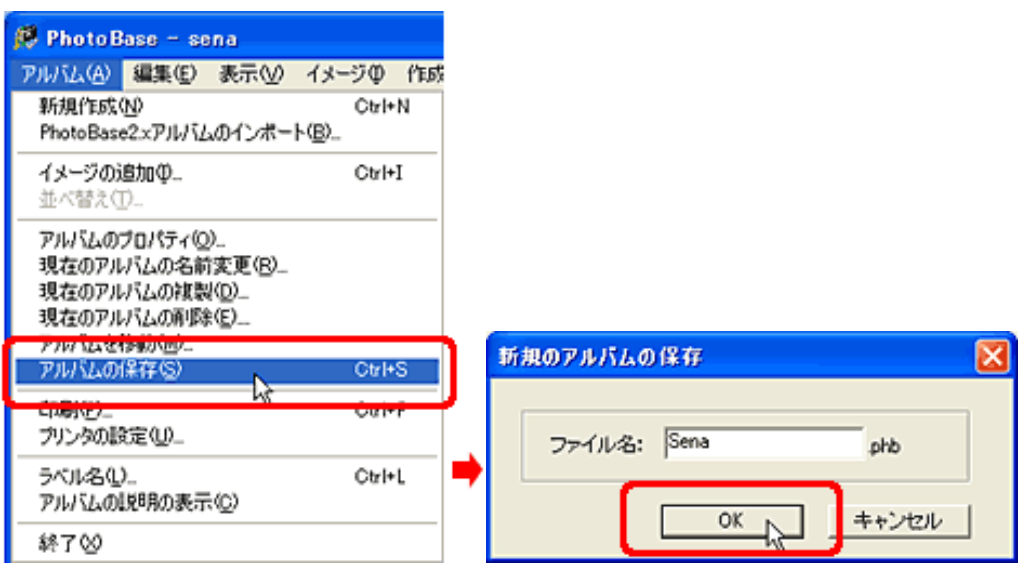

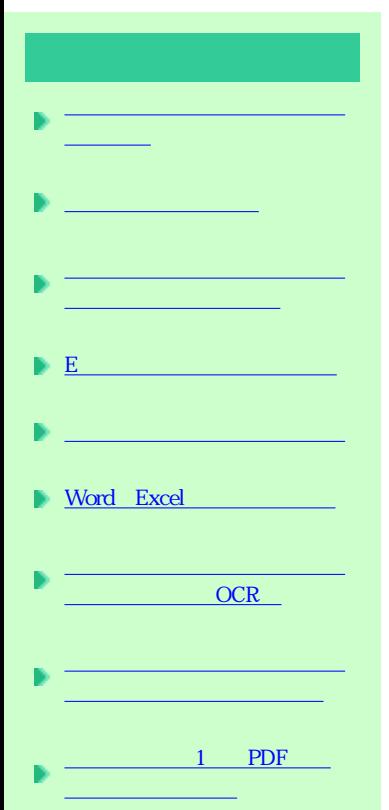

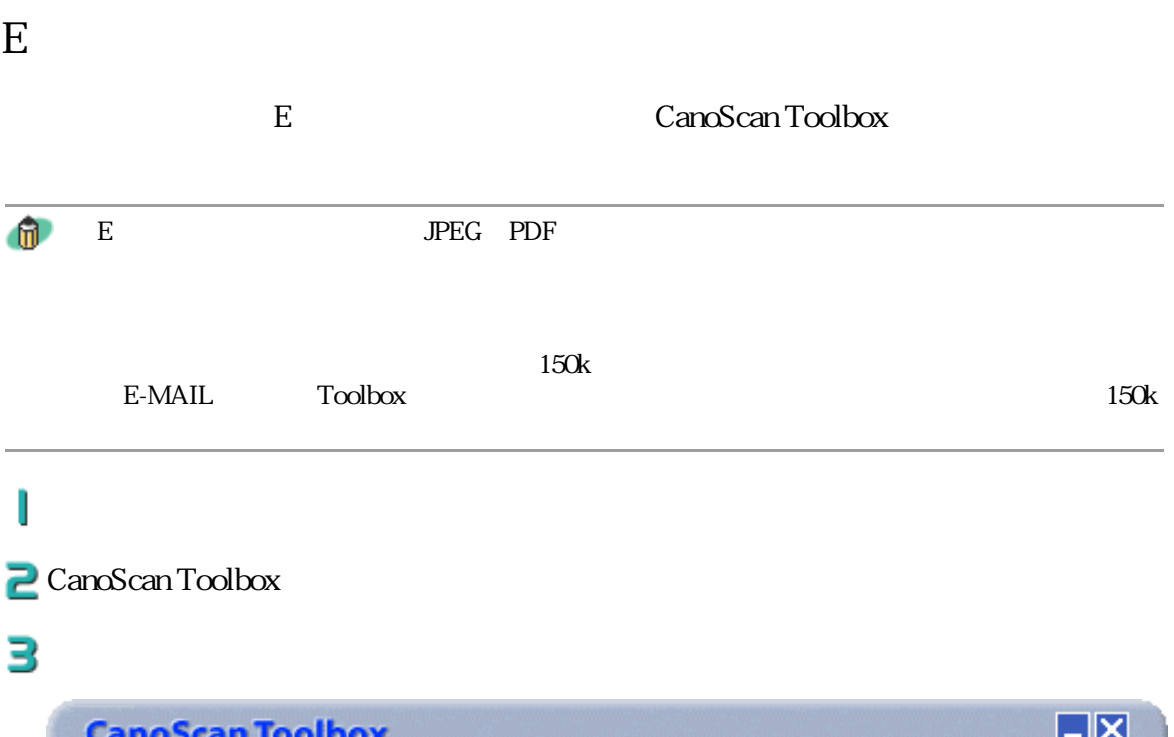

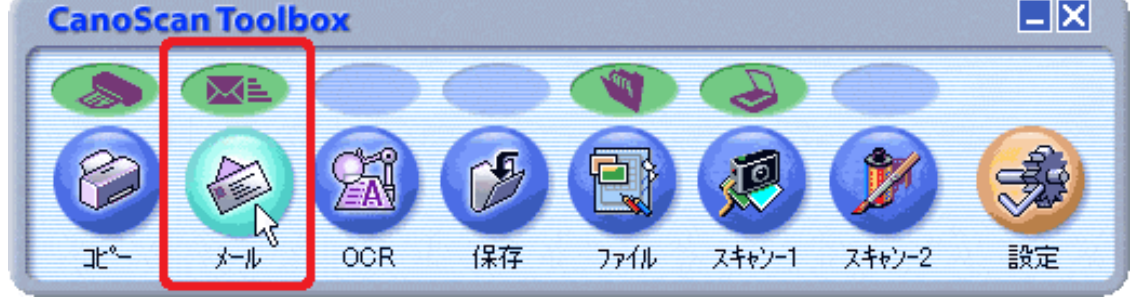

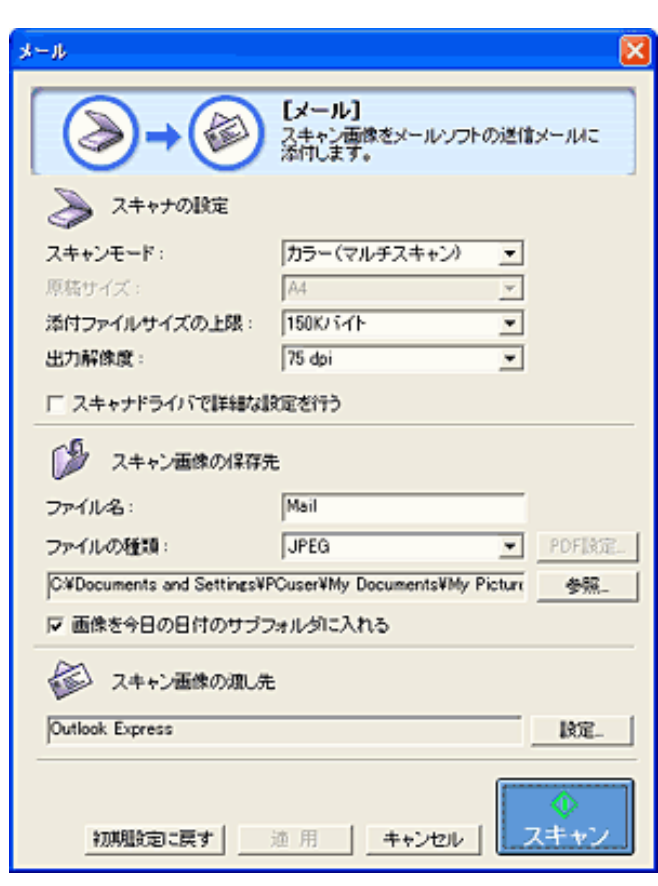

→ メール画面の設定のこと

4

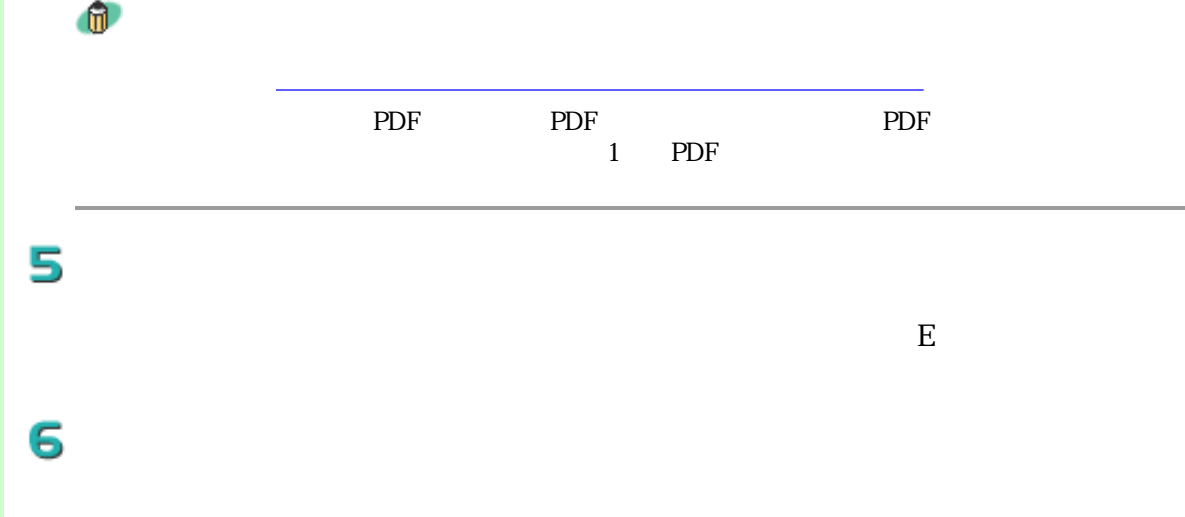

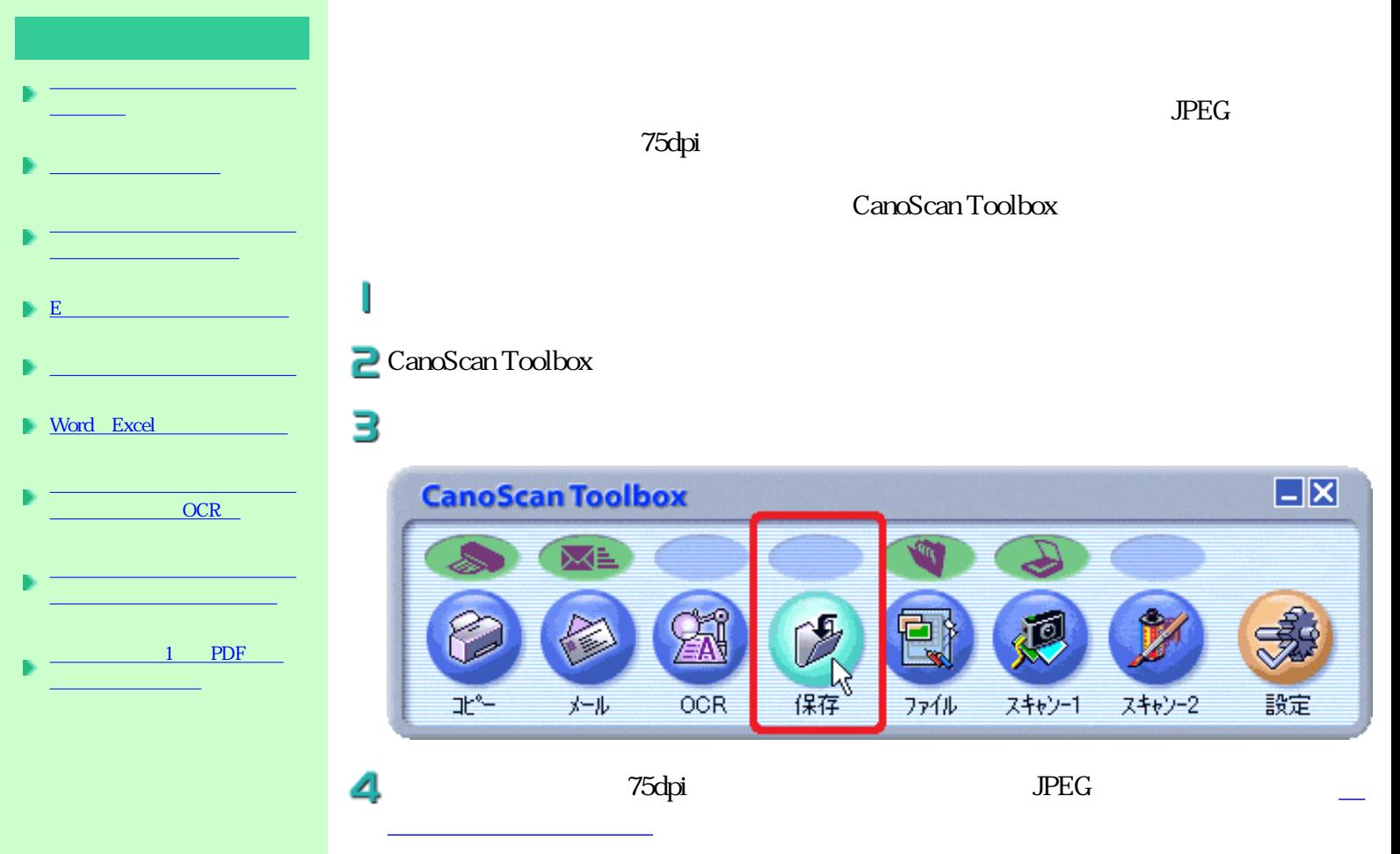

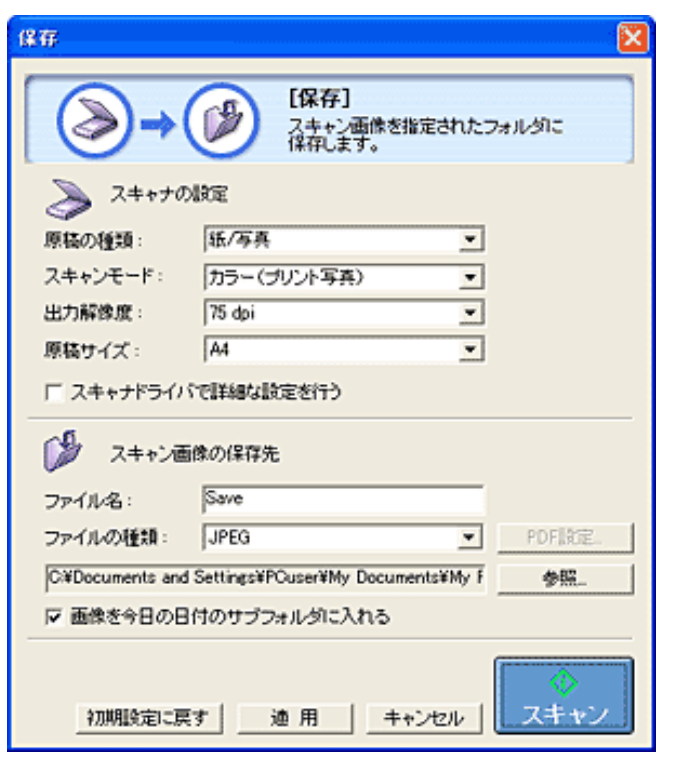

 $\mathbf{u}$ 

 $75$ dpi $\frac{1}{10}$ 

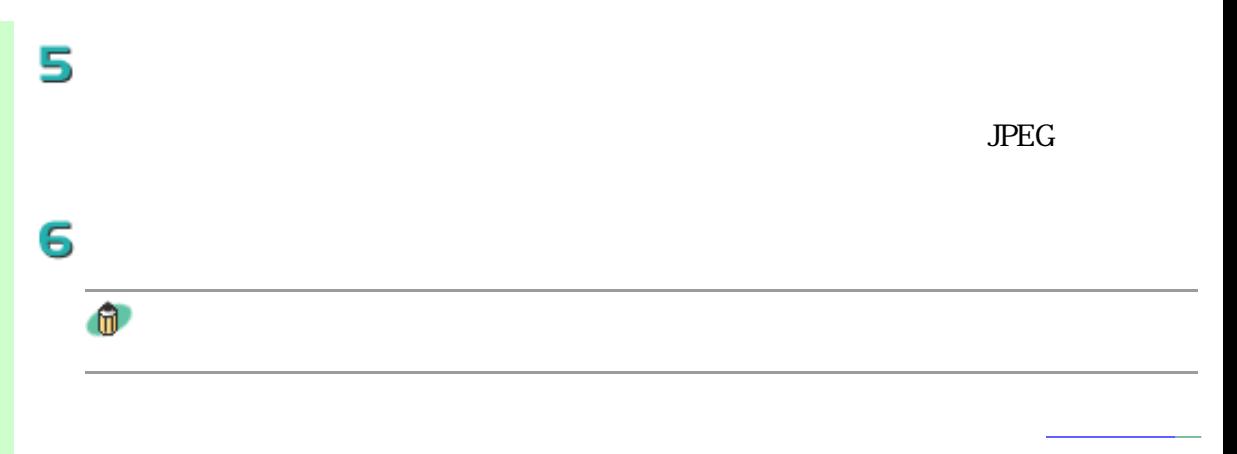

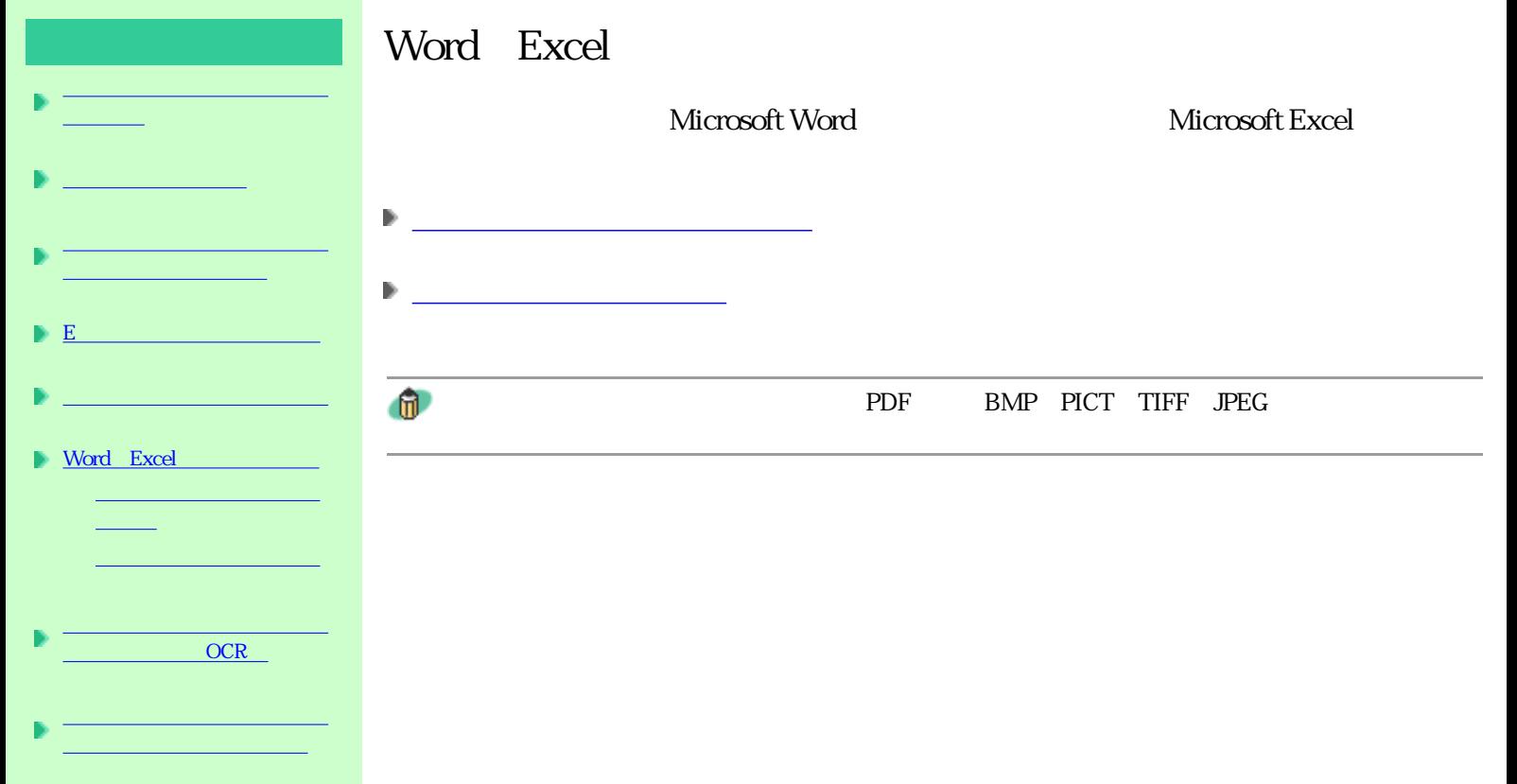

 $1$  PDF イルにまとめたい

Word Excel

## 2

word was expected to the sense of the sense of the sense of the sense of the sense of the sense of the sense of the sense of the sense of the sense of the sense of the sense of the sense of the sense of the sense of the se

ート<br>Excel

В

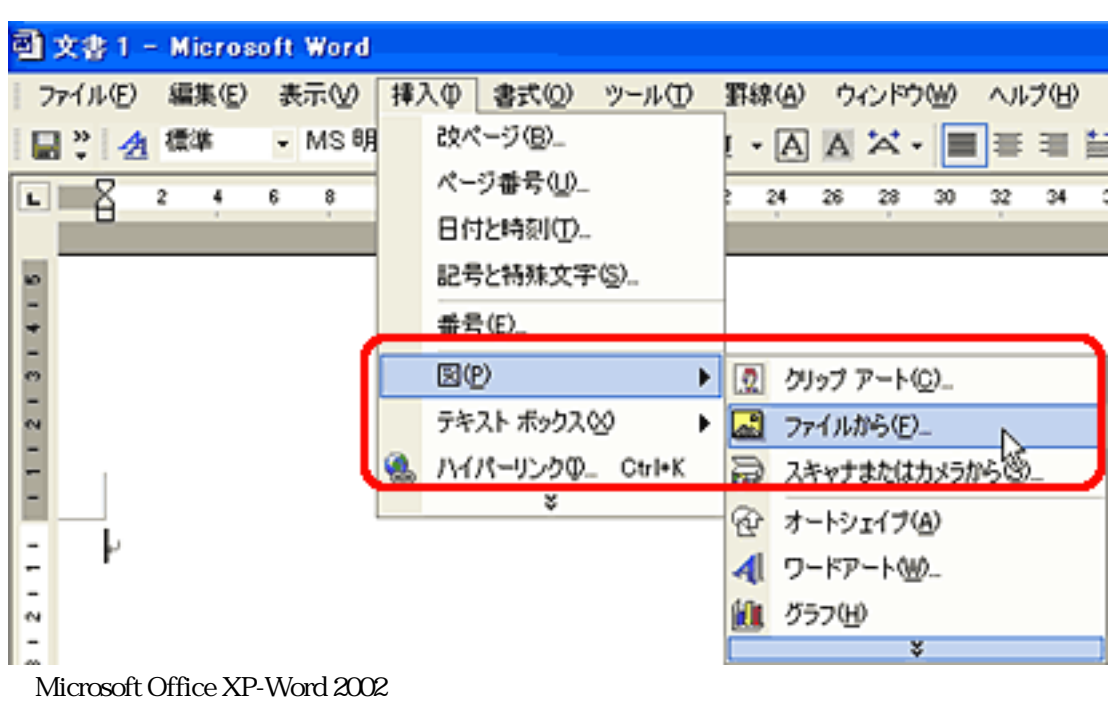

4

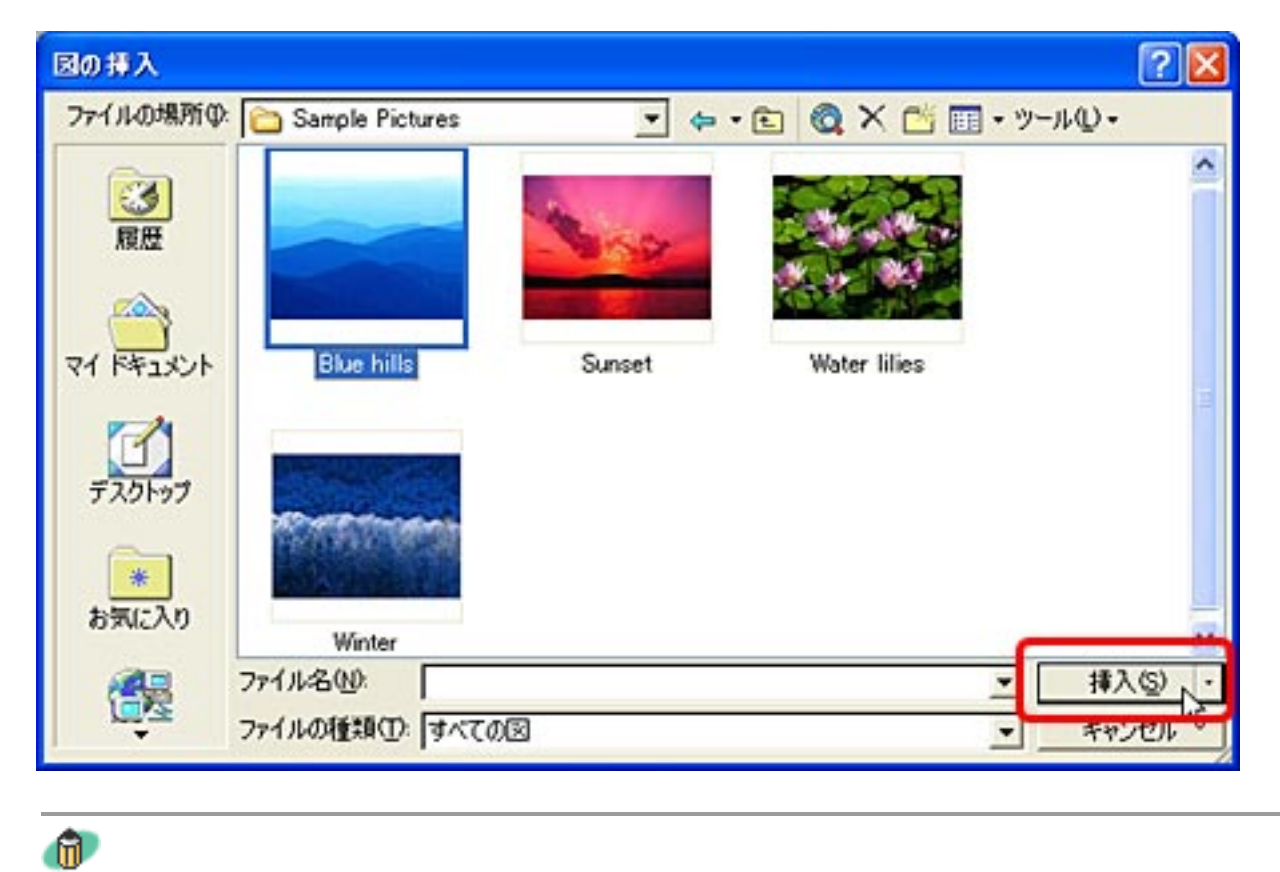

Word Excel Word Excel

先頭へ戻る

Word Excel ı 2

 $Word$ 

Excel しょうかん しゅうしょう しゅうしゅう しゅうしゅう しゅうしゅう しゅうしゅう しゅうしゅう しゅうしゅうしゅう しゅうしゅうしゅうしゅうしゅぎ

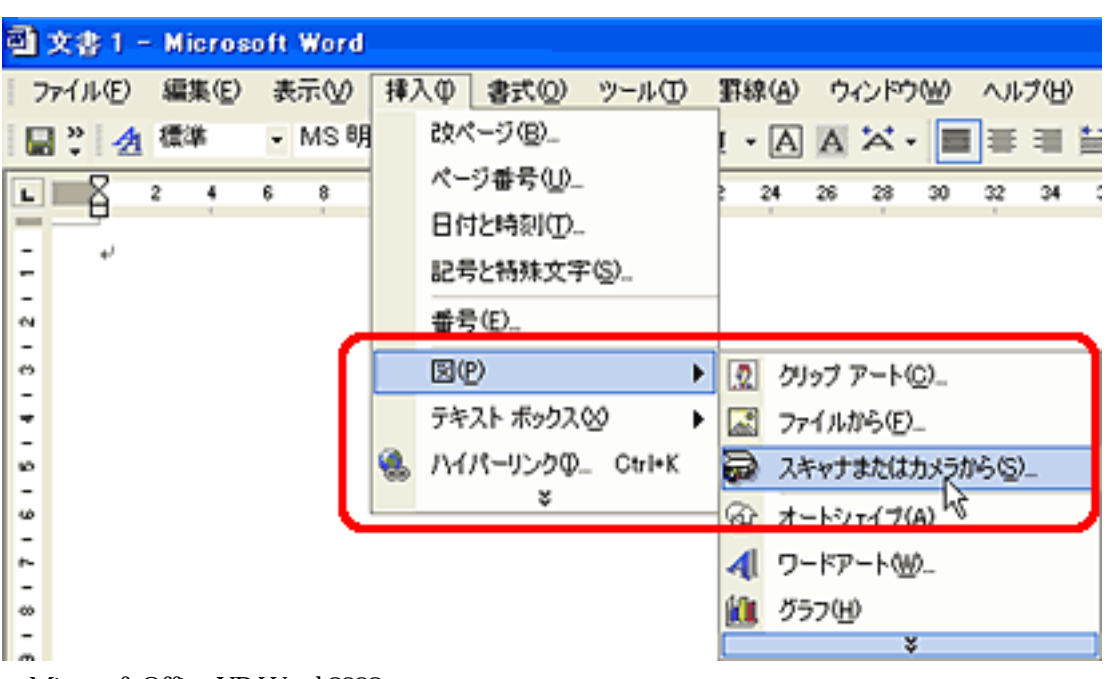

Microsoft Office XP-Word 2002

## **Windows**

#### Macintosh

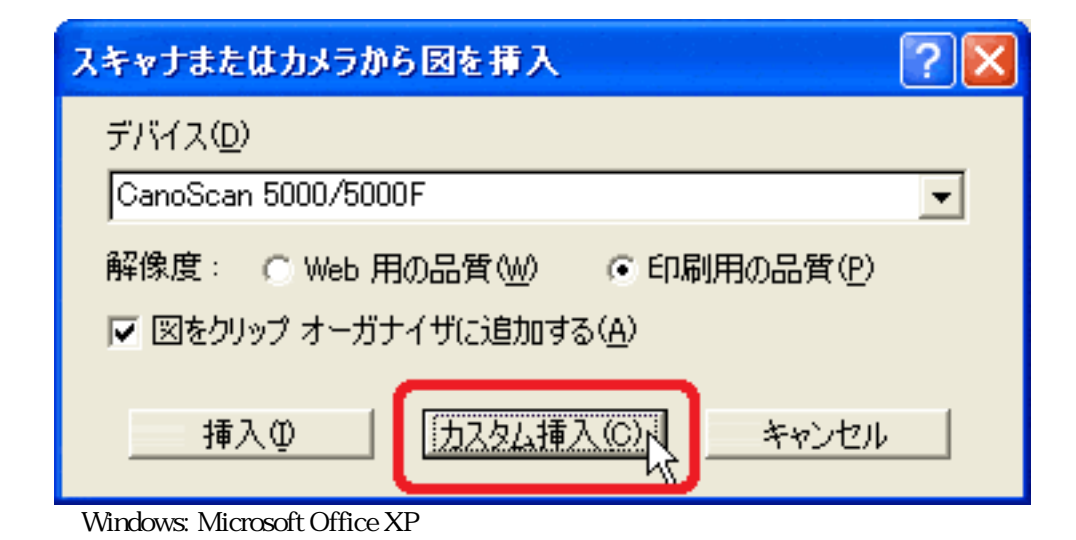

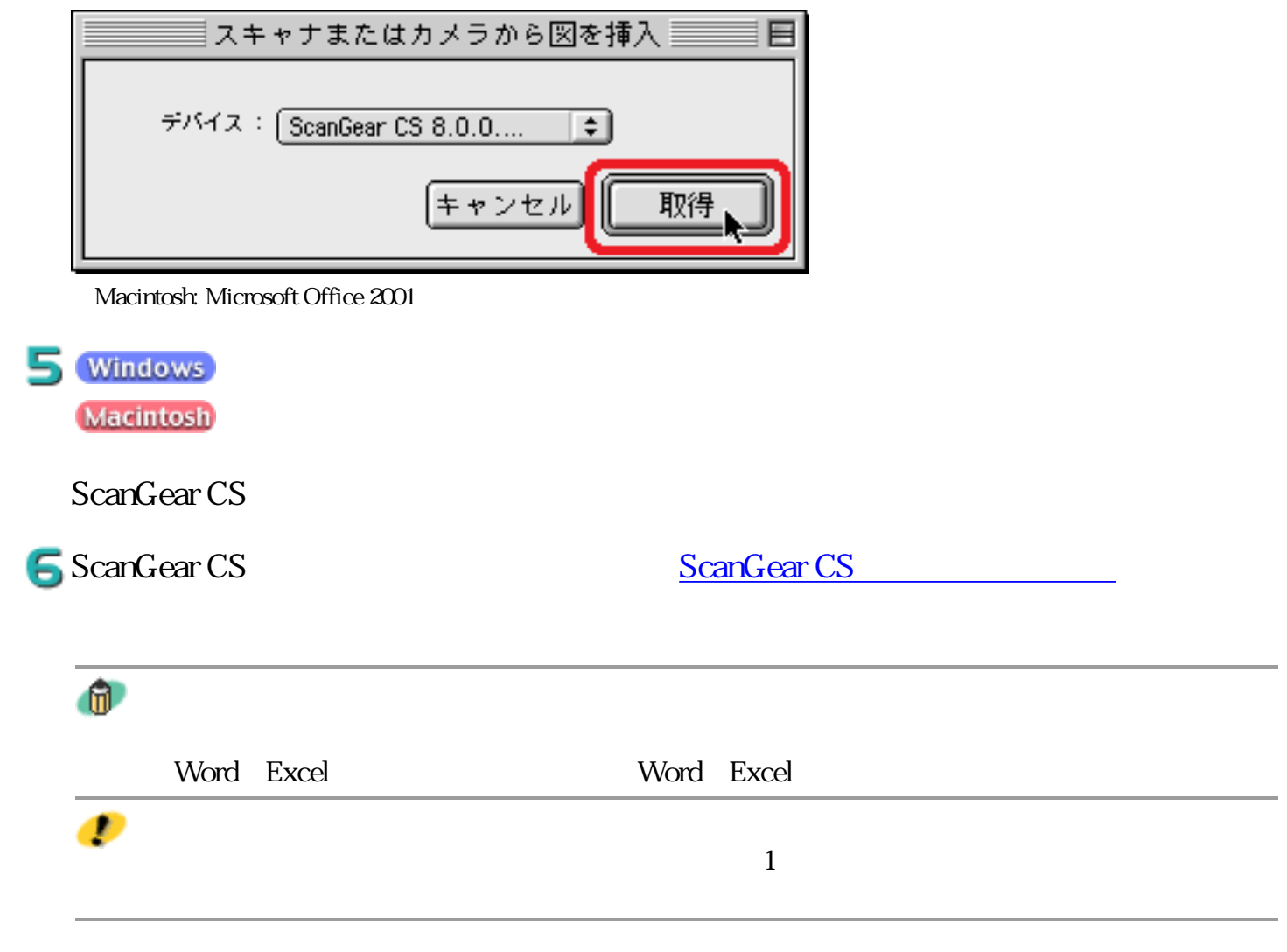

先頭へ戻る

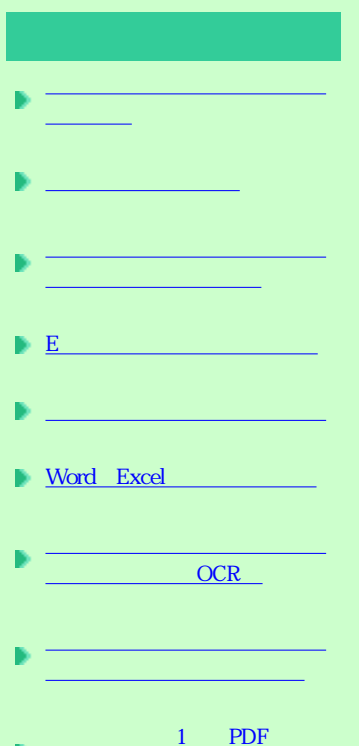

イルにまとめたい

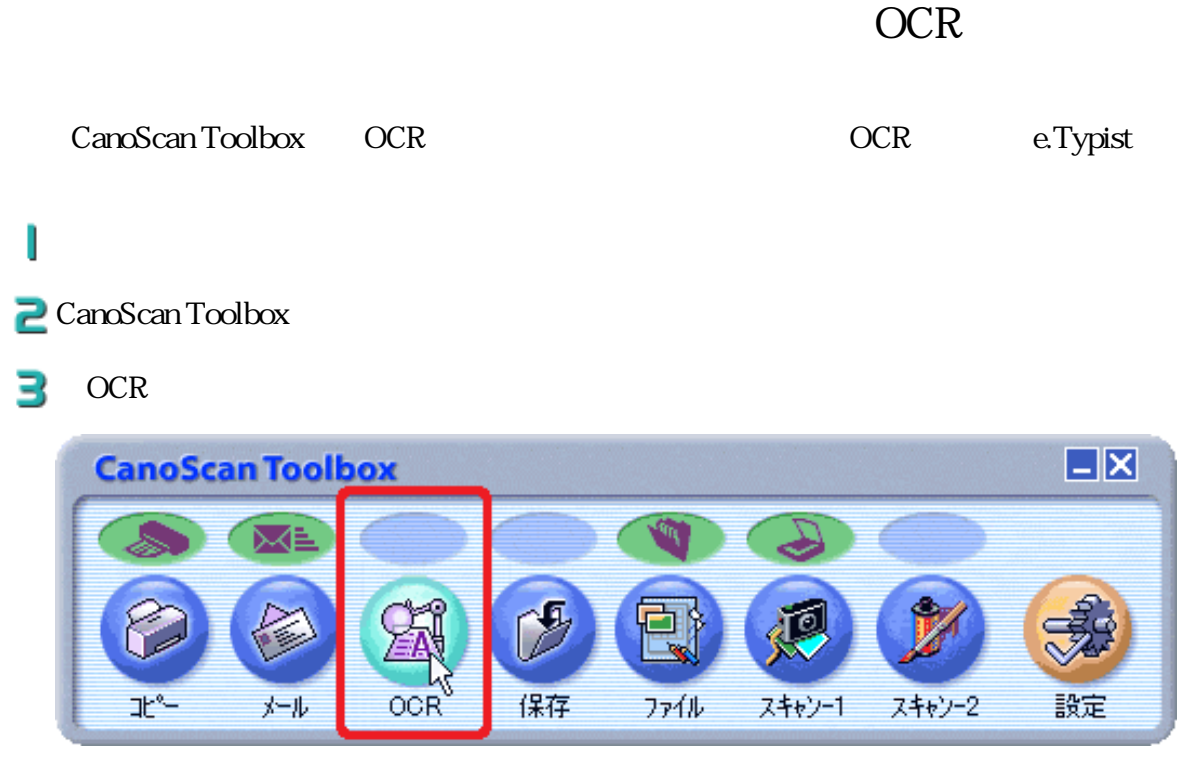

 $\overline{OCR}$ 

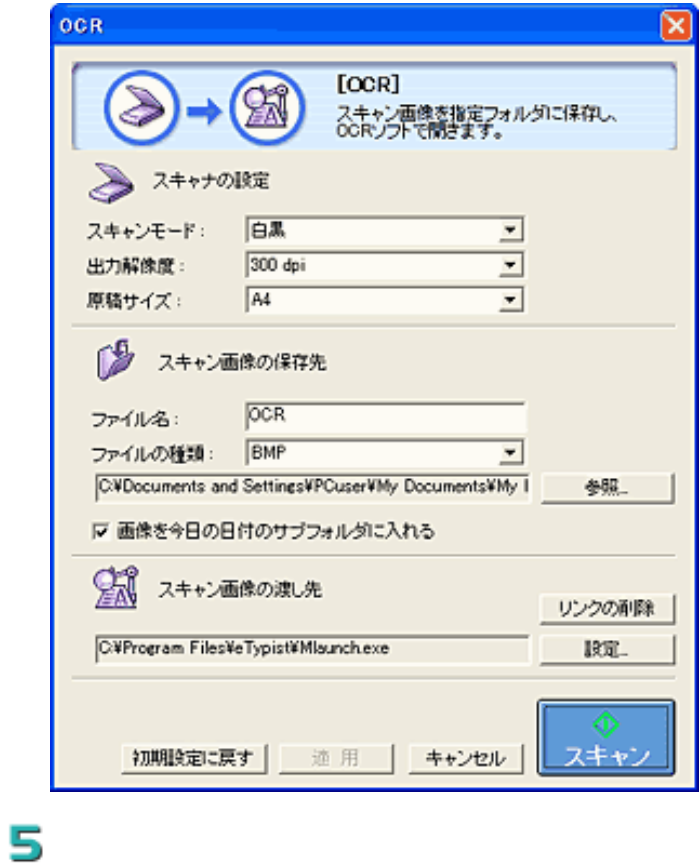

定のしかた

OCR e.Typist

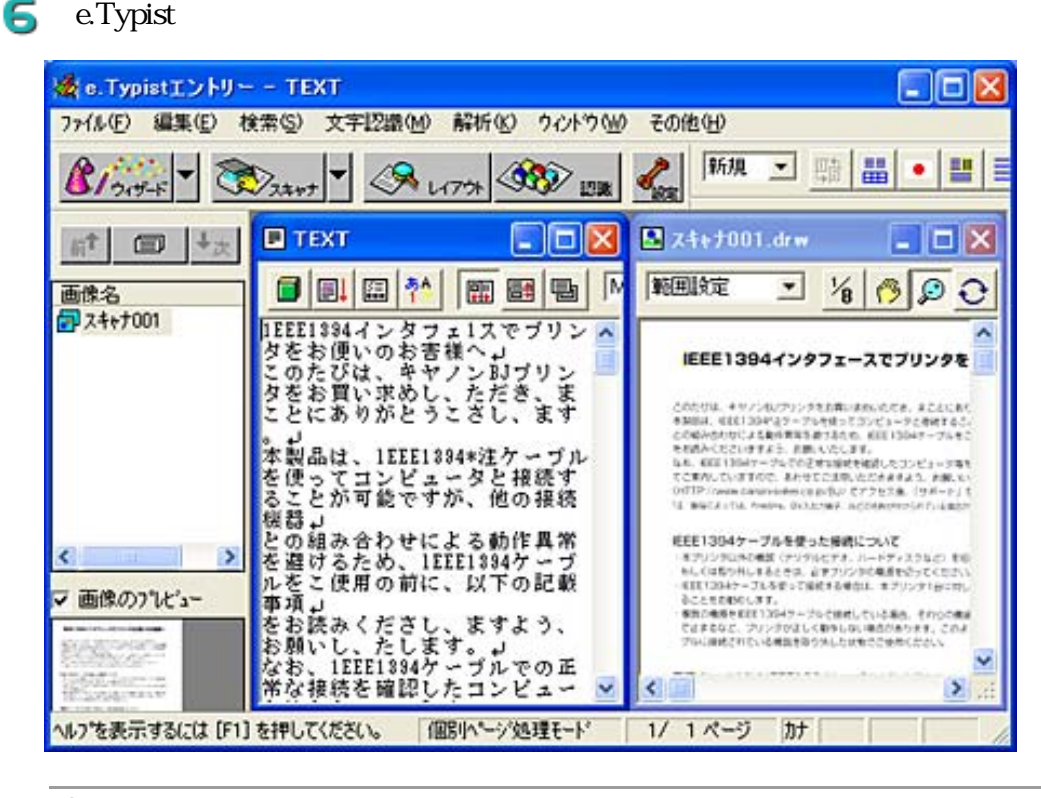

 $\mathbb{R}$ 

e.Typist the energy is the contract of the e.Typist the e.Typist

先頭へ戻る

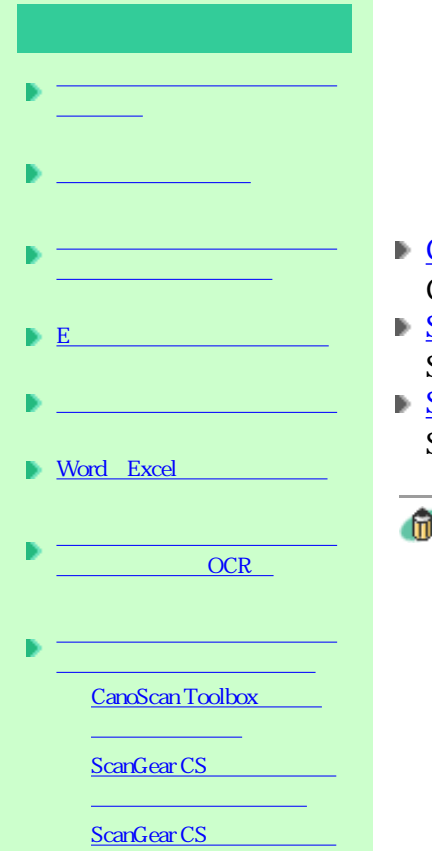

でマルチスキャンする

 $1$  PDF

### $\sim$  3 **CanoScan Toolbox** CanoScan Toolbox ■ ScanGear CS ScanGear CS ■ ScanGear CS ScanGear CS

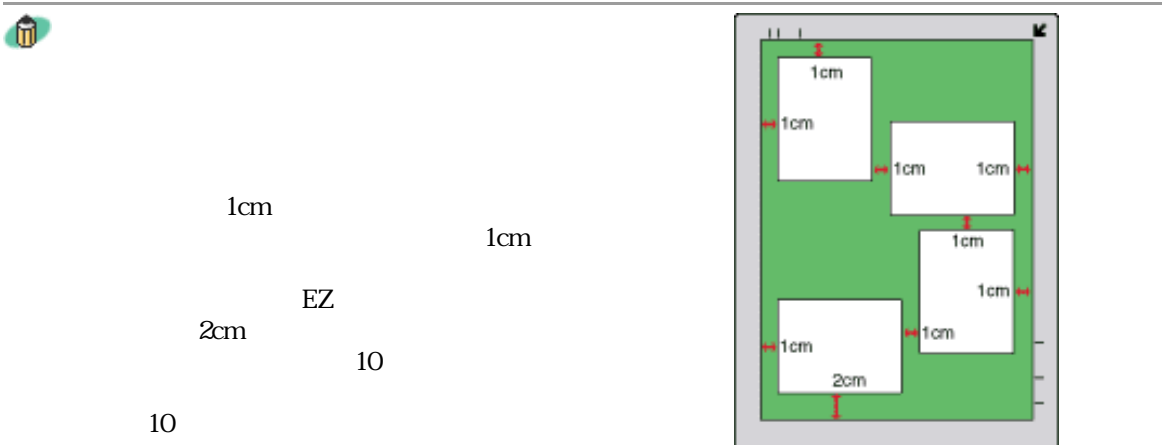

## CanoScan Toolbox

# I

 $\geq$  CanoScan Toolbox

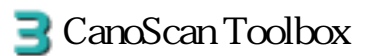

OCR Ð

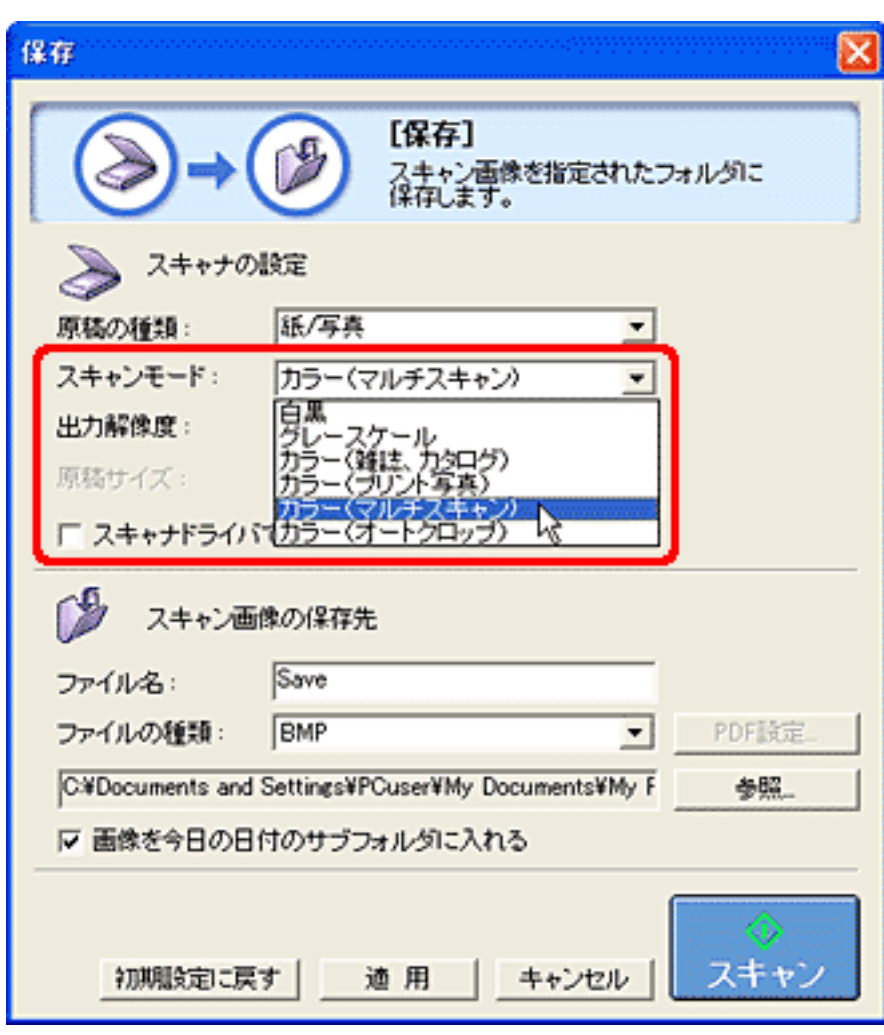

5

## ScanGear CS

# J

P CanoScan Toolbox ScanGear CS

BiscanGear CS

싀

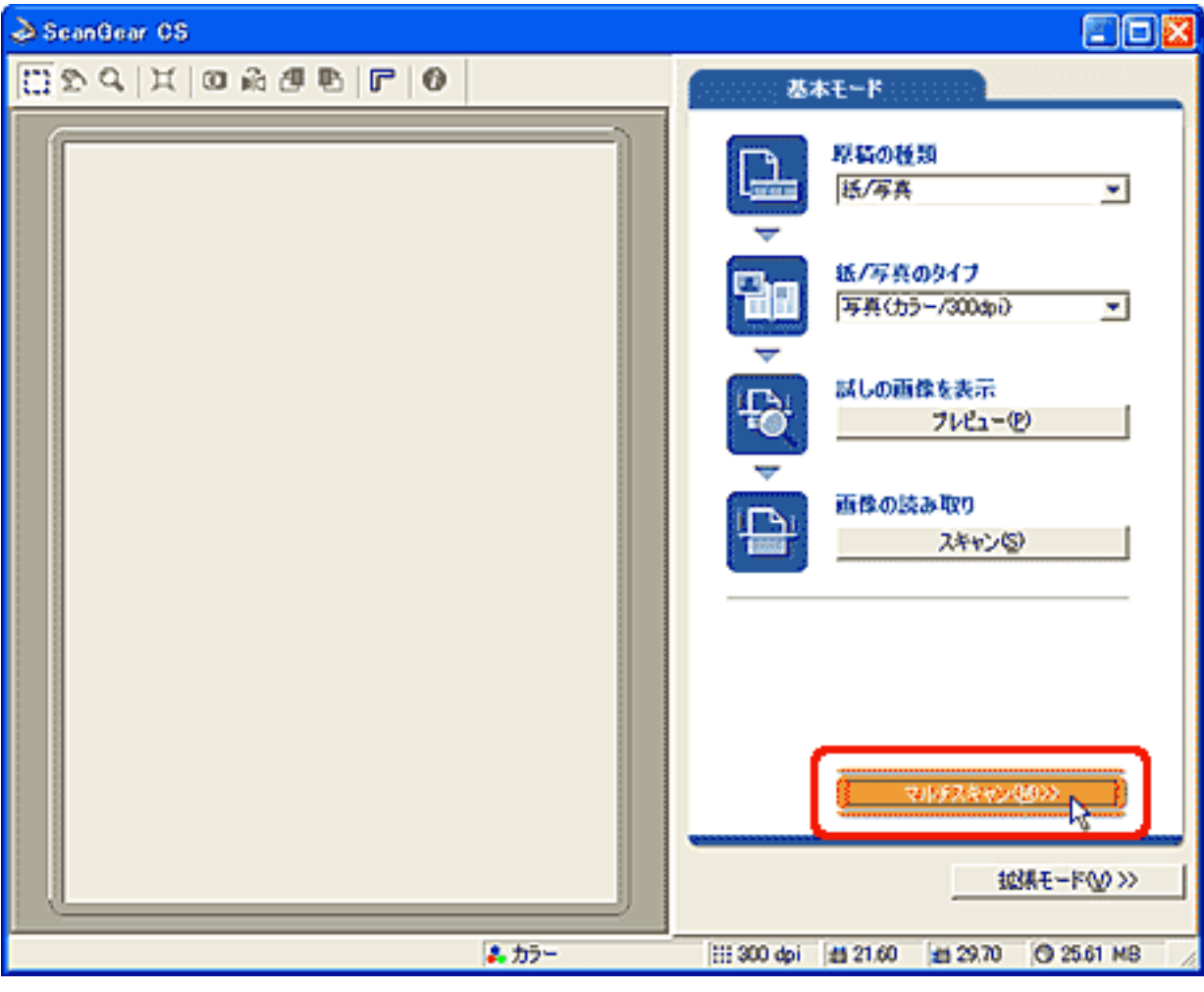

5

す。→ マルチスキャンボタン

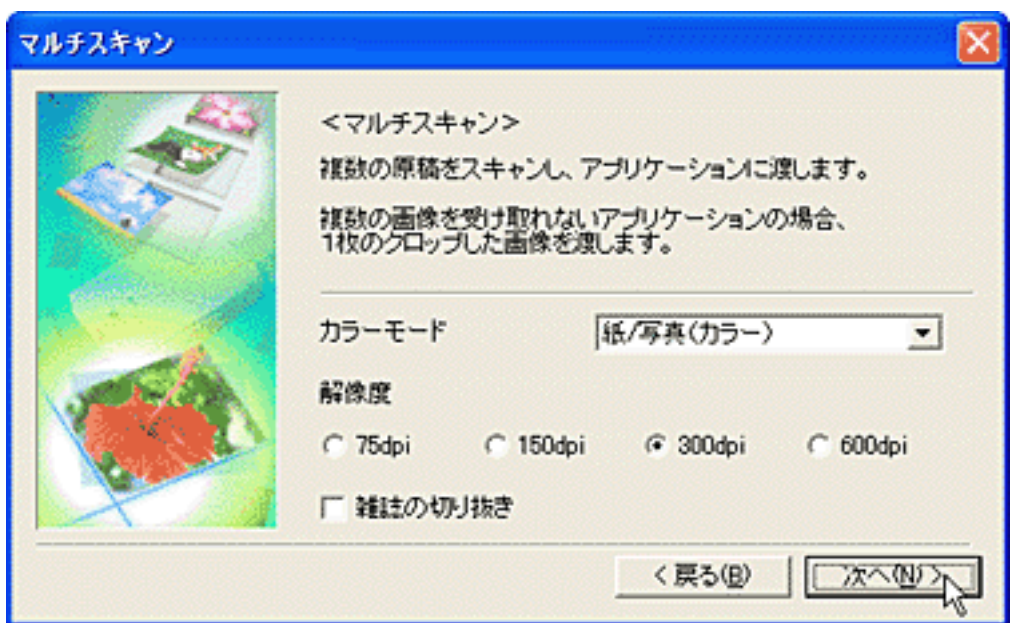

先頭へ戻る

## ScanGear CS

 $\exists$  ScanGear CS

I

4

5

P CanoScan Toolbox

先頭へ戻る

 $\Box$ b $\times$ ScanGear CS **DAXOASBFO** メイン 設定 | 色調整 | ブレビュー(P)  $X-LQ$ スキャン(S) X 原稿の種類: 紙/写真  $\overline{\phantom{a}}$ カラーモード: カラー × 出力解像度:  $300$  $\blacktriangledown$ dpi 原结合全面 原稿サイズ:  $\blacktriangledown$ マルチクロップ: 通用 日行舟 领域设状 幅: 高さ 单位: 26.38 セチ  $[21,60]$  $\blacktriangledown$ Ш  $\overline{a}$ プリントサイズ 幅: 高き: 拡大/縮小:  $B \in \boxed{26.38}$  $21.60$  $\n <sup>36</sup>\n <sup>100</sup>$  $\exists$  \* << 基本モード(D) 2カラー 田 300 dpi 曲 21.60 ■ 2638 22.75 MB

6  $\overline{Z}$ 

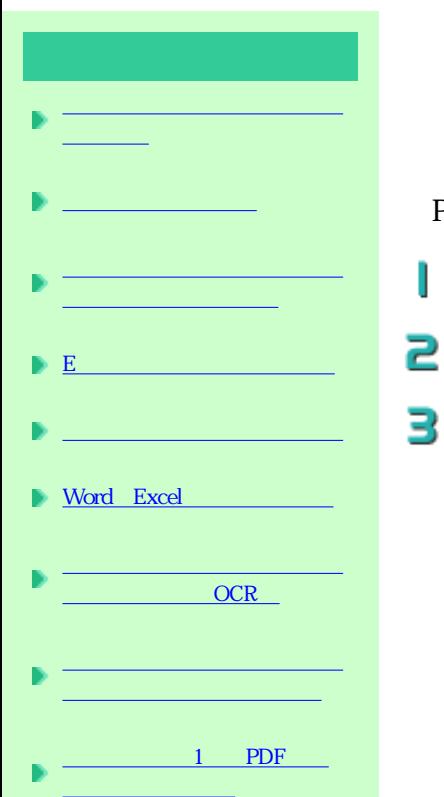

## 1 PDF

スキャンした画像を、PDF文書として保存します。出力解像度や原稿サイズ、保存先 1 PDF PDF

#### $\geq$  CanoScan Toolbox

J

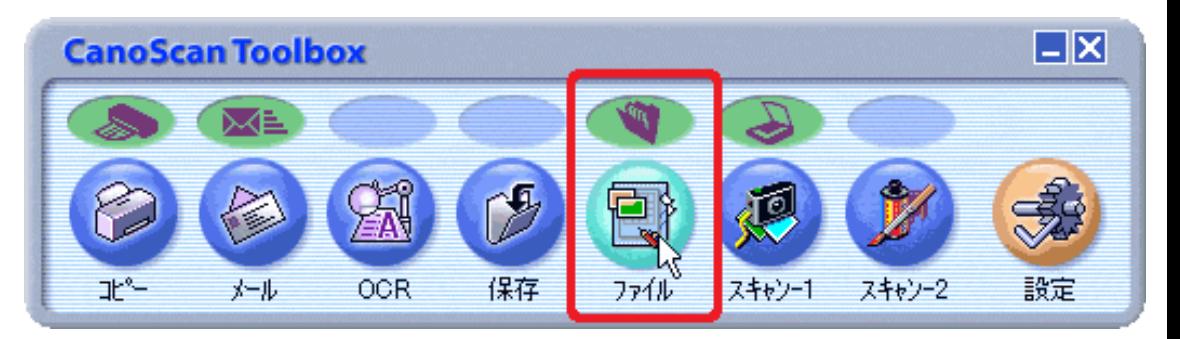

## 4 PDF

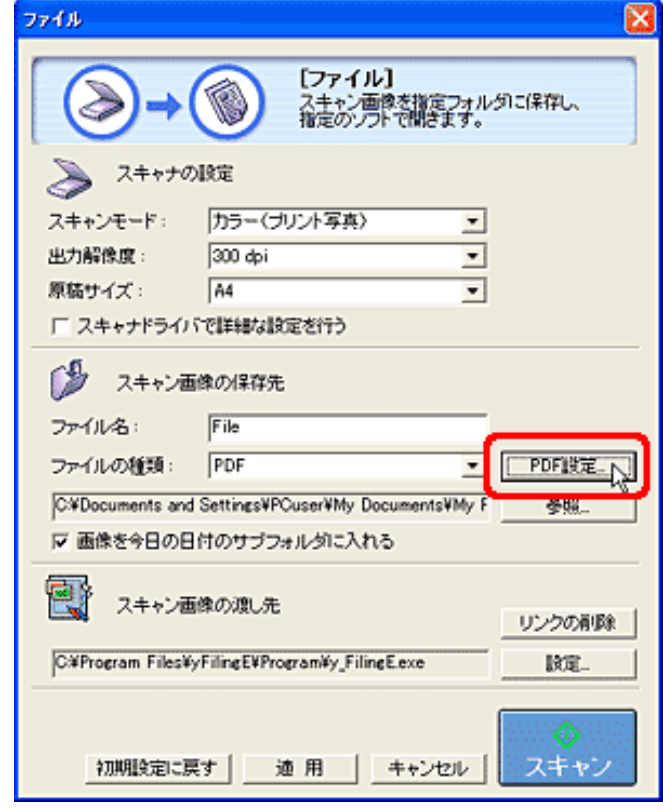

5

先頭へ戻る

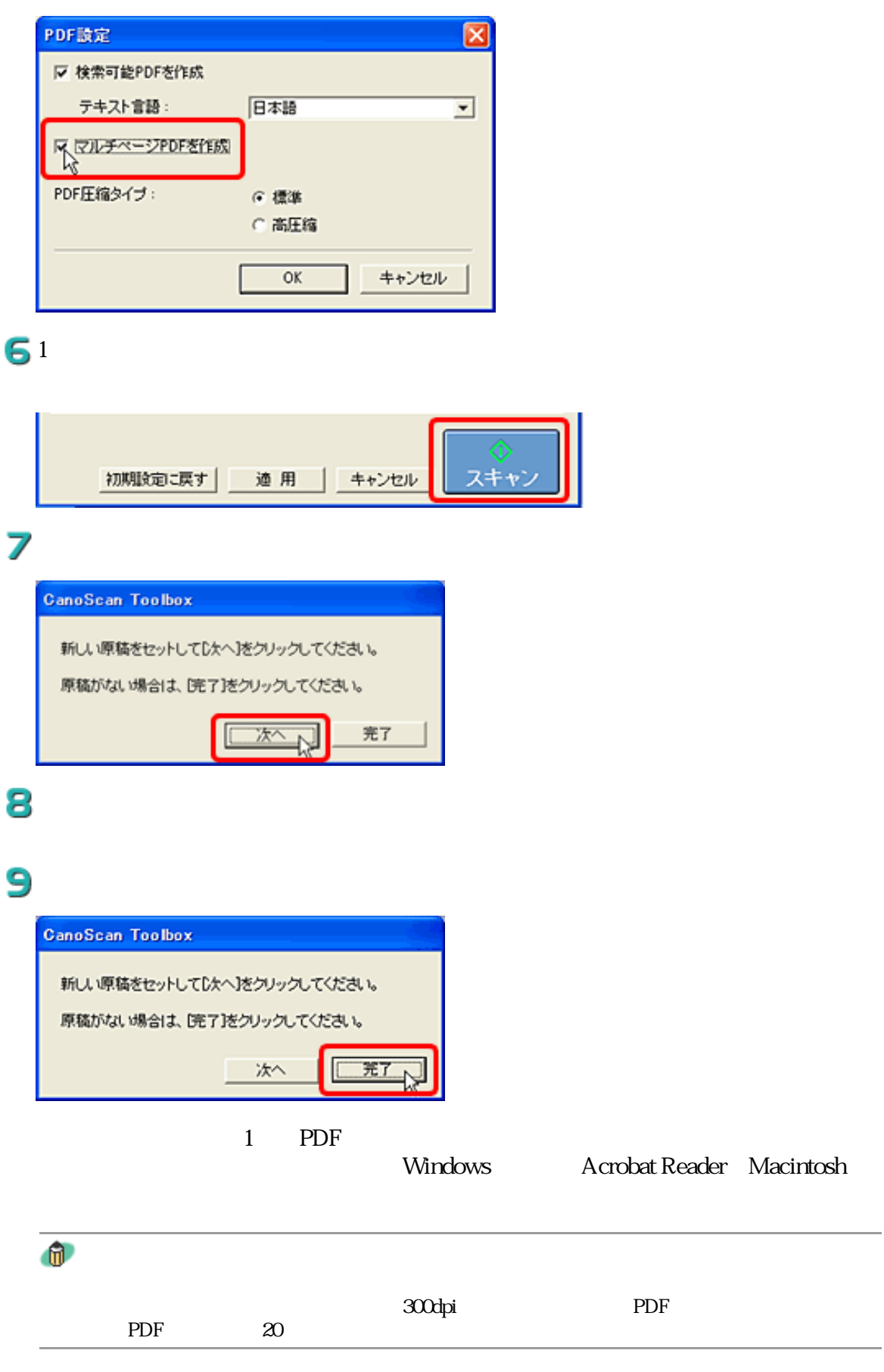

1 T

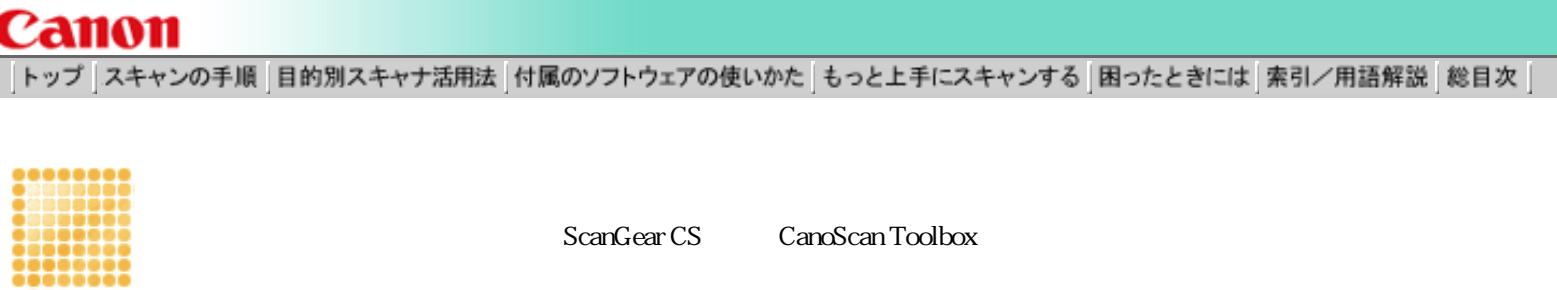

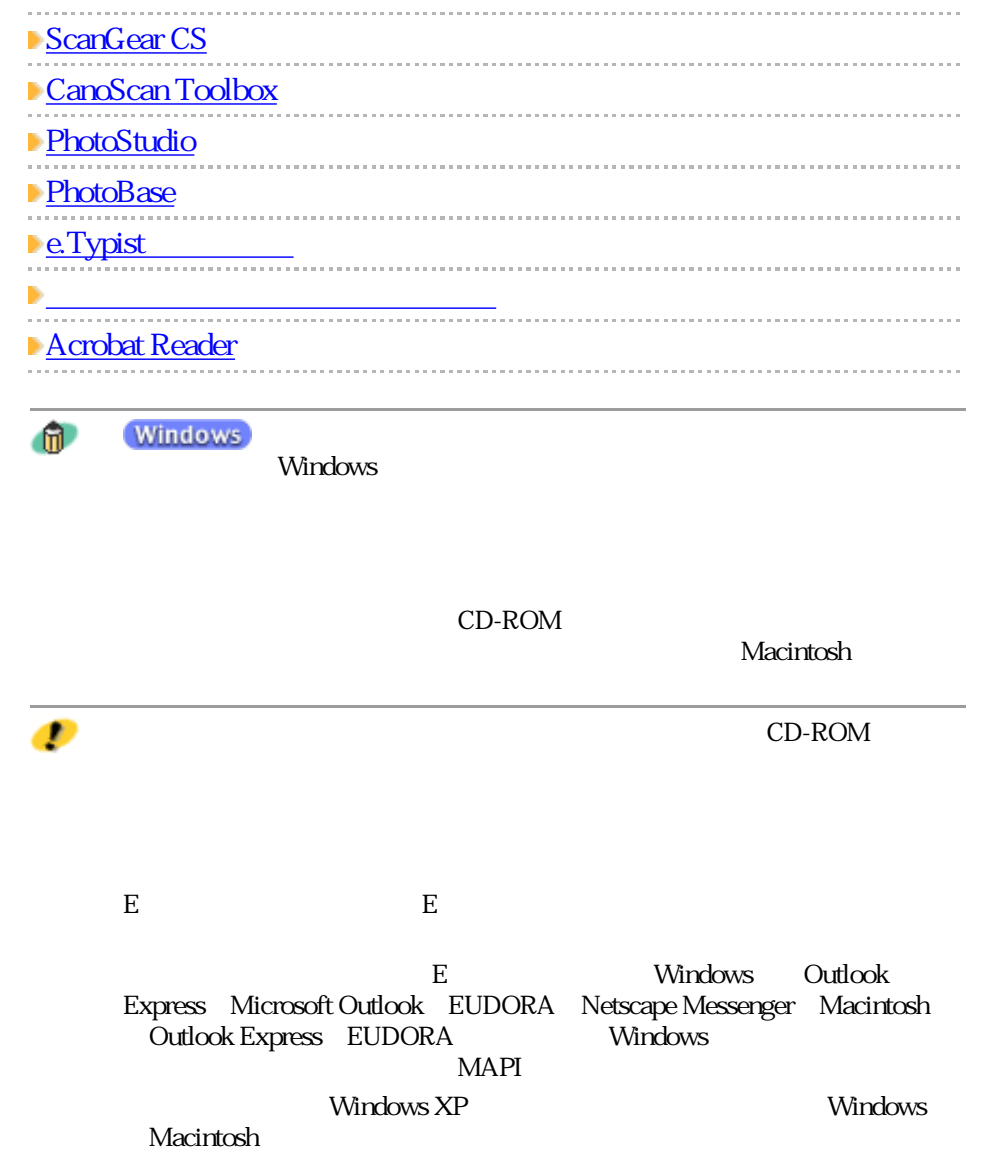

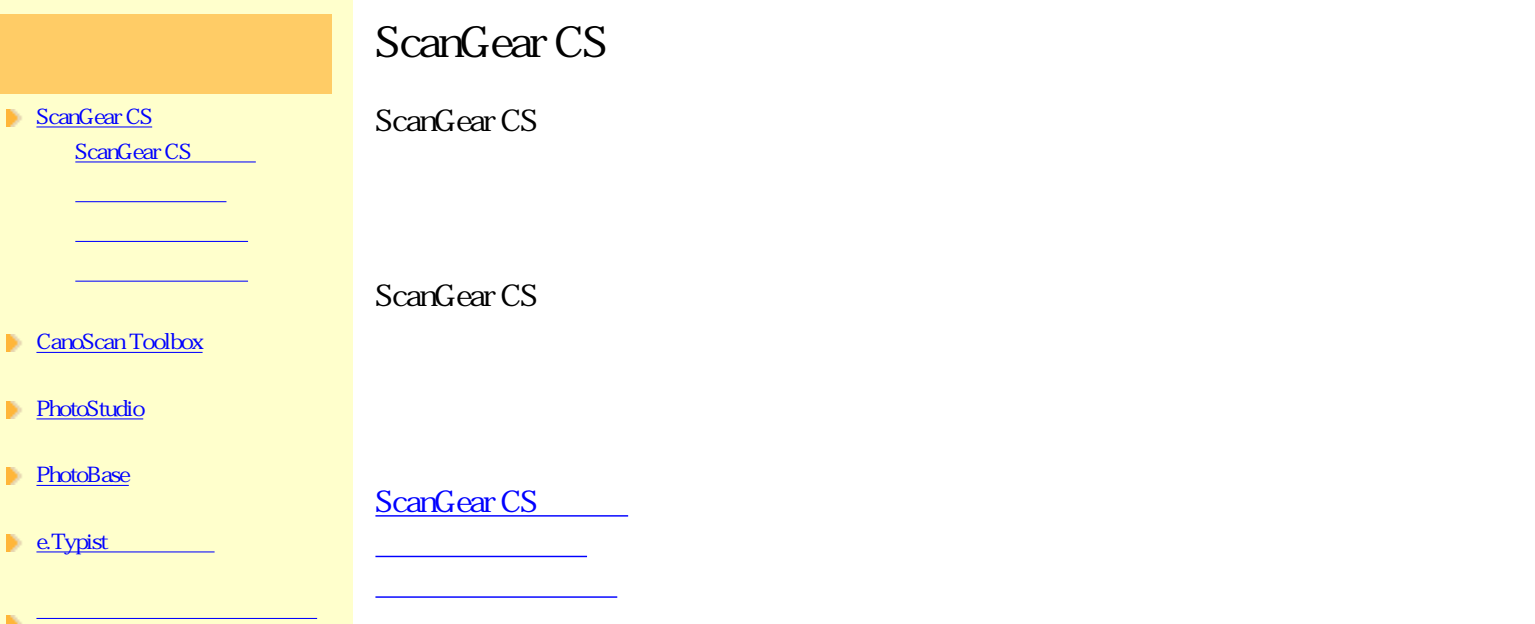

Acrobat Reader

しゅうしょう しゅうしゅう しゅうしゅう しゅうしゅう しゅうしゅう

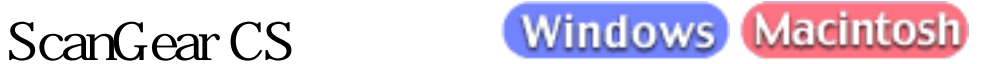

てWAIN ちょうかん こうしょうかん エストラックス こうしゅうかん こうしゃく こうしゅうかん こうしゅう こうしゅう こうしゅう こうしゅう こうしゅう こうしゅう こうしゅう こうしゅうしゅう こうしゅうしゅう

## **Windows**

ScanGear CS Windows Windows ScanGear CS TWAIN

TWAIN ScanGear CS

ArcSoft PhotoStudio

ArcSoft PhotoStudio ScanGear CS

Ð

ScanGear CS

PhotoStudio 5

## ₽

J

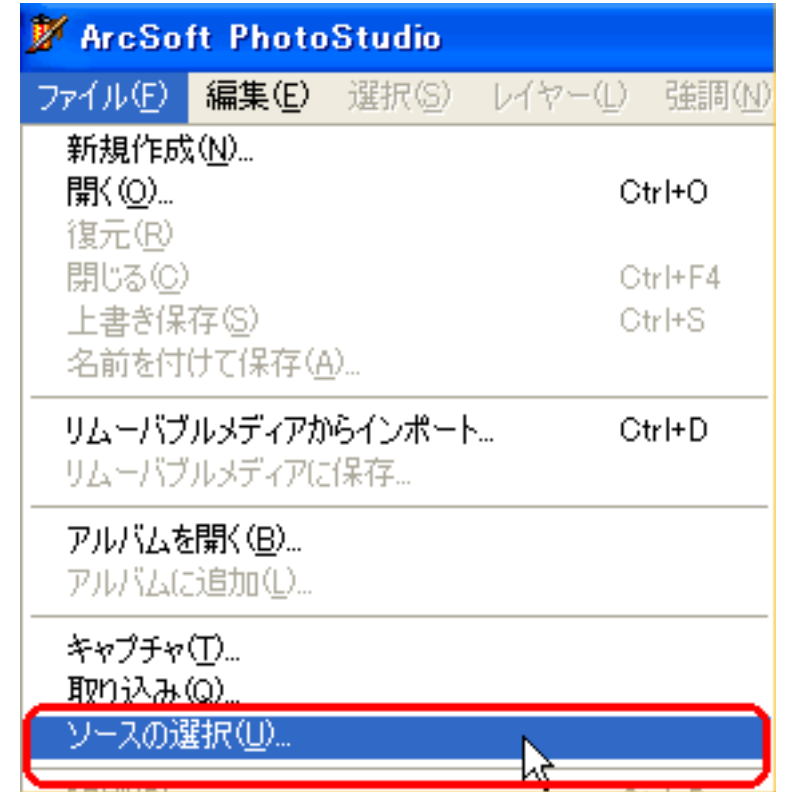

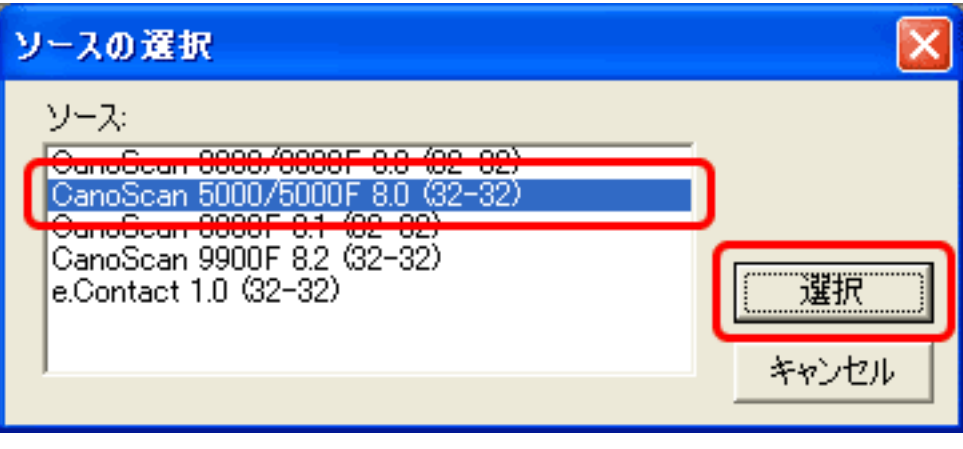

Ð

z

手順2と3の操作は必要ありません。  $2<sub>3</sub>$ 

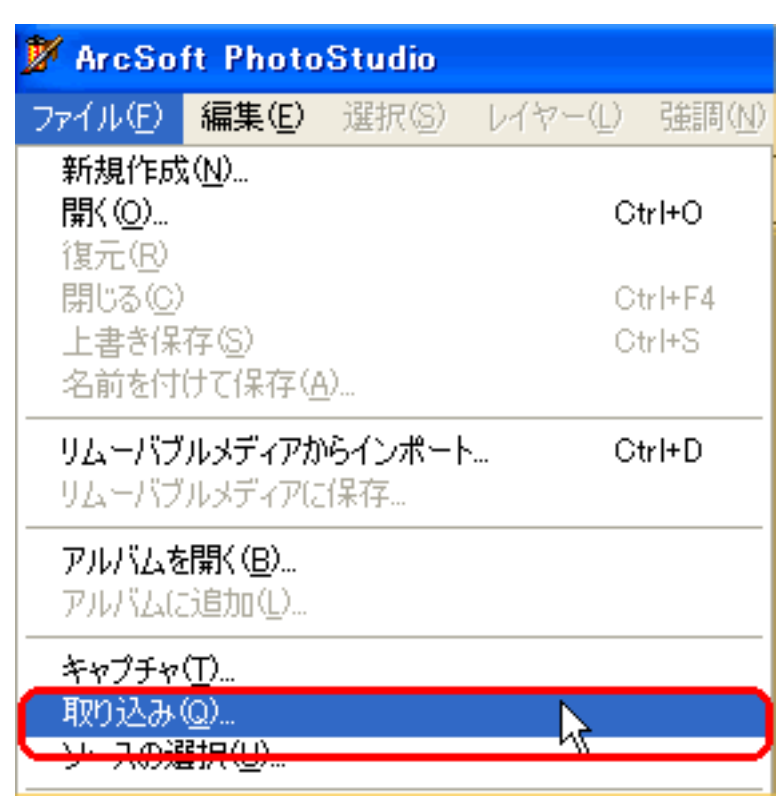

ScanGear CS ScanGear CS

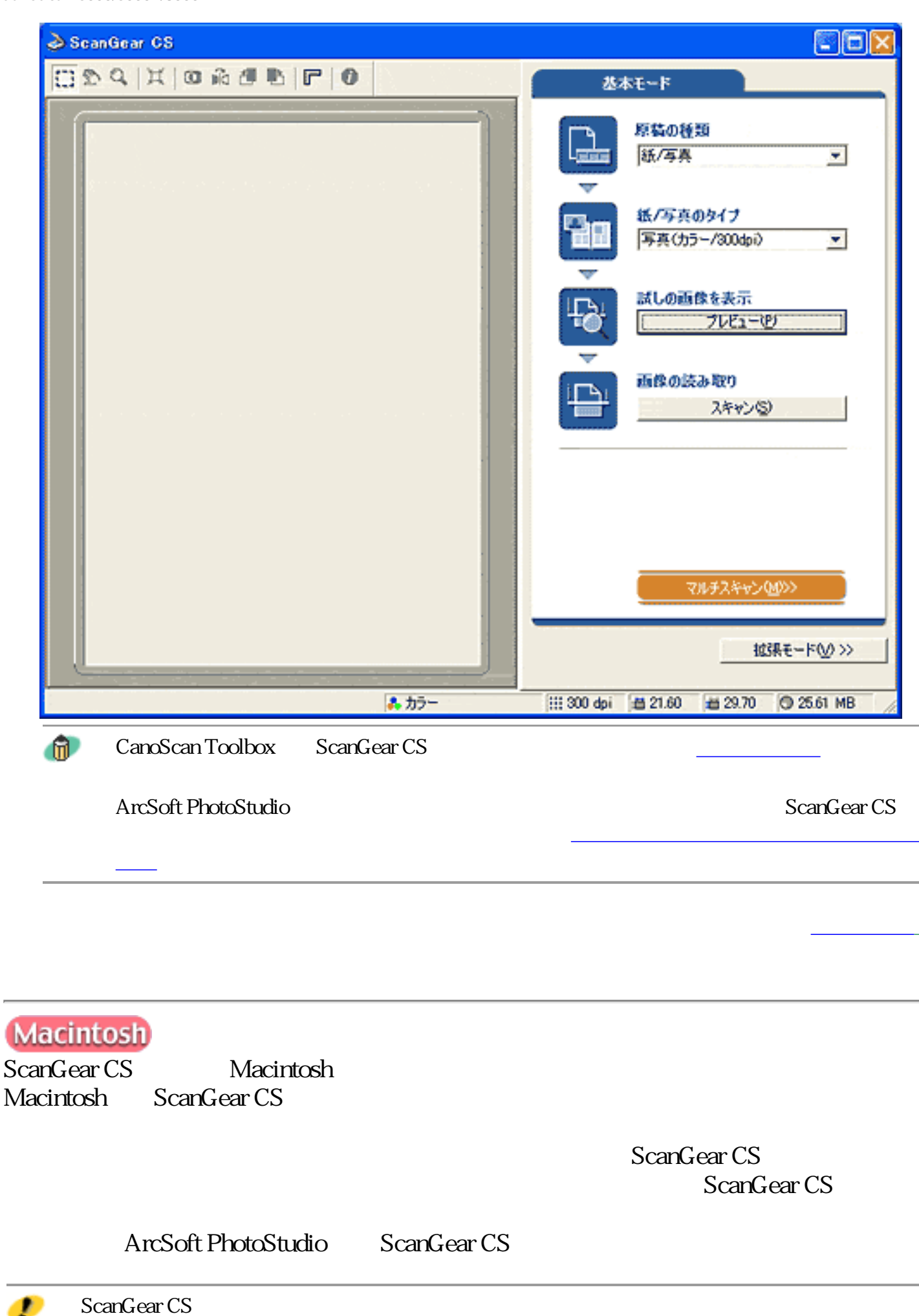

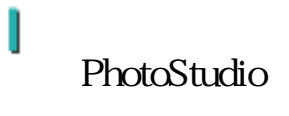

explications (Mac OS 9) PhotoStudio PhotoStudio

## 2

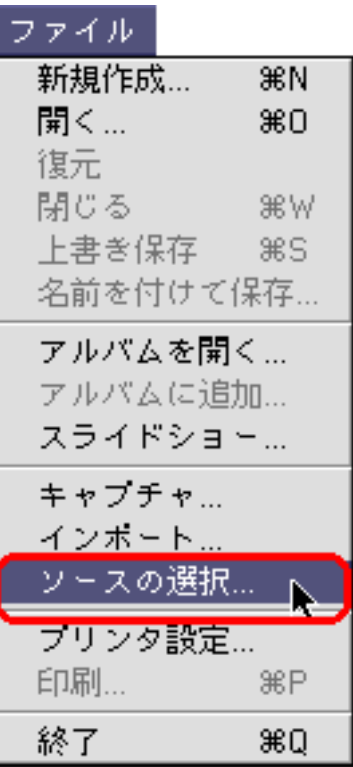

3

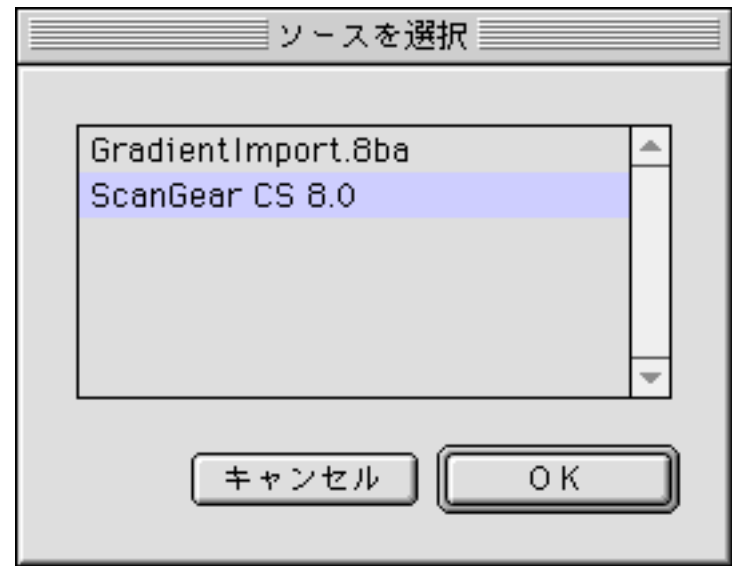

 $\overline{\mathrm{OK}}$ 

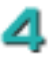

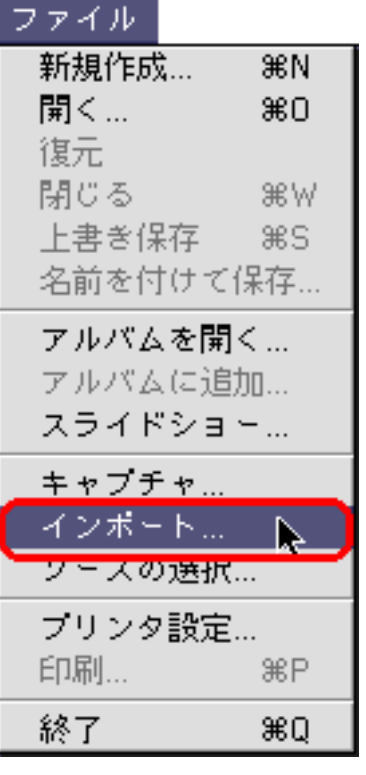

ScanGear CS ScanGear CS

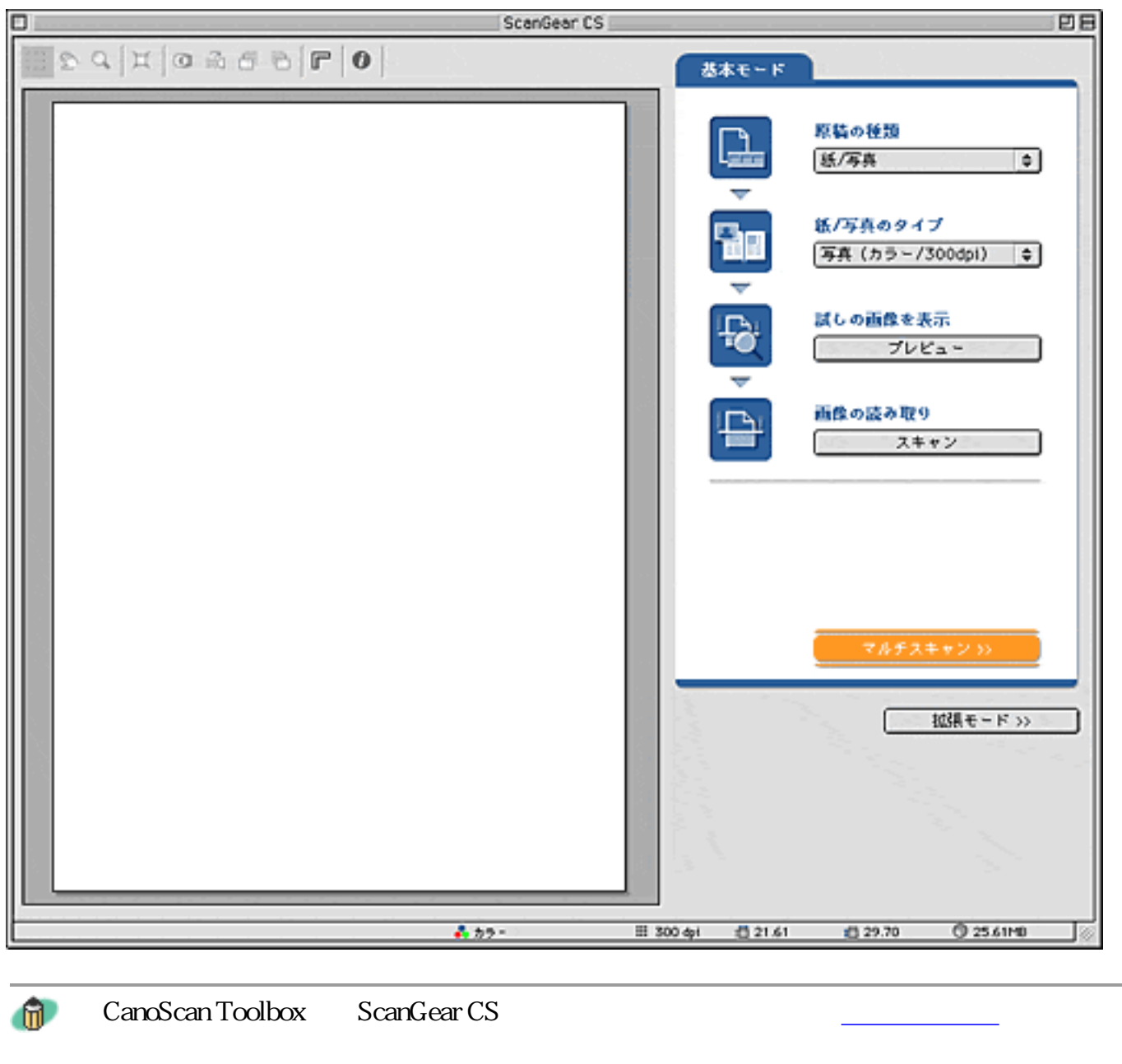

ArcSoft PhotoStudio ScanGear CS 起動する方法については、「スキャンの手順」のアプリケーションソフトからスキャン するまたは各アプリケーションソフトの取扱説明書をご覧ください。 ScanGear CS ScanGear CS ScanGear CS ScanGear CS

ScanGear CS

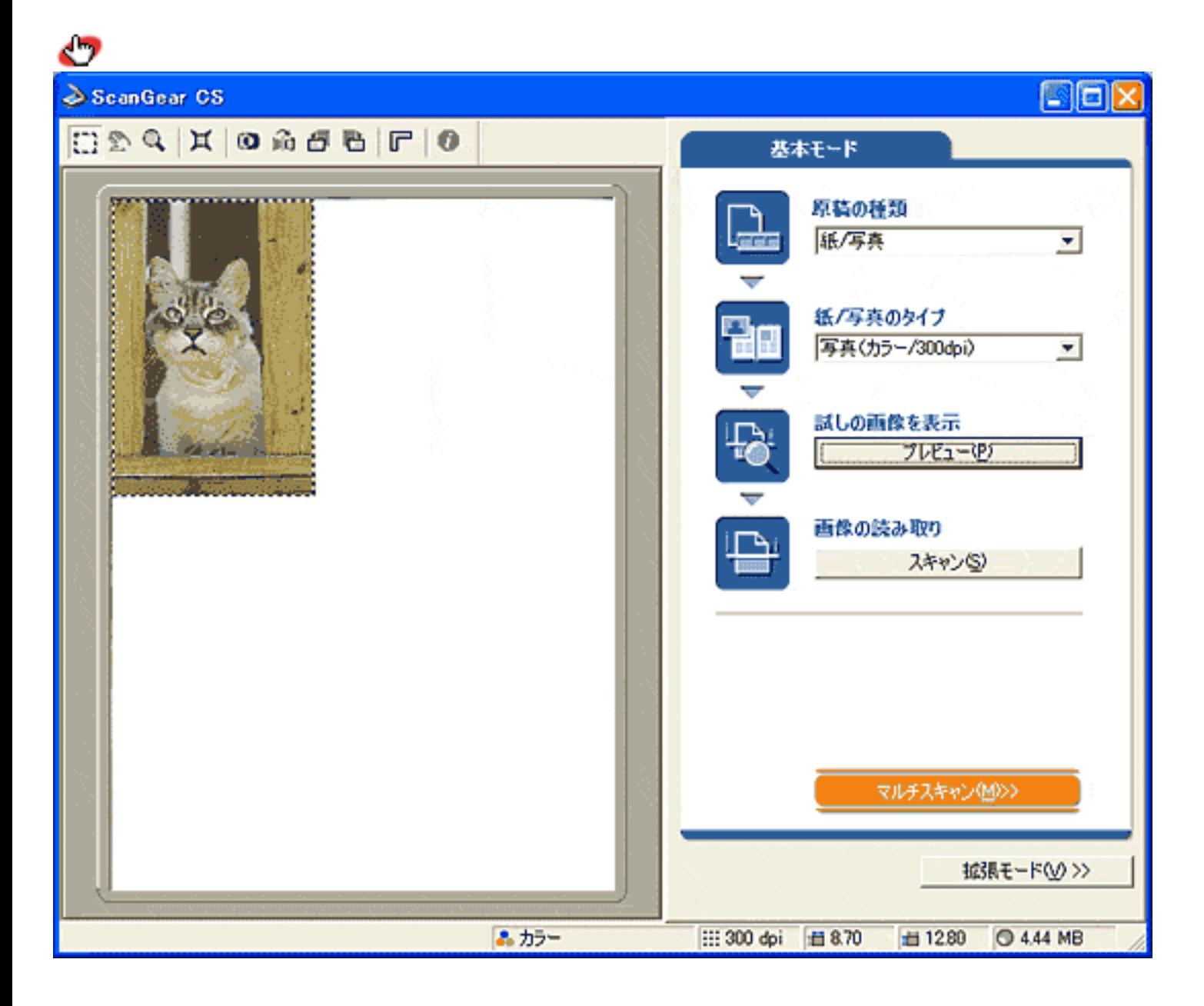

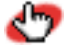

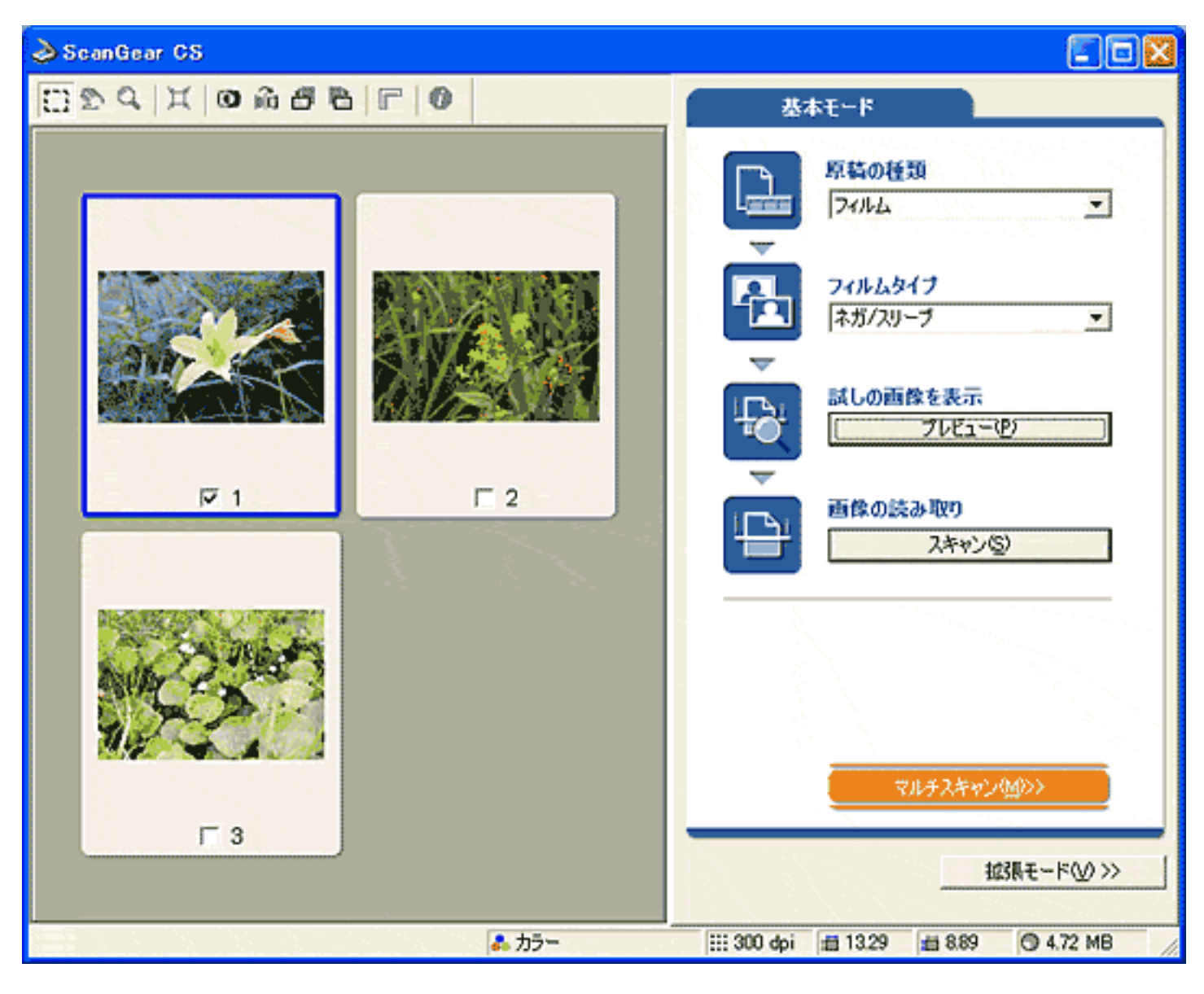

先頭へ戻る

 $\mathbf{u}$ 

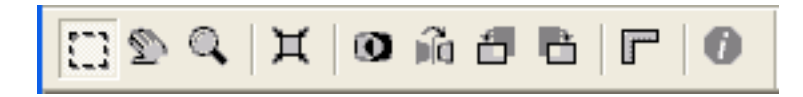

## 原稿の種類

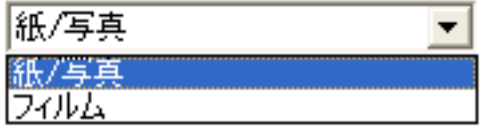

CanoScan 5000

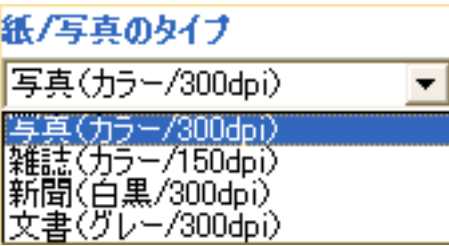

 $4\,$ 

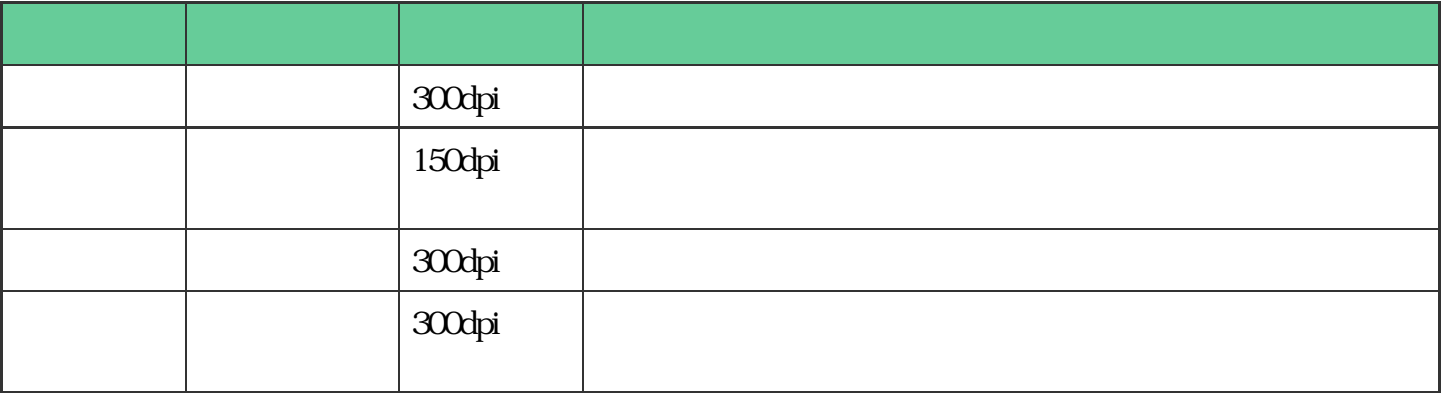

 $\mathbf{u}$
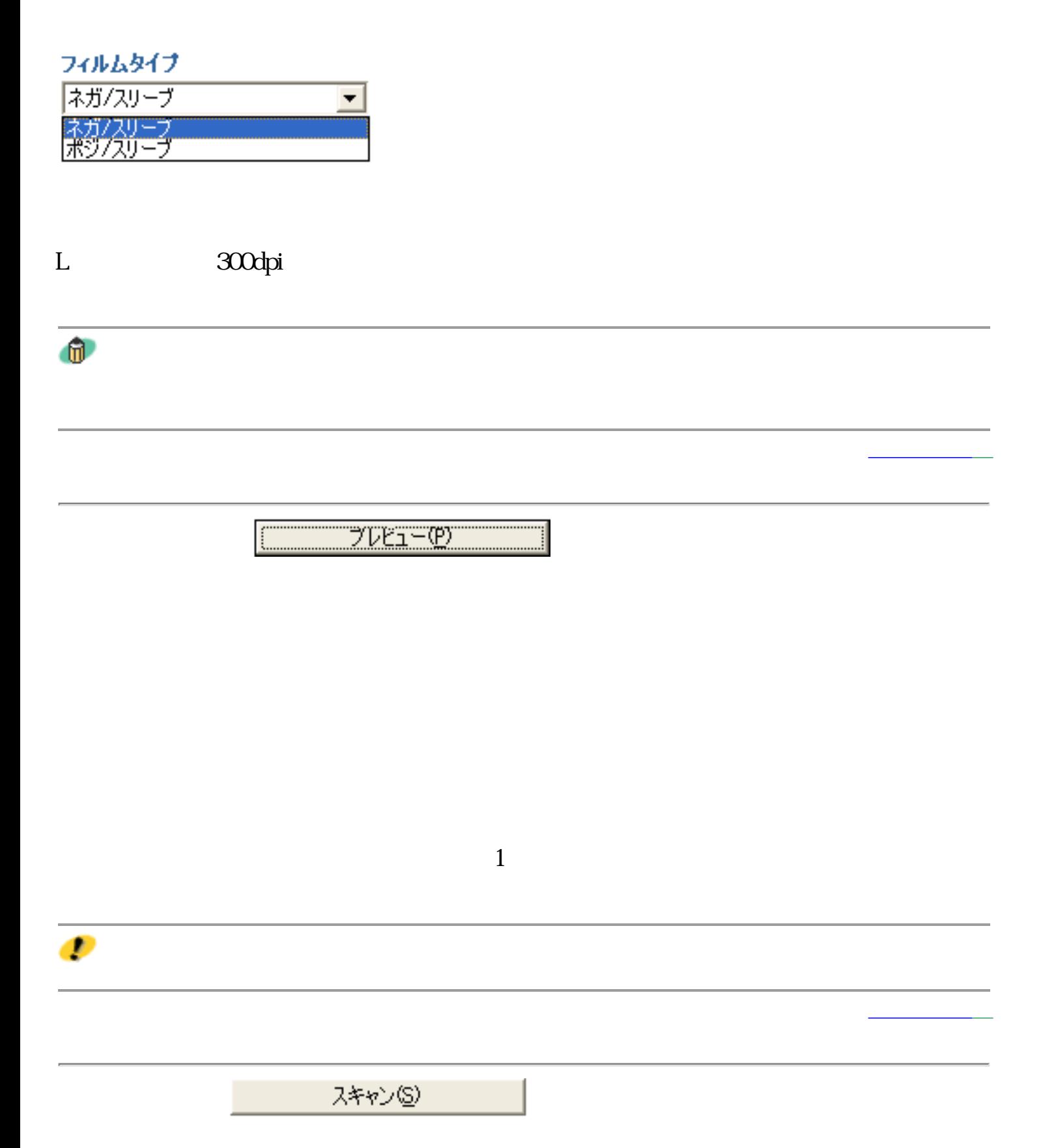

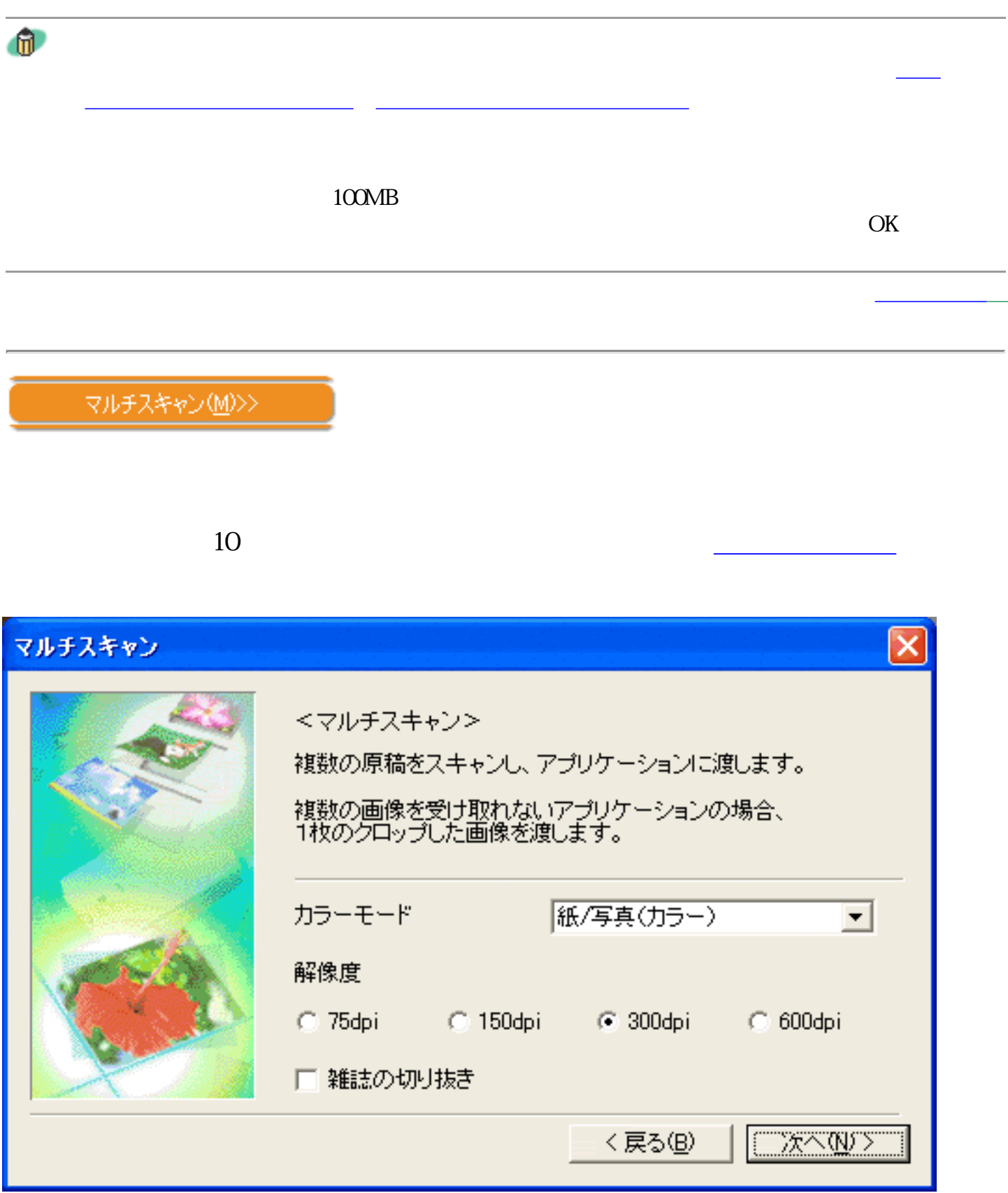

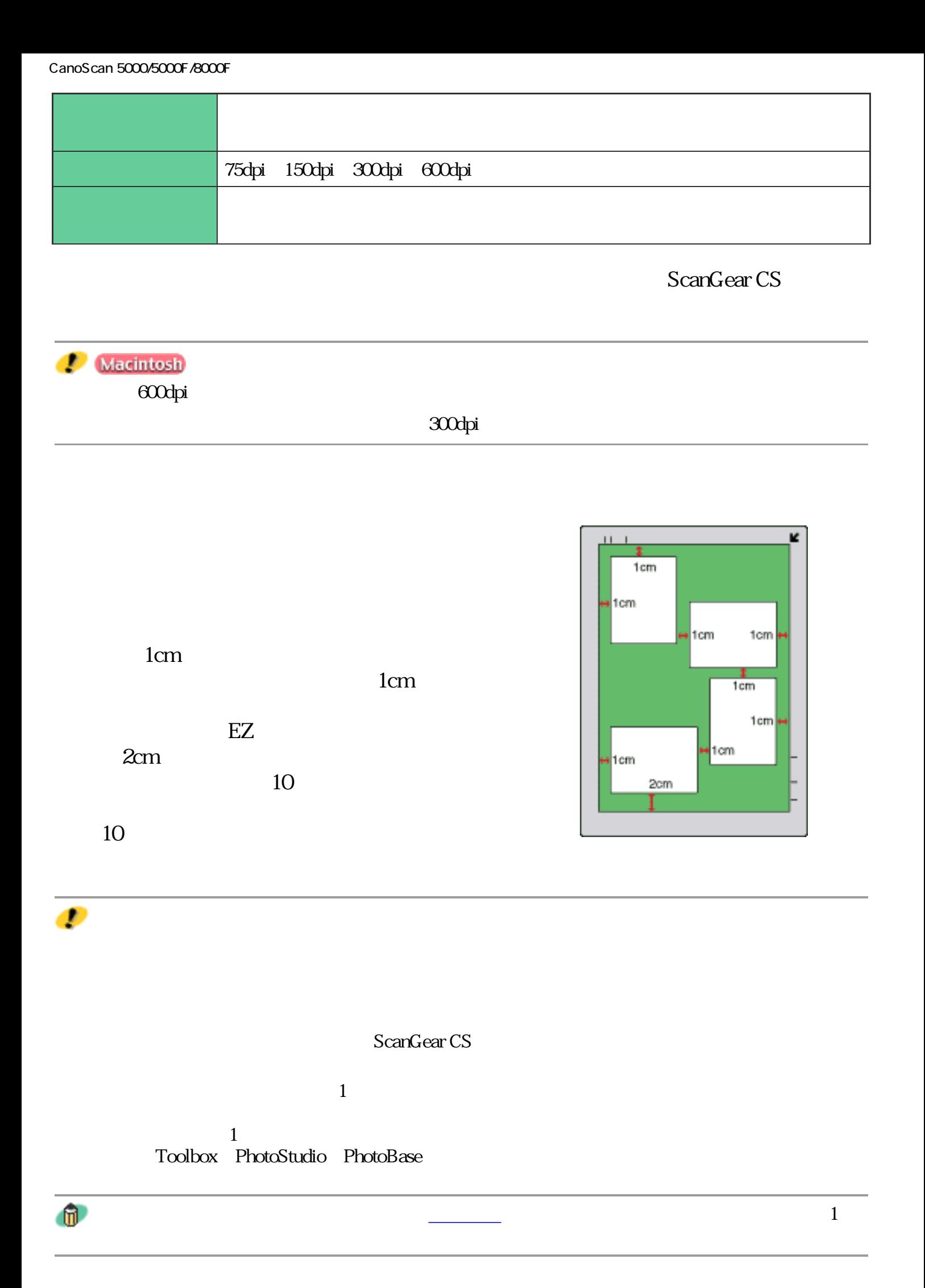

# マルチスキャン(M)>>

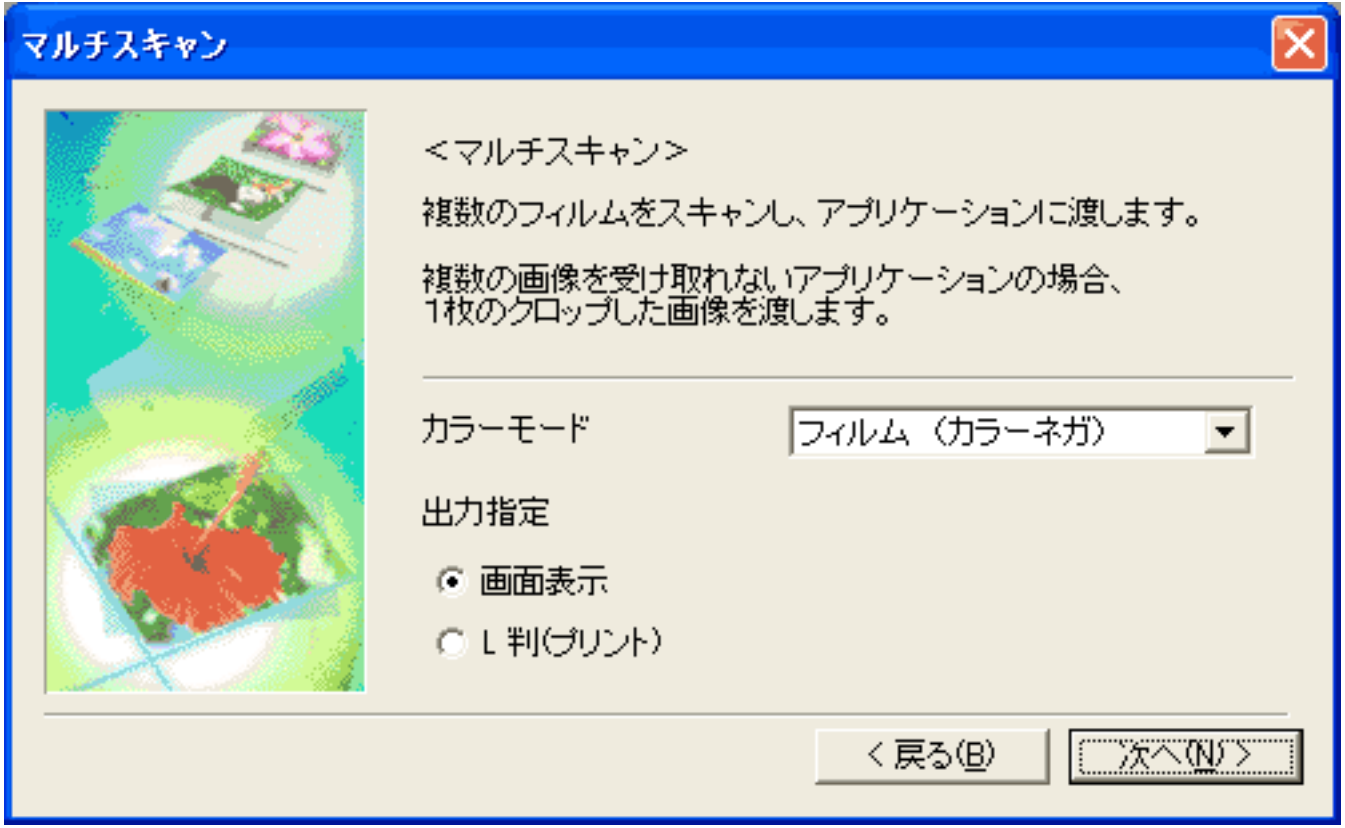

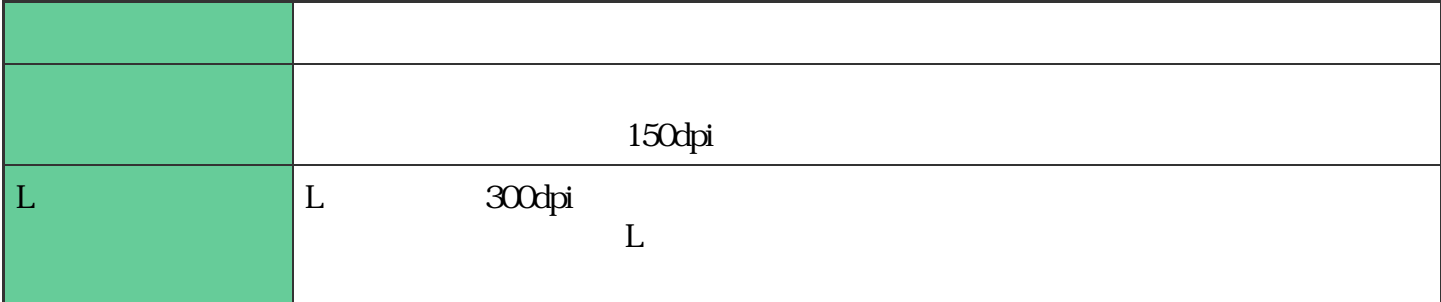

拡張モード(M) >>

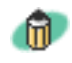

 $2$ 

ScanGear CS

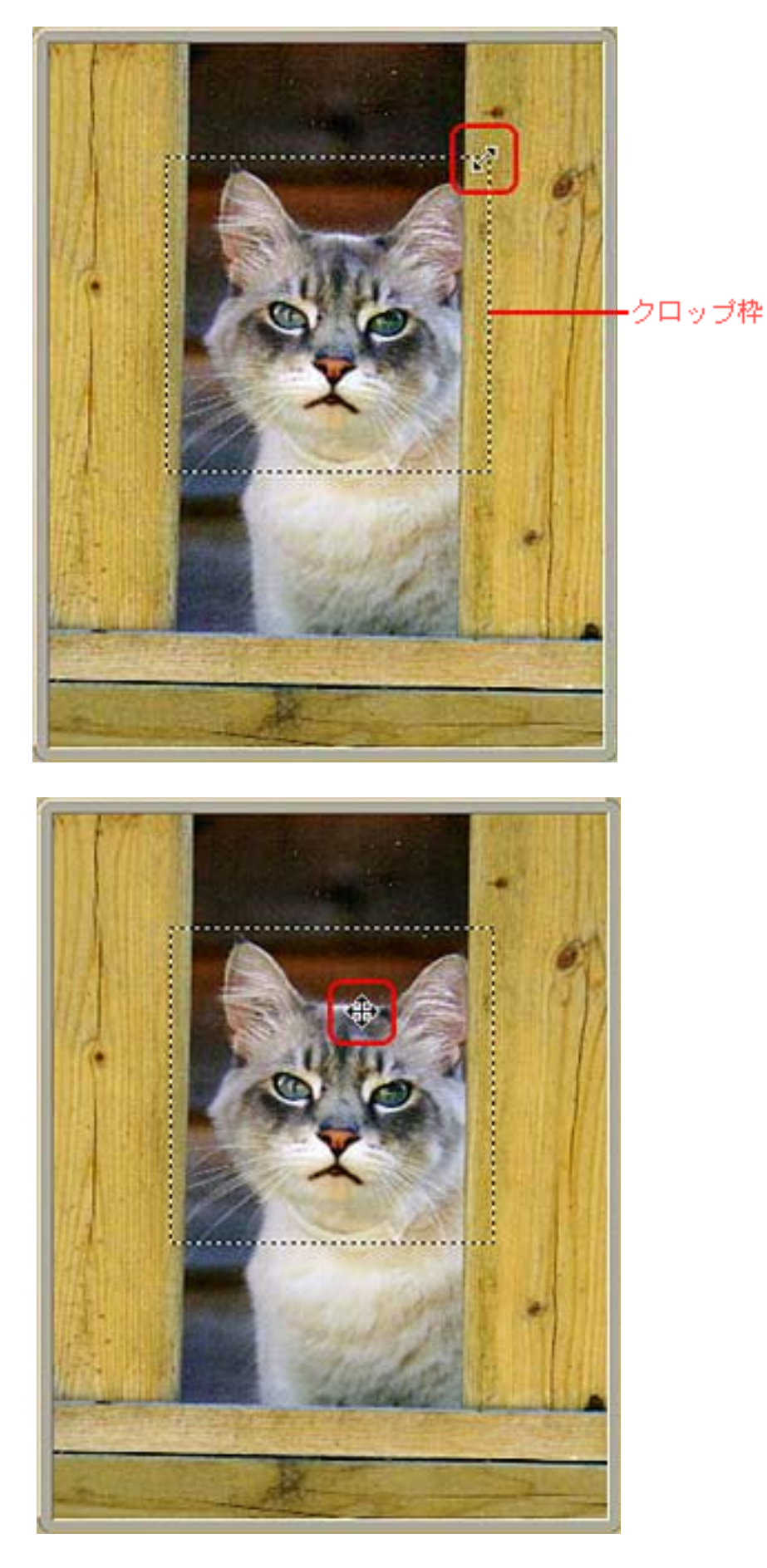

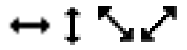

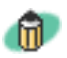

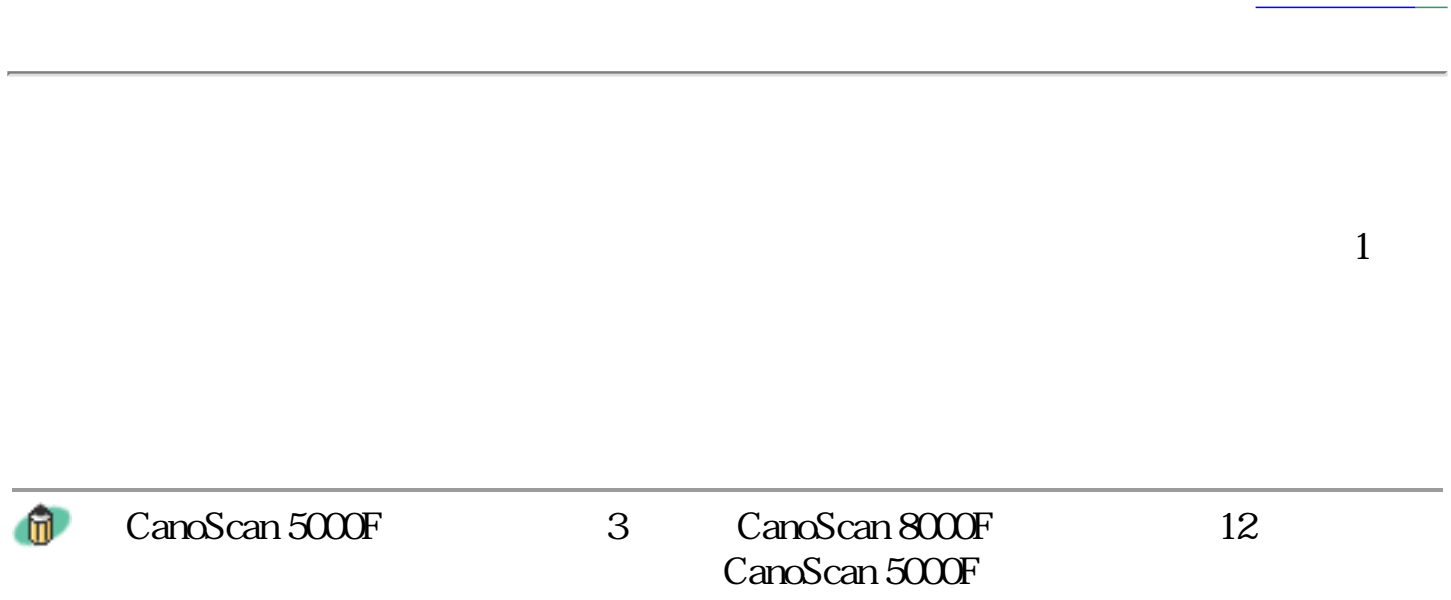

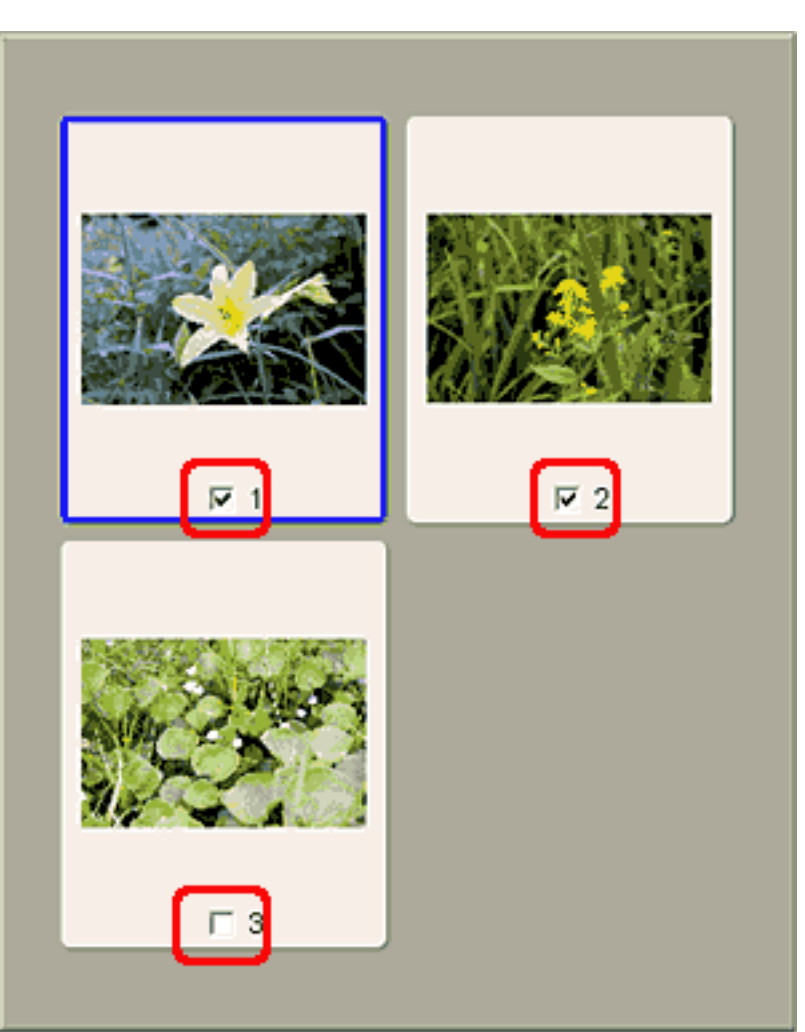

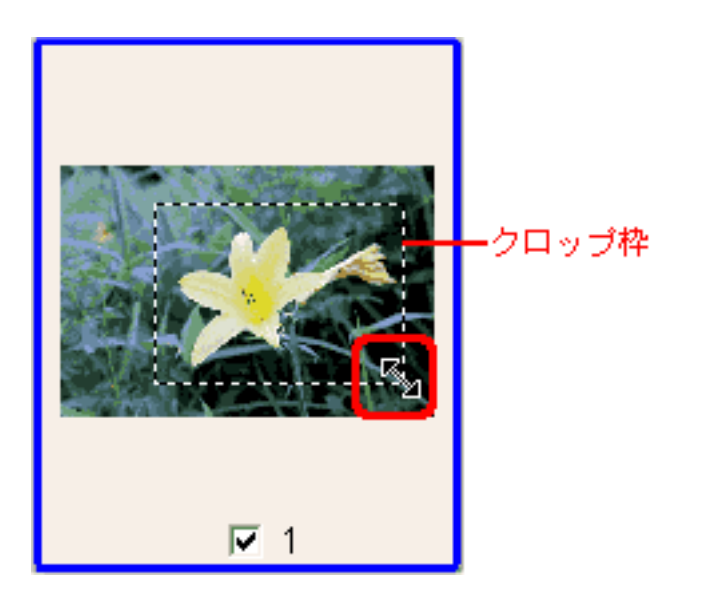

 $\leftrightarrow$  1  $\searrow$ 

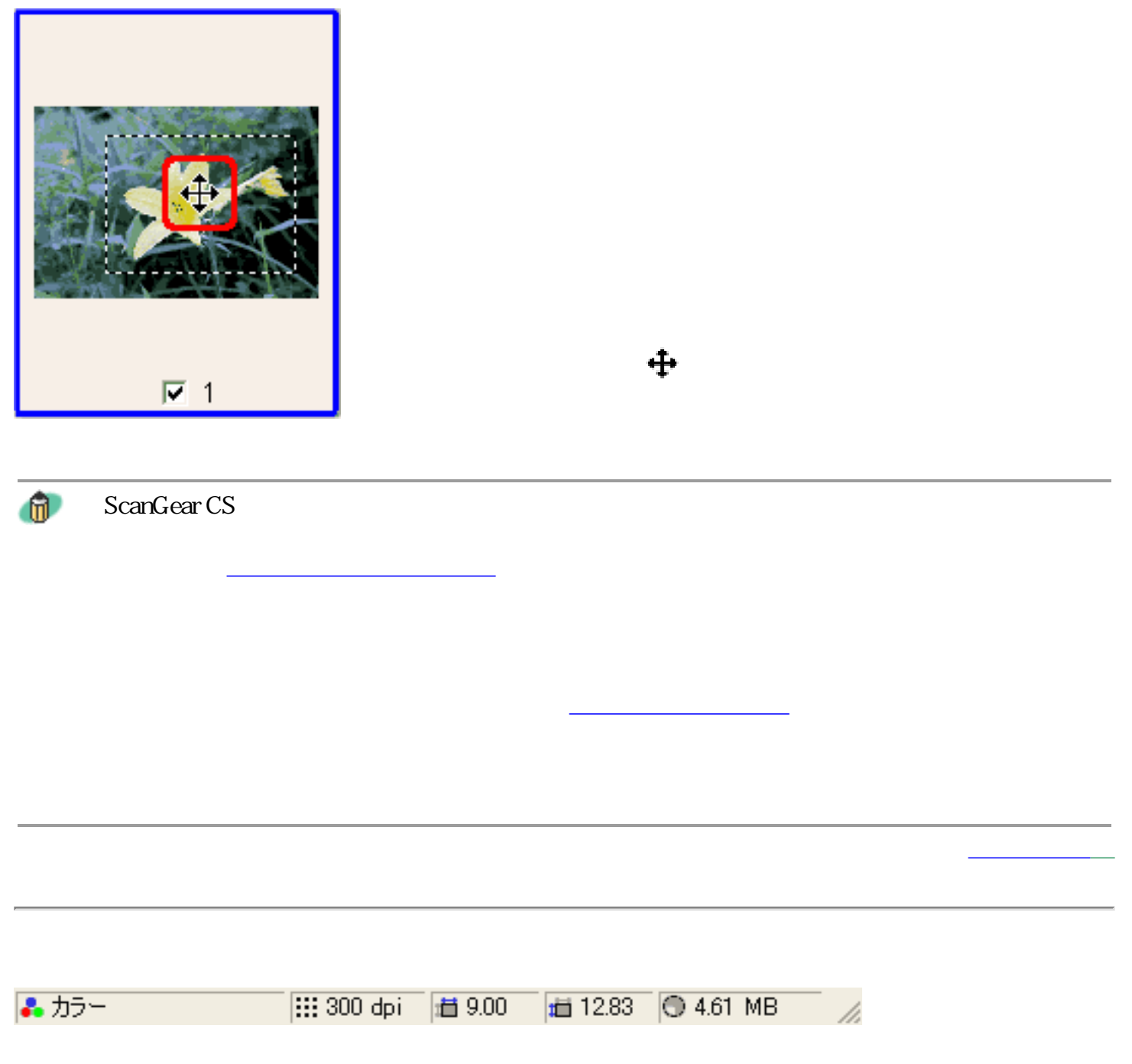

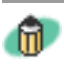

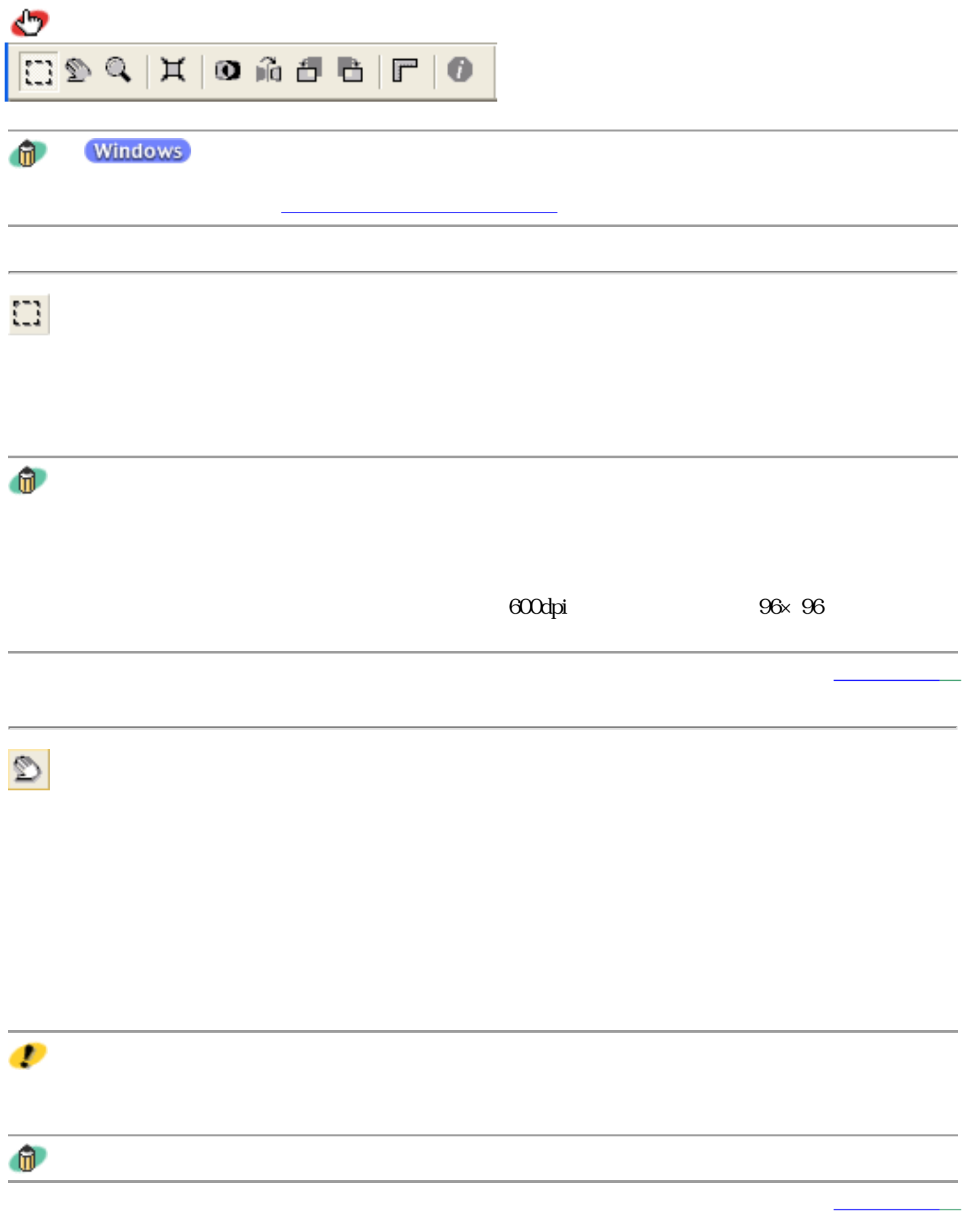

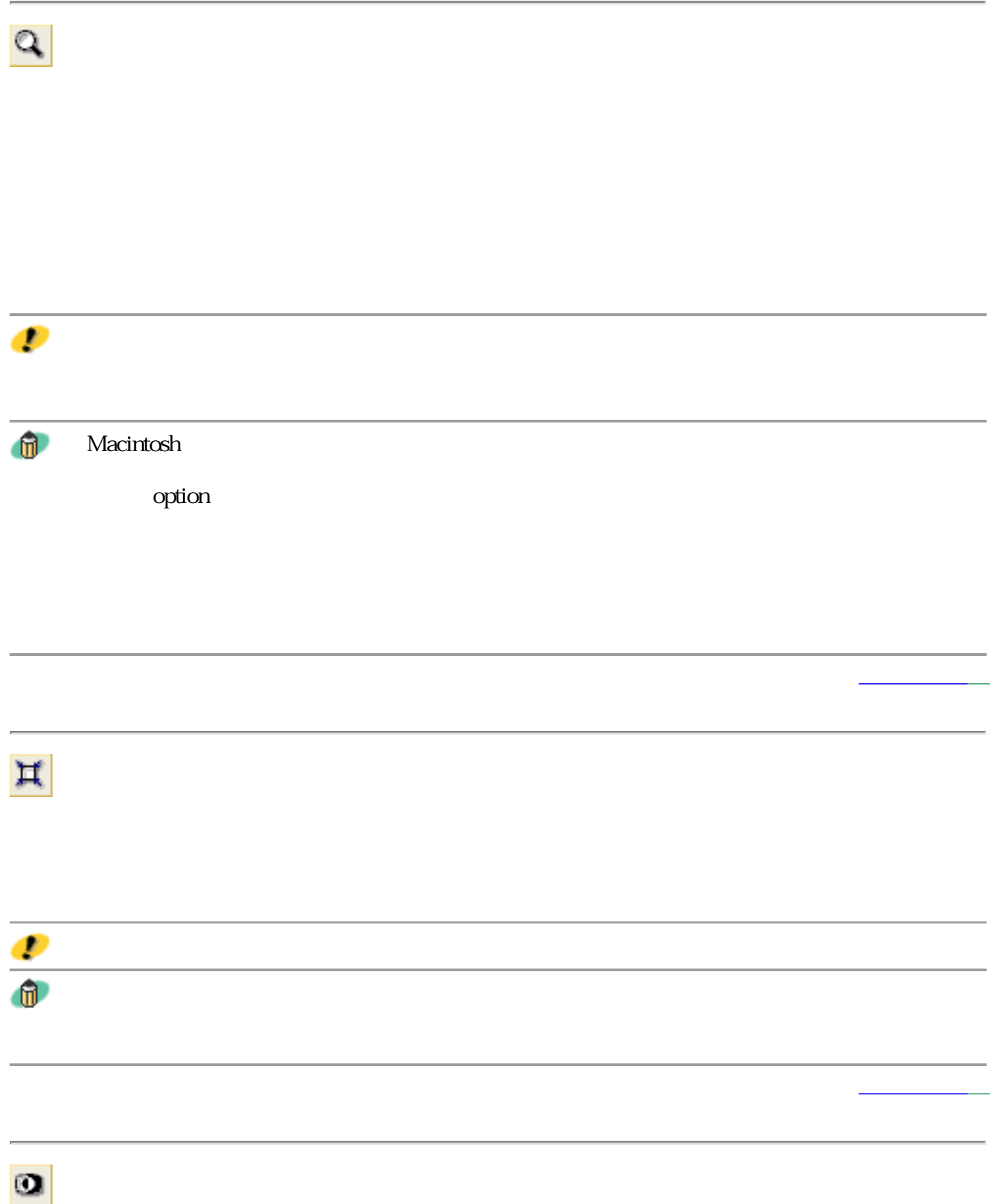

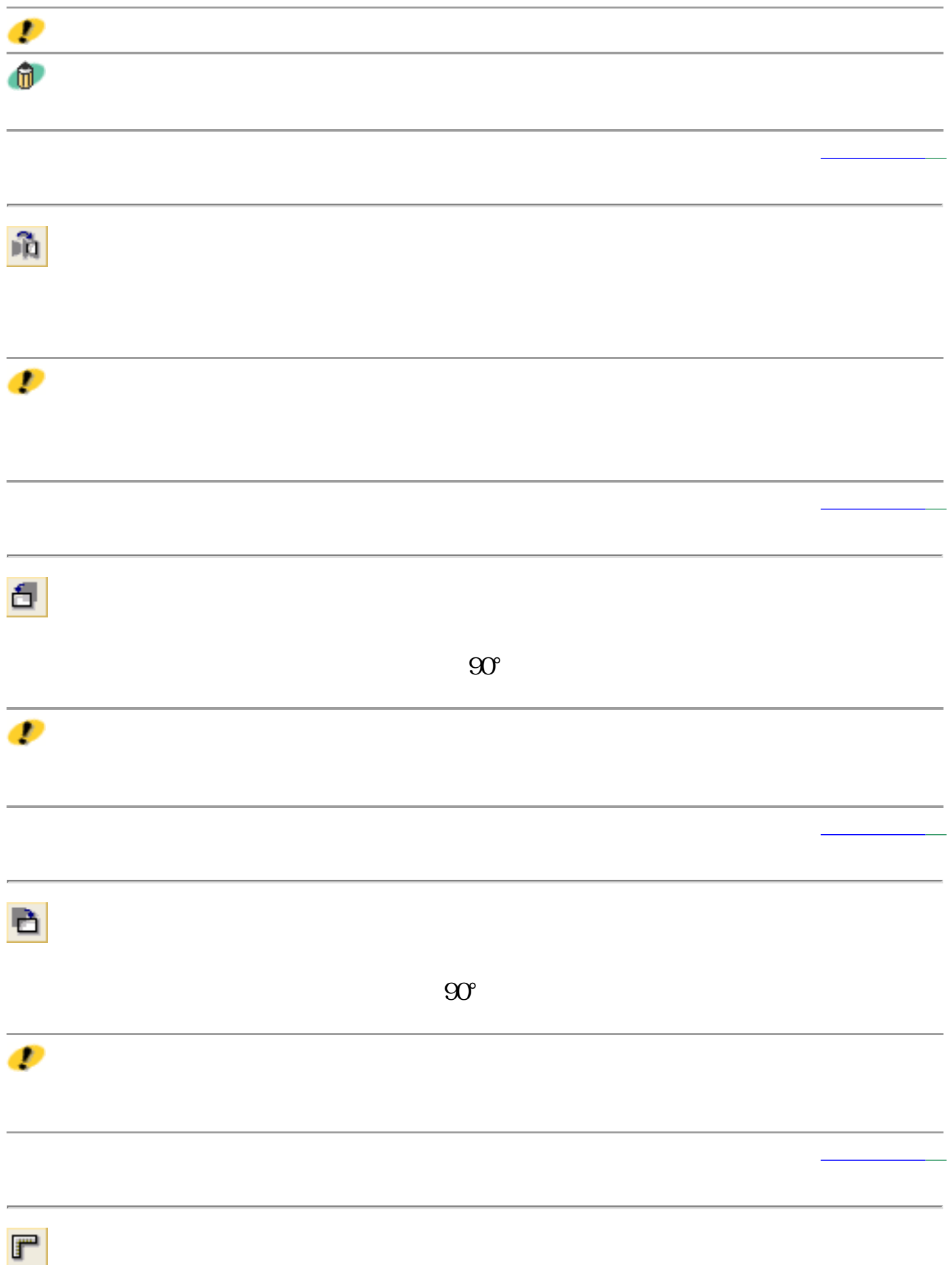

 $\bullet$ 

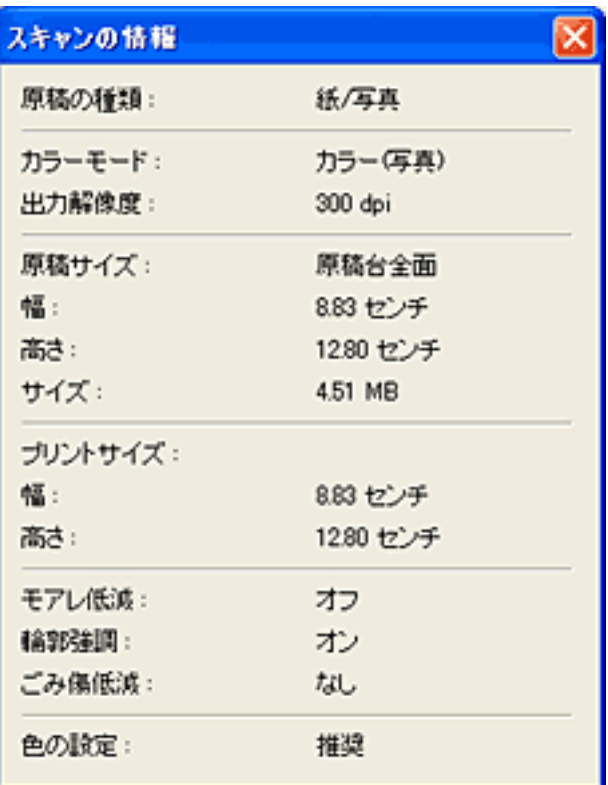

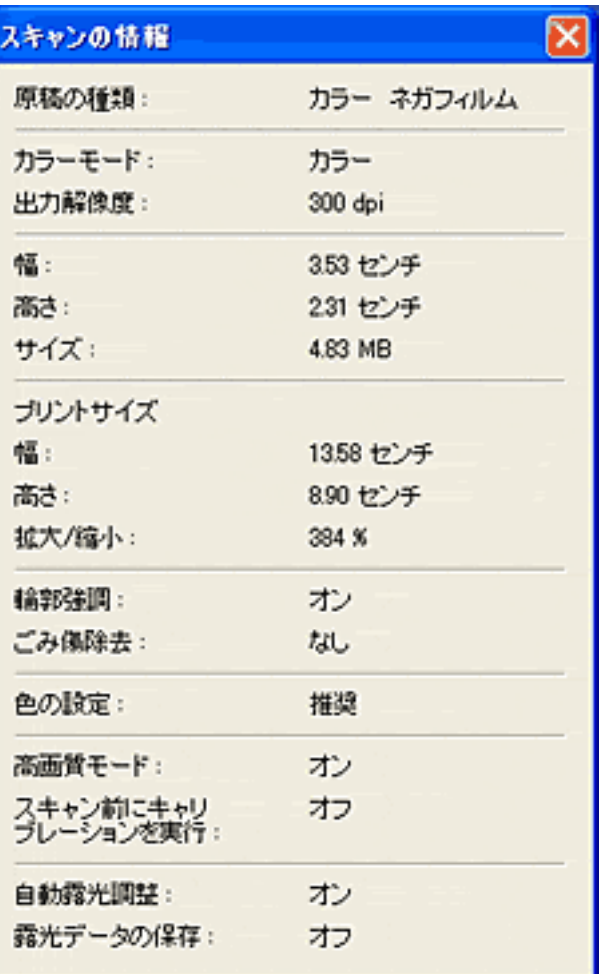

先頭へ戻る

先頭へ戻る

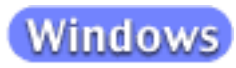

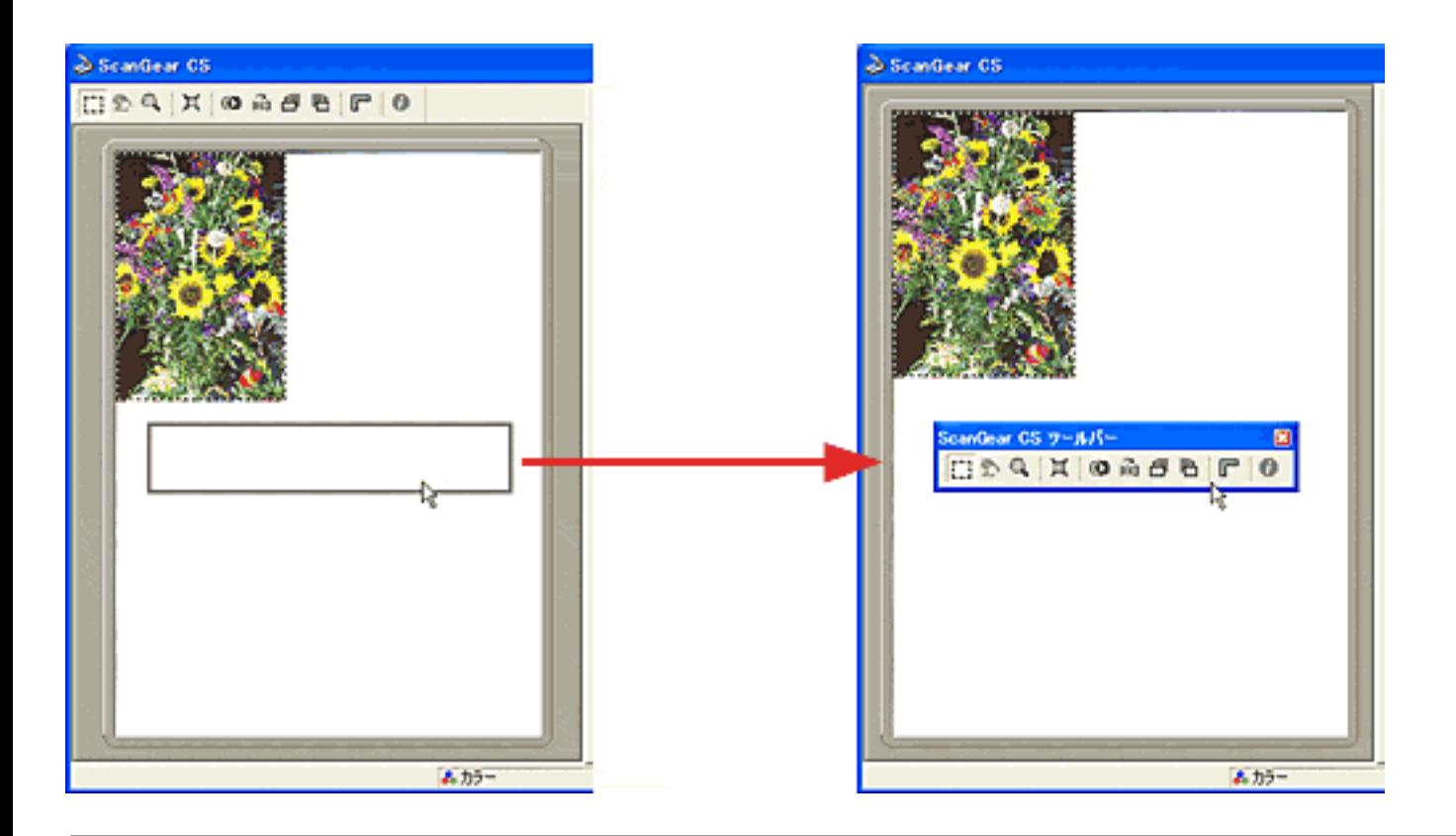

 $^{\circ}$ 

ScanGear CS

ScanGear CS

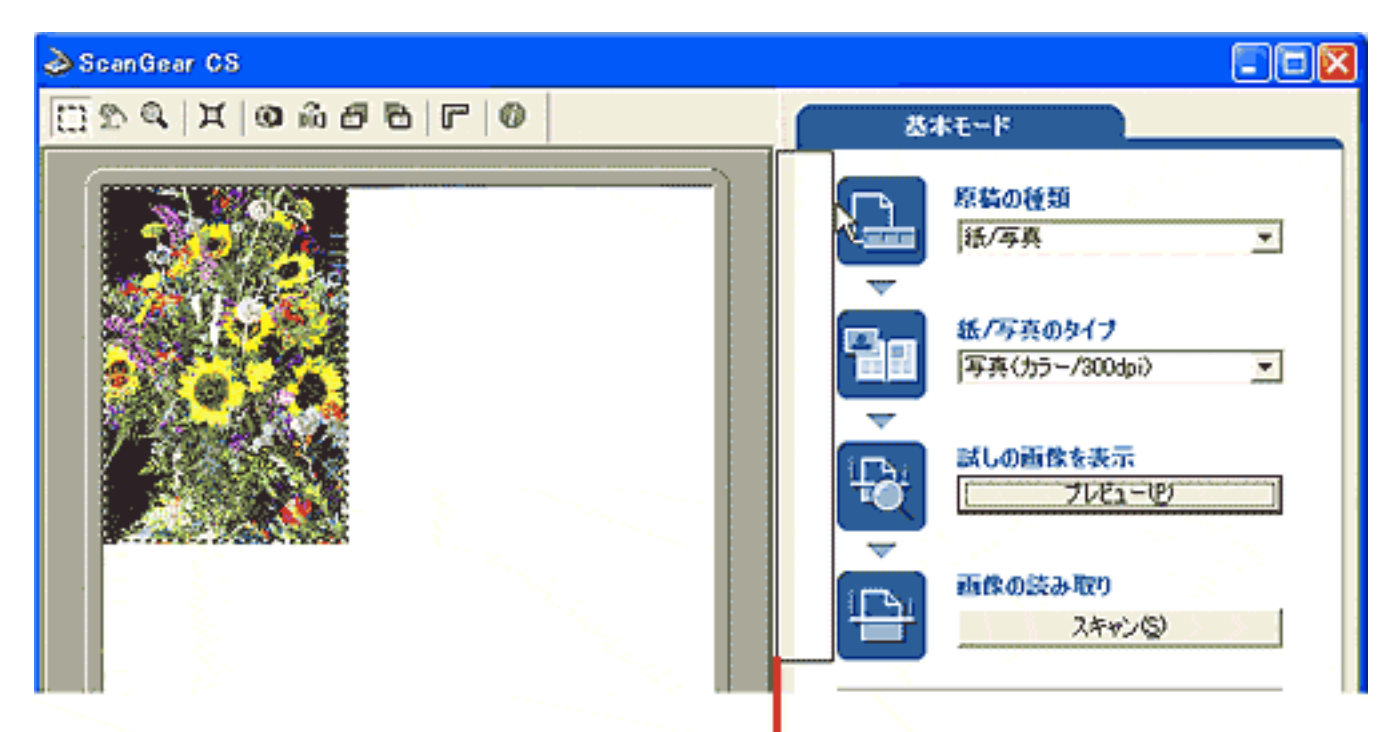

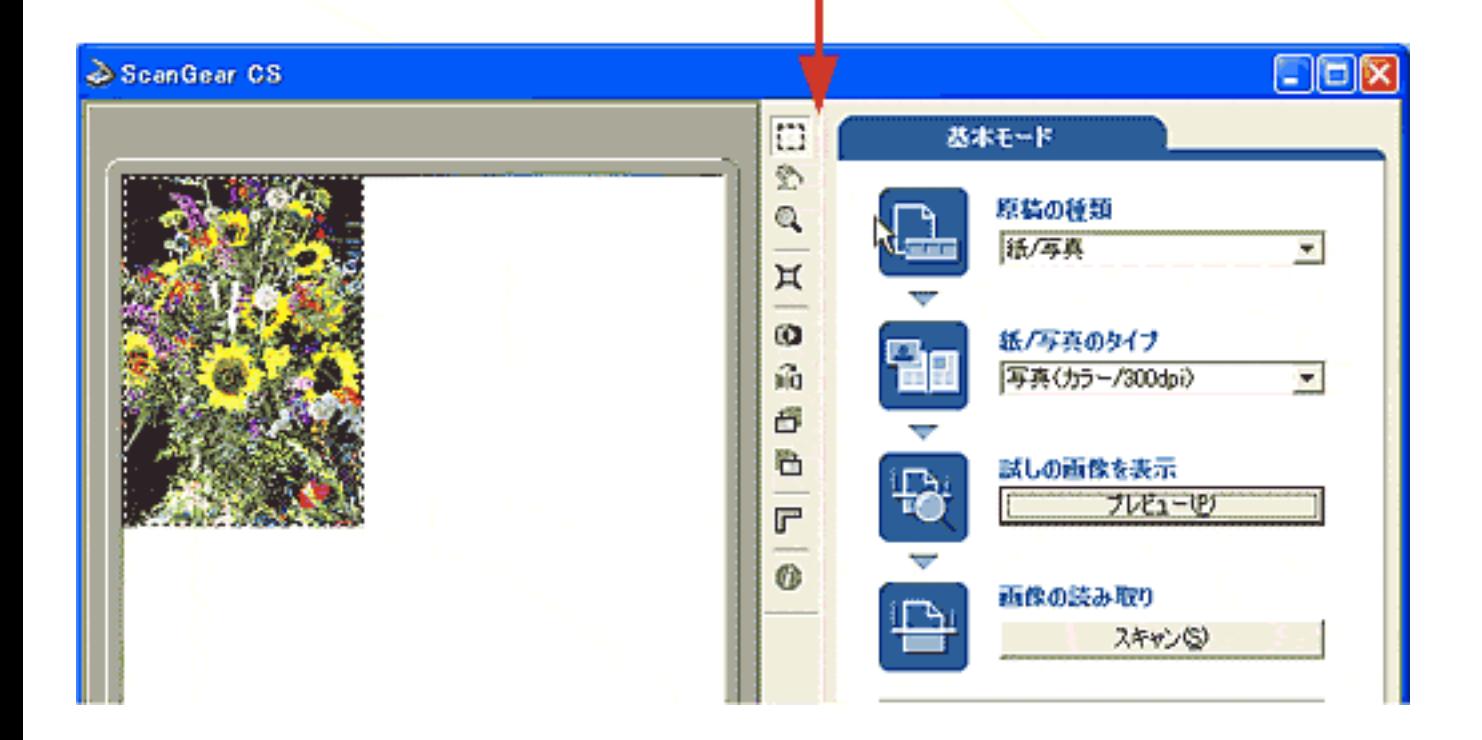

拡張モードのシート

設定シートの機能

色調整シートの機能

トーンカーブ

トラスト

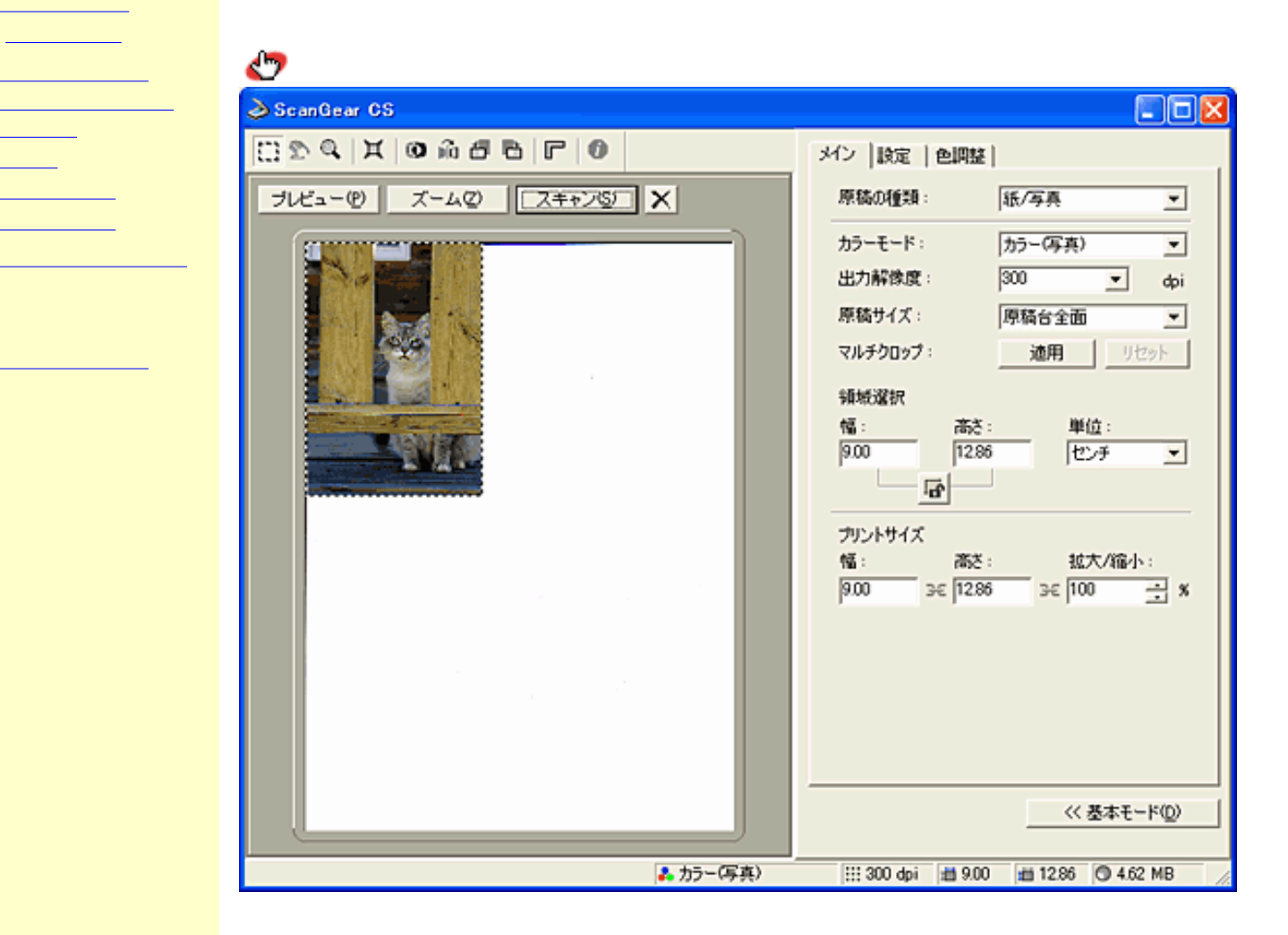

 $\mathcal O$ 

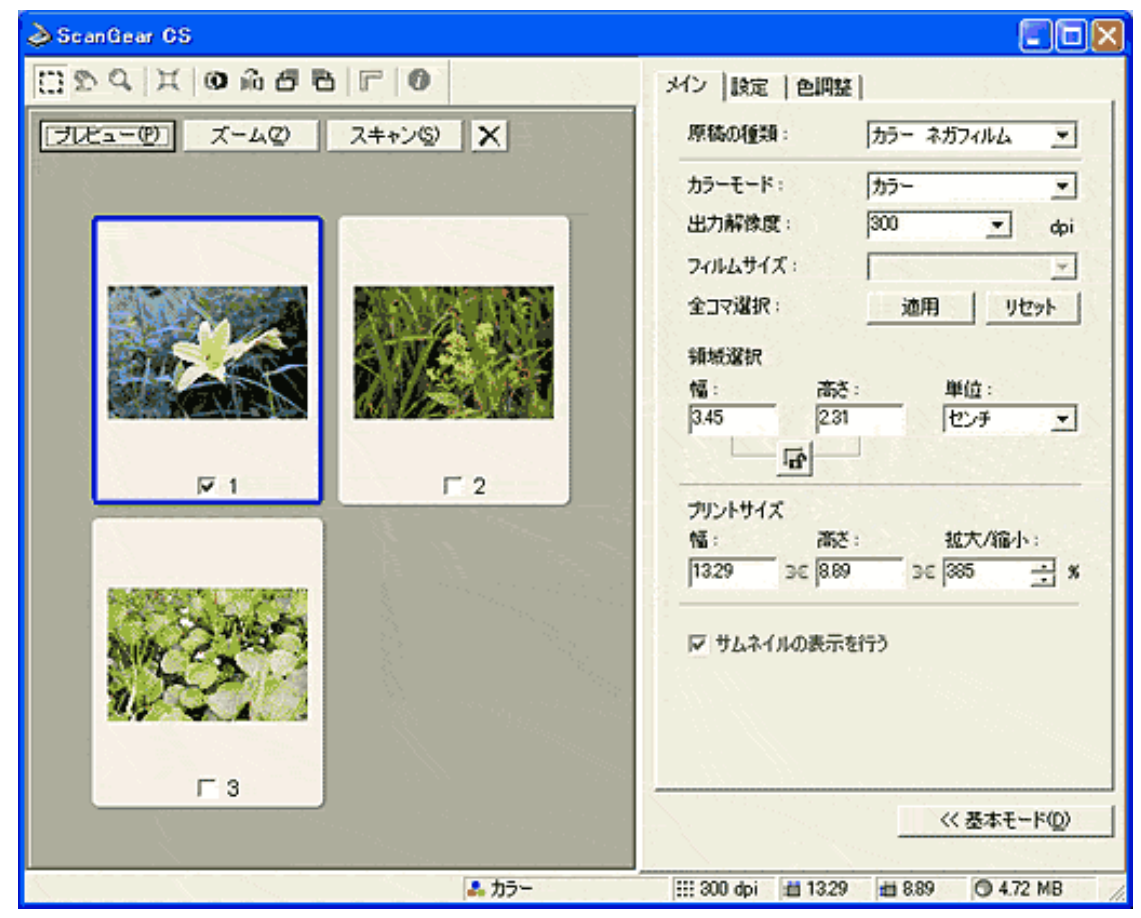

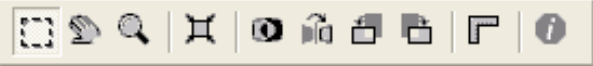

 $[7DE = \oplus]$ 

 $\bullet$ 

 $\sim1$ 

先頭へ戻る

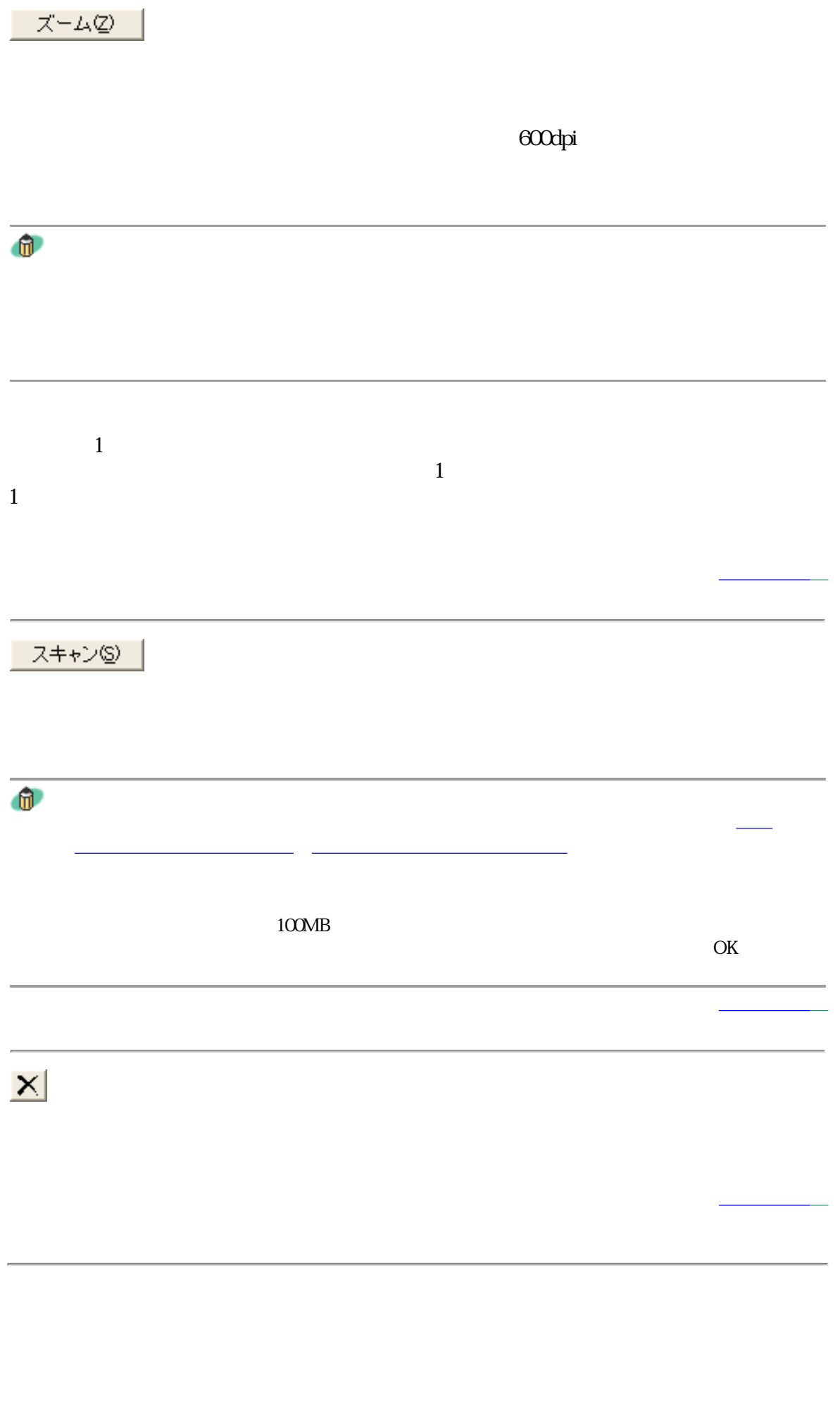

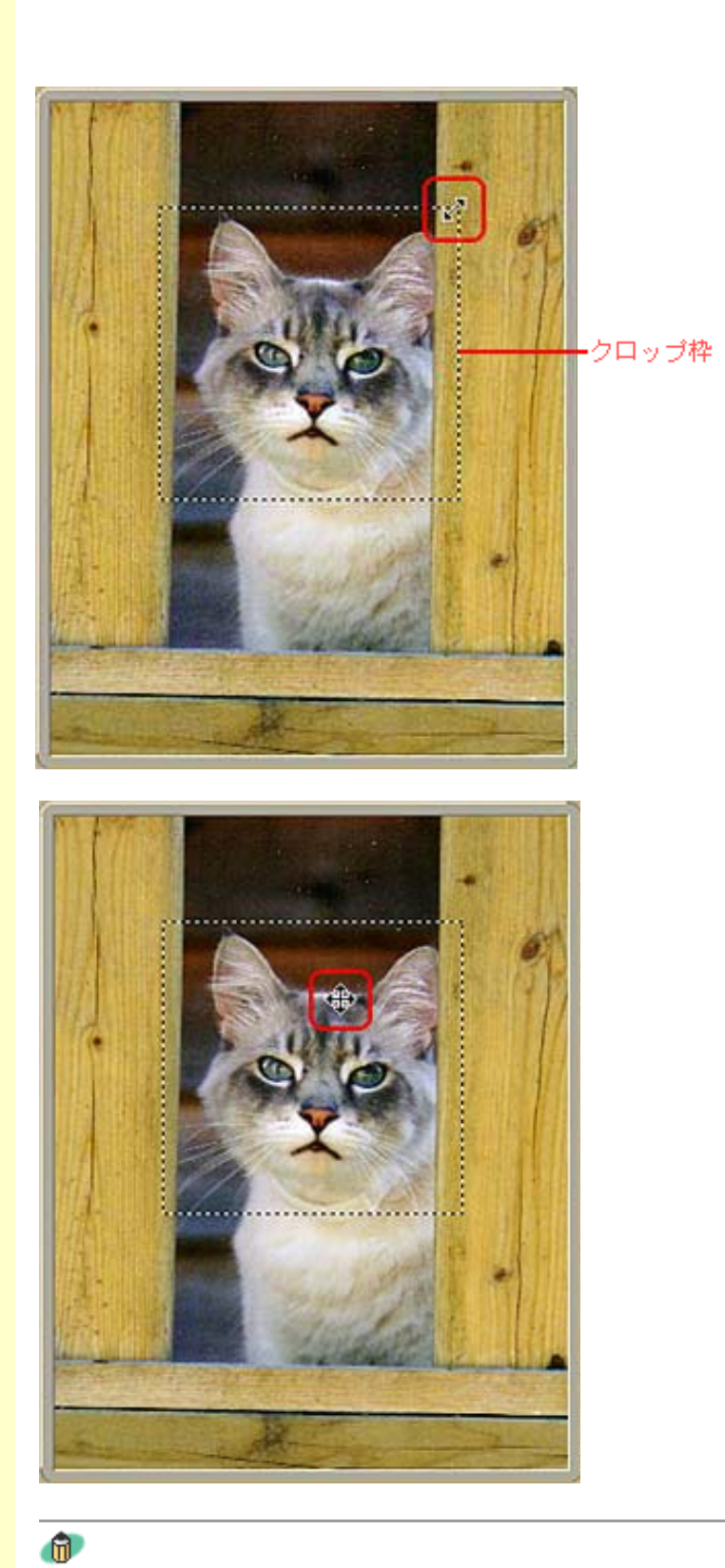

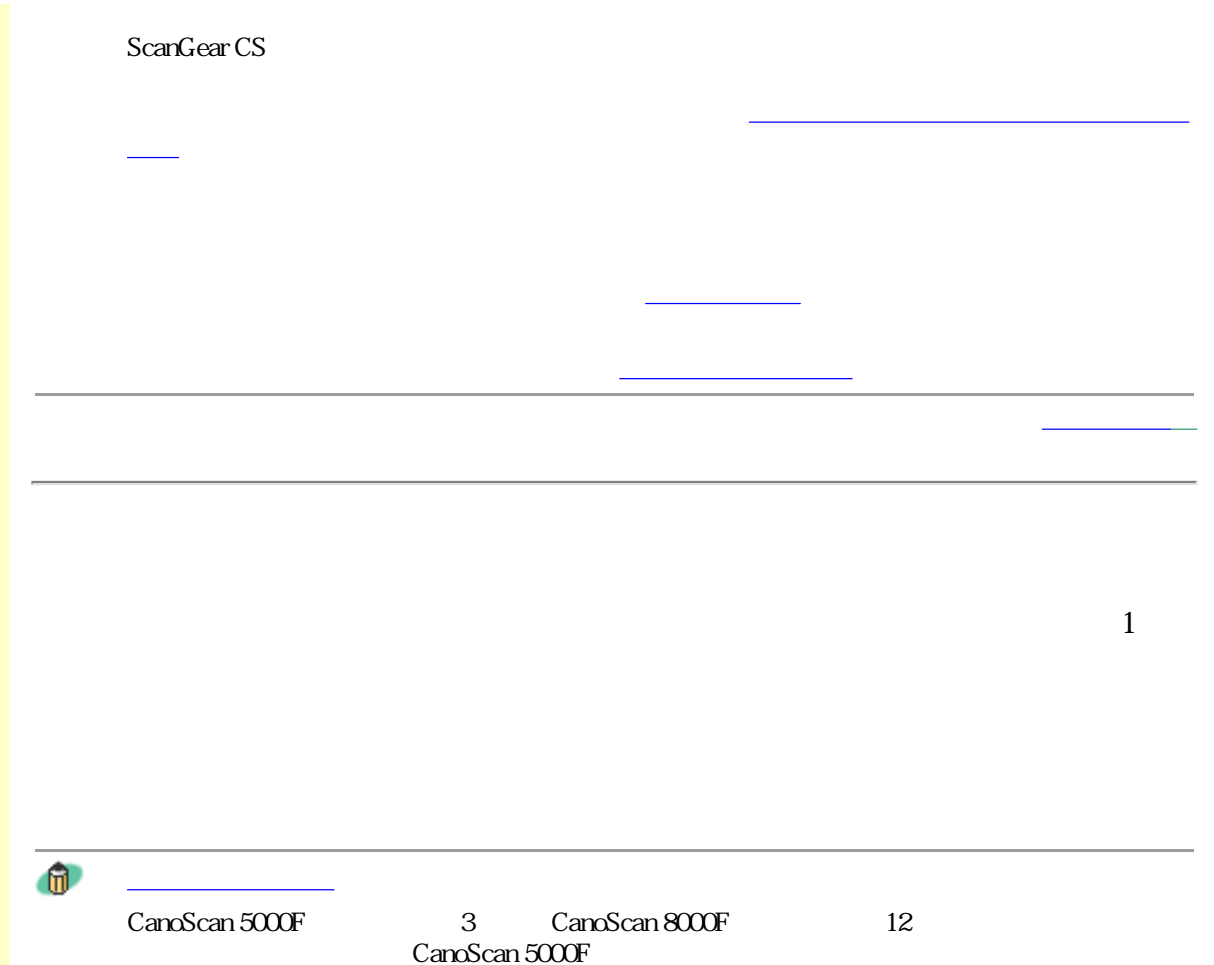

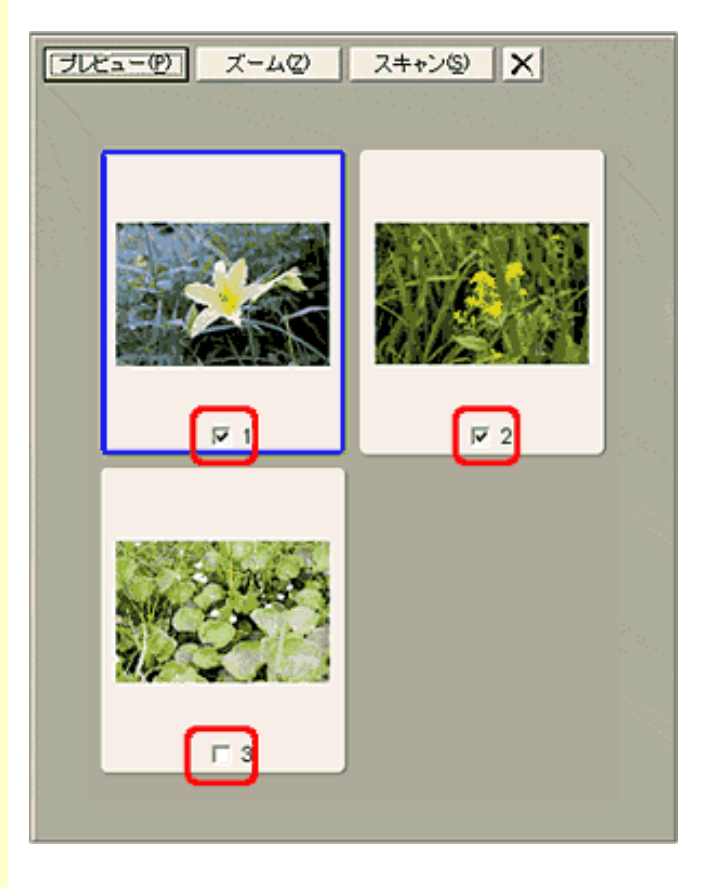

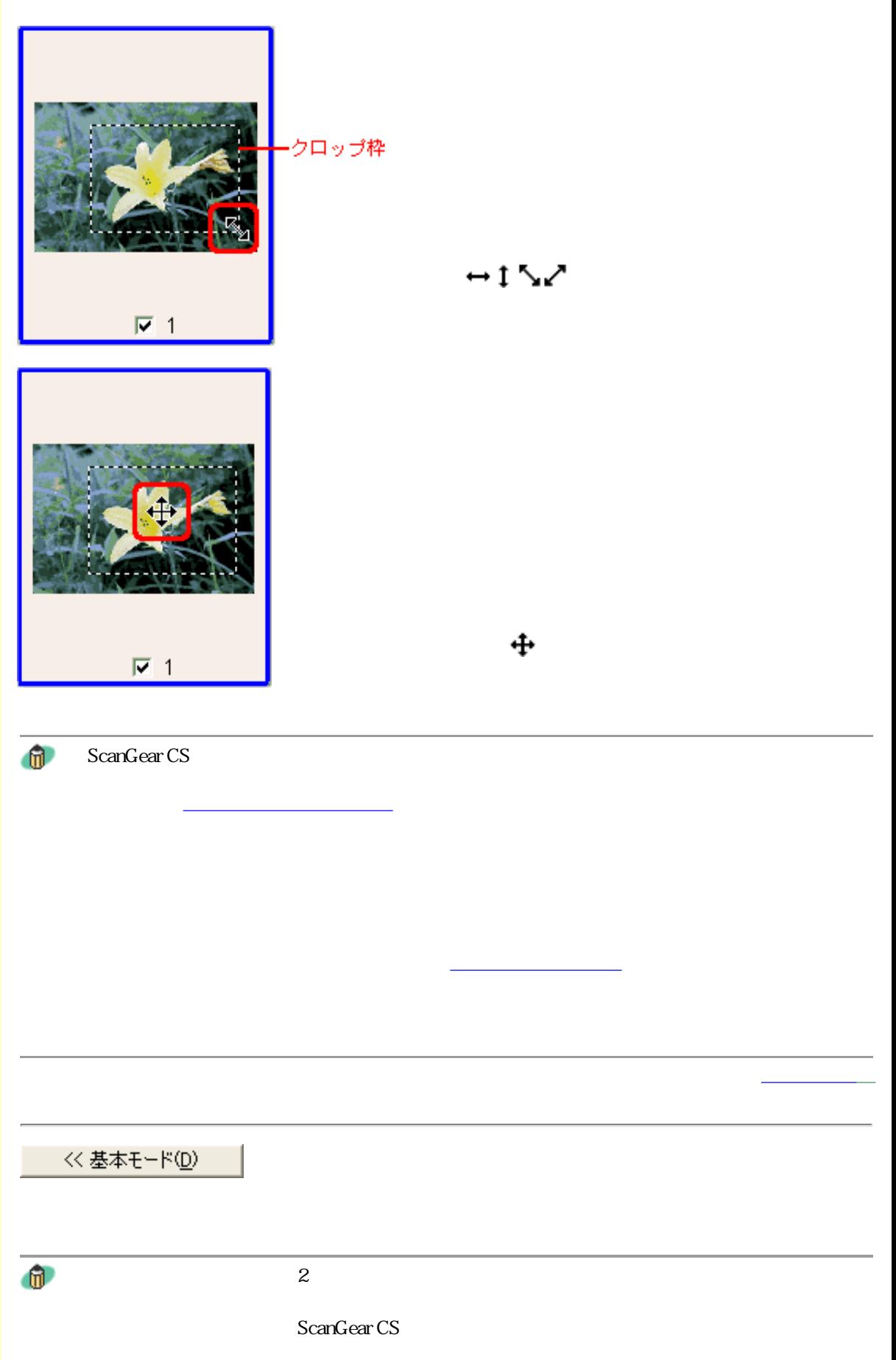

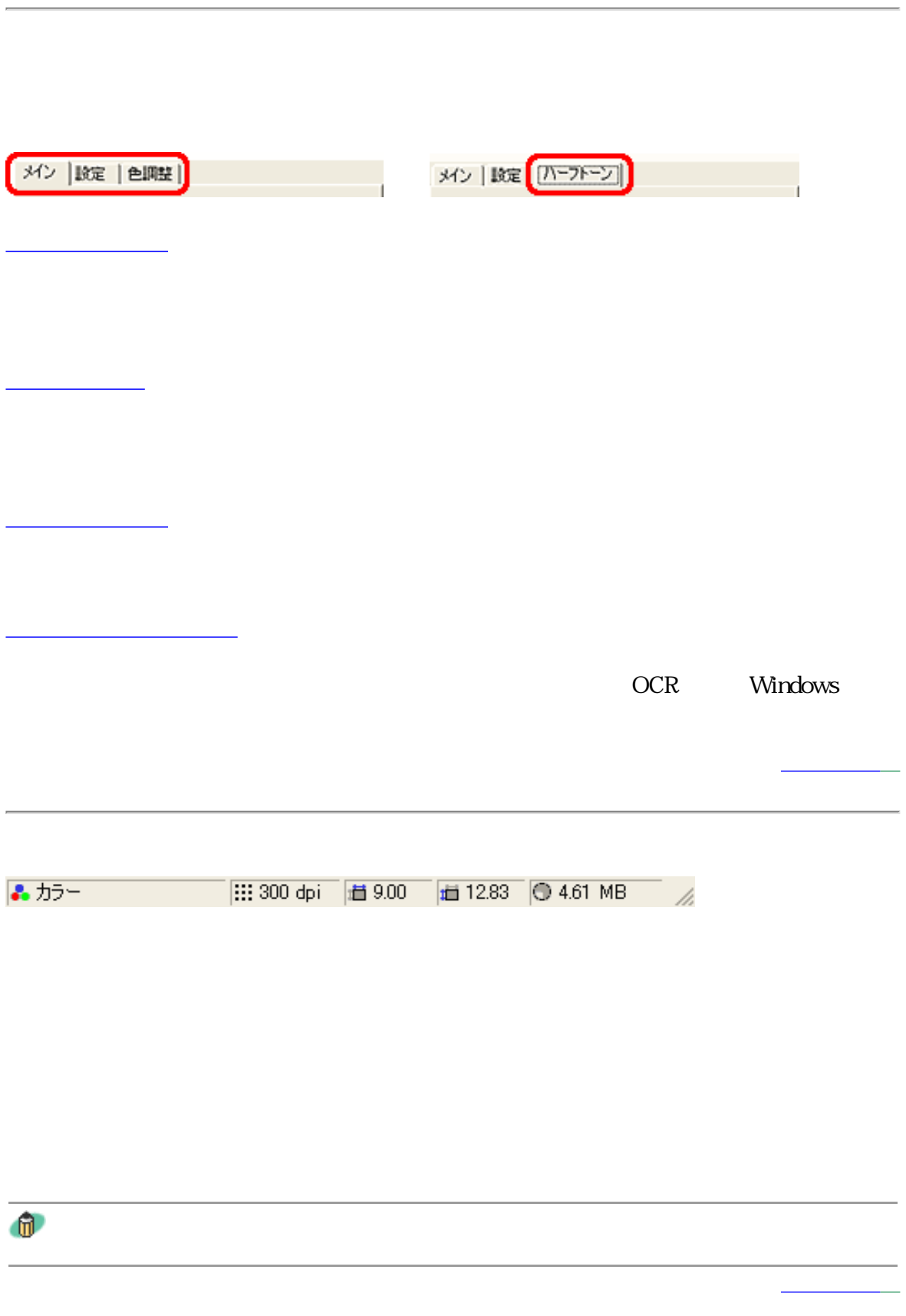

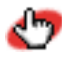

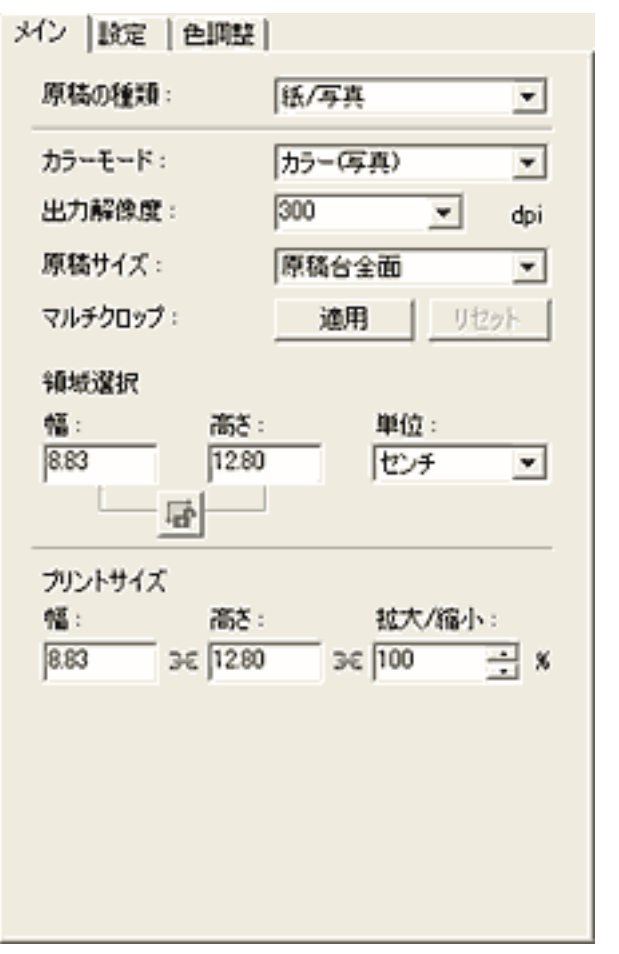

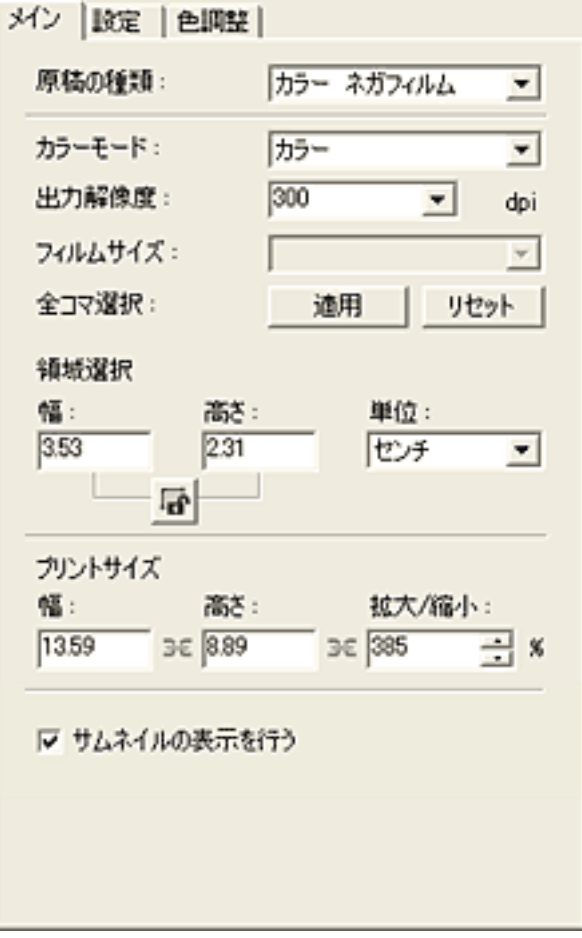

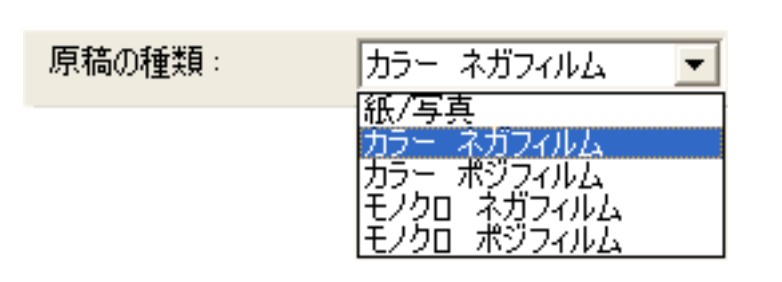

 $5$ 

CanoScan 5000

カラーモード: 历一  $\overline{\phantom{a}}$ |<br>|白黒<br>|グレースケール (48ピット)<br>ト(OCR) テ R

#### $OCR$

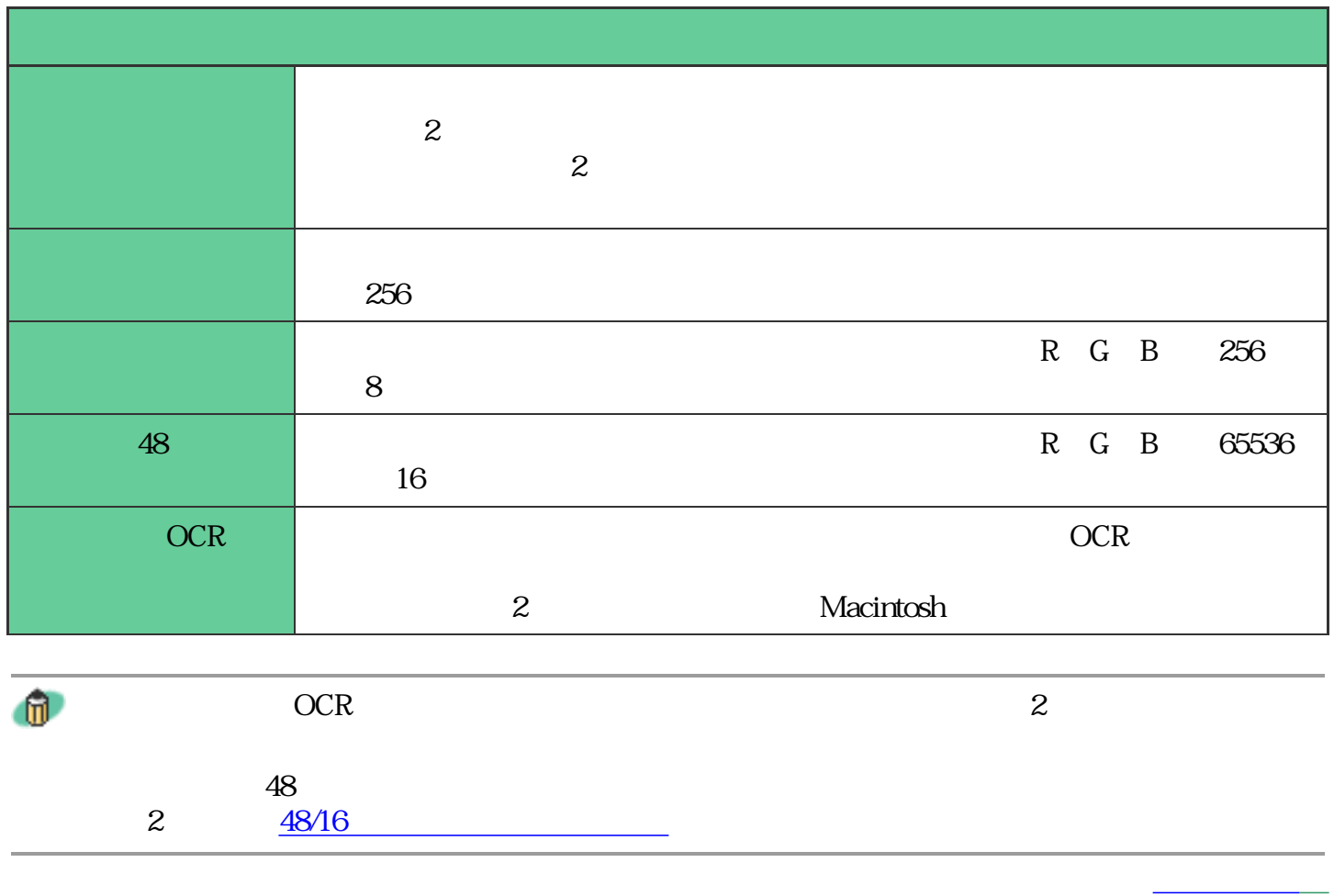

先頭へ戻る

カラーモード: 历一  $\blacktriangledown$ .<br>グレースケール<br>グレースケール(16ビット) (48ビット)

### $OCR$

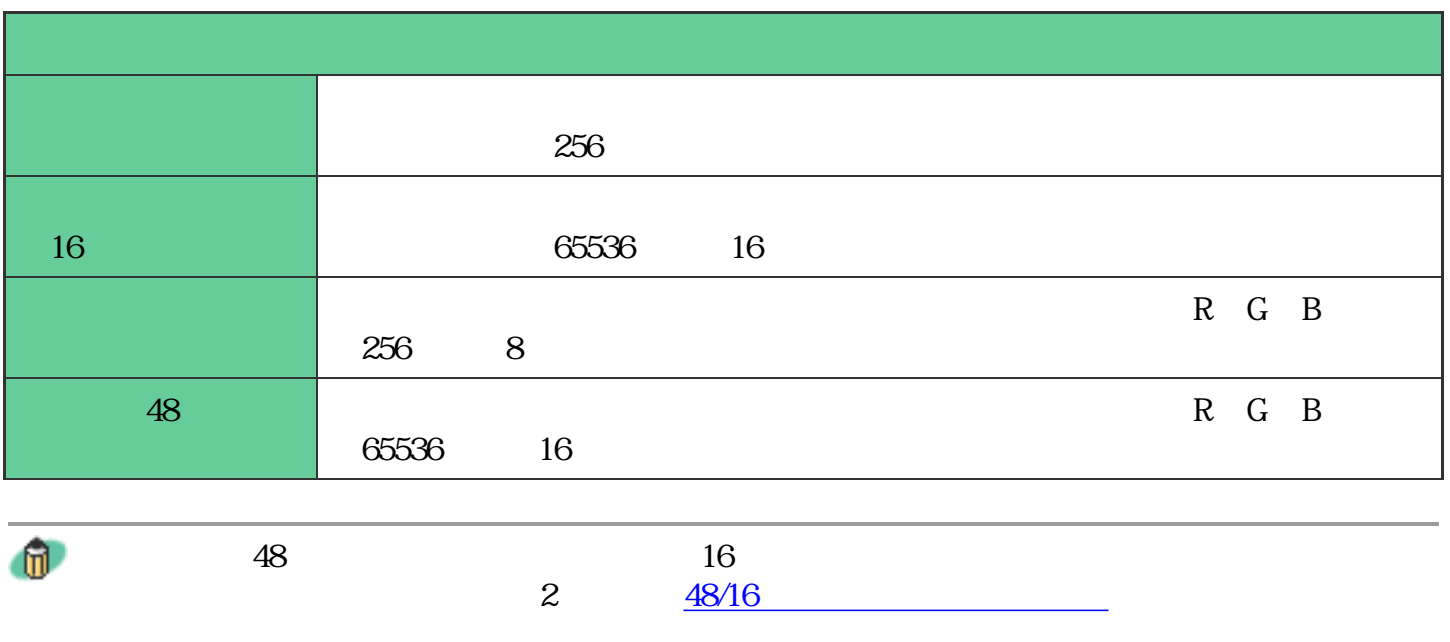

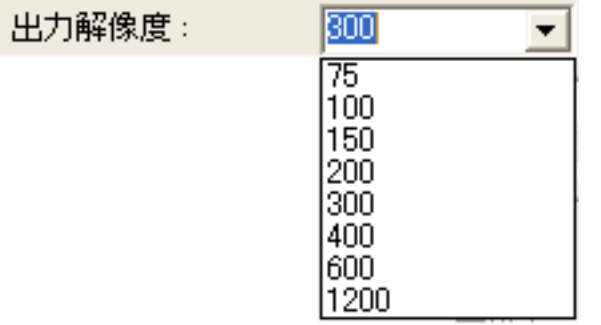

 $1$ 

先頭へ戻る

75dpi、100dpi、150dpi、200dpi、300dpi、400dpi、600dpi、1200dpi。 また、25〜2400dpiの範囲の数値(1dpi刻み)、あるいは4800、7200、9600dpiいずれか

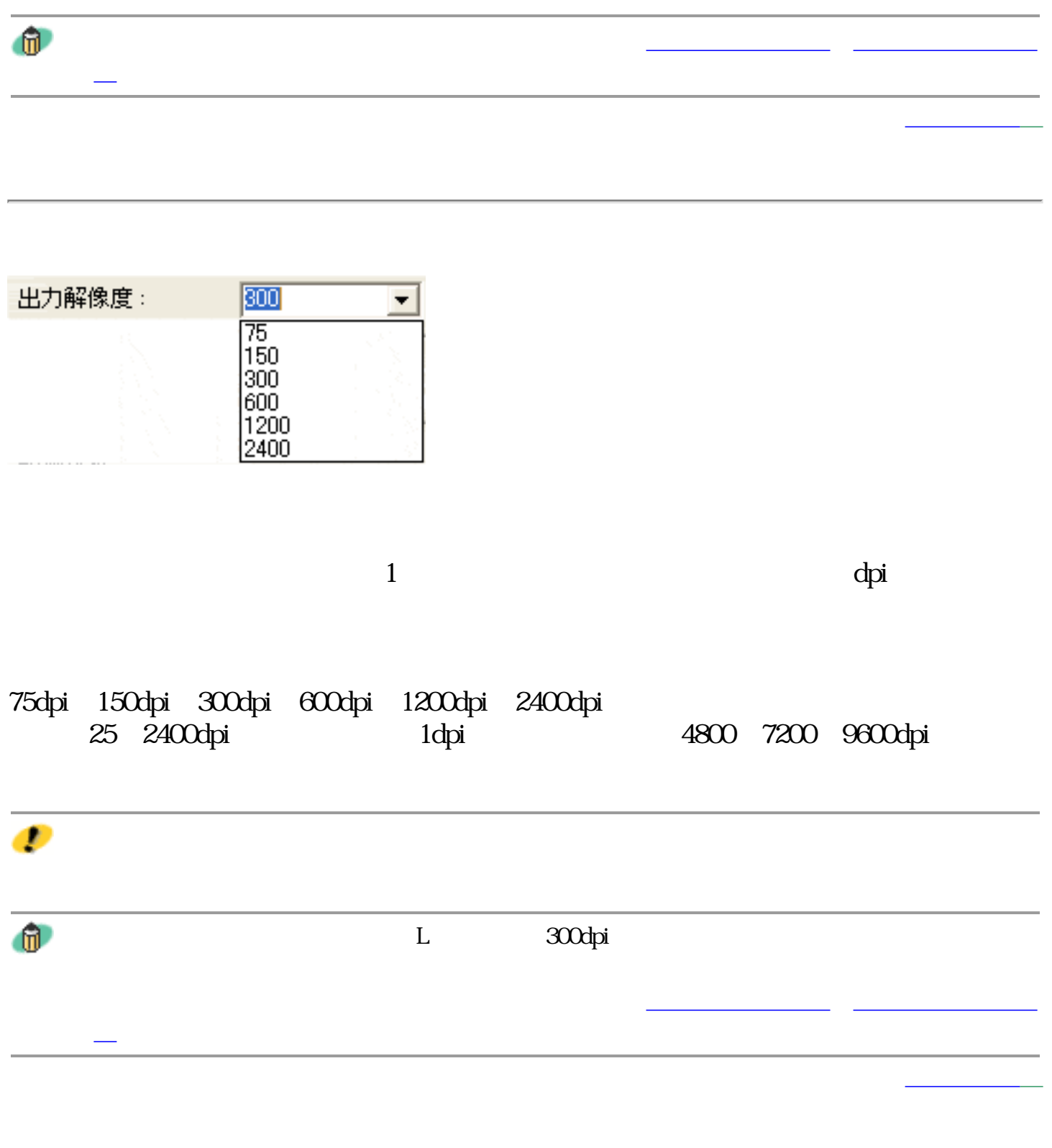

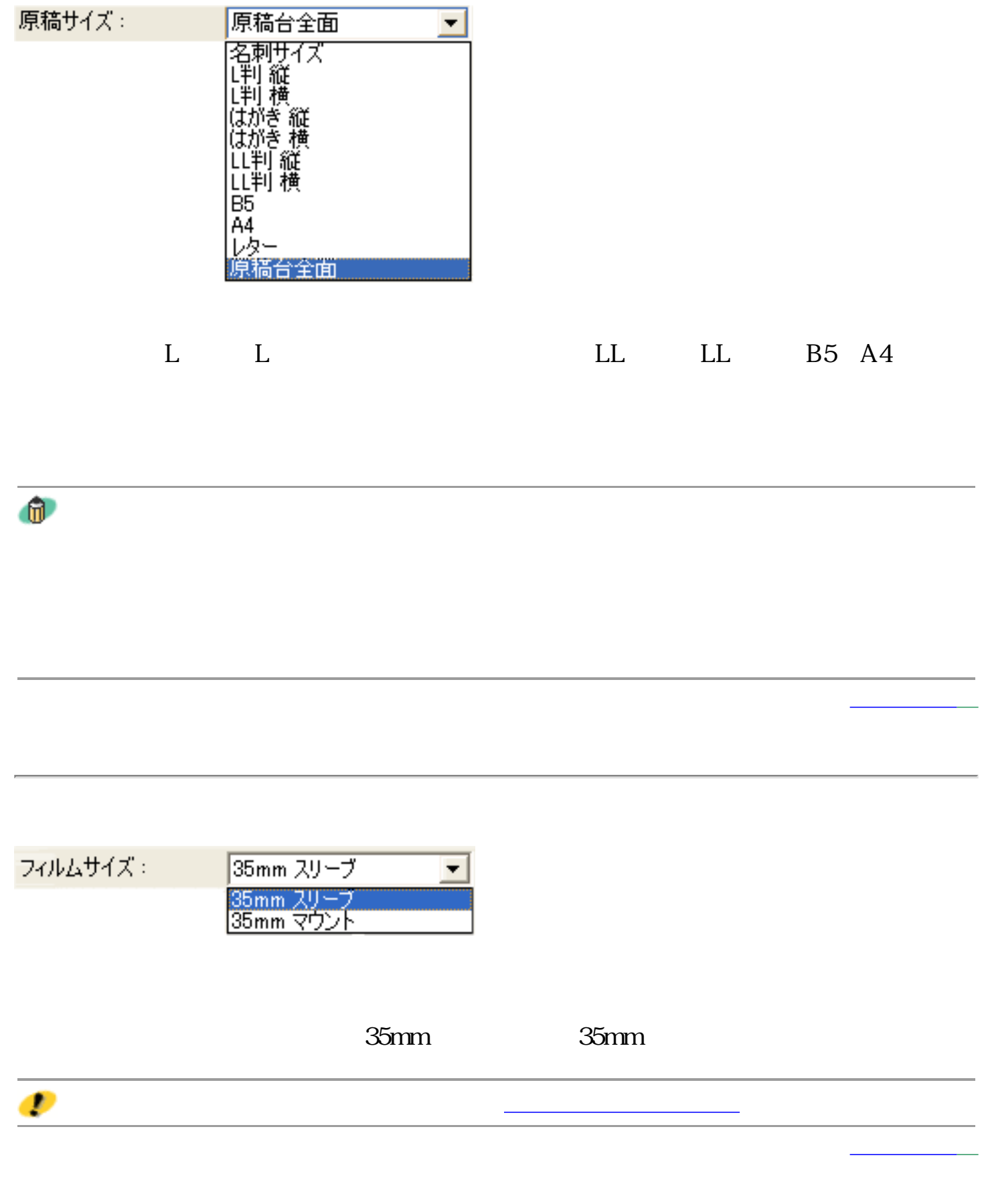

 $10$ 

適用ボタン

## 適用

 $\frac{1}{\sqrt{2\pi}}$ 

## ひとしている Windows<br>N<br>この子には、その日々の日本人の日本人の日本人の日本人の日本人の日本人の日本人の日本人の日本人の中には、その日本人の日本人の中には、その日本人の中には、その日本人の中には、そのサイズを持っている。 Macintosh

リセットボタン

 $\mathbf{u}$ 

 $\mathrm{C}\mathrm{trl}$ 

<u> UEXT J</u>

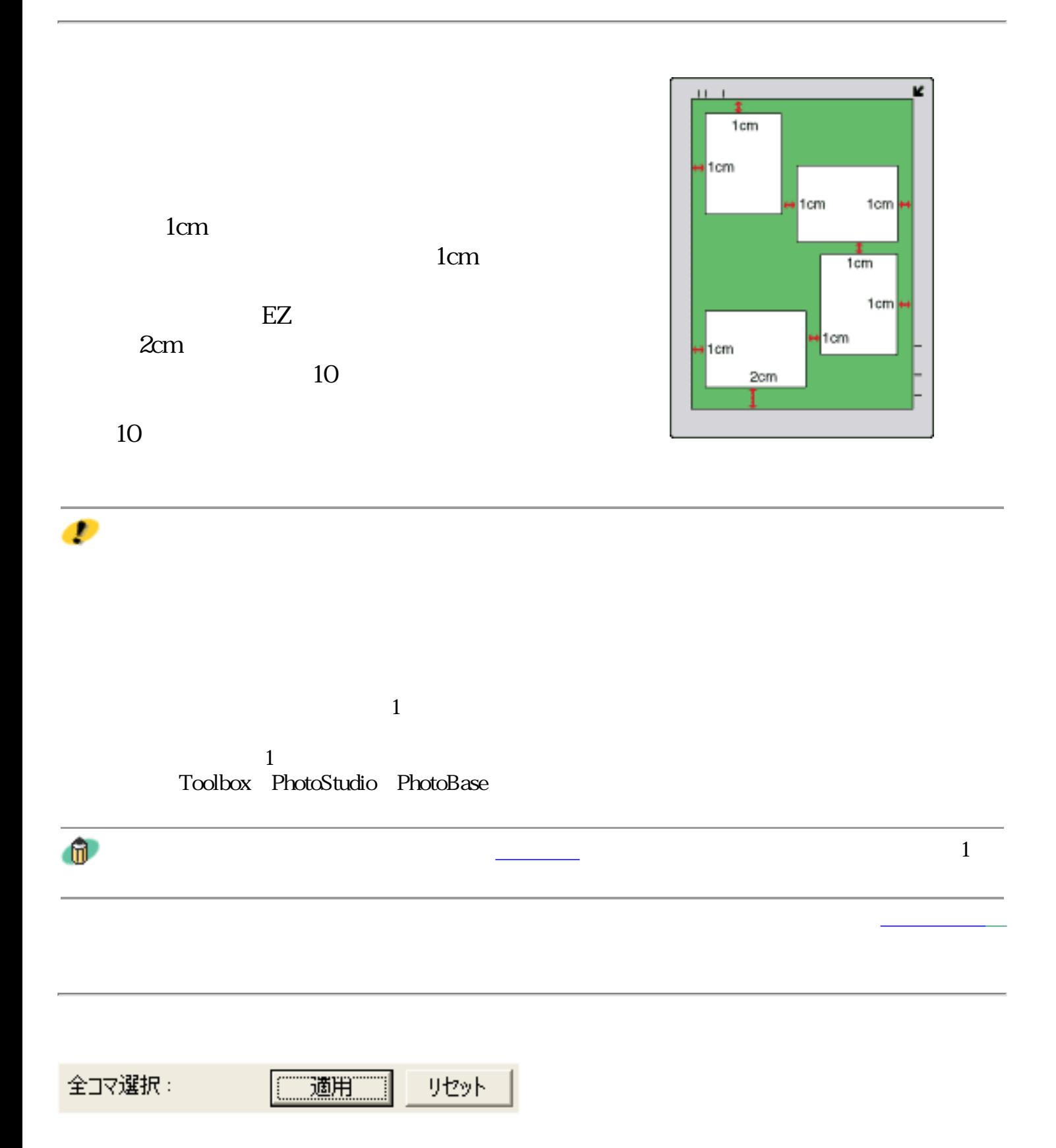

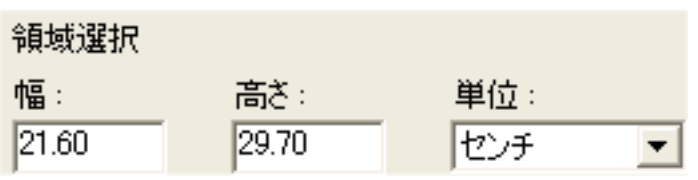

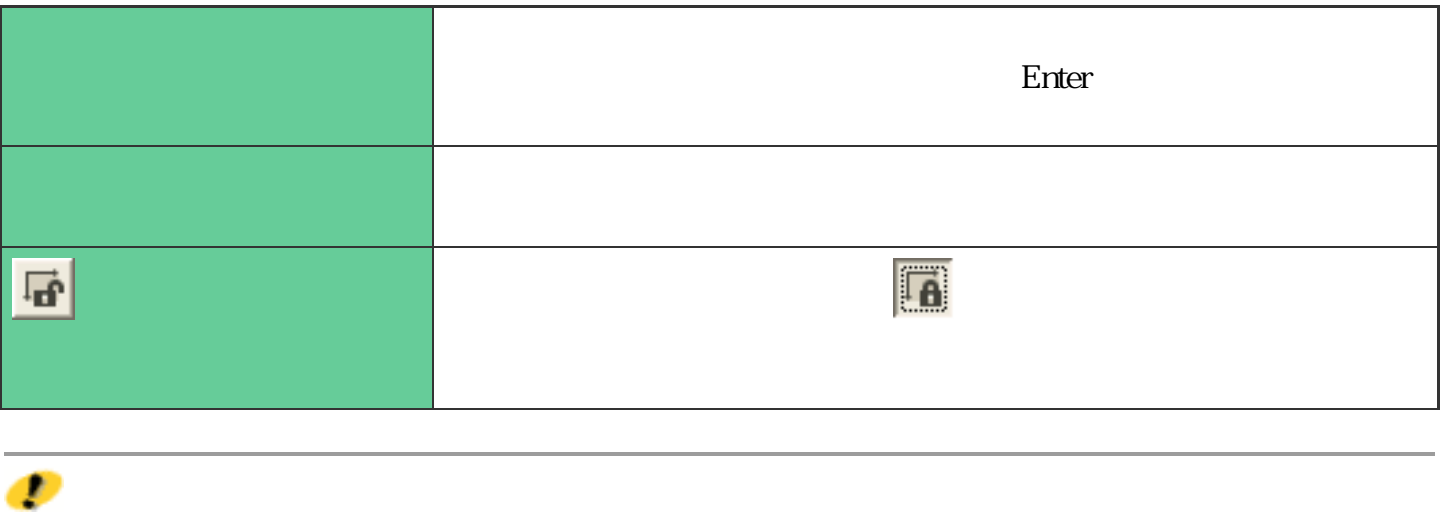

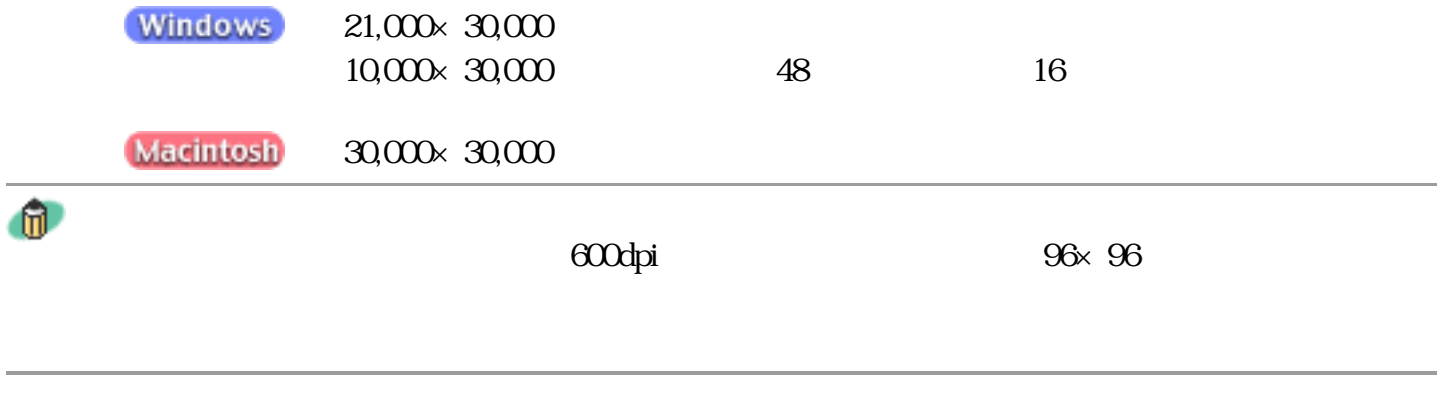

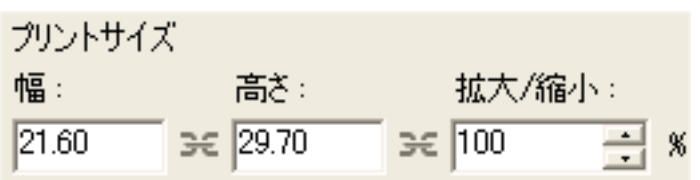

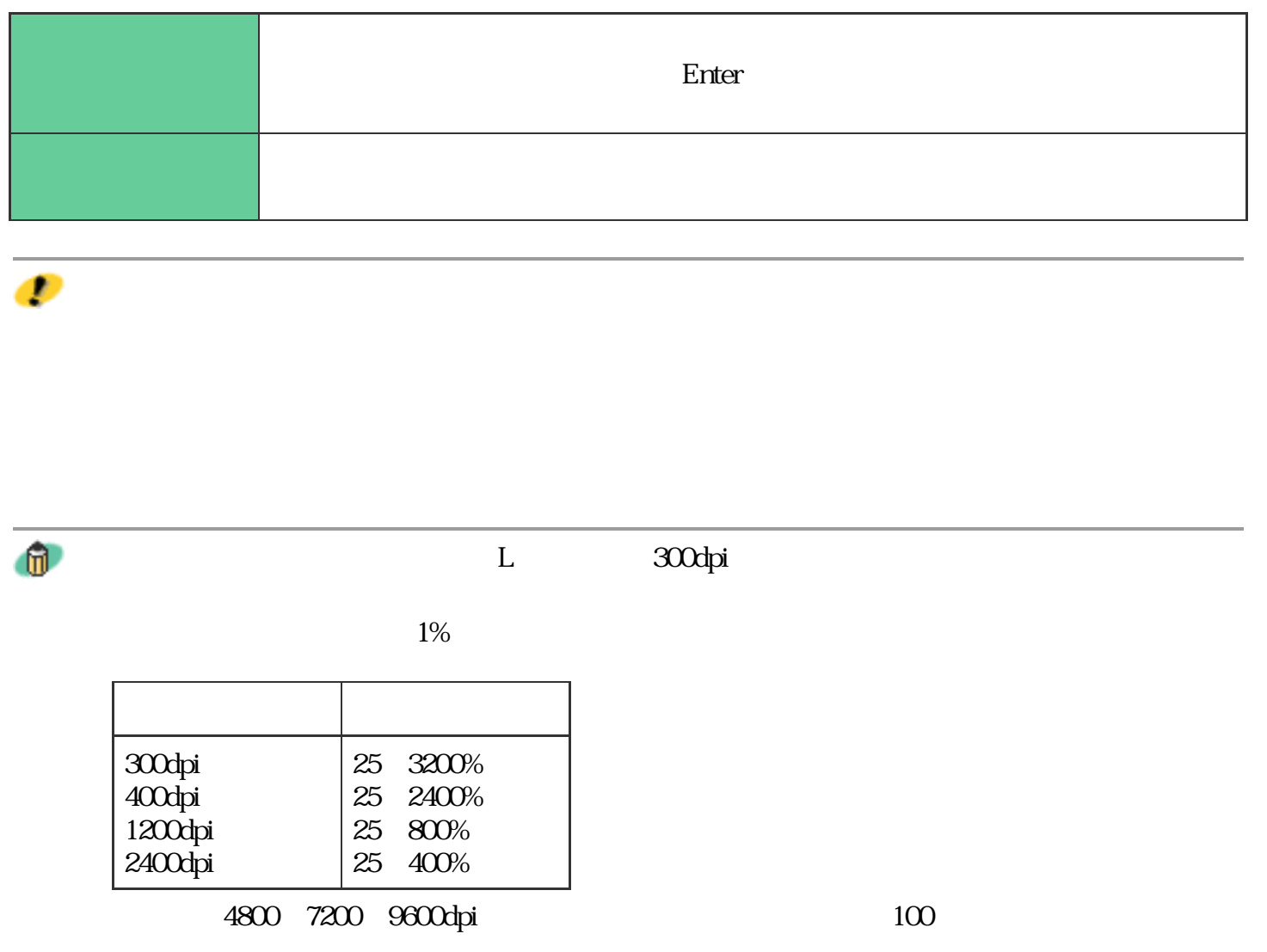

先頭へ戻る

Ⅳ サムネイルの表示を行う

た」の出力解像度と倍率をご覧ください。

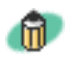

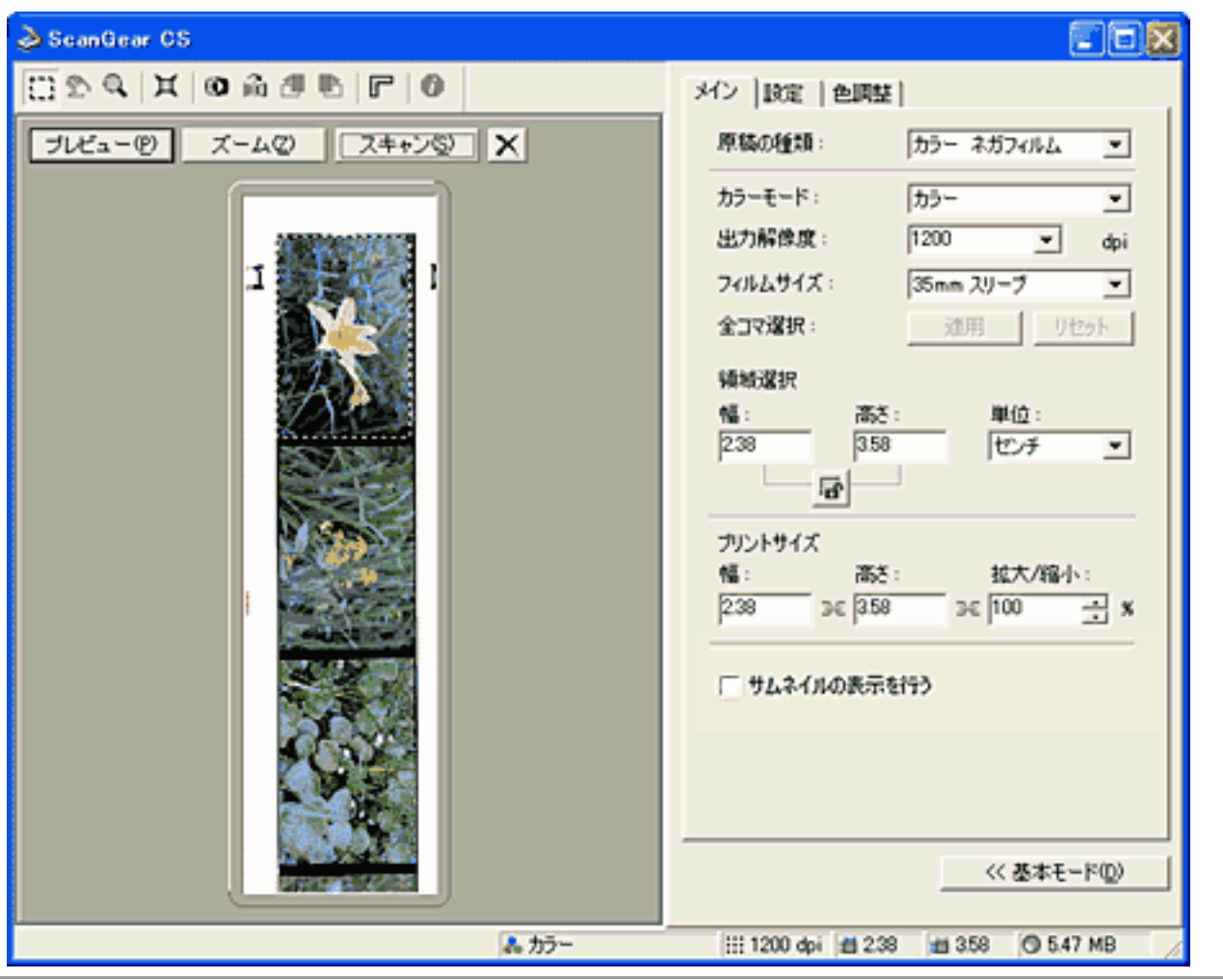

先頭へ戻る

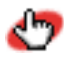

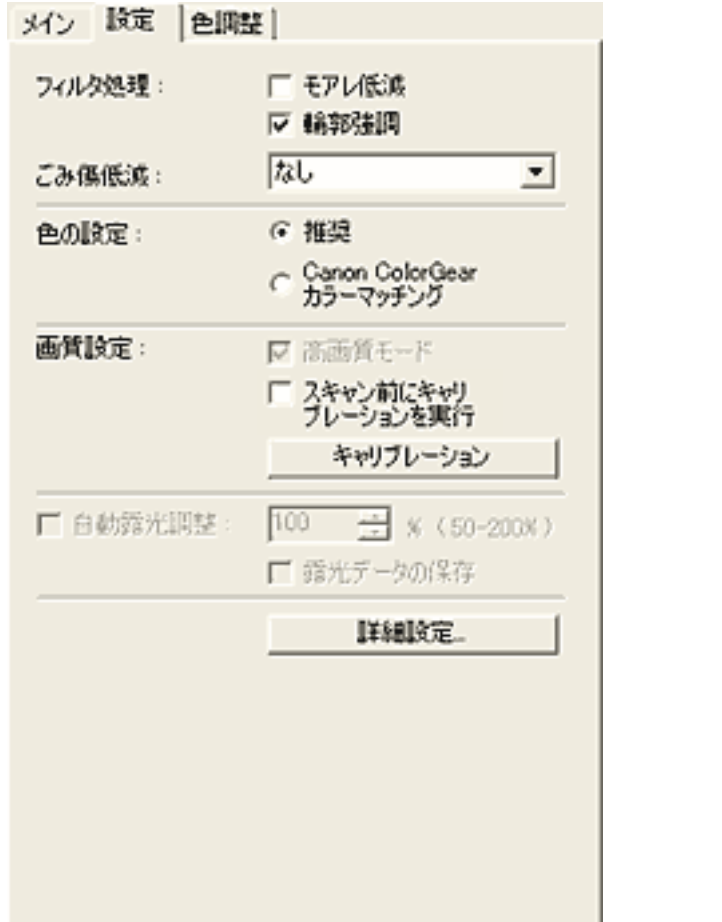

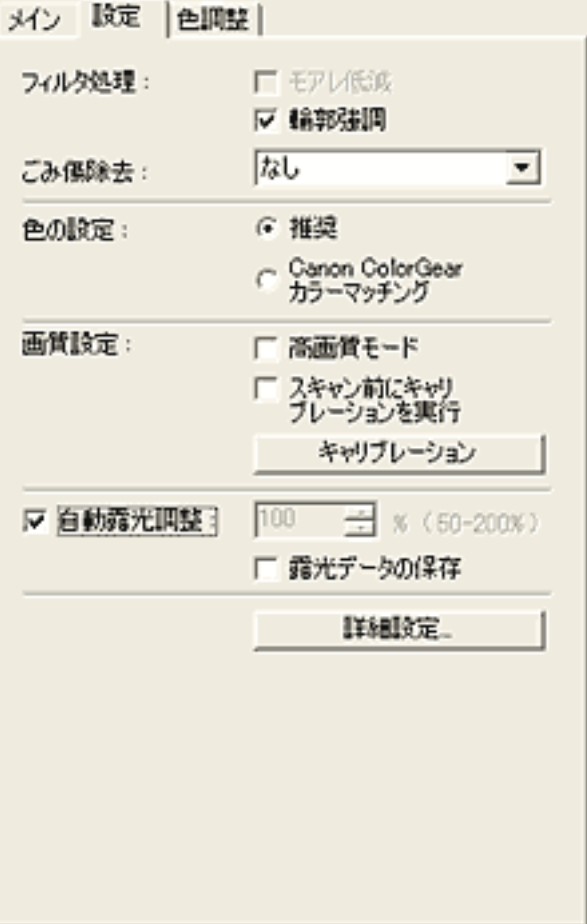

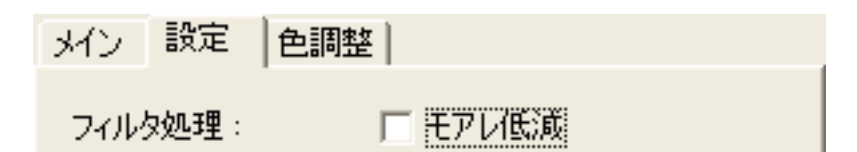

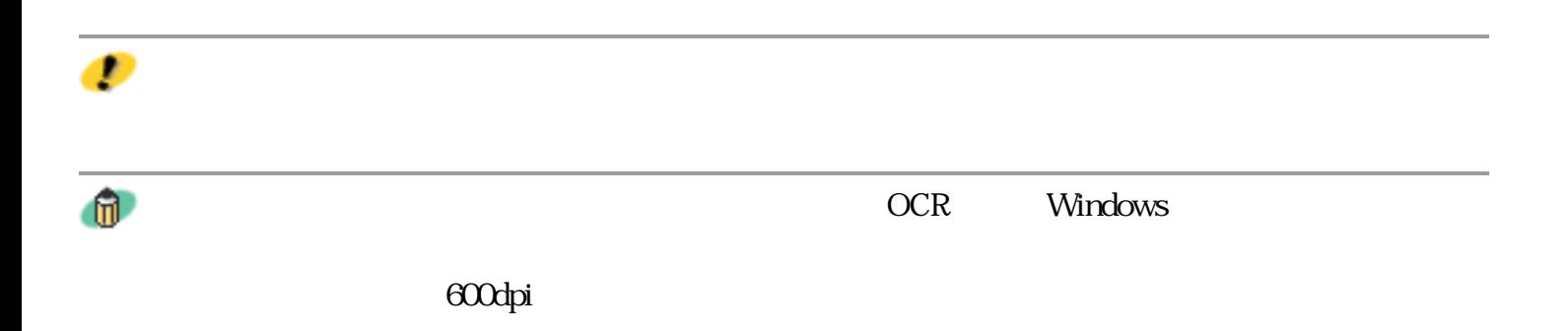

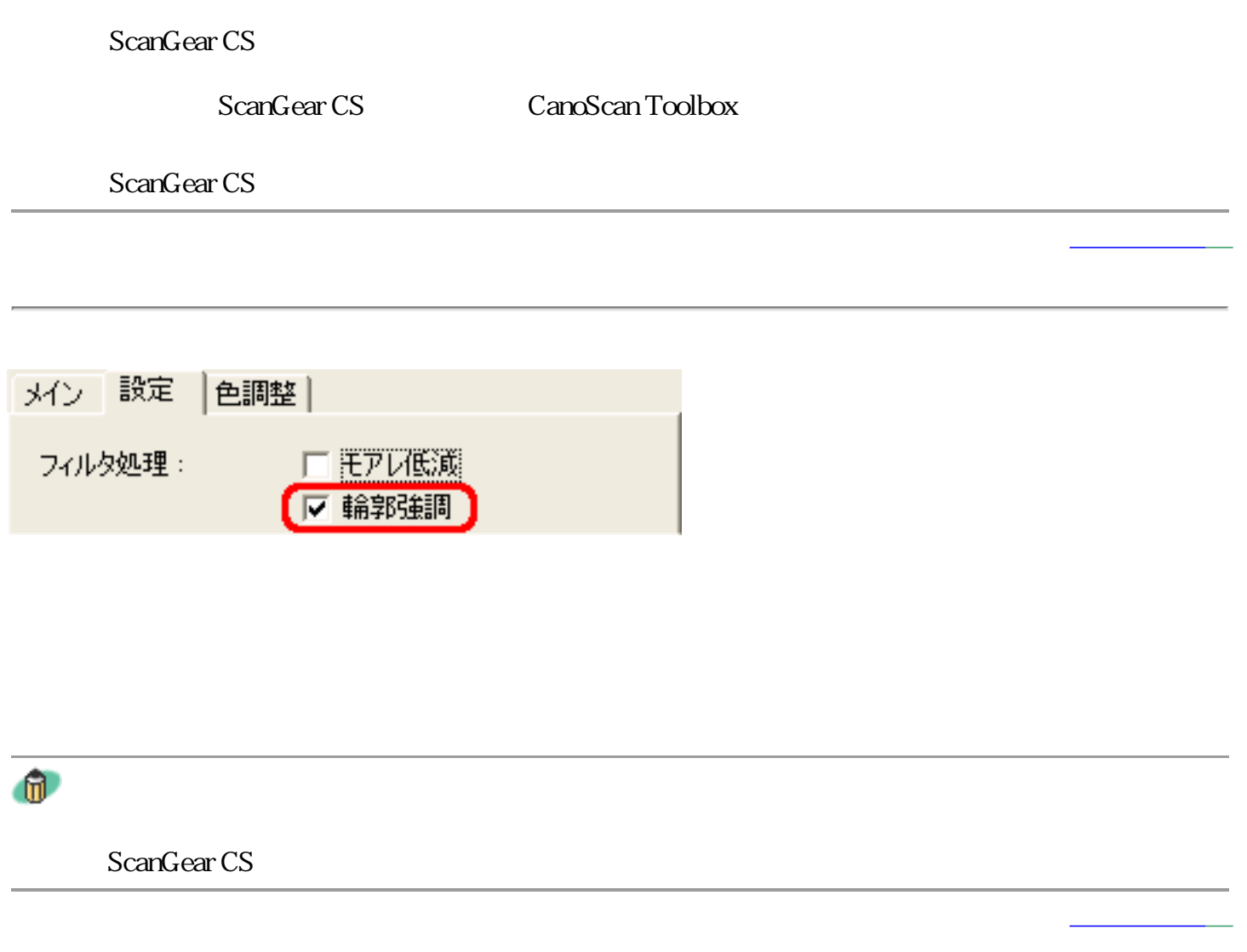

ごみ傷低減:

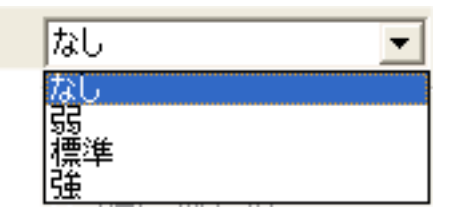

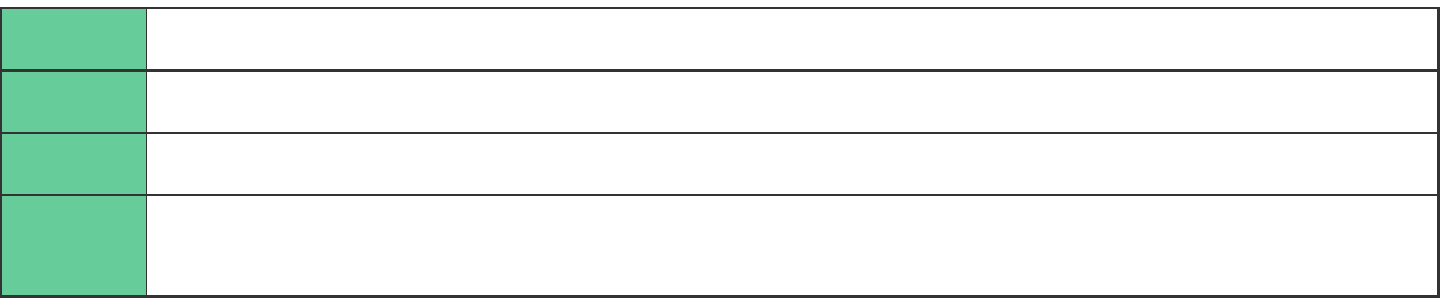

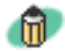

 $\epsilon$  $\epsilon$  601dpi $\epsilon$ 

ScanGear CS

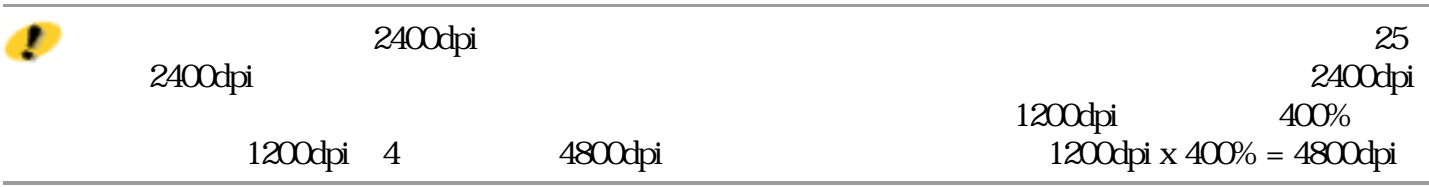

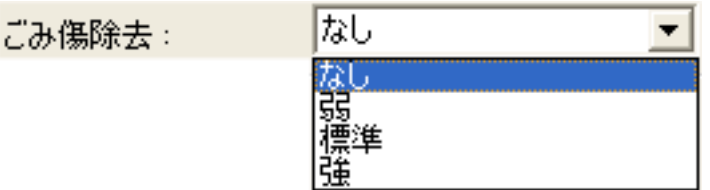

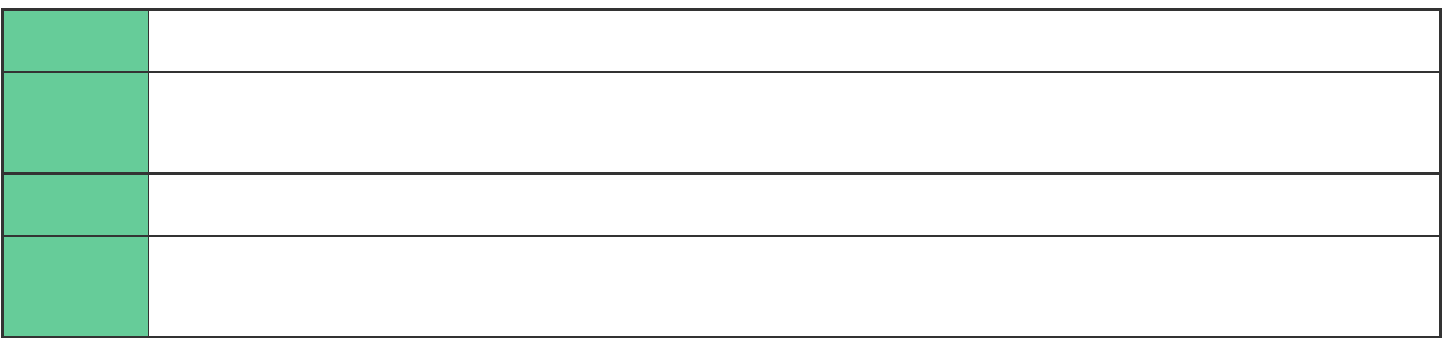

D

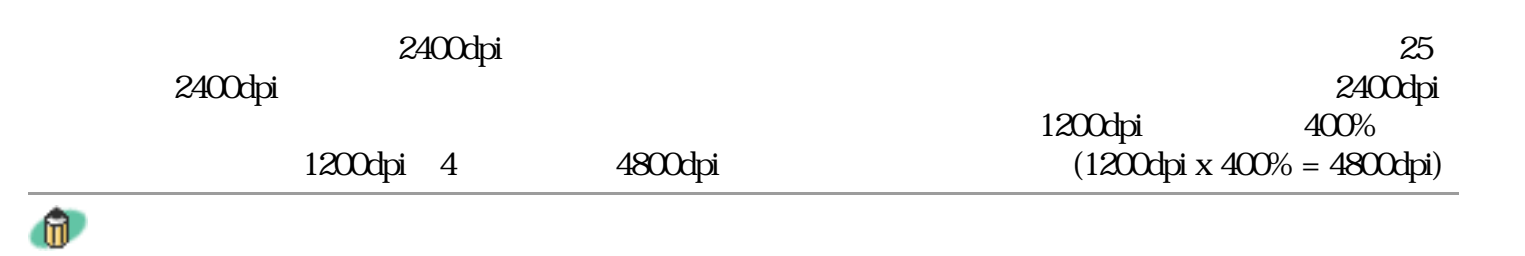

ScanGear CS

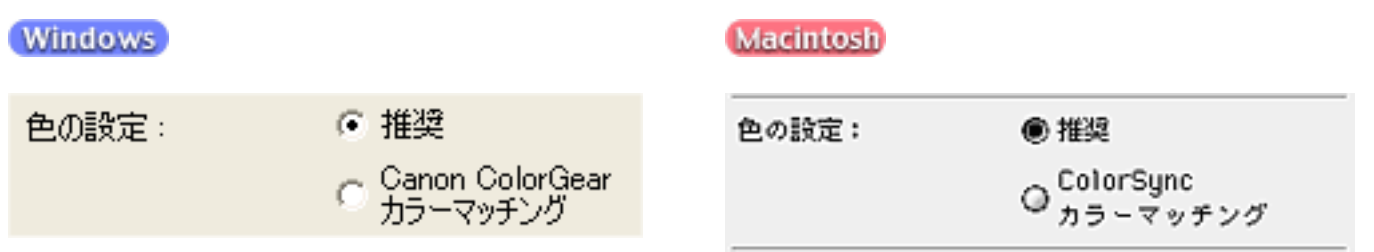

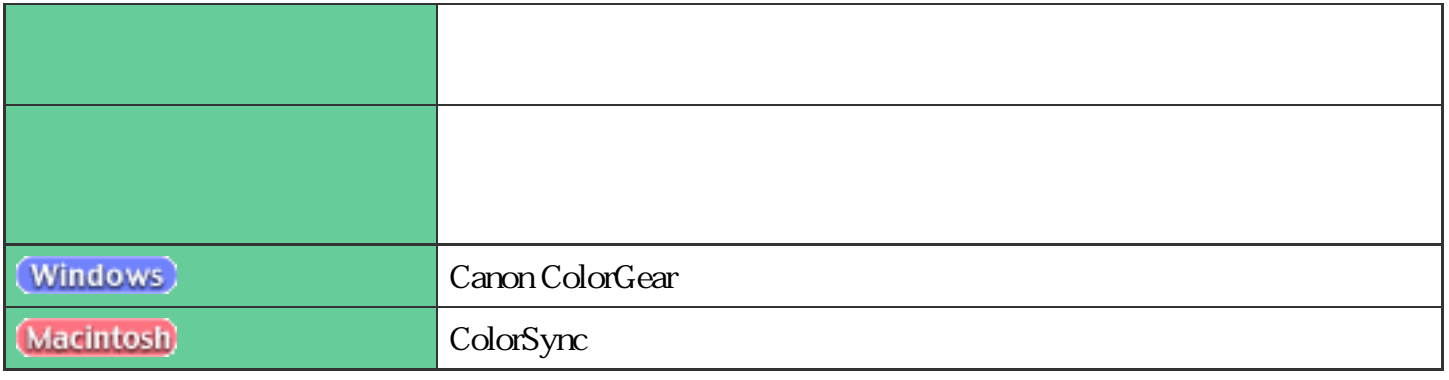

 $\mathbf{u}$ 

Windows

ScanGear CS

画質設定:

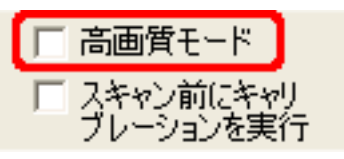

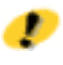

CanoScan 5000 5000F
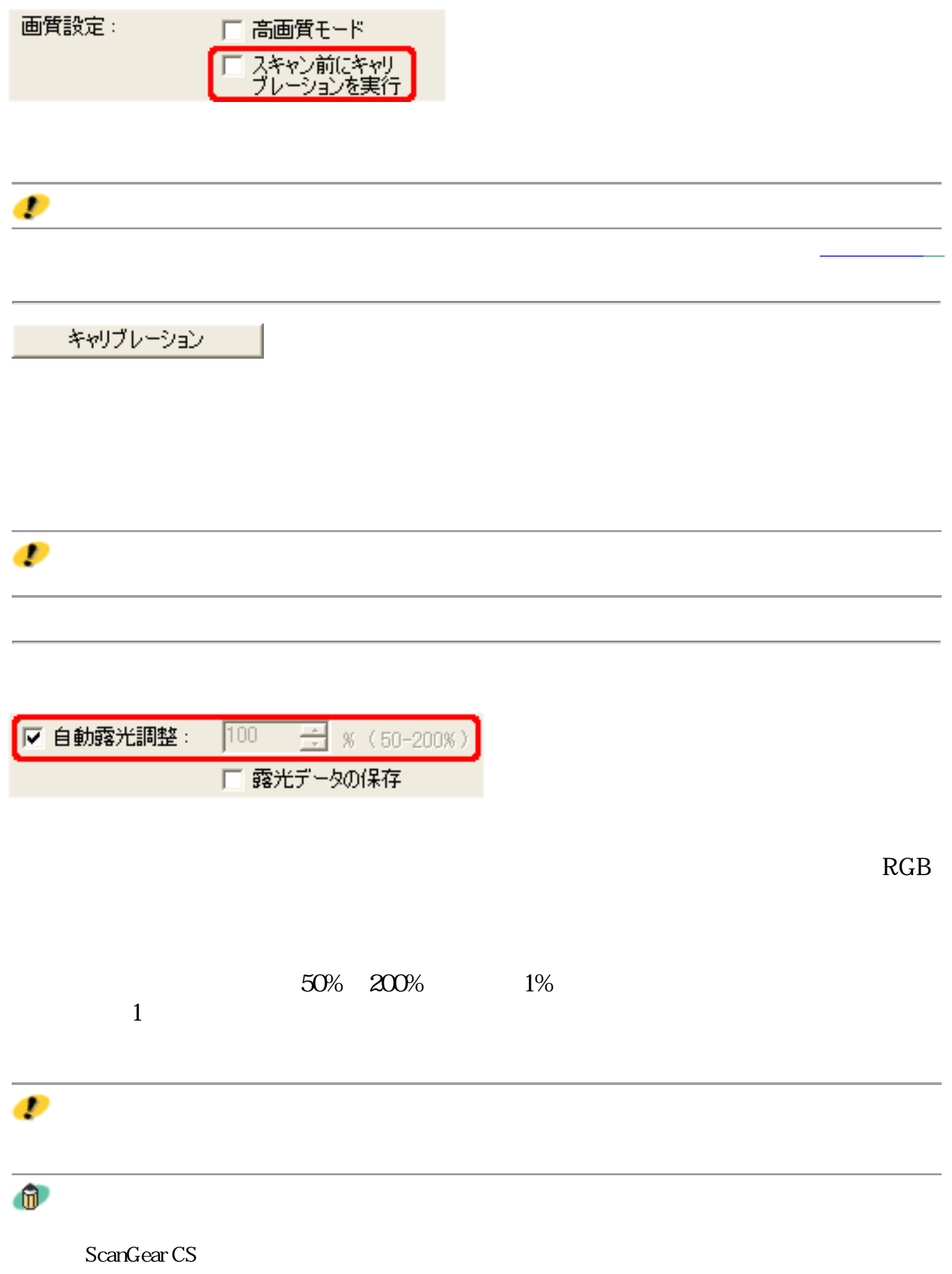

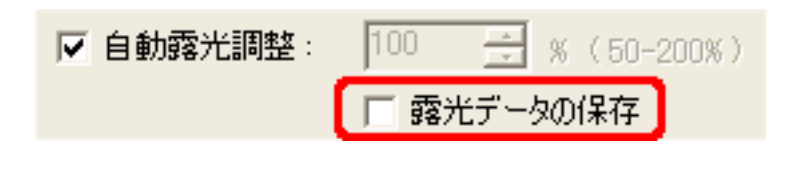

先頭へ戻る

詳細設定...

**AM** 

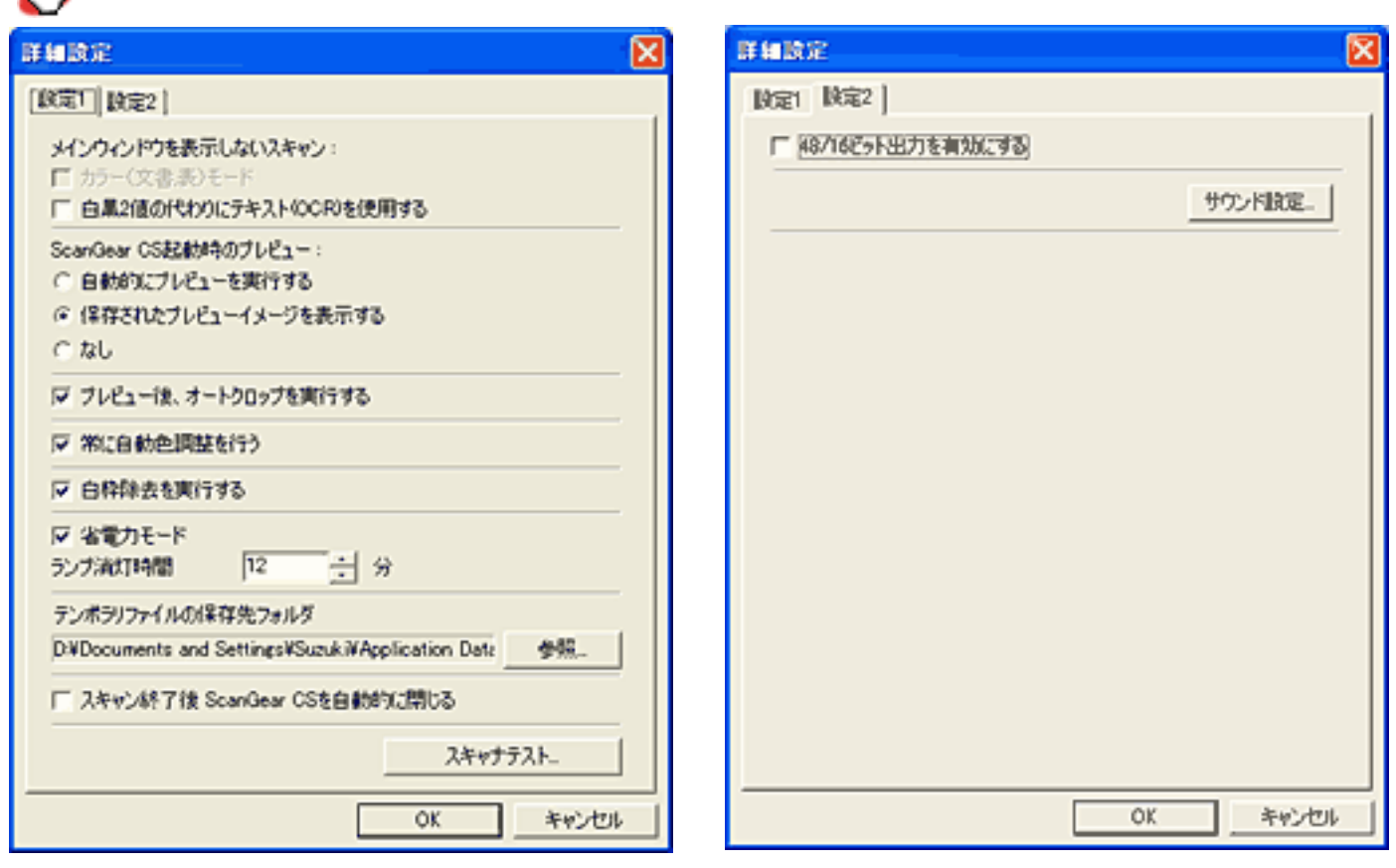

メインウィンドウを表示しないスキャン: □ カラー(文書表)モード

□ 白黒2値の代わりにテキスト(OCR)を使用する

**OCR** ScanGear CS

 $\overline{\mathbf{U}}$ 

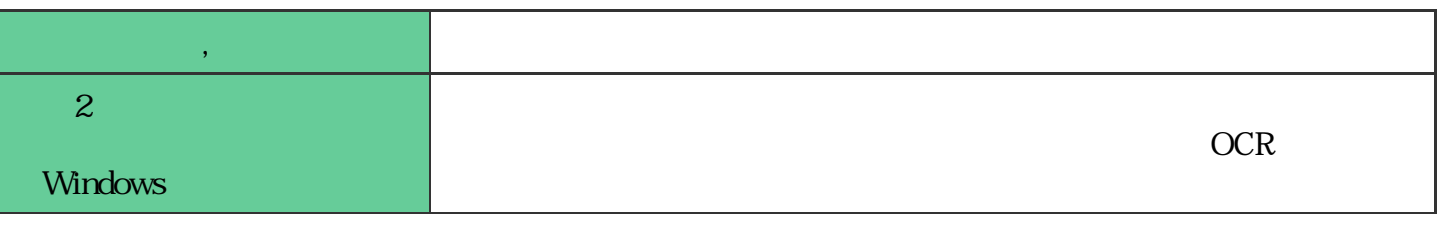

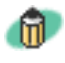

ScanGear CS

## ScanGear CS

ScanGear CS起動時のプレビュー: ○ 自動的にプレビューを実行する

◎ 保存されたプレビューイメージを表示する

○ なし

ScanGear CS

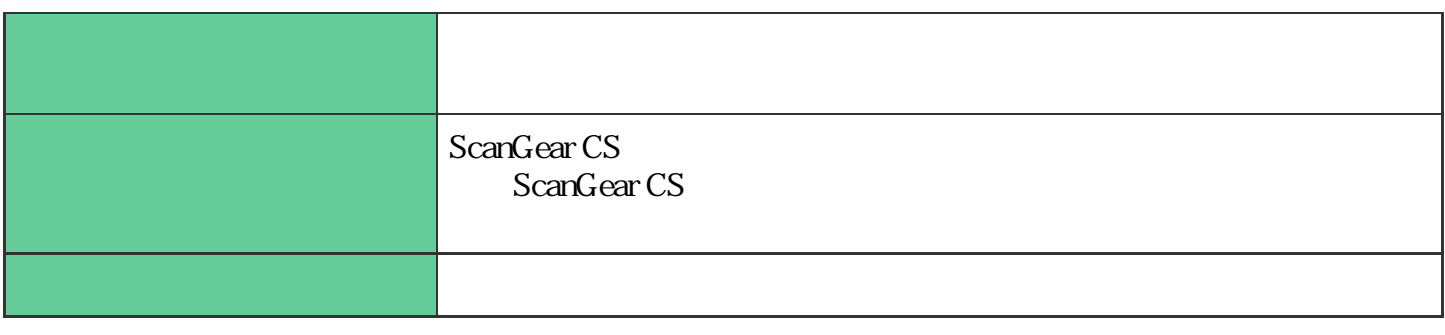

先頭へ戻る

先頭へ戻る

 $\bullet$ 

ScanGear CS

図 プレビュー後、オートクロップを実行する

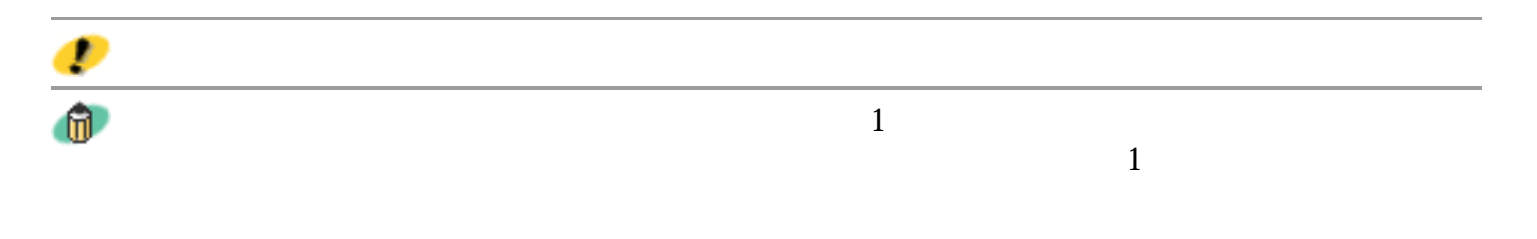

ScanGear CS

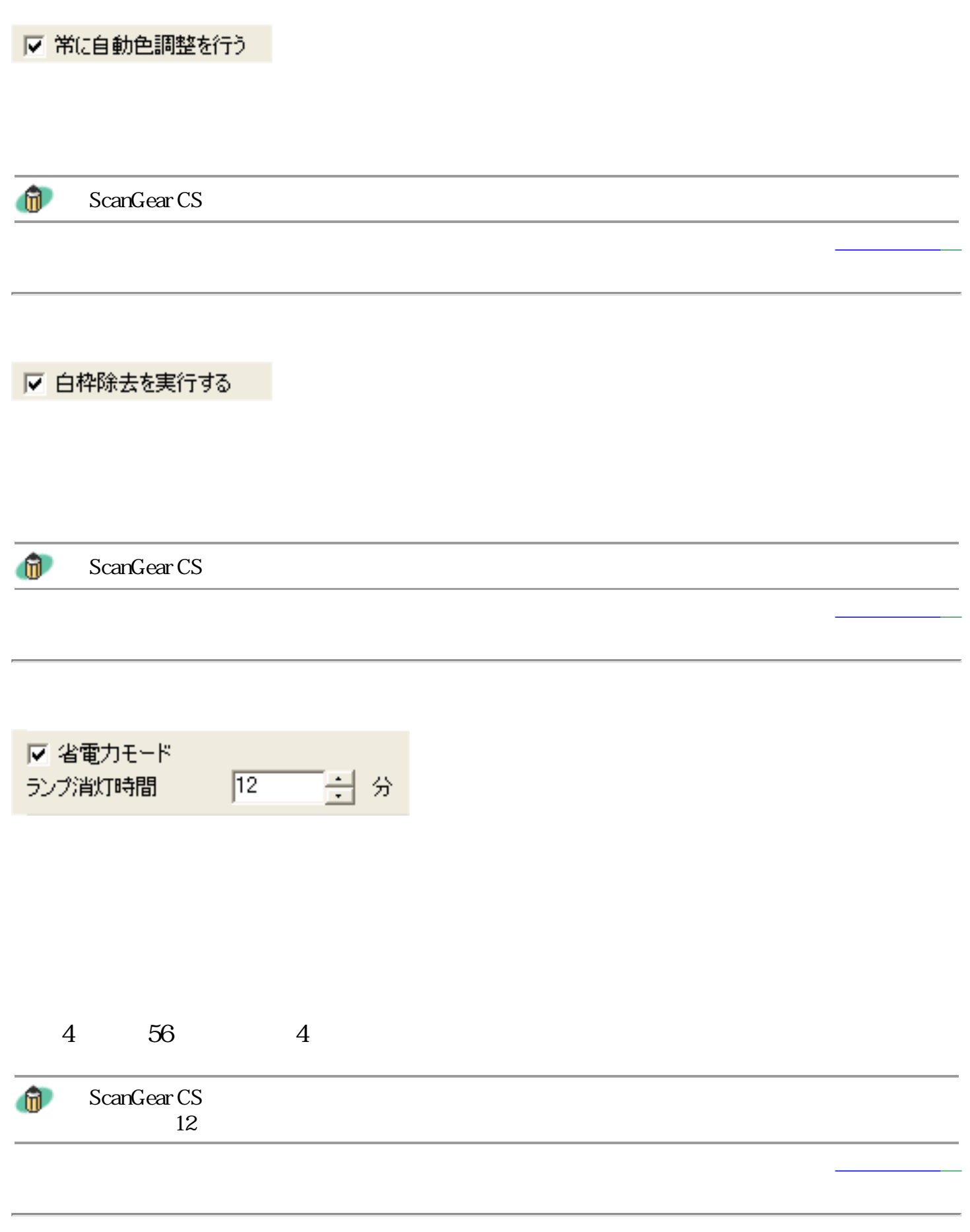

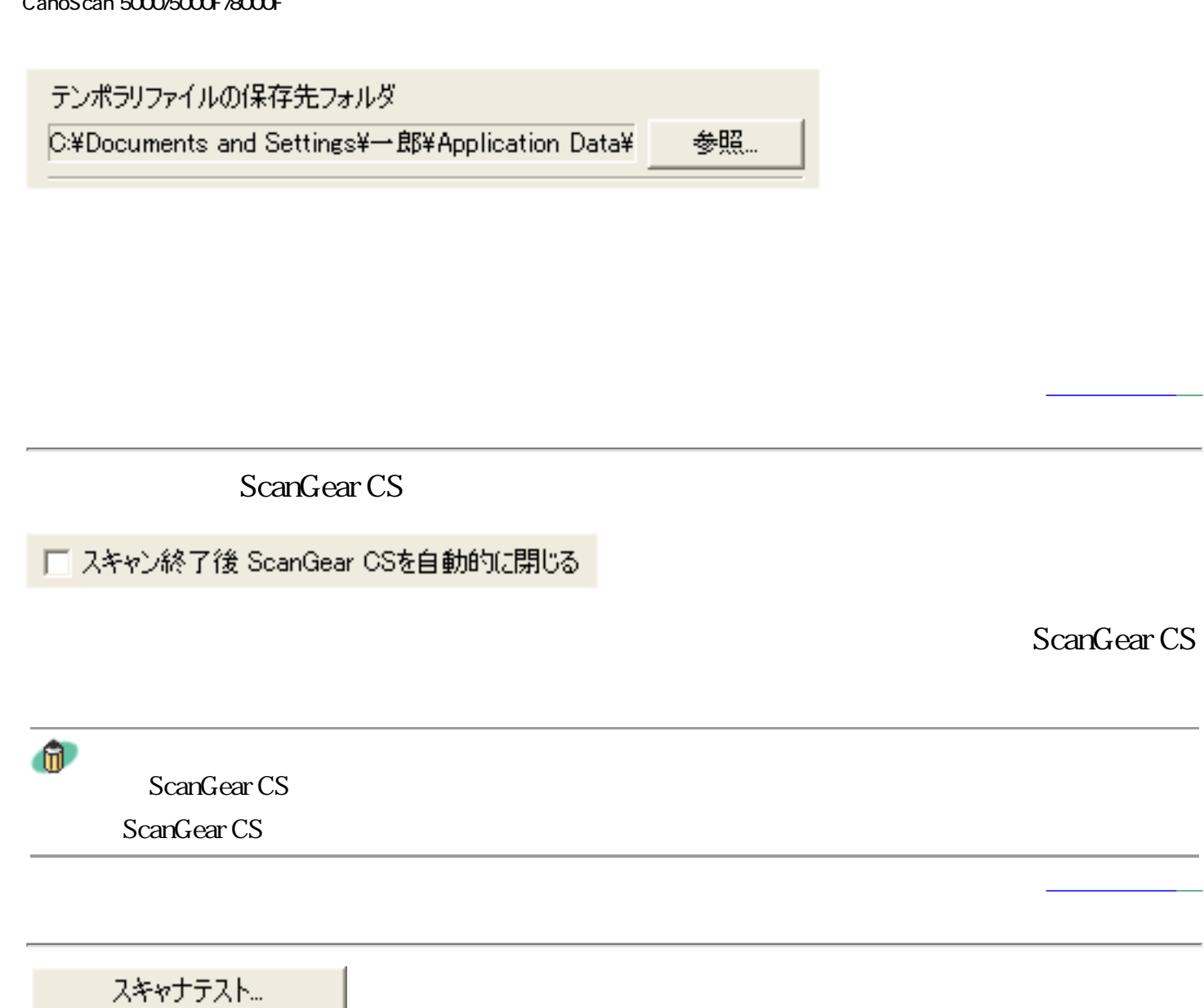

48 16

## □ 48/16ビット出力を有効にする

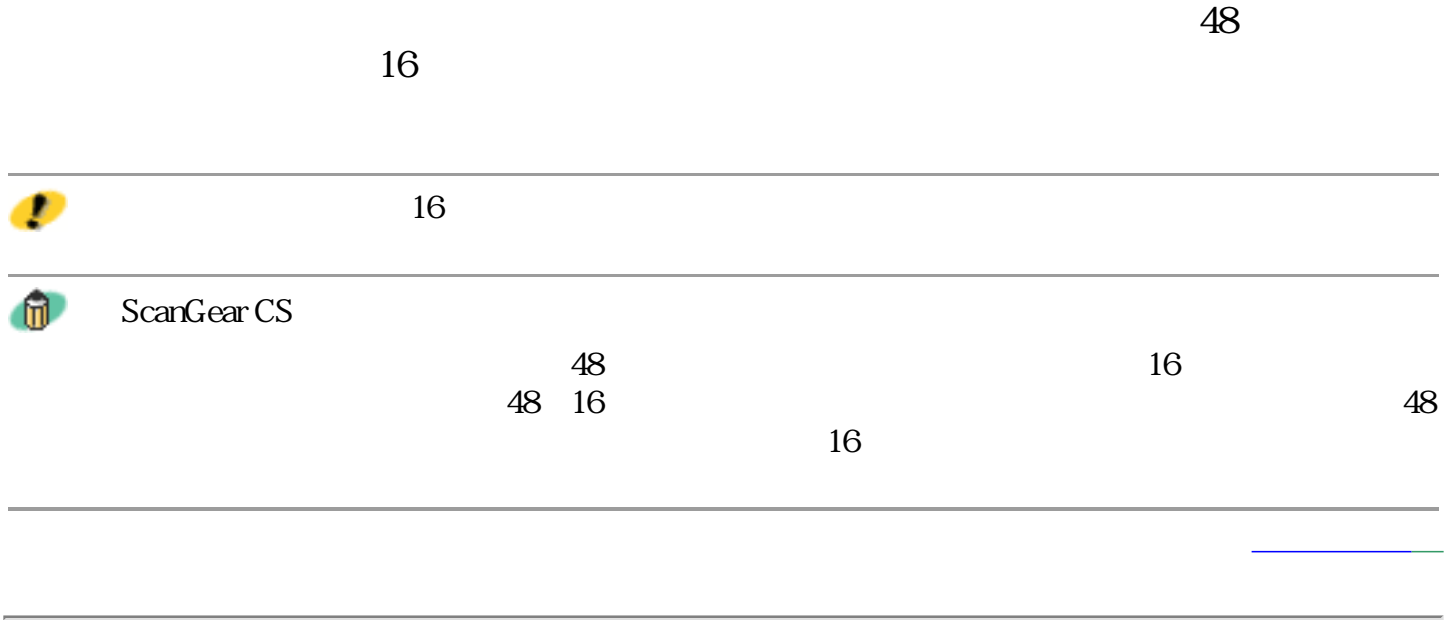

「サウンド設定」

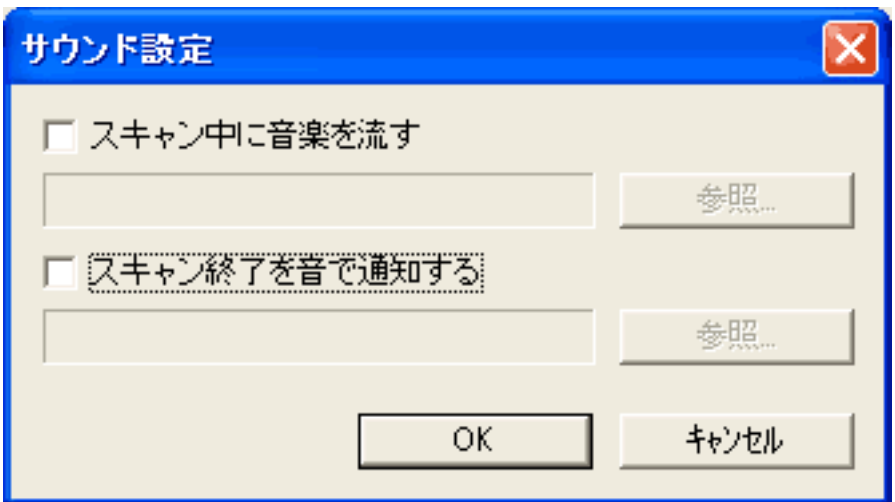

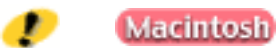

ScanGear CS

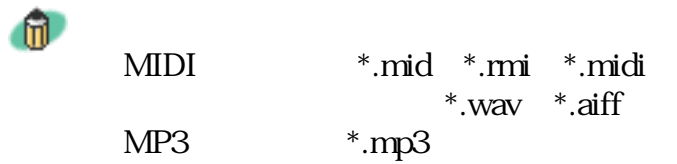

OCR Windows

O

Ð

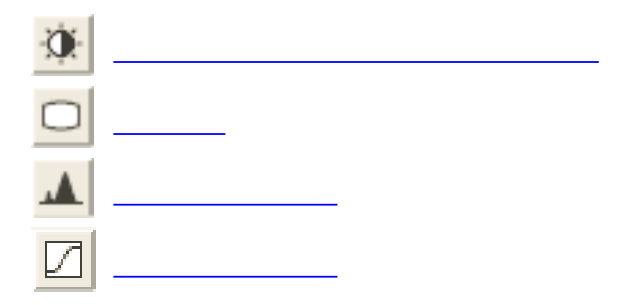

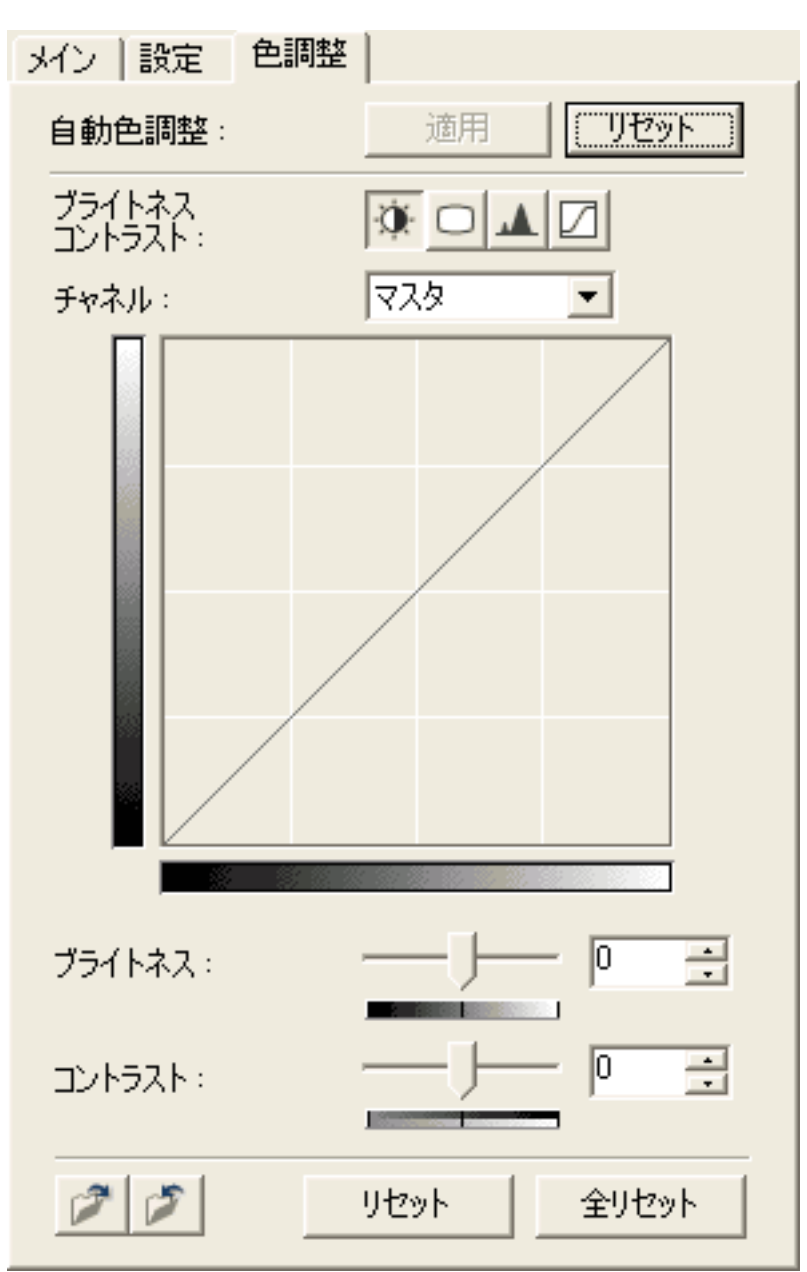

自動色質<mark>、一般性は</mark>に関することができ<mark>ます。</mark>

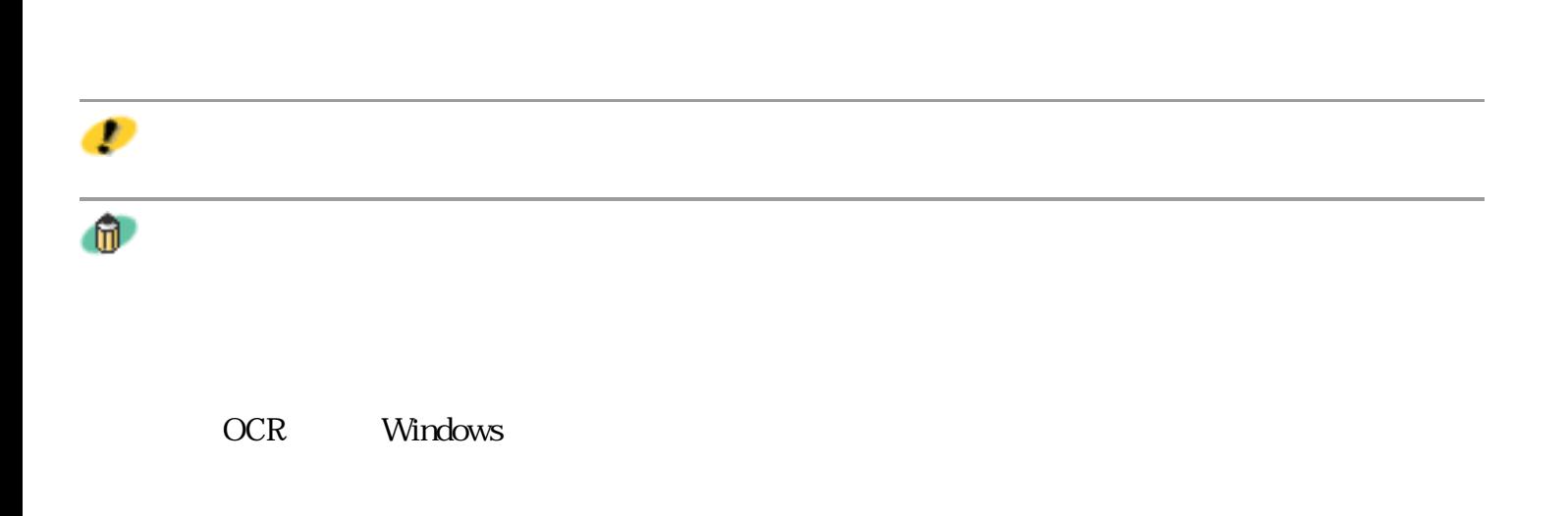

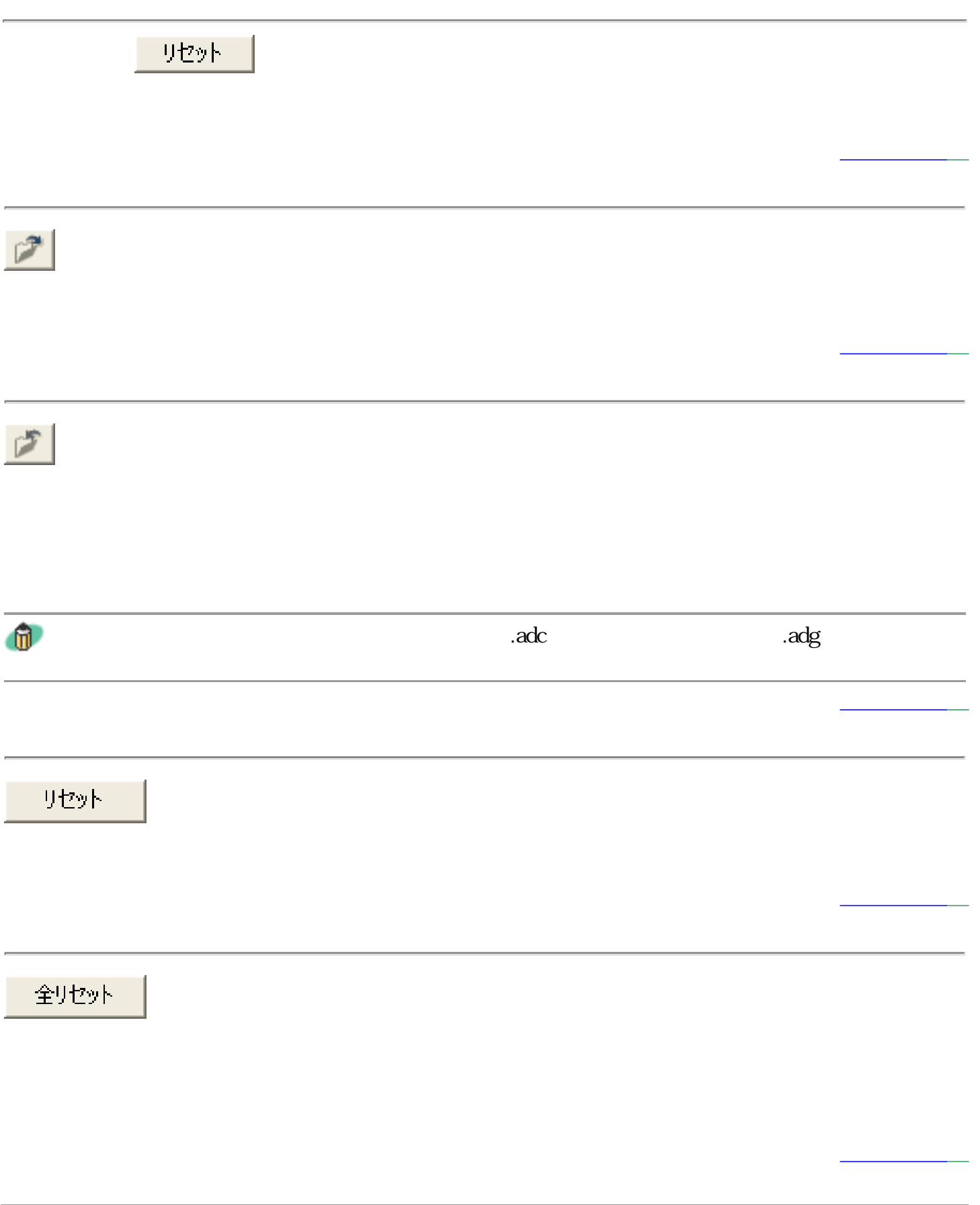

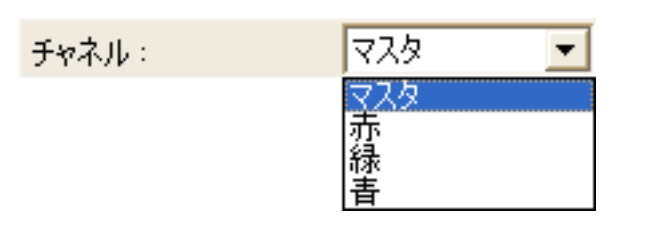

マンピュータの名は、その中には、その他には、その他には、その他には、その他には、その他には、その他には、その他には、その他には、その他には、その他には、その他には、その他には、その他には、その他には、<br>その他には、その他には、その他には、その他には、その他には、その他には、その他には、その他には、その他には、その他には、その他には、その他には、その他には、その他には、その他には、その他には、その他には、その他には、その

先頭へ戻る

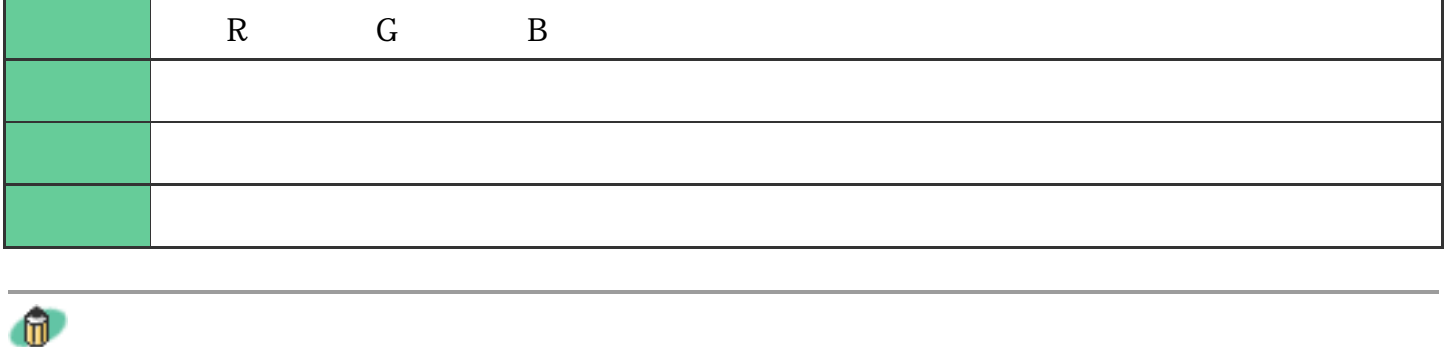

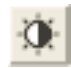

 $RGB$ 

トネスとコントラストの調整方法をご覧ください。

 $\mathbf{u}$ 

 $48$ 

ブライトネスとコントラストの調整方法の詳細は、「もっと上手にスキャンする」のブライ

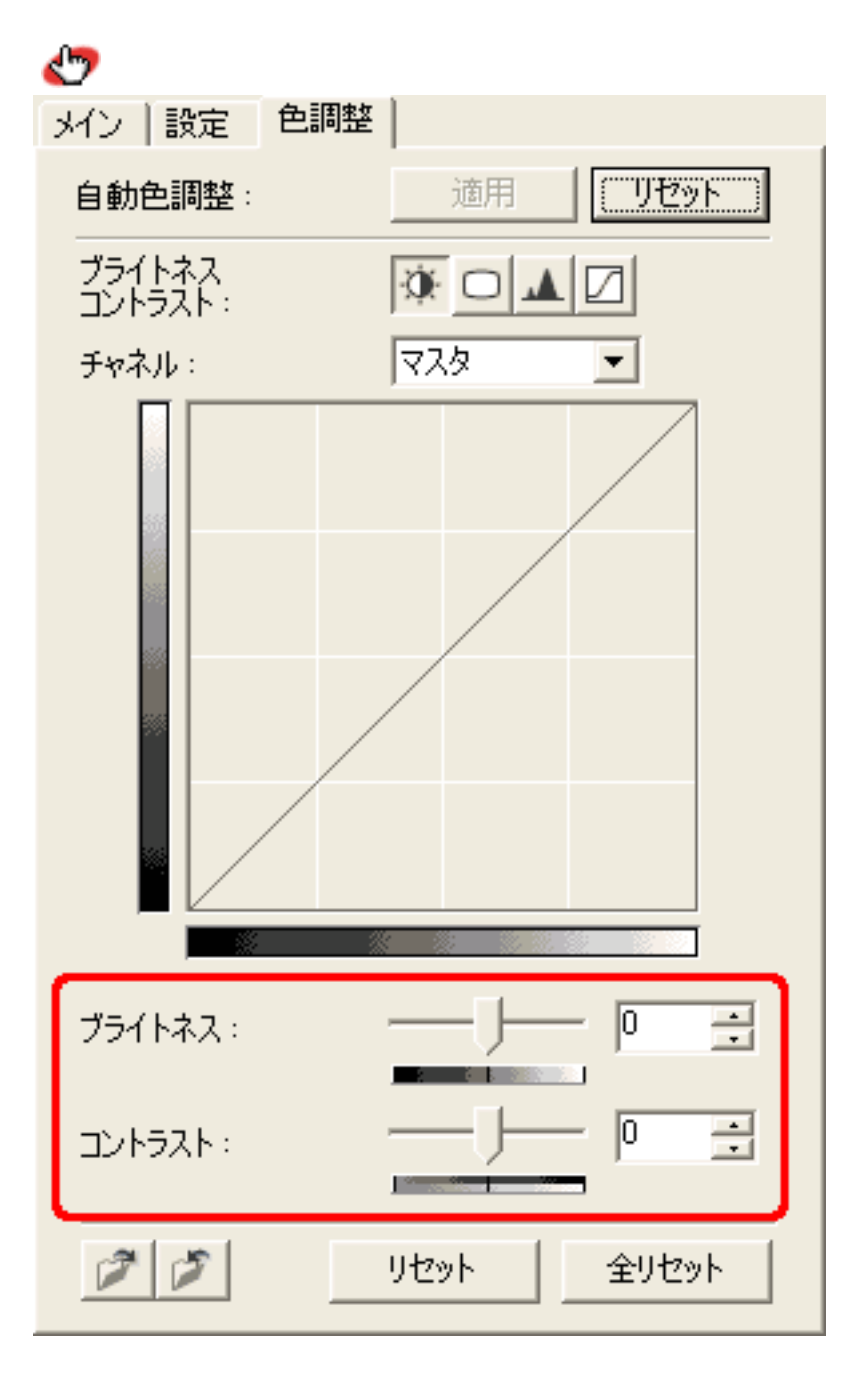

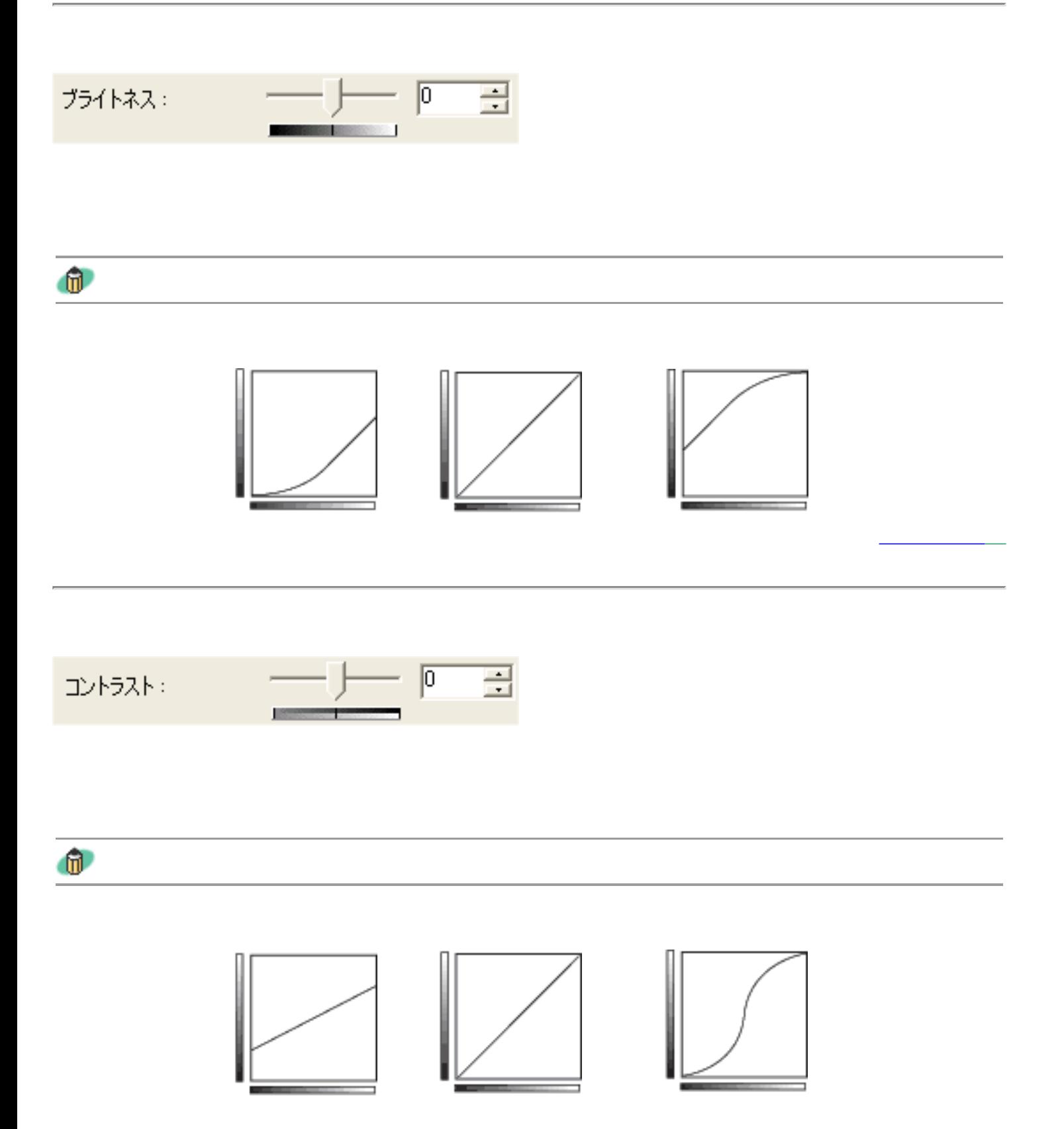

先頭へ戻る

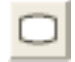

 $\mathbf{u}$ 

 $48$ 

ガンマ値の設定に関する詳細は「もっと上手にスキャンする」のガンマ値の設定方法をご覧

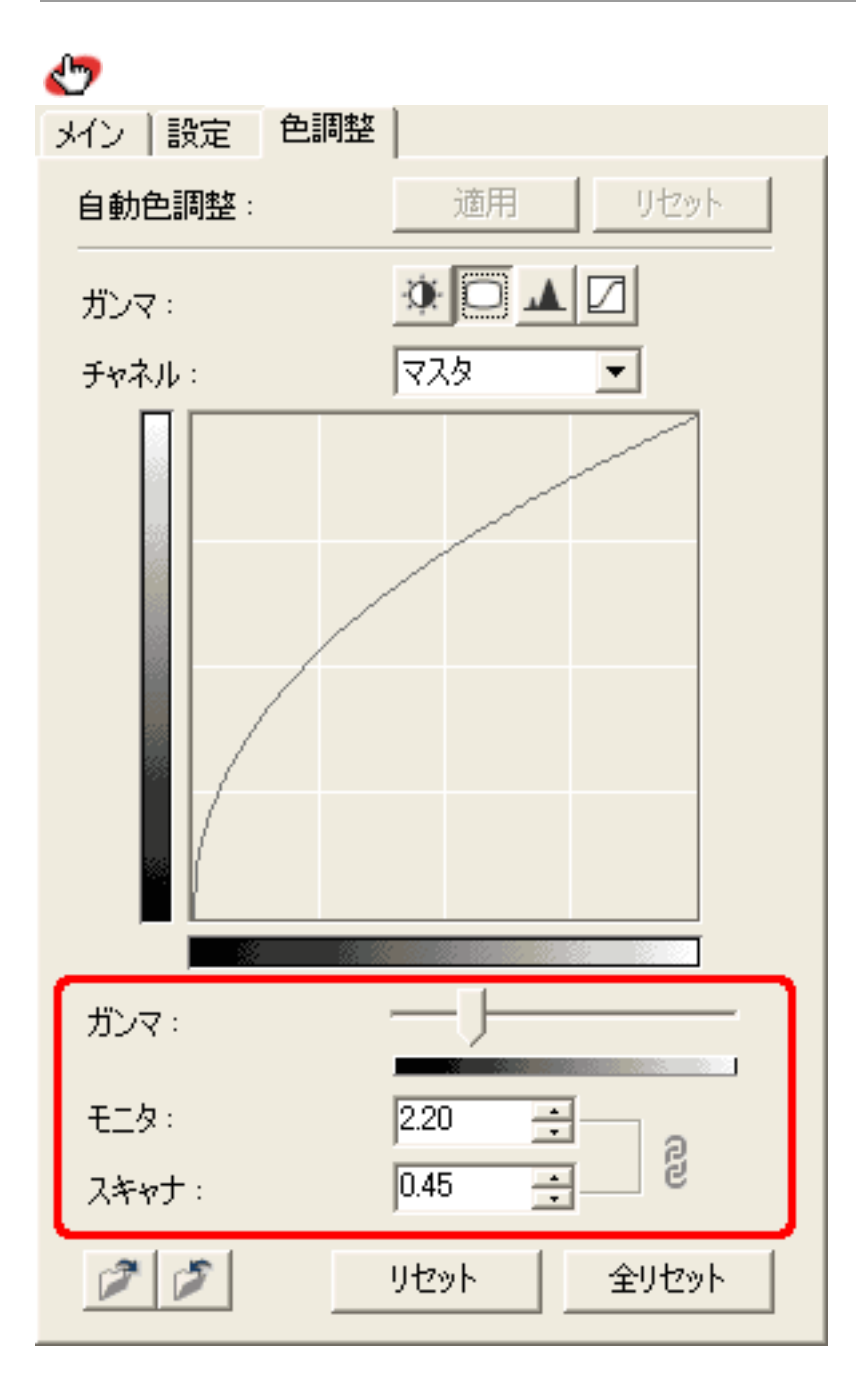

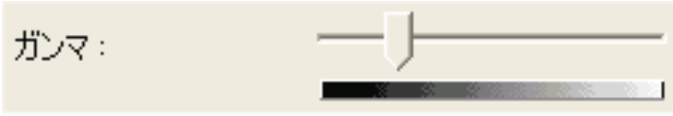

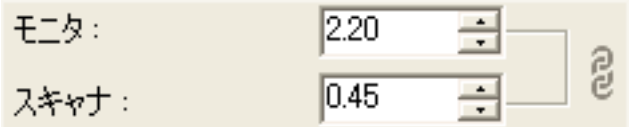

 $1000$ 

 $0.10$ 

先頭へ戻る

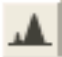

 $\mathbf{u}$ 

 $48$ 

ヒストグラムの調整についての詳細は「もっと上手にスキャンする」のヒストグラムの見か

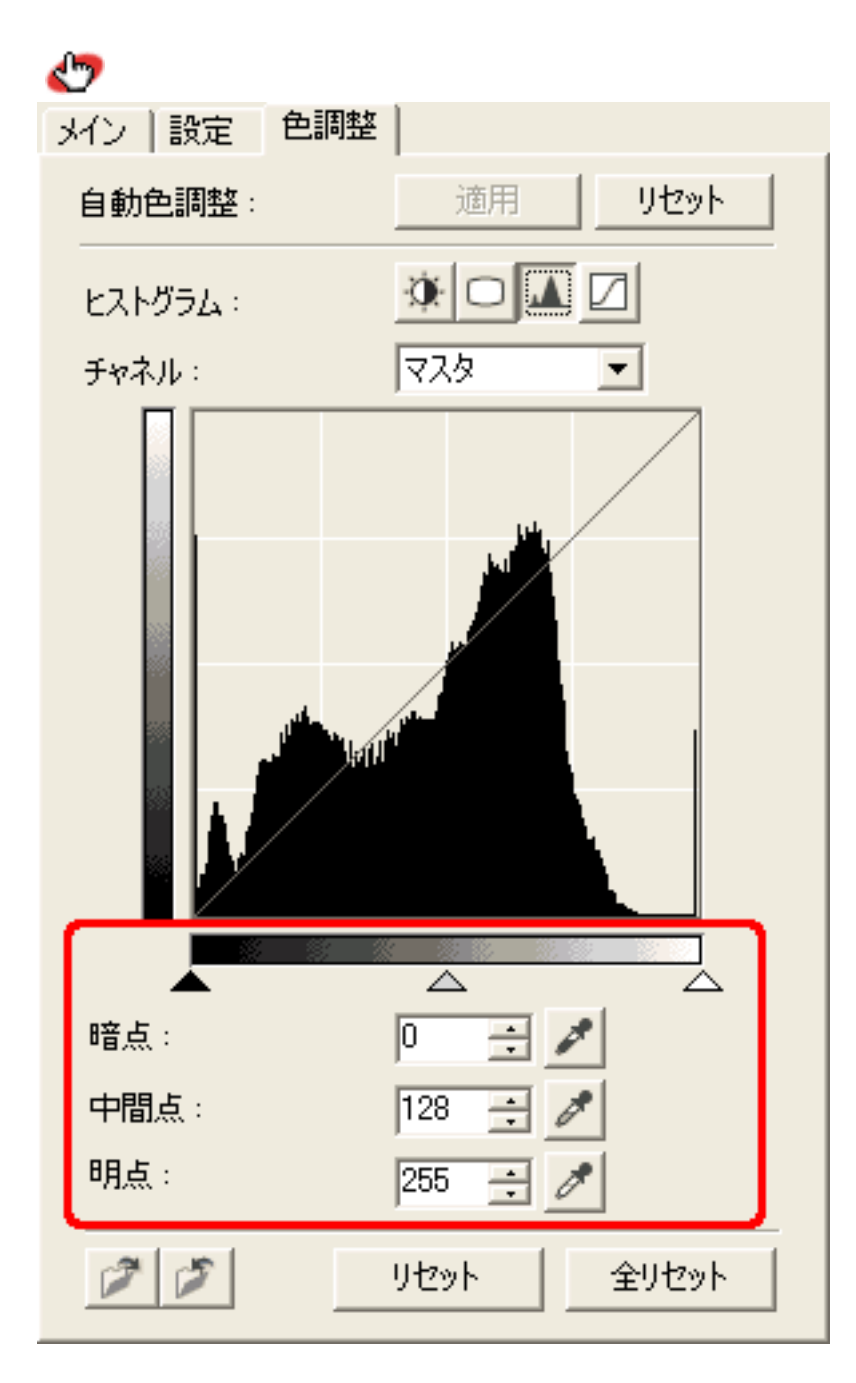

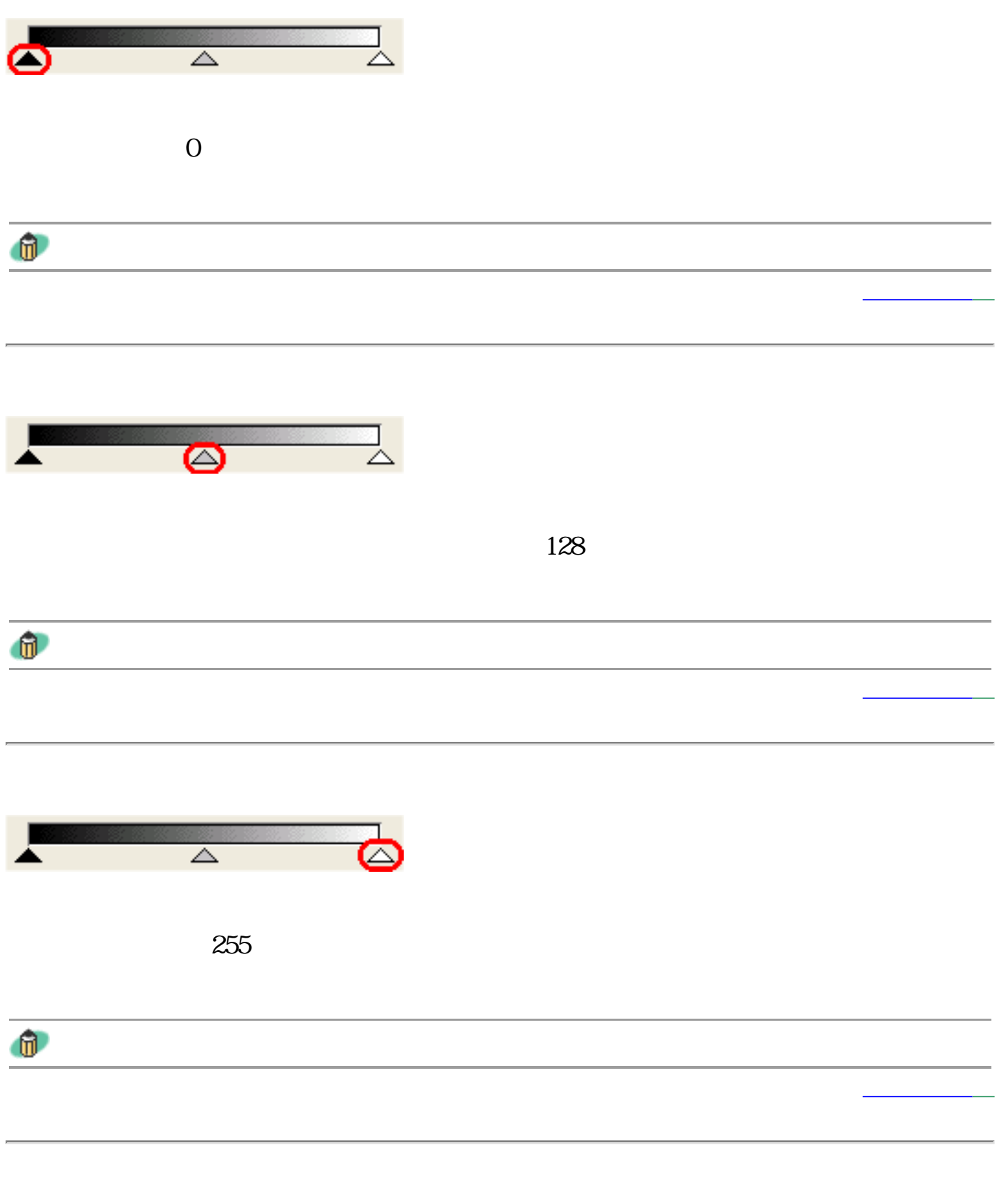

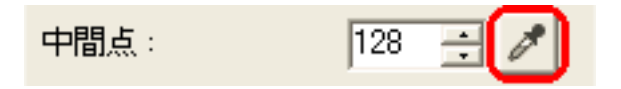

明点:  $\boxed{255}$ F

 $255$ 

先頭へ戻る

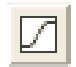

 $\mathbf{u}$ 

 $48$ 

トーンカーブの調整についての詳細は「もっと上手にスキャンするには」のトーンカーブの

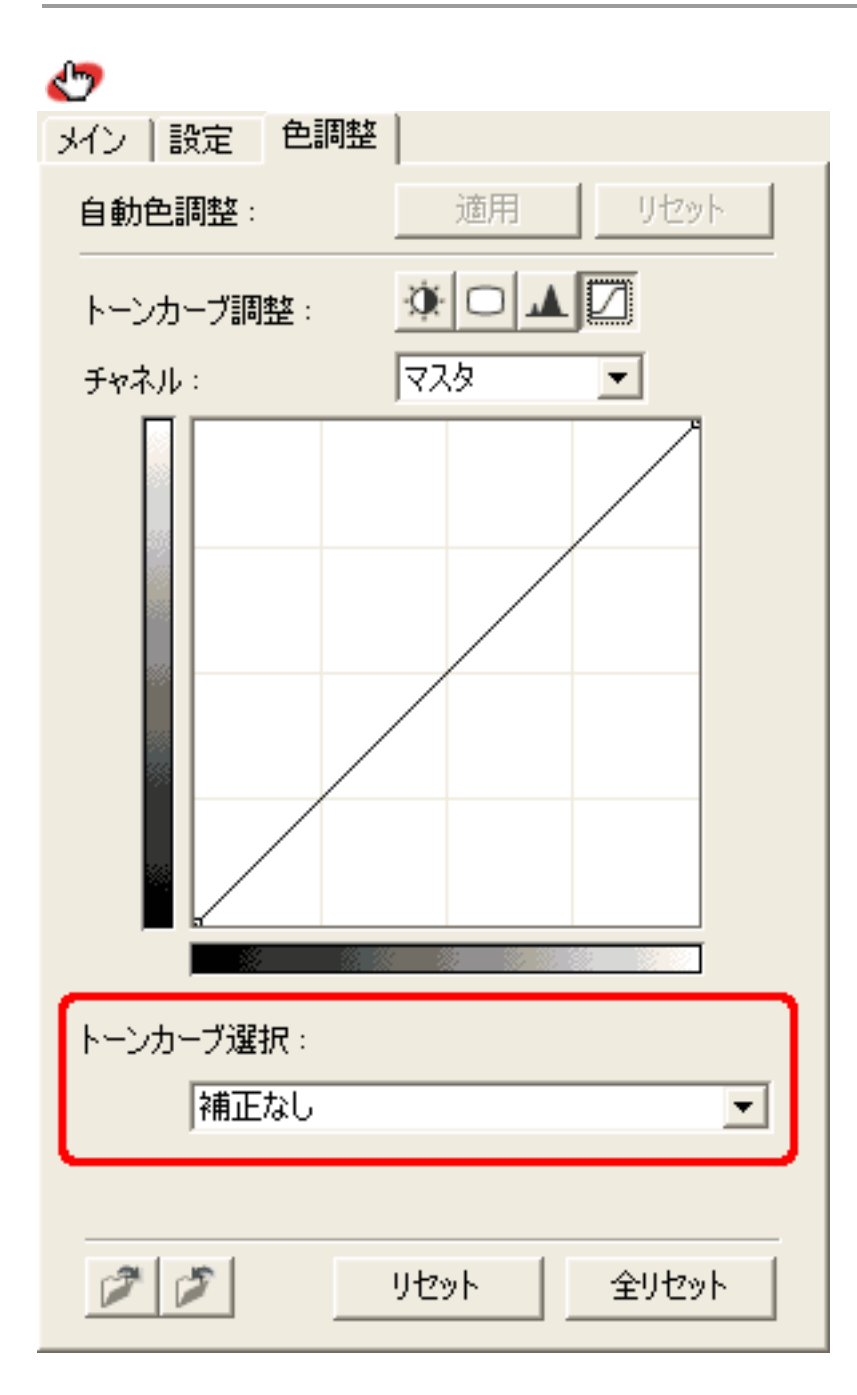

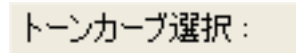

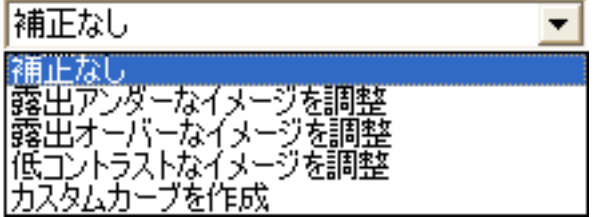

トーンカーブ選択−「カスタムカーブの作成」の設定

先頭へ戻る

Windows

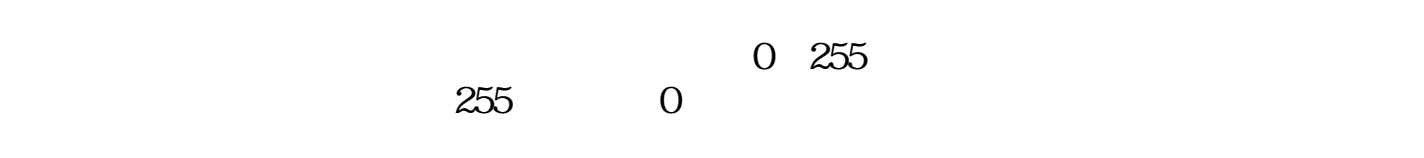

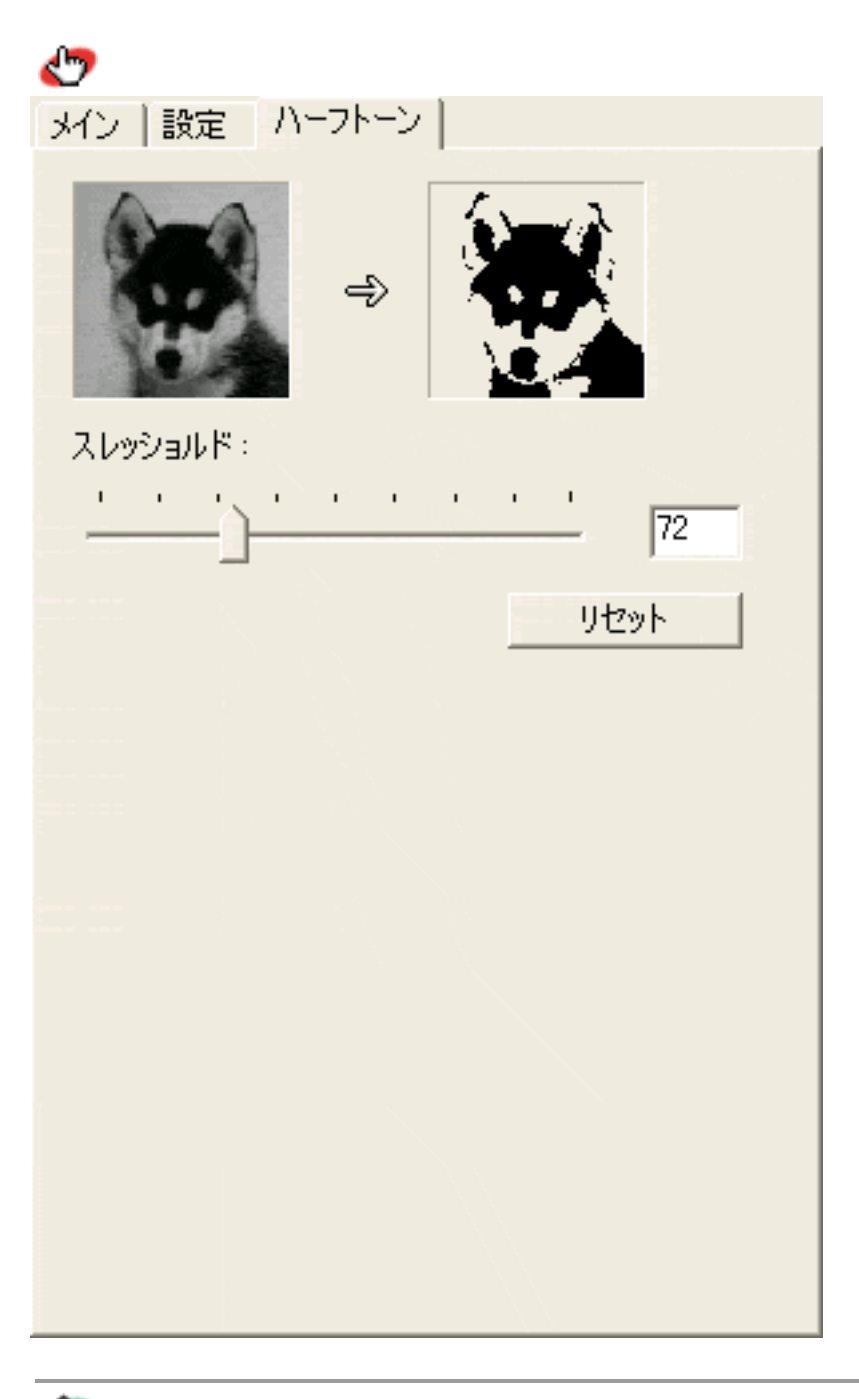

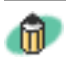

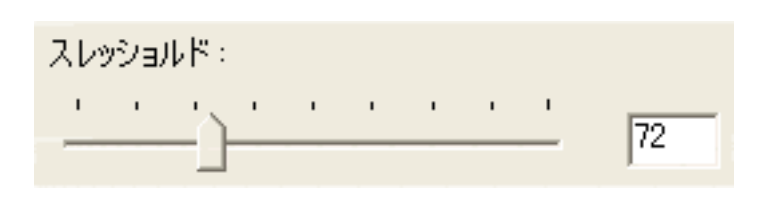

リセットボタン

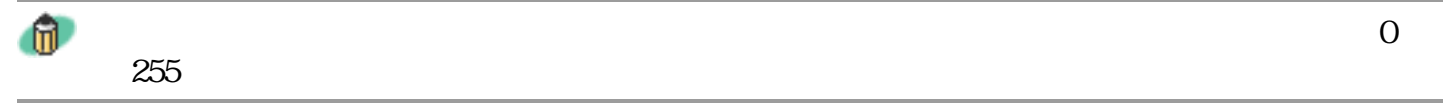

先頭へ戻る

更少下

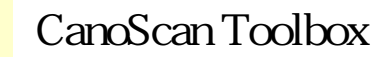

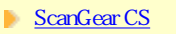

- **CanoScan Toolbox** 
	- CanoScan Toolbox スキャン
- **PhotoStudio**
- **PhotoBase**
- **E.Typist**
- 
- **Acrobat Reader**

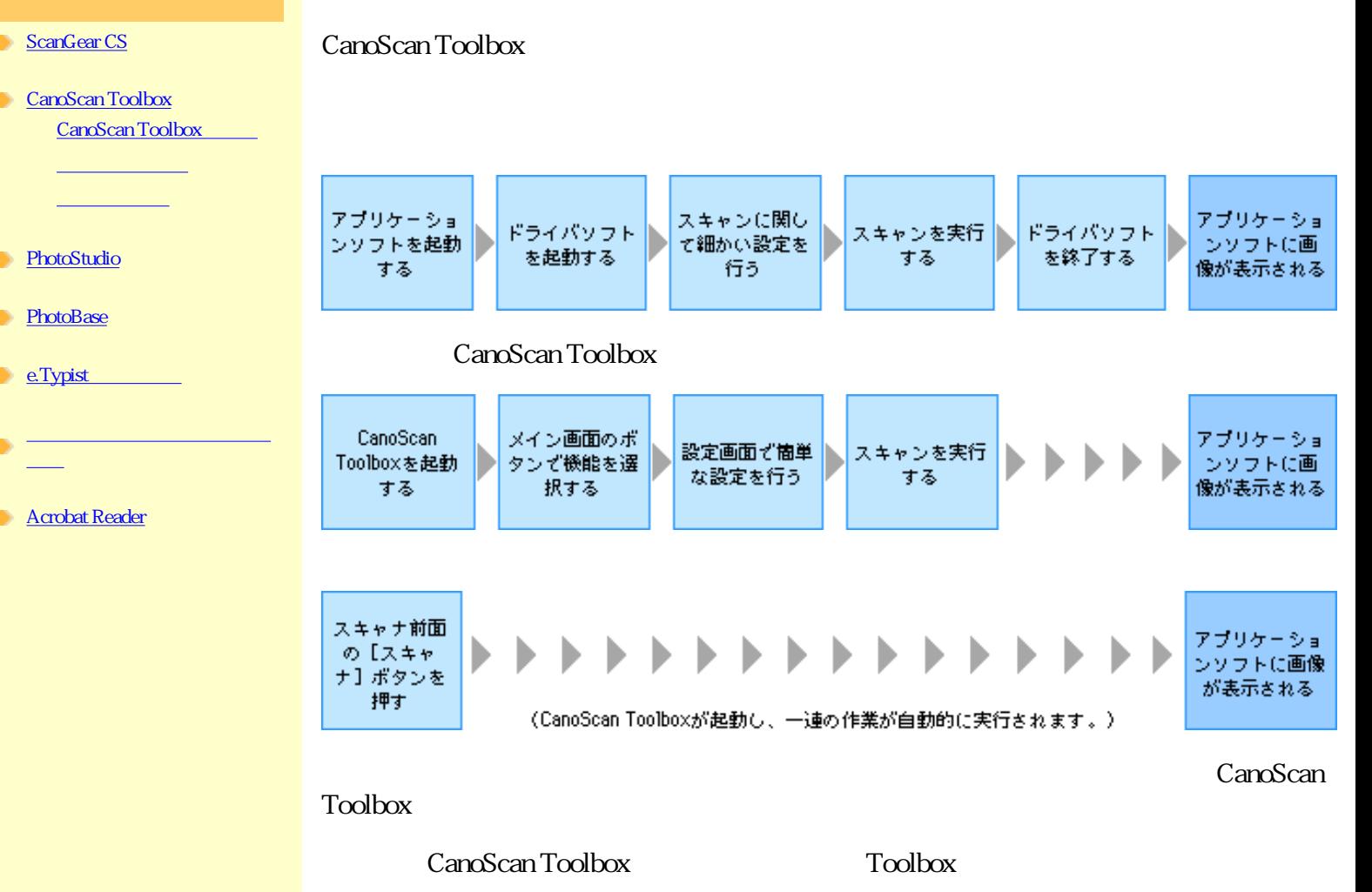

CanoScan Toolbox

ボタンの機能

CanoScan Toolbox

**Windows** Macintosh

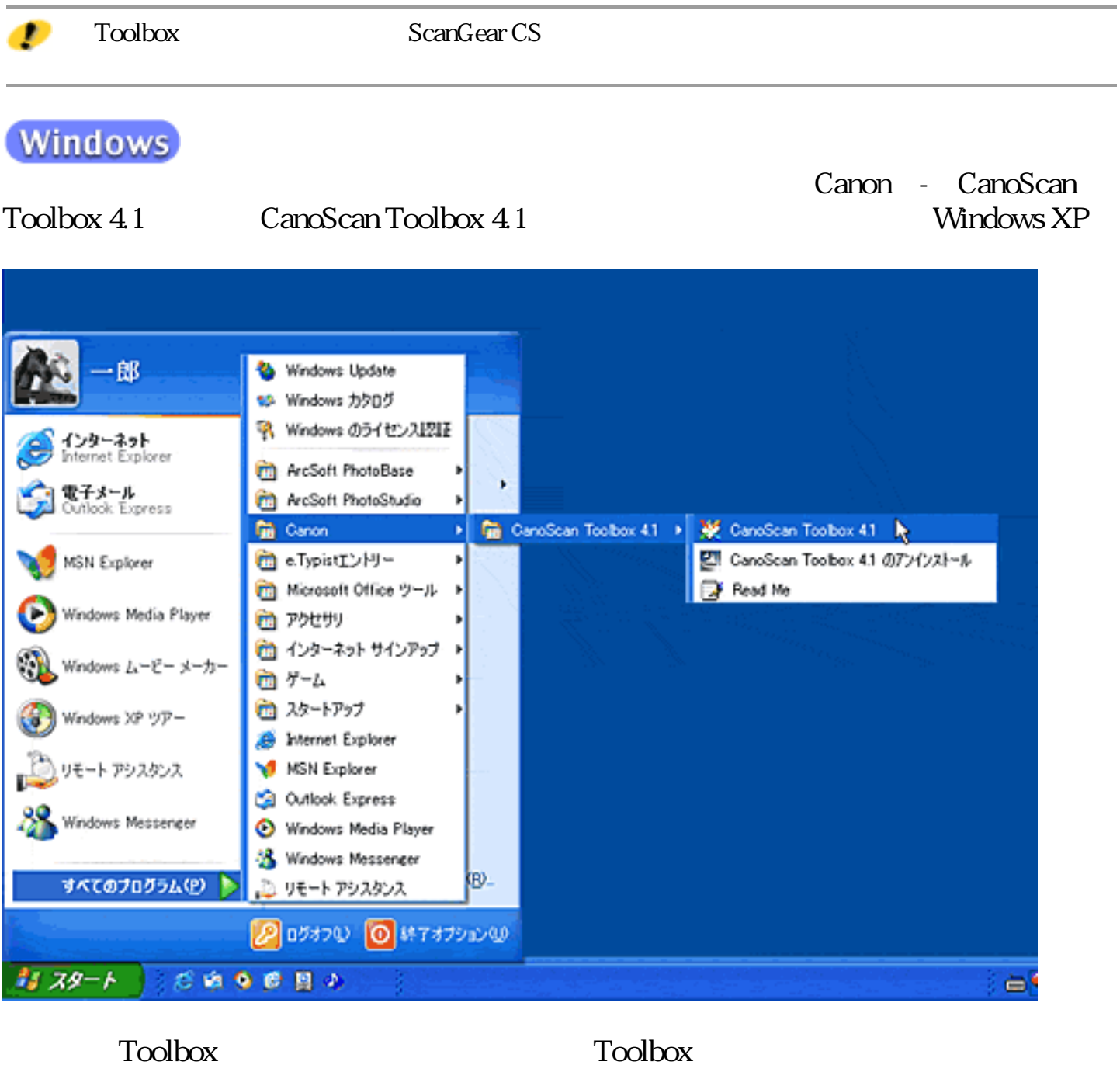

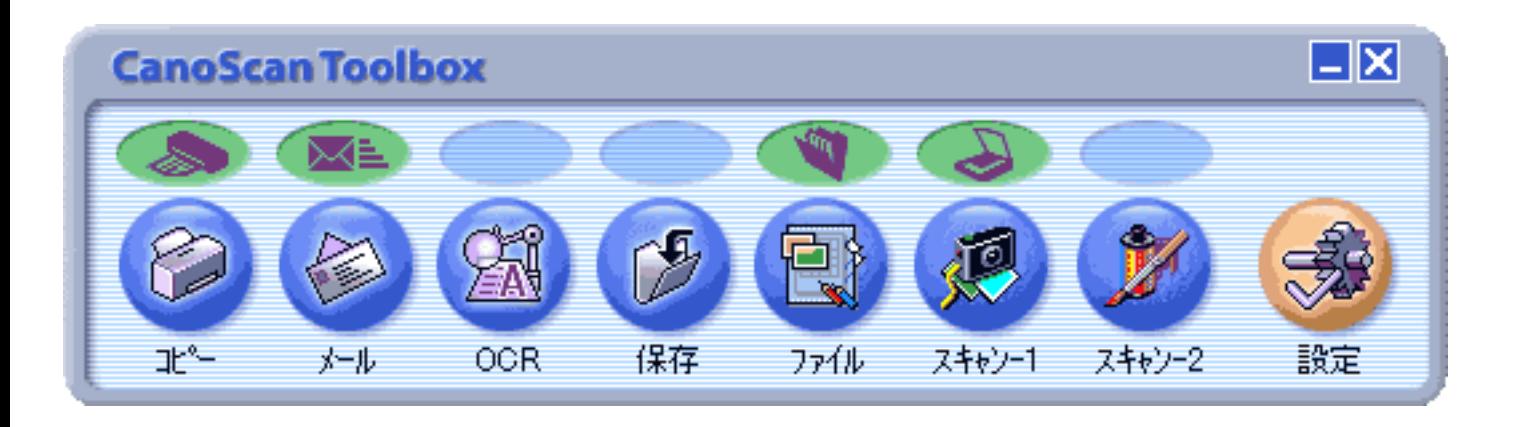

Ð

 $\Gamma$ oolbox

**Macintosh** 

Applications Mac OS 9 CanoScan Toolbox 4.1 **CanoScan Toolbox** 

CanoScan Toolbox 4.1 CanoScan Toolbox

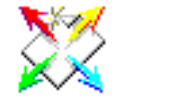

 $Toolbox$ 

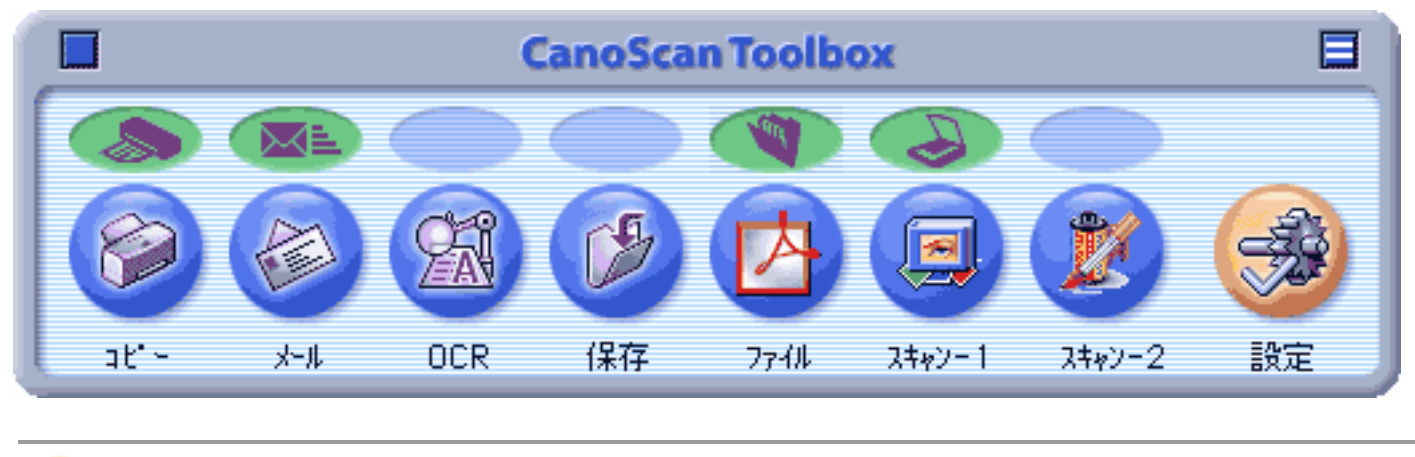

CD-ROM

 $\text{Toolbox}$ 

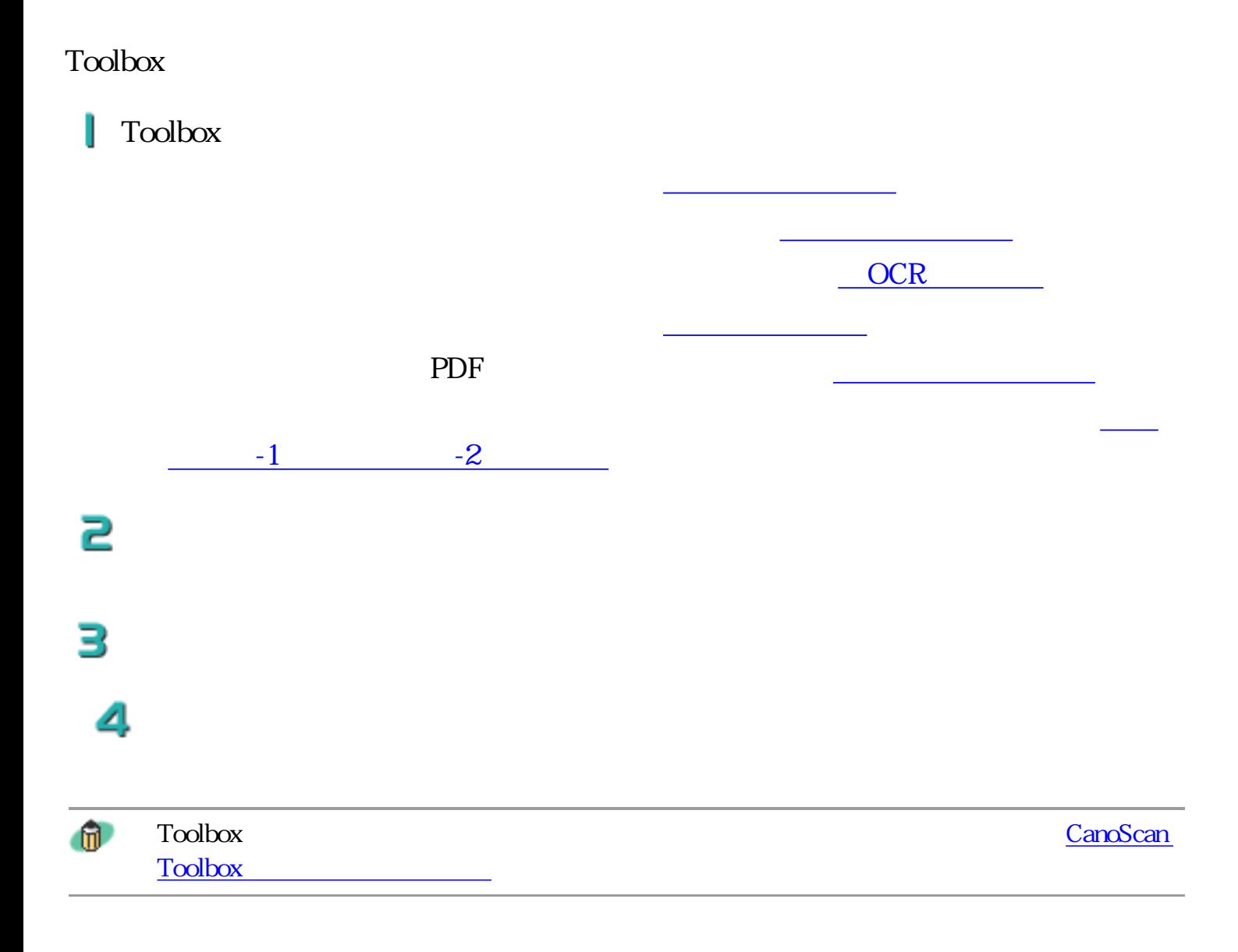

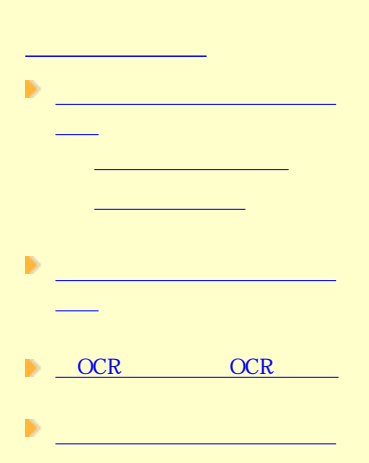

 $\mathbf{P}_{\text{max}}$  (Table )

 $\frac{1}{2}$   $\frac{-1}{2}$ 

[設定]ボタン(設定画面)

前のメニューに戻る

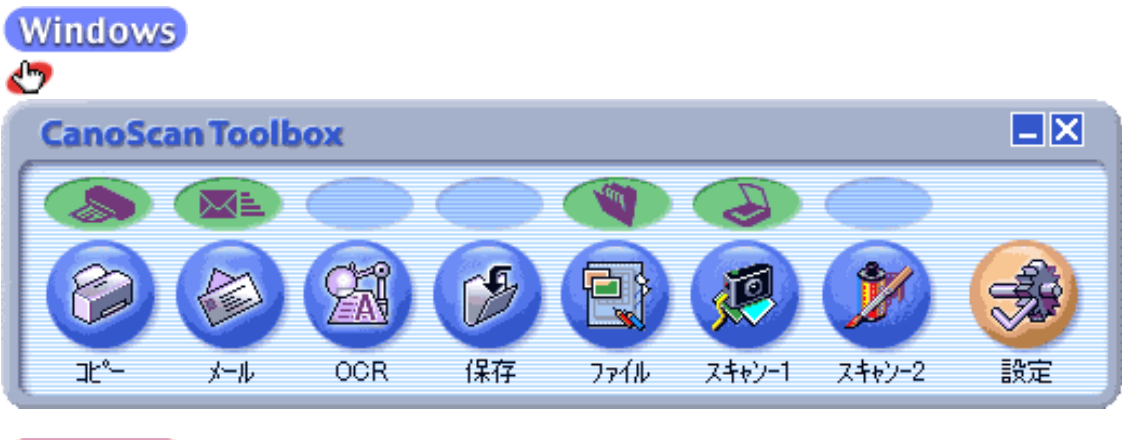

## **Macintosh**

Toolbox

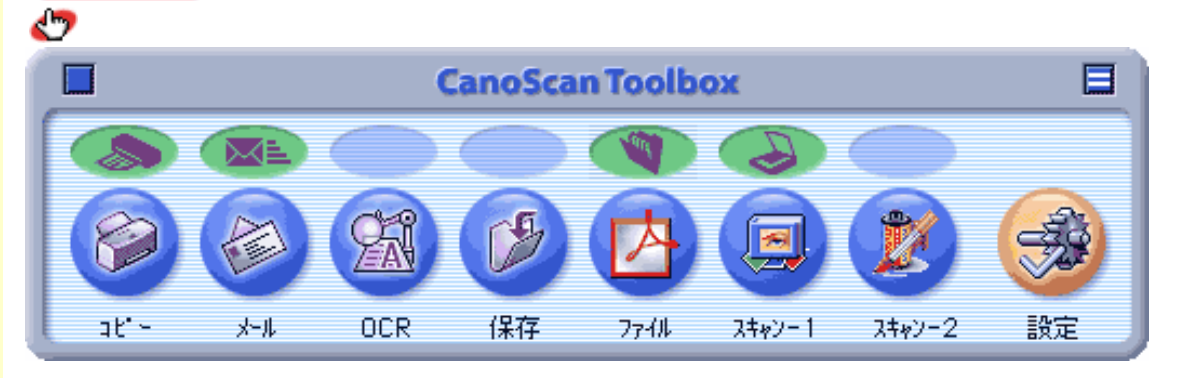

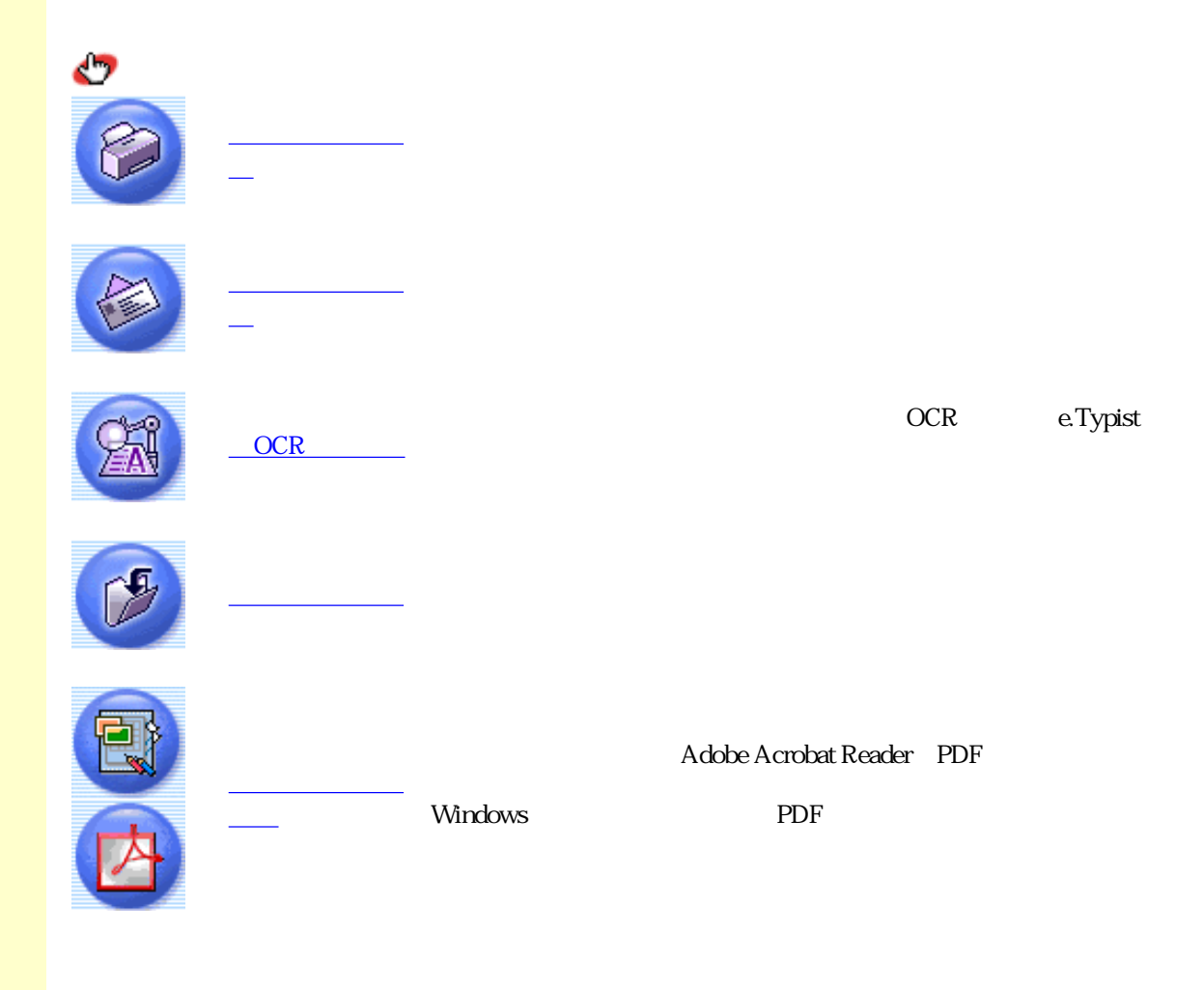

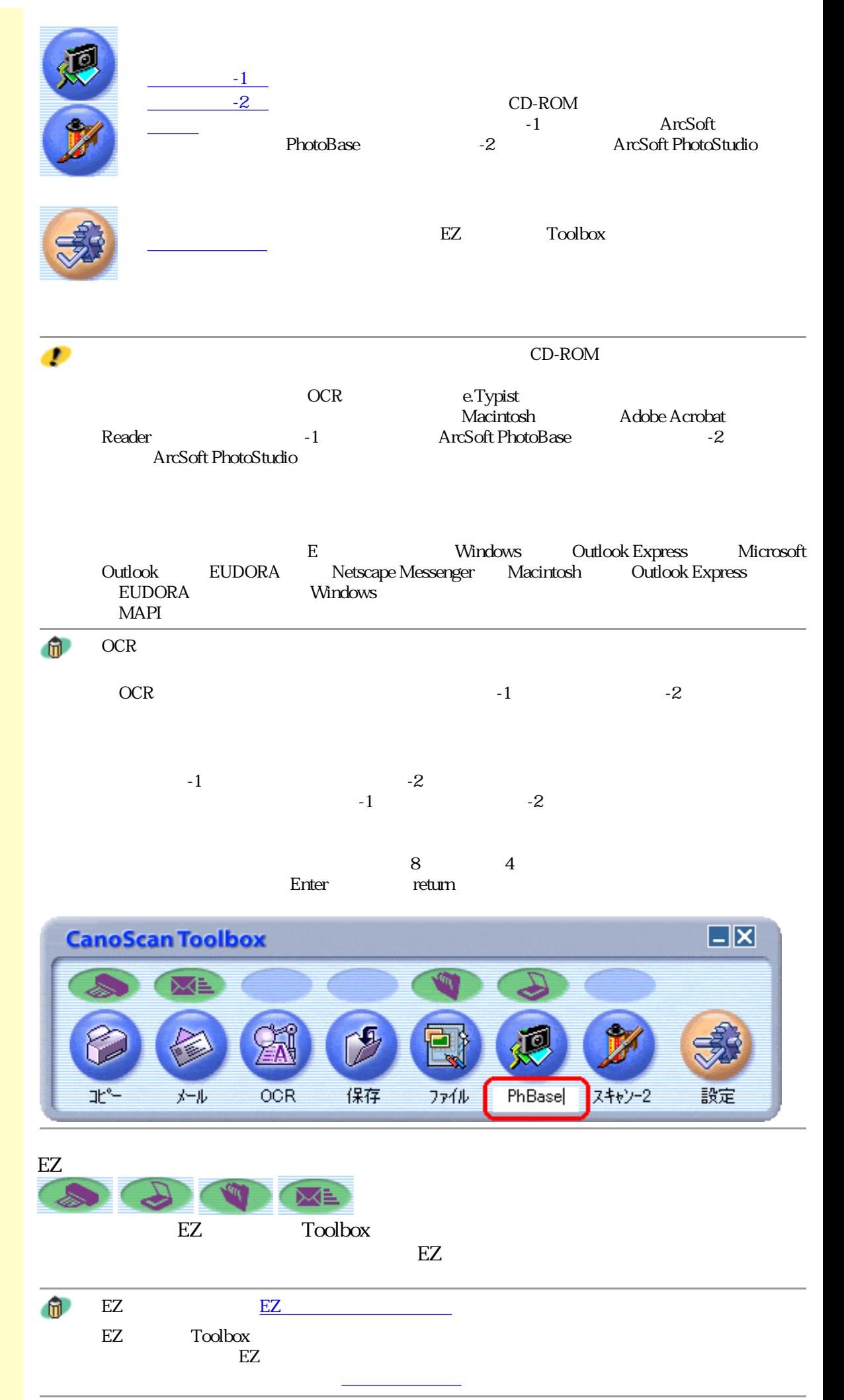

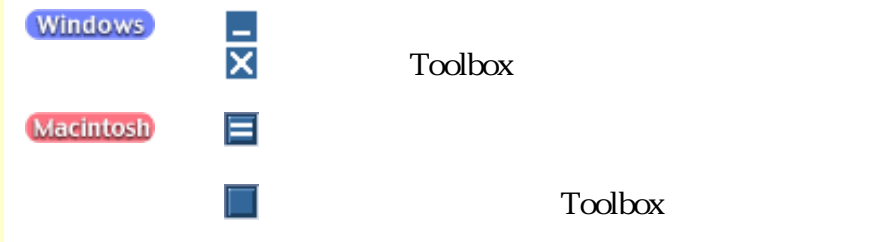

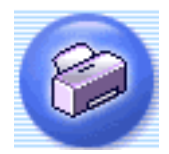

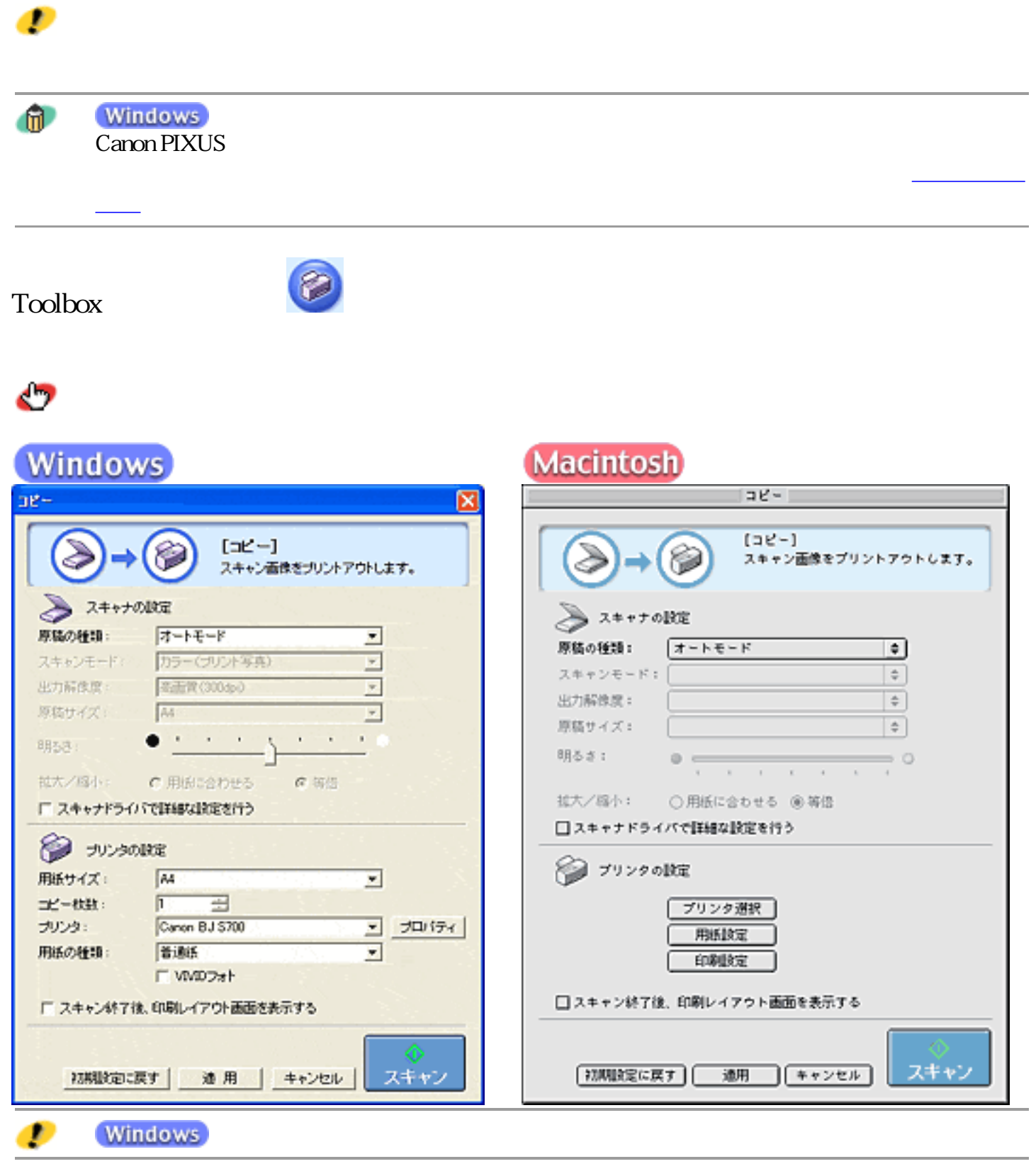

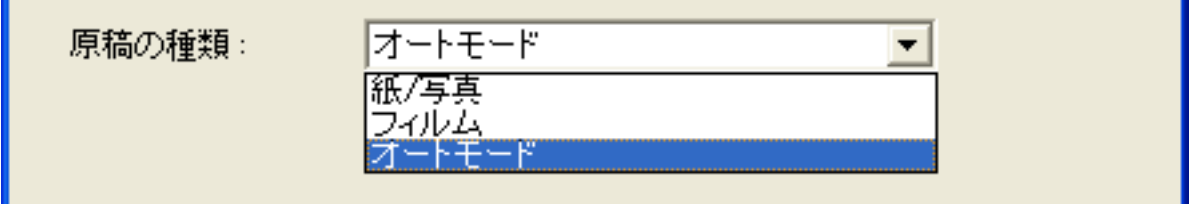

 $3$ 

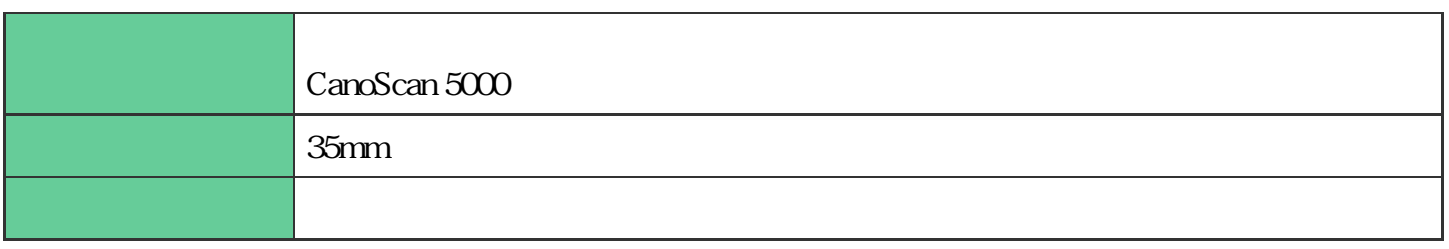

 $\mathbf{u}$ 

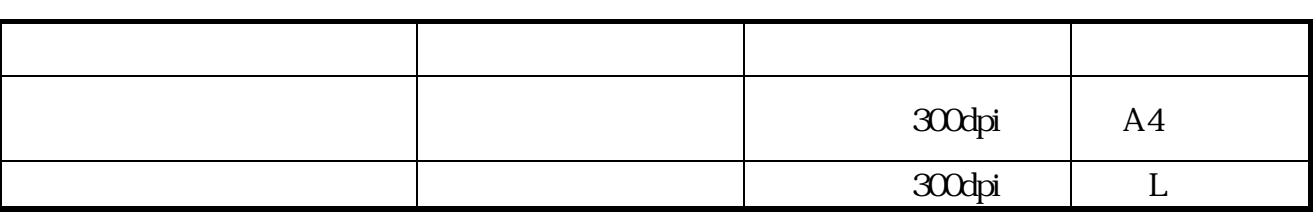

先頭へ戻る

CanoScan Toolbox

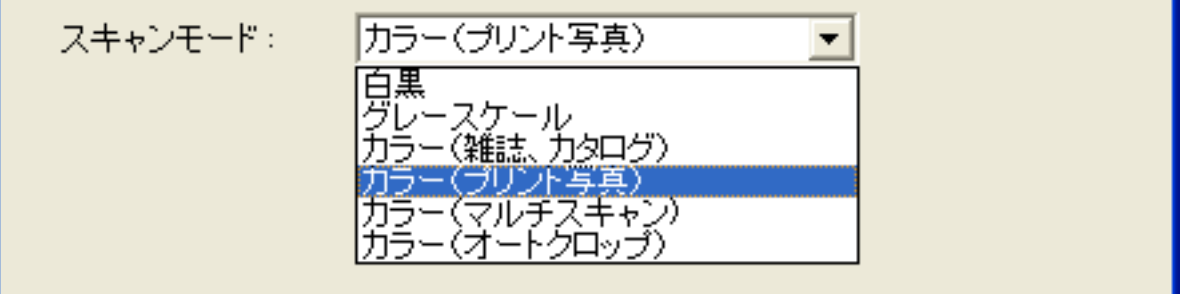

 $6$ 

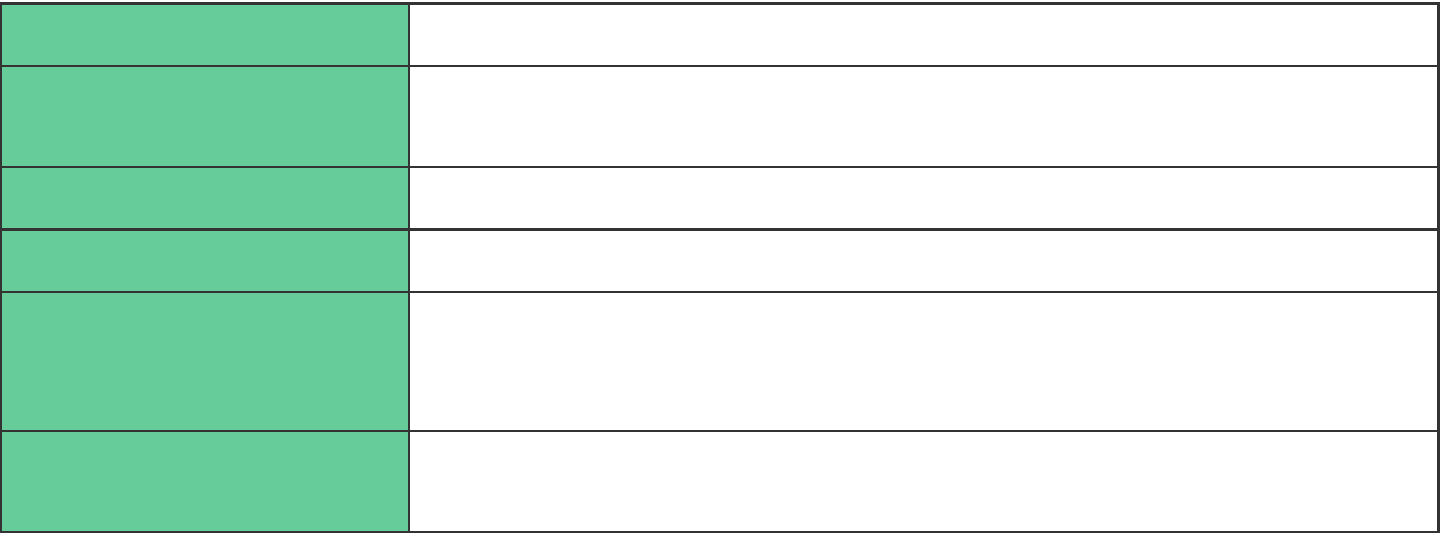

 $\mathbf{u}$ 

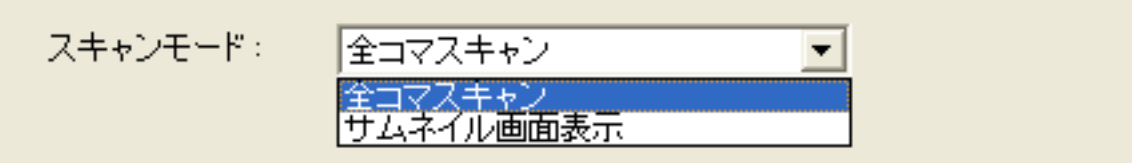

 $\mathbf 2$ 

 $\mathbf{u}$ 

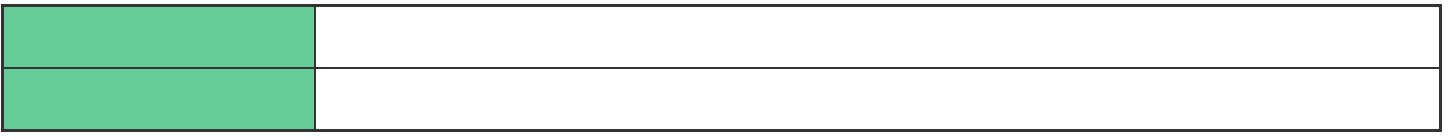

先頭へ戻る

**CanoScan Toolbox** 

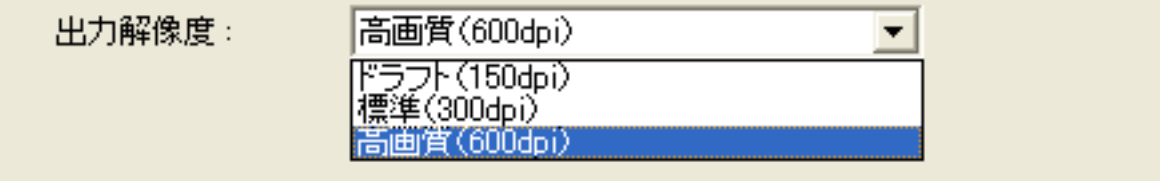

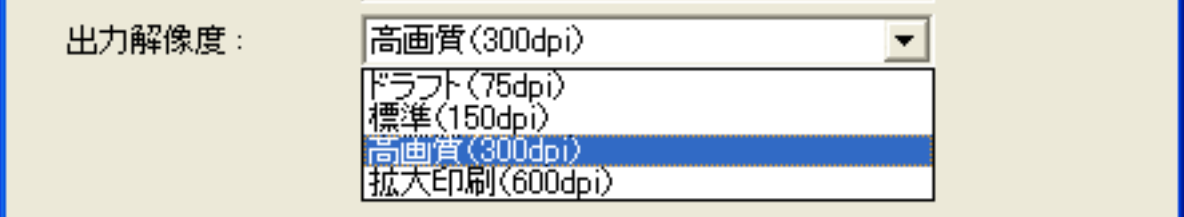

 $4\,$ 

 $\boldsymbol{v}$ 

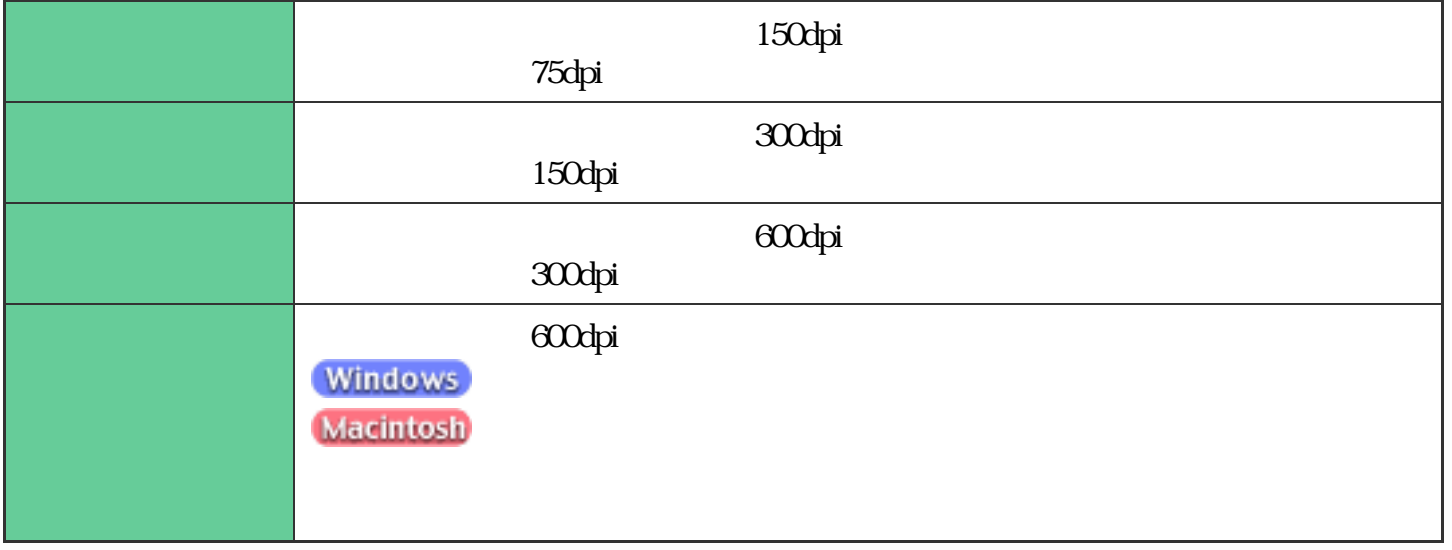

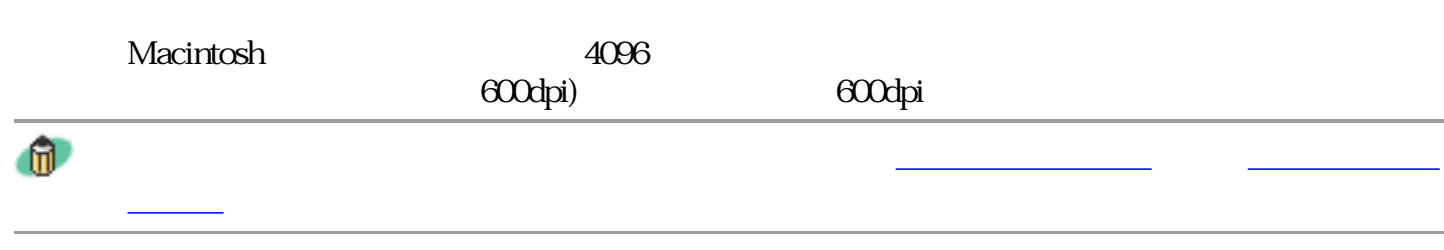

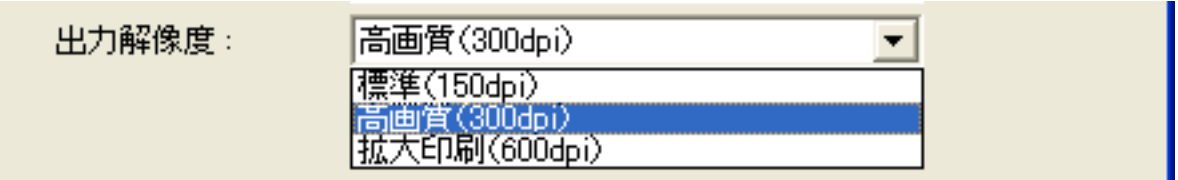

 $3$ 

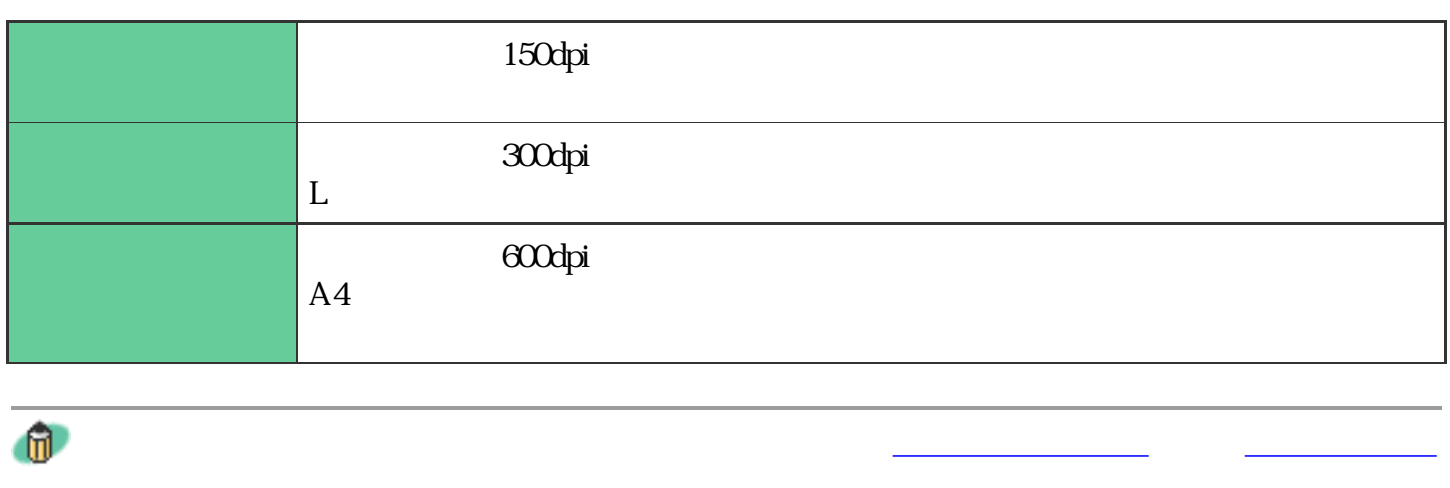

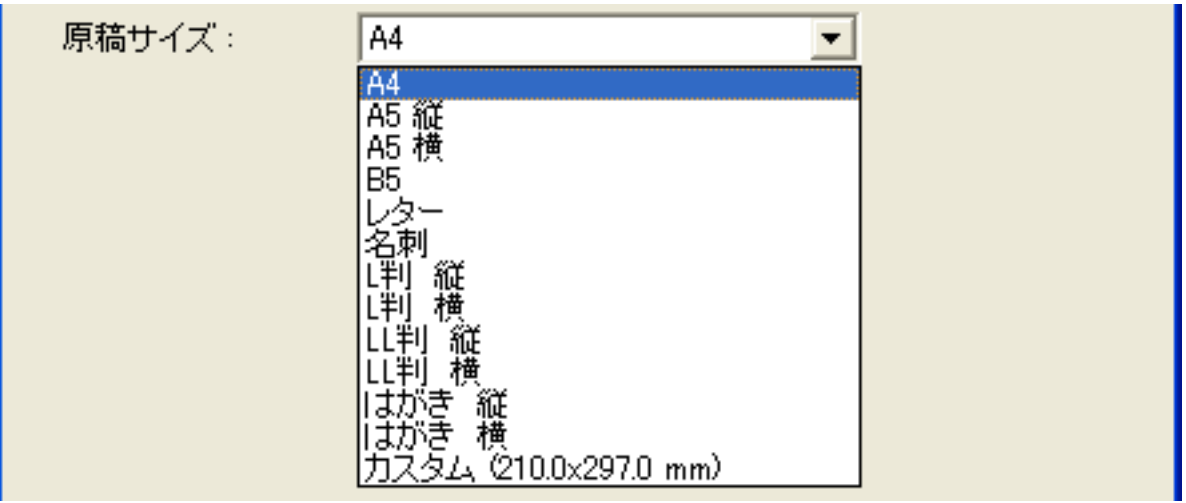

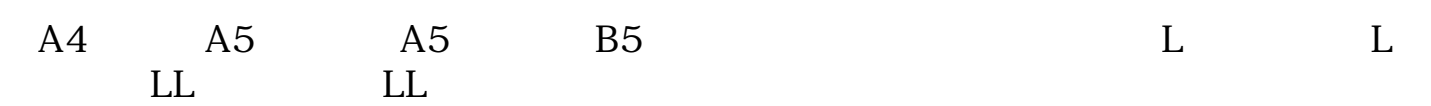

先頭へ戻る

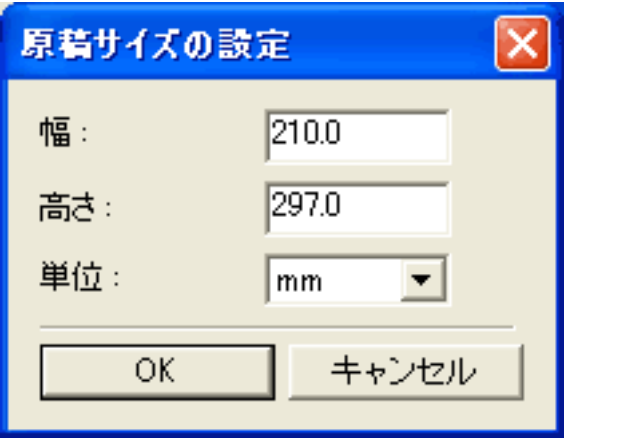

 $\mathbf{r}$ 

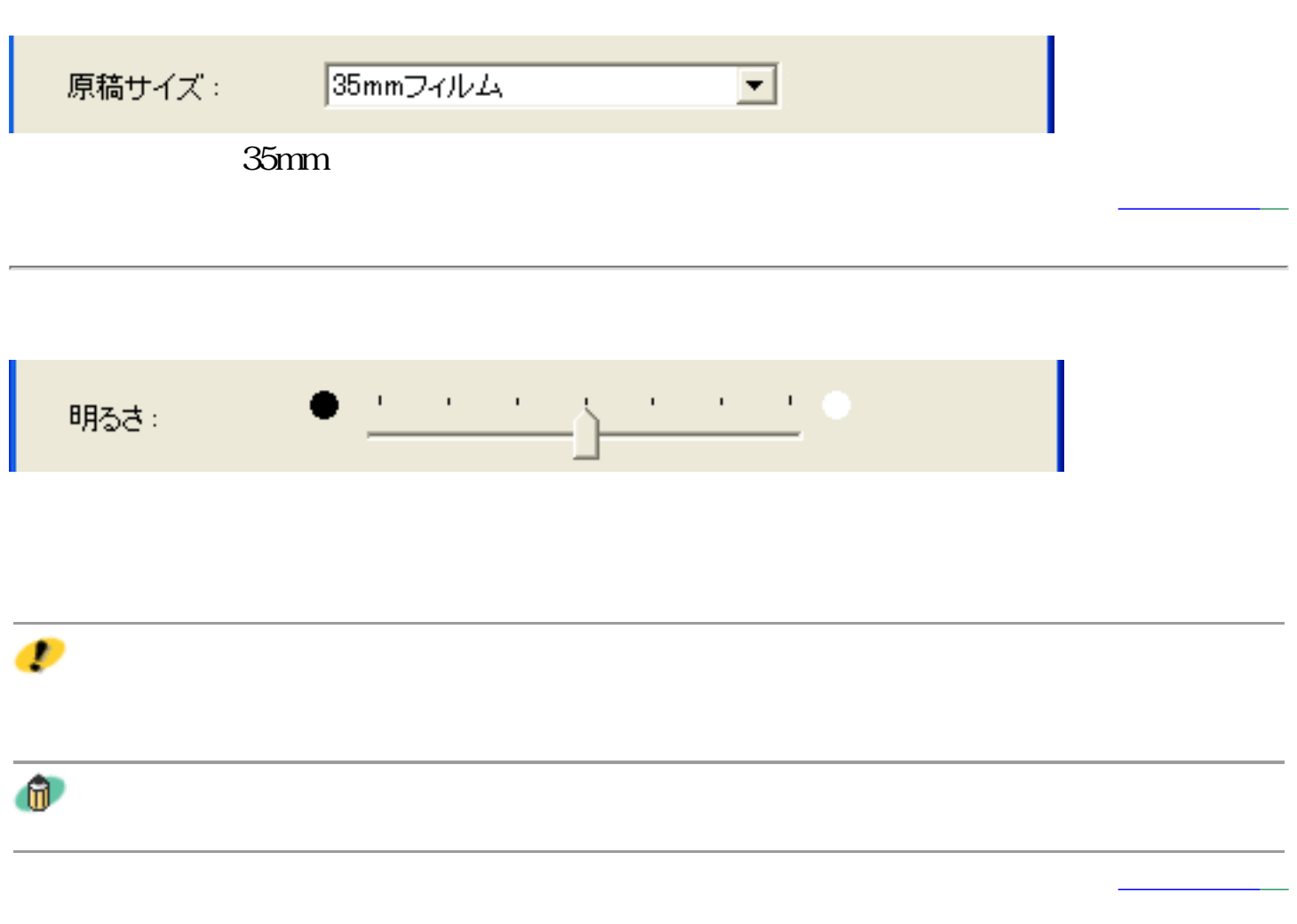
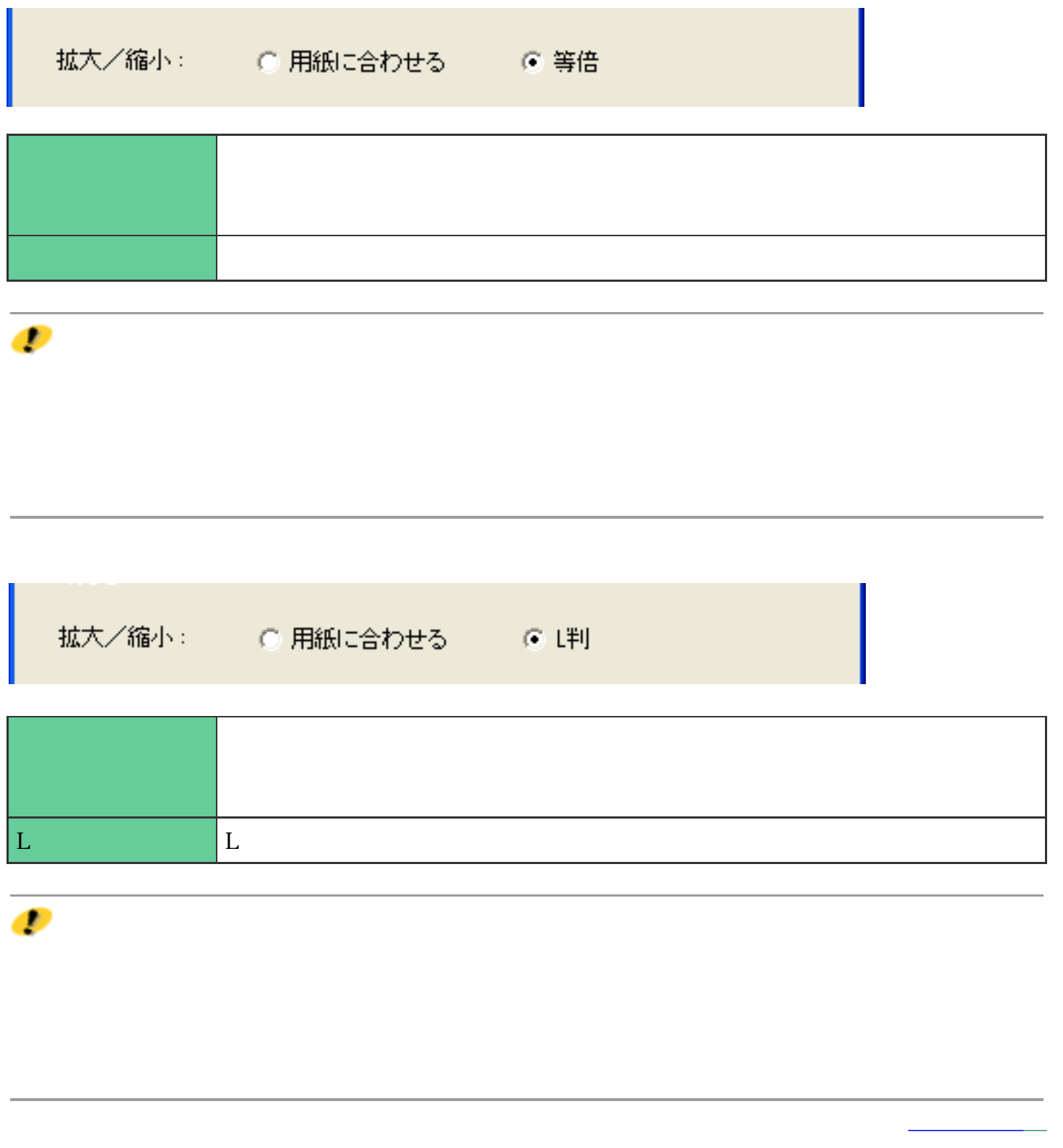

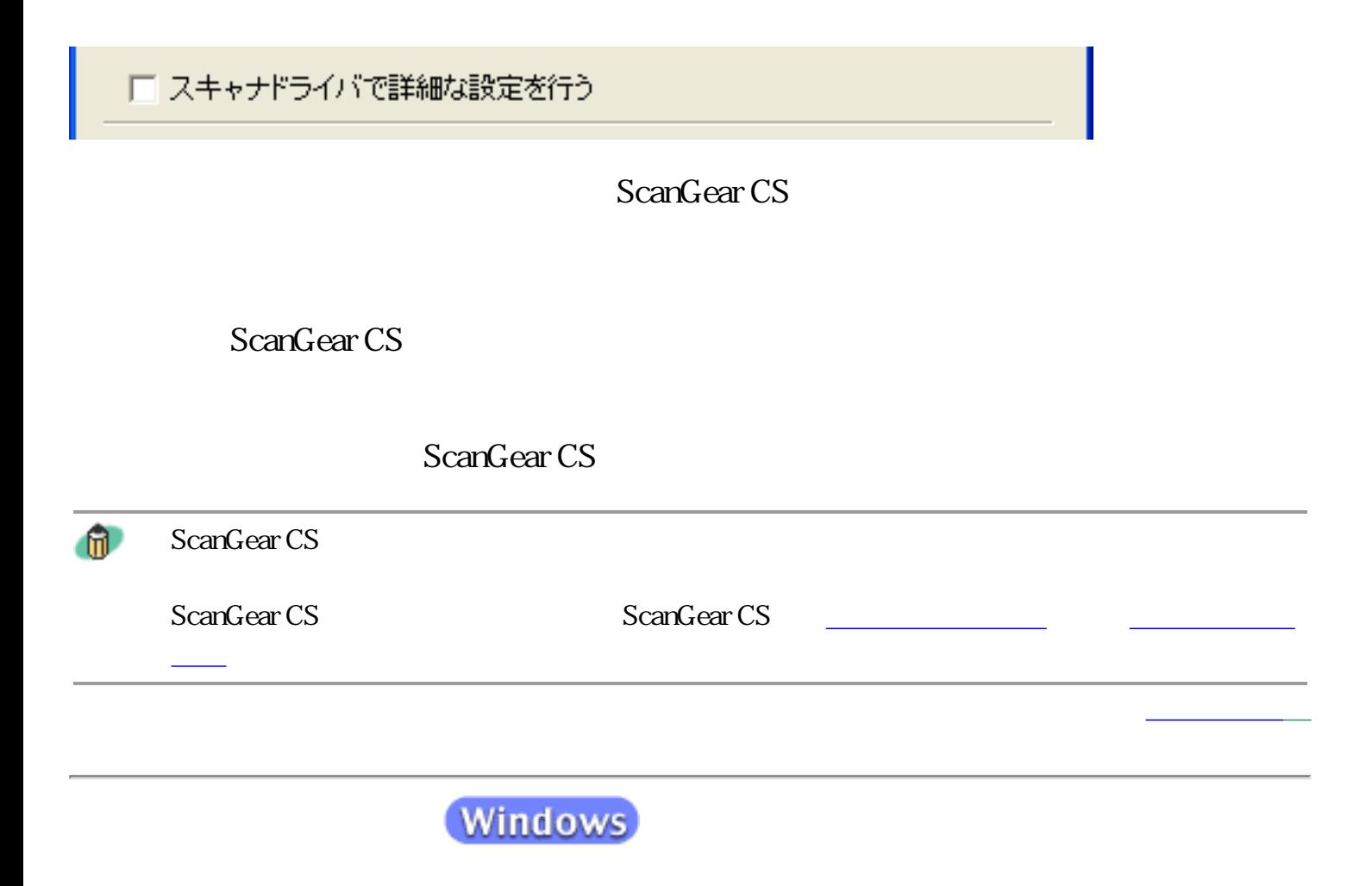

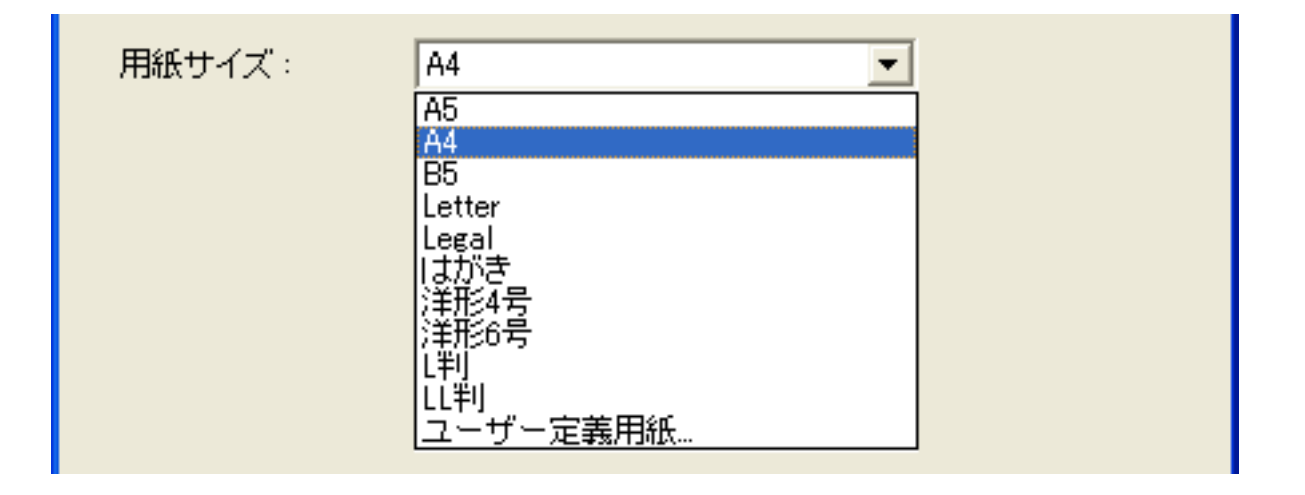

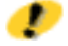

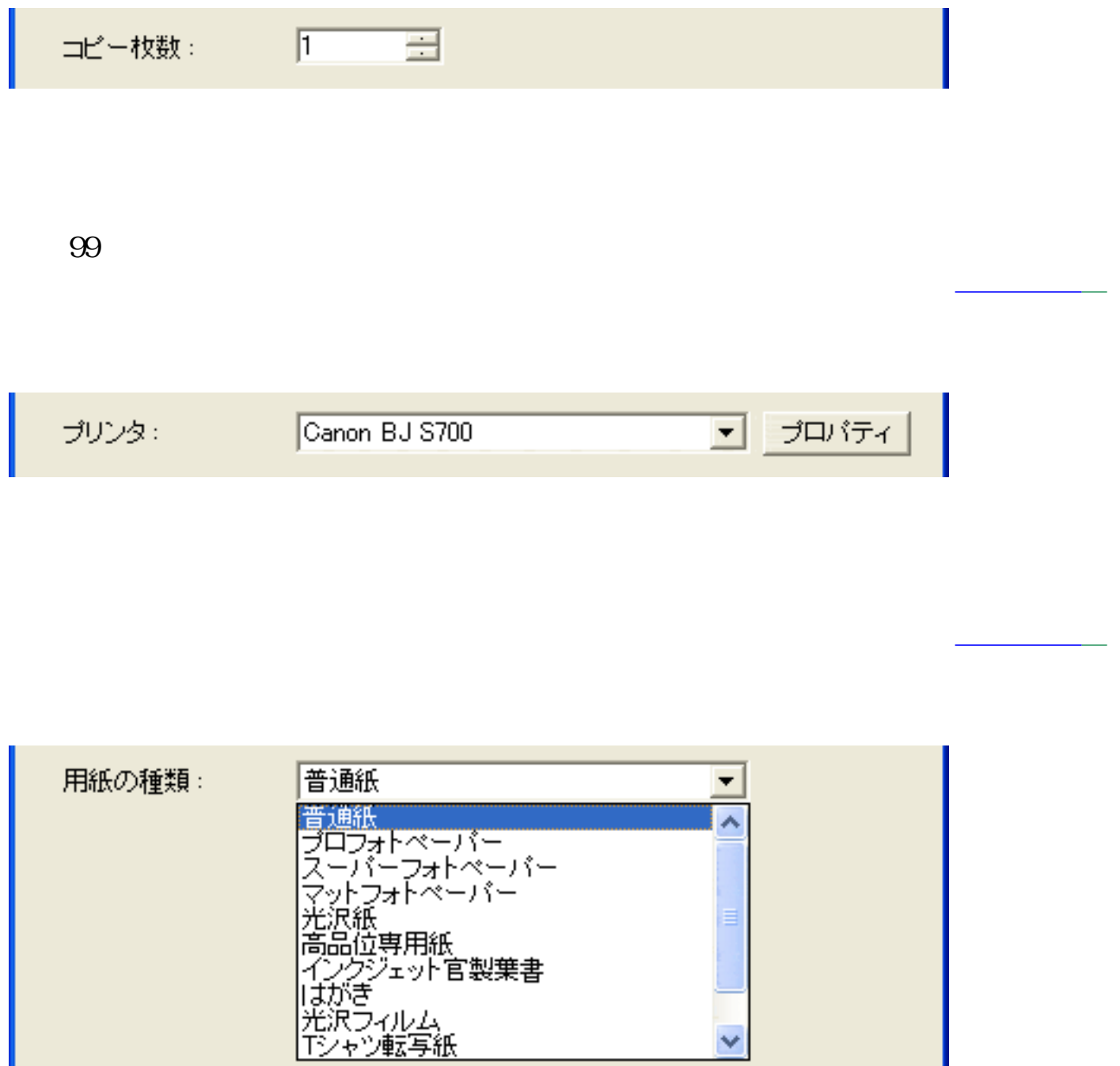

ı

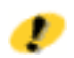

I

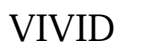

□ VMDフォト

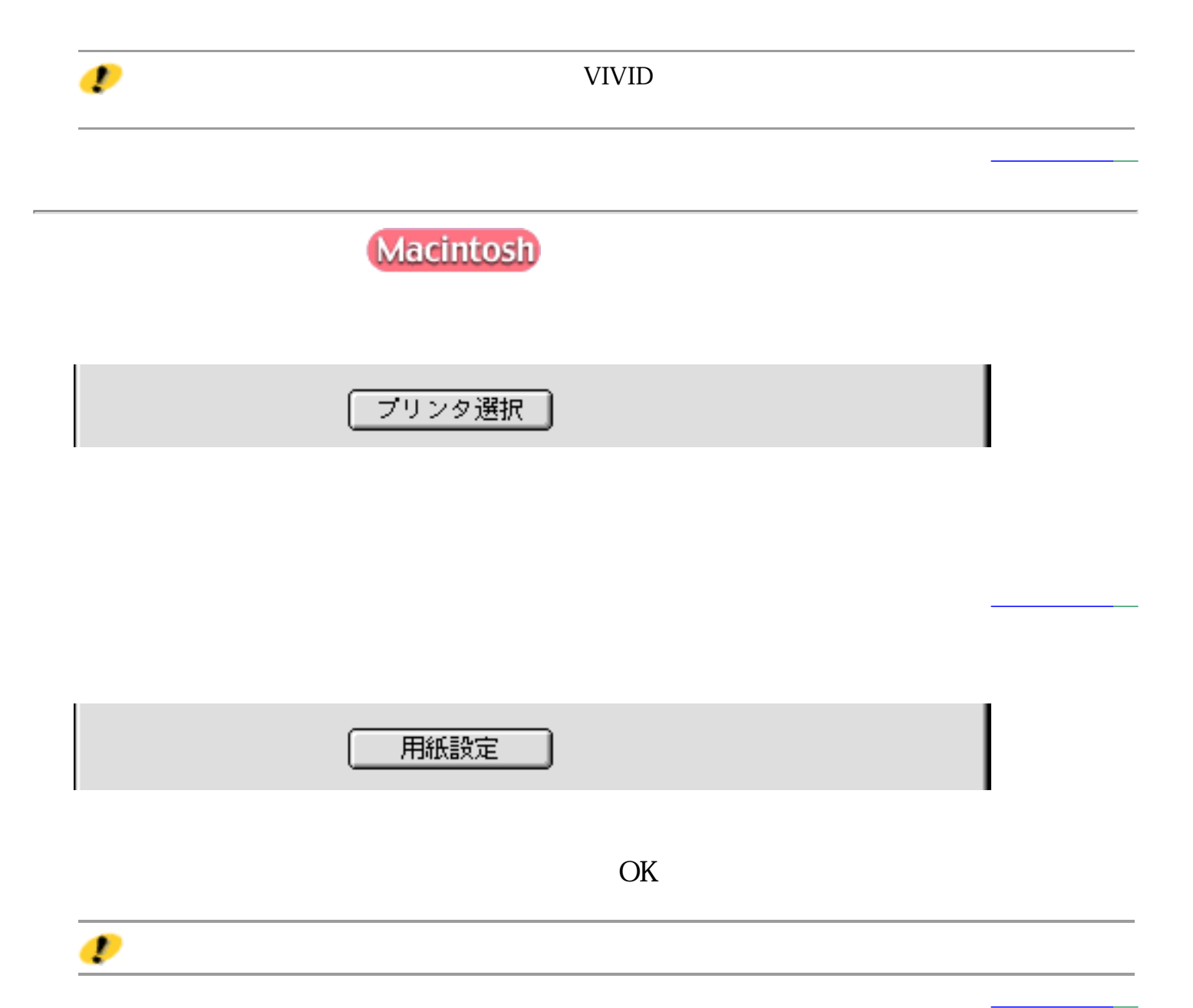

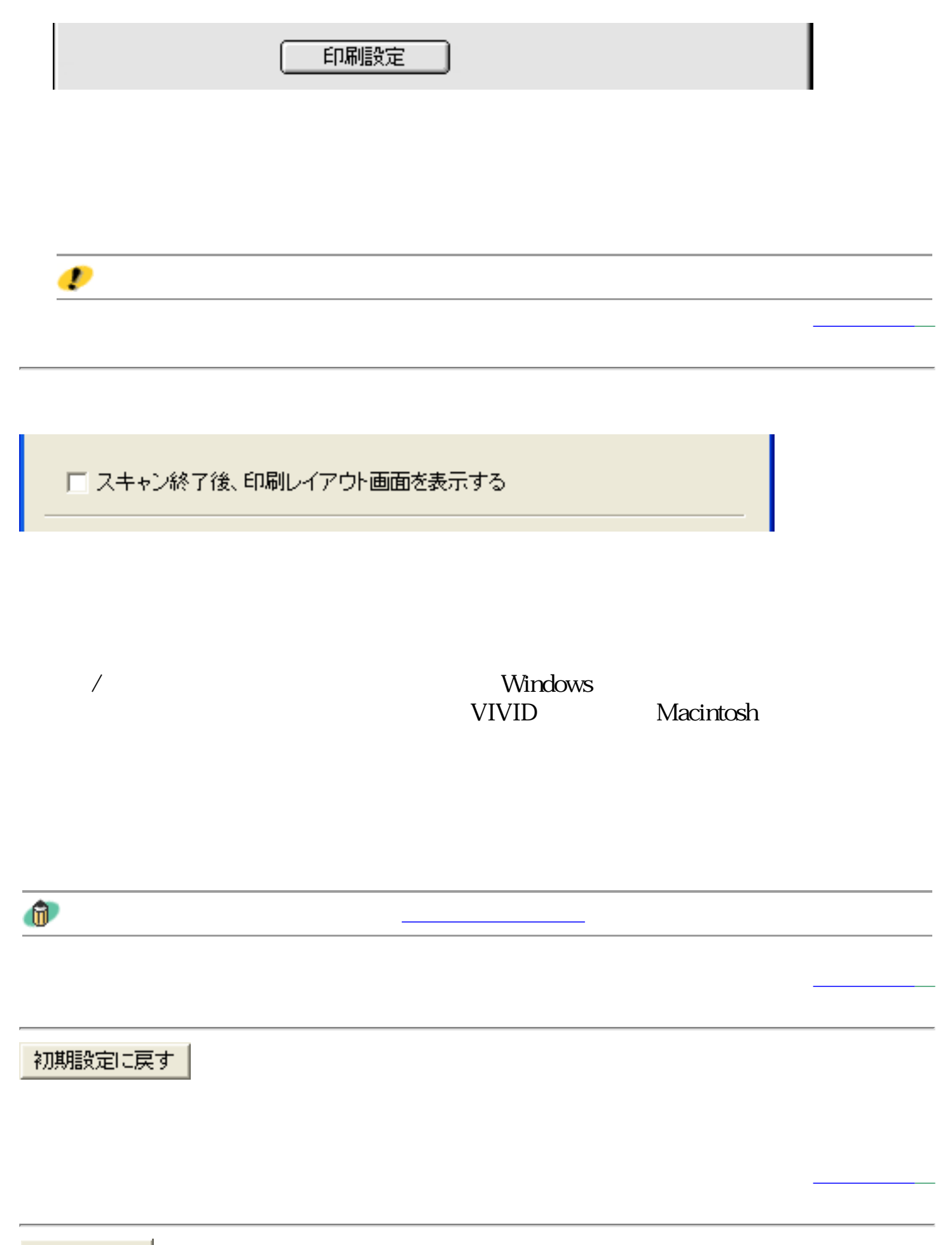

適用

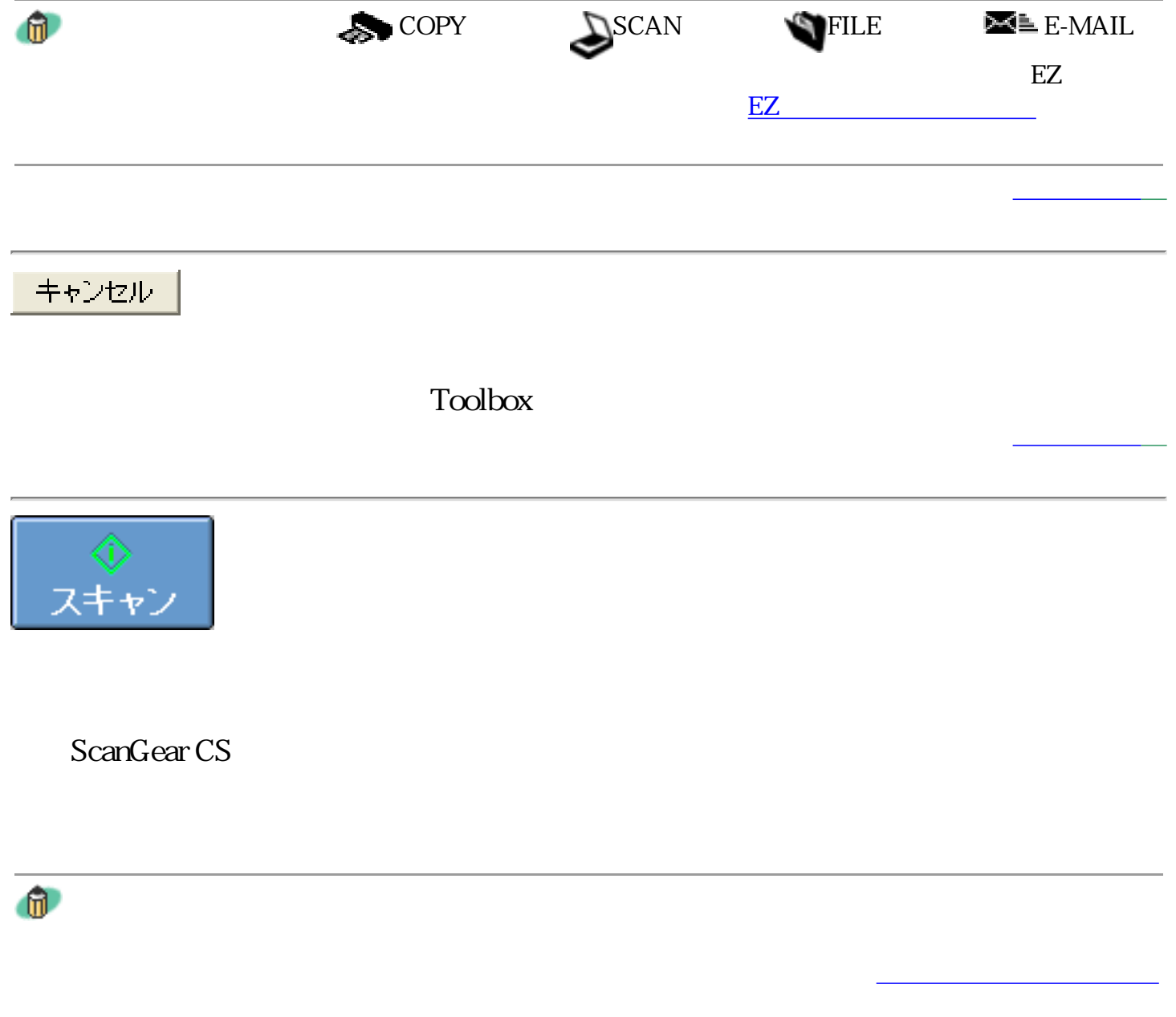

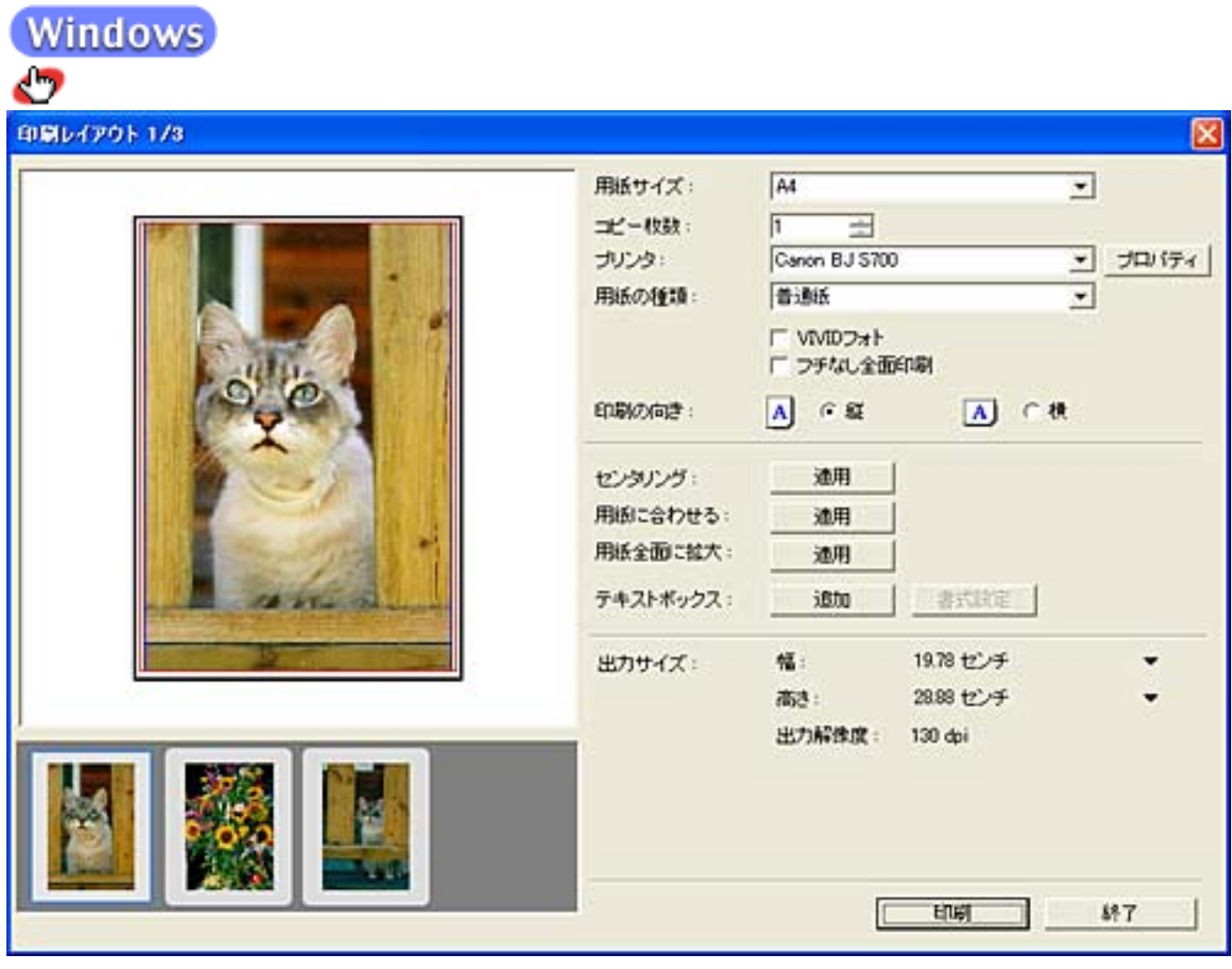

Macintosh<br>**ク** 

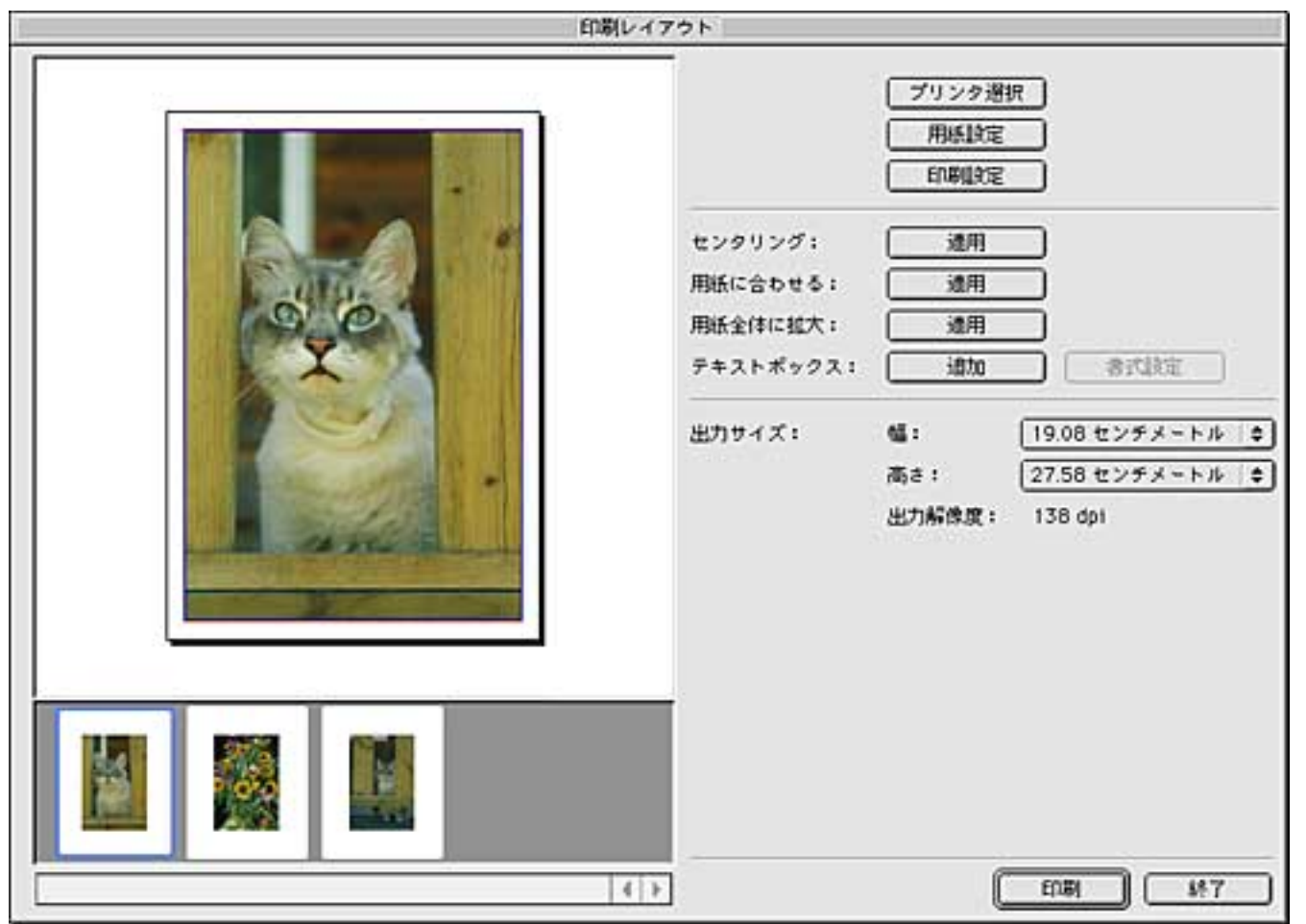

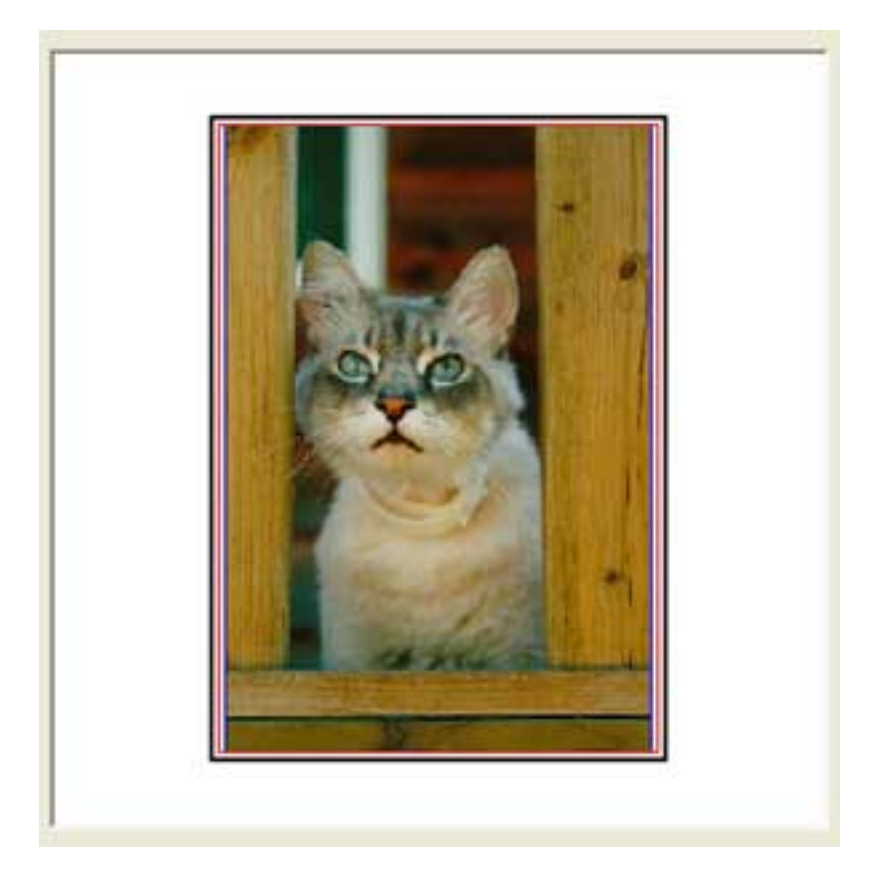

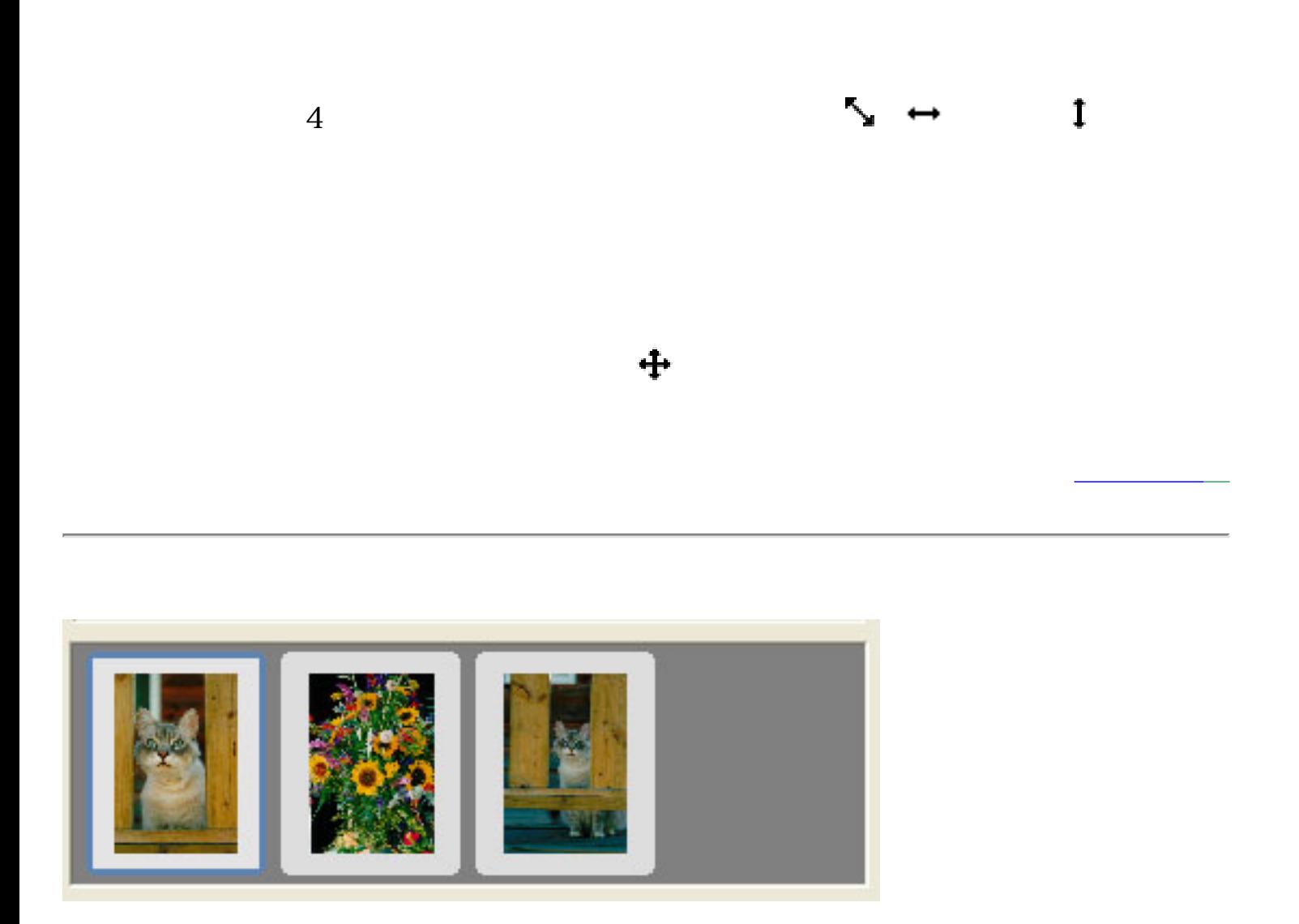

先頭へ戻る

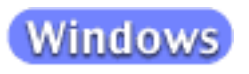

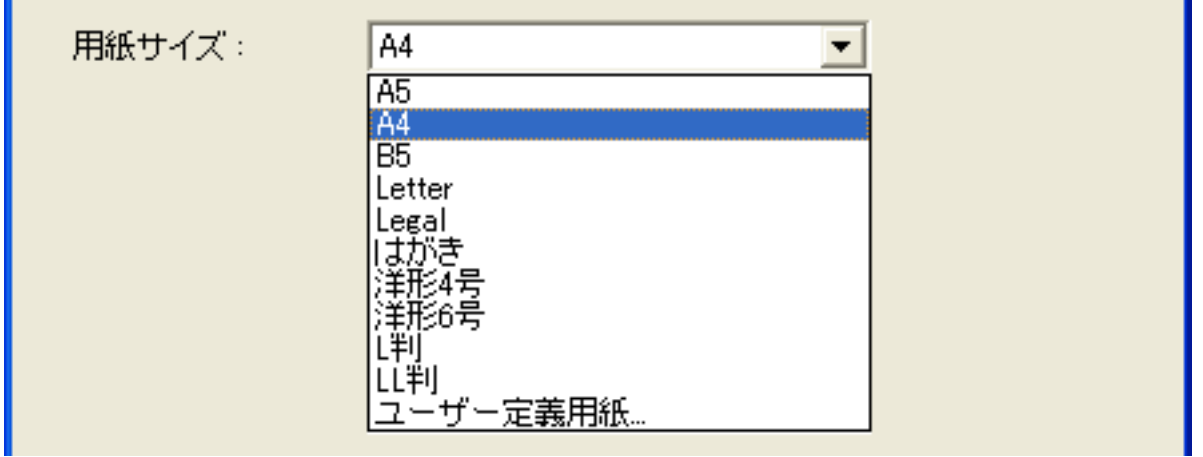

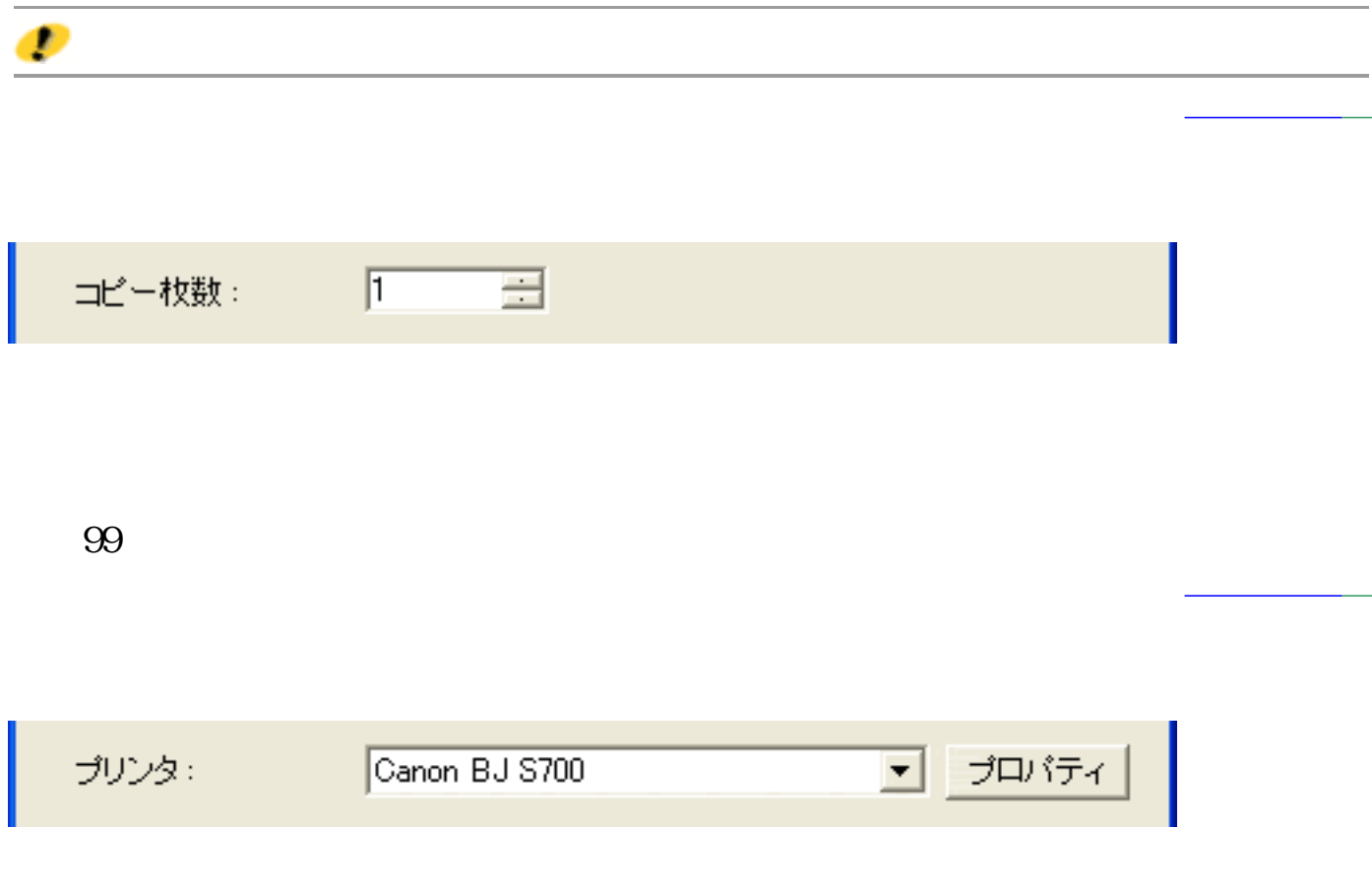

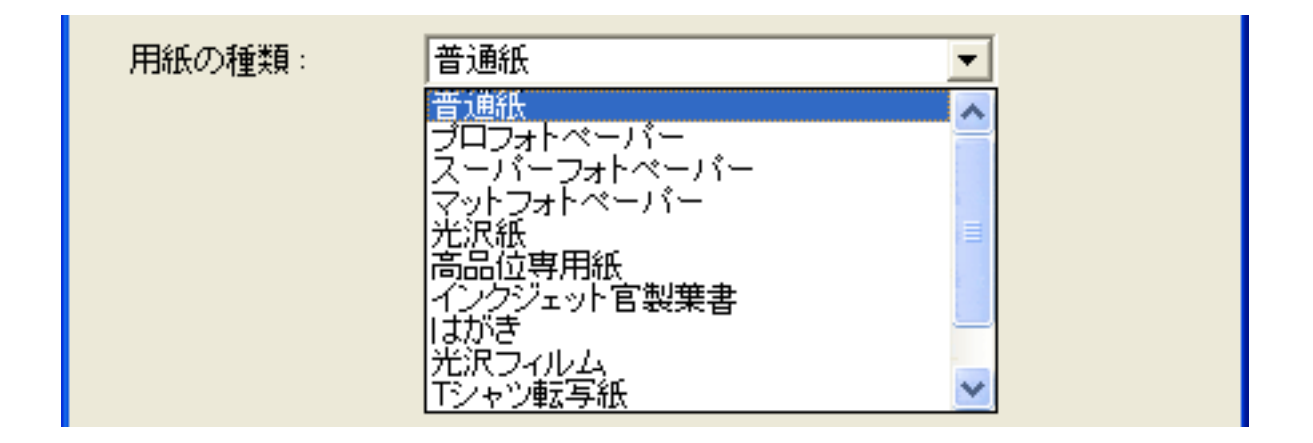

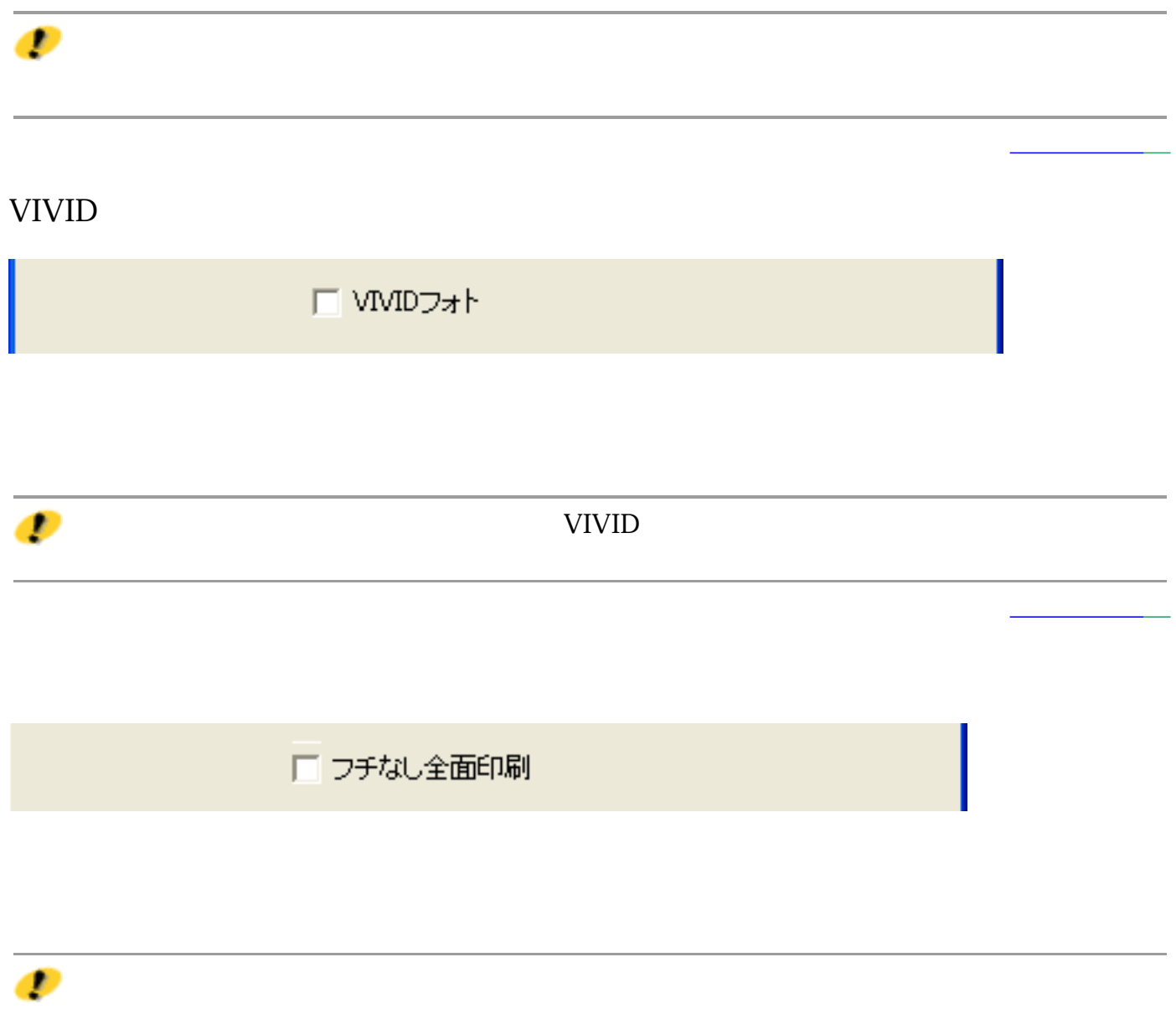

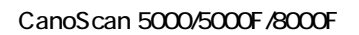

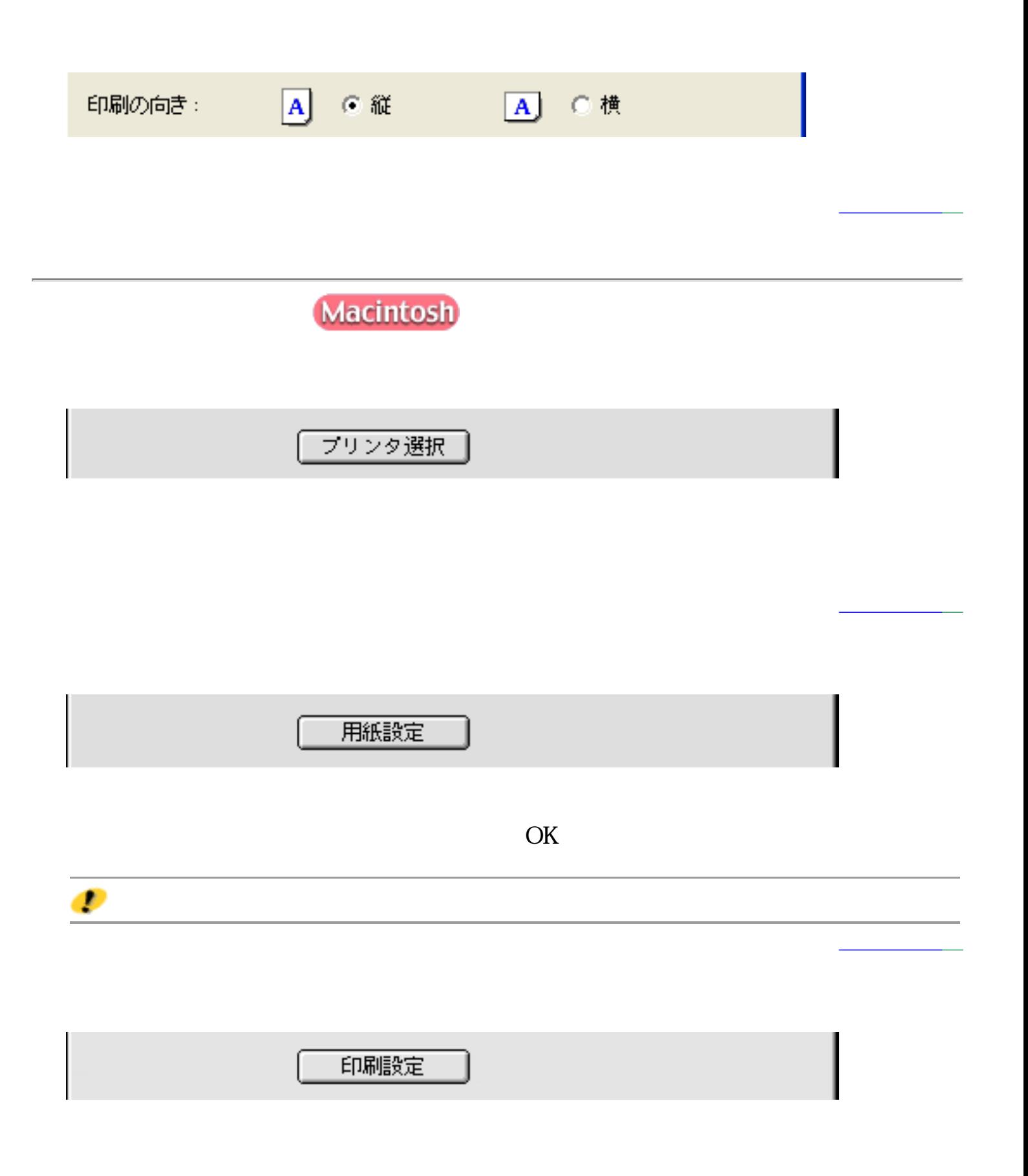

 $\mathbf{r}$ 

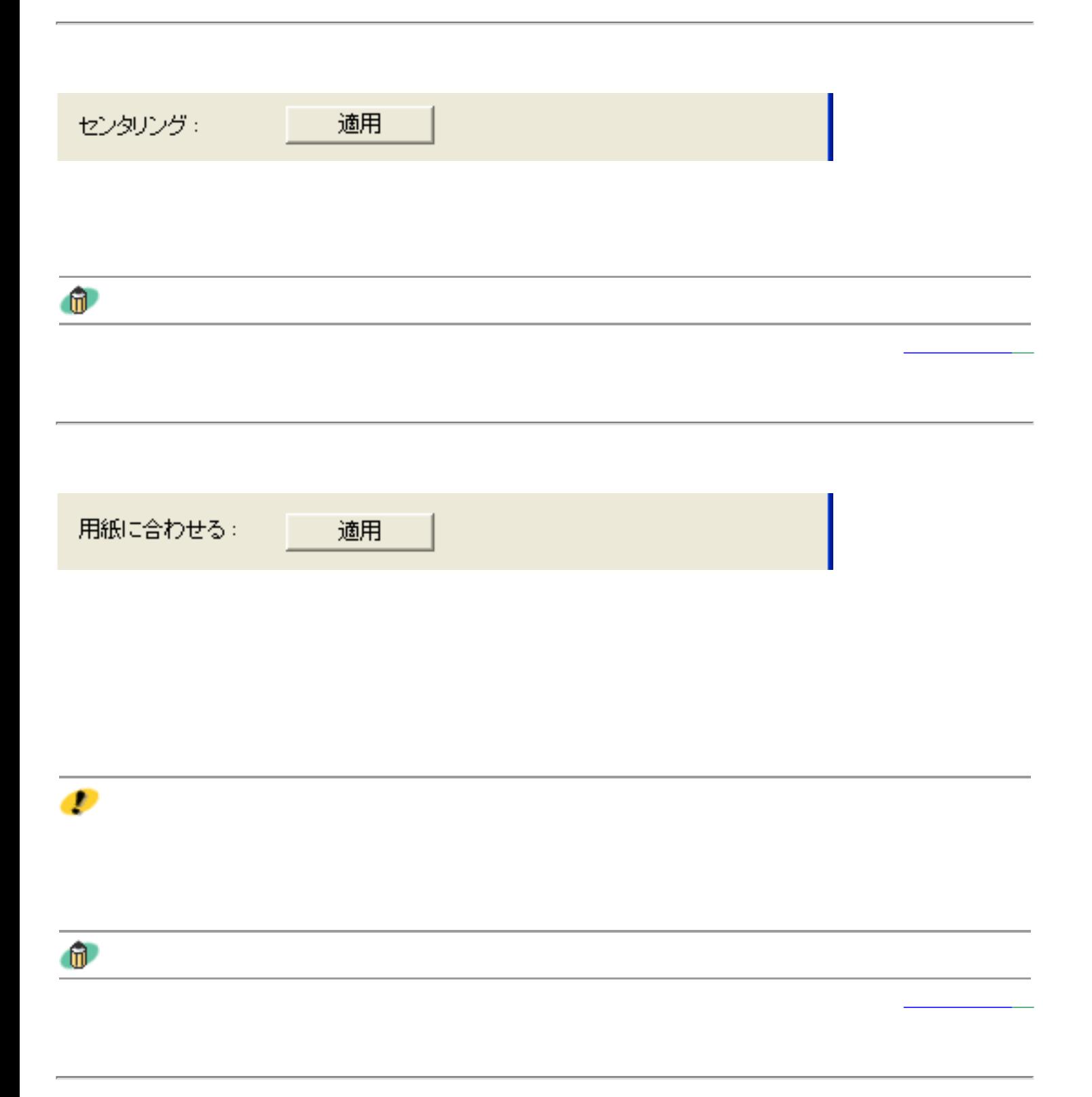

用紙全面に拡大: 適用  $\bullet$  $\mathbf{u}$ テキストボックス: 迪加 書式設定

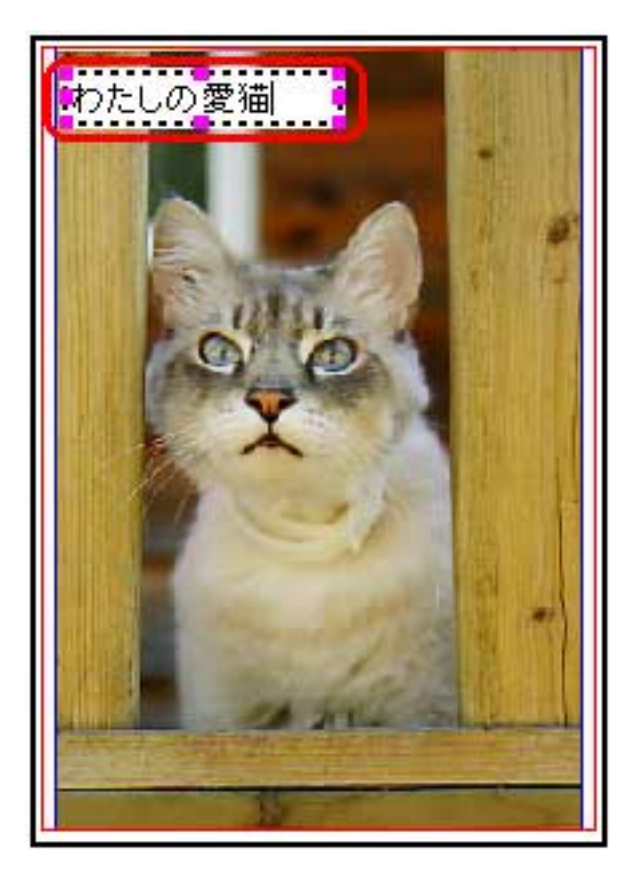

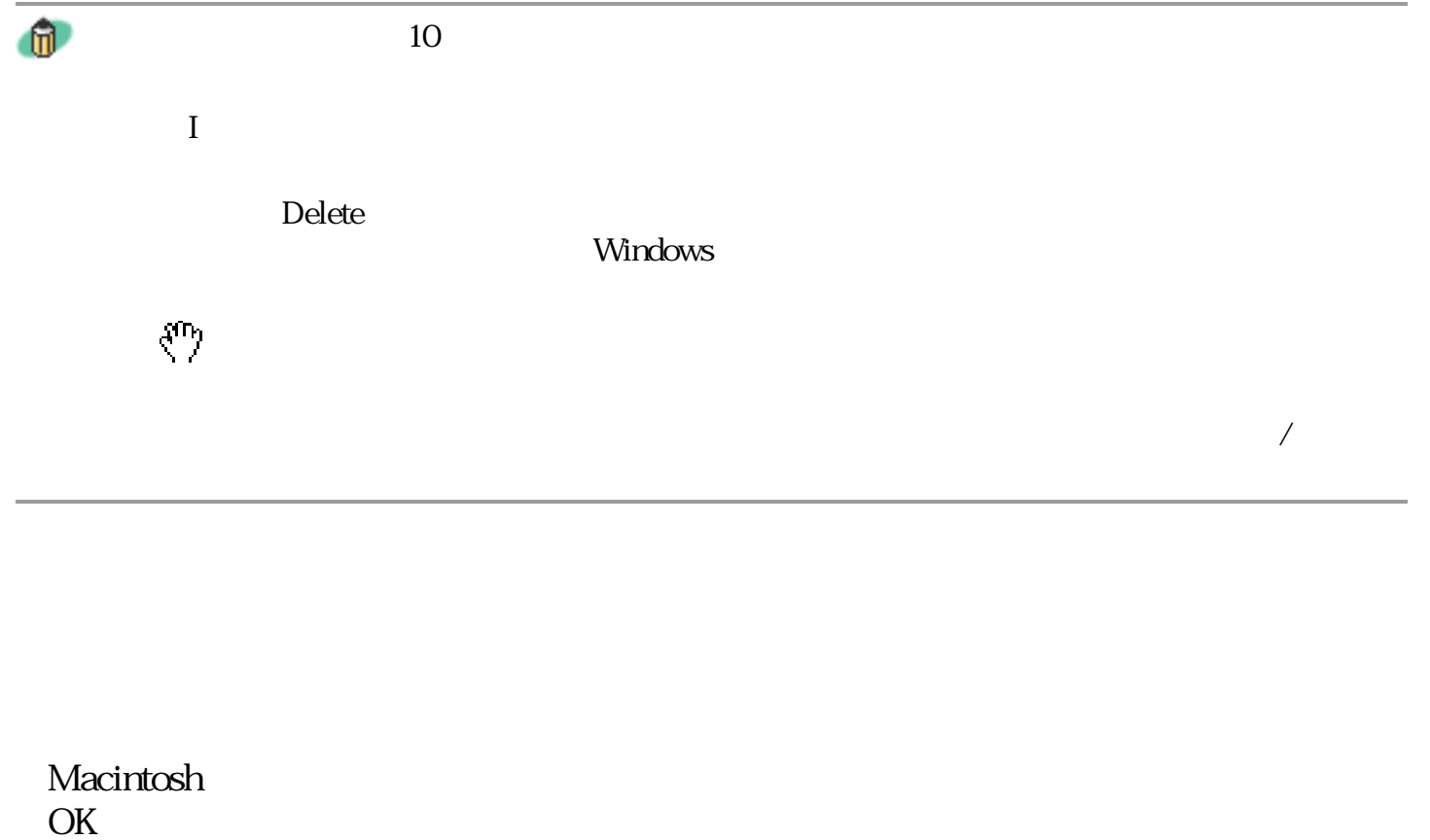

先頭へ戻る

D

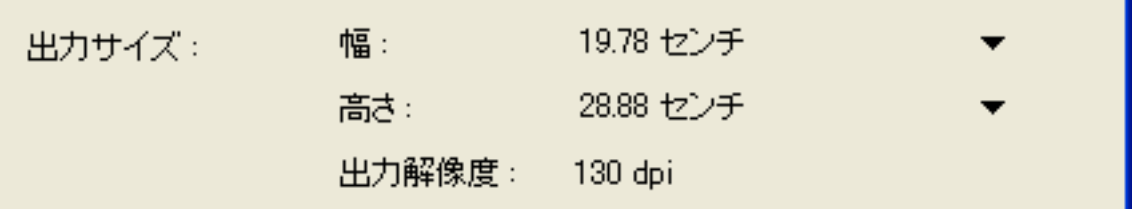

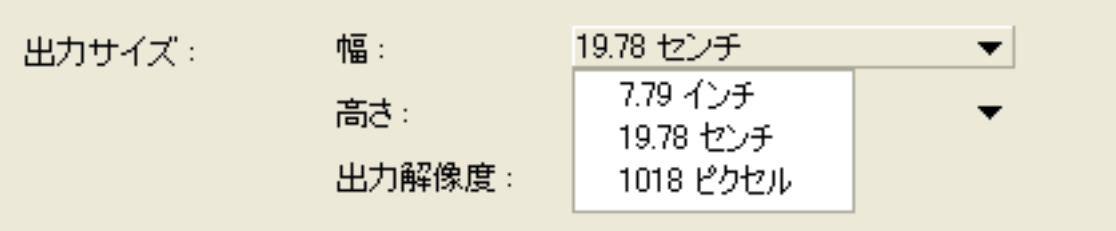

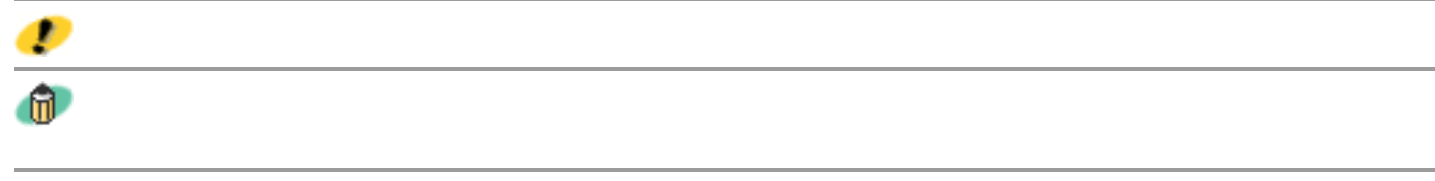

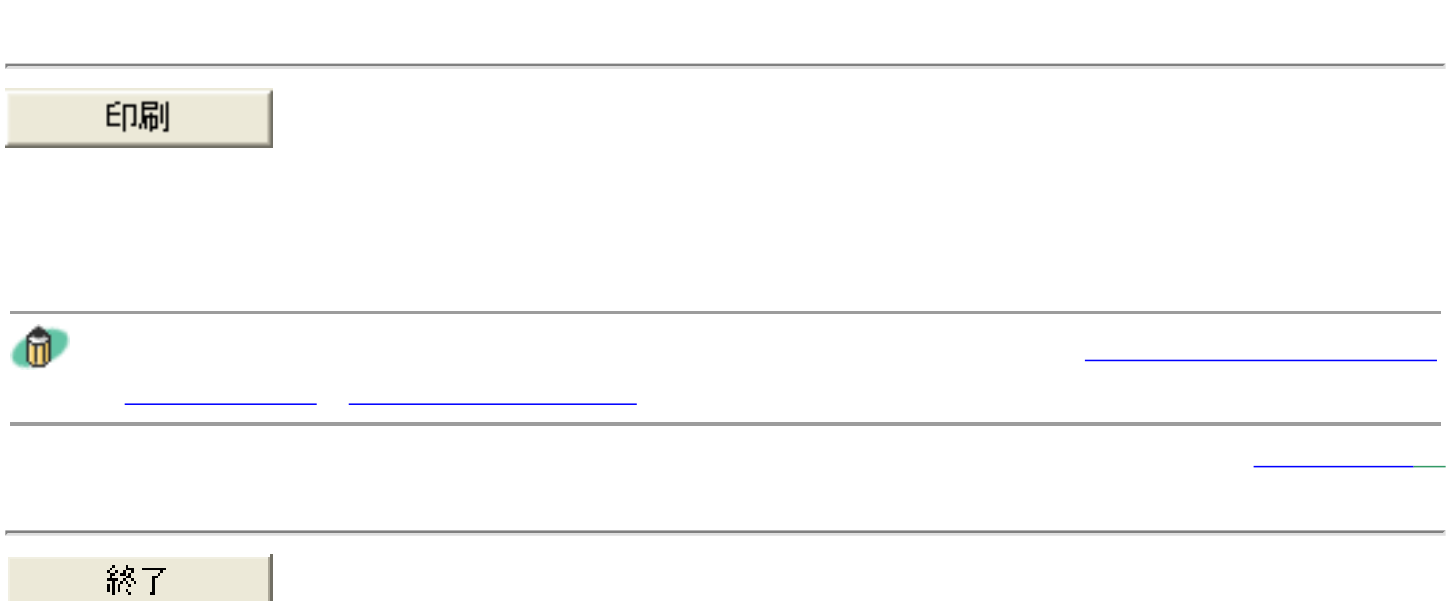

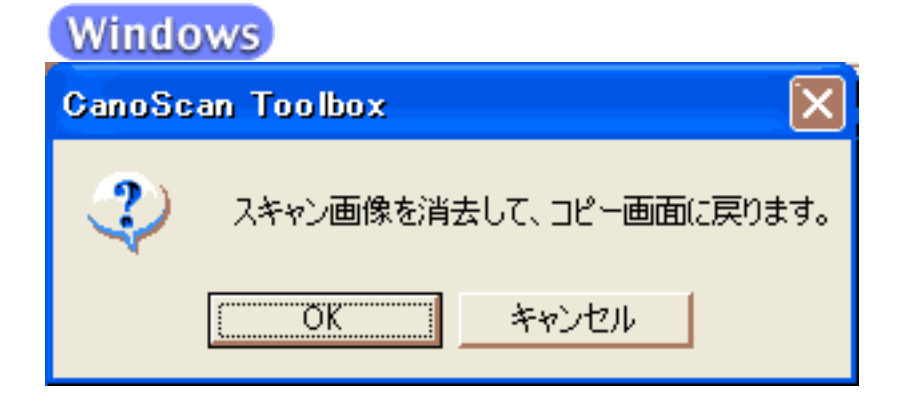

# **Macintosh**

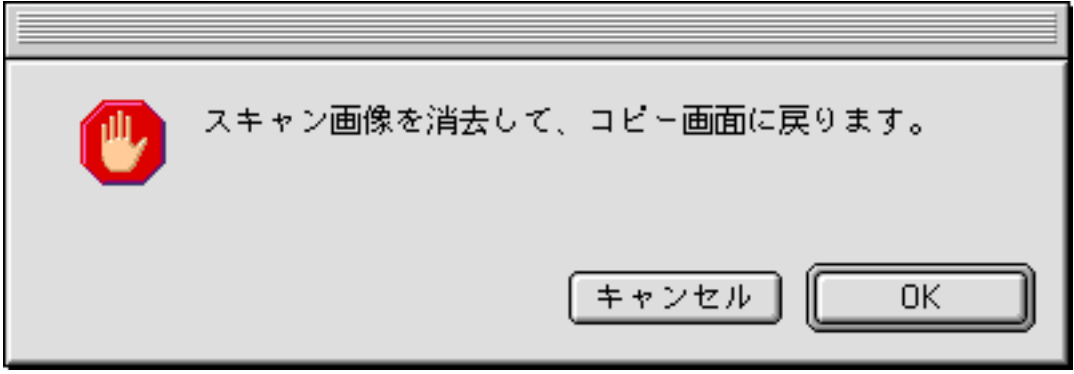

 $\overline{\mathrm{OK}}$ 

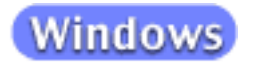

Canon PIXUS

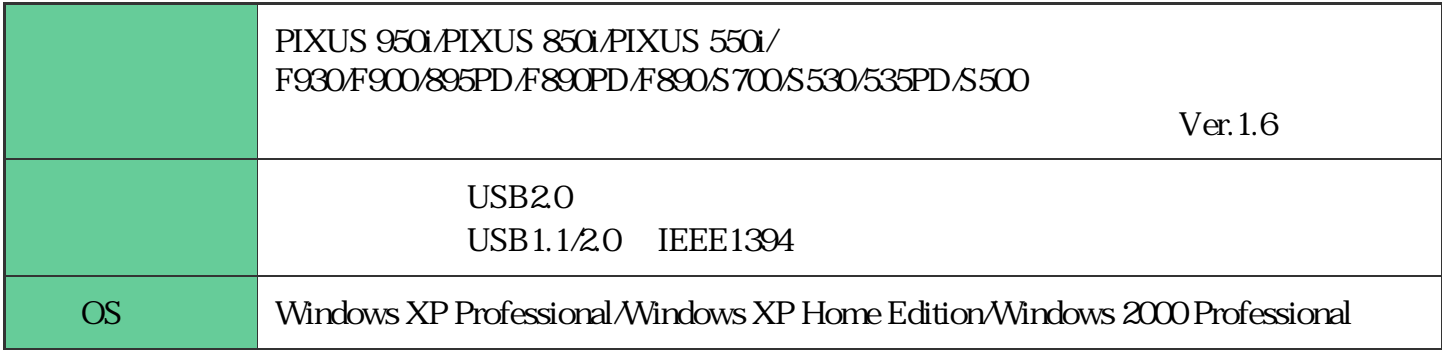

 $\sim$  3  $\times$  4  $\times$  4  $\times$ 

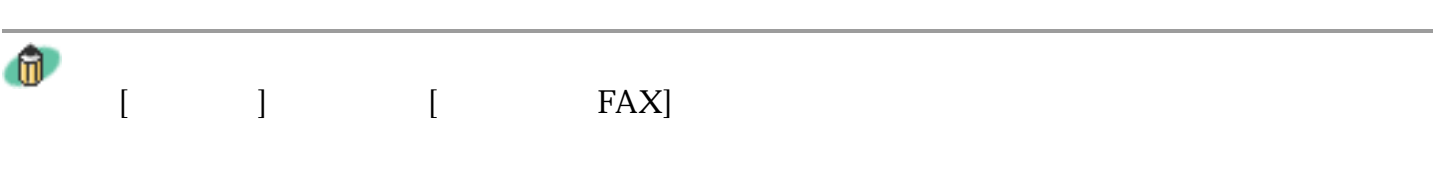

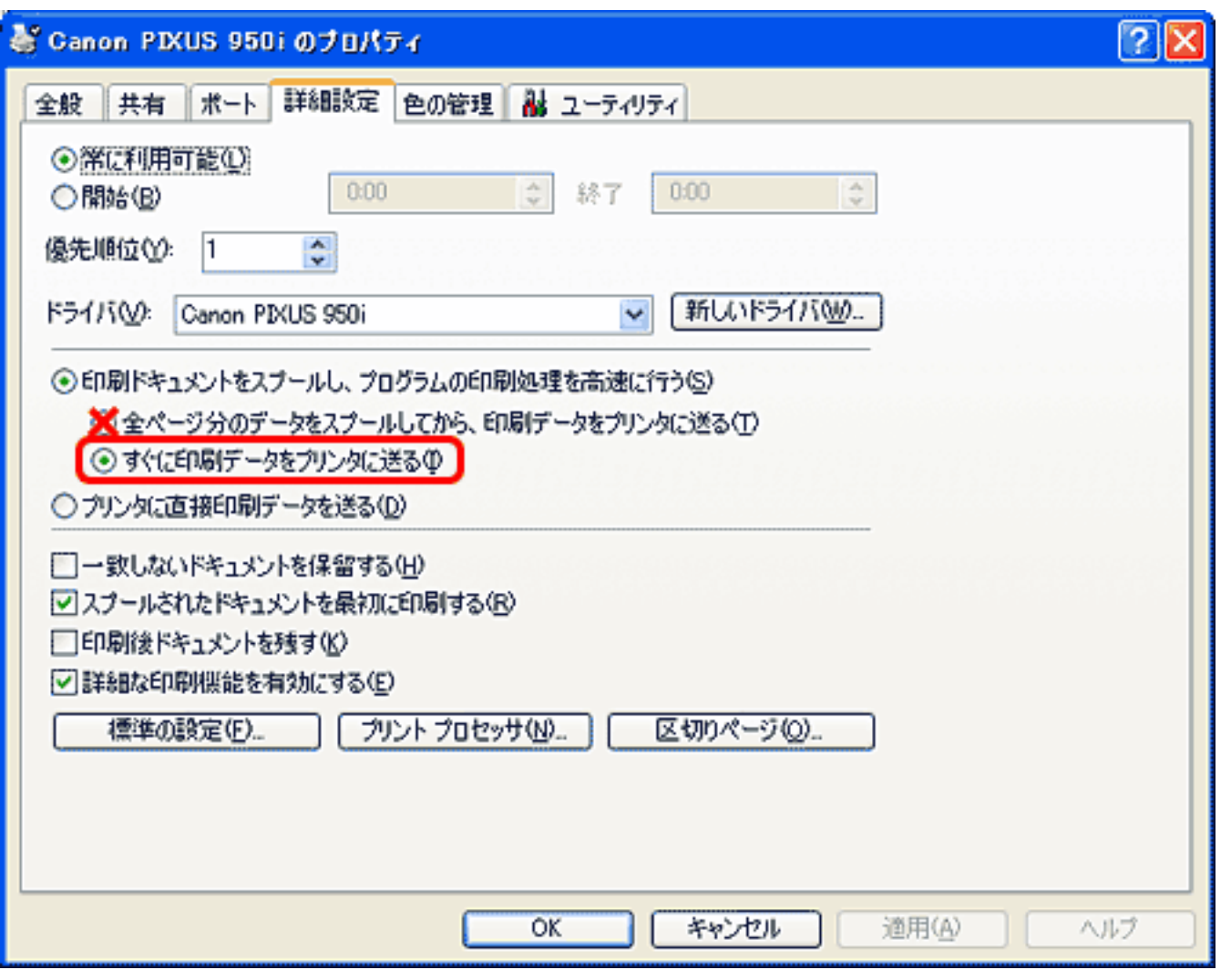

CanoScan Toolbox

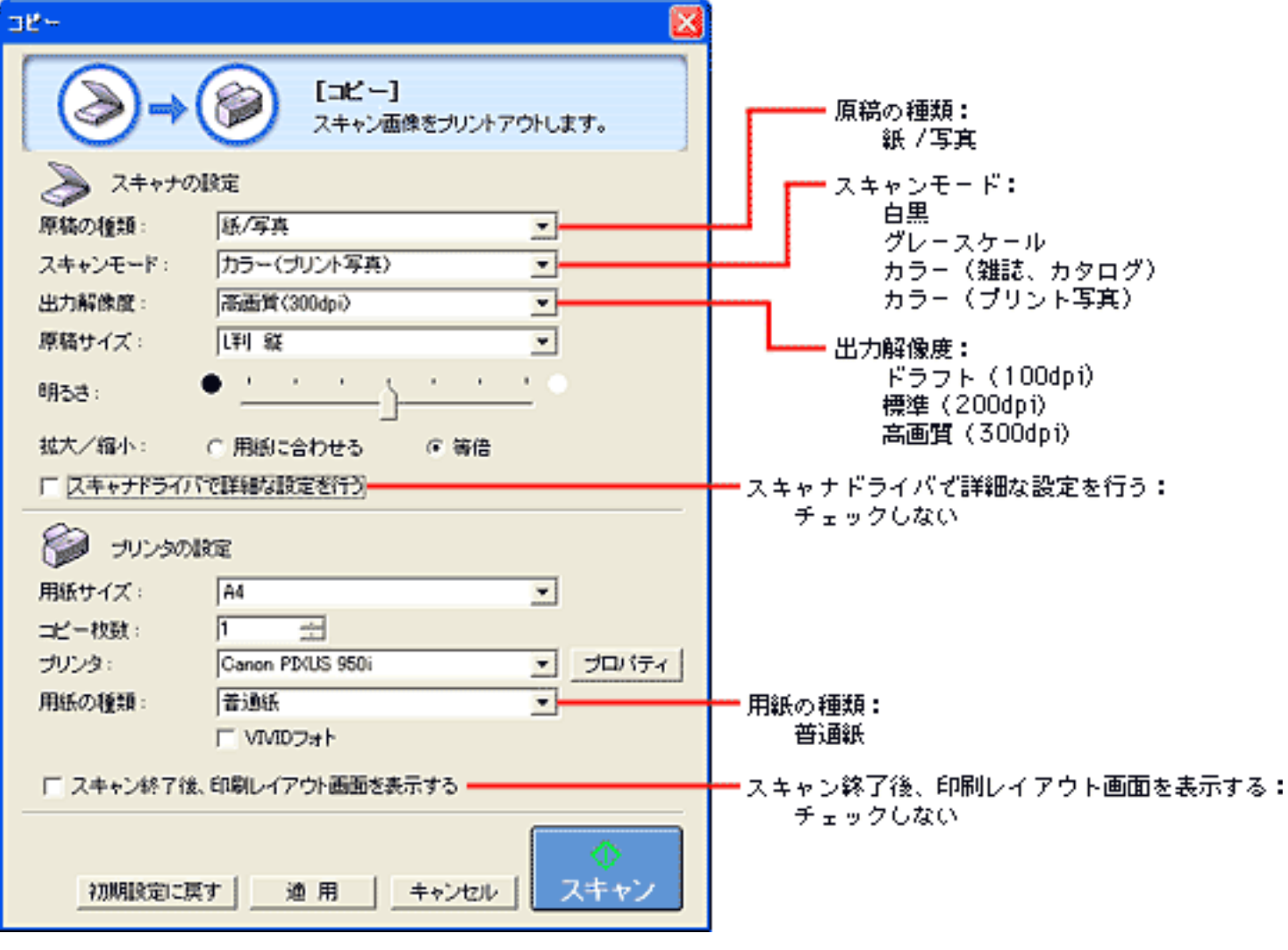

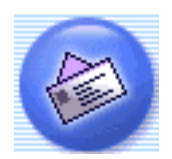

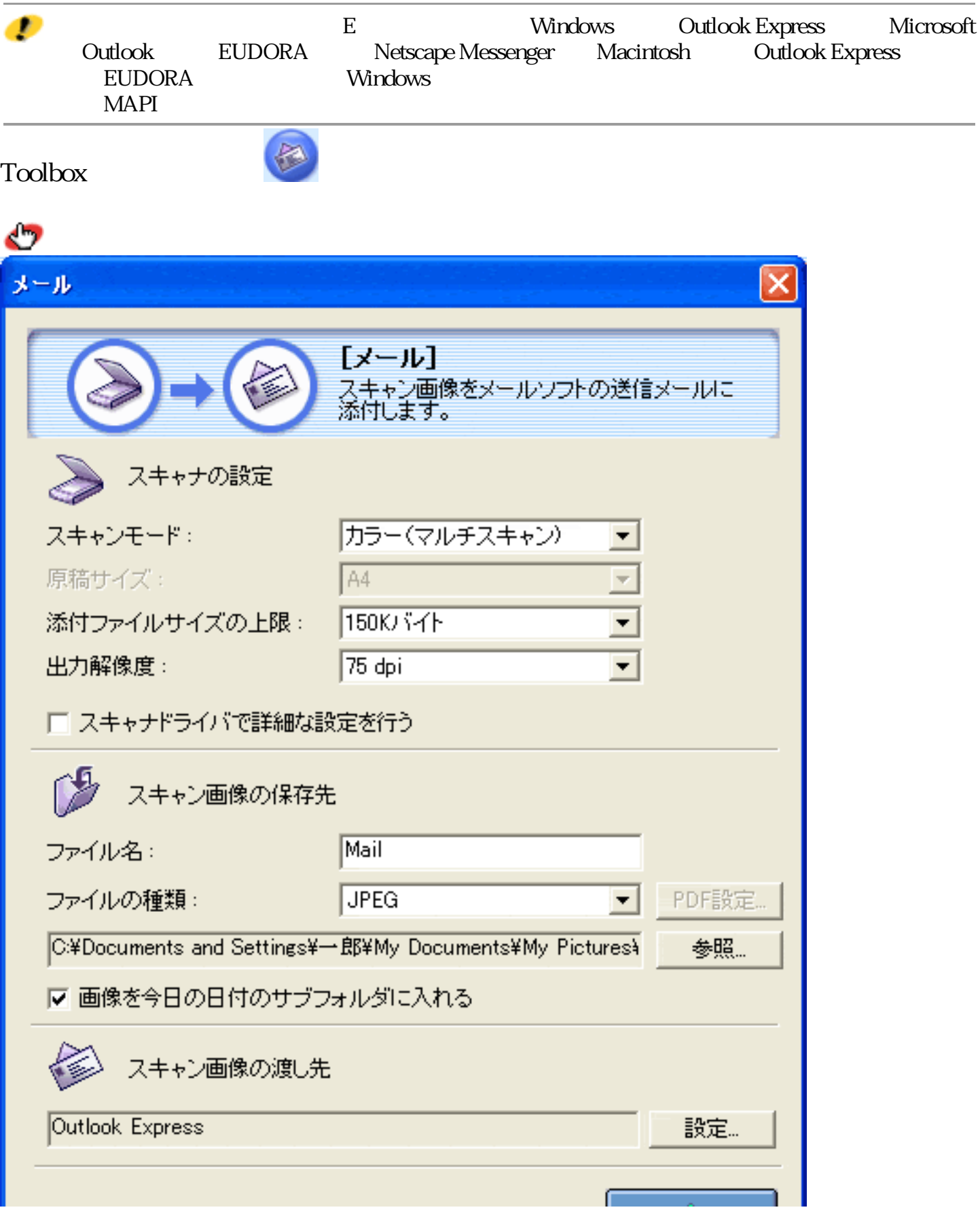

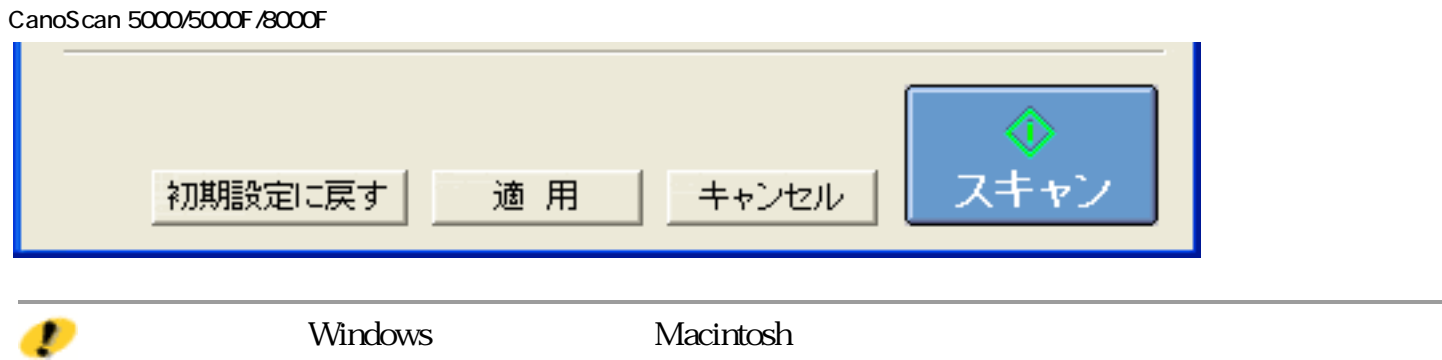

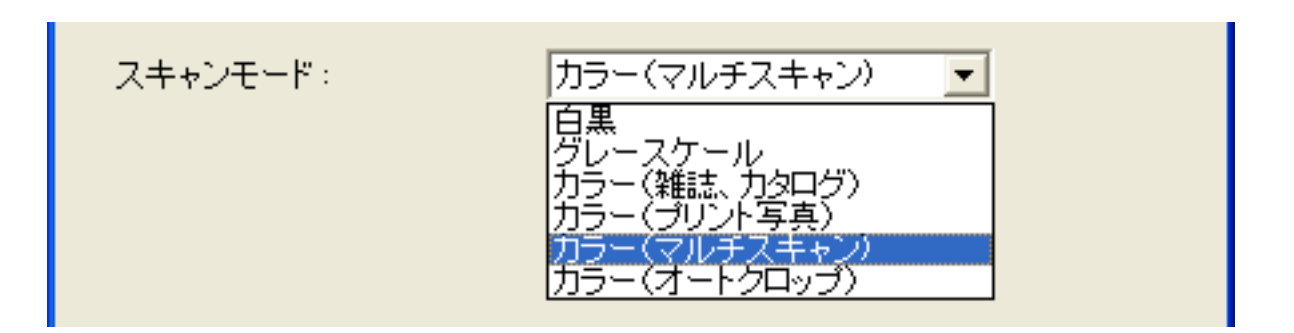

 $6$ 

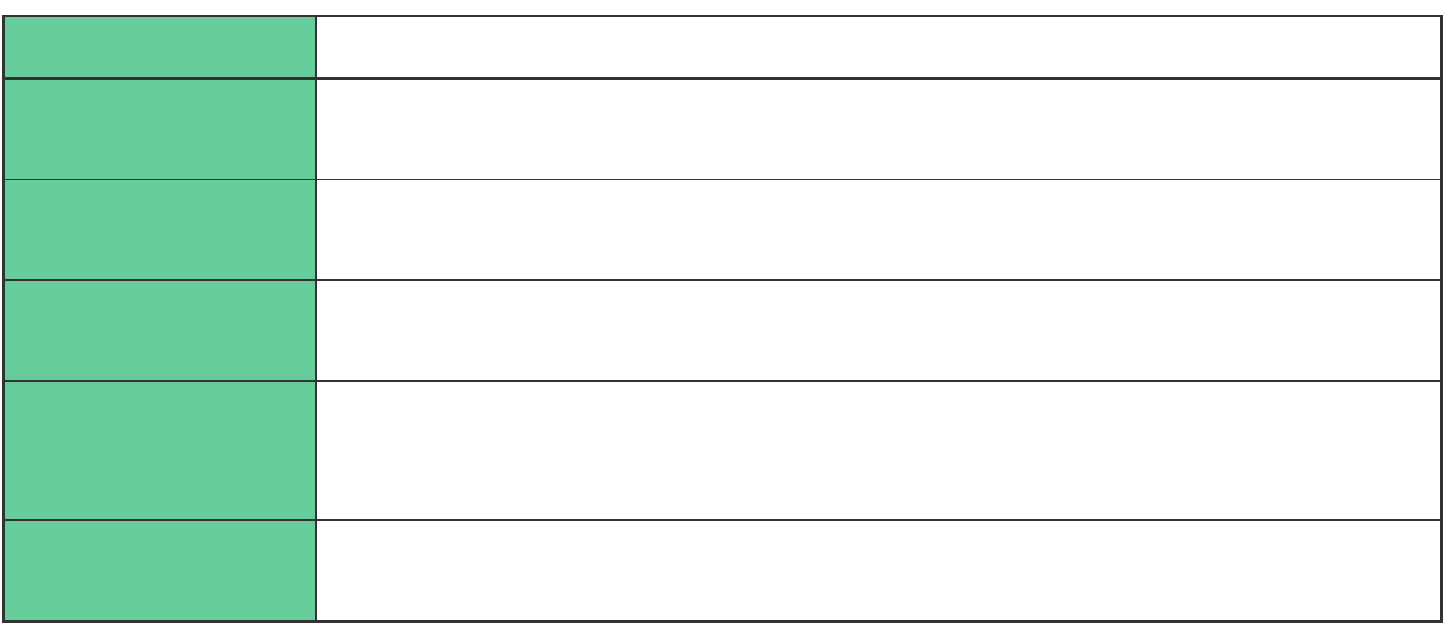

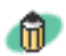

原稿サイズ:  $\sqrt{44}$  $\blacktriangledown$ | A4<br>| A5 縦<br>| A5 横<br>| B5 

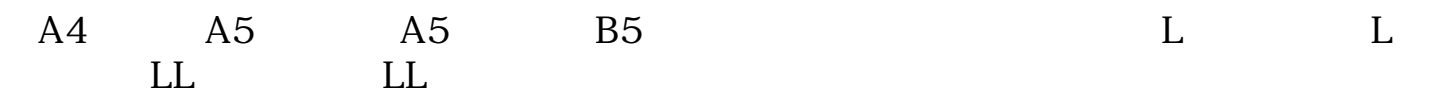

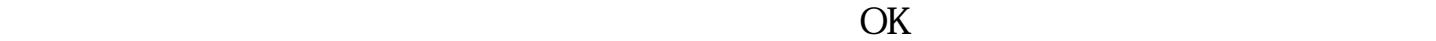

先頭へ戻る

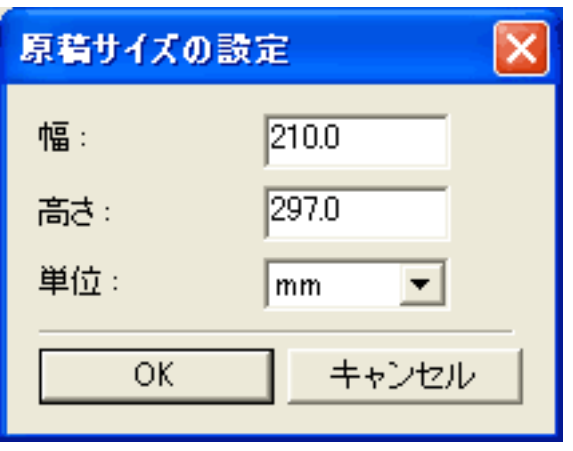

P

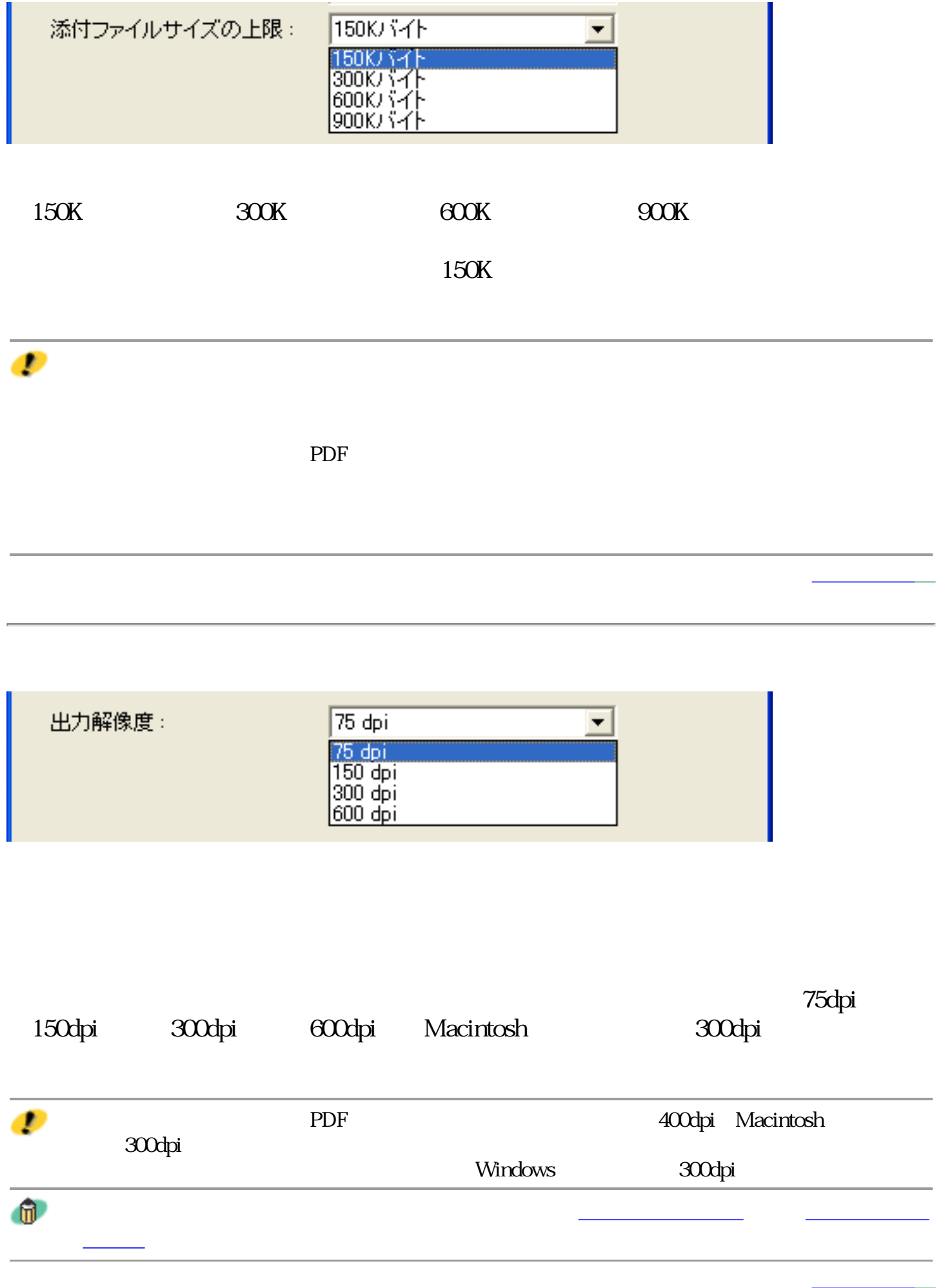

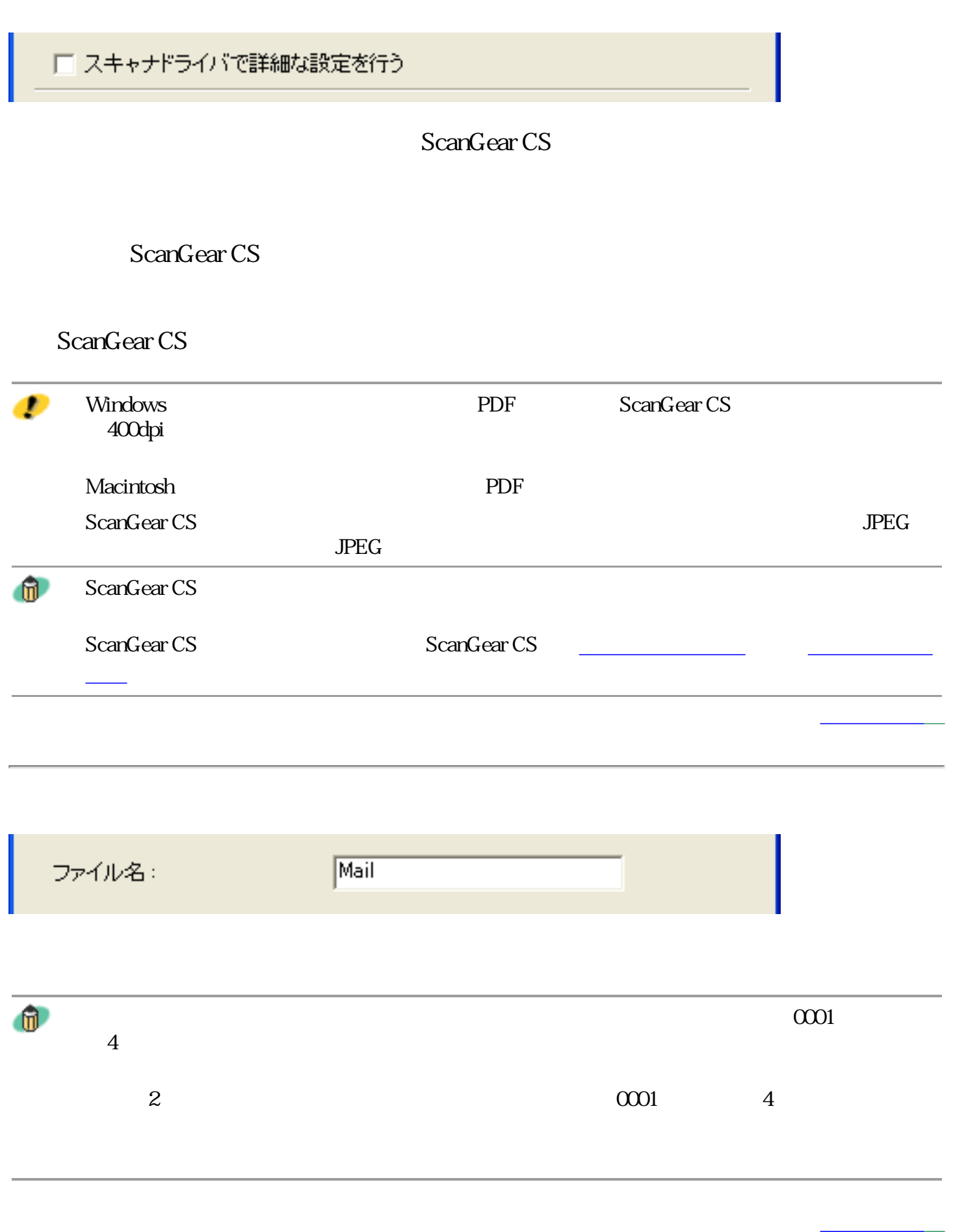

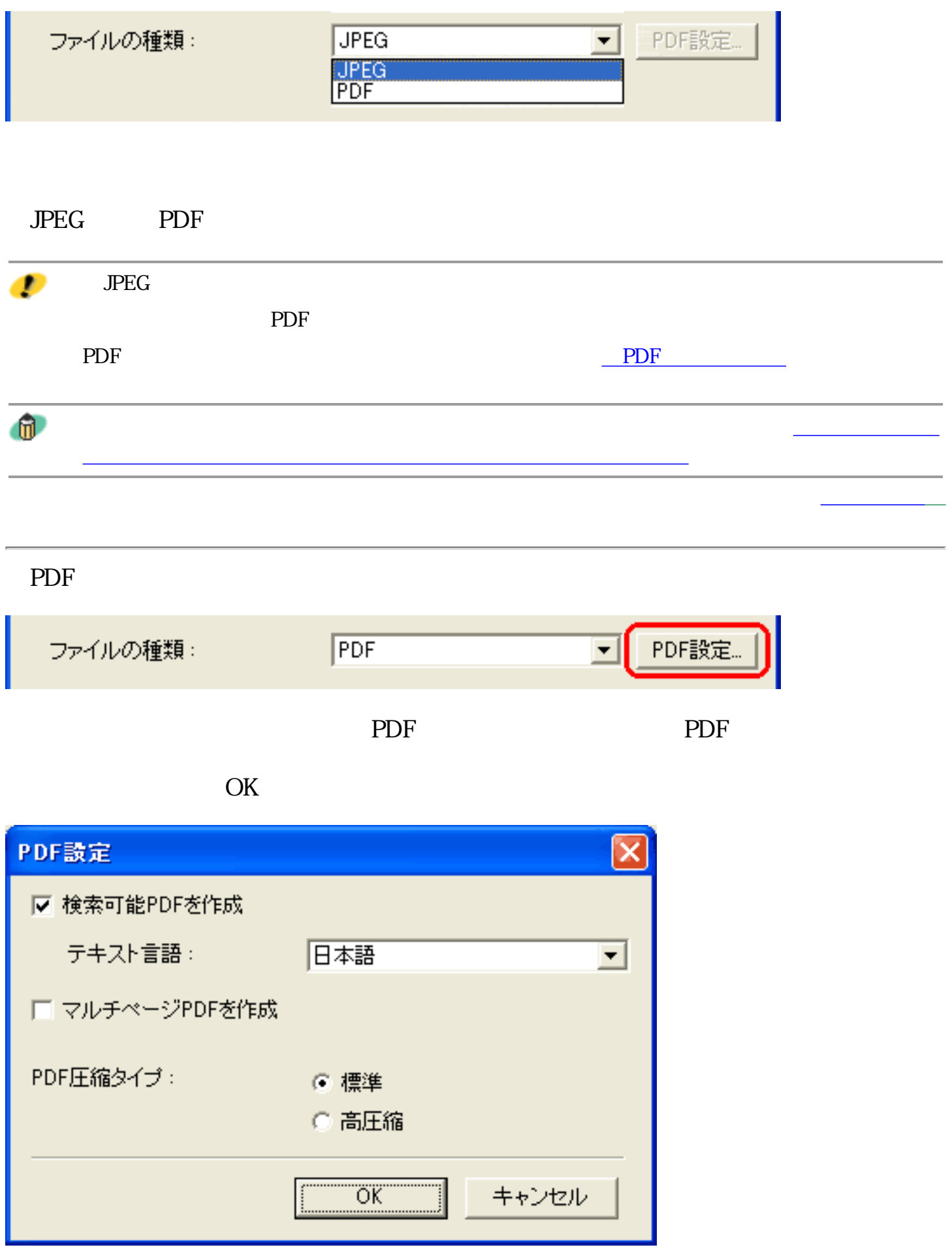

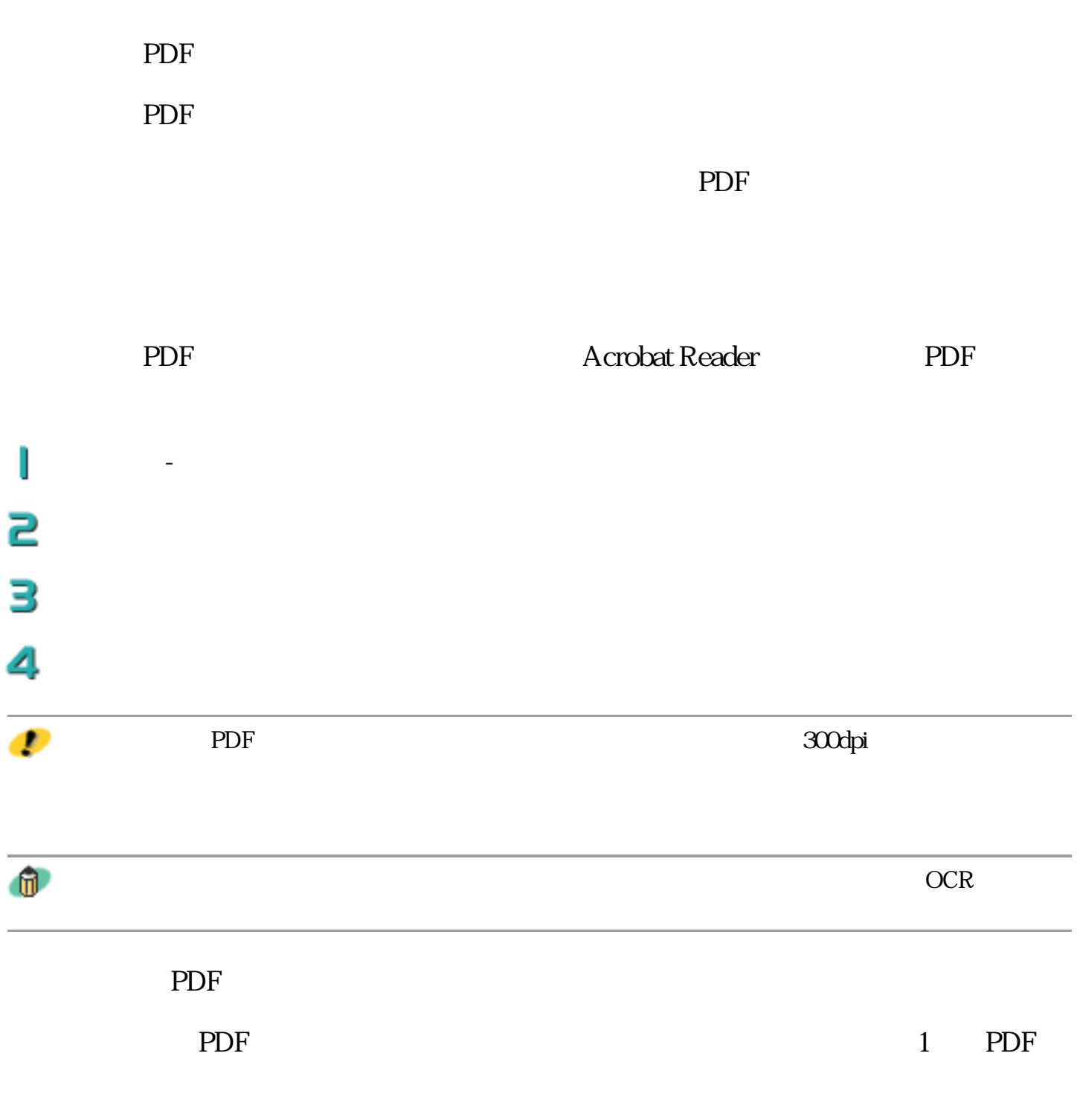

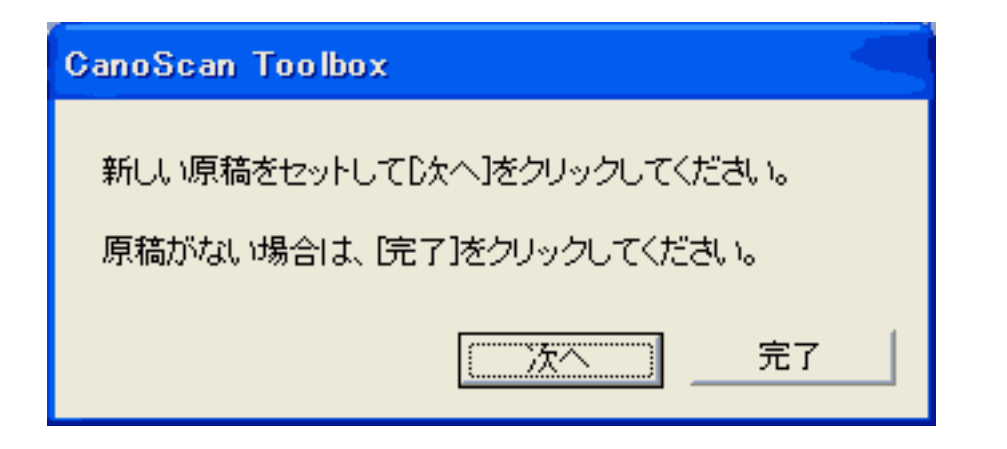

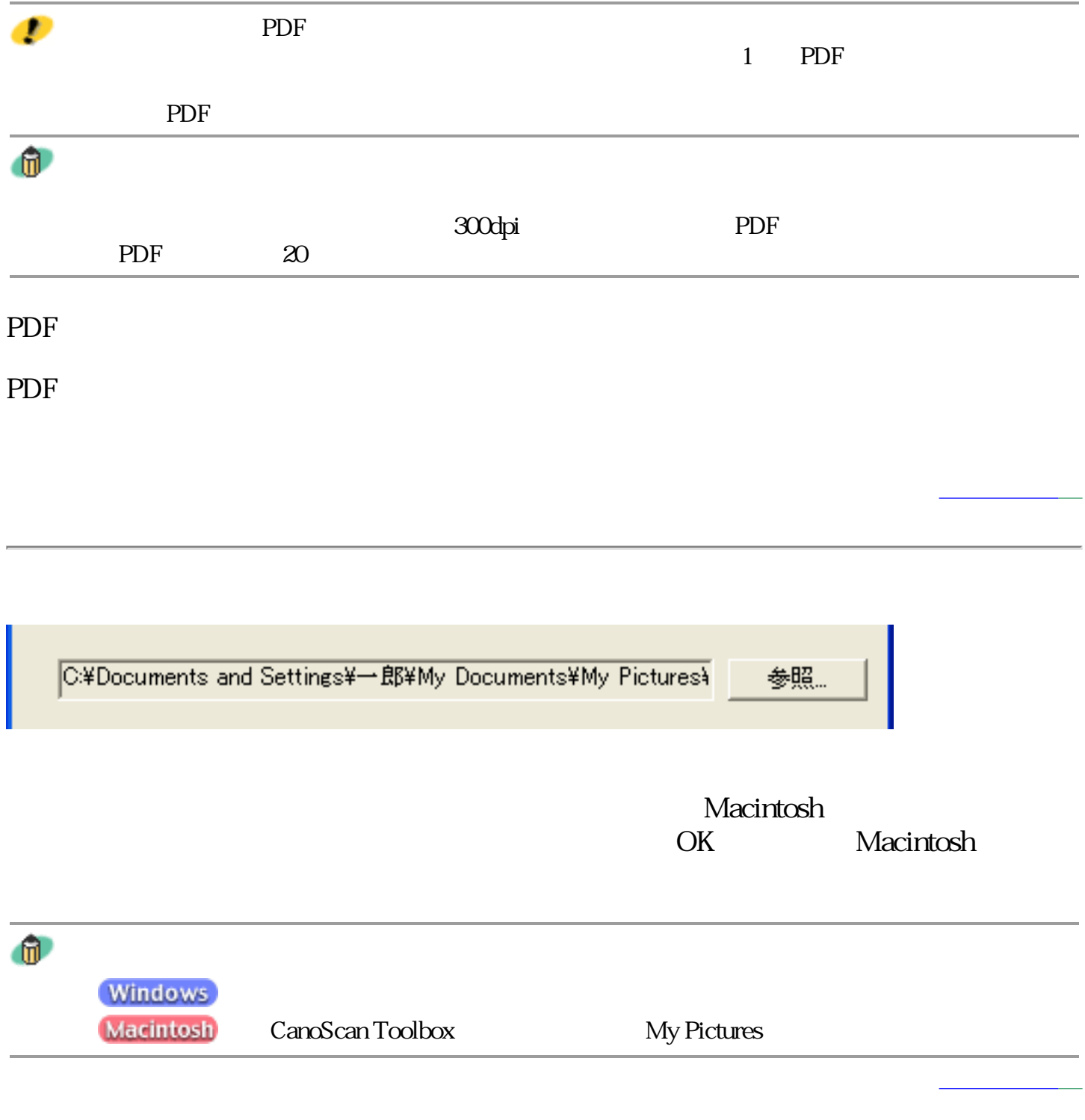

▽ 画像を今日の日付のサブフォルダに入れる

**Windows** 

## 2002-08-08

2002-08-08 Mail0001.JPG

2002-08-09<br>
The Mail0002.JPG

Macintosh

2002-08-08

2002-08-08 Mail0001.JPG

2002-08-09 Mail0001.JPG

設定...

スキャン画像の渡し先

Outlook Express

Macintosh <u>OK</u>

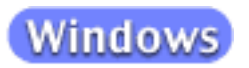

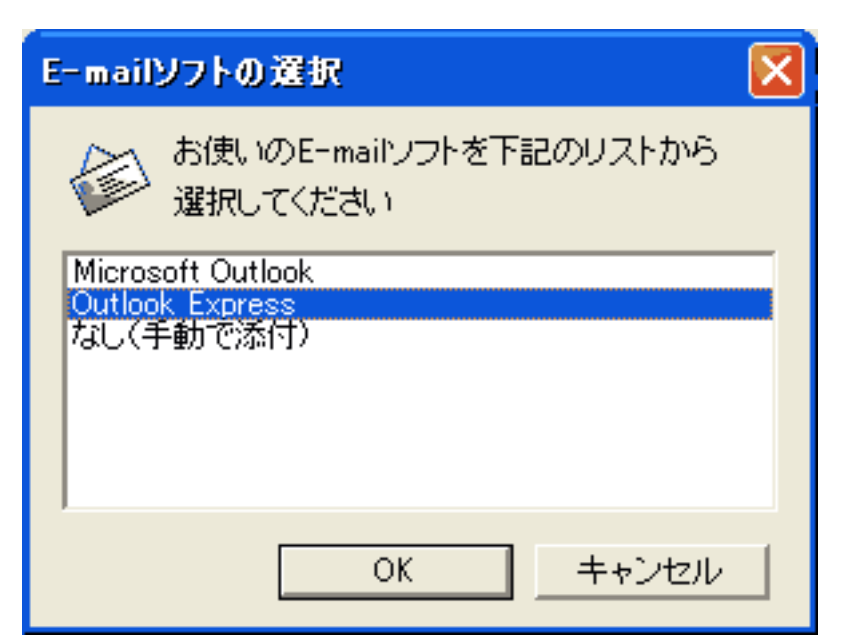

## **Macintosh**

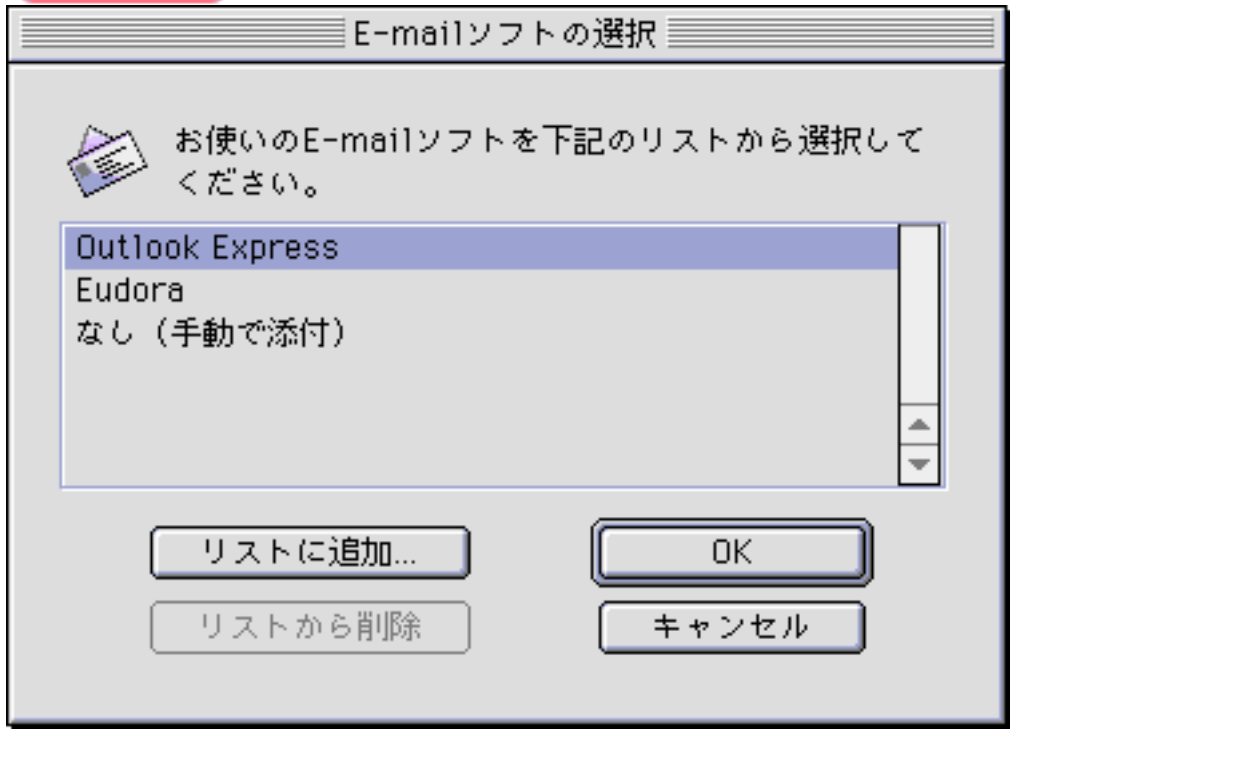

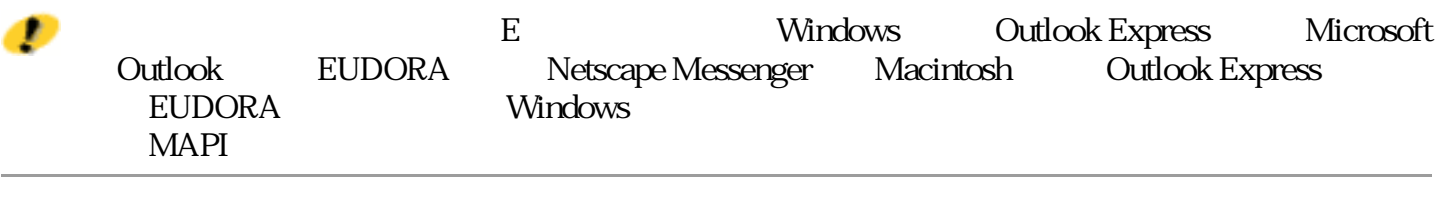

初期設定に戻す

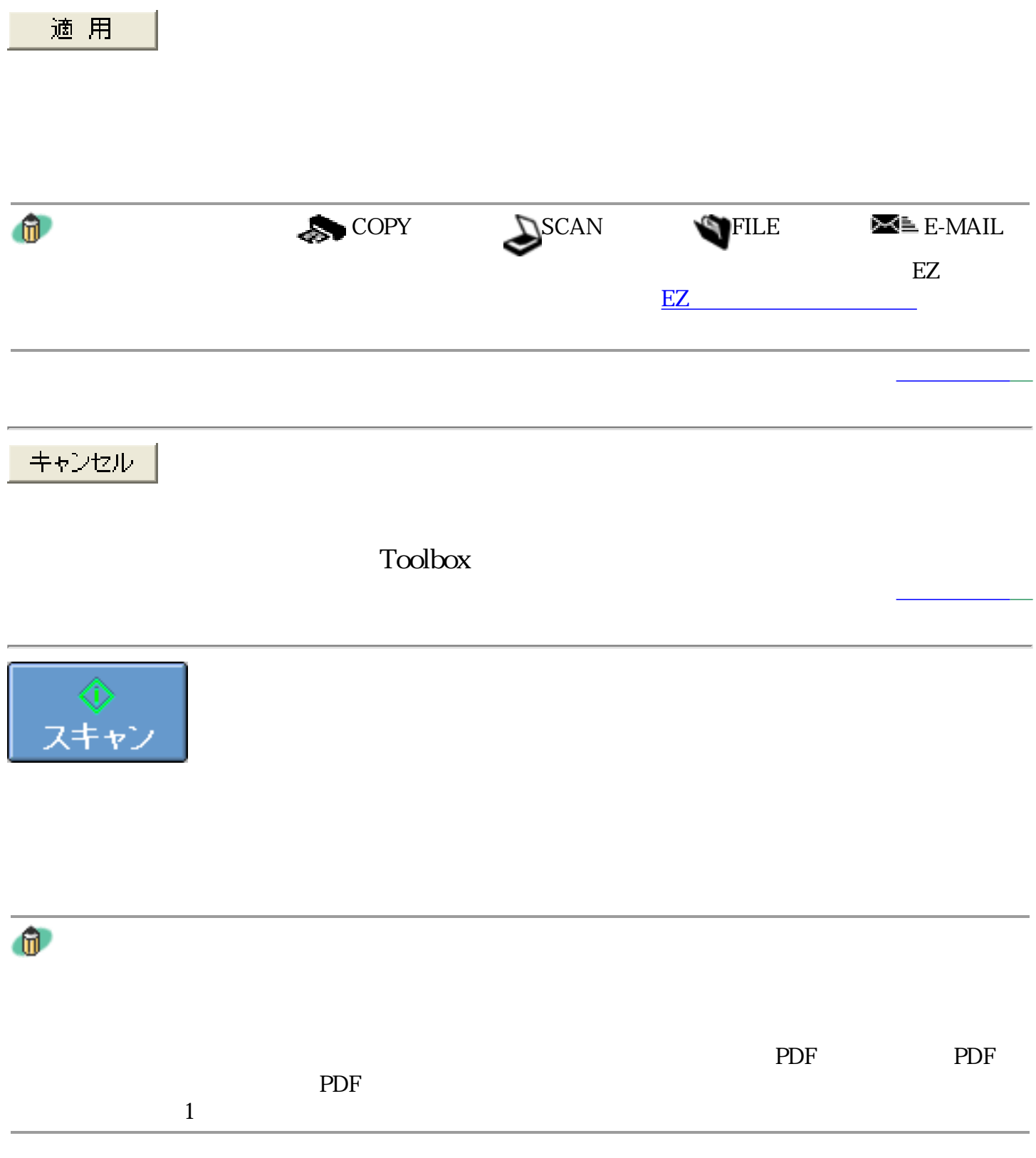

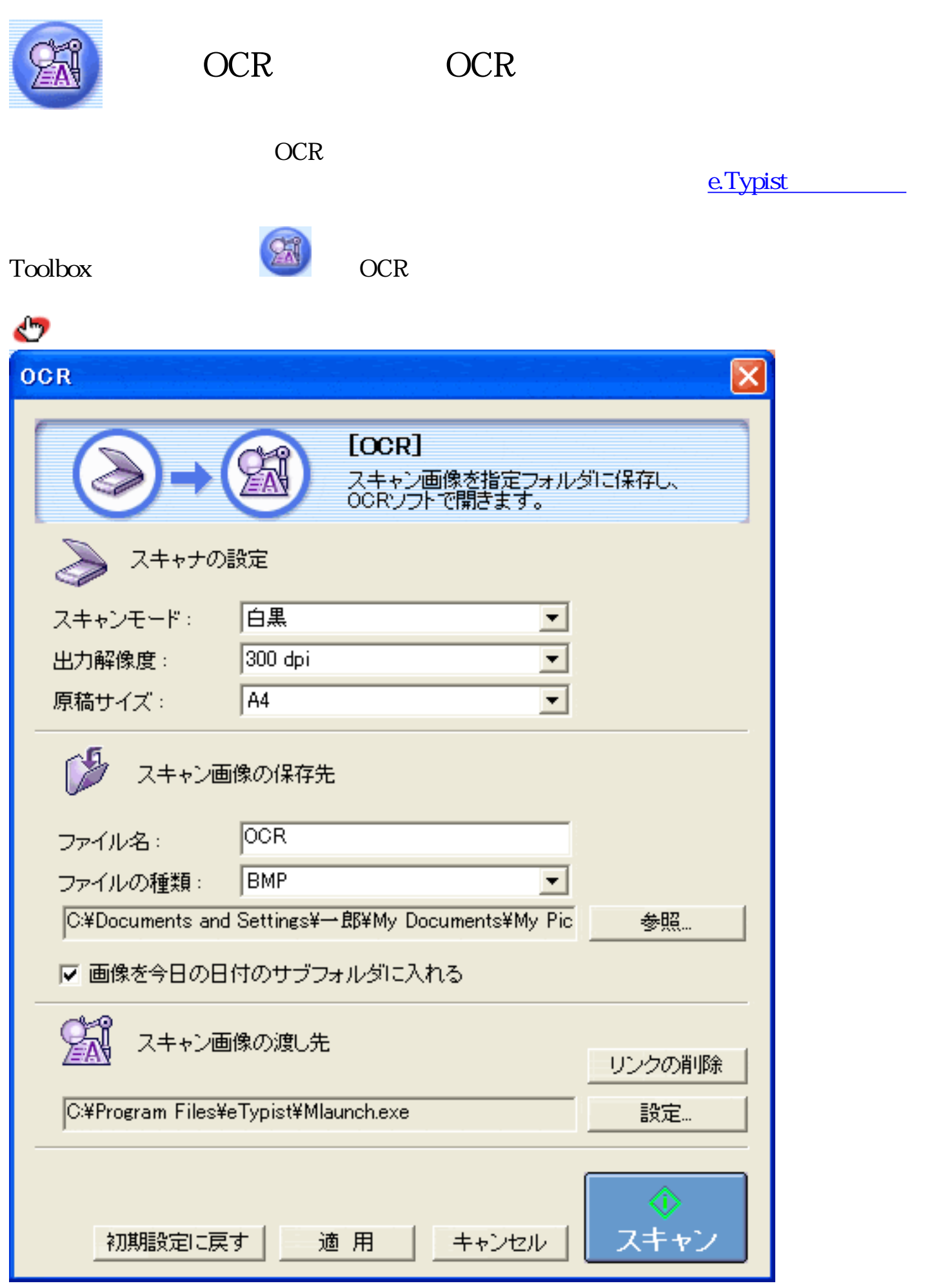

 $\bullet$ 

百黒 スキャンモード:  $\blacktriangledown$ | ロ(※)<br>|白黒<br>|白黒(OCR)<br>|グレースケール|

## 3 Macintosh

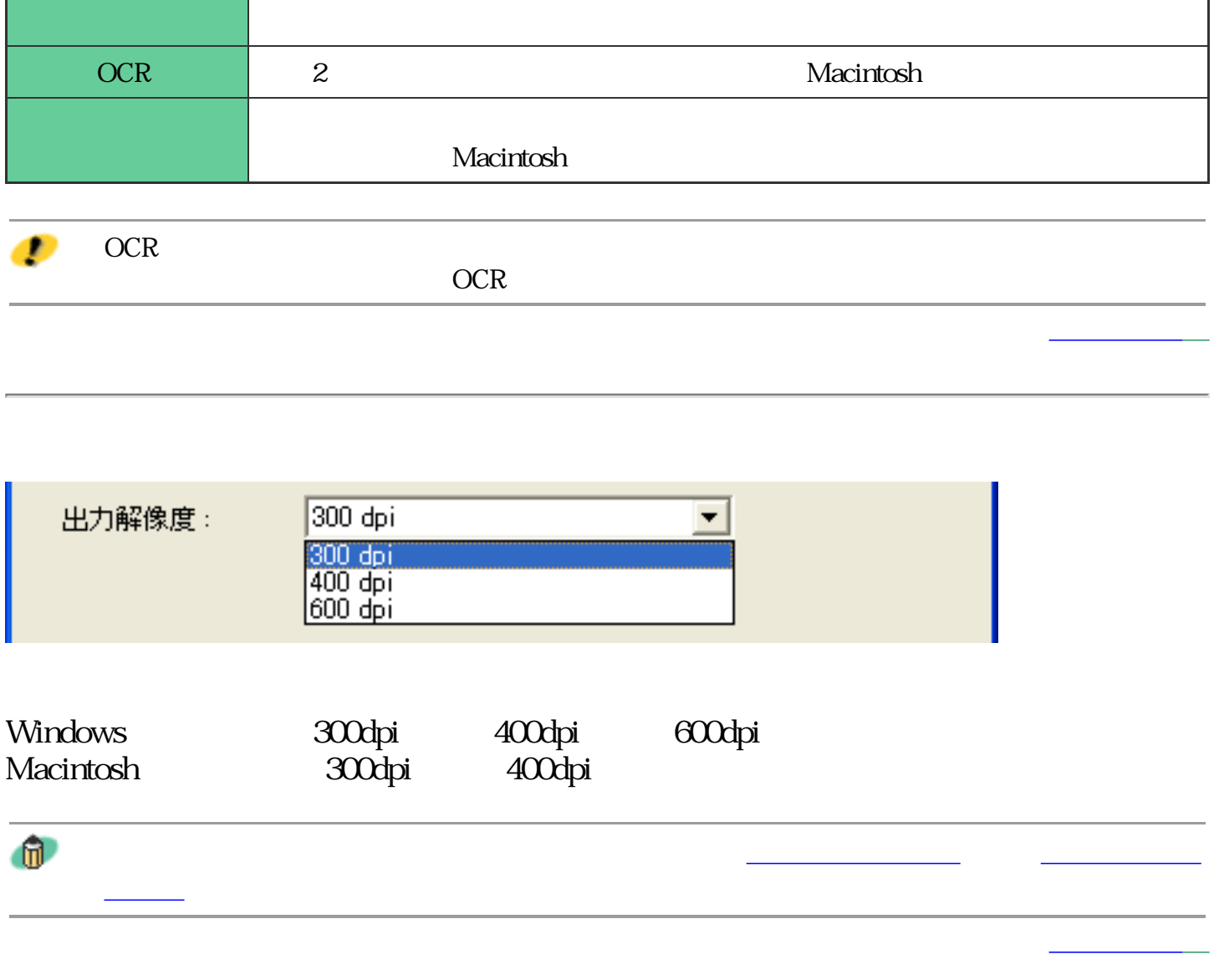

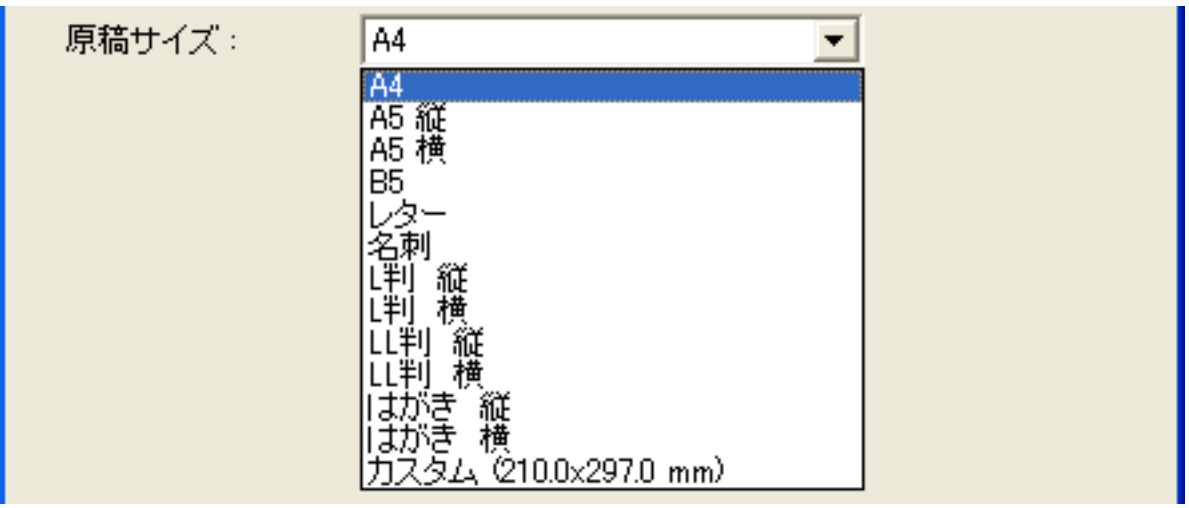

|                                                                                                    | A4 A5 A5 B5 | $\mathbf{L}$ and $\mathbf{L}$ |  |
|----------------------------------------------------------------------------------------------------|-------------|-------------------------------|--|
| and the contract of the contract of the contract of the contract of the contract of the contract of the contract of the contract of the contract of the contract of the contract of the contract of the contract of the contra |             |                               |  |

 $\rm OK$ 

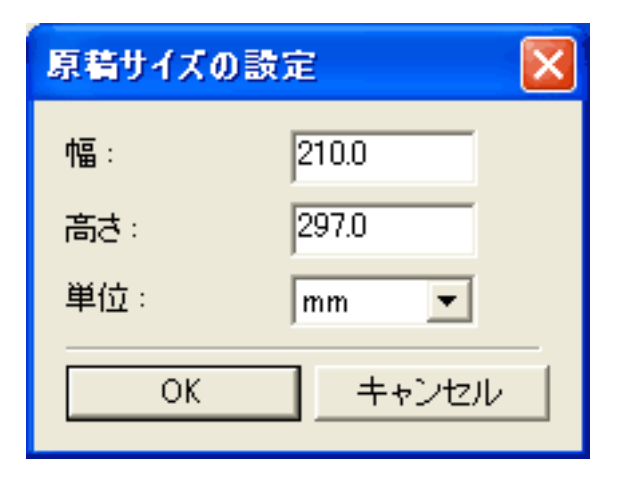

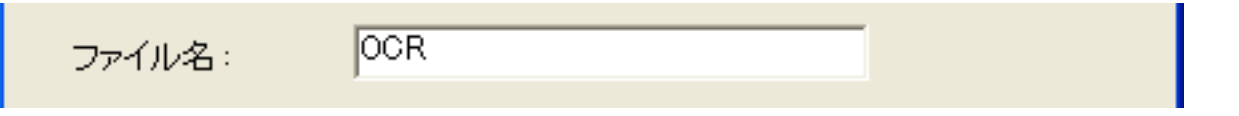

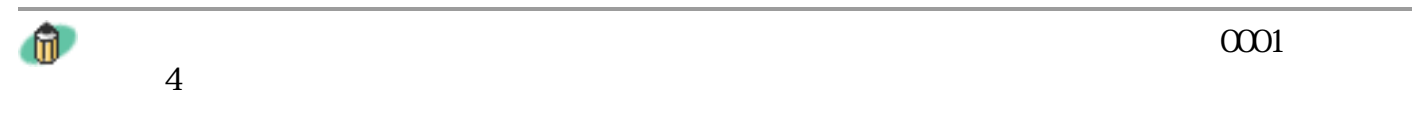

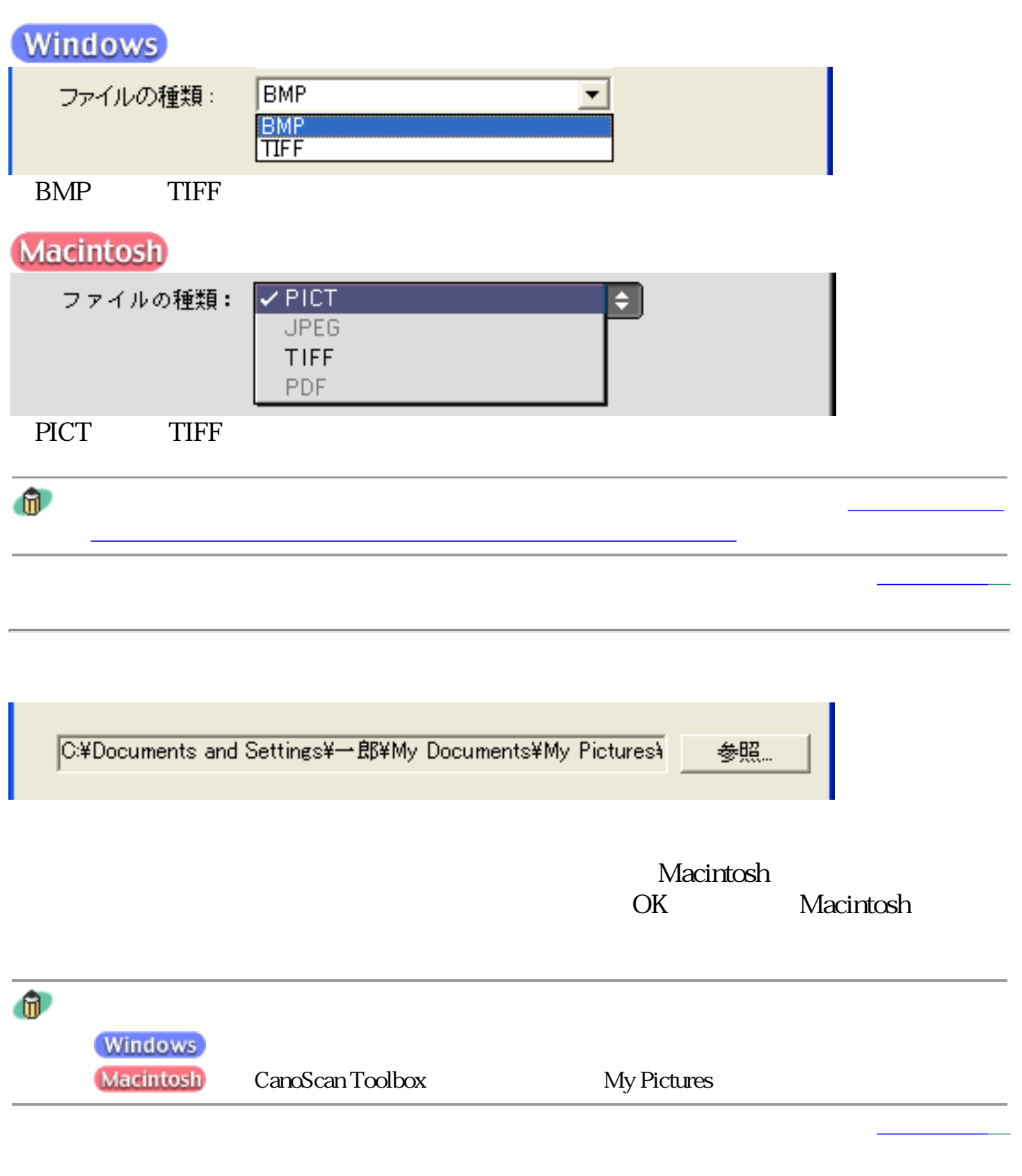

▽ 画像を今日の日付のサブフォルダに入れる

Windows

## 2002-08-08

 $2002-08-08$  OCR0001.BMP

 $2002-08-09$  OCROO02.BMP

**Macintosh** 

#### 2002-08-08

2002-08-08 OCR0001.PIC

2002-08-09 OCR0001.PIC

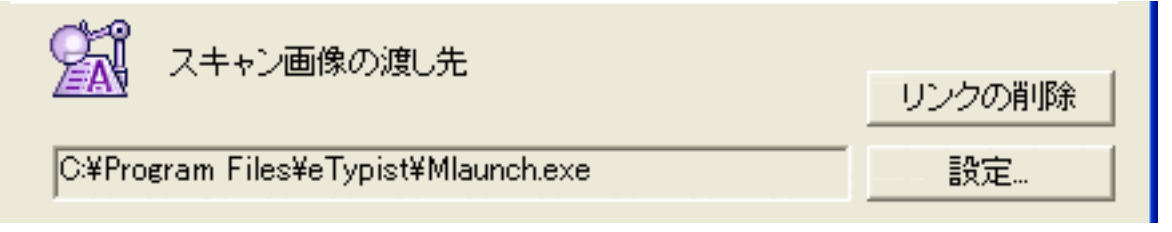

CD-ROM e.Typist

Macintosh

Macintosh OK
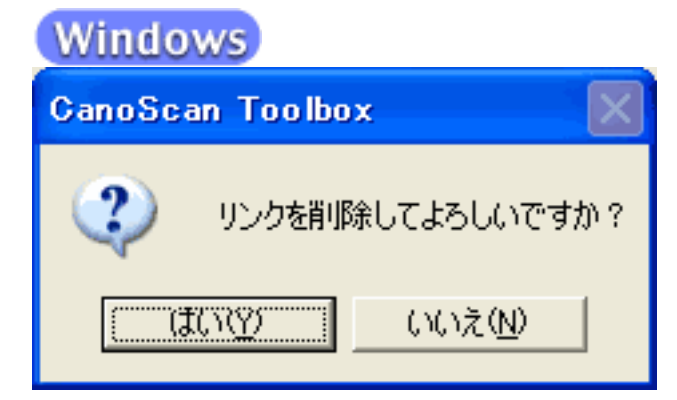

**Macintosh** 

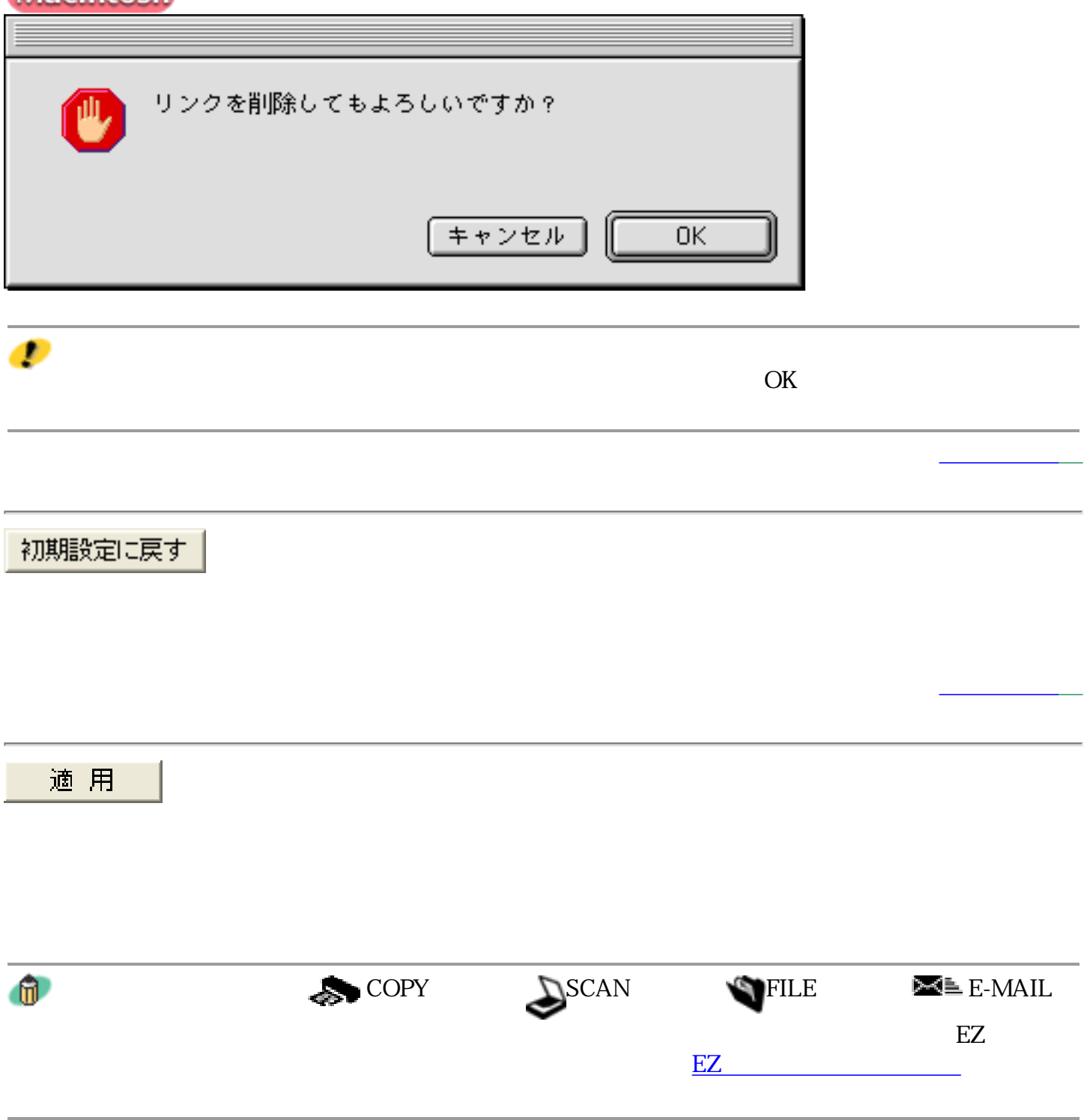

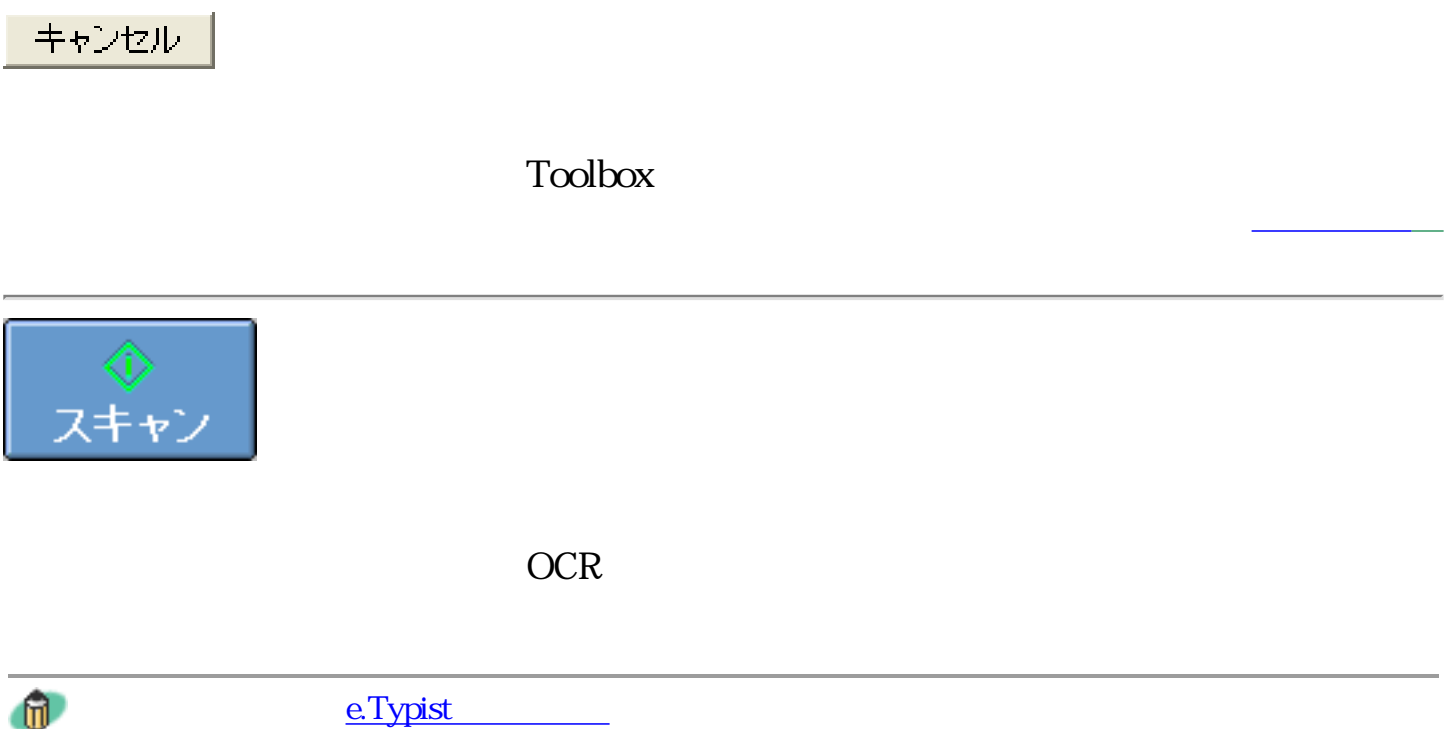

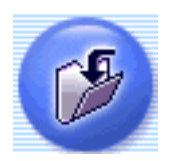

recovered a state PDF and the PDF

 $\Gamma$ oolbox

Ð

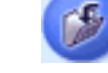

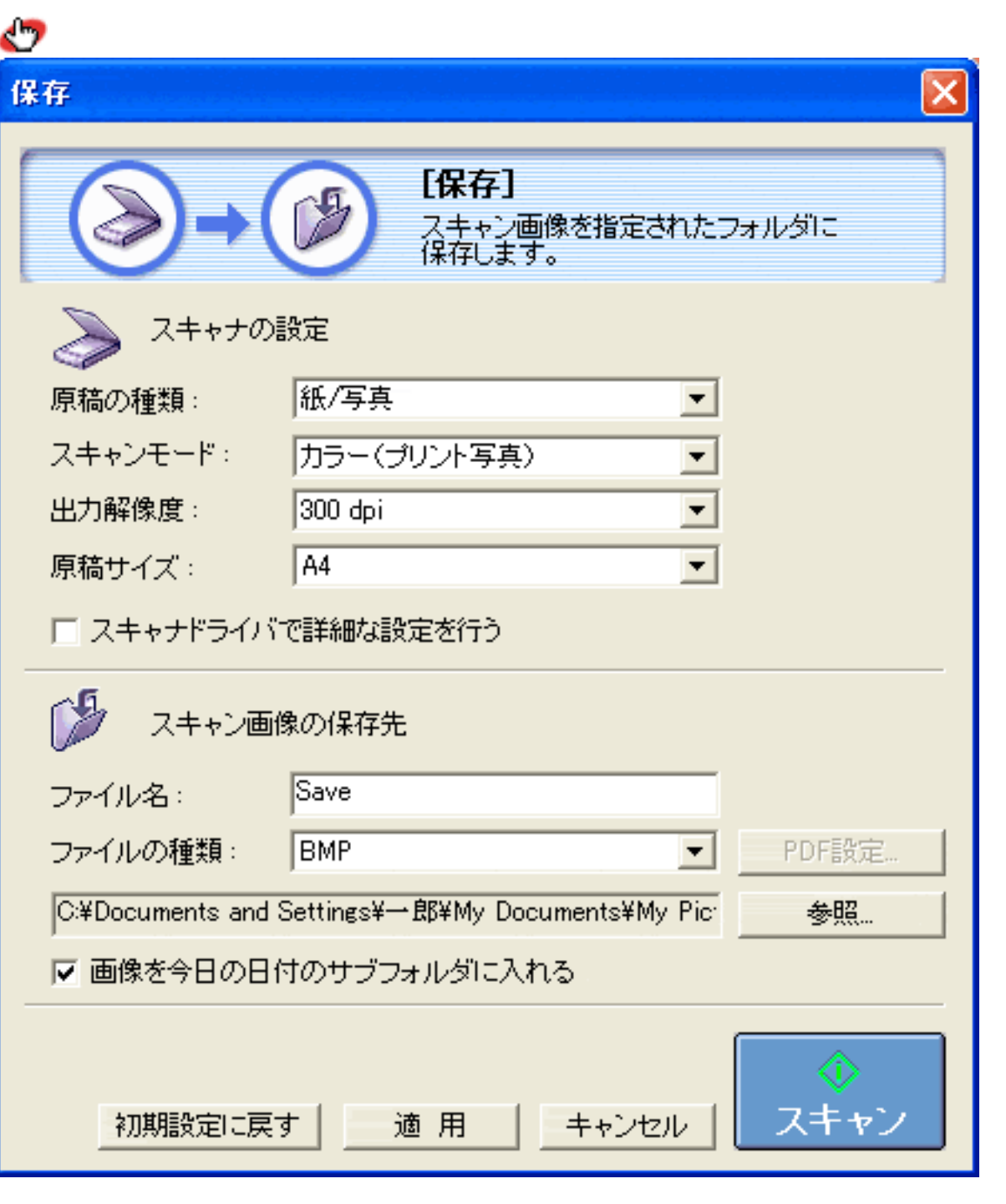

ー<br>Windows Macintosh

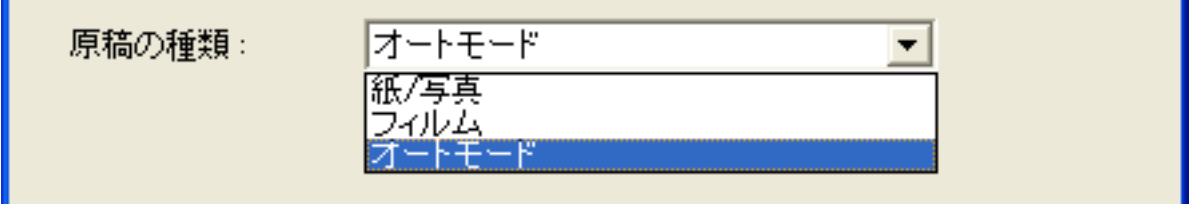

 $3$ 

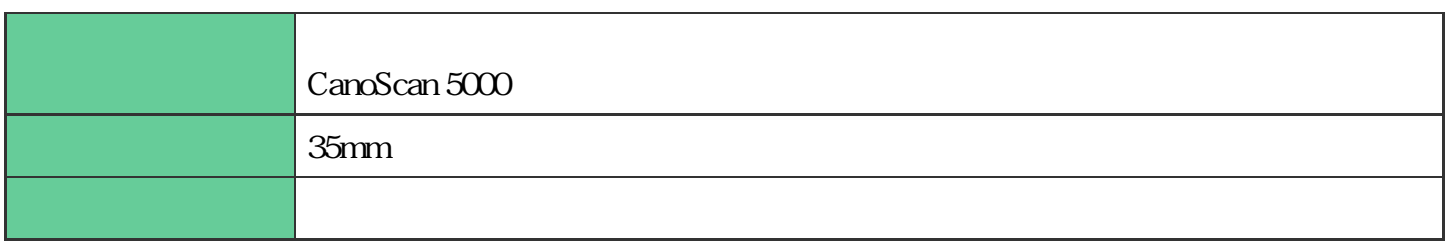

 $\mathbf{u}$ 

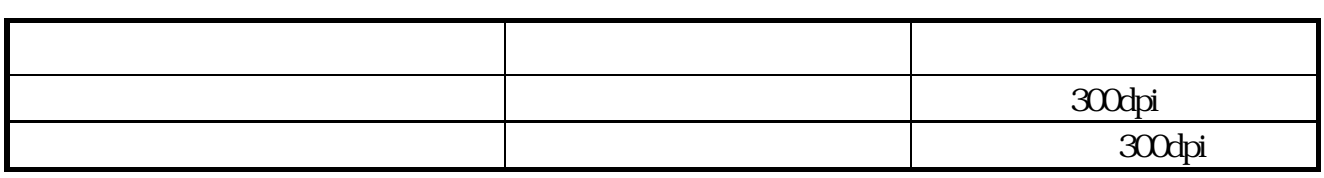

CanoScan Toolbox

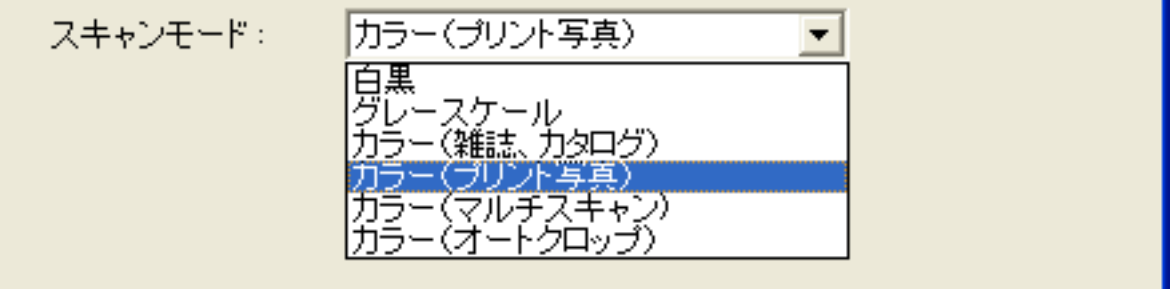

 $6$ 

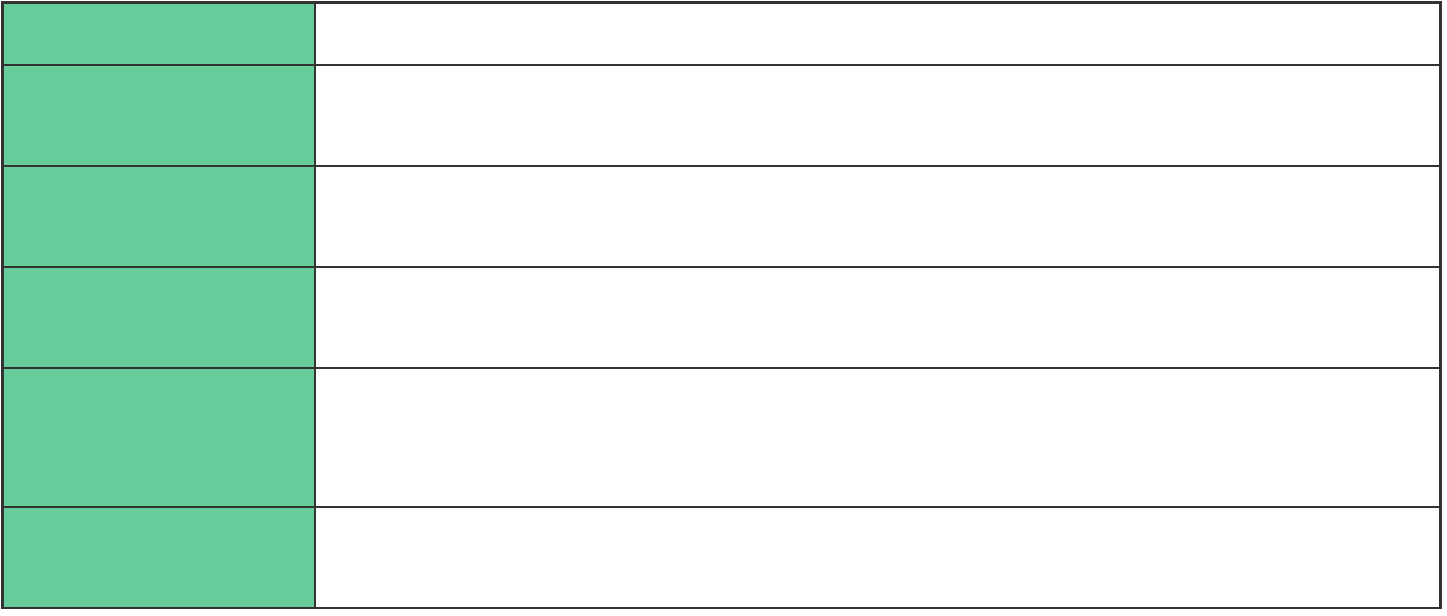

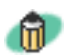

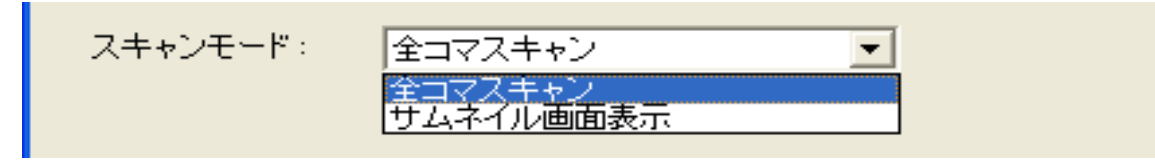

 $\mathbf 2$ 

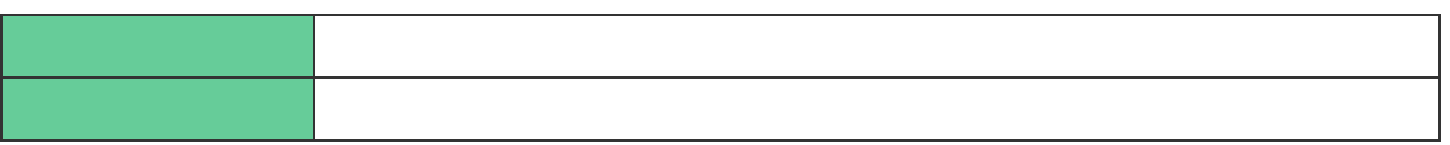

 $\mathbf{u}$ 

CanoScan Toolbox

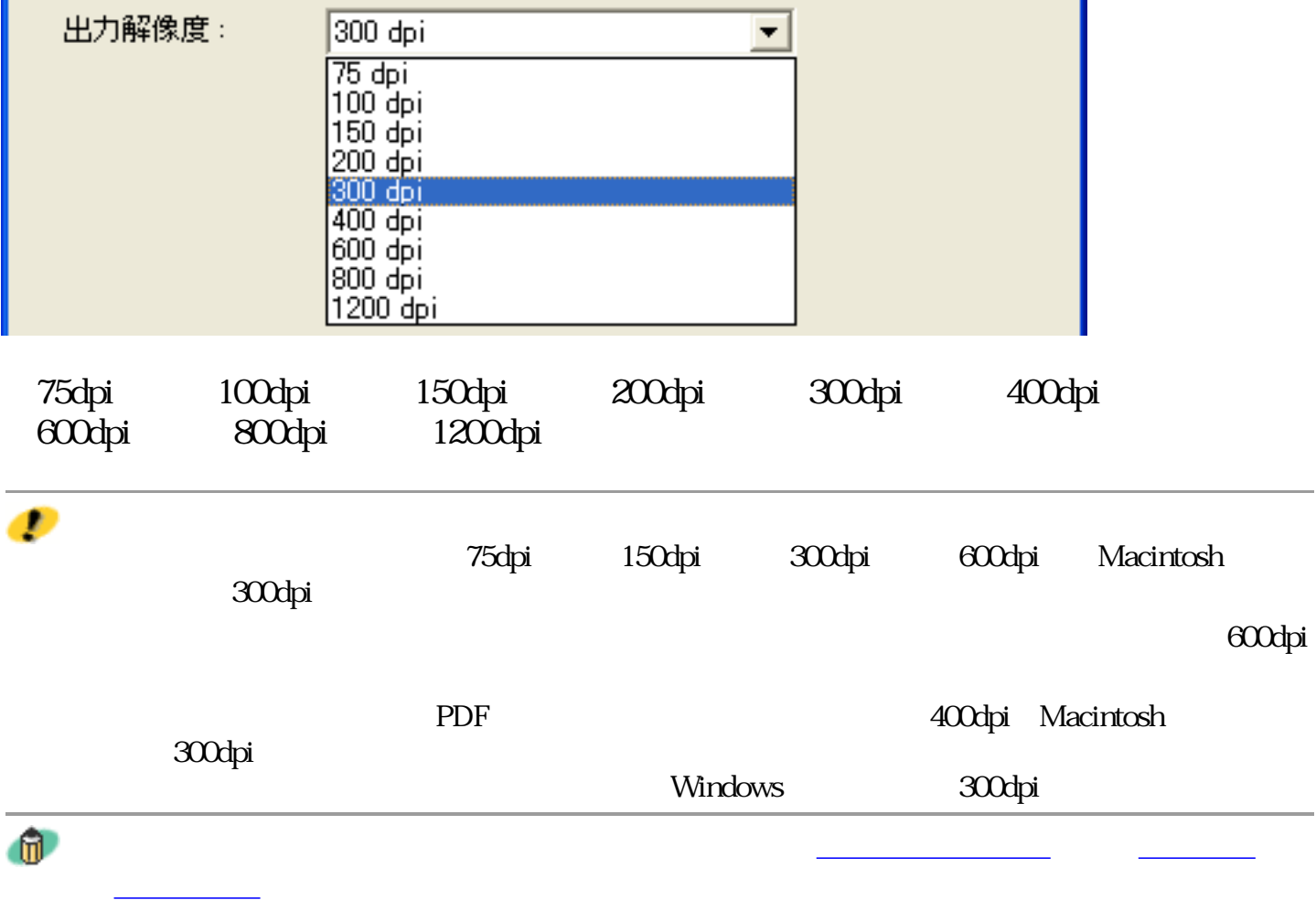

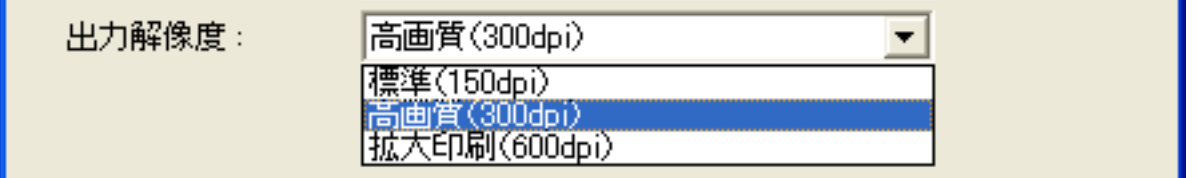

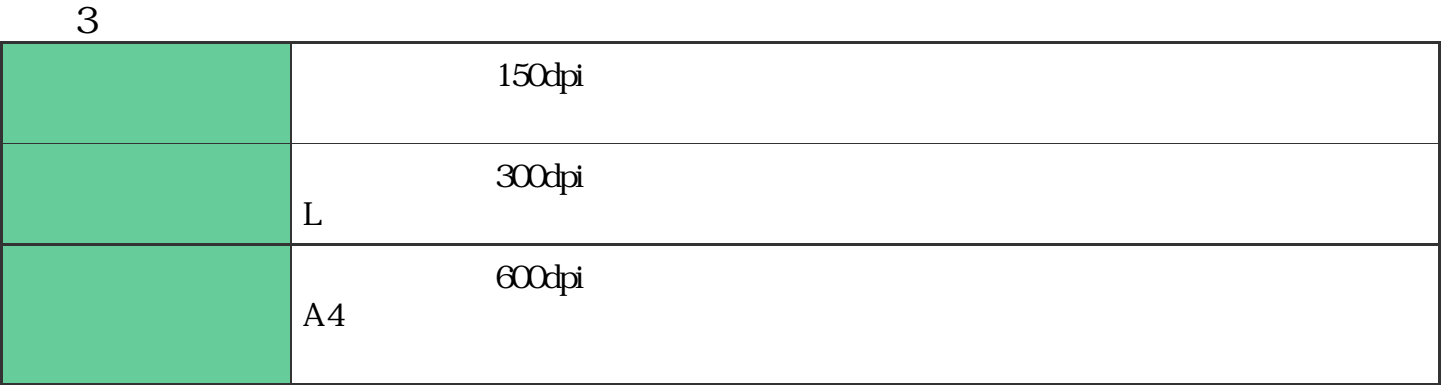

 $\mathbf{u}$ 

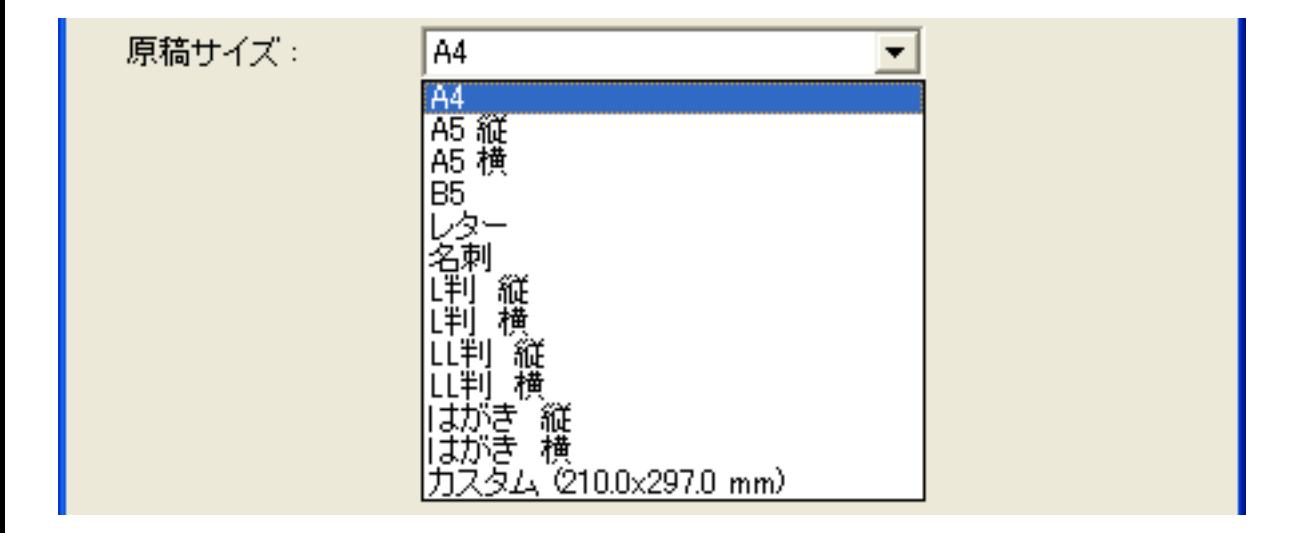

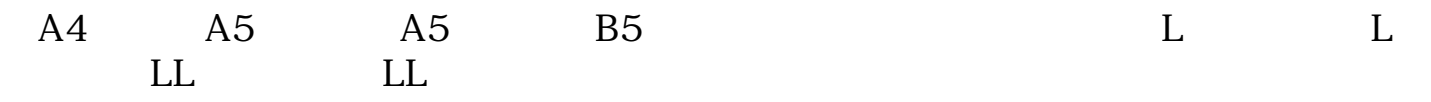

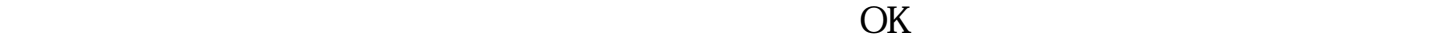

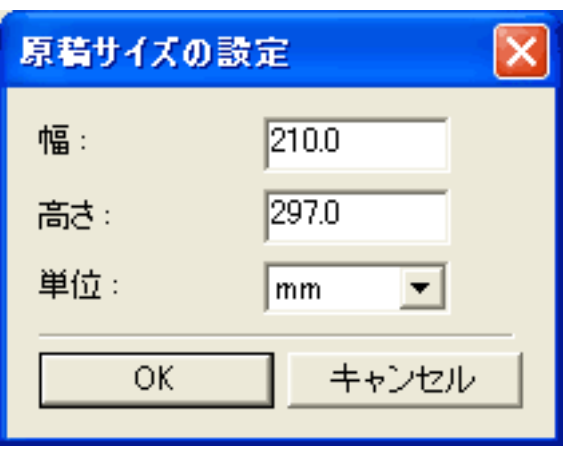

### Ð

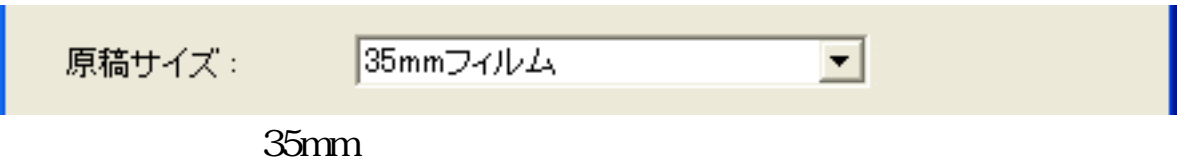

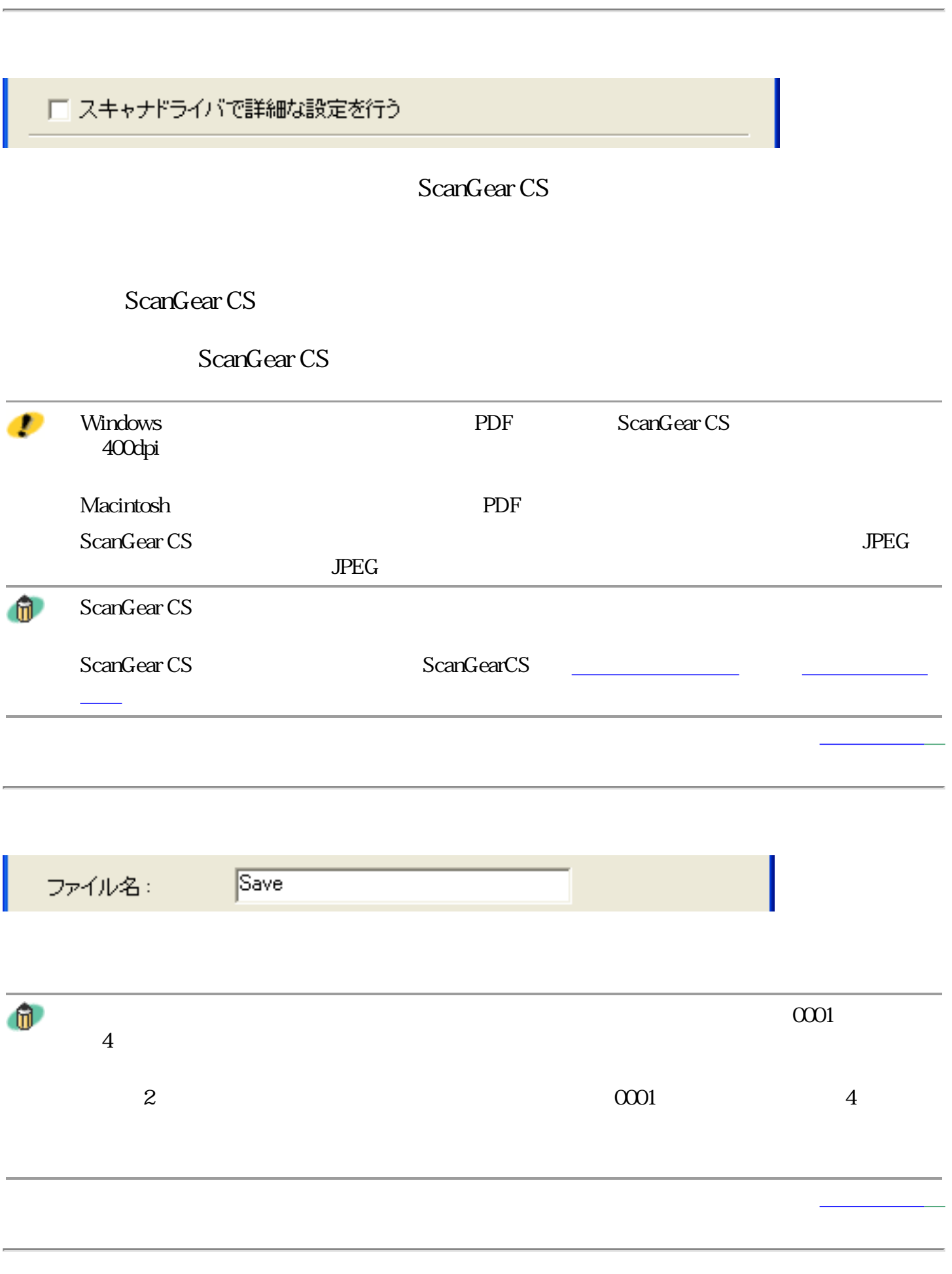

# Windows

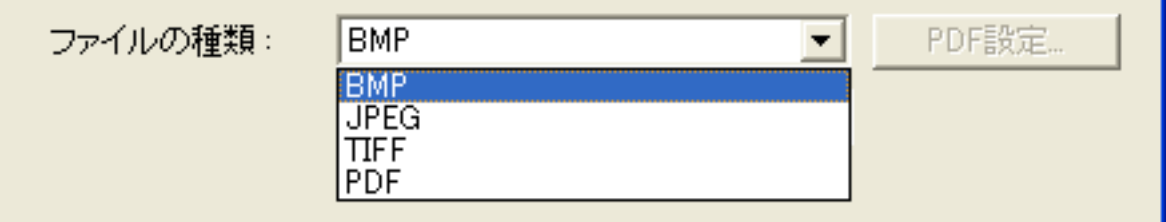

BMP JPEG TIFF PDF

## **Macintosh**

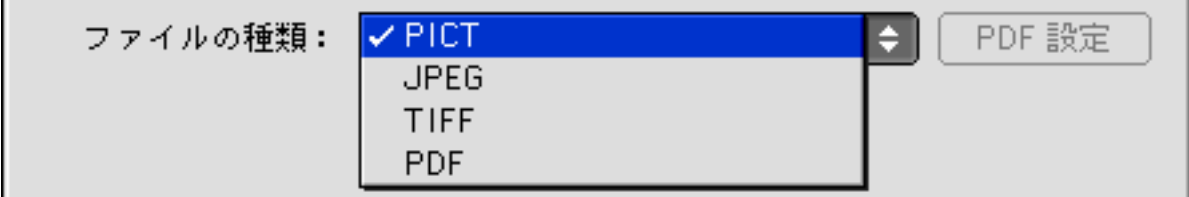

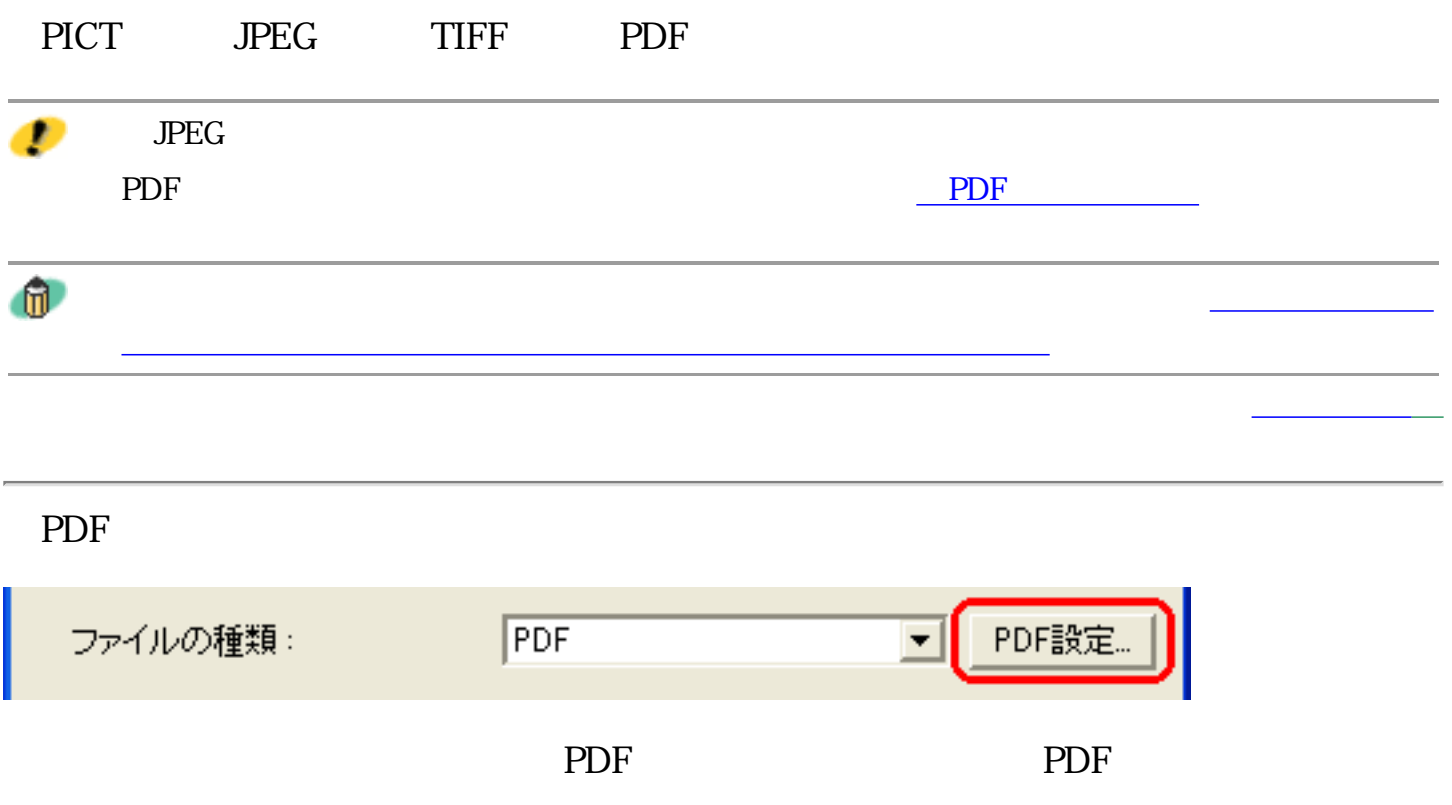

 $\overline{\text{OK}}$ 

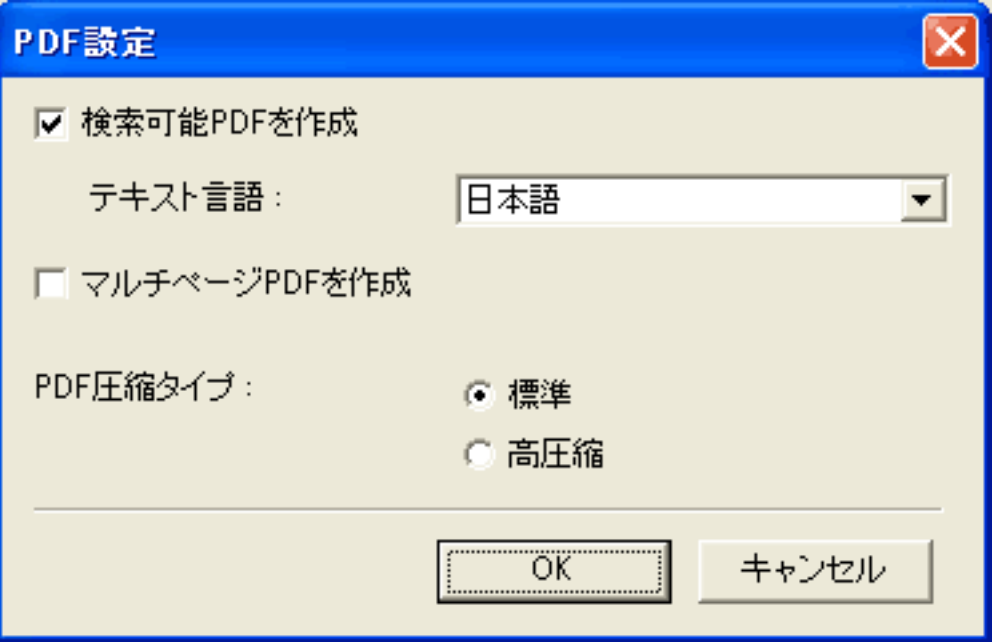

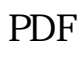

 $\rm PDF$ 

<u>PDF</u>

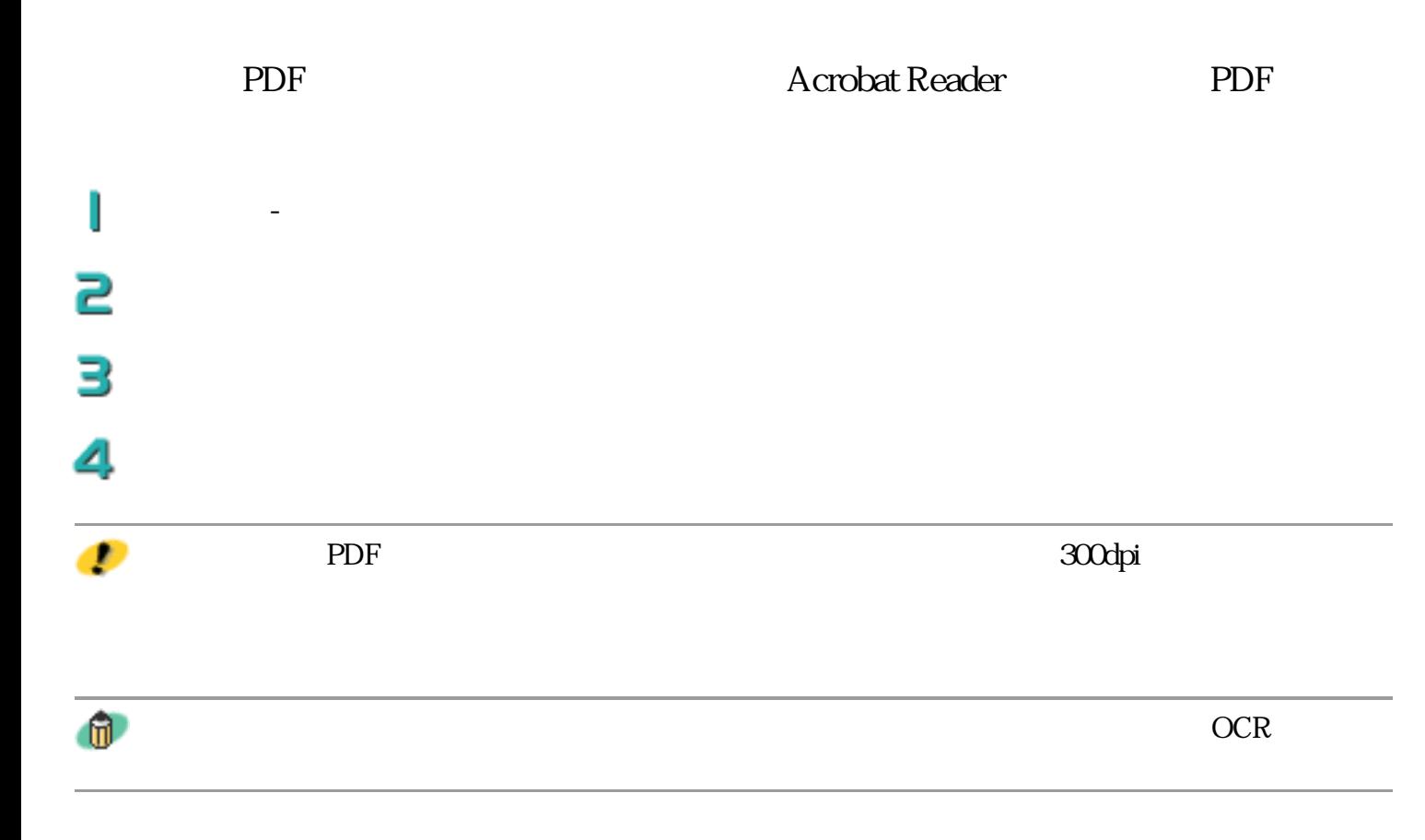

PDF

**CanoScan Toolbox** 新しい原稿をセットしてD欠へ]をクリックしてください。 原稿がない場合は、院子孩クリックしてください。  $\overline{\mathbf{X}}$ 完了

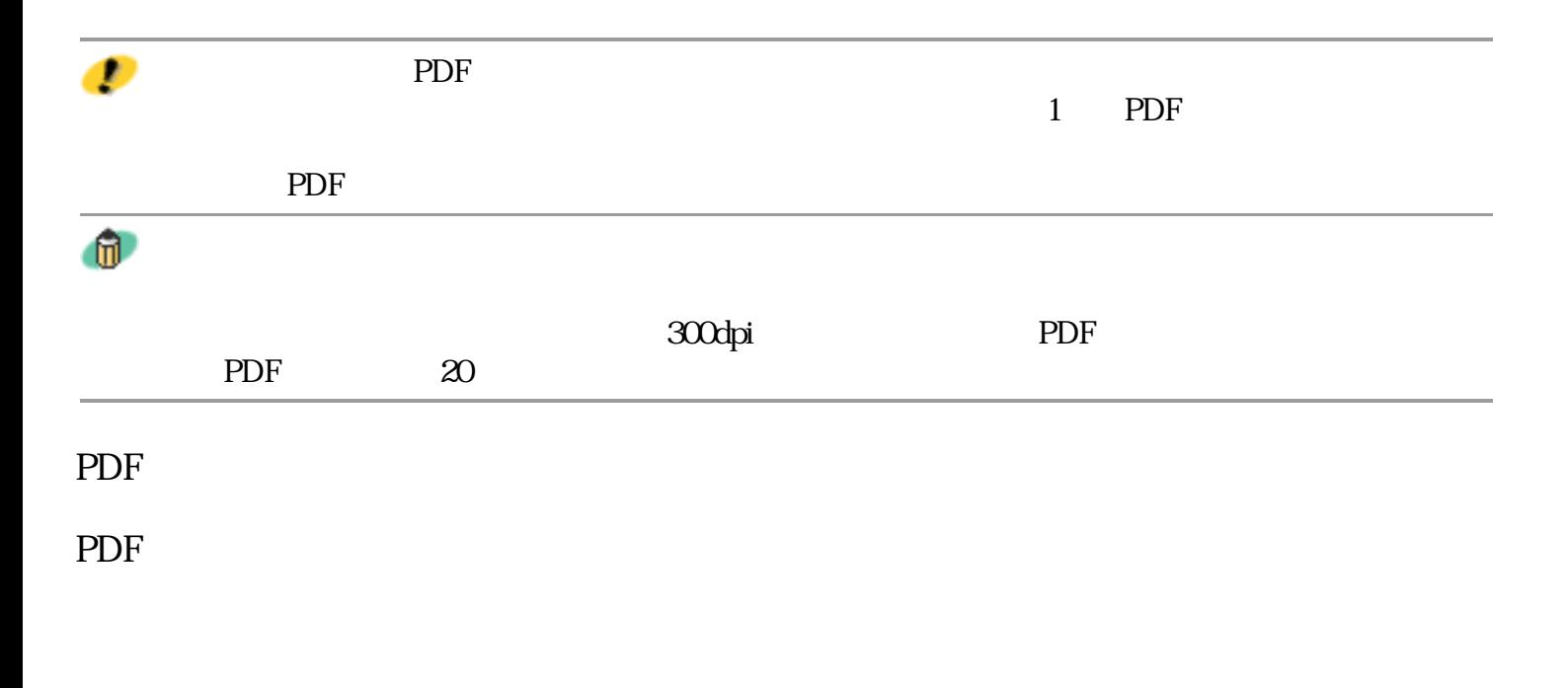

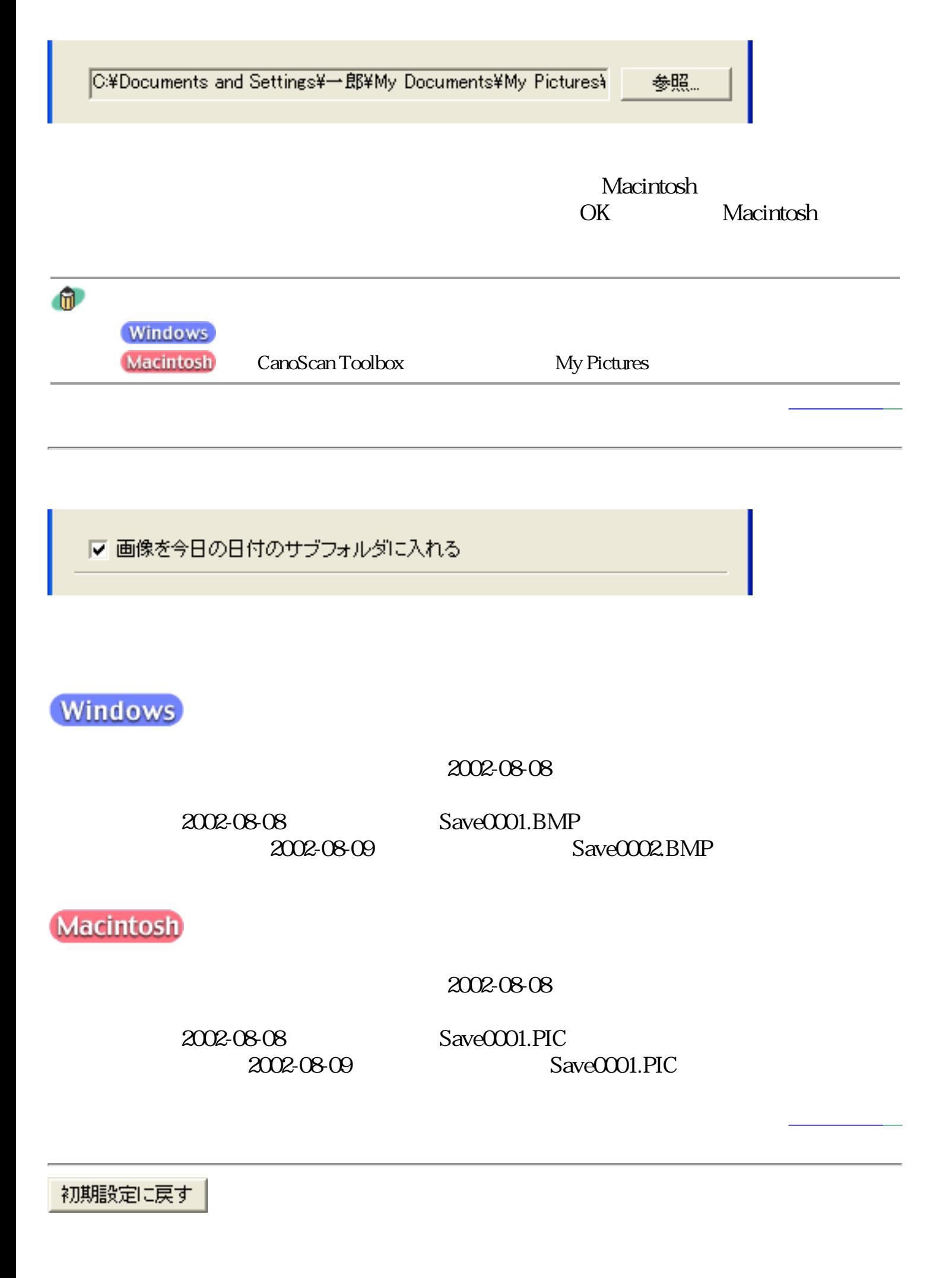

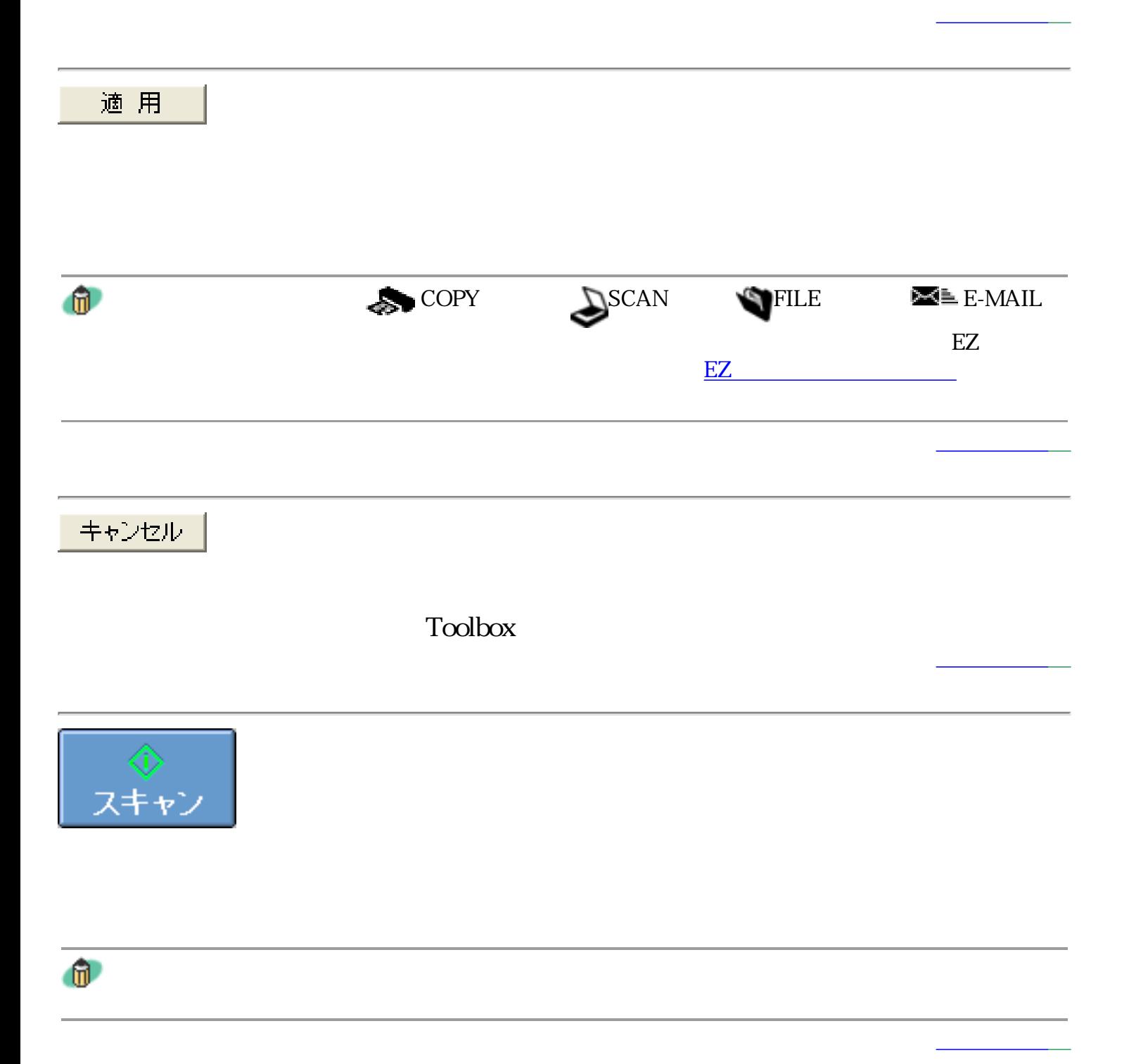

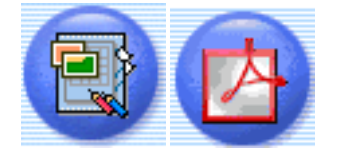

 $\rm PDF$ 

Macintosh Adobe Acrobat Reader PDF

Toolbox Macintosh

初期設定に戻す

O

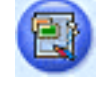

ファイル [ファイル] スキャン画像を指定フォルダに保存し、<br>指定のソフトで開きます。 スキャナの設定 カラー(プリント写真) スキャンモード: ▼ 出力解像度: 300 dpi ▼ 原稿サイズ: A4  $\overline{\phantom{0}}$ □ スキャナドライバで詳細な設定を行う スキャン画像の保存先 ファイル名: File PDF設定... PDF ファイルの種類:  $\blacktriangledown$ C:¥Documents and Settings¥-BB¥My Documents¥My Pic: 参照... Ⅳ 画像を今日の日付のサブフォルダに入れる スキャン画像の渡し先 リンクの削除 C:¥Program Files¥yFilingE¥Program¥y\_FilingE.exe 設定...

適用

キャンセル

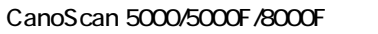

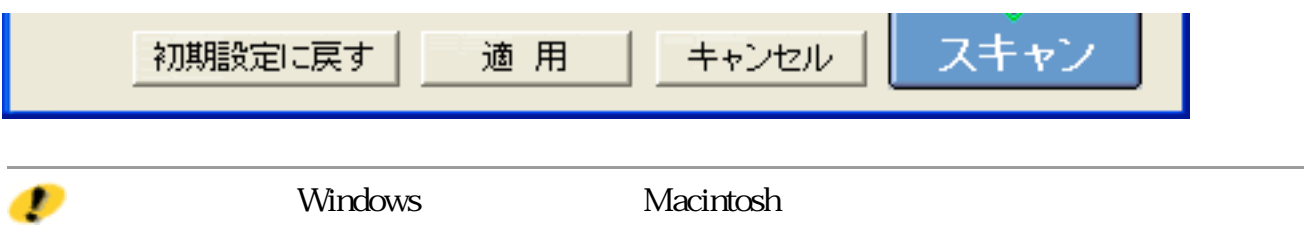

先頭へ戻る

先頭へ戻る

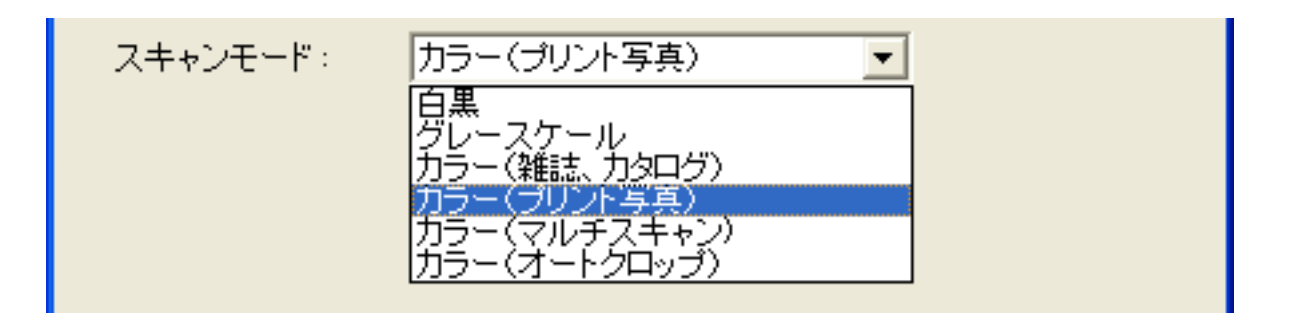

 $6$ 

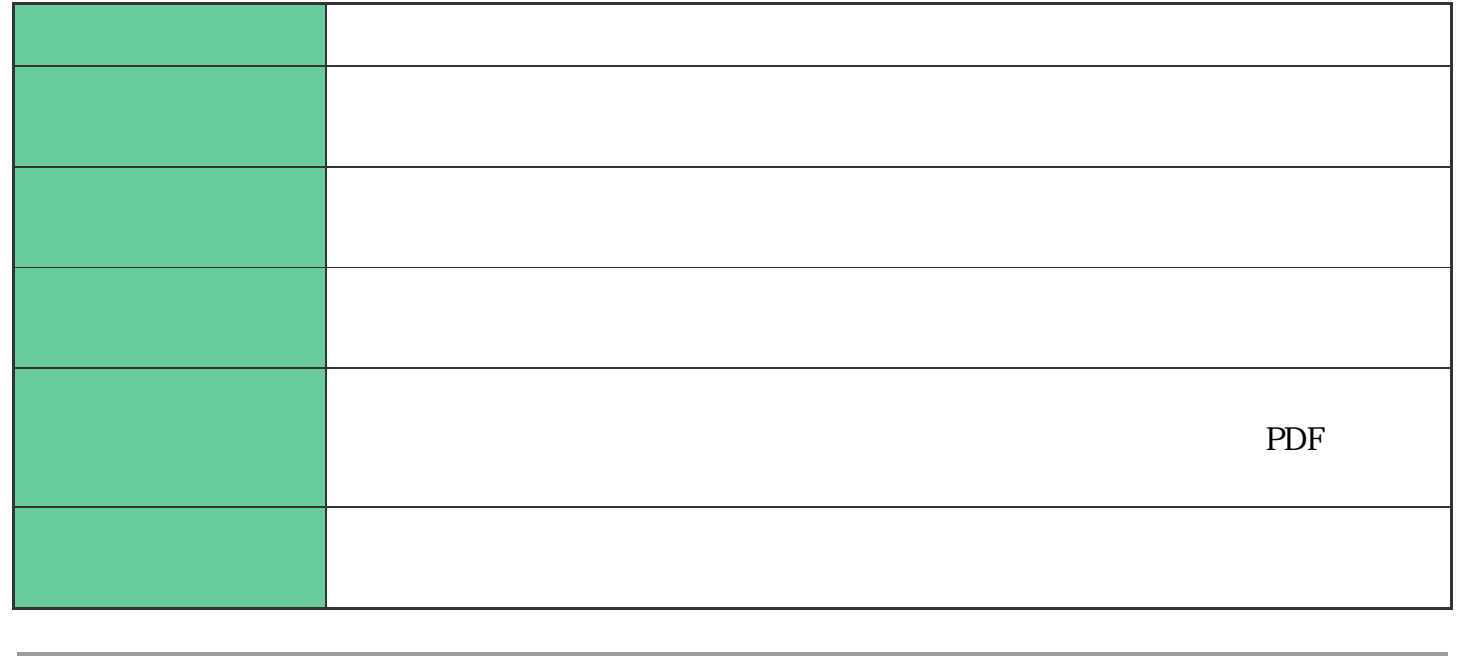

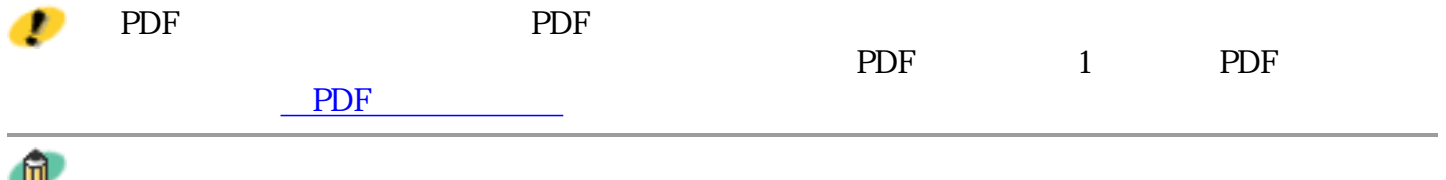

い(マルチスキャン)をご覧ください。

原稿の置きかたについては、「目的別スキャナ活用法」の複数の原稿を一度にスキャンした

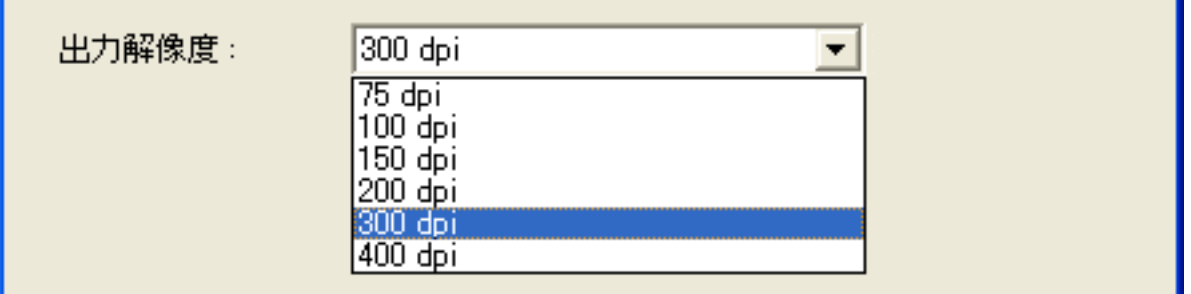

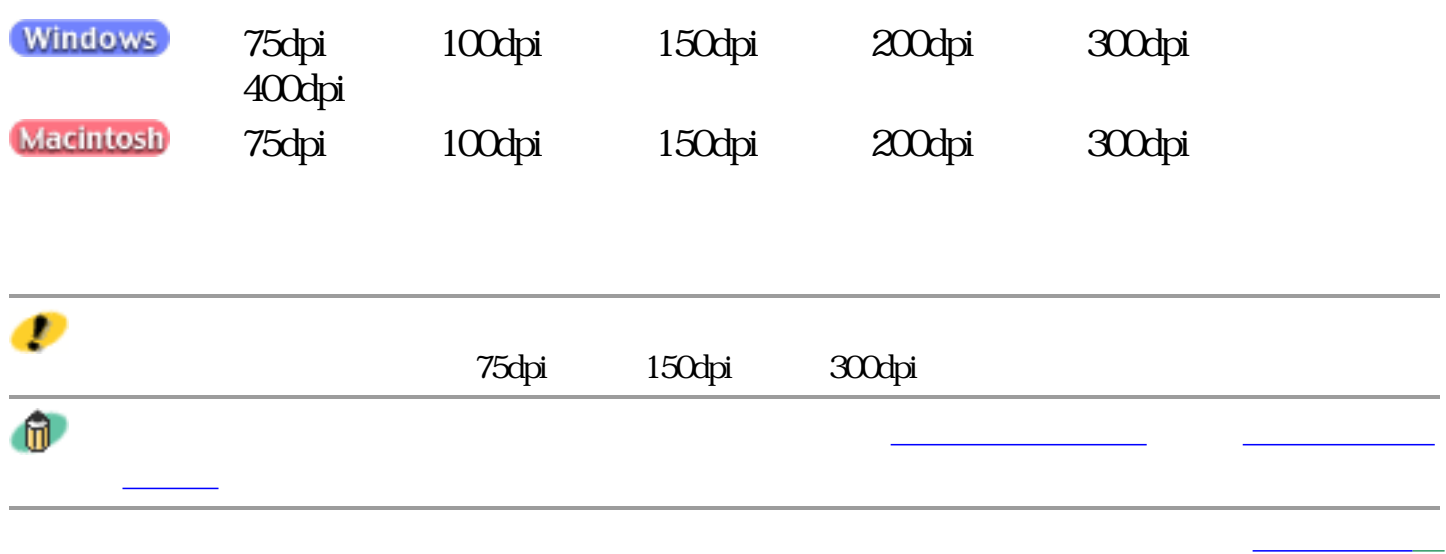

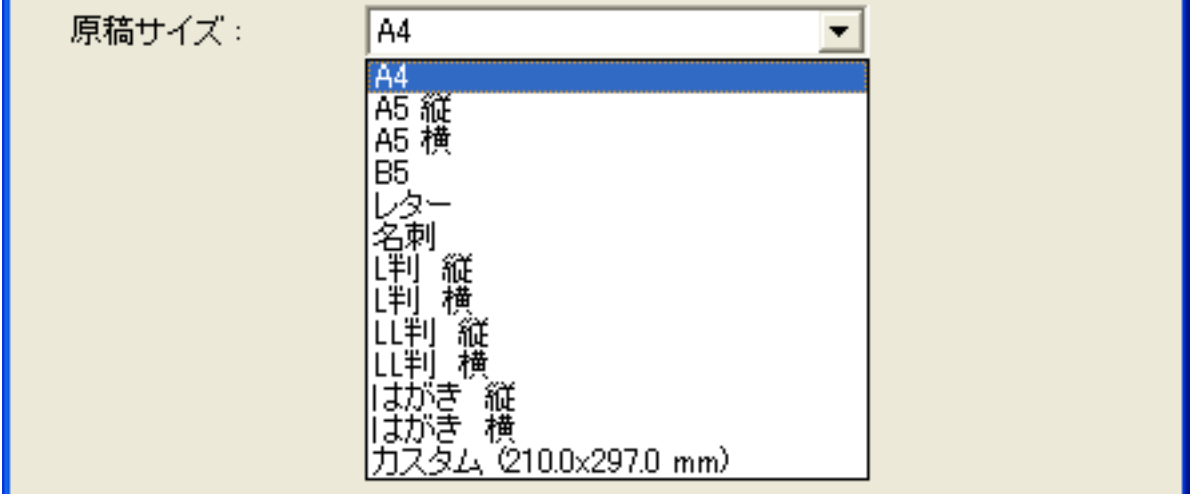

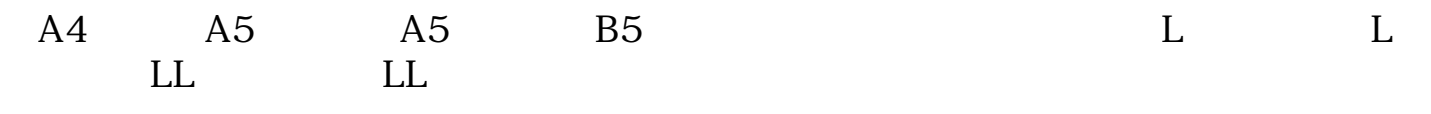

Ð

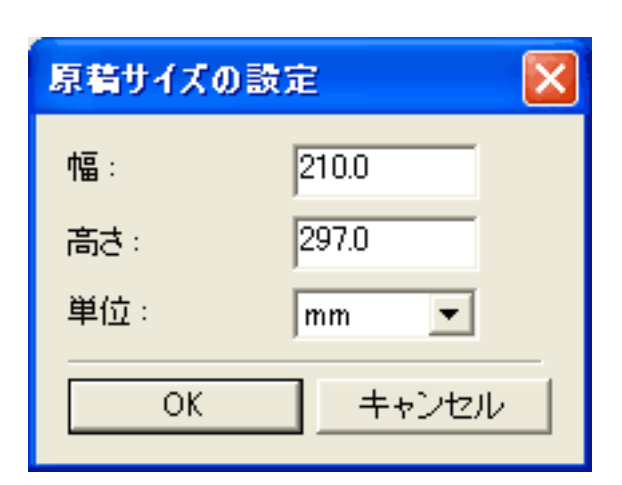

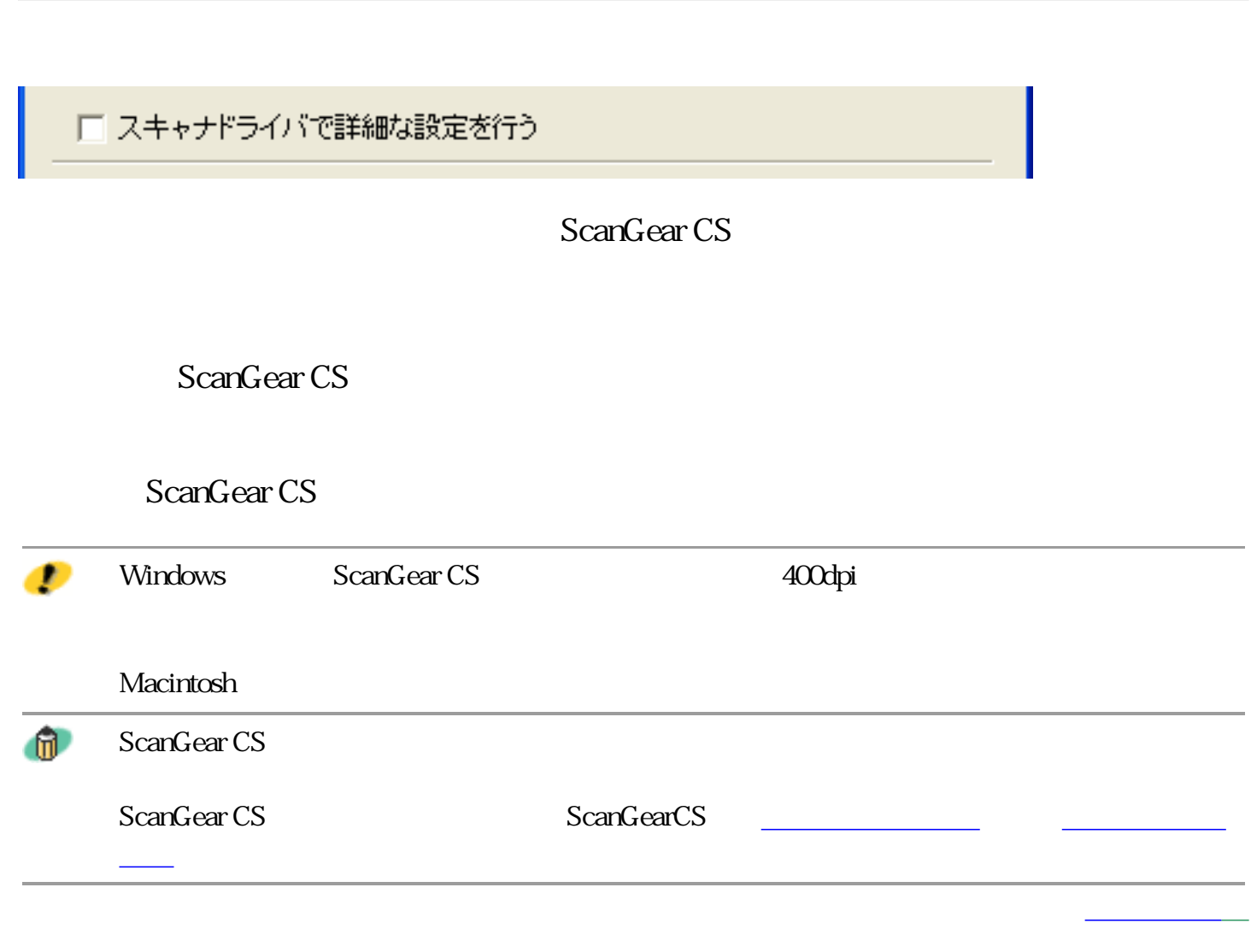

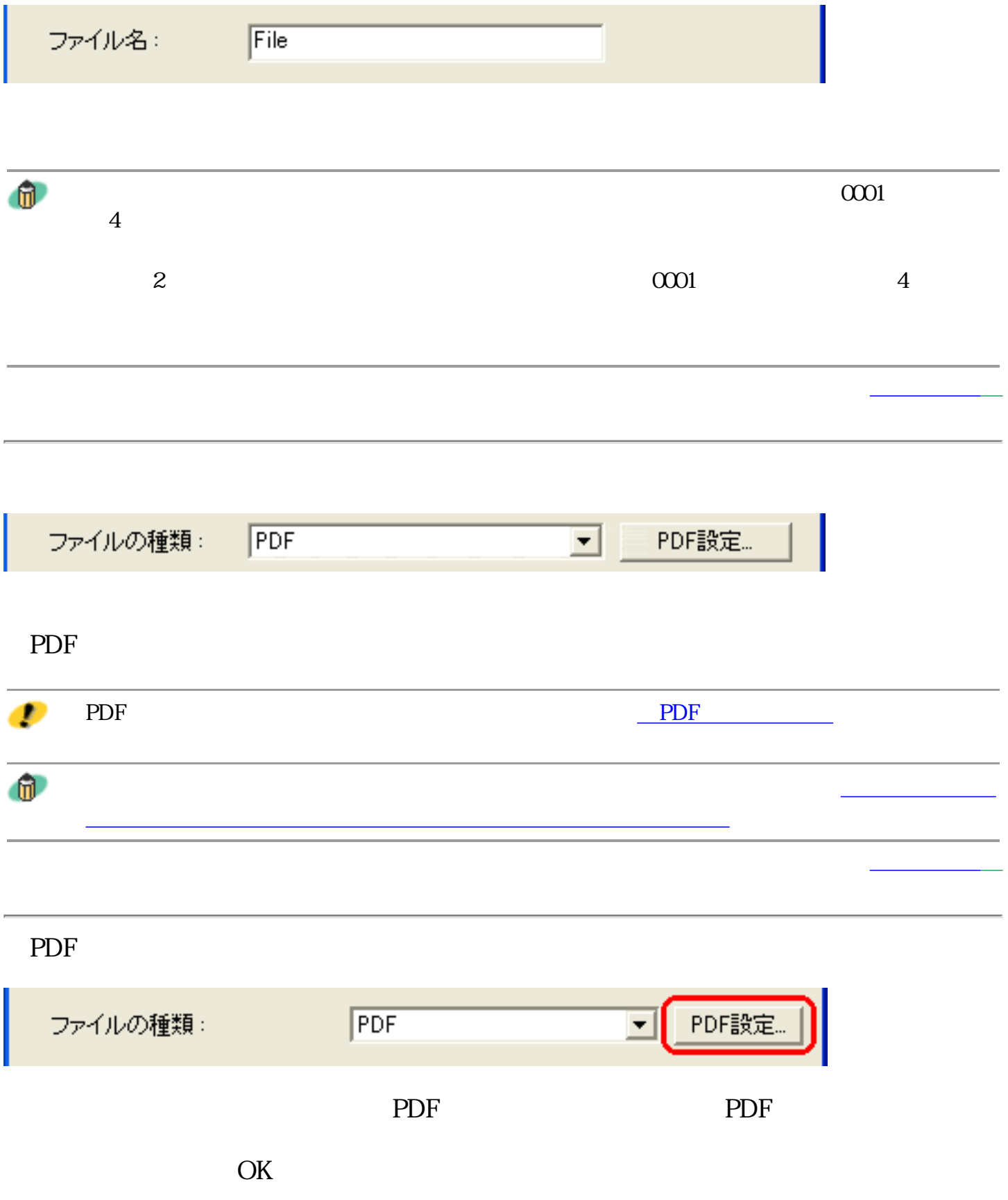

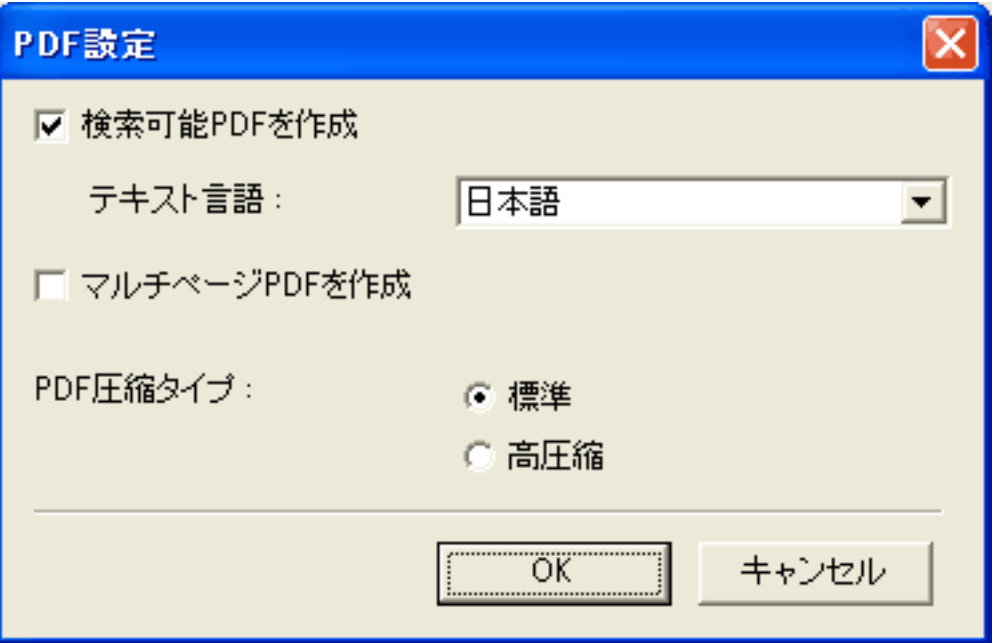

PDF

 $\rm PDF$ 

 $\rm PDF$ 

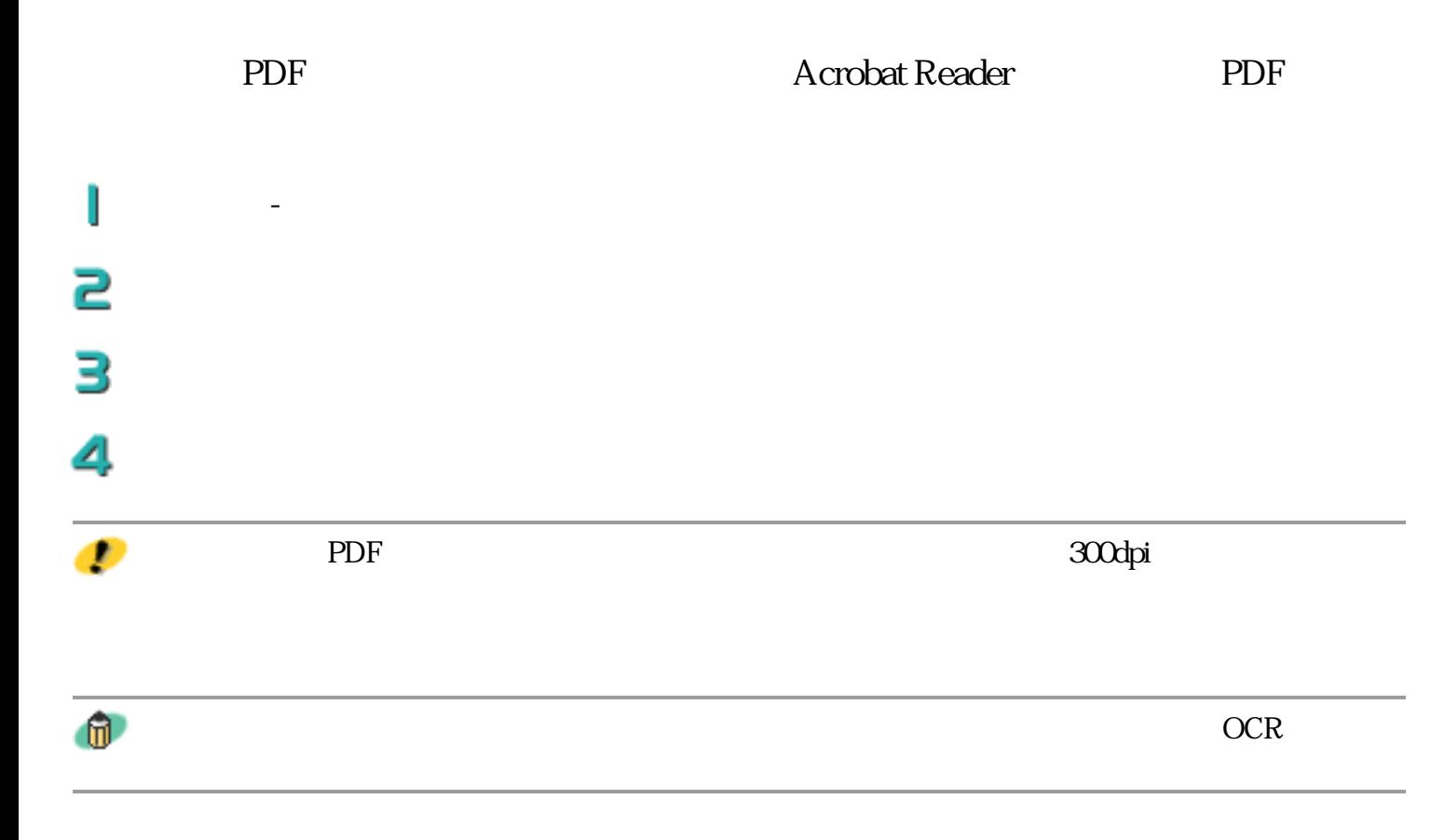

PDF

**CanoScan Toolbox** 新しい原稿をセットしてD欠へ]をクリックしてください。 原稿がない場合は、院子孩クリックしてください。  $\overline{\mathbf{X}}$ 完了

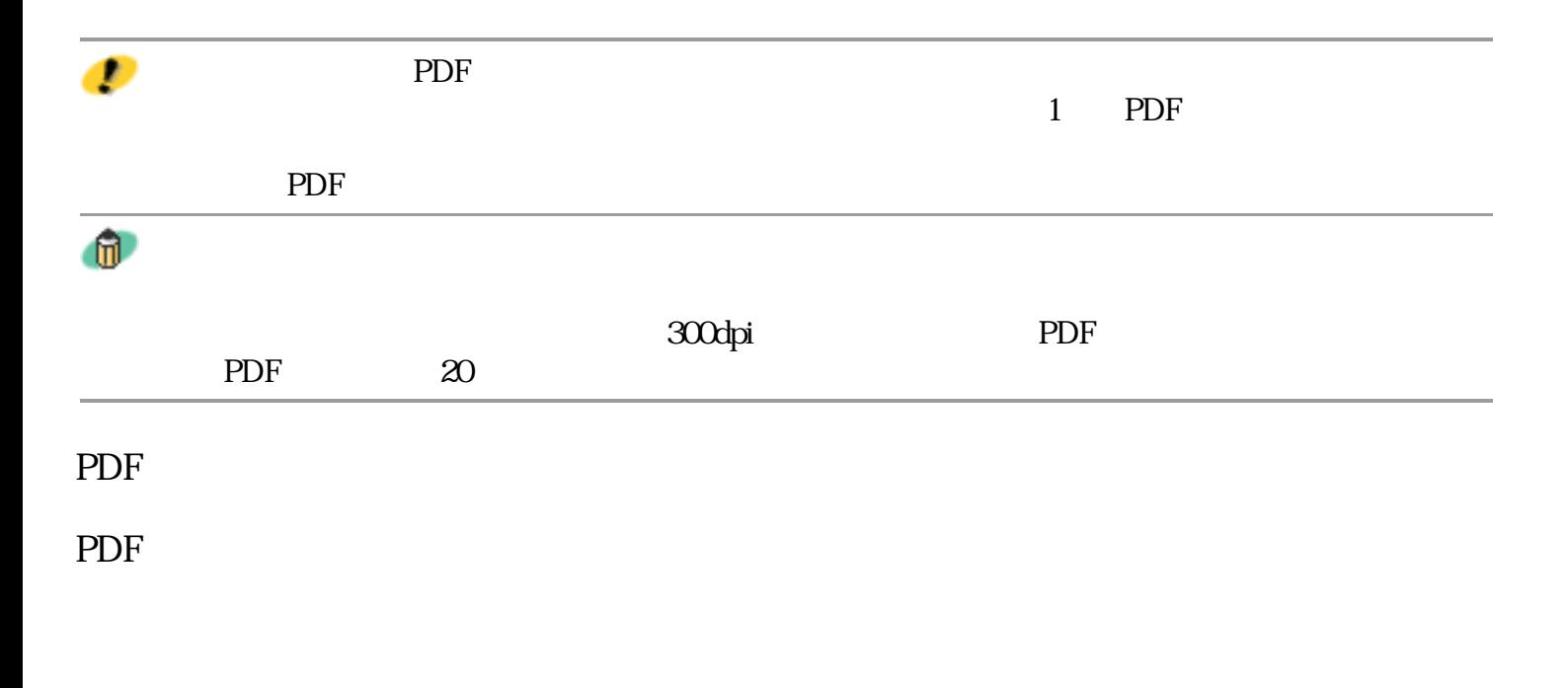

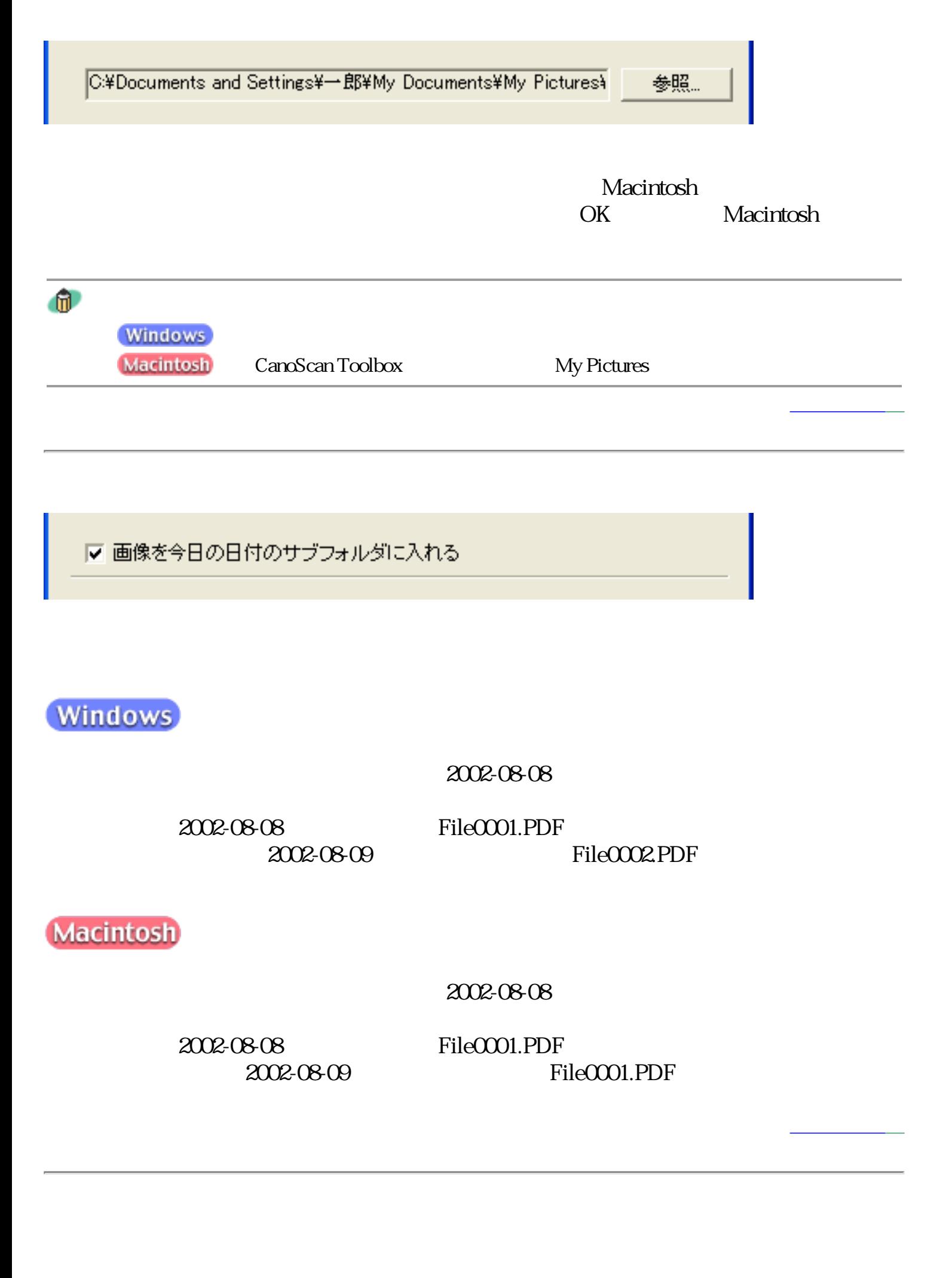

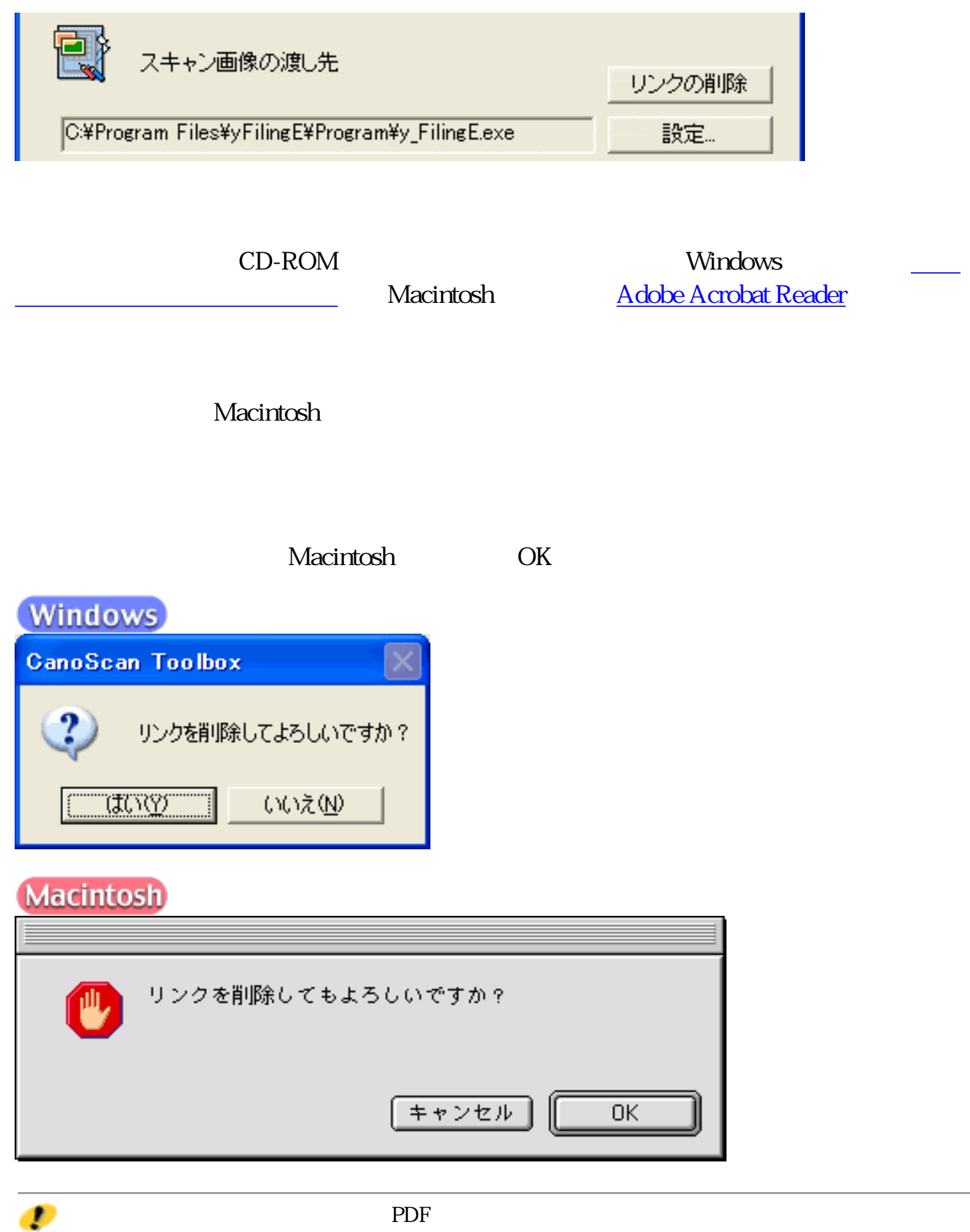

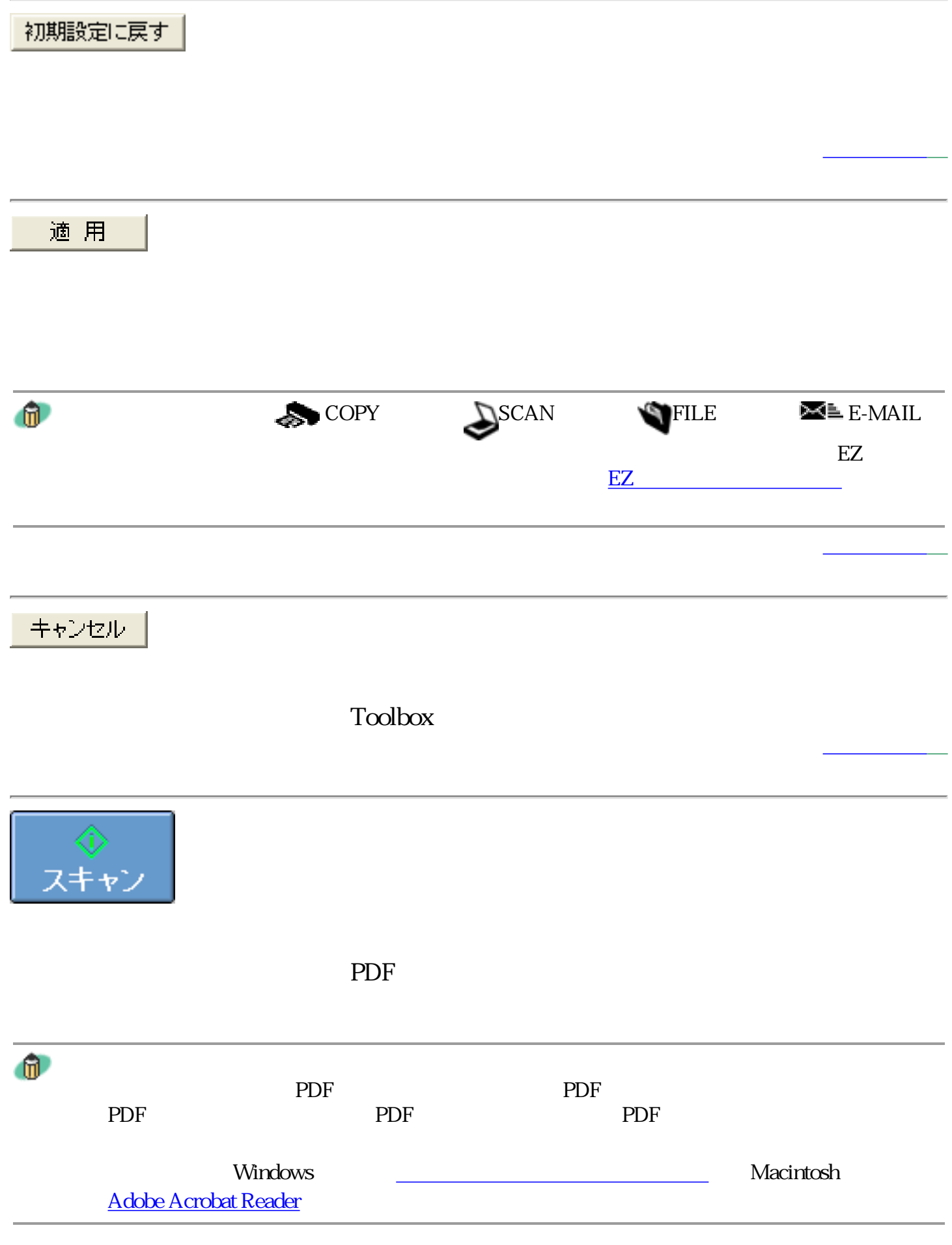

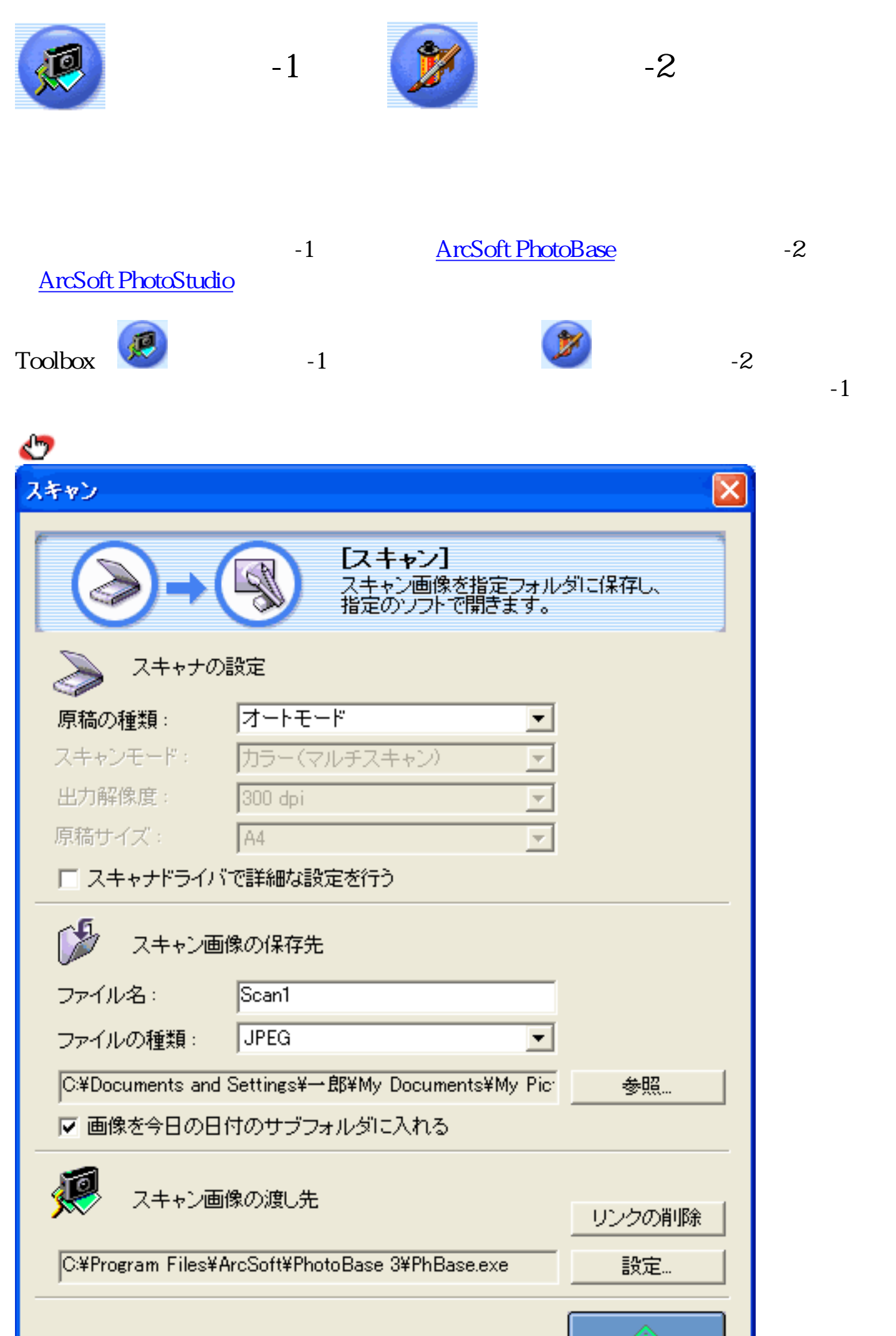

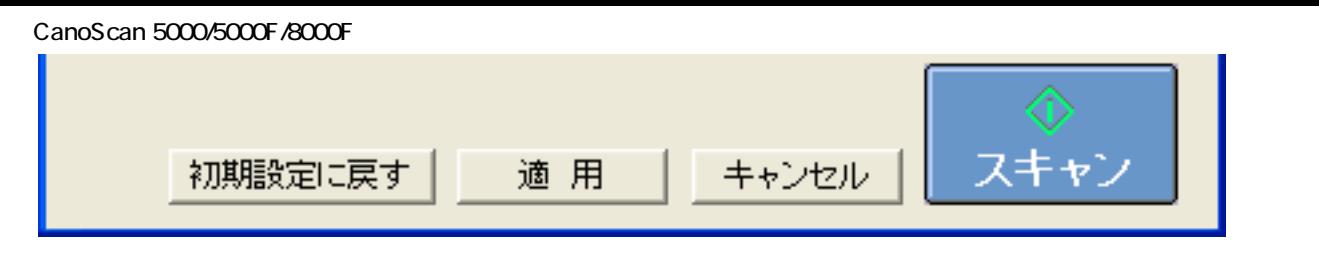

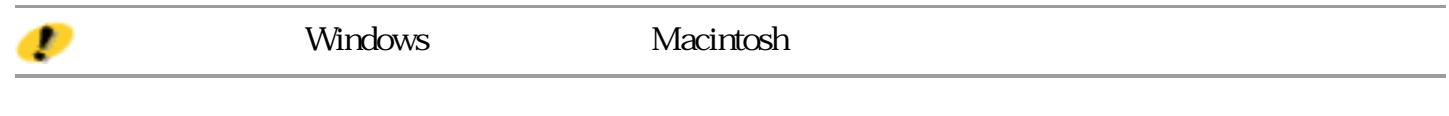

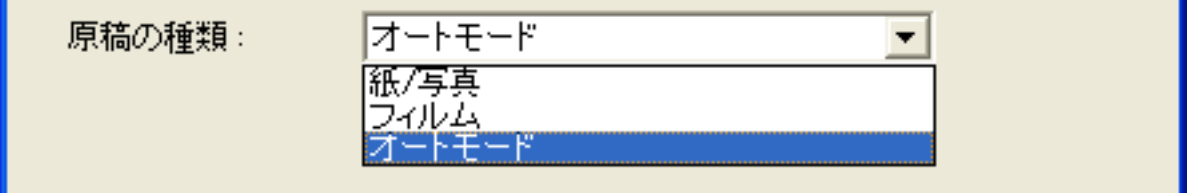

 $3$ 

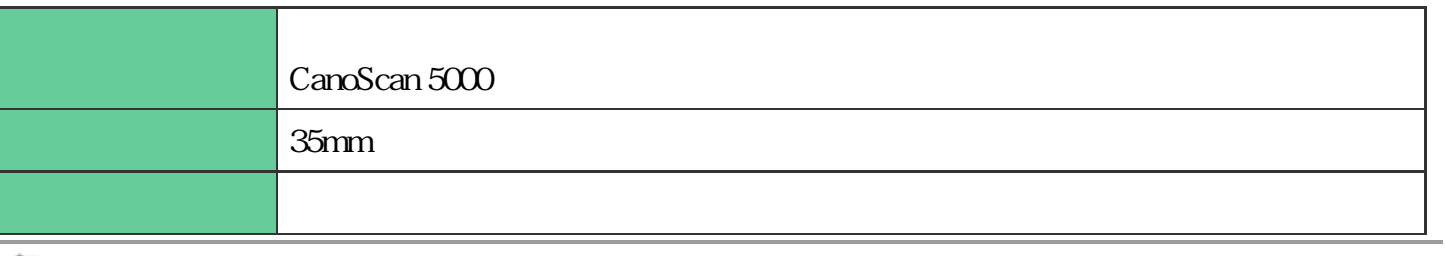

 $^{\circ}$ 

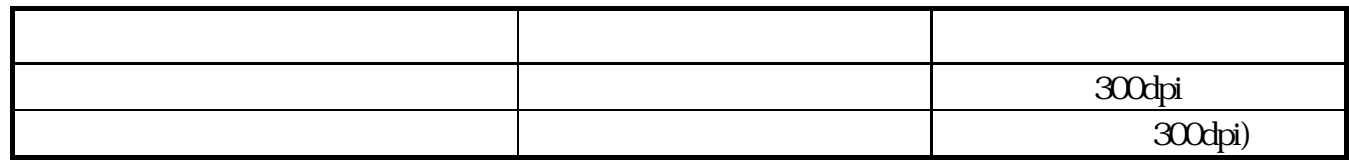

CanoScan Toolbox

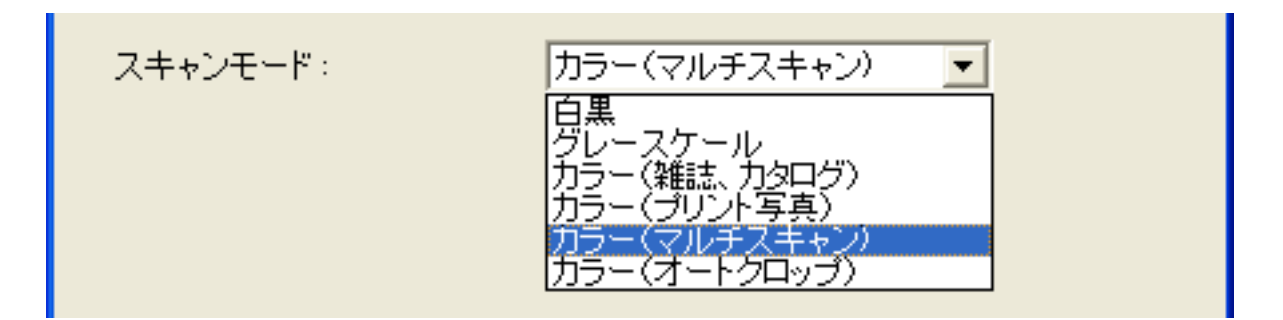

 $6$ 

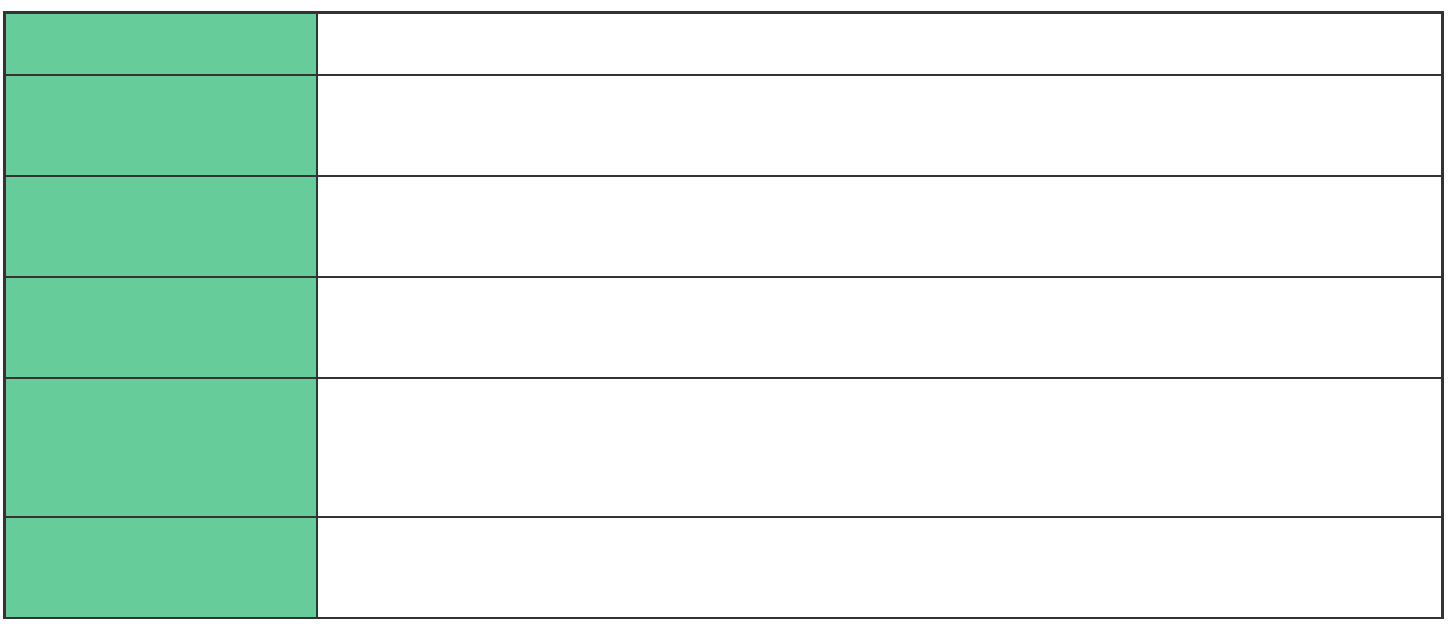

 $\mathbf{u}$ 

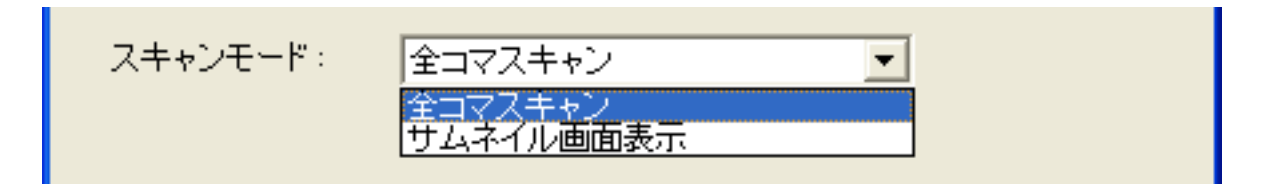

い(マルチスキャン)をご覧ください。

 $\mathbf 2$ 

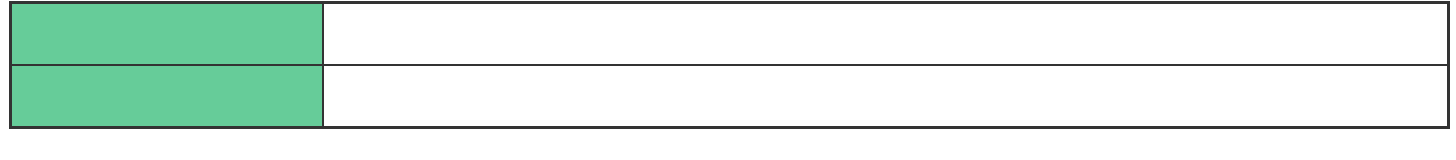

 $\mathbf{u}$ 

CanoScan Toolbox

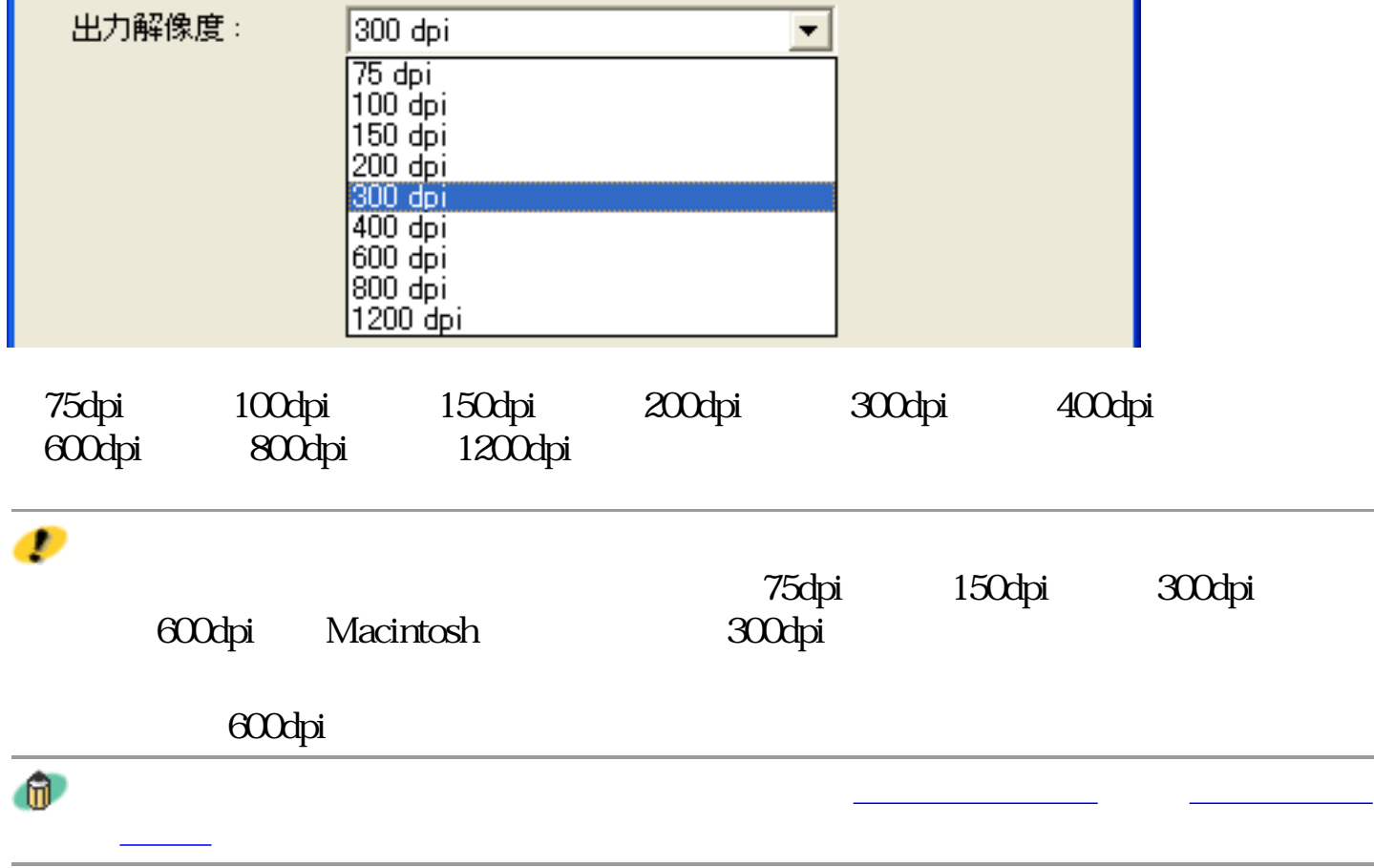

タ容量をご覧ください。

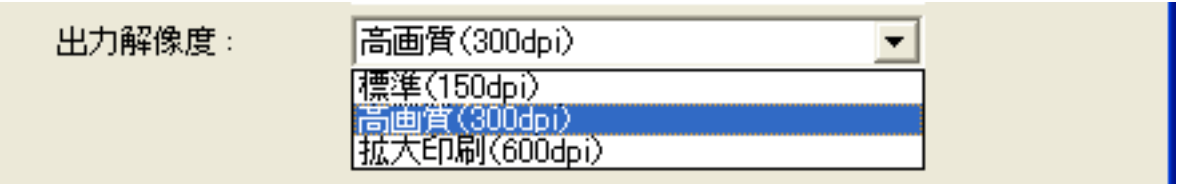

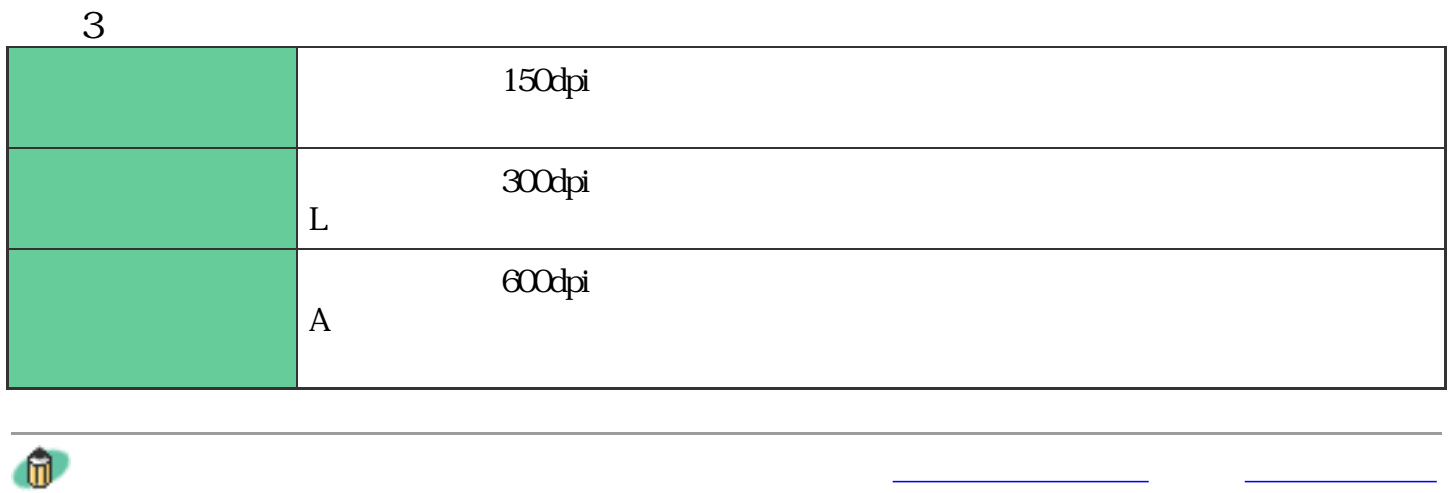

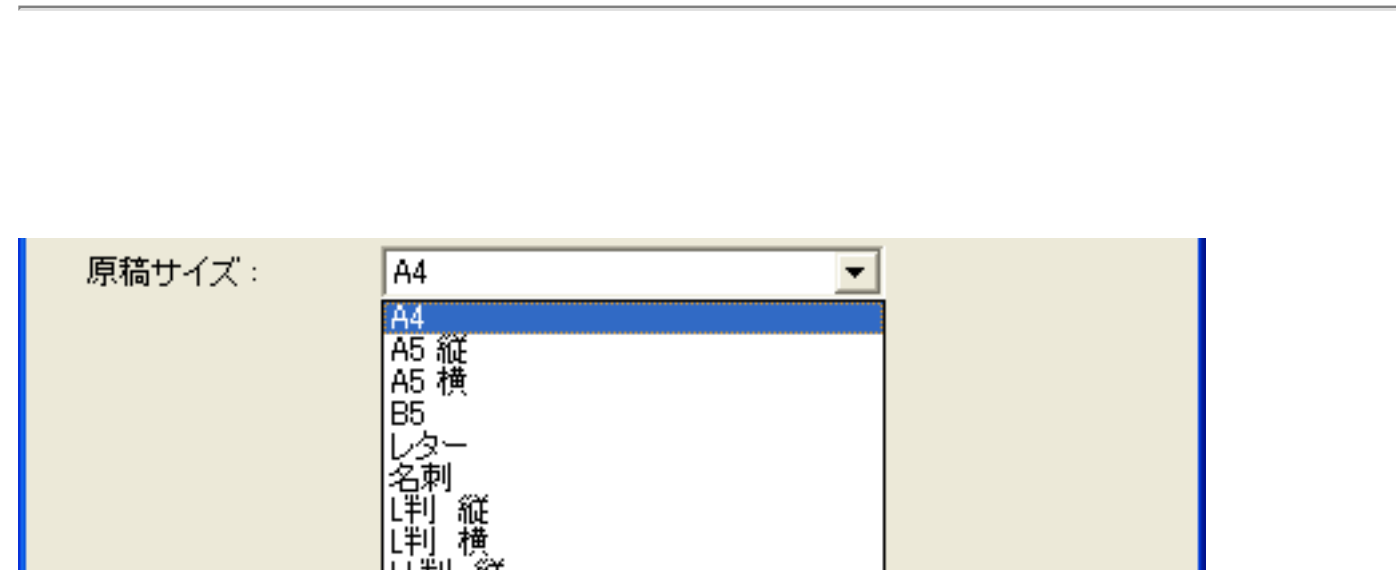

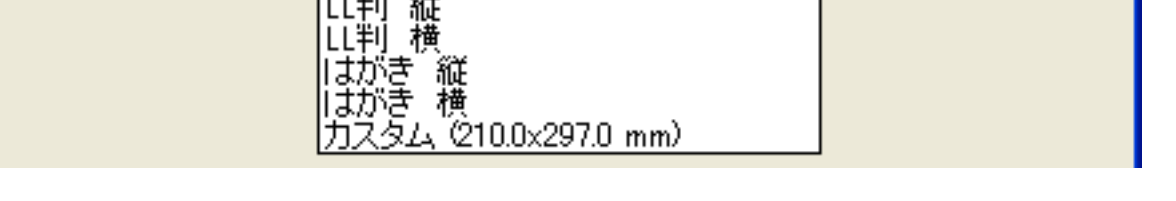

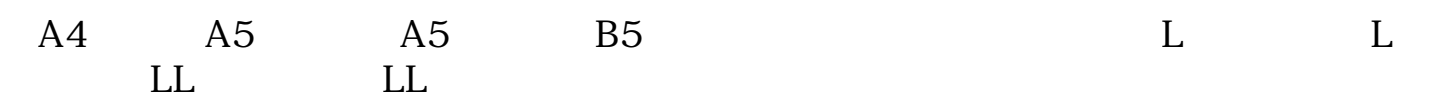

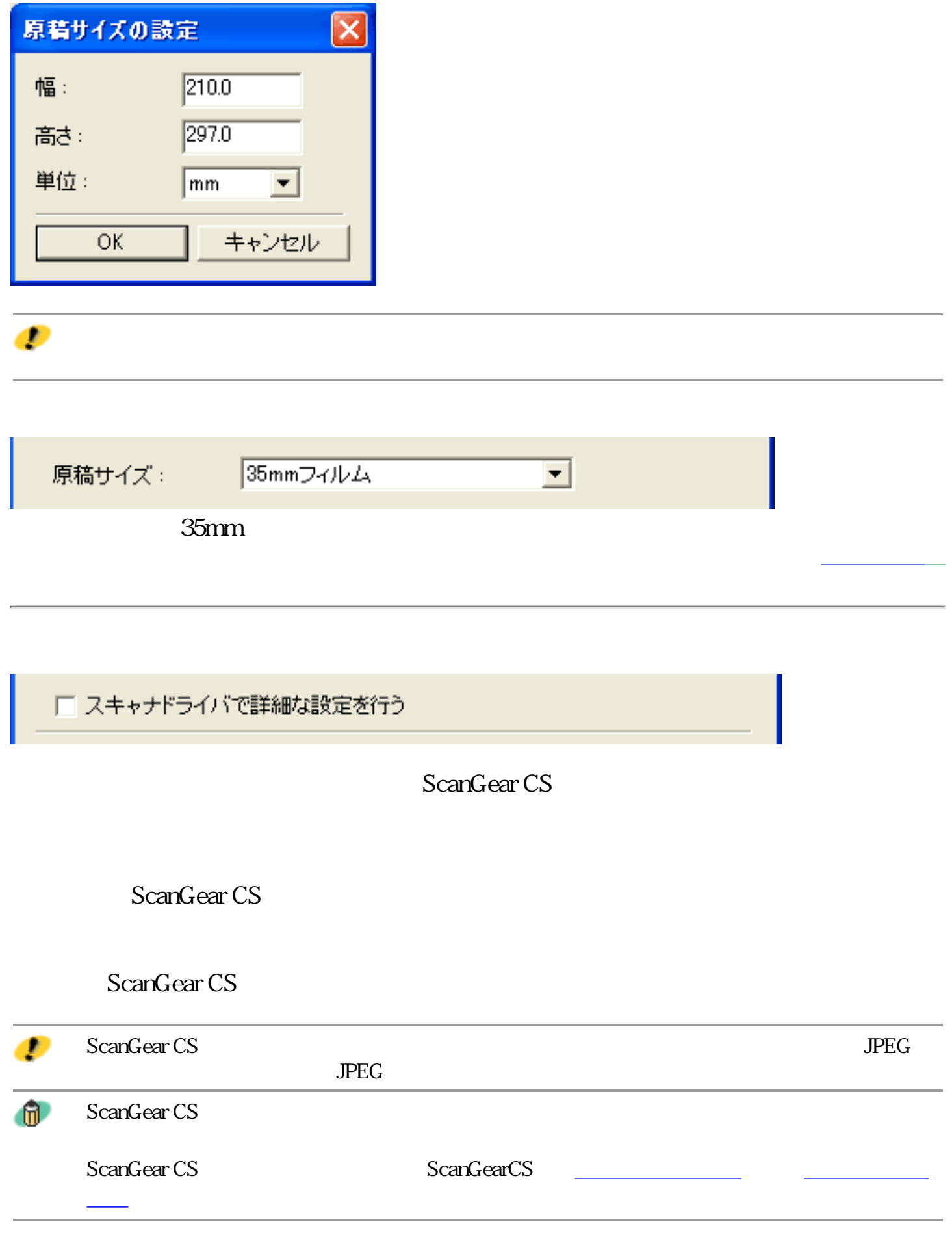

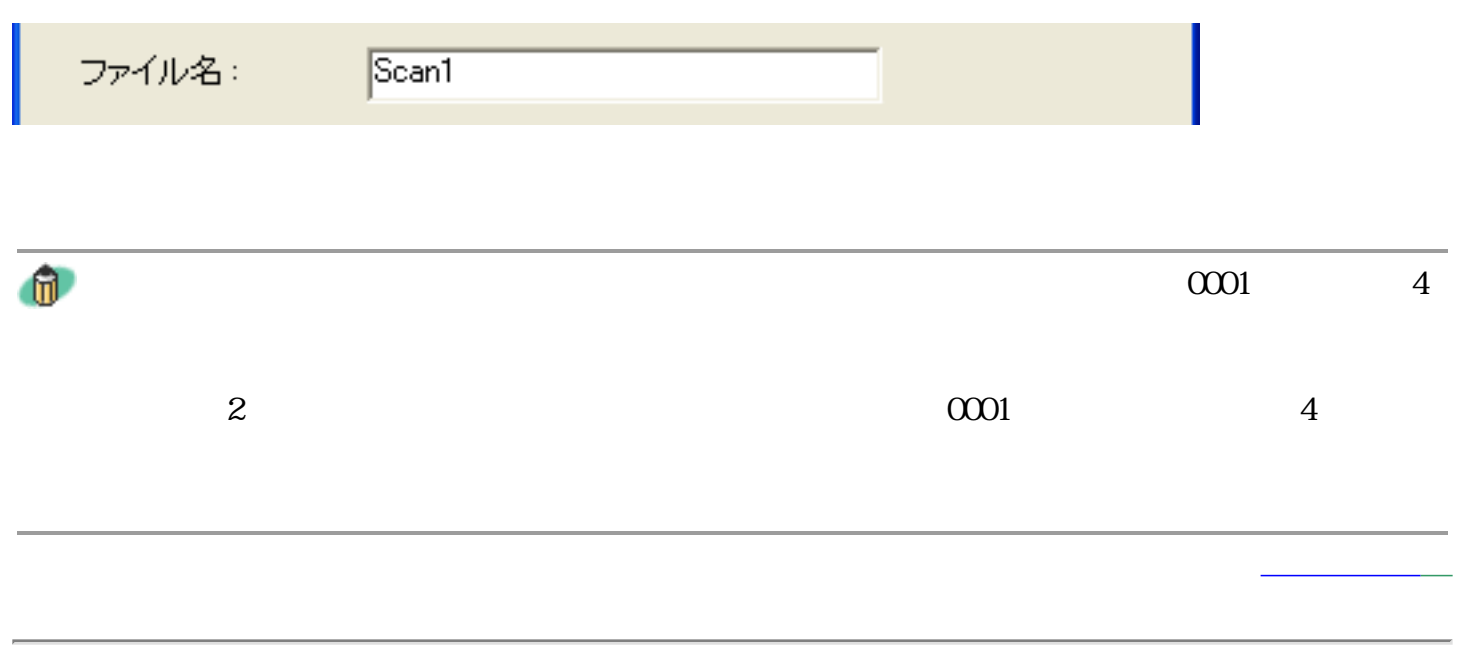

# Windows

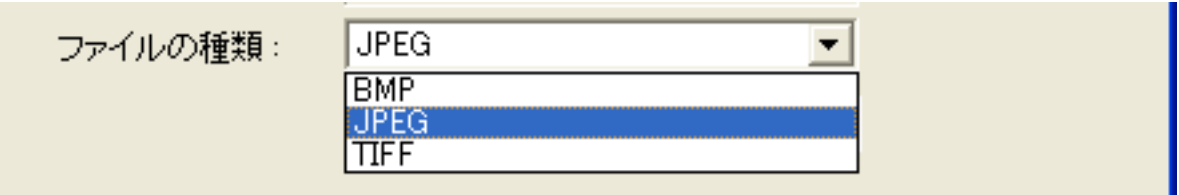

BMP JPEG TIFF

### Macintosh

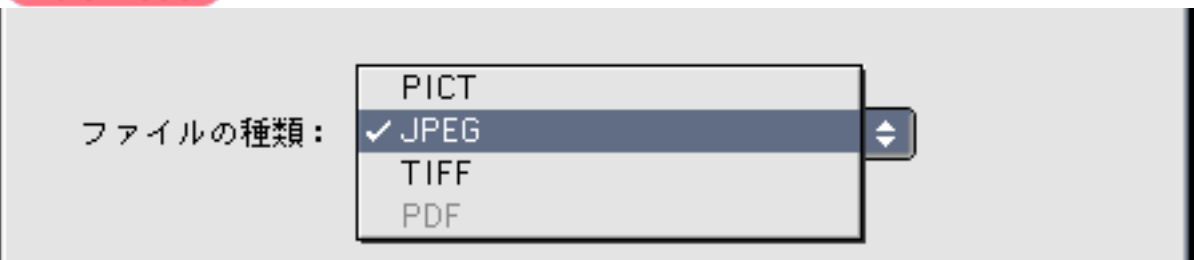

PICT JPEG TIFF

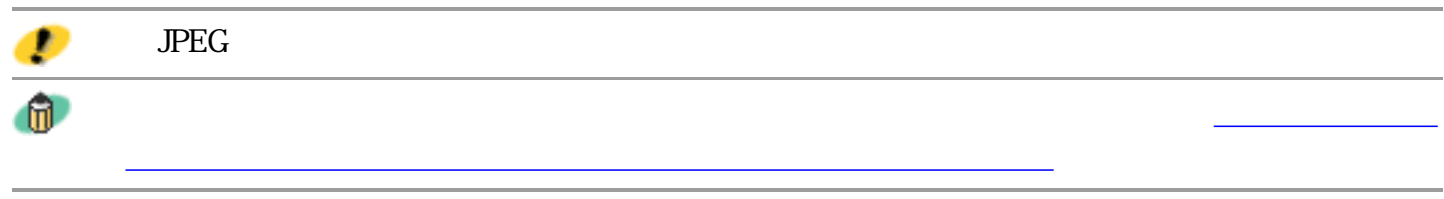

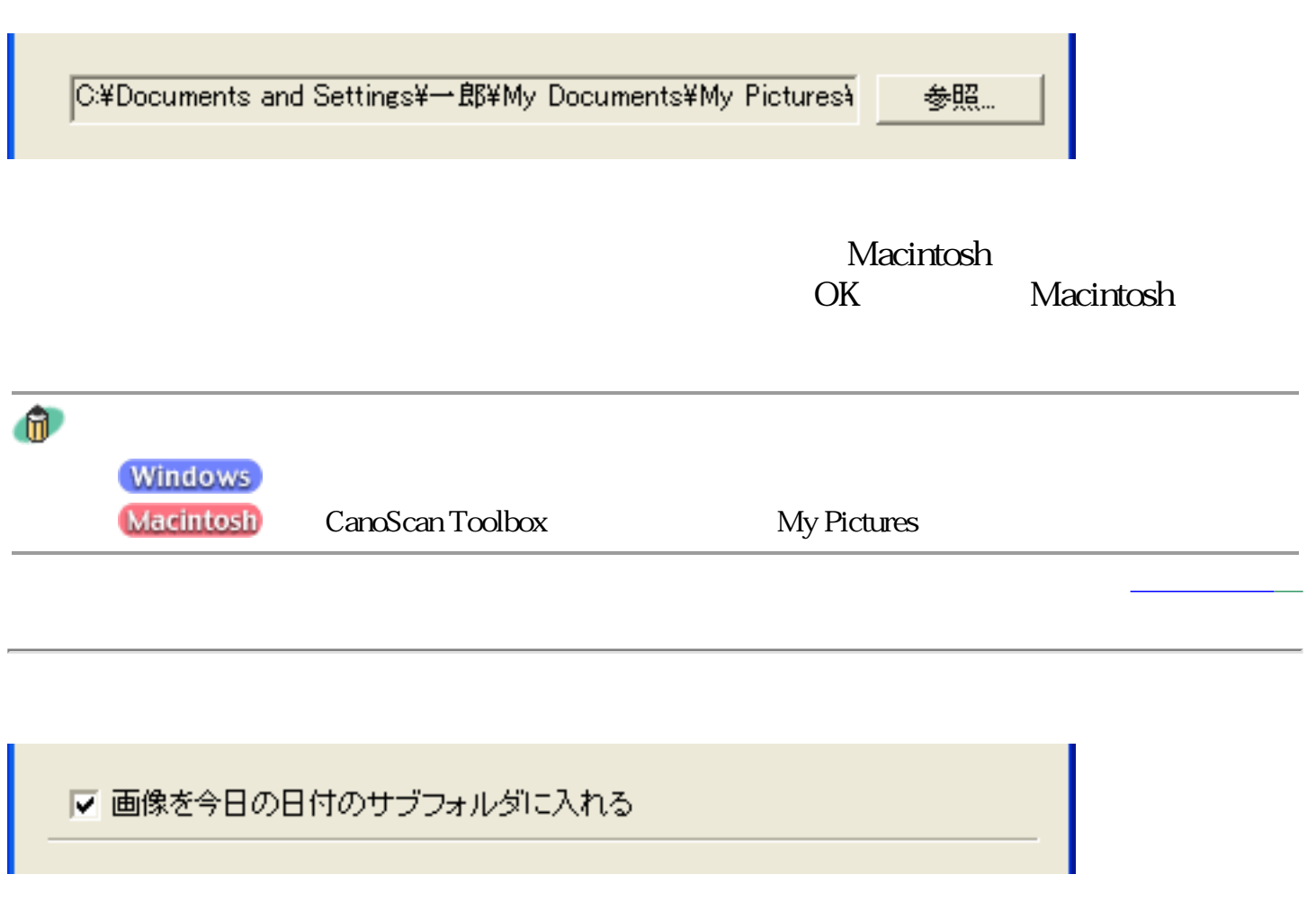

Windows

#### 2002-08-08

2002-08-08 Scan10001.JPG

 $2002-08-09$  Scan10002.JPG

**Macintosh** 

#### 2002-08-08

2002-08-08 Scan10001.JPG

2002-08-09 Scan10001.JPG

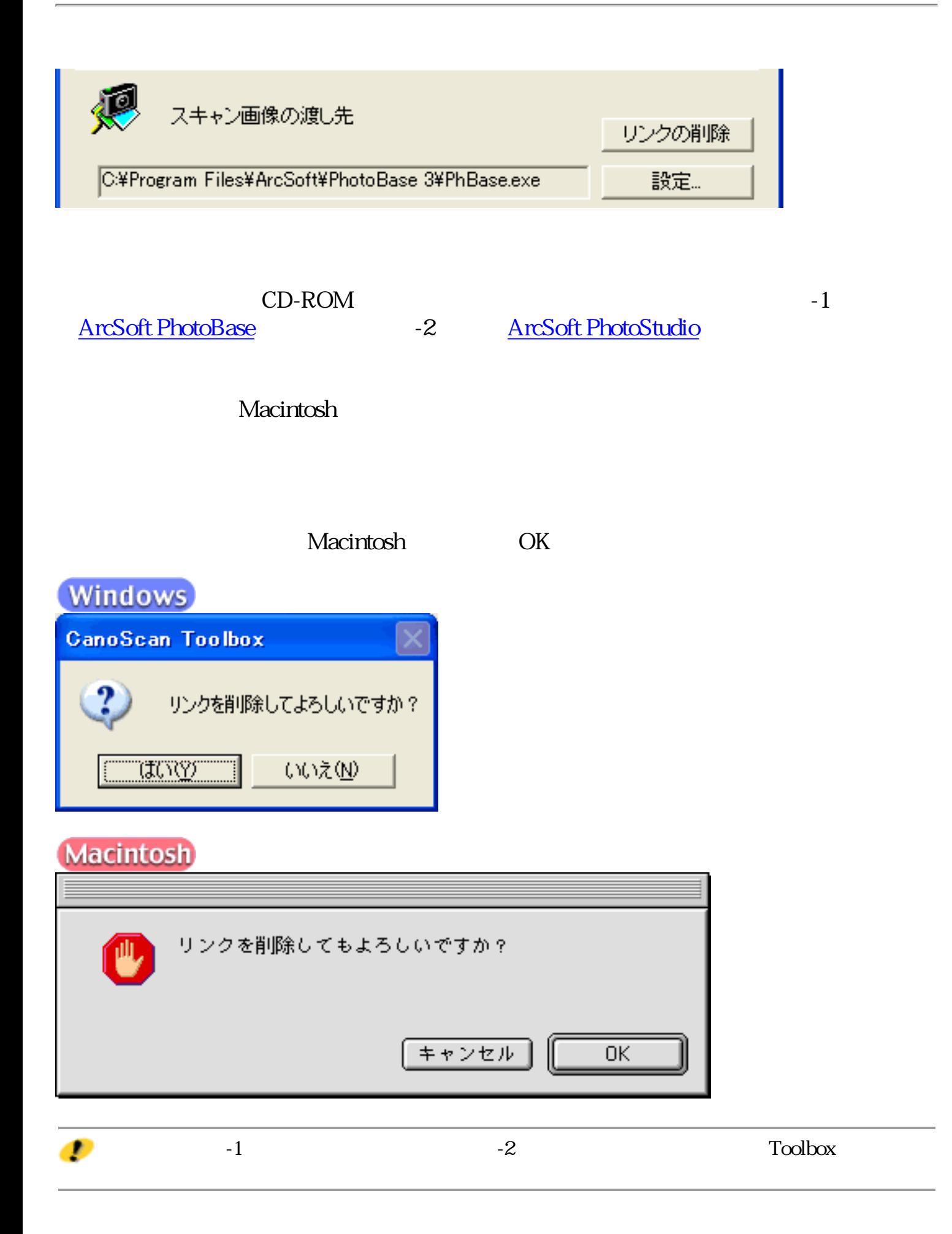

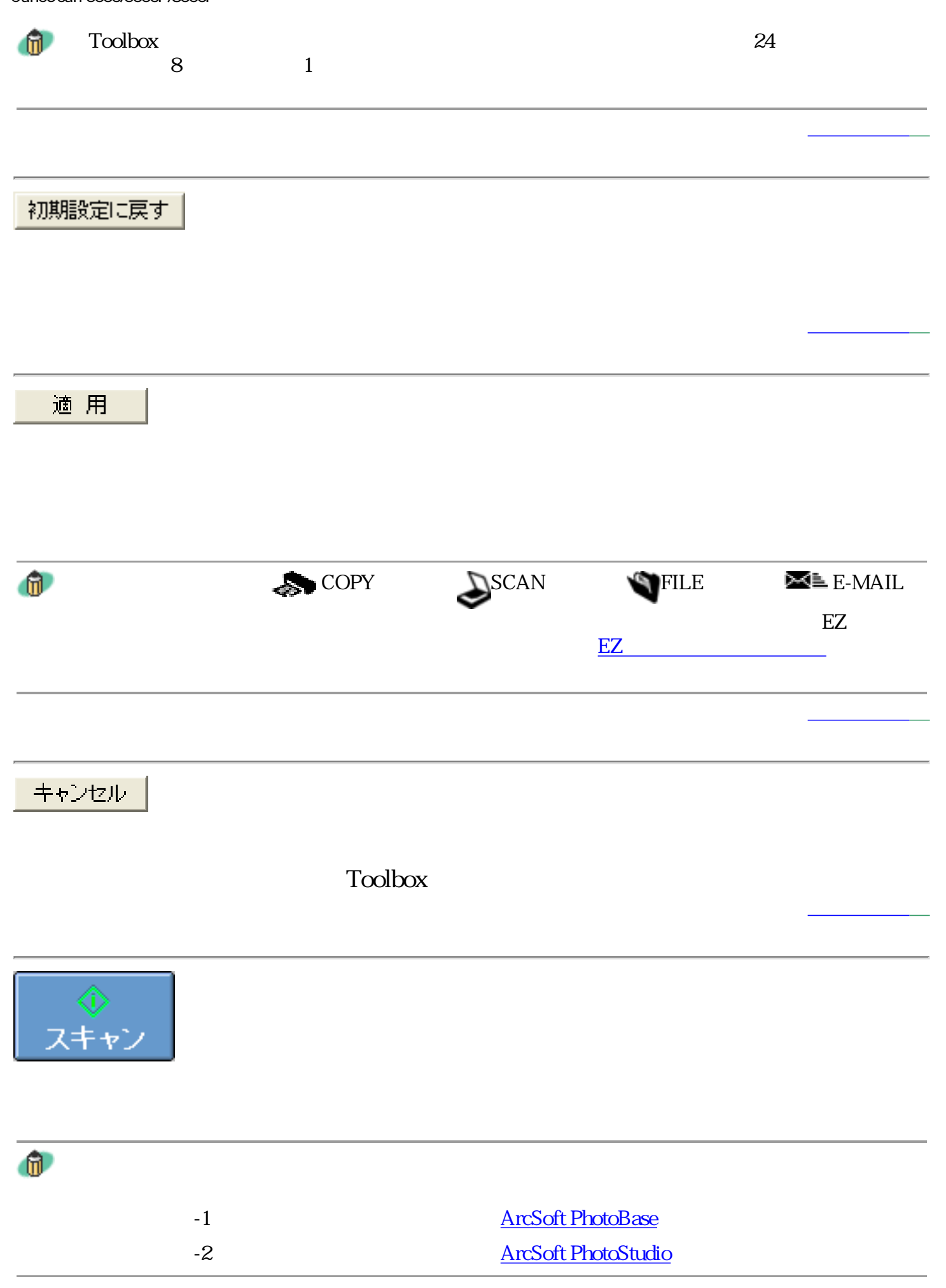

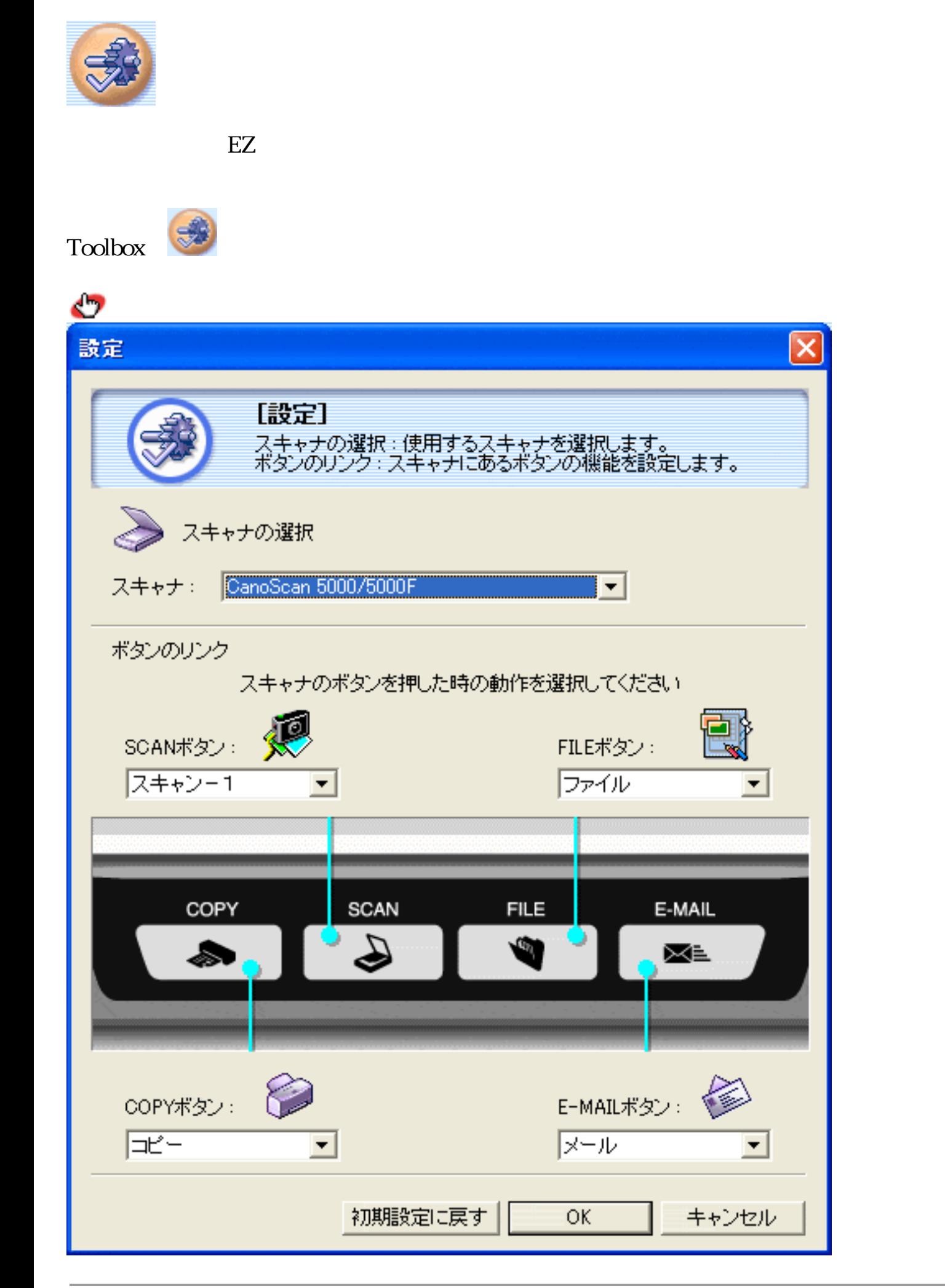

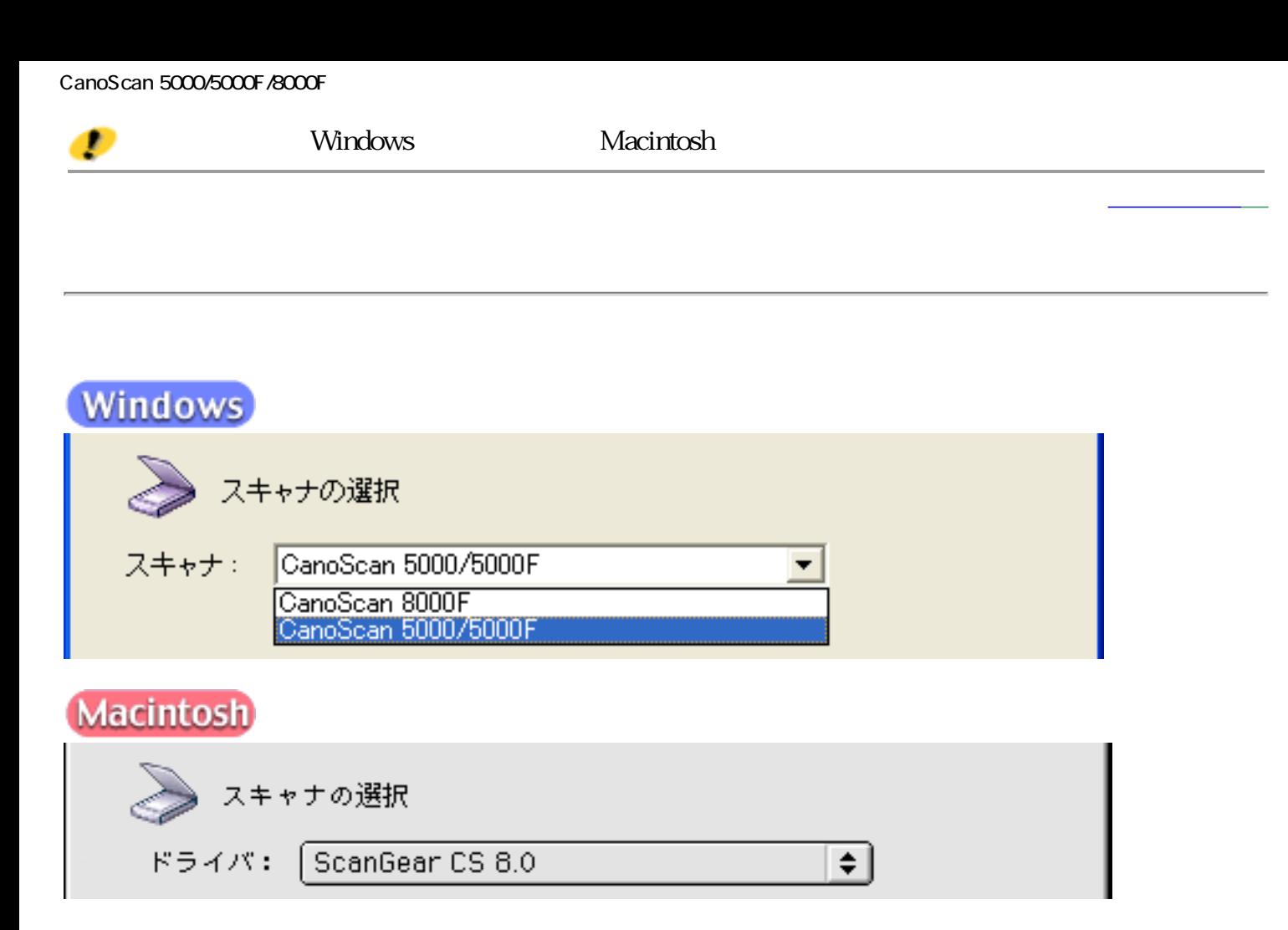

 $\Gamma$ oolbox $\sim$ 

Macintosh

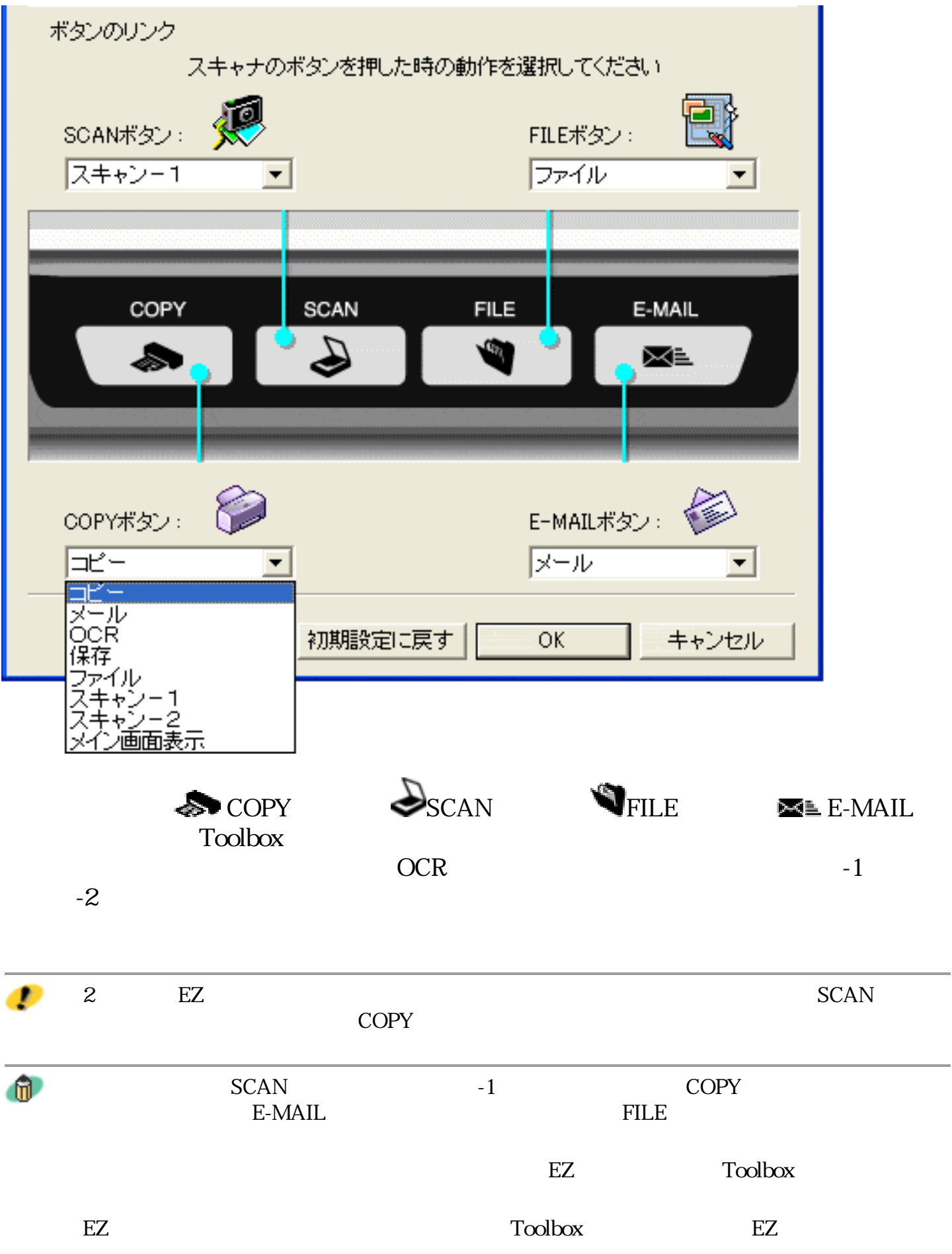
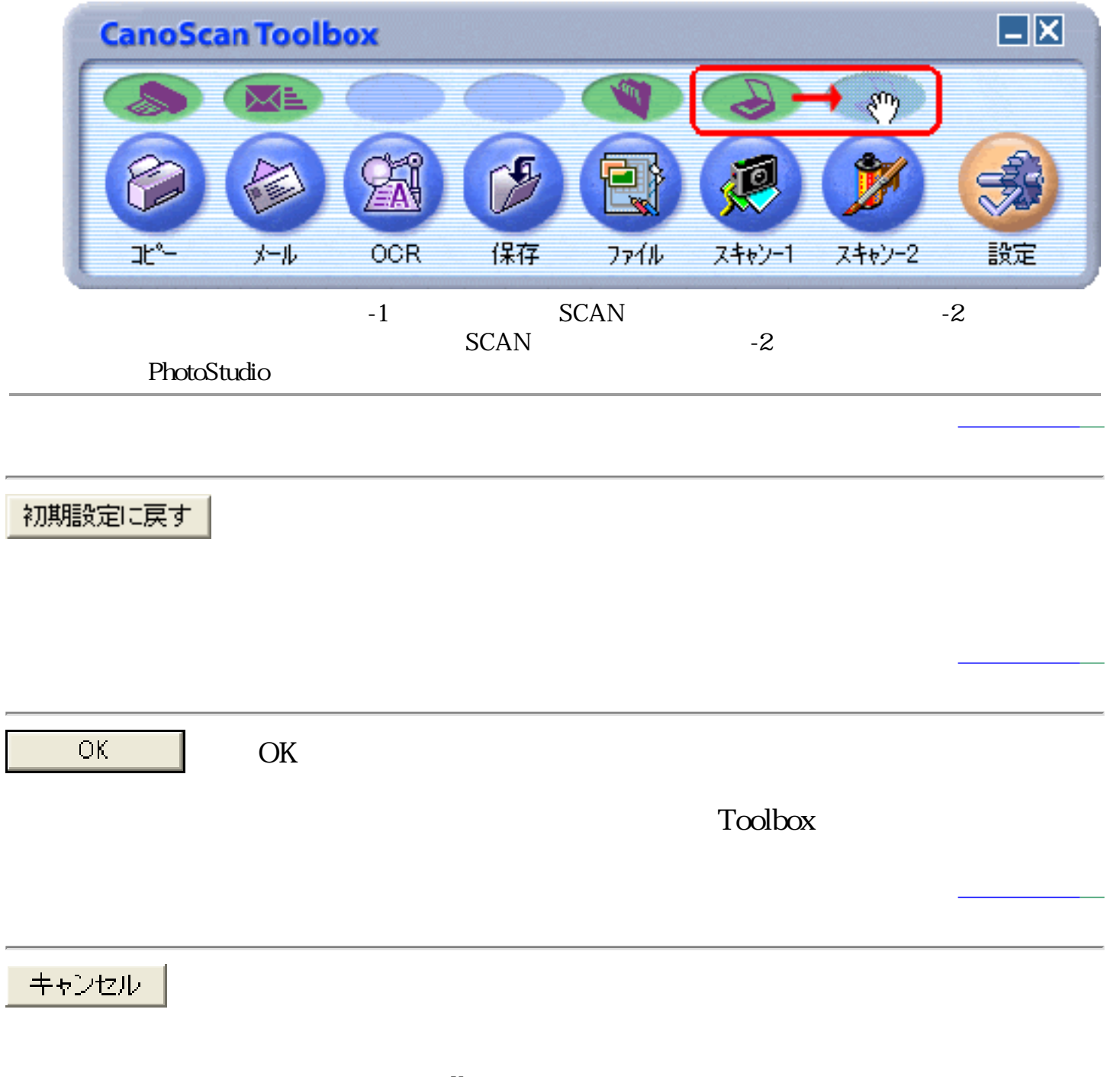

**Toolbox** 

先頭へ戻る

# PhotoStudio

**TWAIN** 

ScanGear CS

- **CanoScan Toolbox**
- **PhotoStudio**
- **PhotoBase**
- e.Typist
- やさしくファイリングエント
- **Acrobat Reader**

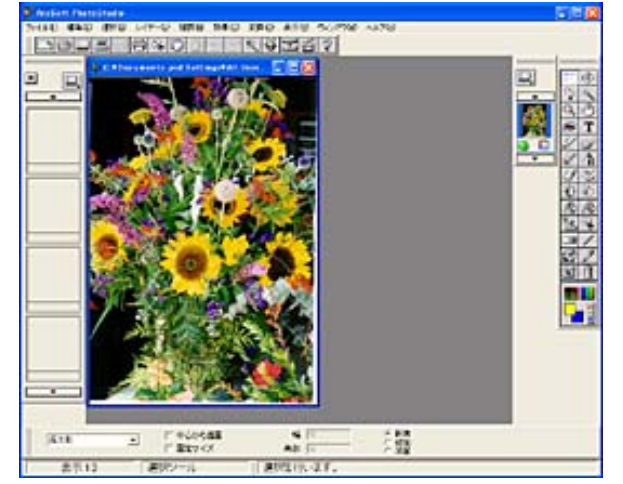

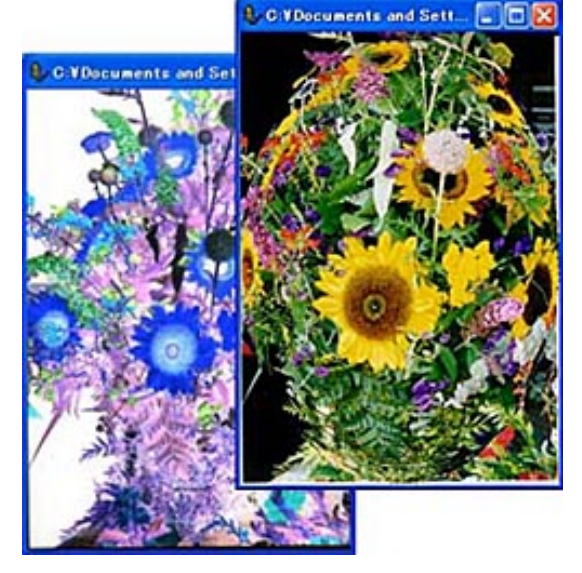

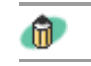

Windows PhotoStudio

PhotoStudio

 $\Gamma$ JPG TIF

CD-ROM ArcSoft PhotoStudio

 $\rm PDF$ 

電話03-3834-5256 http://www.arcsoft.jp/

PhotoStudio **BMP** 

- ScanGear CS
- **CanoScan Toolbox**
- **PhotoStudio**
- **PhotoBase**
- e.Typist
- やさしくファイリングエント
- Acrobat Reader

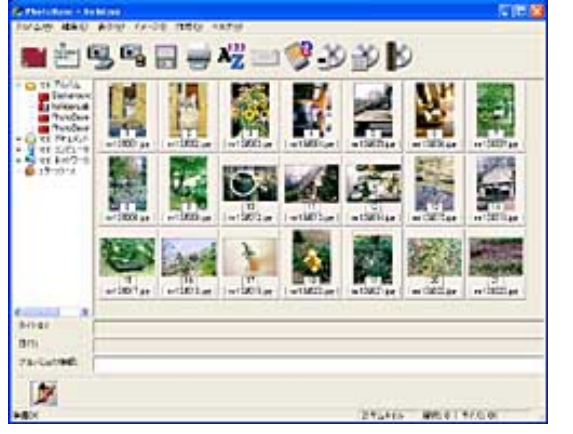

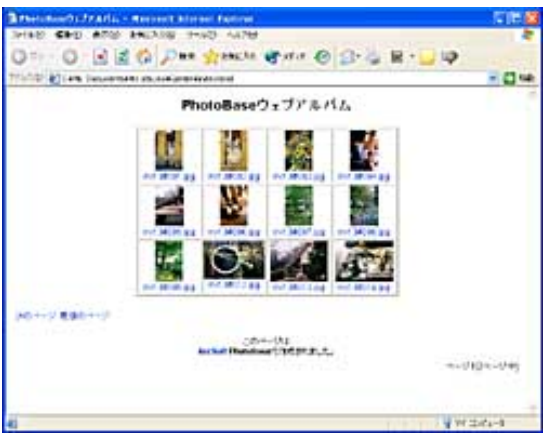

 $\mathbf{u}$ 

PhotoBase

PhotoBase

Windows

Windows PhotoBase

PhotoBase

アルティング PDF マニュアル(PDF) の読みかけです。

CD-ROM ArcSoft PhotoBase

電話03-3834-5256 http://www.arcsoft.jp/

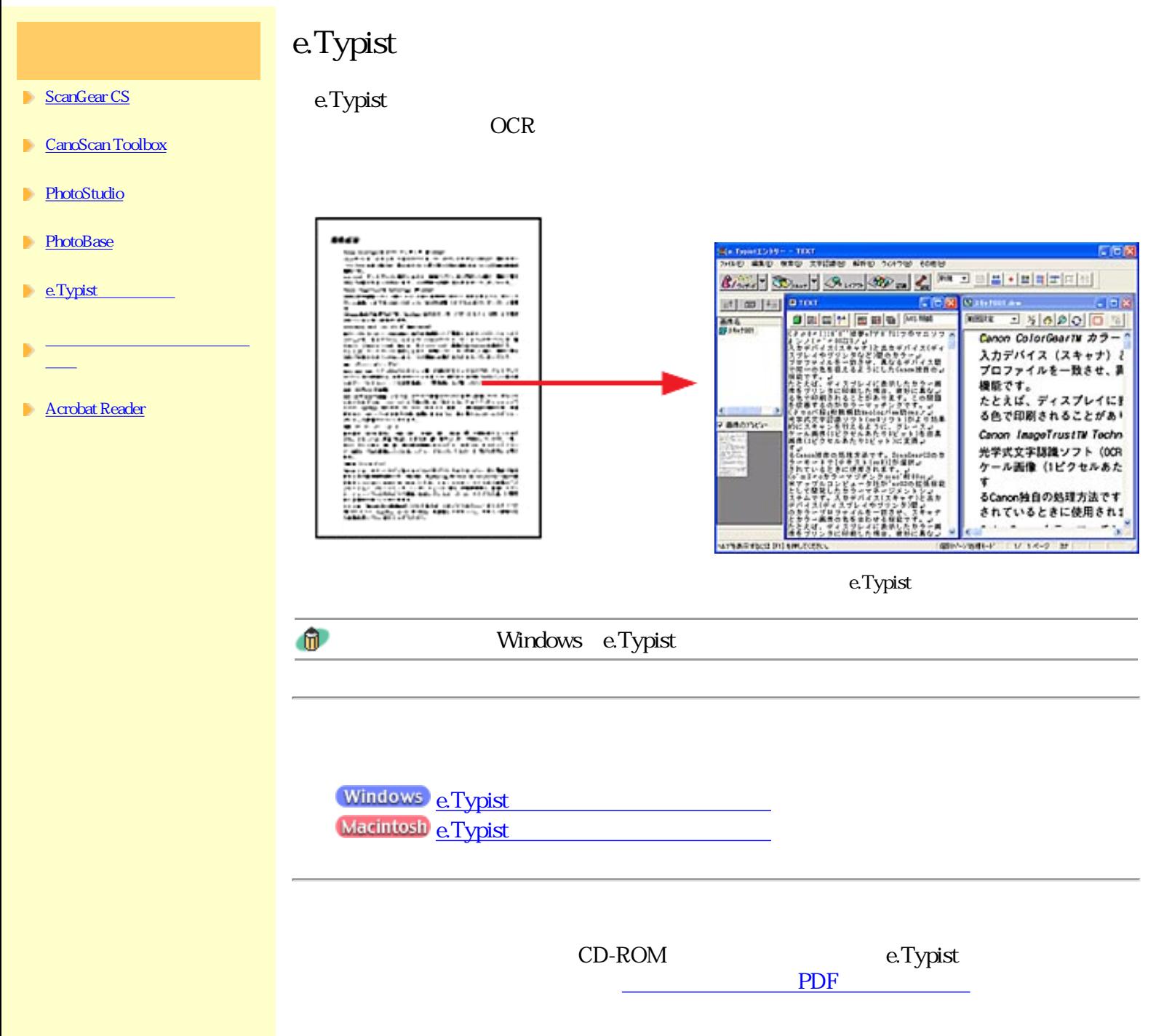

電話03-5724-5381 http://www.mediadrive.co.jp/

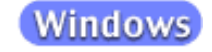

**Blazer** 

 $\overline{\phantom{a}}$ 

an<br>Citi

Ē

t. Ä

**Vienil** 

#### ScanGear CS

- **CanoScan Toolbox**
- **PhotoStudio**
- **PhotoBase**
- **P** e.Typist
- やさしくファイリングエント
- **Acrobat Reader**

CARGE FRAME CARG **Teliamerations**<br>HIND **AND AND THE NUMB Cinit** 2422224 Category Florida File (Margaret [wood second] E.  $\begin{array}{l} {\displaystyle \frac{1}{2} \frac{1}{2}$ 写真!<br>写真2 Ŵ SHERRY/Str READE m 中国国国语令 表演  $\Box$ ü. willing 3H 2 مط−4ء<br><u>21–4ء</u><br>سارہ 名利サンプル E istor<br>Cirke  $\frac{1}{\sqrt{2}}$ ernat<br>shiri<br>str**e**s Н

**CHARGER SHARLTONIA** 

æ  $1/2$  **D** 

16419

 $OCR$  $PDF$ 

CD-ROM

「スキャン」の中に「スキャン」の中に「スキャン」の中に「スキャン」の中に「スキャン」の中に「スキャン」の中に「スキャン」の中に「スキャン」の中に「スキャン」の中に「スキャン」の中に「スキャン」の中に「

電話03-5724-5381 http://www.mediadrive.co.jp/

# Acrobat Reader

ScanGear CS

**CanoScan Toolbox** 

**PhotoStudio** 

**PhotoBase** 

**E.Typist** 

やさしくファイリングエント

PDF)

**Acrobat Reader** 

**んかん しゅうしょう** 

**Z** Acrotat Reader - [Adobe Acrobat Reader 0Aルブ] 12 ファイル(E) 編集(E) 文書(D) ツール 表示(V) ウィンドウ(M) ヘルプ(H) ○日5名·41回 | K + > H | + → | (?) 4 · T · S | ○ | I \*\* · - ○ | □ | □ | □ | □ | ① | | ③ Adobe Acrobat Reader @ヘルプ

Acrobat Reader PDF Portable Document Format

c ヘルプの使い方 目次 素引 図2 ◀ 4 ▶ in Adobe Acrobat Reader について Acrobat Reader を使用すると、Adobe Portable Document Format(PDF)文書を簡単<br>に、表示、閲覧、および印刷することができます。また、フォームに入力したり、ムービー<br>を再生したり、PDF ファイル内を検索することもできます。 Adobe<sup>6</sup> Acrobat<sup>\*</sup> Reader はアドビシステムズ株式会社のWeb サイト 0ntp:// www.adobe.co.jp) から無償でダウンロードできます。 アドビシステムズ社の Web サイト (http://www.adcbe.com) では、Adobe Sites ボッフ アップメニューで国名をクリックして表示する言語を選択できます。ただし、サイトに含ま れる情報の詳細は言語によって異なります。 Acrobat Reader のコピーを作成し配付するには、次の情報をすべて含んでいる必要があり ます。 - アドビシステムズ社の Acrobat Reader インストーラ (改変することはできません) · Acrobat Reader エレクトロニックエンドユーザ使用許諾契約書 · Acrobat Reader に含まれる苦作権およびその他の所有権情報 · Acrobat Reader を含むすべてのメディアおよびパッケージに以下の情報を提示すること [Acrobat" Reader Copyright @ 1987-2001 Adobe Systems Incorporated. All rights reserved. Adobe, Adobe ロゴ, Adobe Acrobat, および Adobe Acrobat ロゴは、 Arioke Systems Iocorootated (アドビシステムズ社)の制度です。  $+$  N 4 4/48

Acrobat Reader 5.0

Windows Acrobat Reader 5.0

Acrobat Reader **The Vindows PDF EXAGE ASSESSMENT WINDOWS** Acrobat Reader **Macintosh** Acrobat Reader [*Acrobat Reader*] Acrobat Reader

Acrobat Reader [*Nexternal Reader* Reader Acrobat Reader PDF

 $\mathbb{R}$ 

Acrobat Reader

**Tick**  $\theta$  x

ь

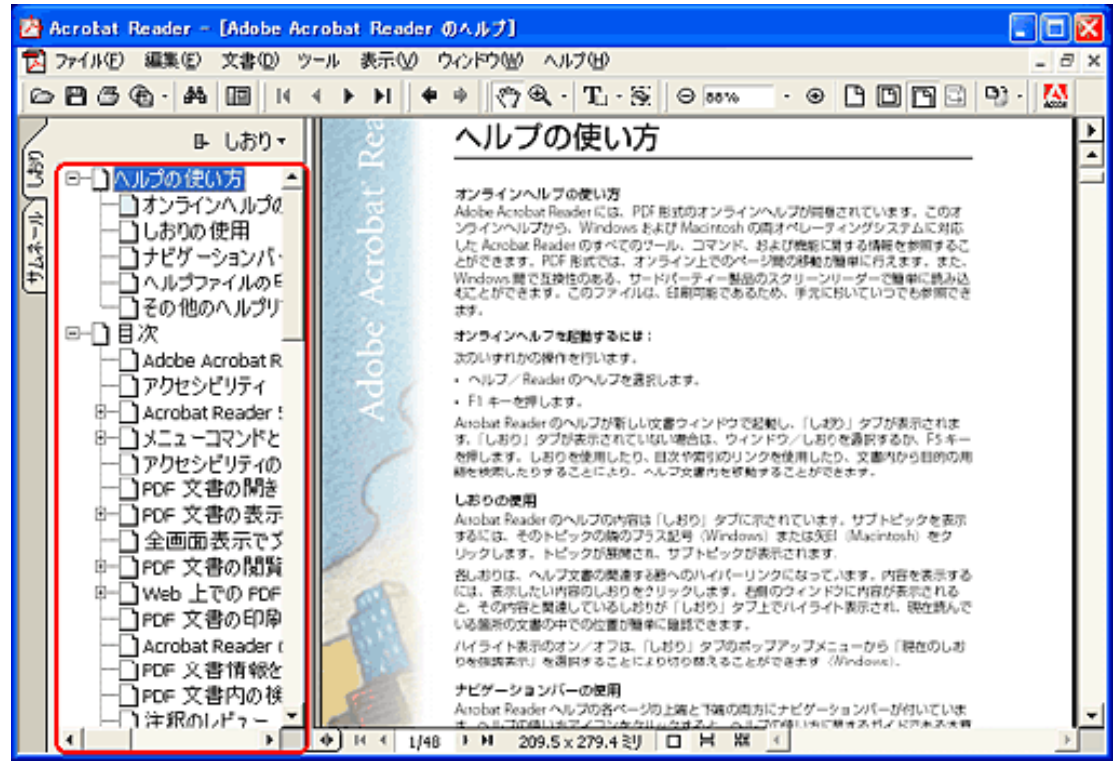

## Acrobat Reader

Windows

http://www.adobe.co.jp/

PDF

トウェアの電子マニュアル(PDF)を読むときは「キヤノスキャンセットアップCD-ROM Adobe Acrobat Reader

Adobe Acrobat Reader

Windows Macintosh

Windows

 $\mathbb{Q}$ option  $\blacktriangleleft$ Þ.  $\blacksquare$  $\blacktriangleright$  $\triangleleft$ 

 $\Rightarrow$ 

くちゃくします。<br>その場合は、それでは、「Ctrl」<br>トームの場合は、「Macintosh」

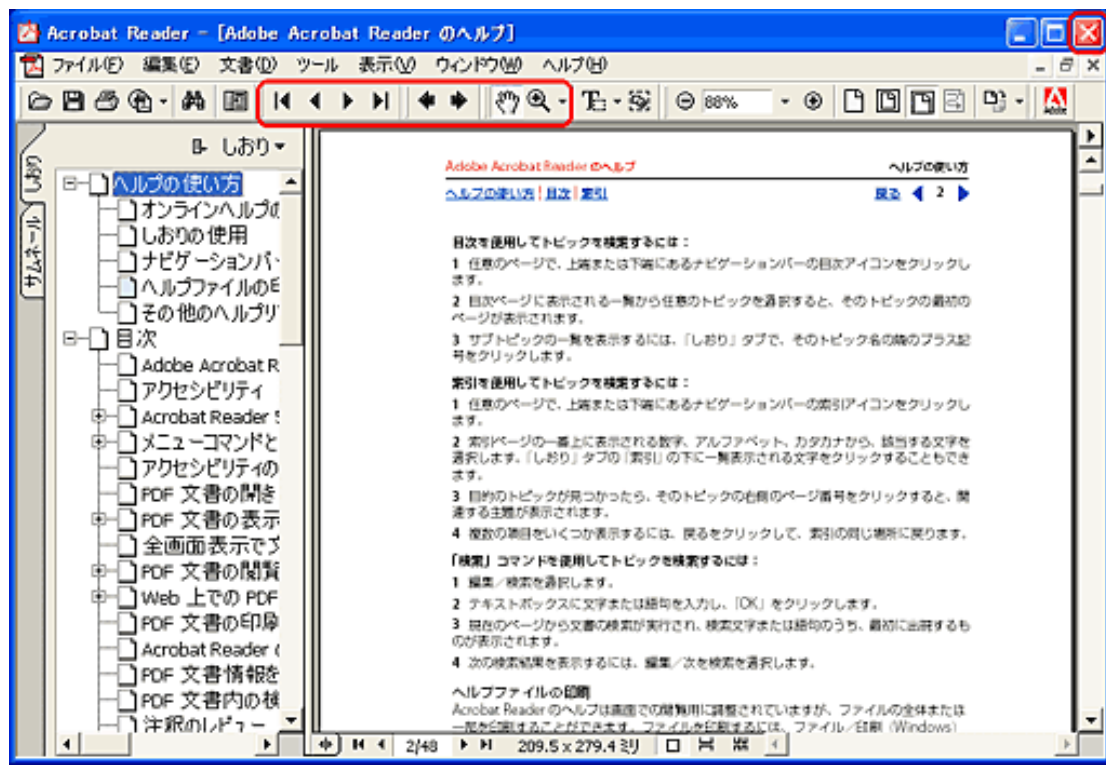

先頭へ戻る

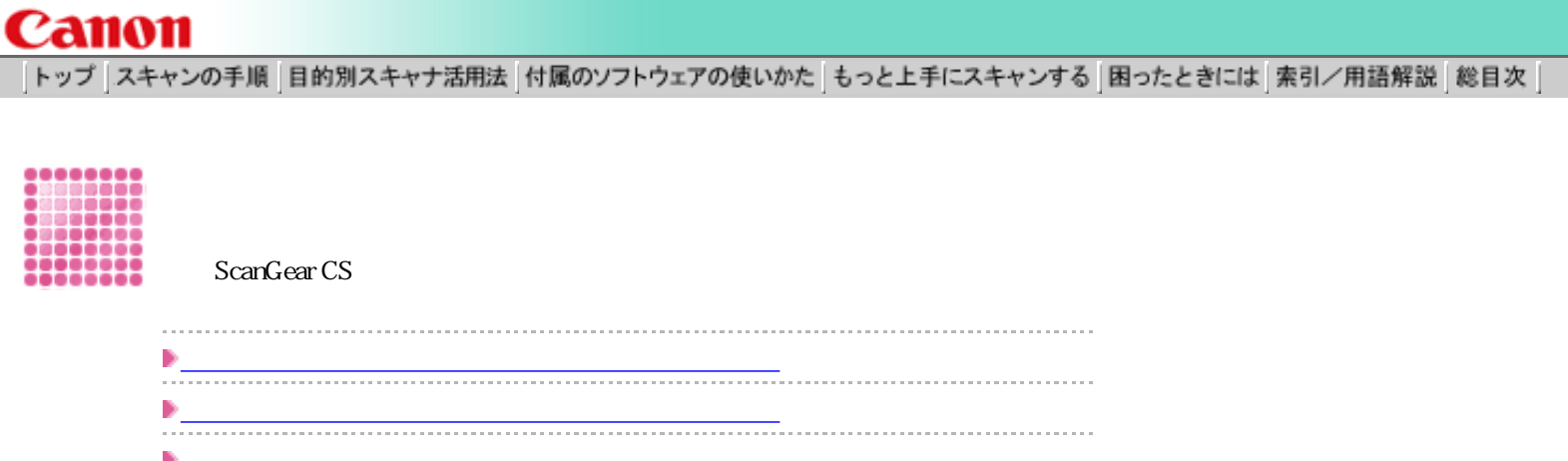

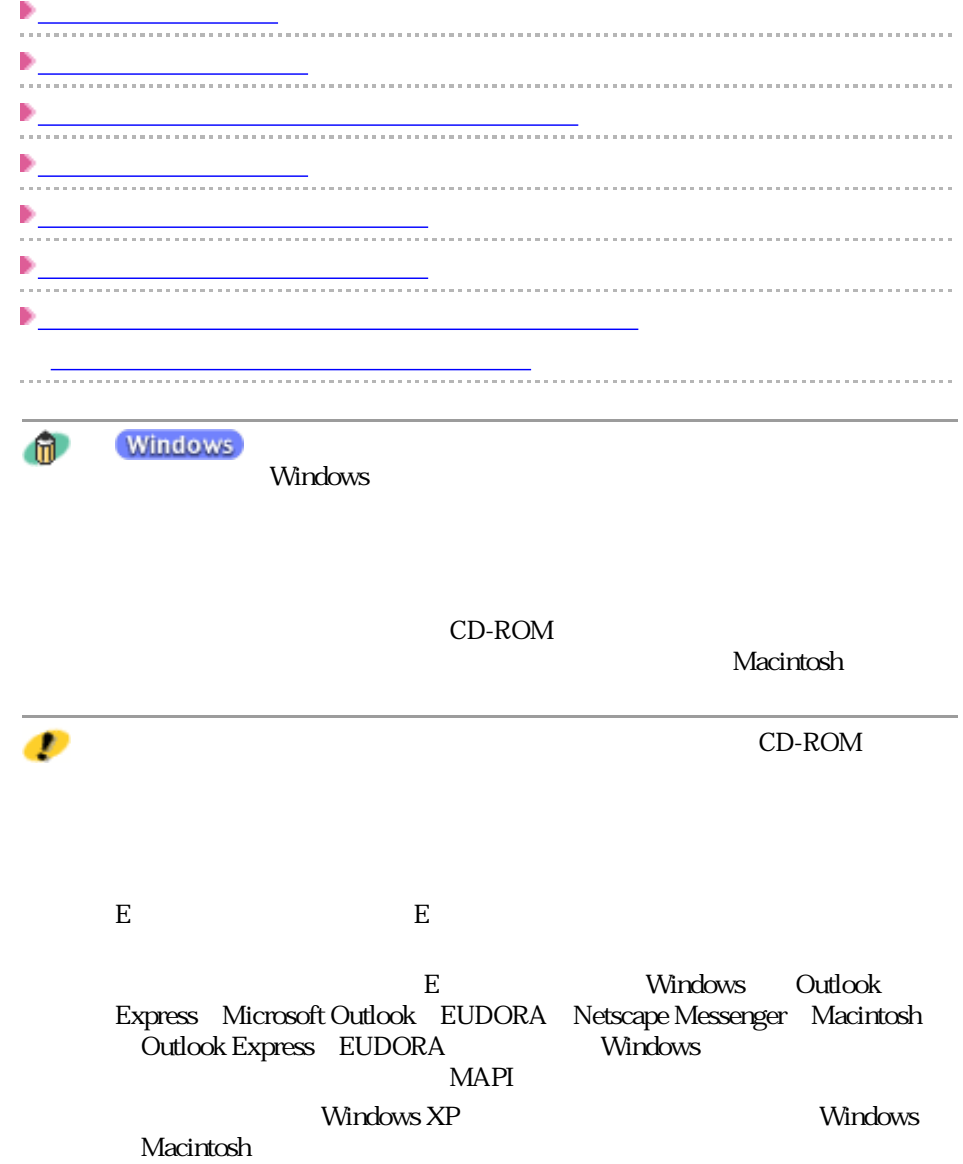

もっとくっきりした画質でス

キャンするには 解像度の決めかた

の調整方法

ガンマ値の設定方法

種類、フォーマット)

## ScanGear CS

トーンカーブの見かたと調整

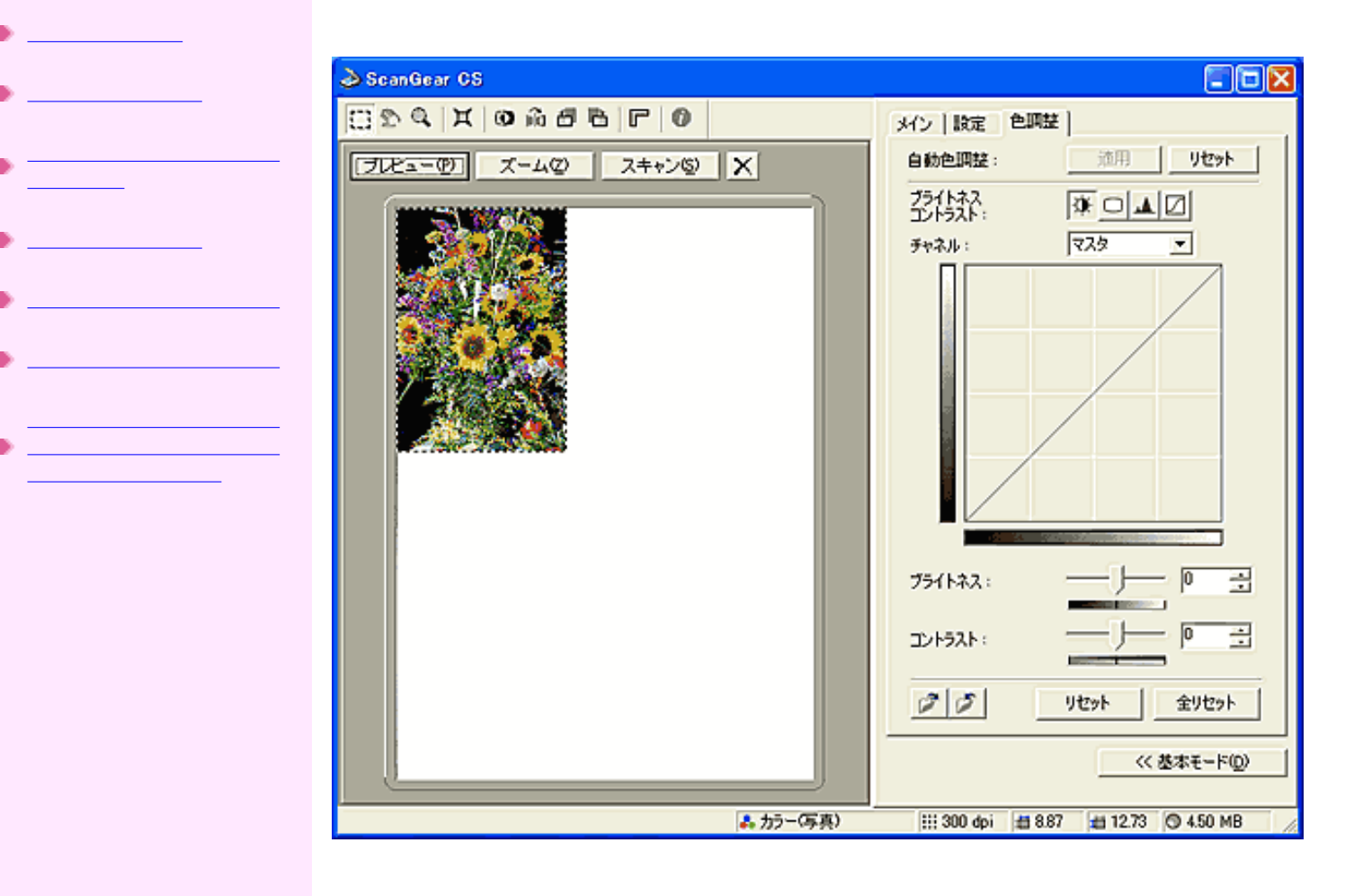

もっとくっきりした画質でス

キャンするには

Þ

の調整方法

解像度の決めかた

解像度とデータ容量

ガンマ値の設定方法

ブライトネスとコントラスト

トーンカーブの見かたと調整

のファイル形式(ファイルの 種類、フォーマット)

ScanGear CS

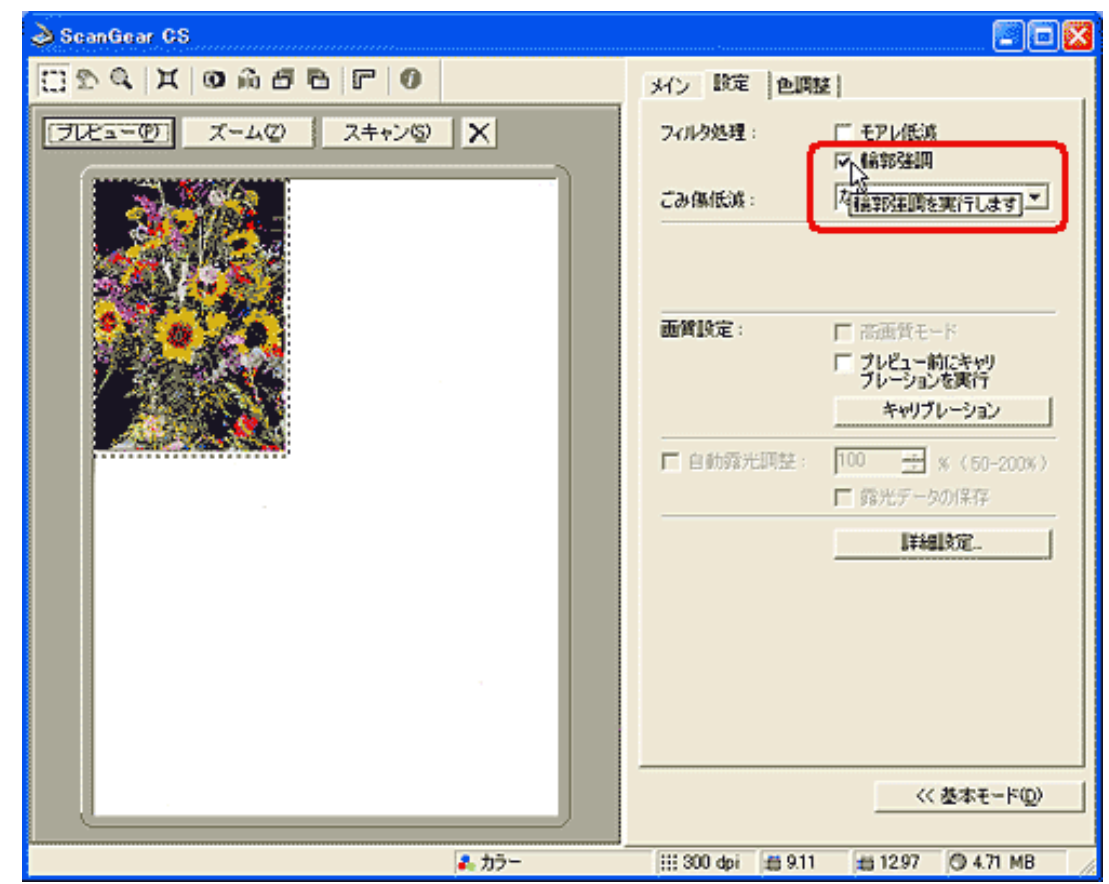

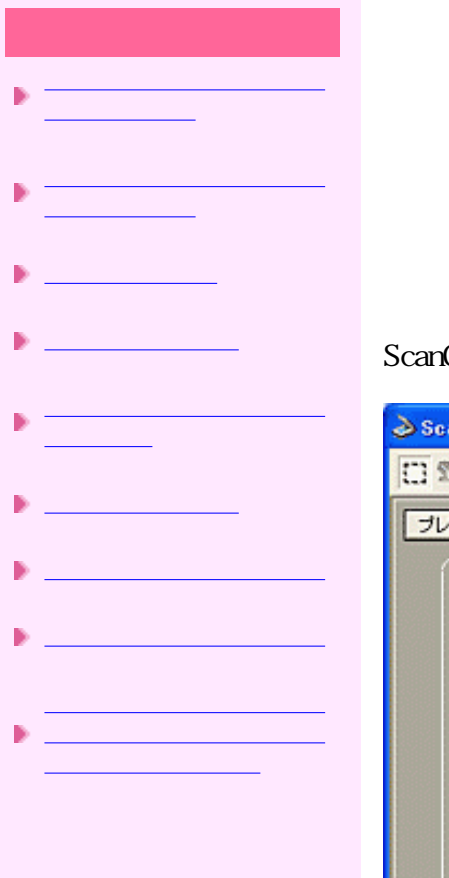

## ScanGear CS CanoScan Toolbox

## ScanGear CS

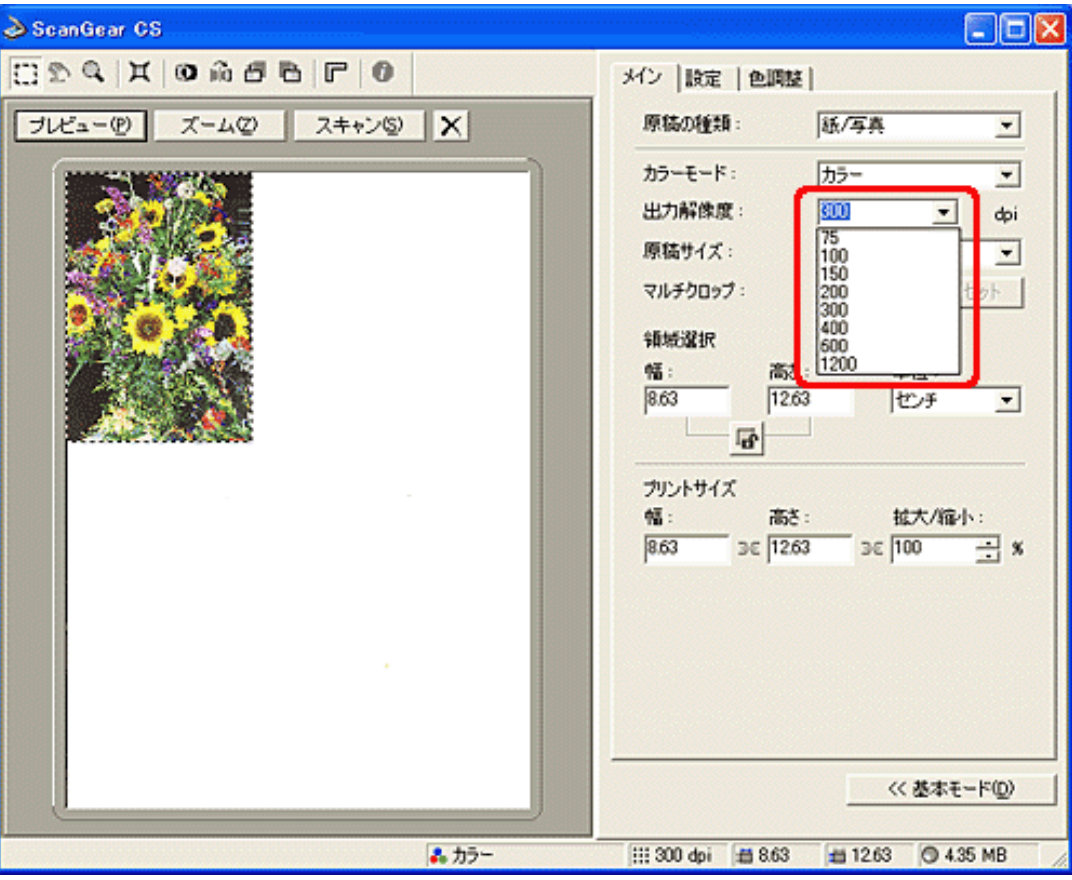

CanoScan Toolbox

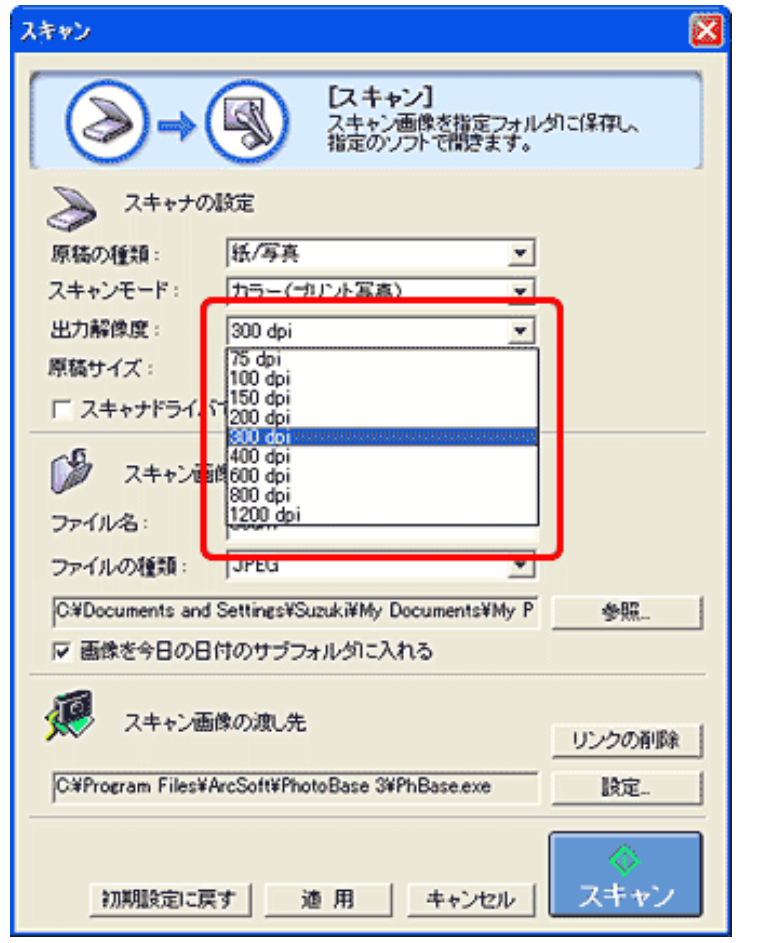

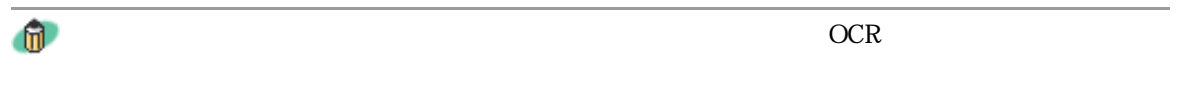

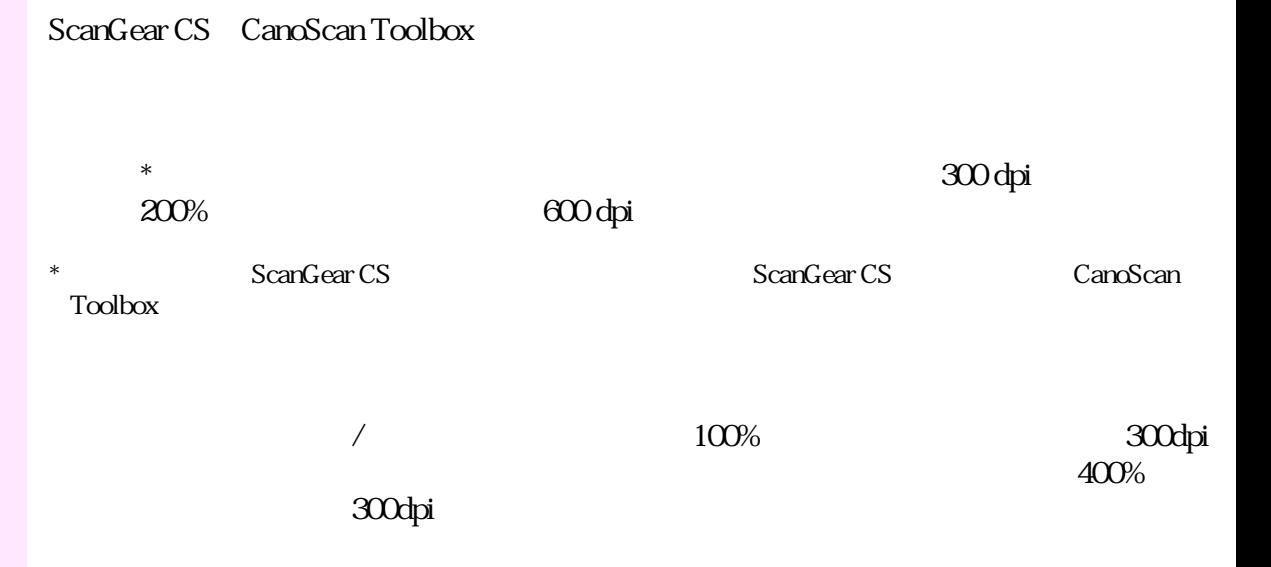

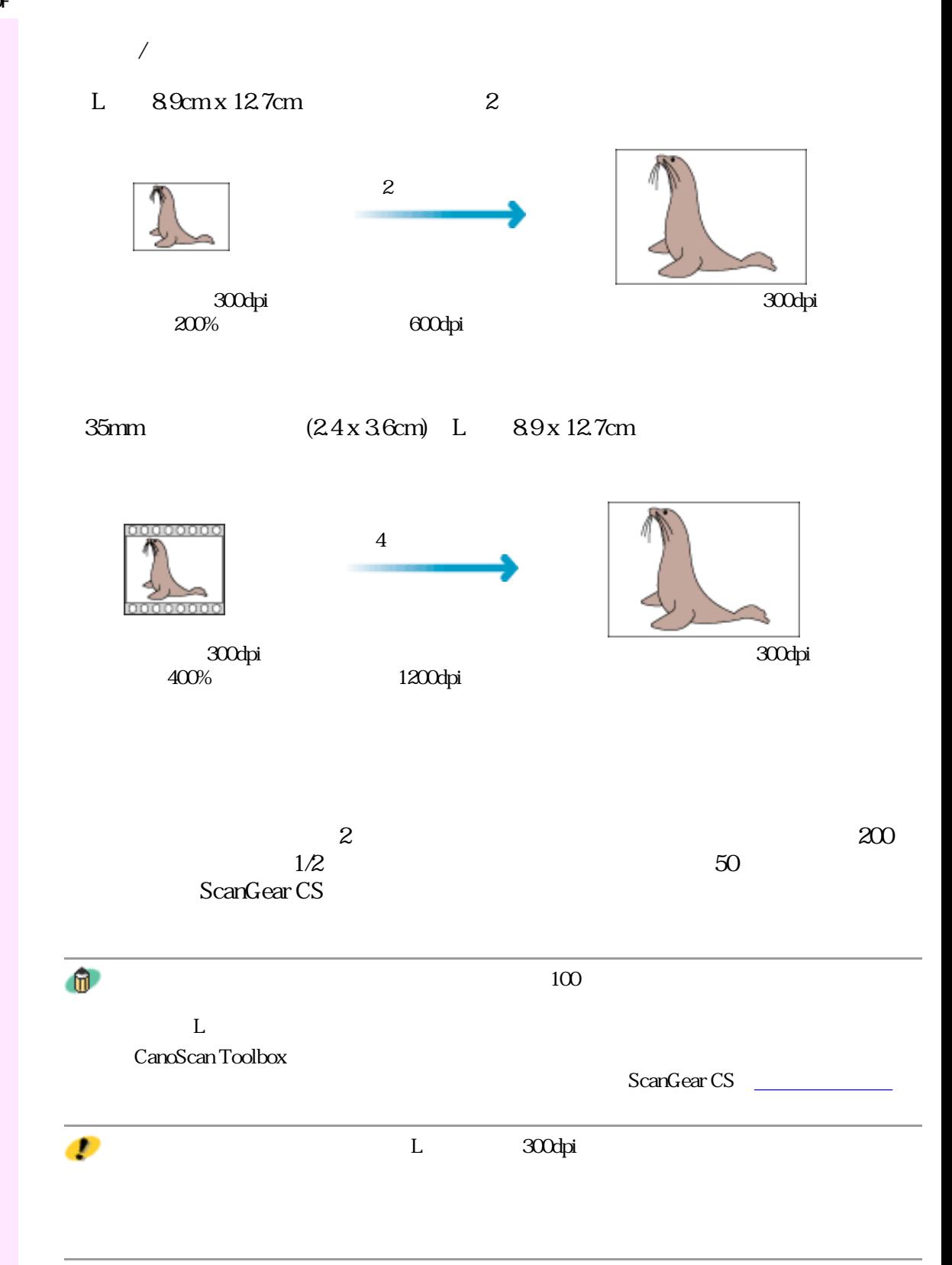

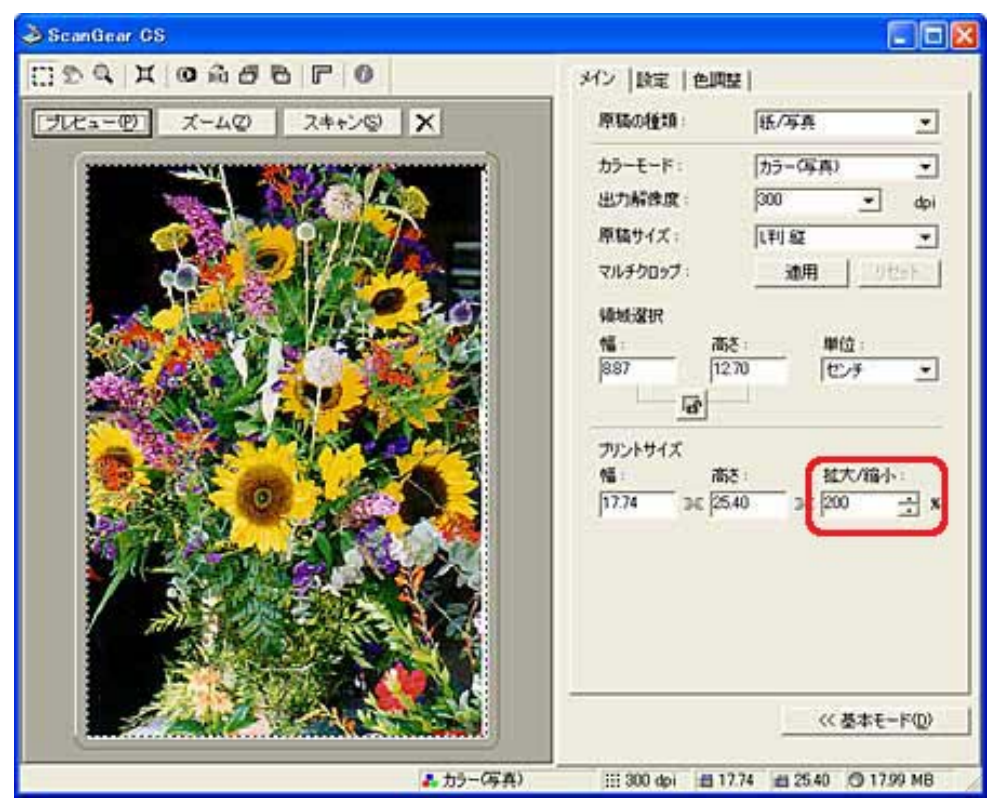

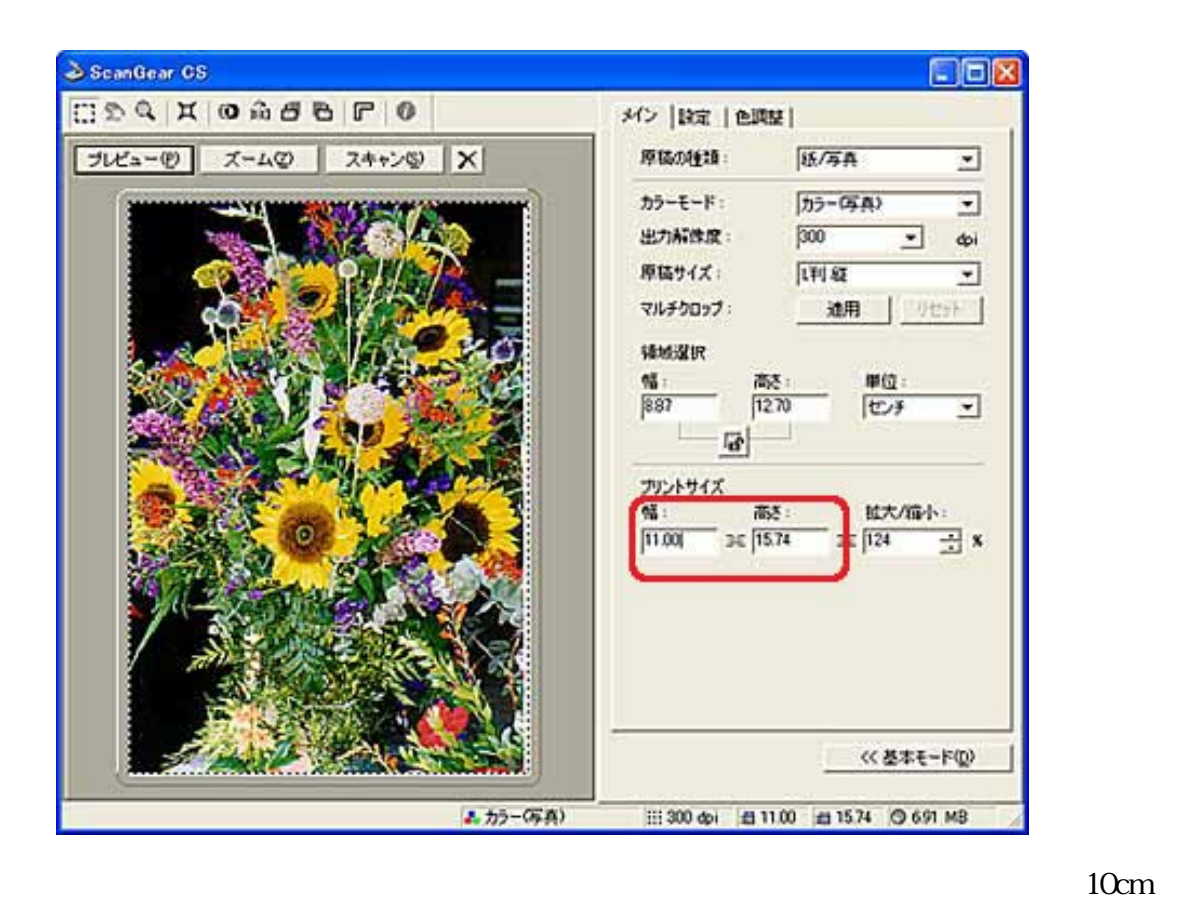

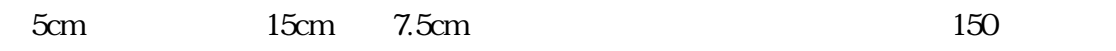

75dpi

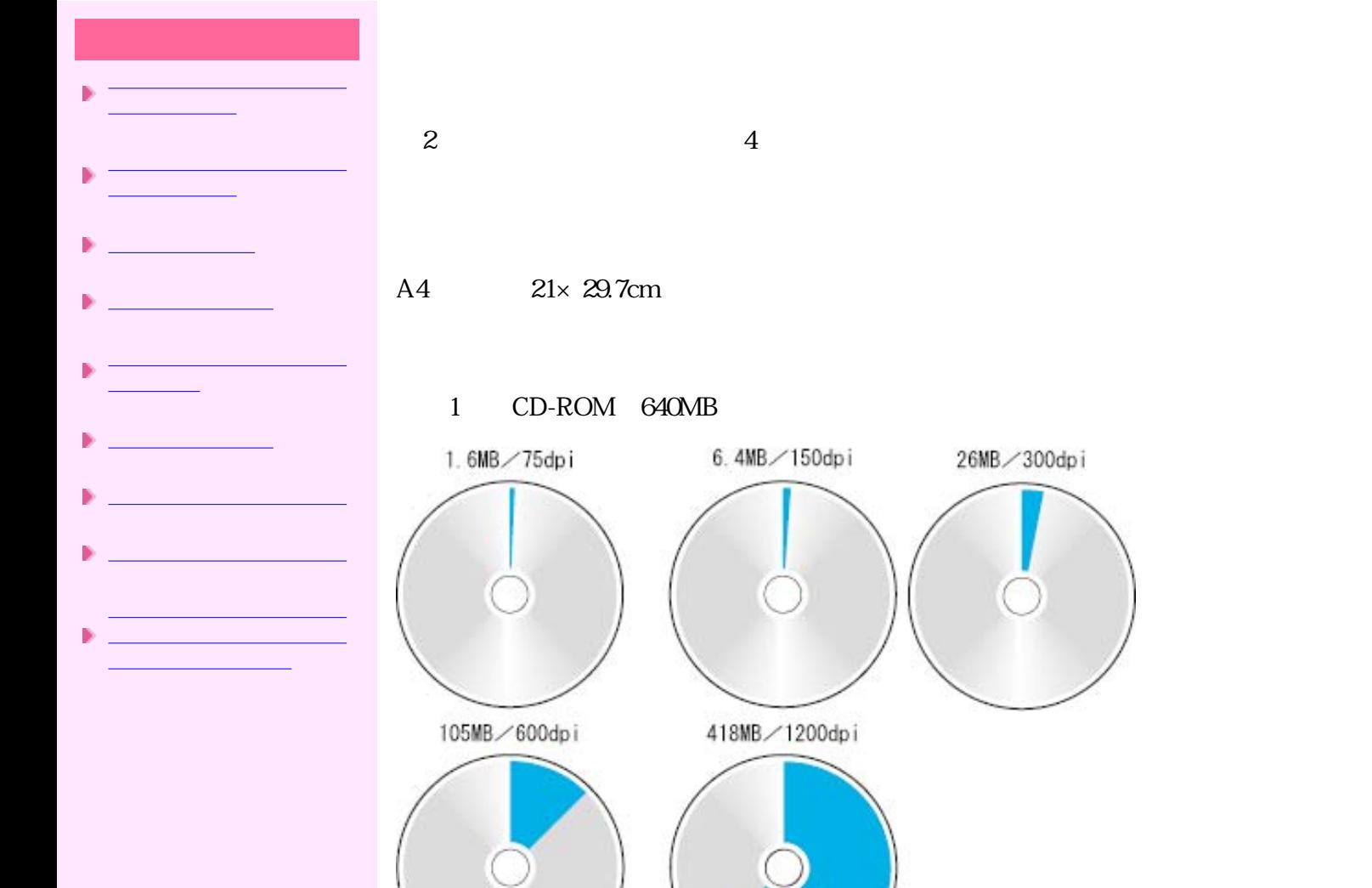

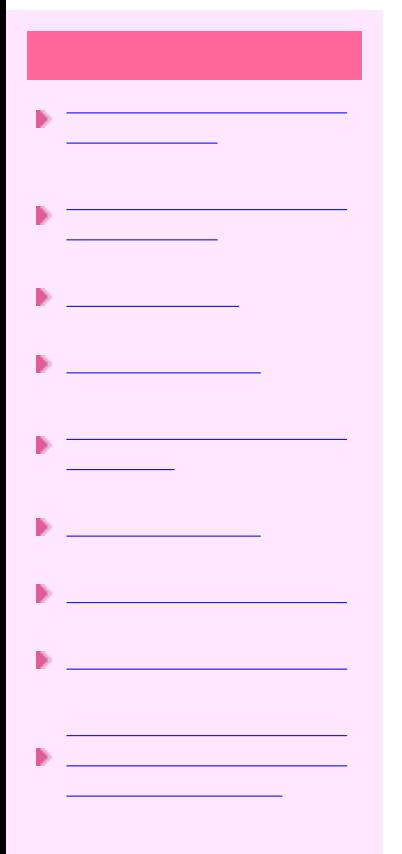

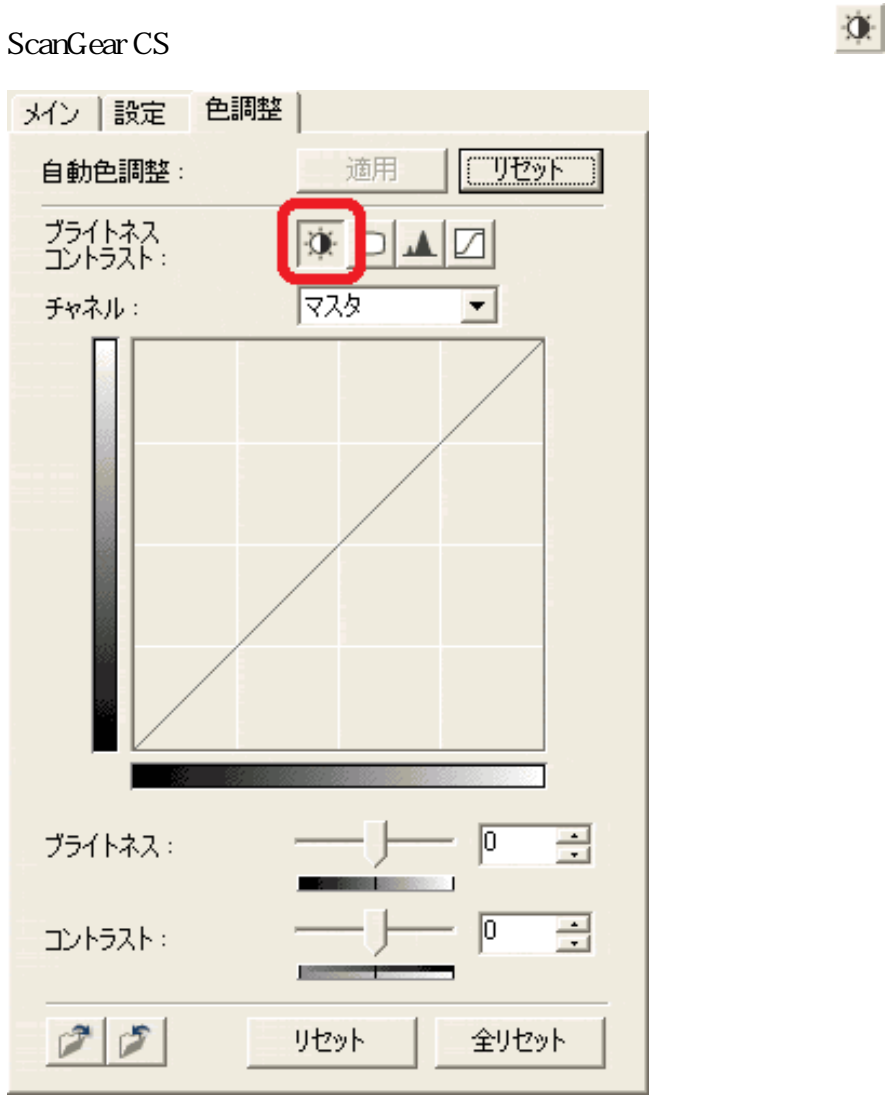

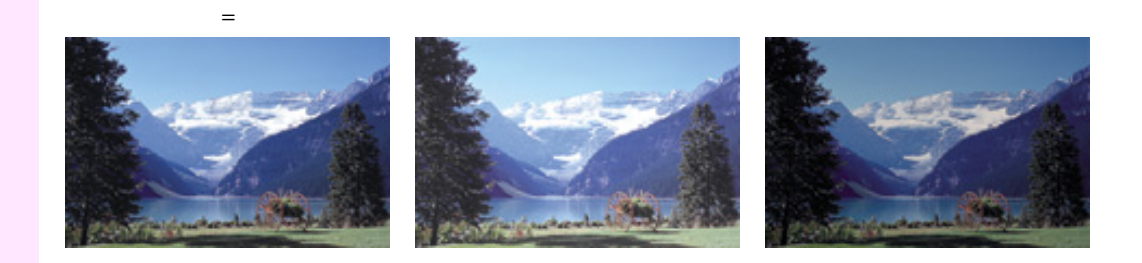

 $\mathcal{I}_\mathrm{max}=\mathcal{I}_\mathrm{max}=\mathcal{I}_\mathrm{max}$ 

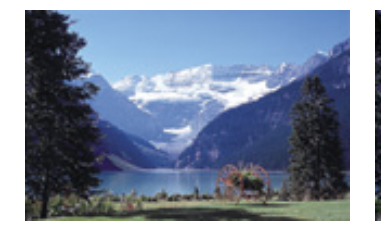

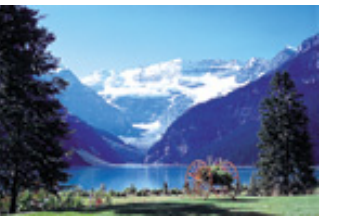

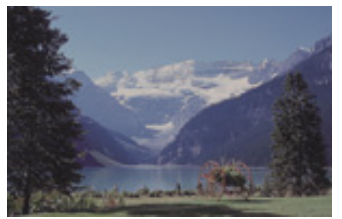

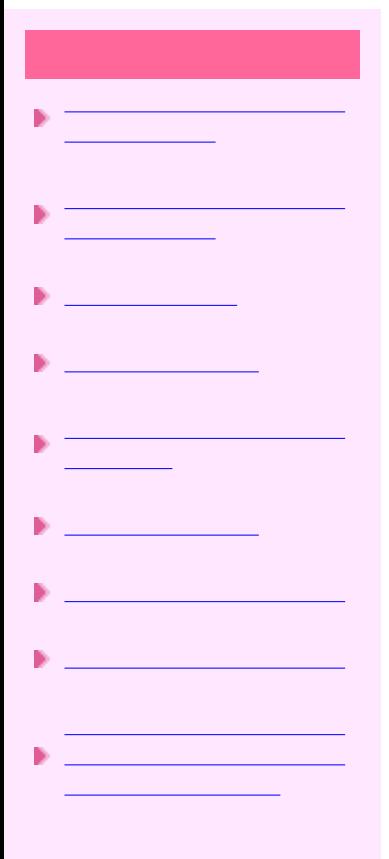

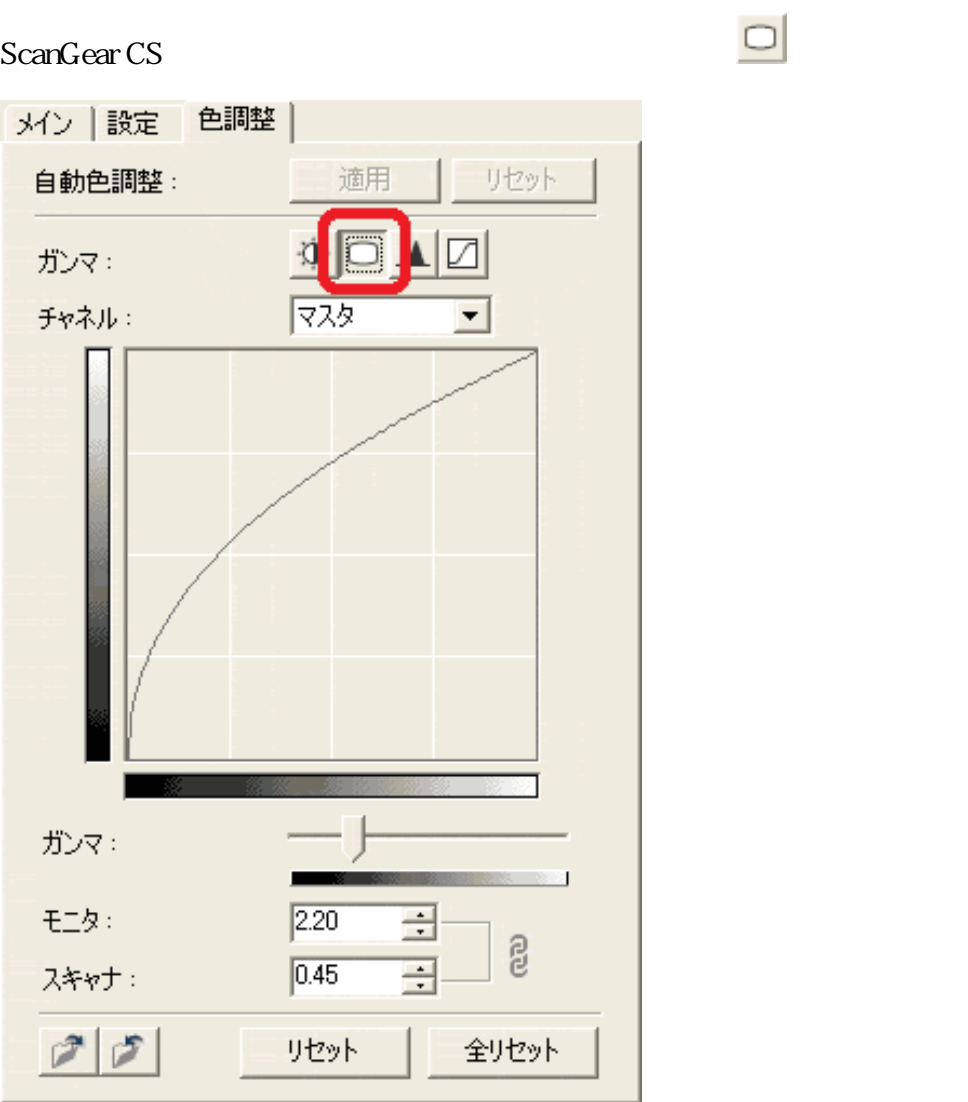

 $1.4$   $2.2$ Windows 2.2 Macintosh 1.8  $1/$   $=$  $2.2\frac{1}{2.2}$ 

先頭へ戻る

 $\omega$ 

ScanGear CS

 $1/2.2 = 0.45$ 

ScanGear CS

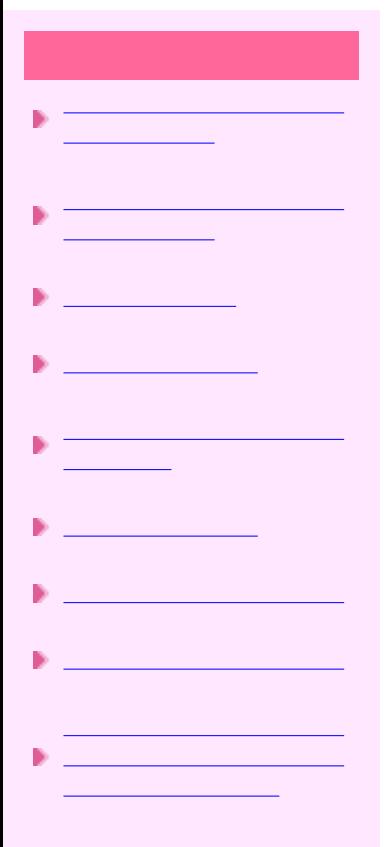

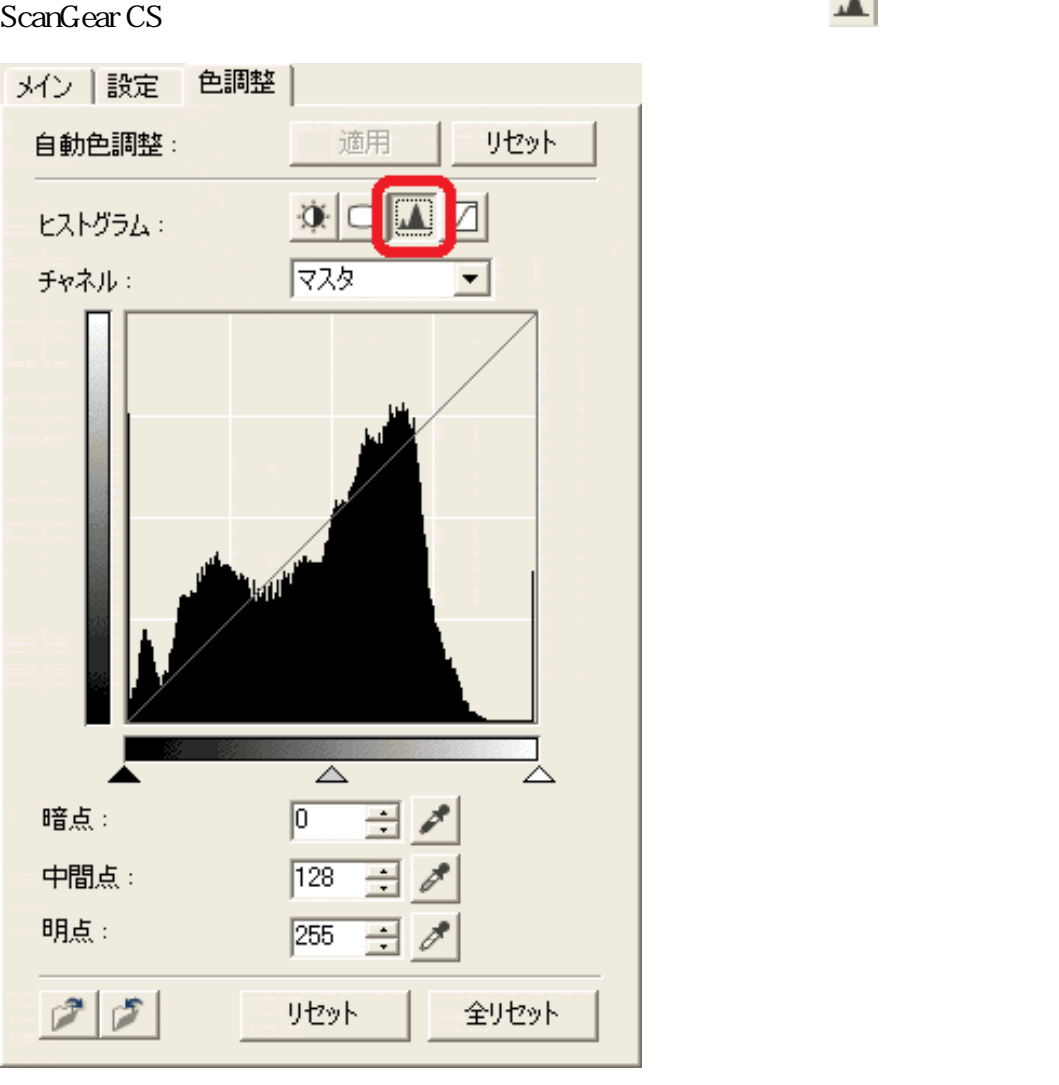

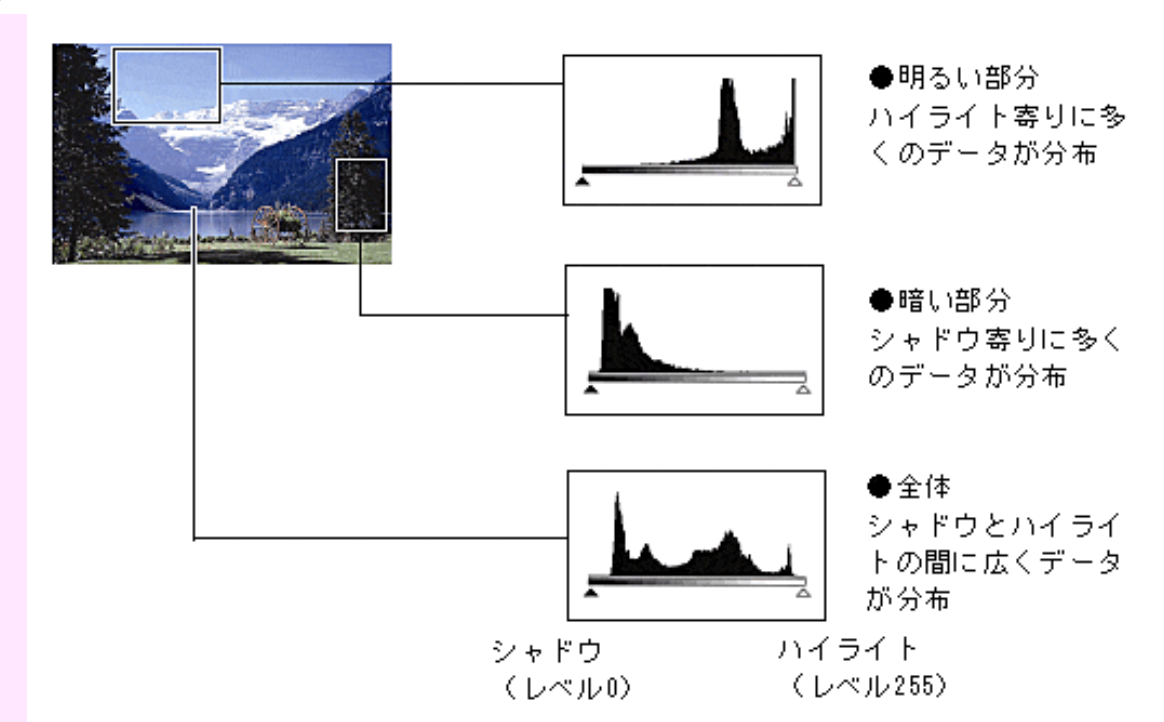

 $\overline{0}$  $255$ 

先頭へ戻る

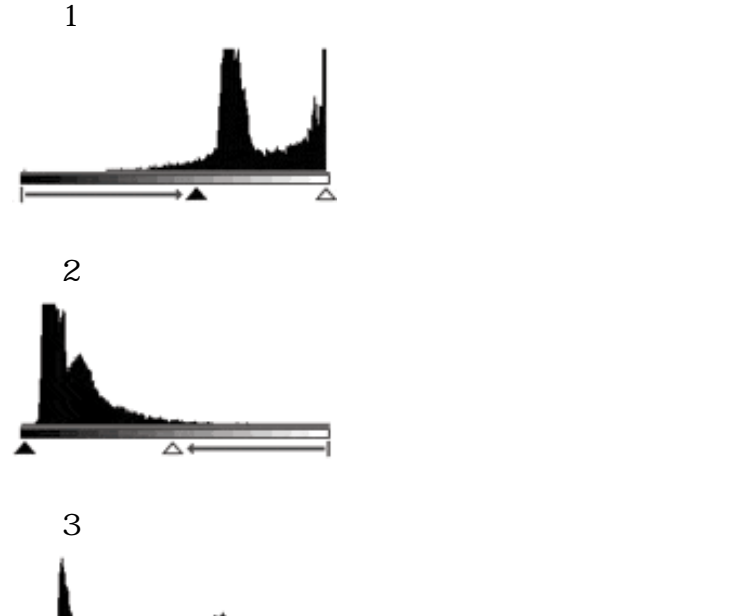

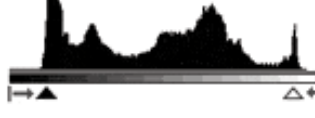

に調整するには

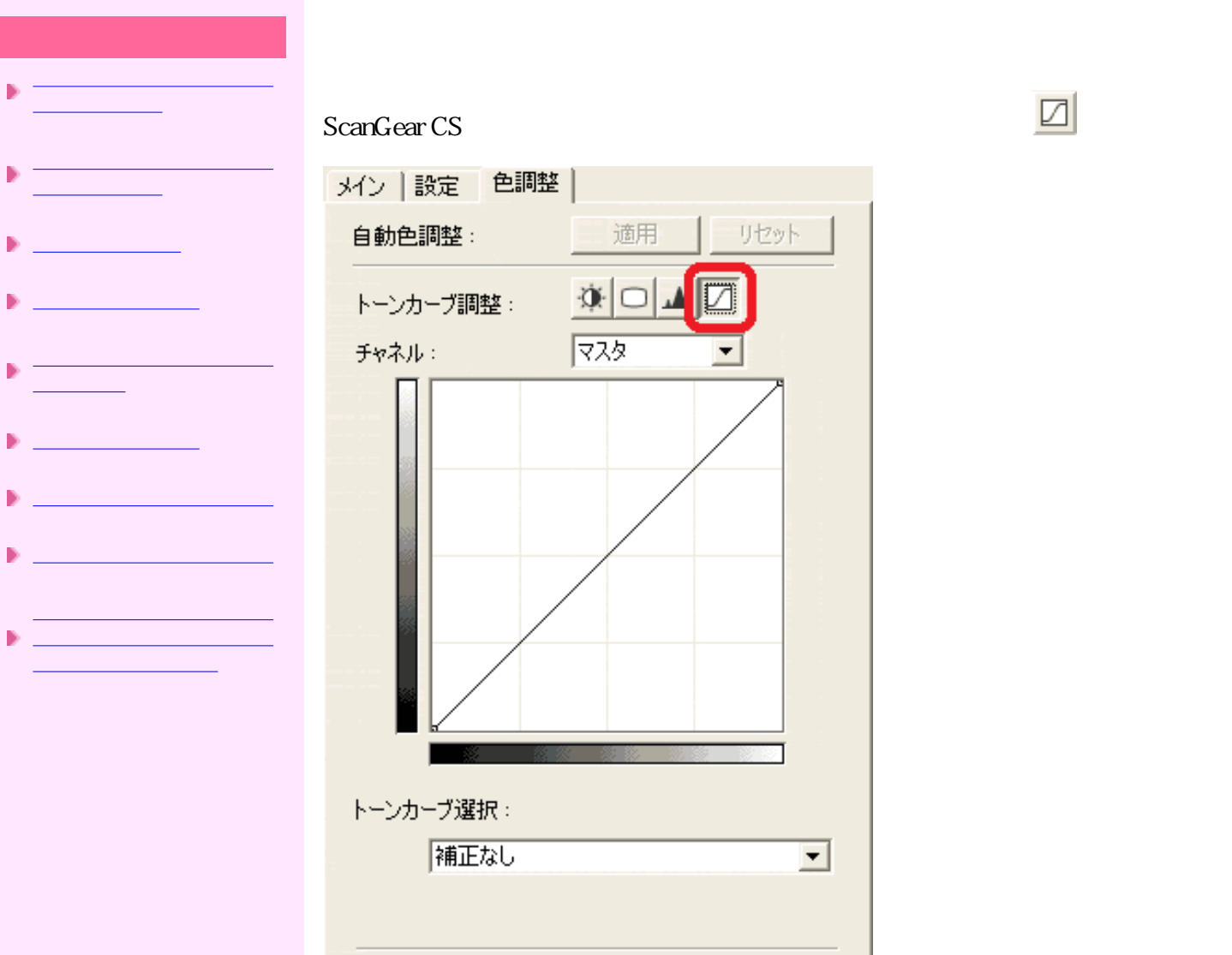

ScanGear CS

 $75$ 

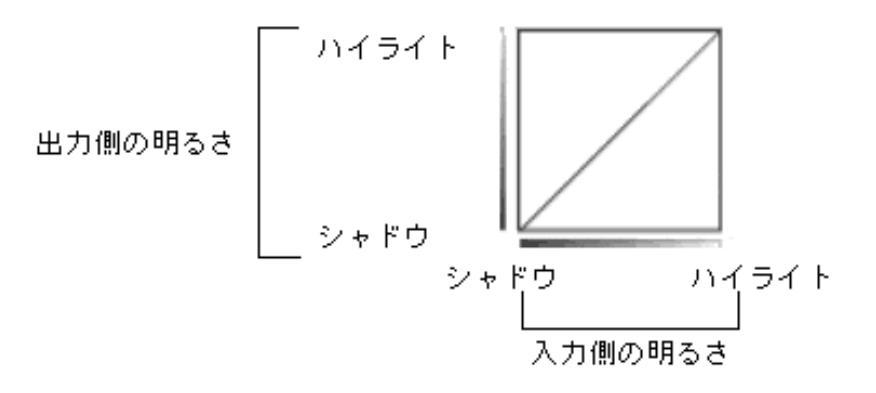

リセット

リセット

 $\overline{\phantom{0}}$ 

全リセット

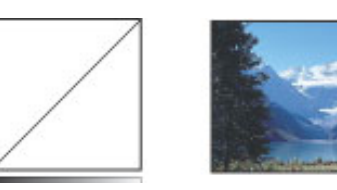

 $\mathbf 1$ 

 $\overline{2}$ 

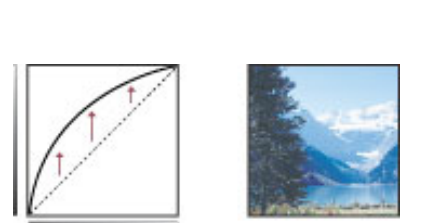

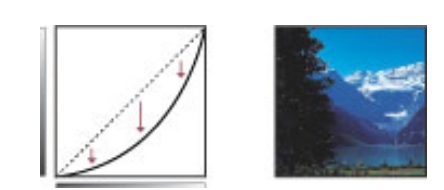

 $3S$ 

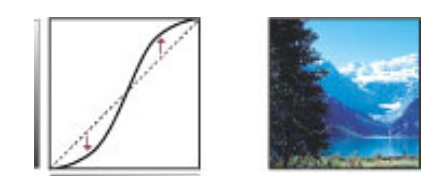

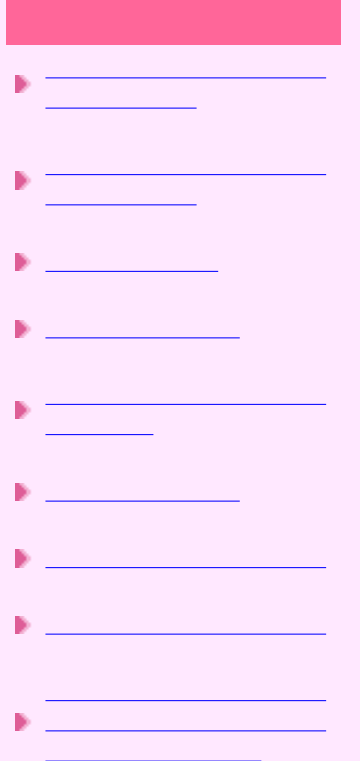

Windows Macintosh

## BMP

Windows Windows Windows .bmp Macintosh CanoScan Toolbox

## **PICT**

Macintosh Macintosh Macintosh

## Windows CanoScan Toolbox

JPEG

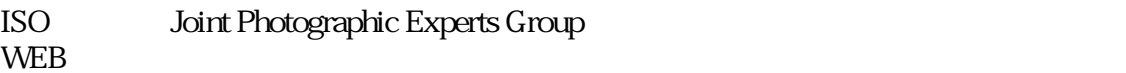

 $1/10$   $1/50$ 

 $\log$ 

## **TIFF**

Tagged Image File Format

 $\mathbf{t}$  tif

## **PDF**

Portable Document format and PostScript

Acrobat Reader

Acrobat Reader that the state  $\sim$  OS きるため、OSやフォントなどの使用環境の異なる人同士でも、違いを意識することな

PDF

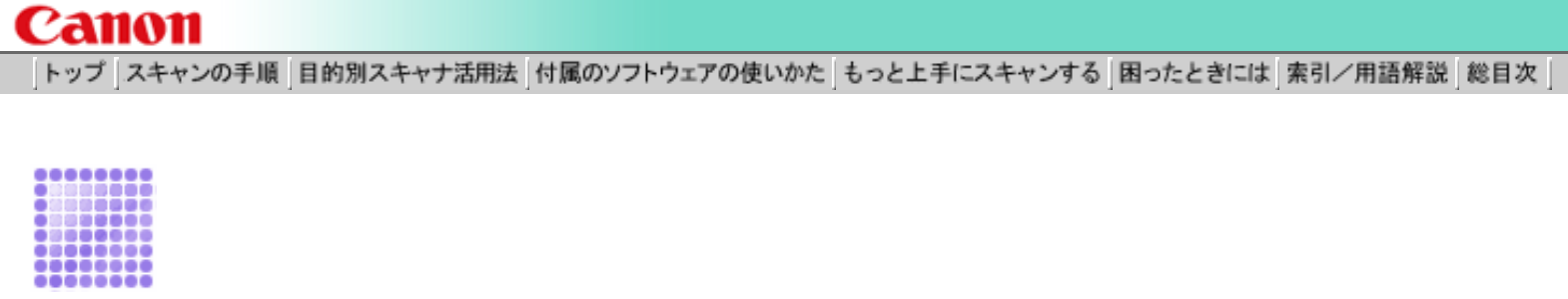

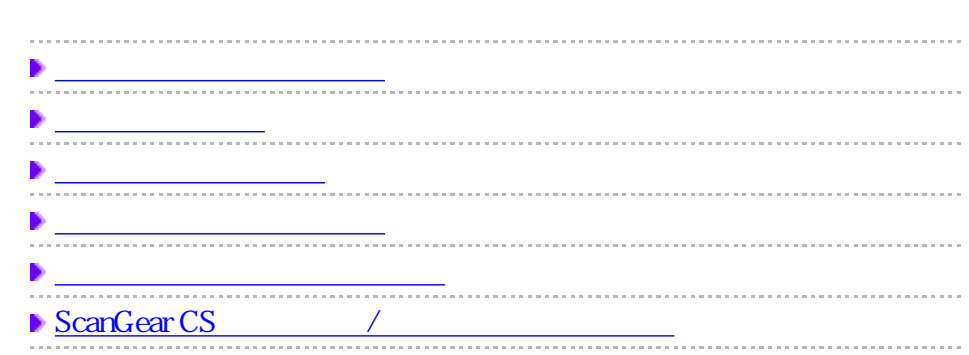

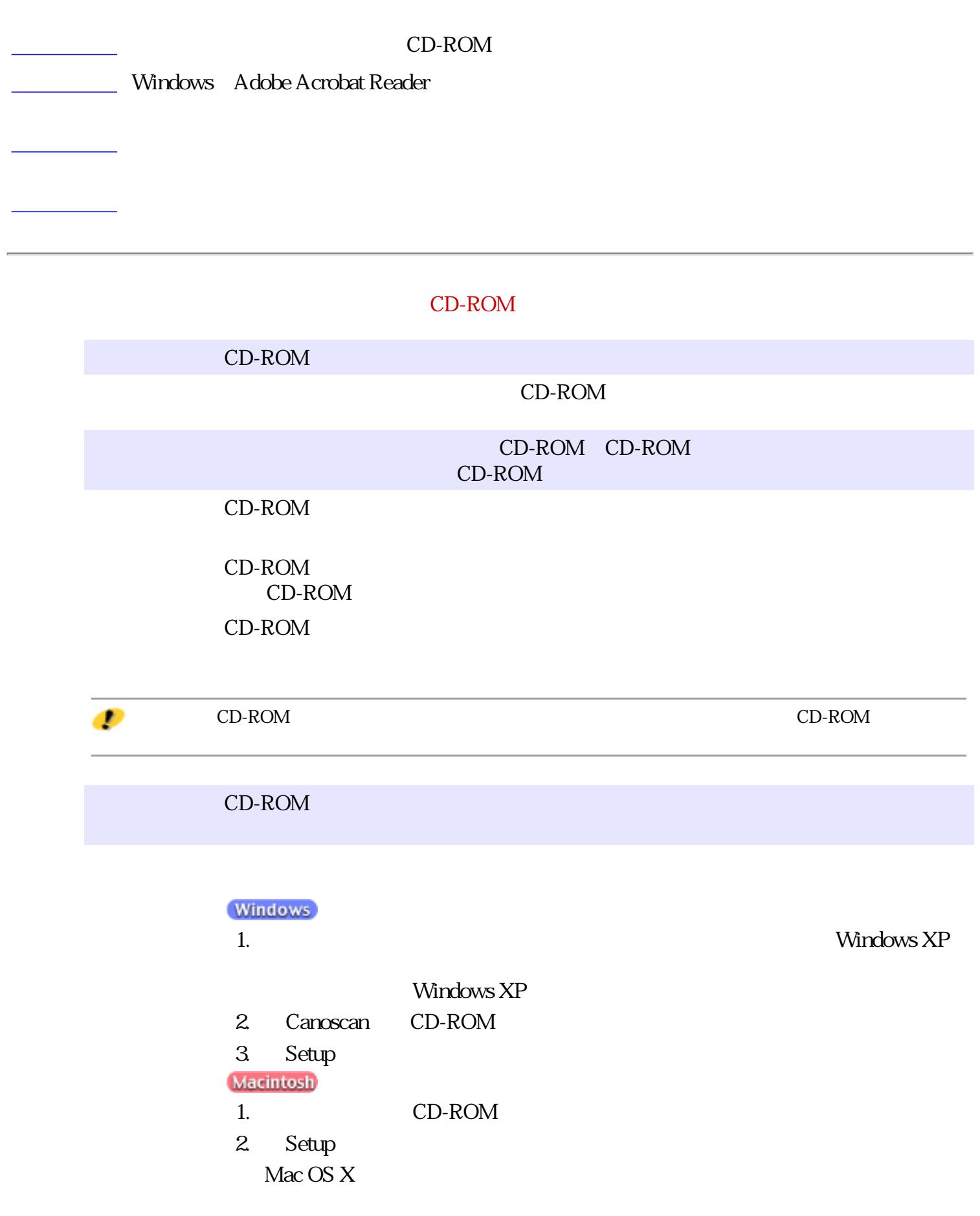

前頁へ戻る

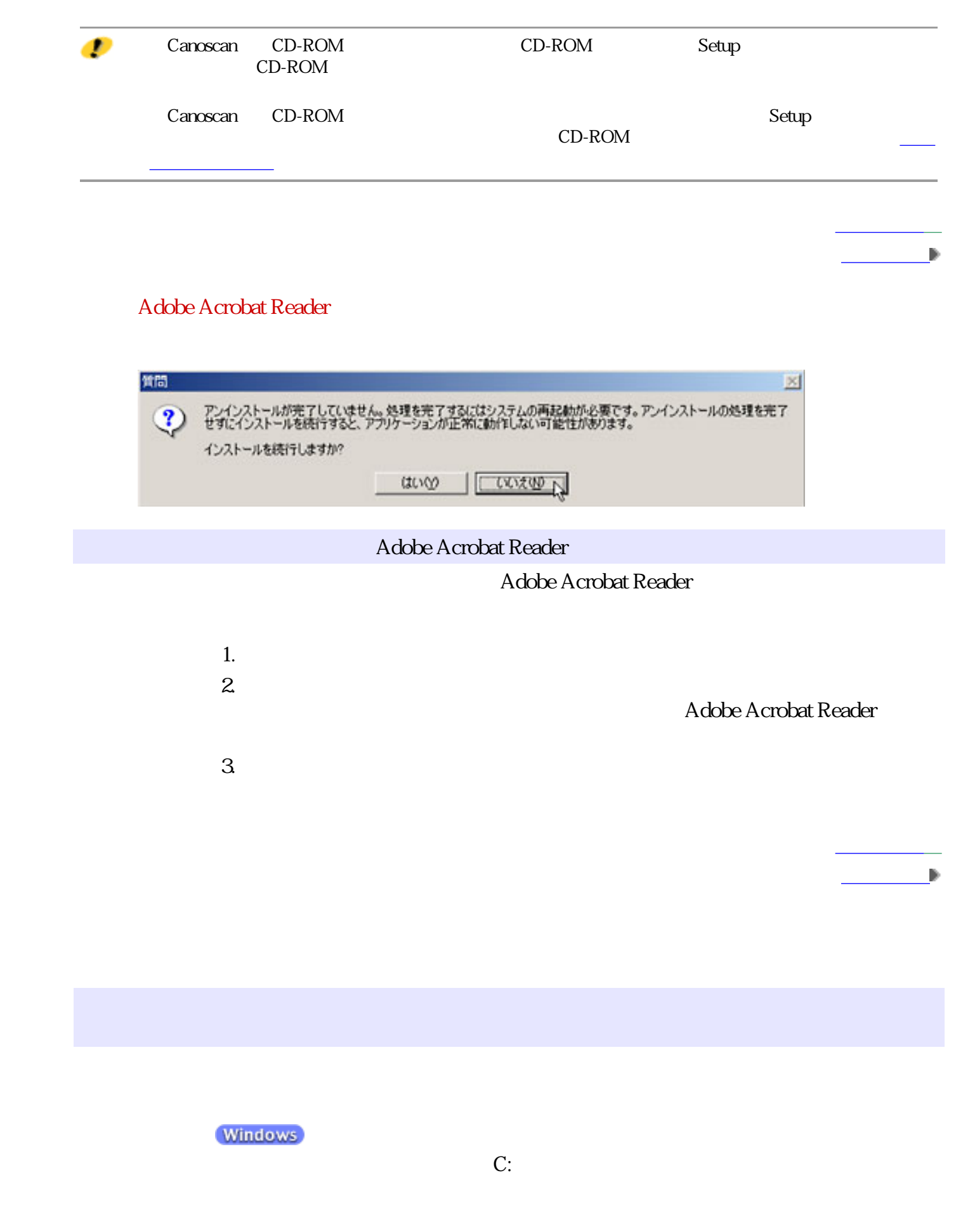

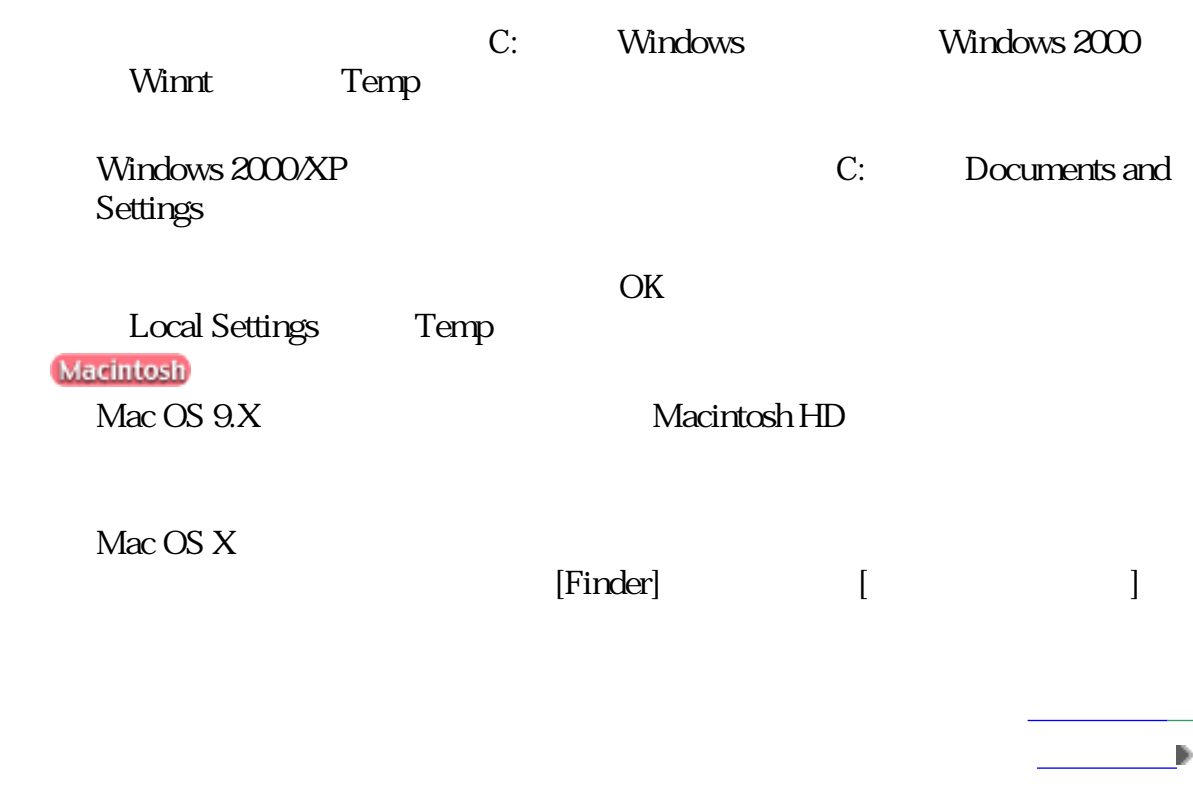

前頁へ戻る

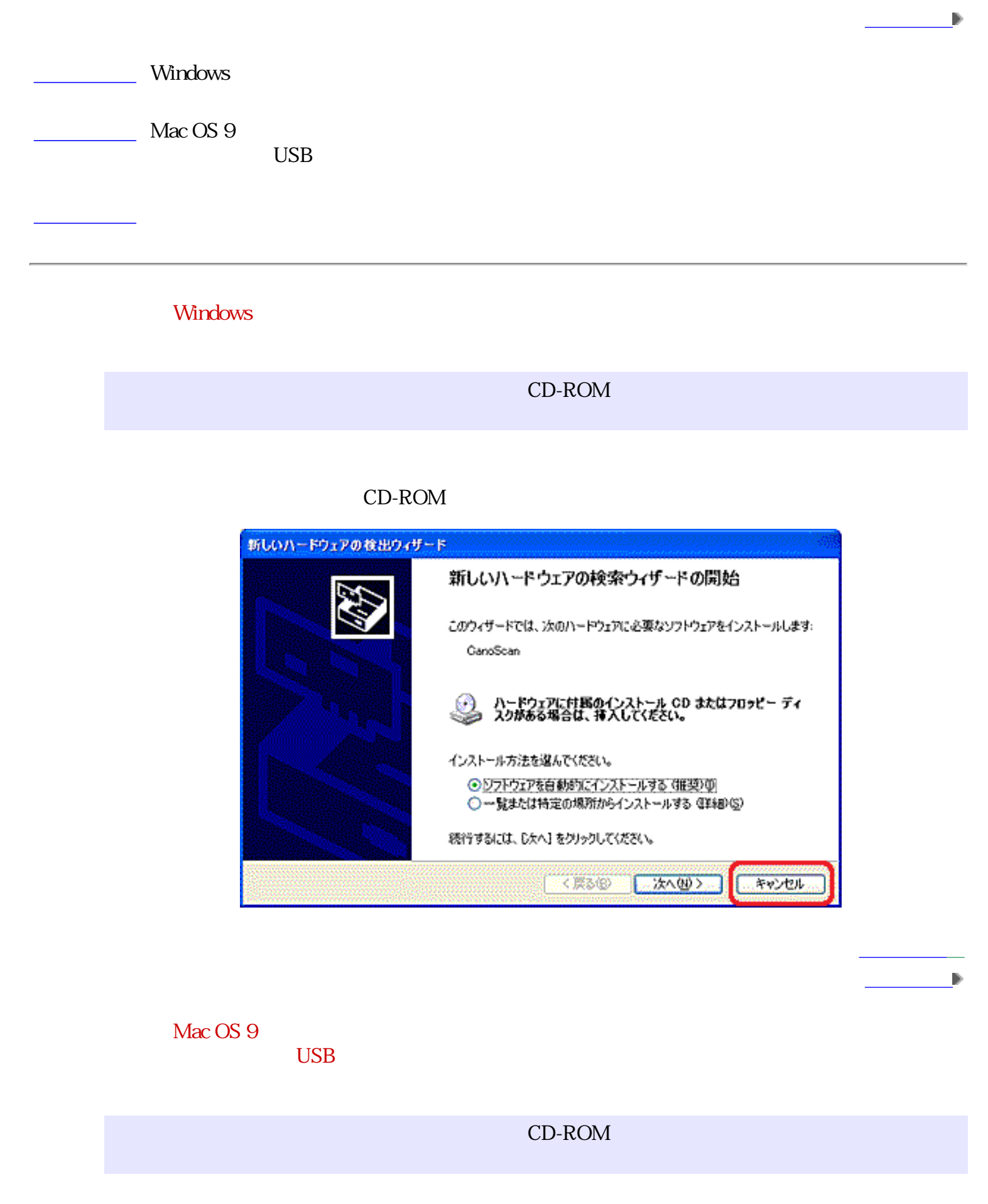

CD-ROM

(Windows)<br>A Windows XP  $1.$  $2.$ Windows 98/Me/2000  $1.$ 2. [The Vindows 98/Me / Nindows 98/Me Windows 2000

前頁へ戻る

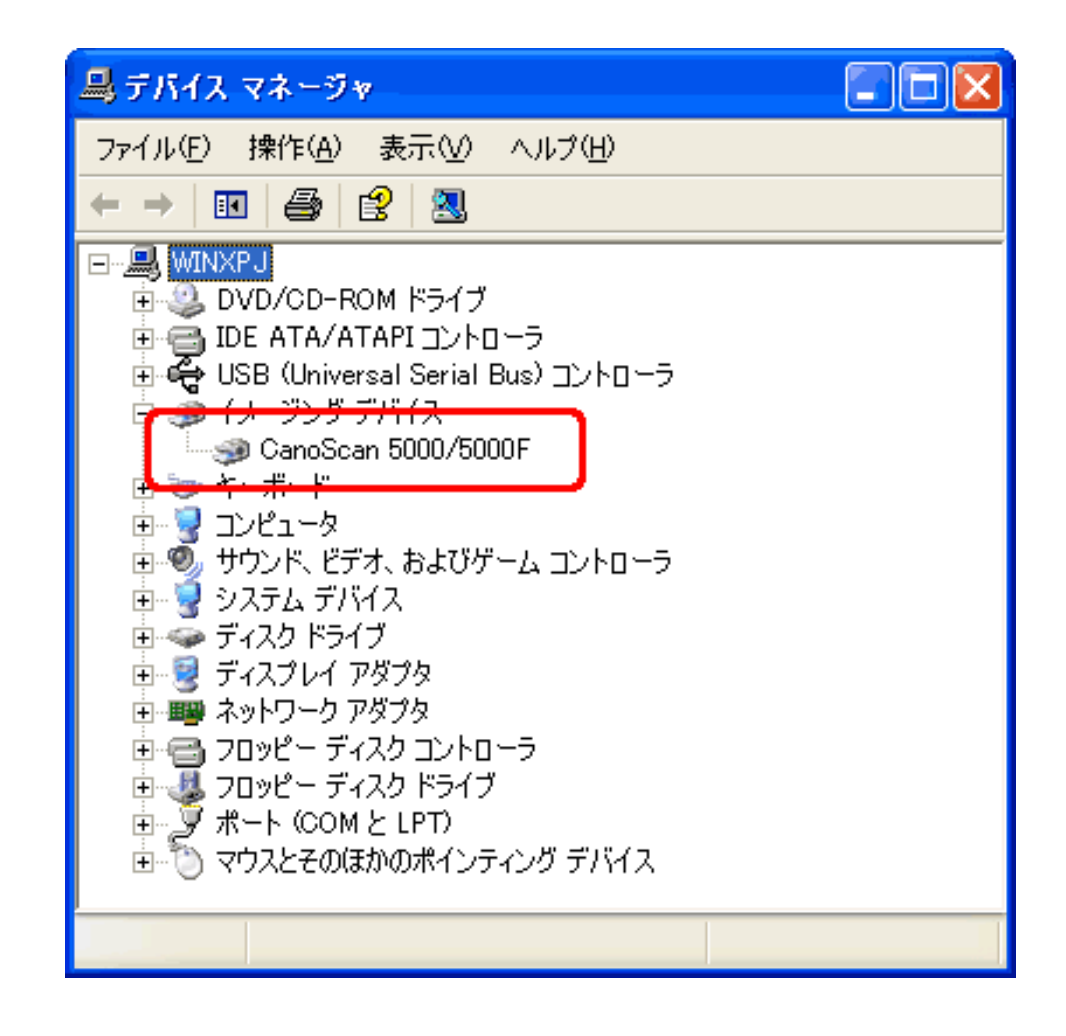

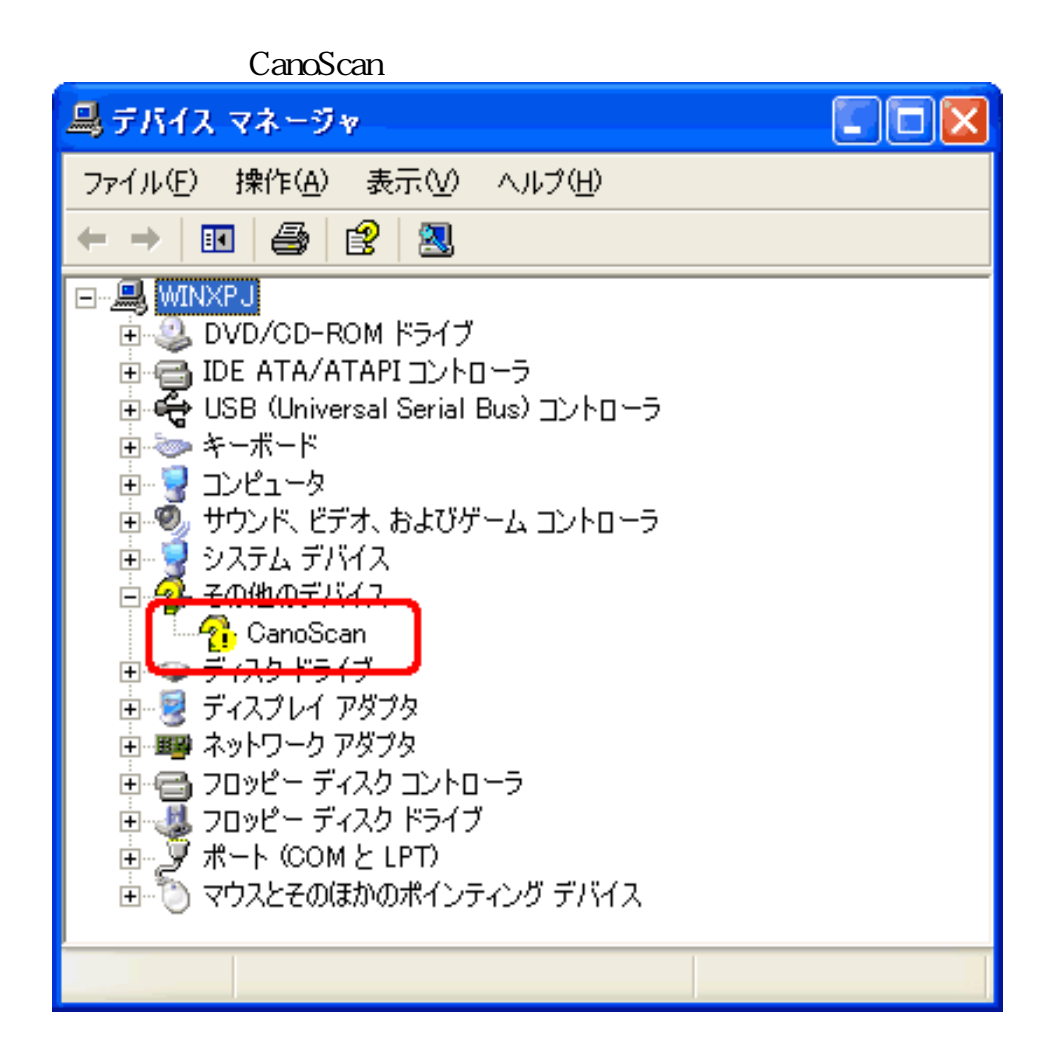

**B** ScanGear CS

ScanGear CS ScanGear CS

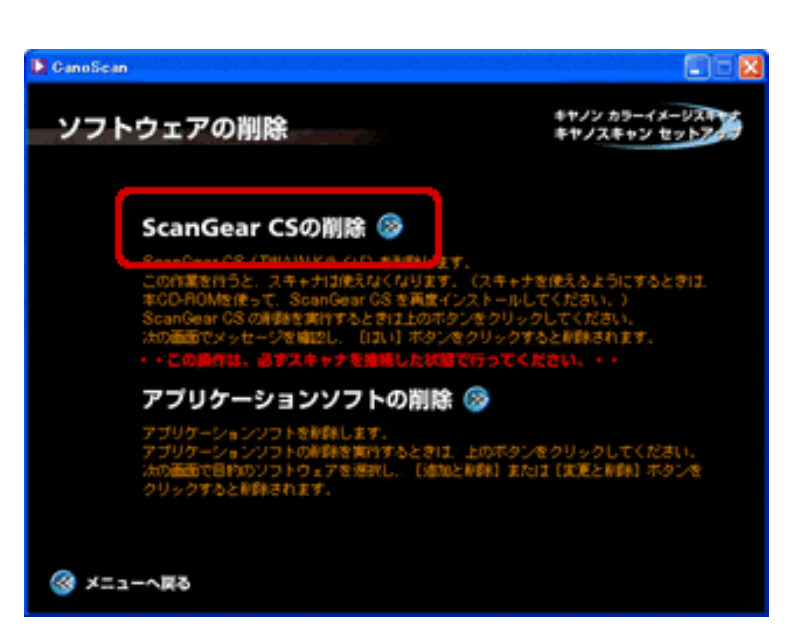

CD-ROM

C ScanGear CS

ScanGear CS

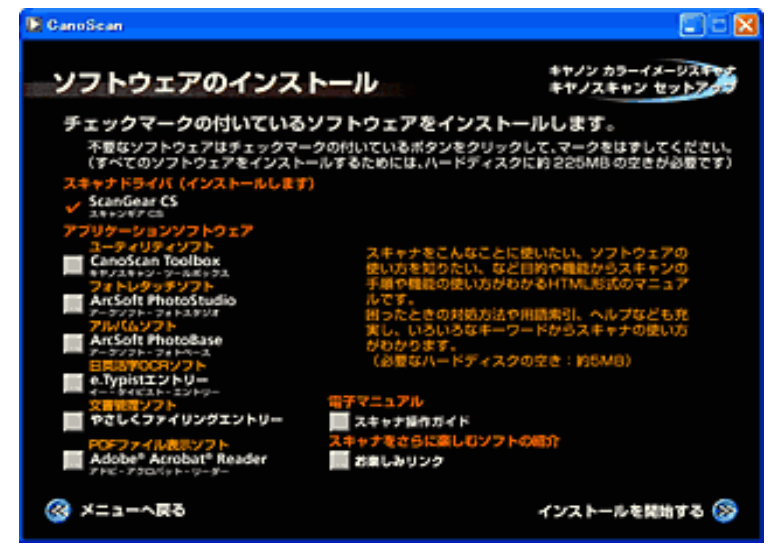

**Macintosh**  $\mathsf{A}$ 

 $\Delta$ pple

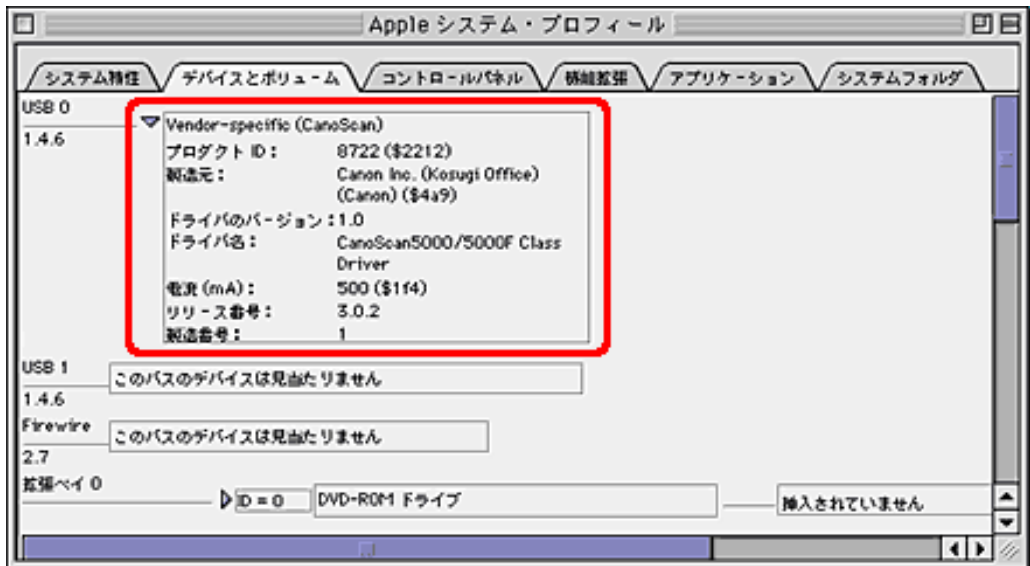

B ScanGear CS

CD-ROM ScanGear CS ScanGear CS

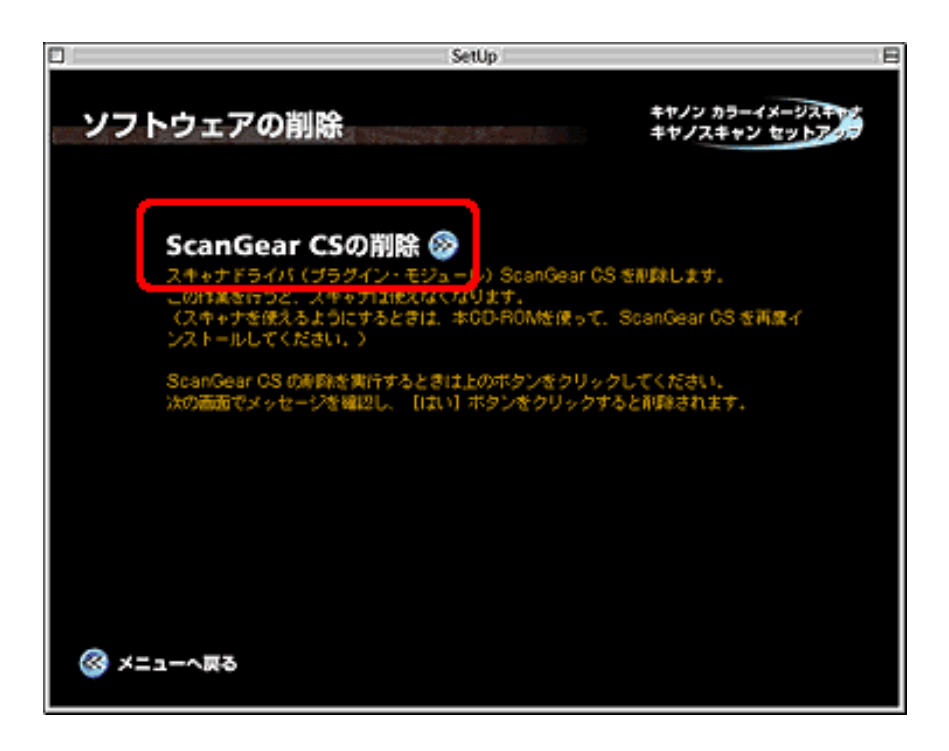

C ScanGear CS

ScanGear CS

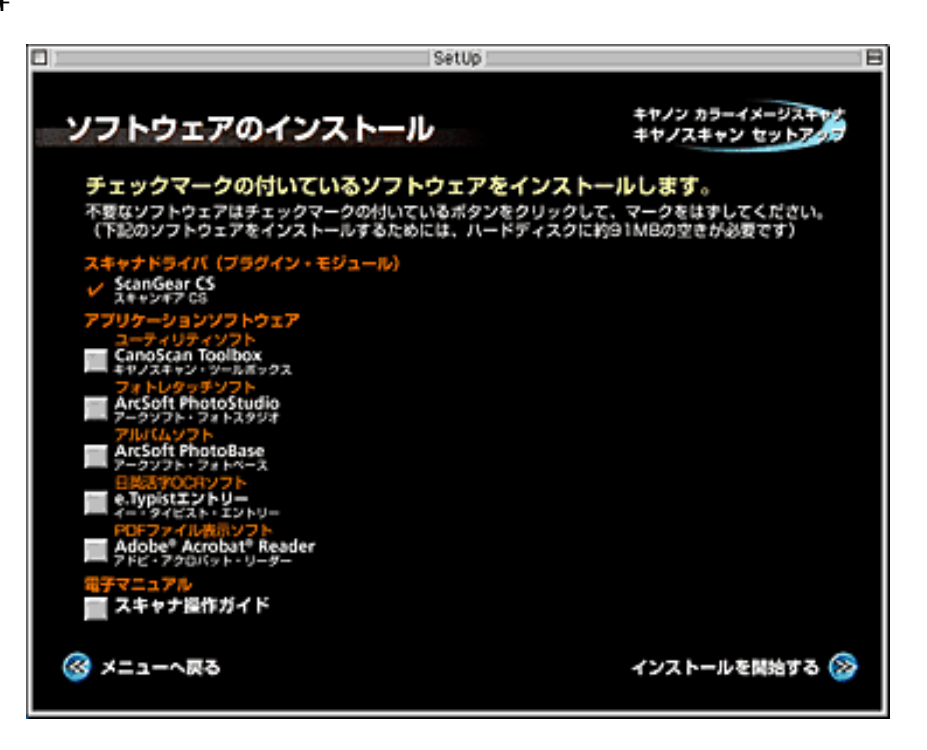

先頭へ戻る 前頁へ戻る
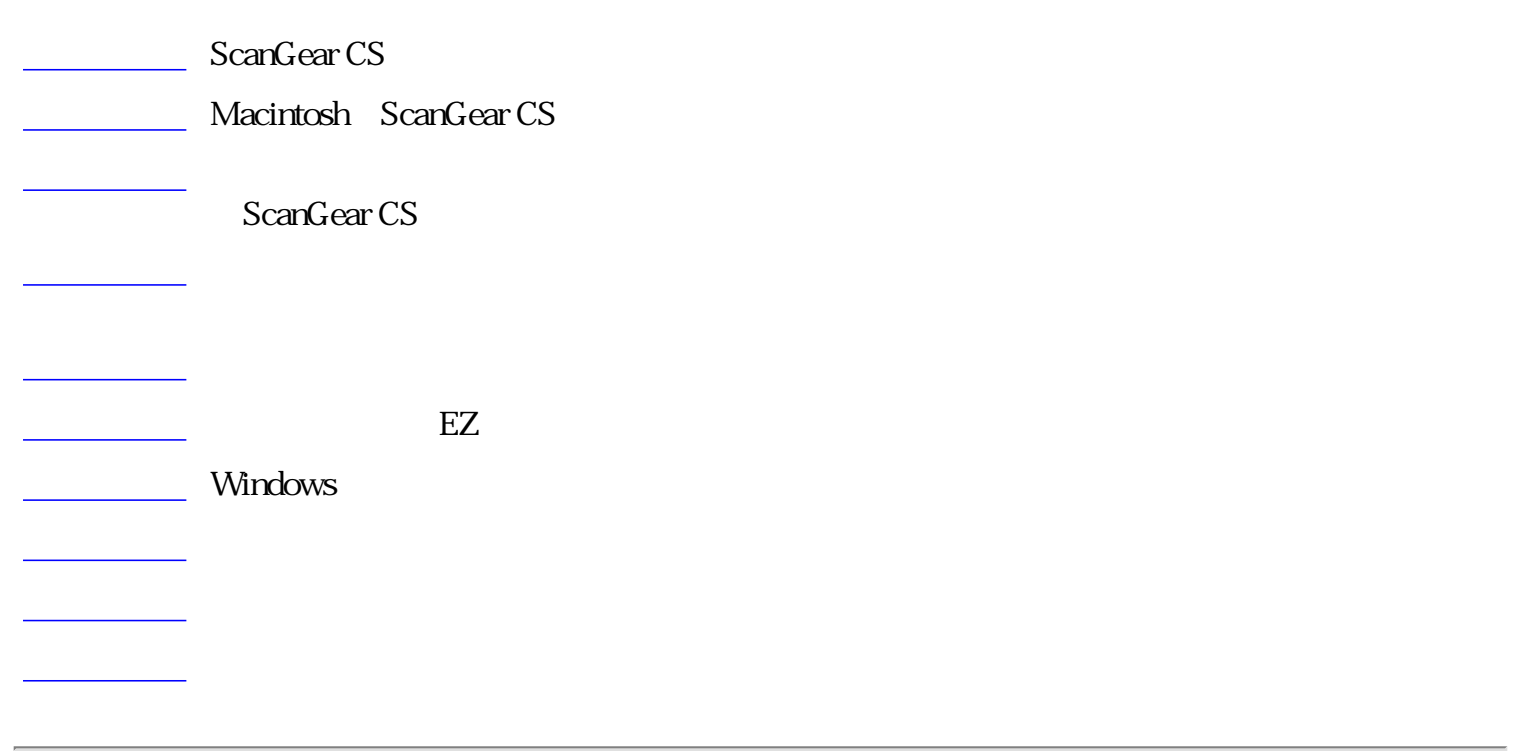

前頁へ戻る

# ScanGear CS

ScanGear CS

CD-ROM

ArcSoft PhotoStudio

Windows

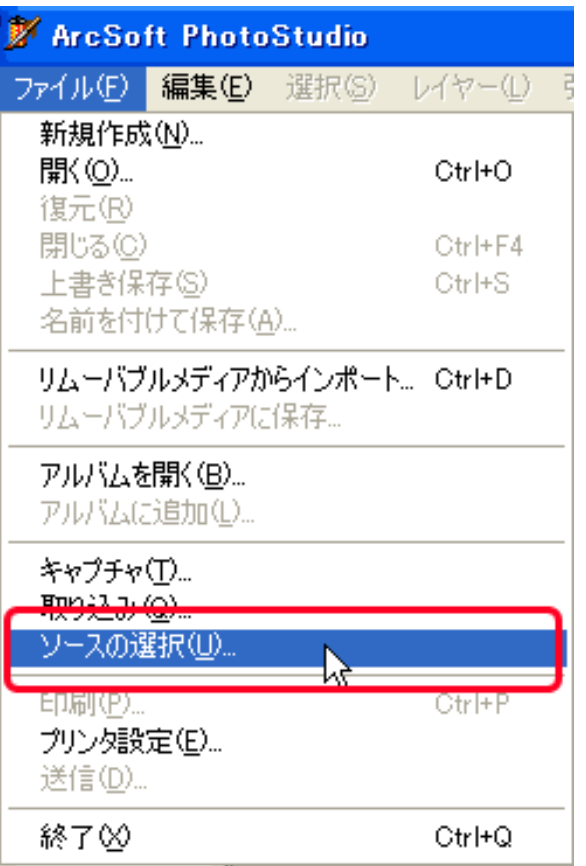

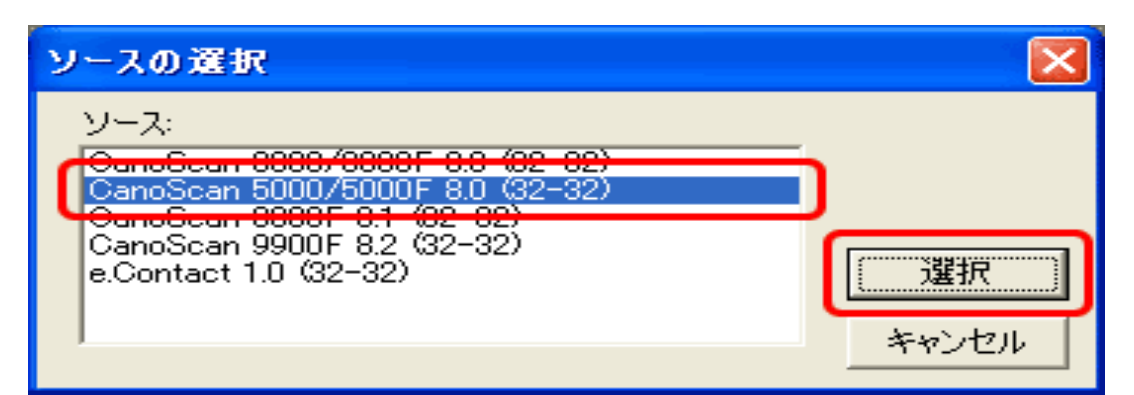

# **Macintosh**

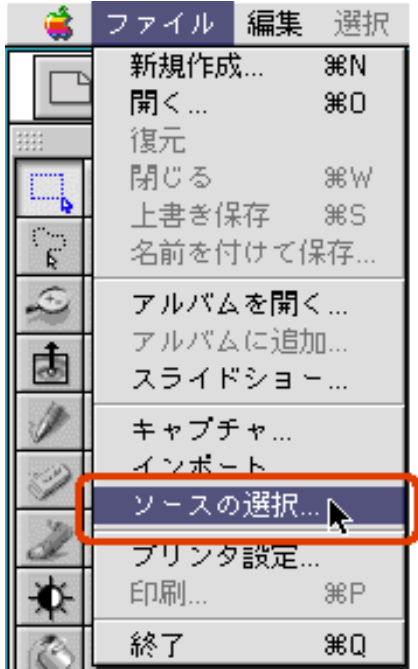

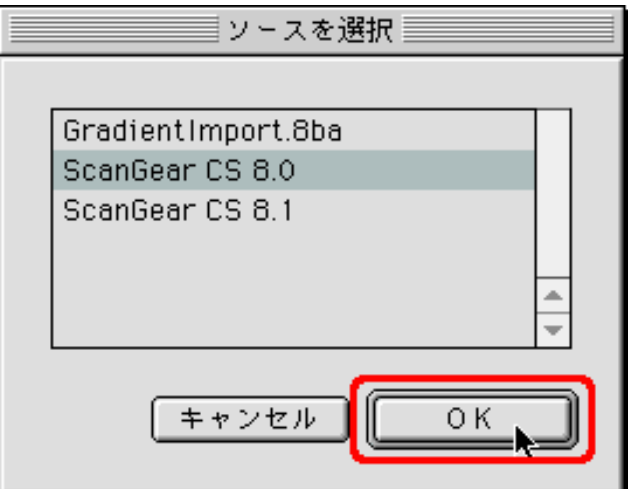

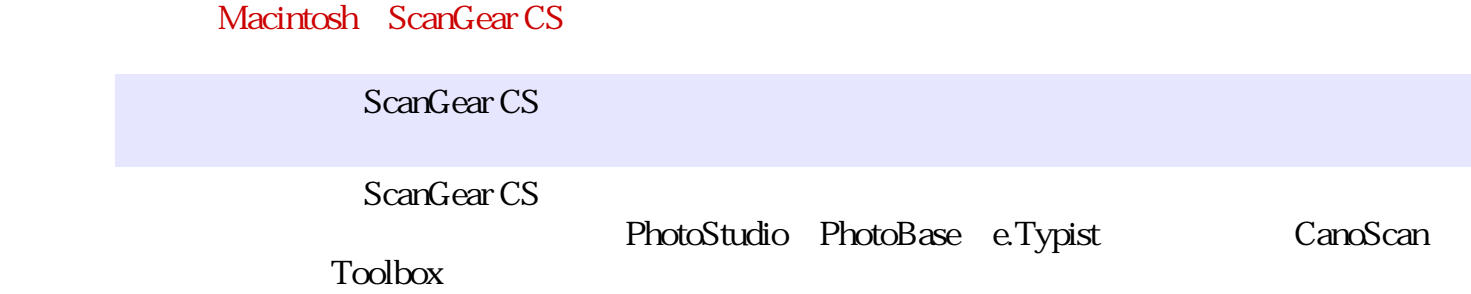

前頁へ戻る

先頭へ戻る 前頁へ戻る

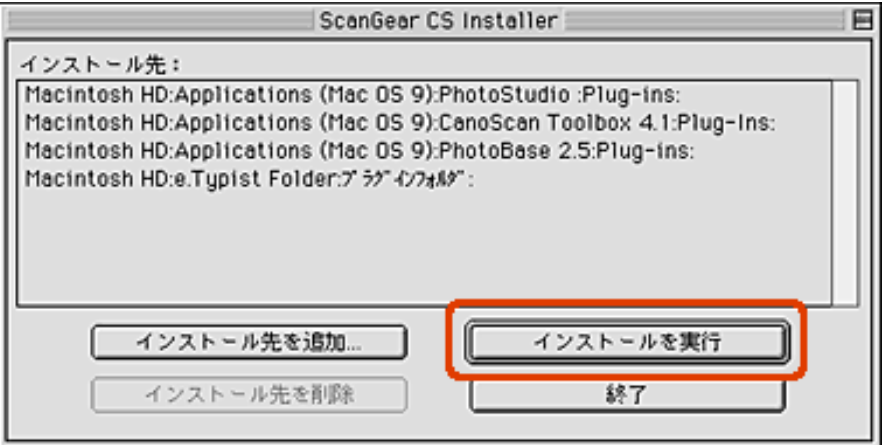

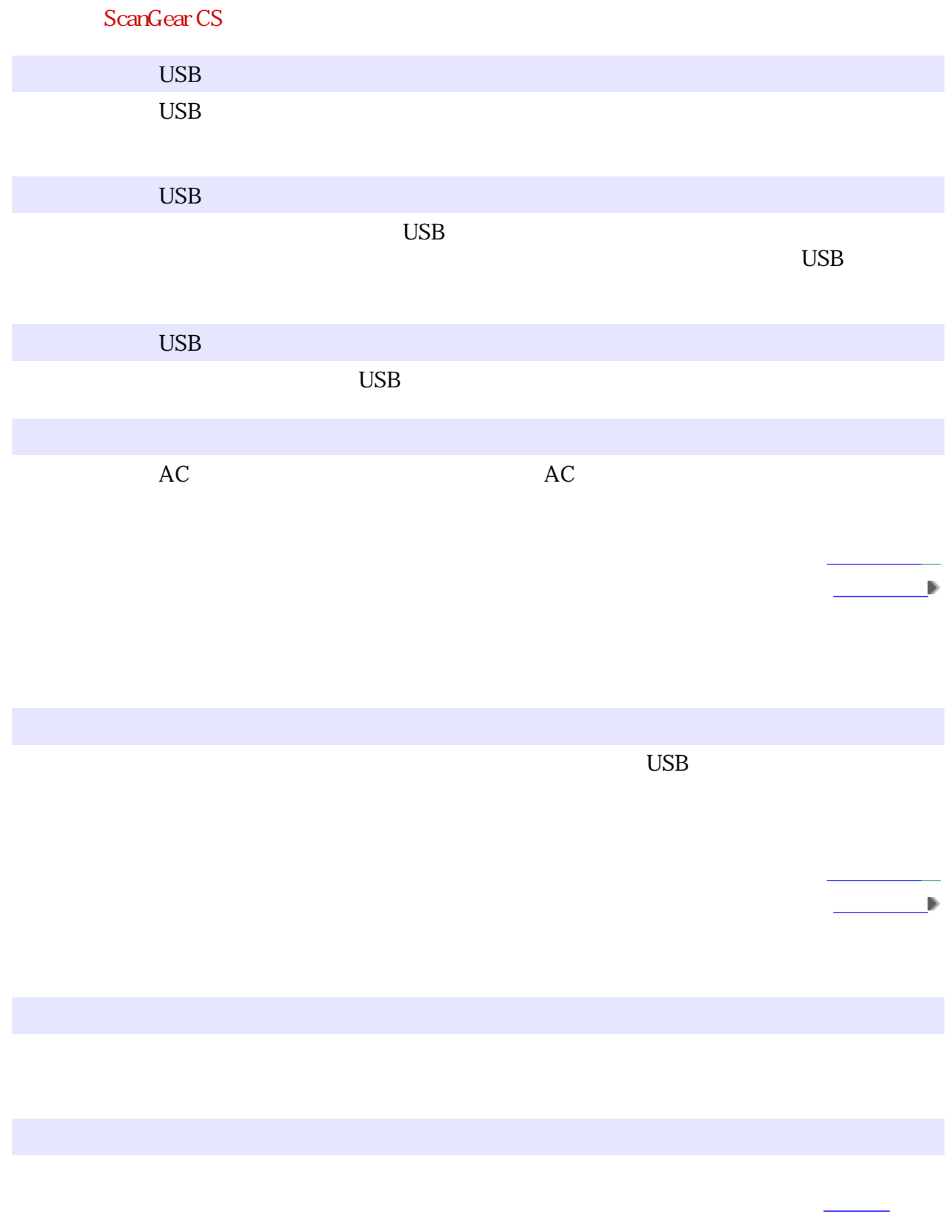

ScanGear CS

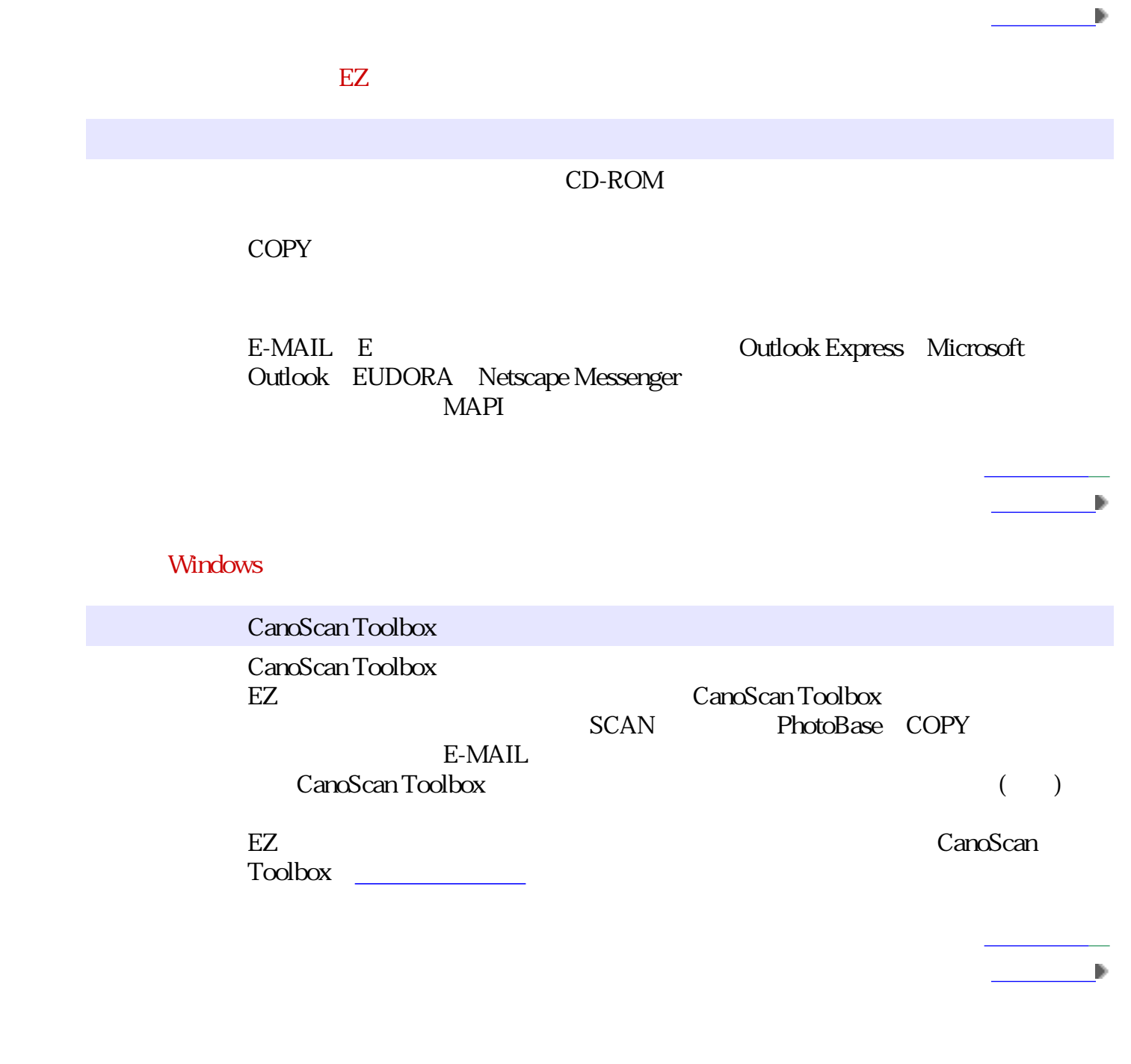

先頭へ戻る

 $100\%$ 

ScanGear CS

前頁へ戻る

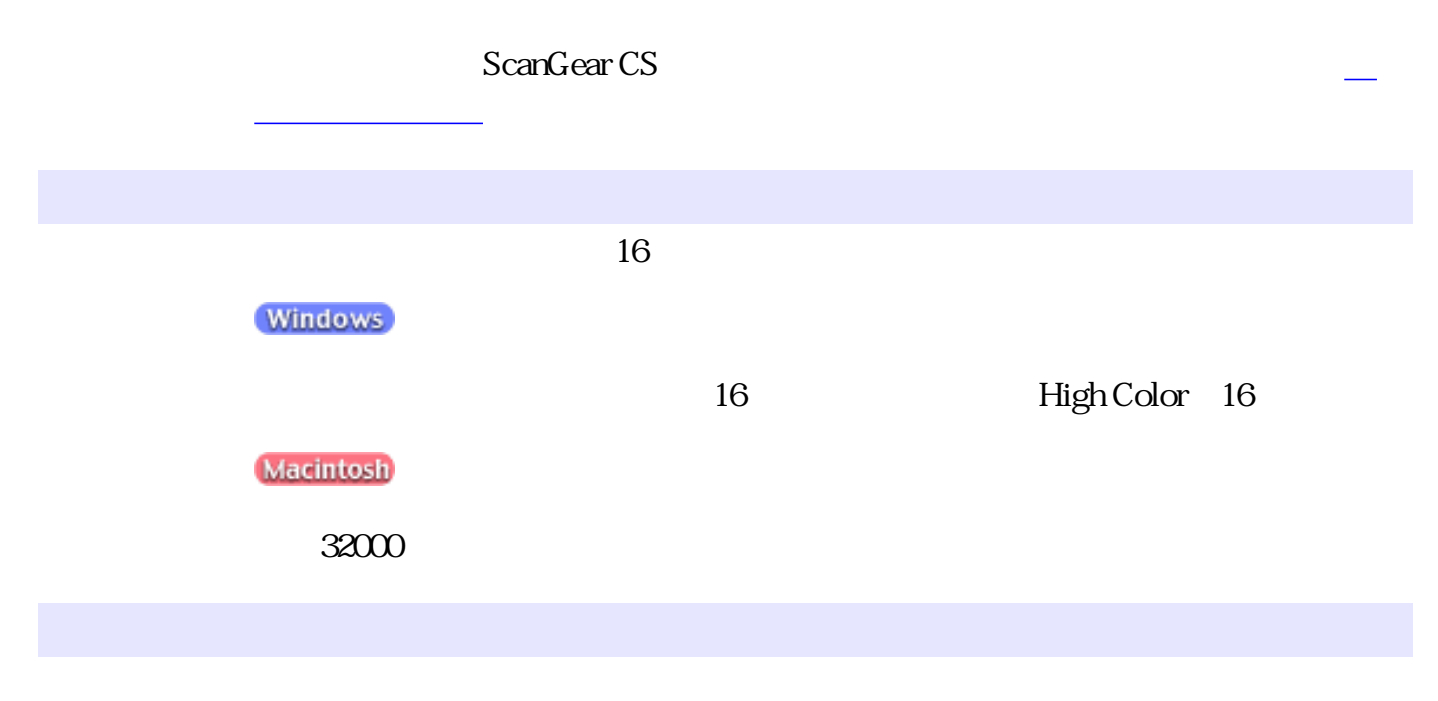

# ScanGearCS

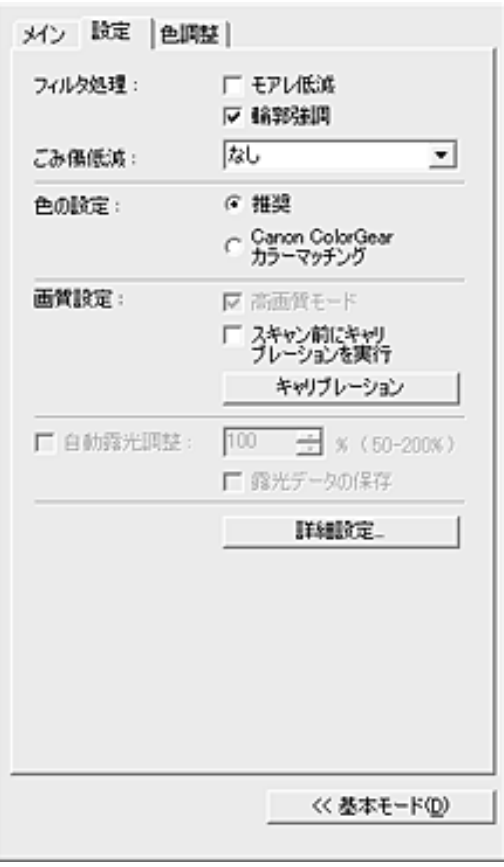

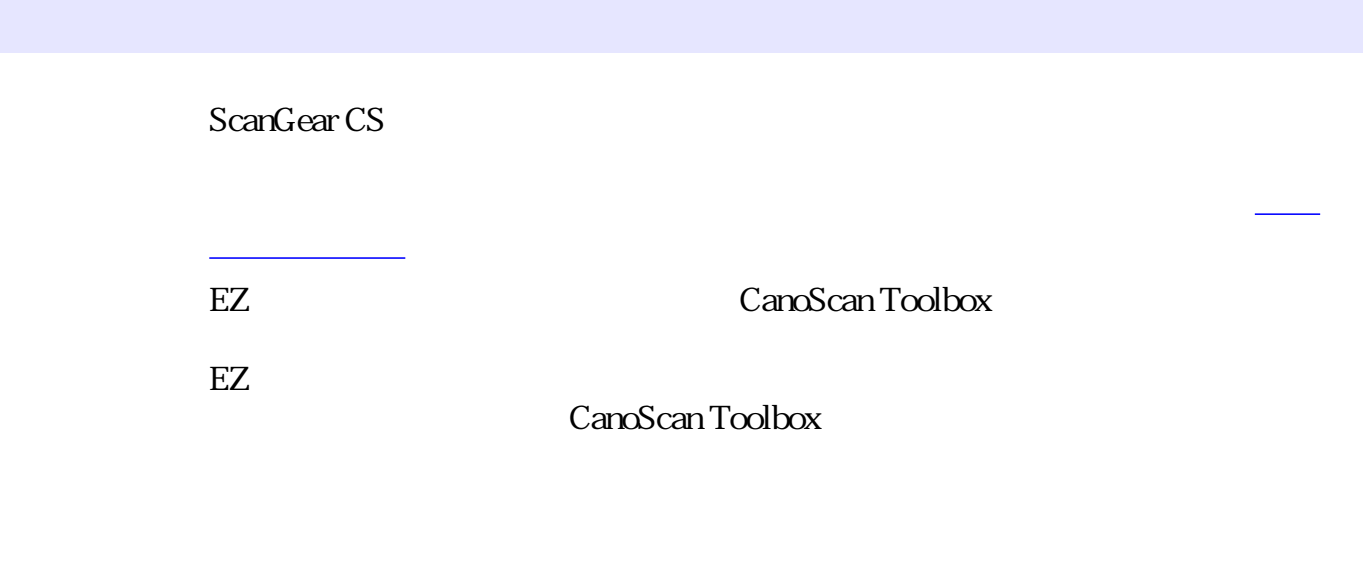

 $1cm$ 

先頭へ戻る 前頁へ戻る

 $1cm$ EZ 2cm

原稿の枚数の制限は10枚です。

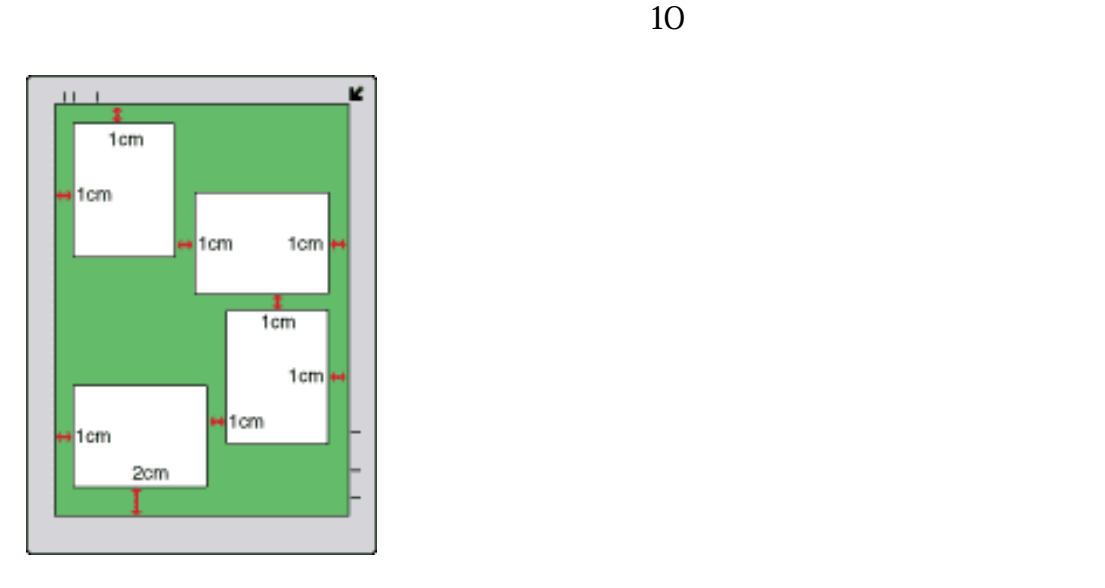

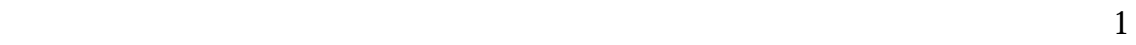

先頭へ戻る 前頁へ戻る

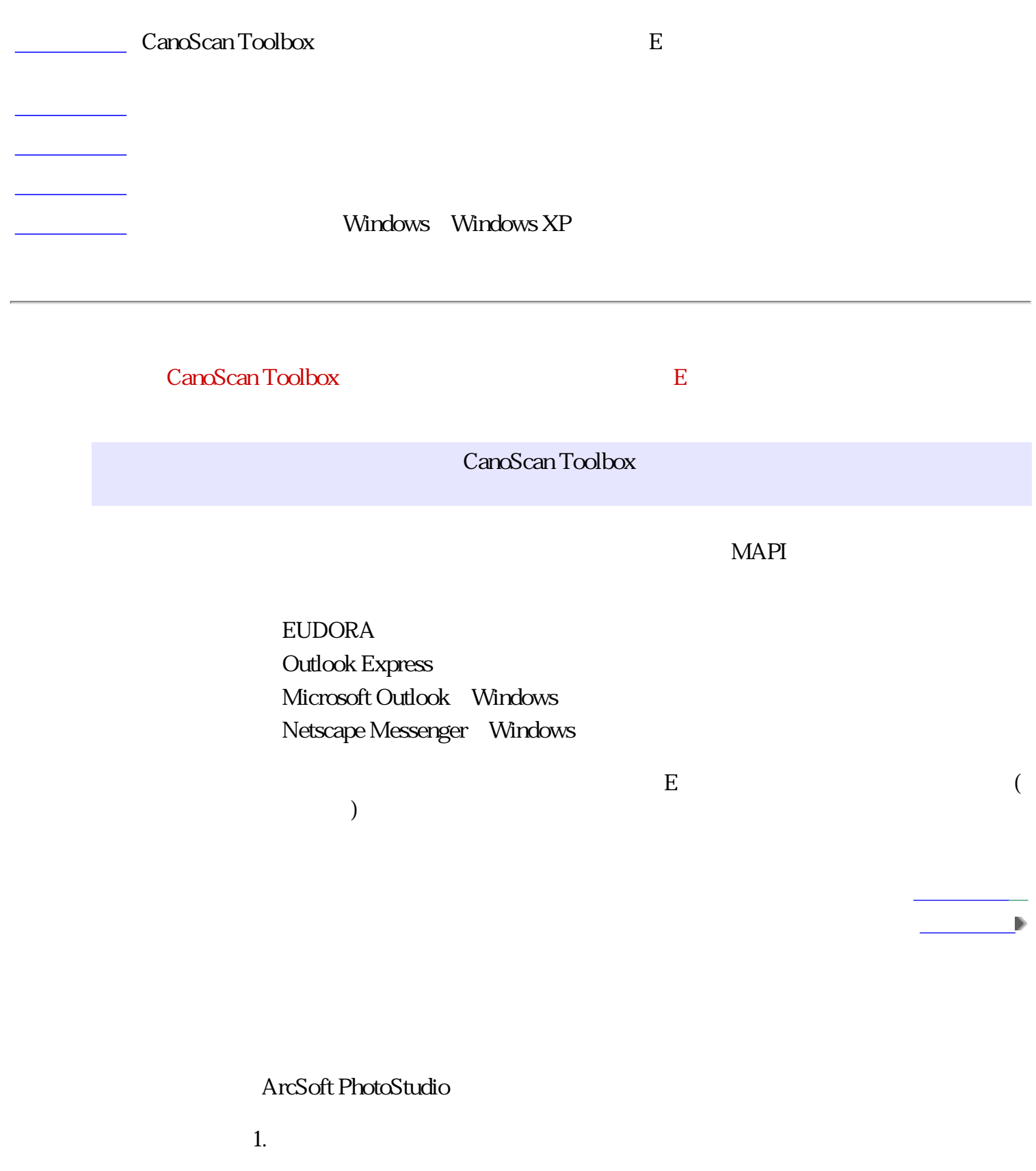

 $2.$ 

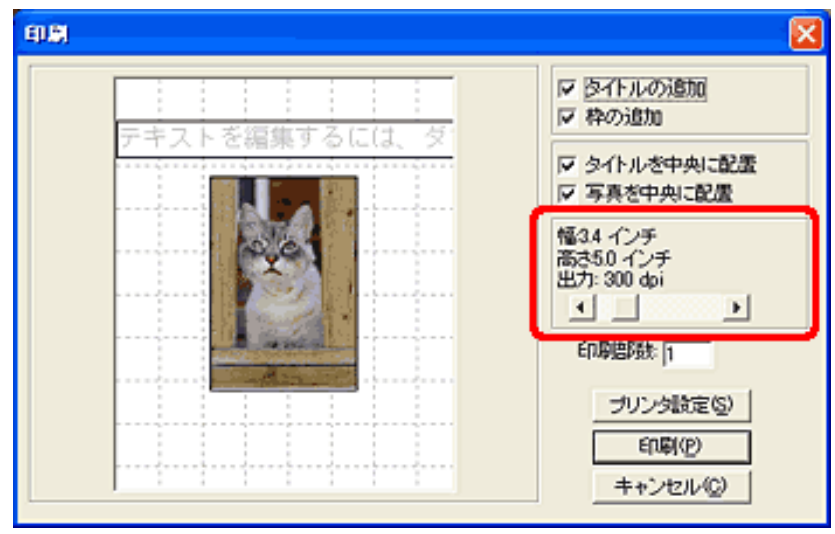

# ArcSoft PhotoBase

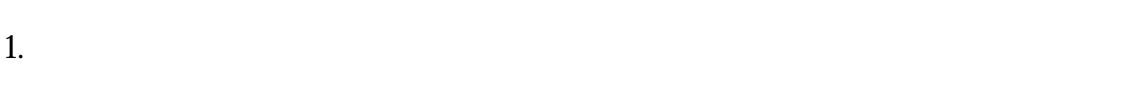

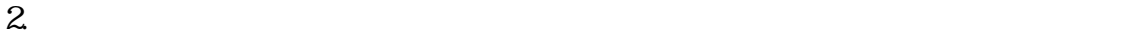

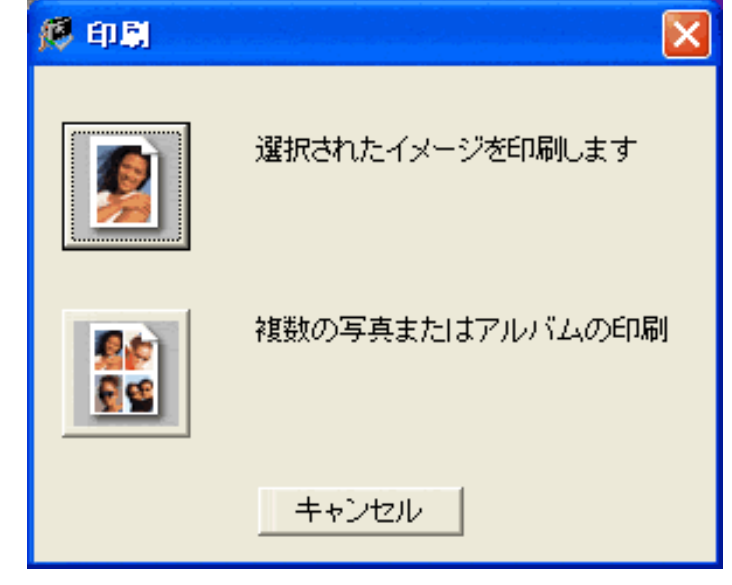

 $3.$ 

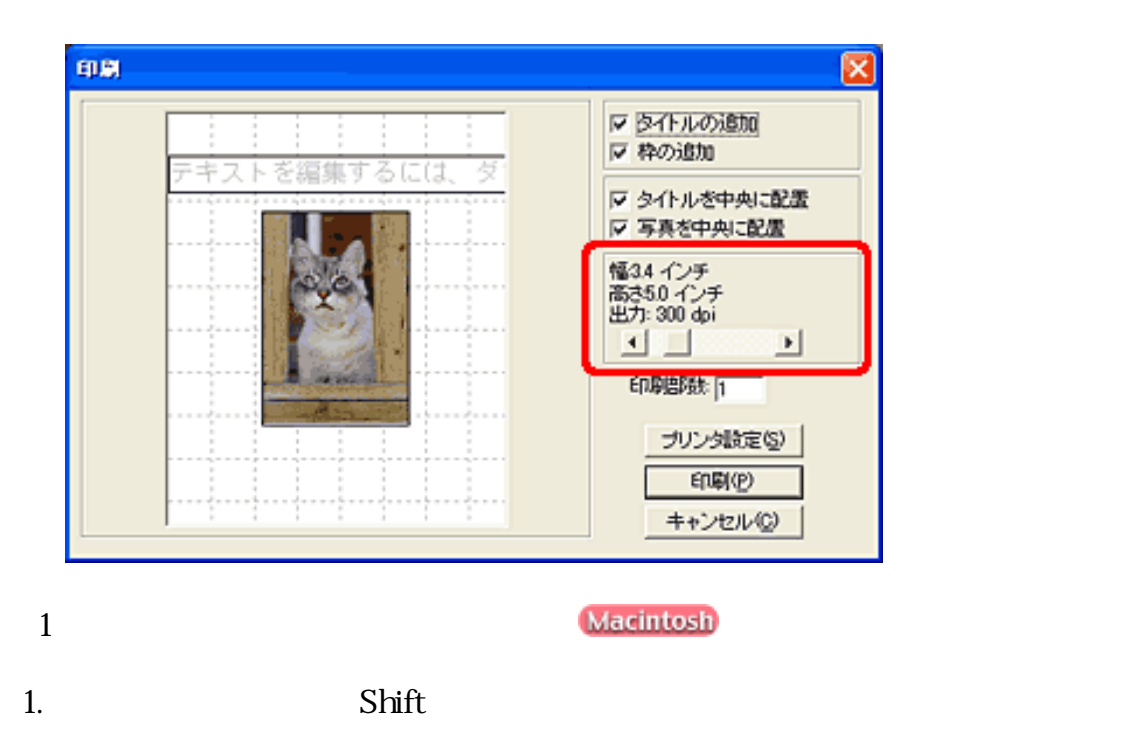

 $2.$ 

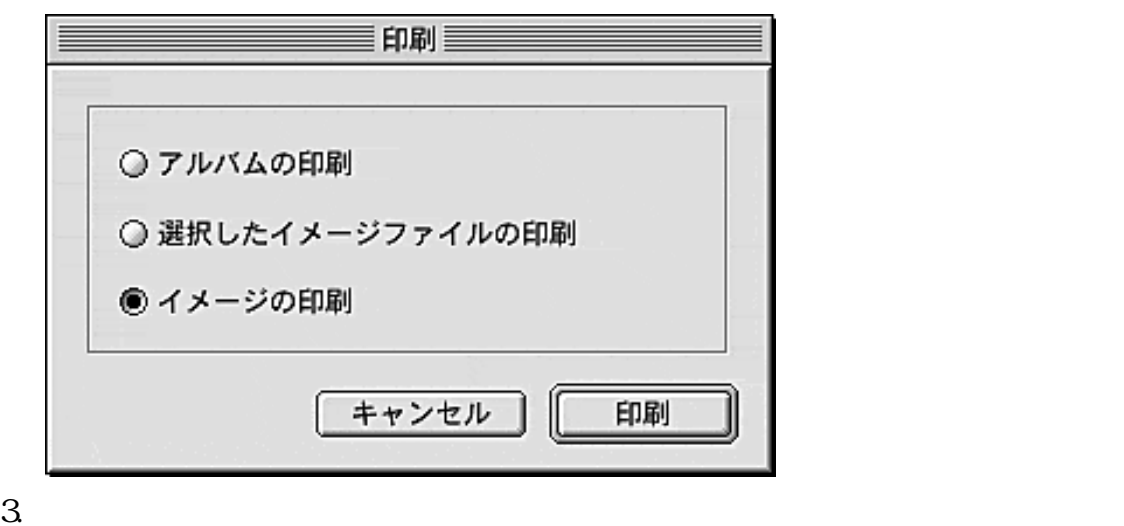

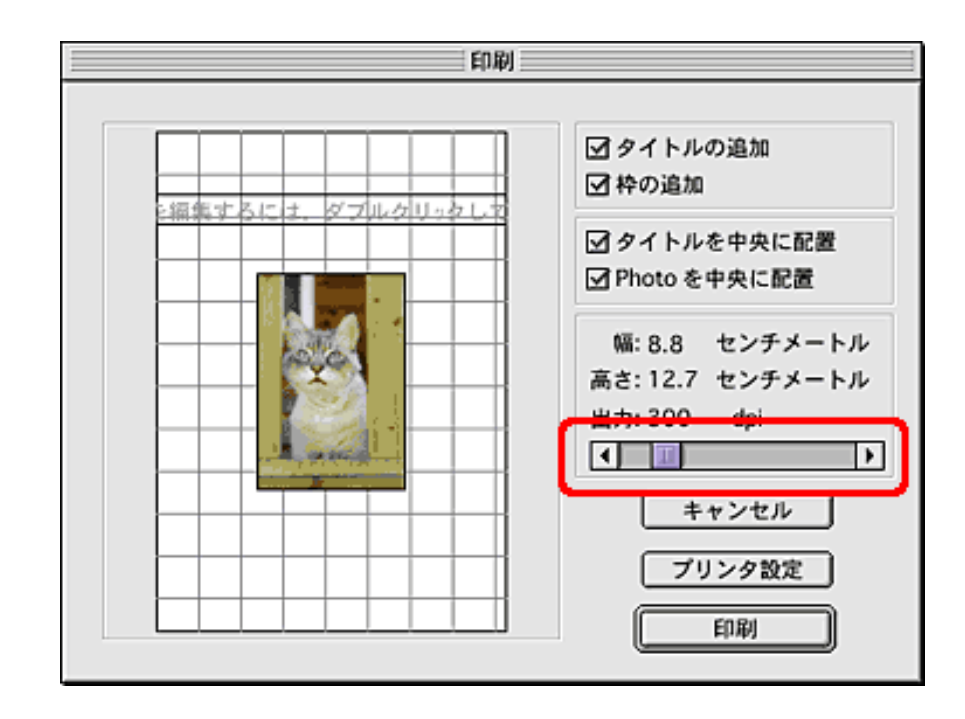

- $1.$
- $2.$  $3$

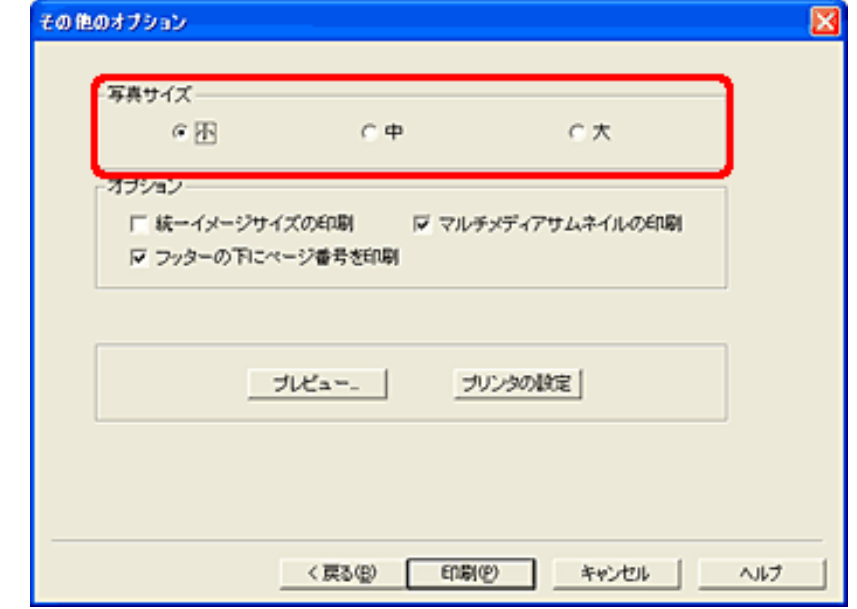

先頭へ戻る 前頁へ戻る

Macintosh Macintosh PhotoBase

Imaging  $100\%$ 対処 : ファイルの拡張子が、アプリケーションソフトに対応していません。ArcSoft PhotoStudio 前頁へ戻る

Windows Windows XP

98/Me/2000 Windows XP ScanGear CS CanoScan Toolbox

ScanGear CS

CD-ROM **ScanGear CS** ScanGear CS

**Windows** 

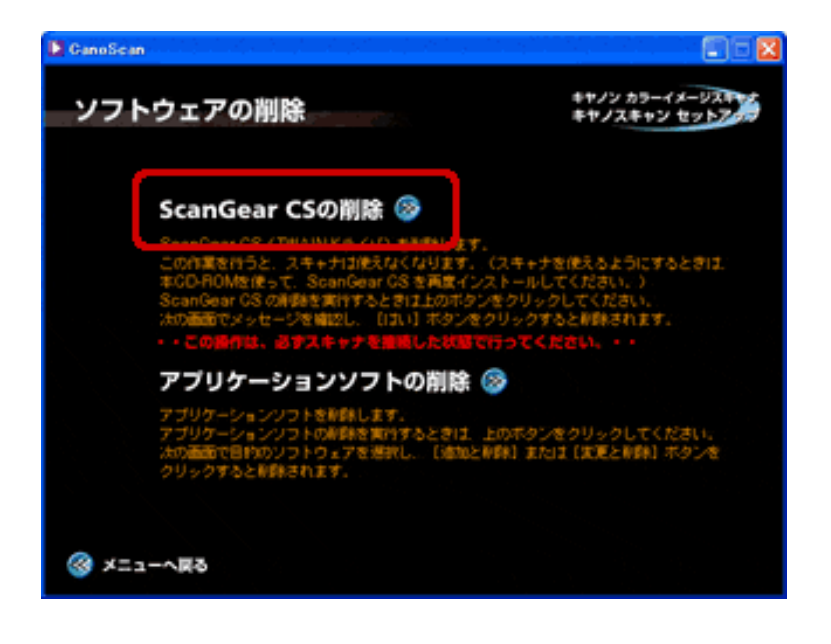

CanoScan Toolbox

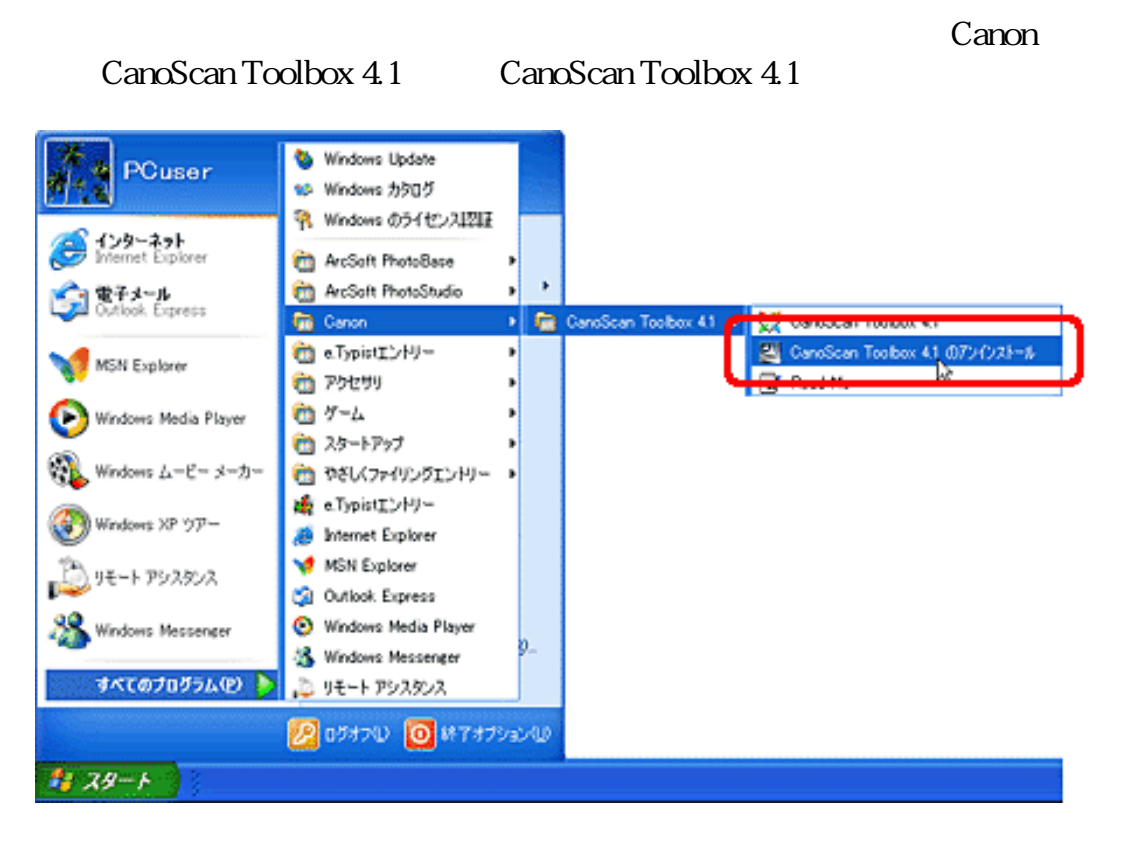

CD-ROM

CD-ROM

CanoScan Toolbox 4.1

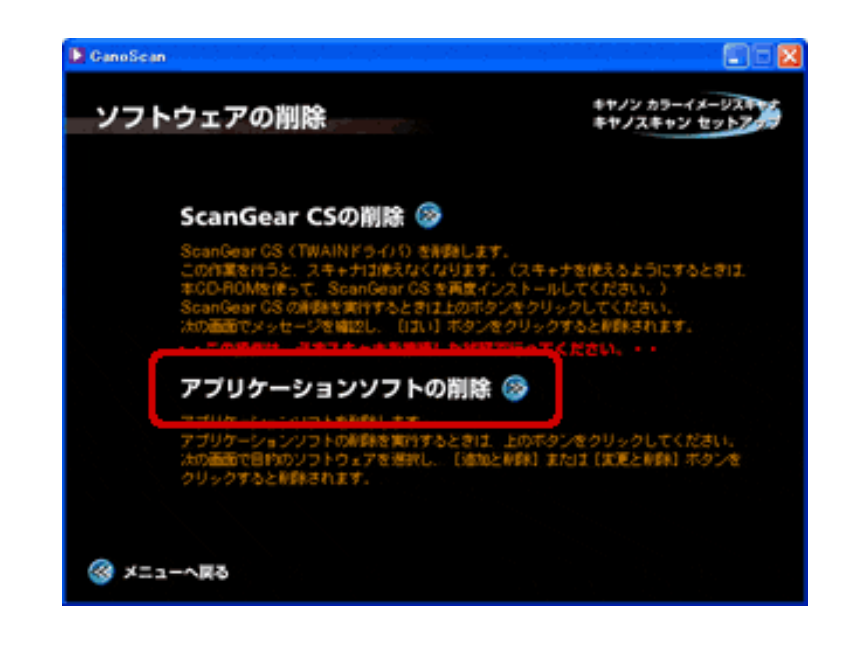

ScanGear CS CanoScan Toolbox

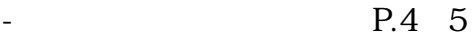

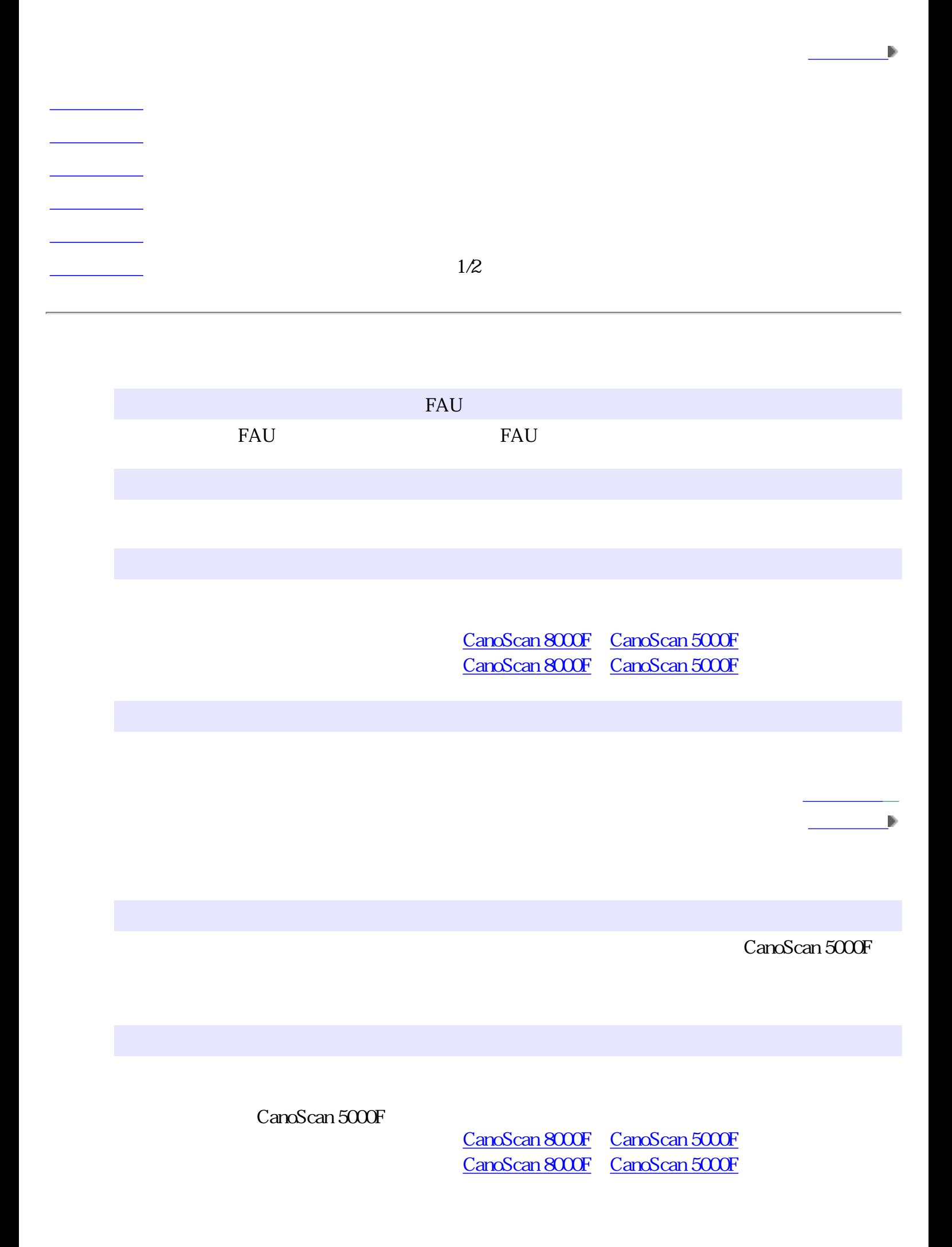

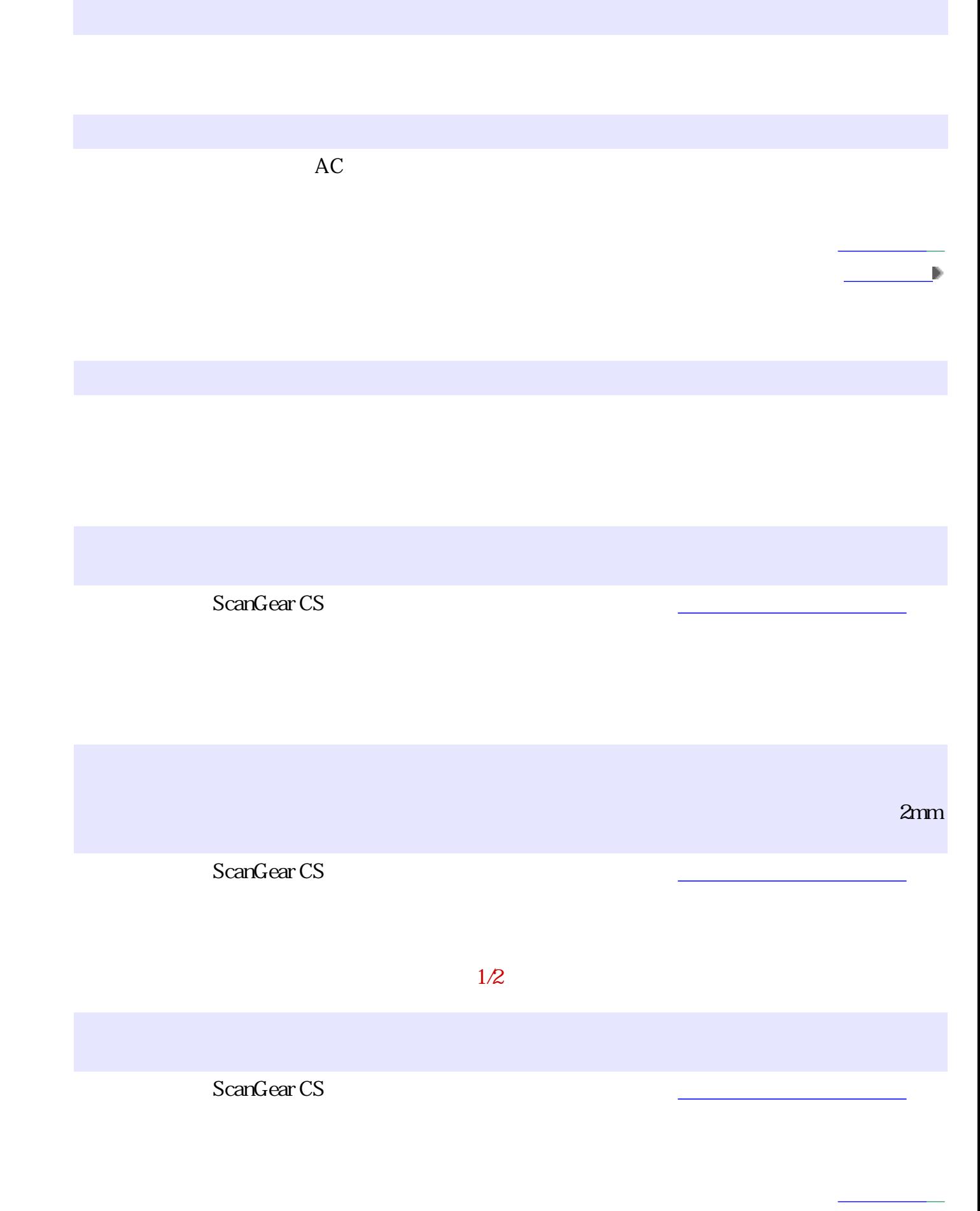

# ScanGear CS<sub>X</sub>

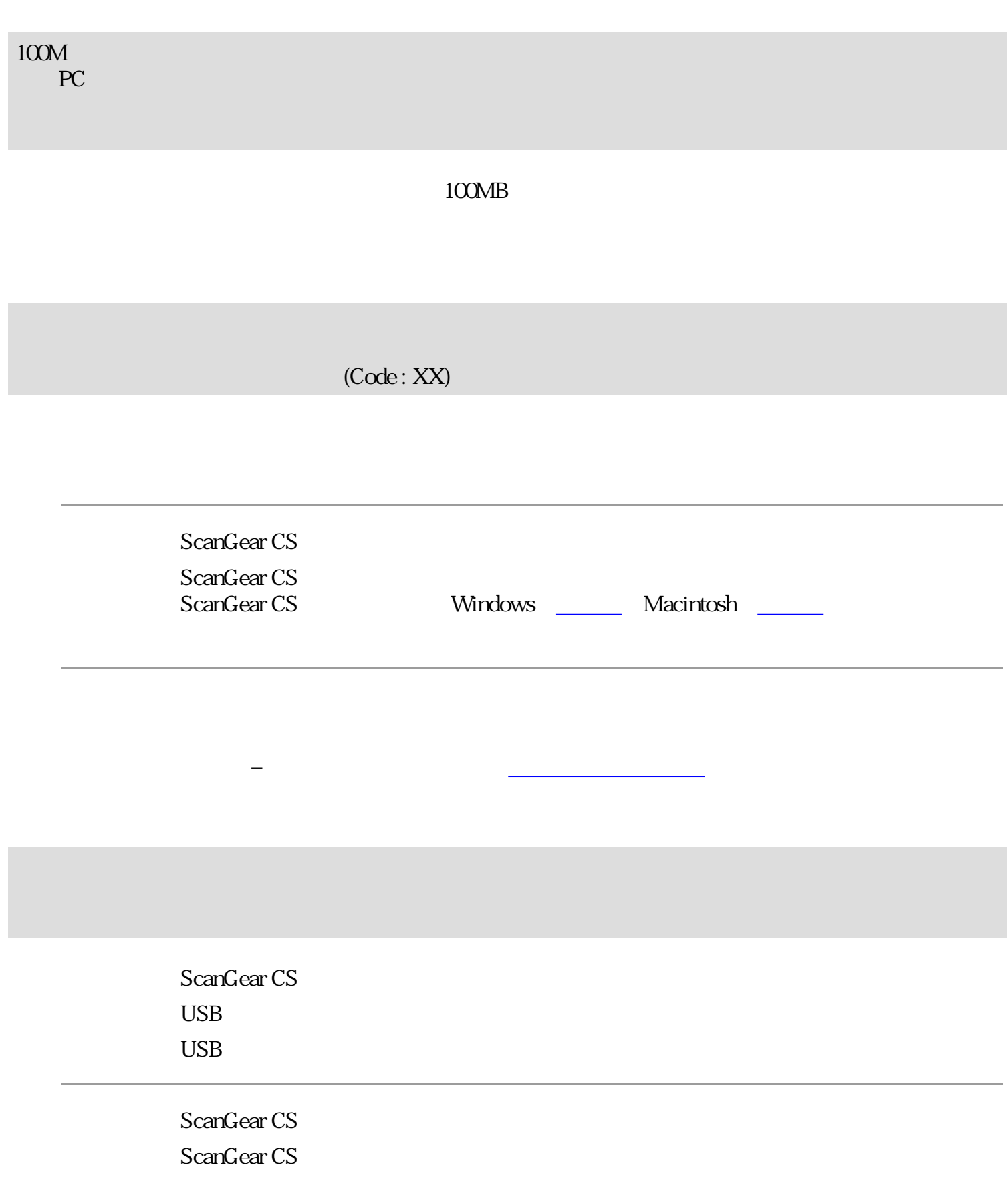

ScanGear CS

ScanGear CS ScanGear CS

 $\rm USB$   $\rm USB$ 

相談センターまでご連絡ください。

メッセージが表示される場合は、スキャナが故障している可能性があります。お客様

先頭へ戻る 前頁へ戻る

I

## Canon トップ スキャンの手順 目的別スキャナ活用法 付属のソフトウェアの使いかた もっと上手にスキャンする 困ったときには 索引/用語解説 総目次  $\blacksquare$  Web 読みかた Web **Example 3** Web 画面の中から解説ページ ただし、ご使用になるWebブラウザによっては、文章や画像の表示が異なることがあり ナビゲーションから別の ページに移動する (Windows) ヘッダーメニューや総目 次から解説ページを表示 Microsoft<sup>(R)</sup> Internet Explorer 5.0 Netscape Navigator<sup>(R)</sup> Netscape<sup>(R)</sup> する Communicator 6.2 マニュアルで使われています。  $800 \times 600$ るマーク マニュアルの印刷 High Color **Macintosh** Microsoft<sup>(R)</sup> Internet Explorer 5.0 Netscape Navigator<sup>(R)</sup> Netscape<sup>(R)</sup> Communicator 6.2  $800 \times 600$ 32,000

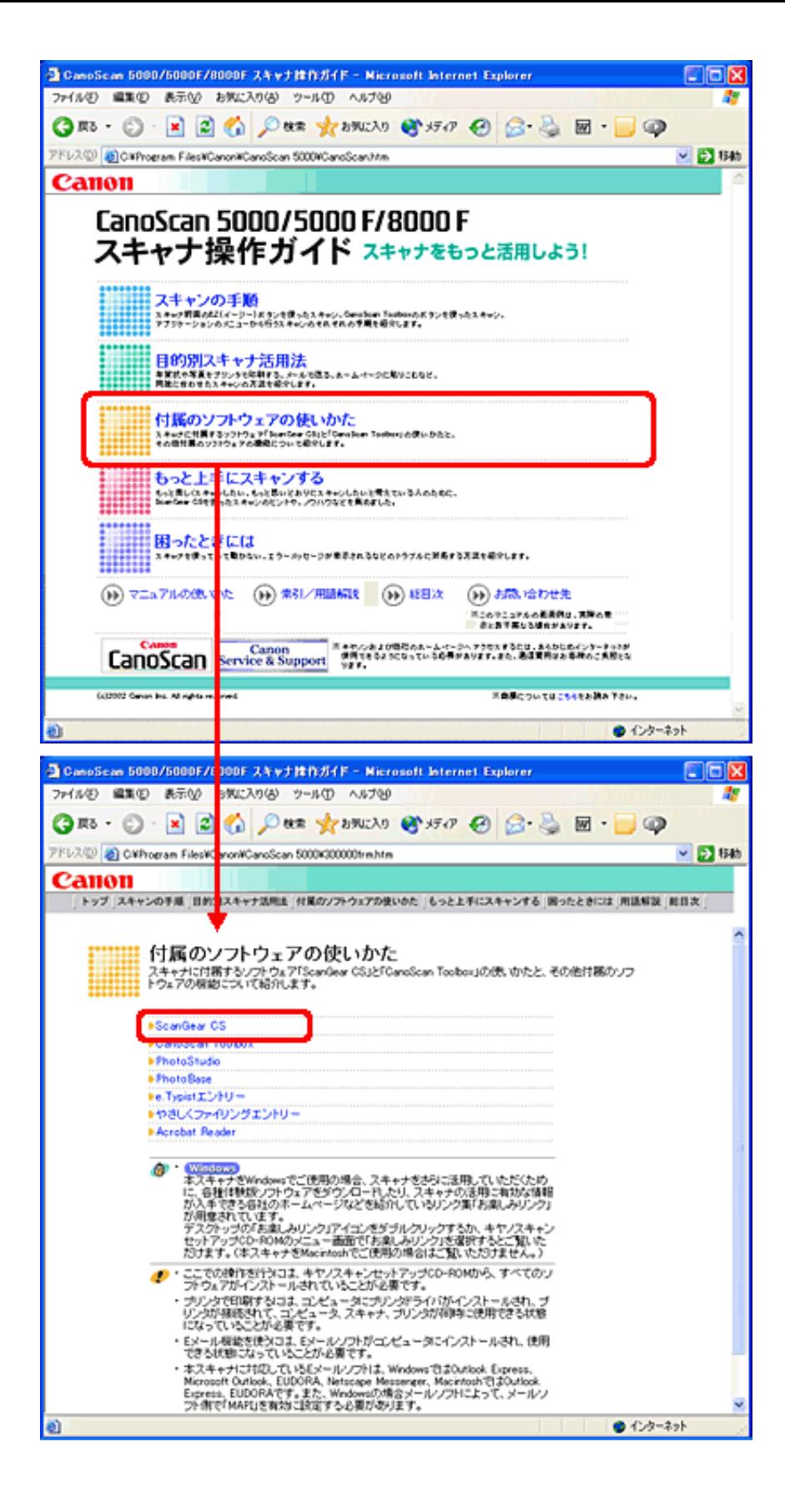

2

ScanGear CS CanoScan Toolbox

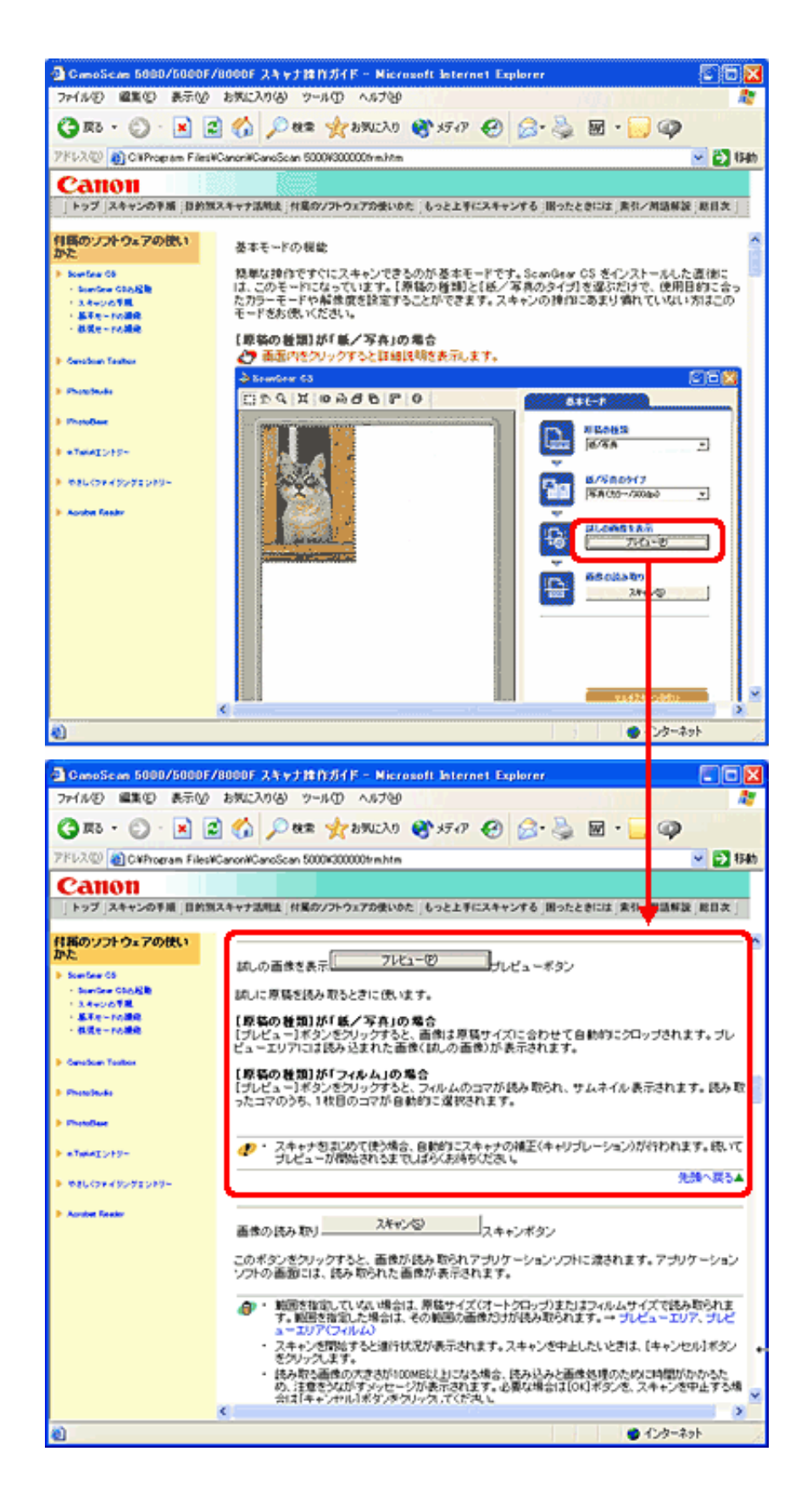

в

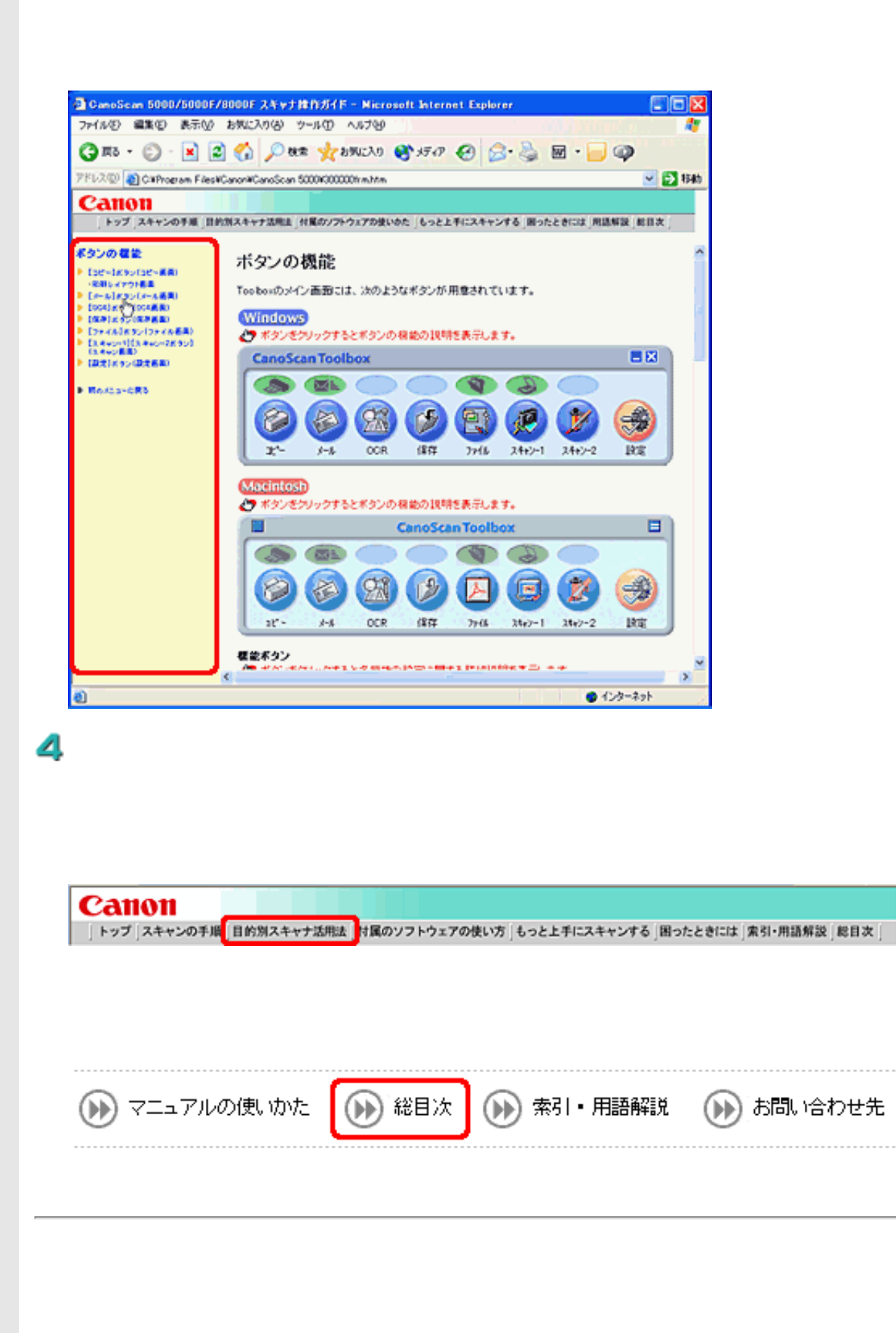

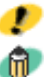

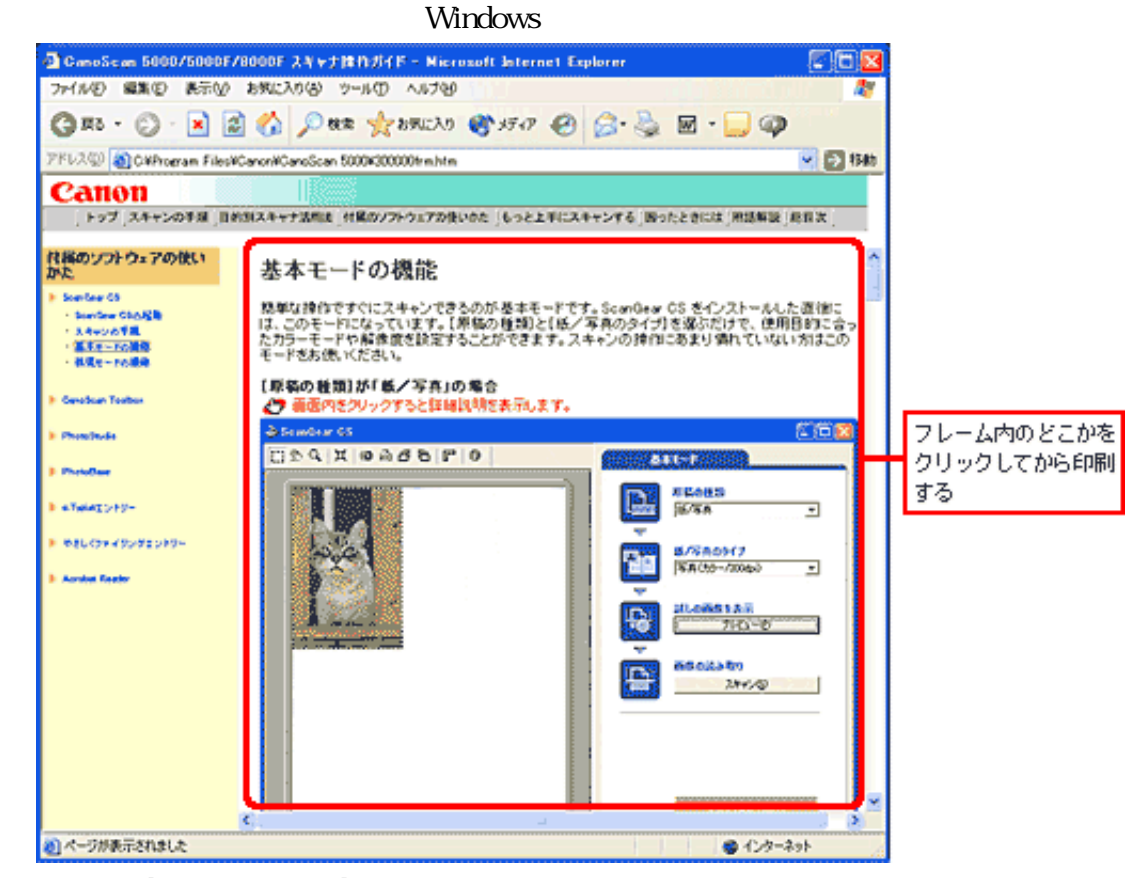

Macintosh Internet Explorer

Windows

# **Canon** トップ スキャンの手順 目的別スキャナ活用法 付属のソフトウェアの使いかた もっと上手にスキャンする 困ったときには 索引/用語解説 総目次

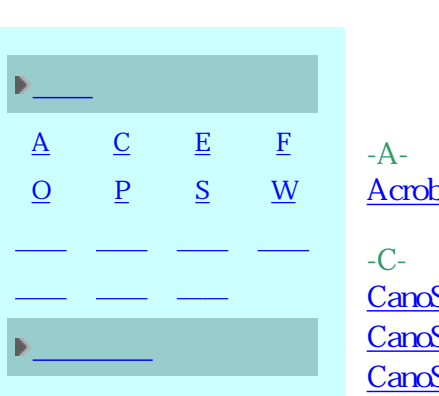

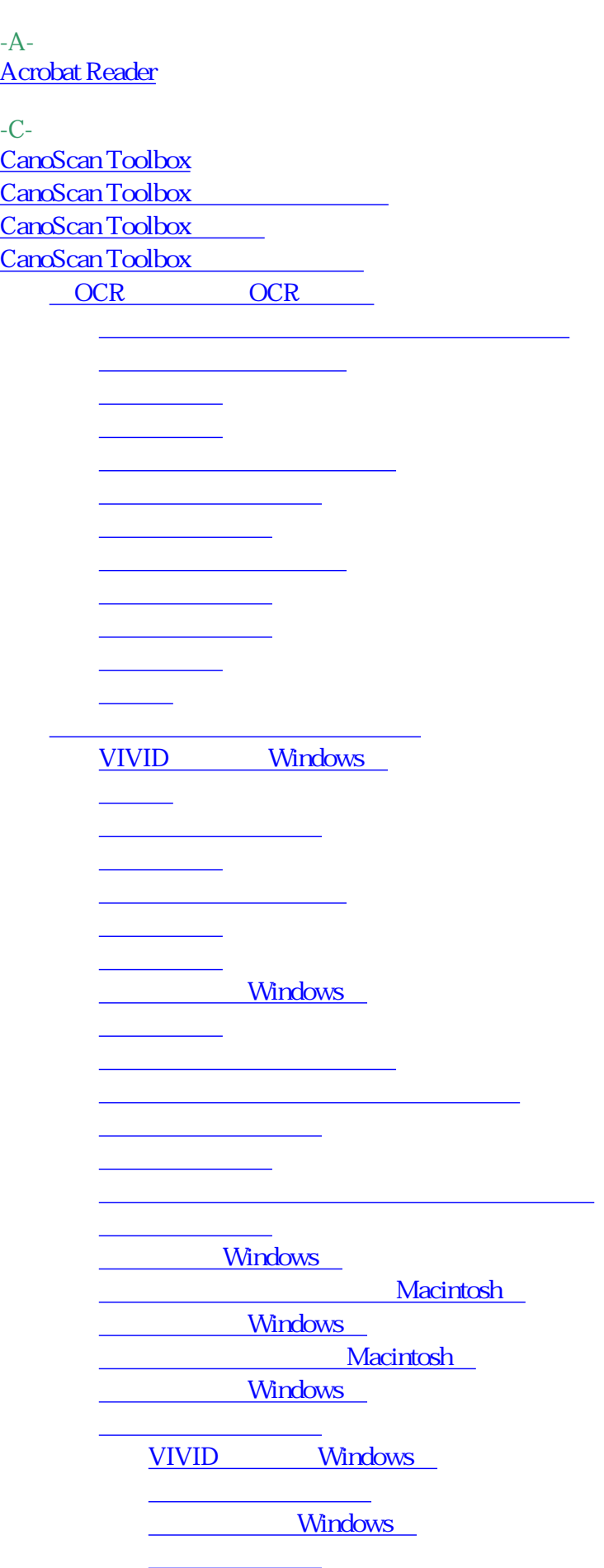

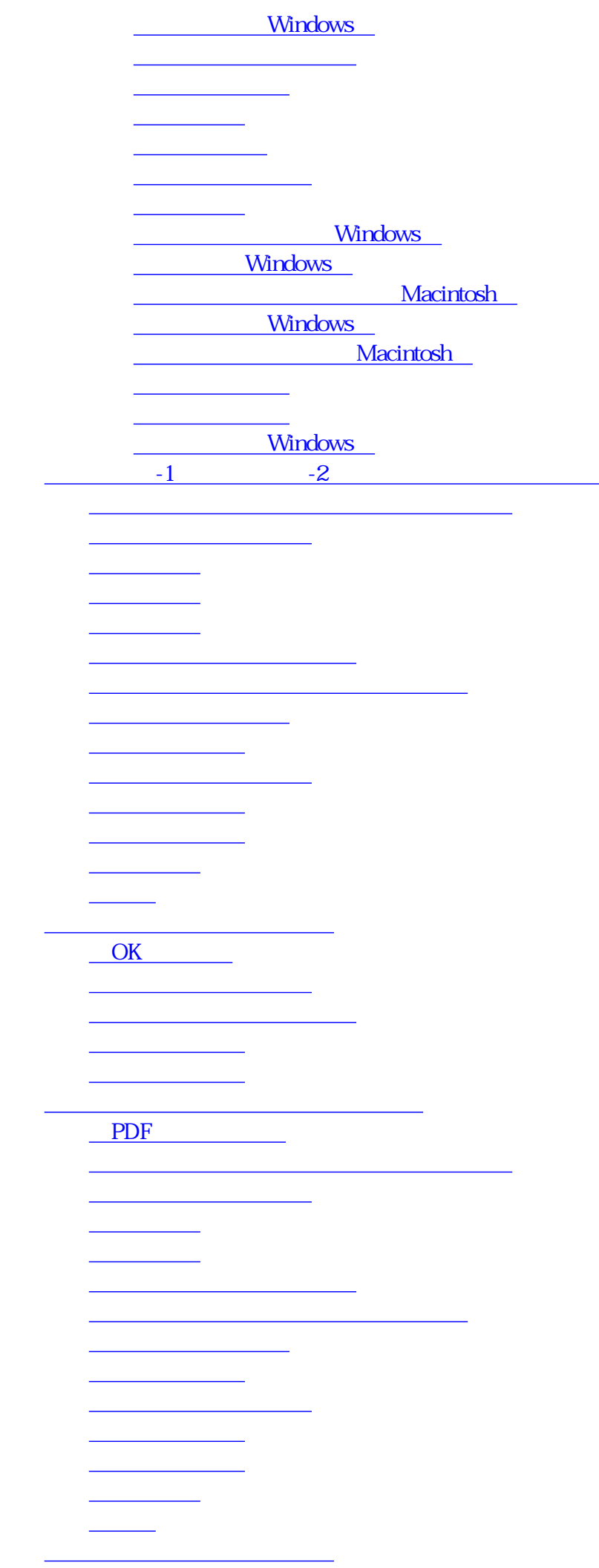

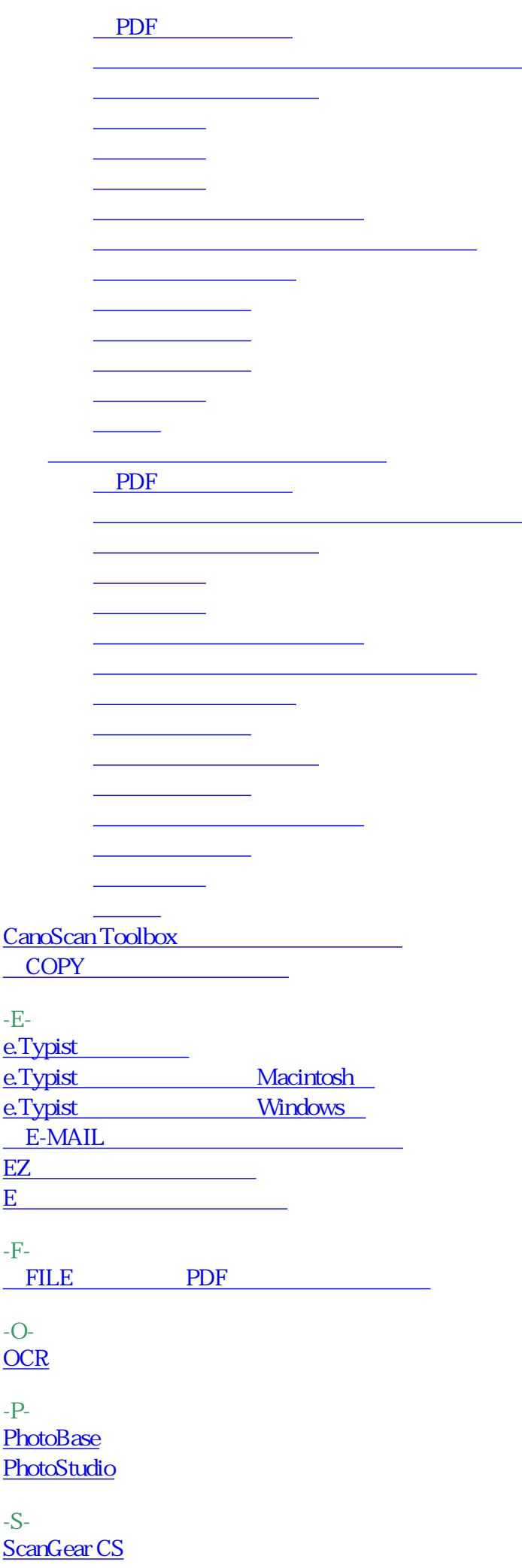

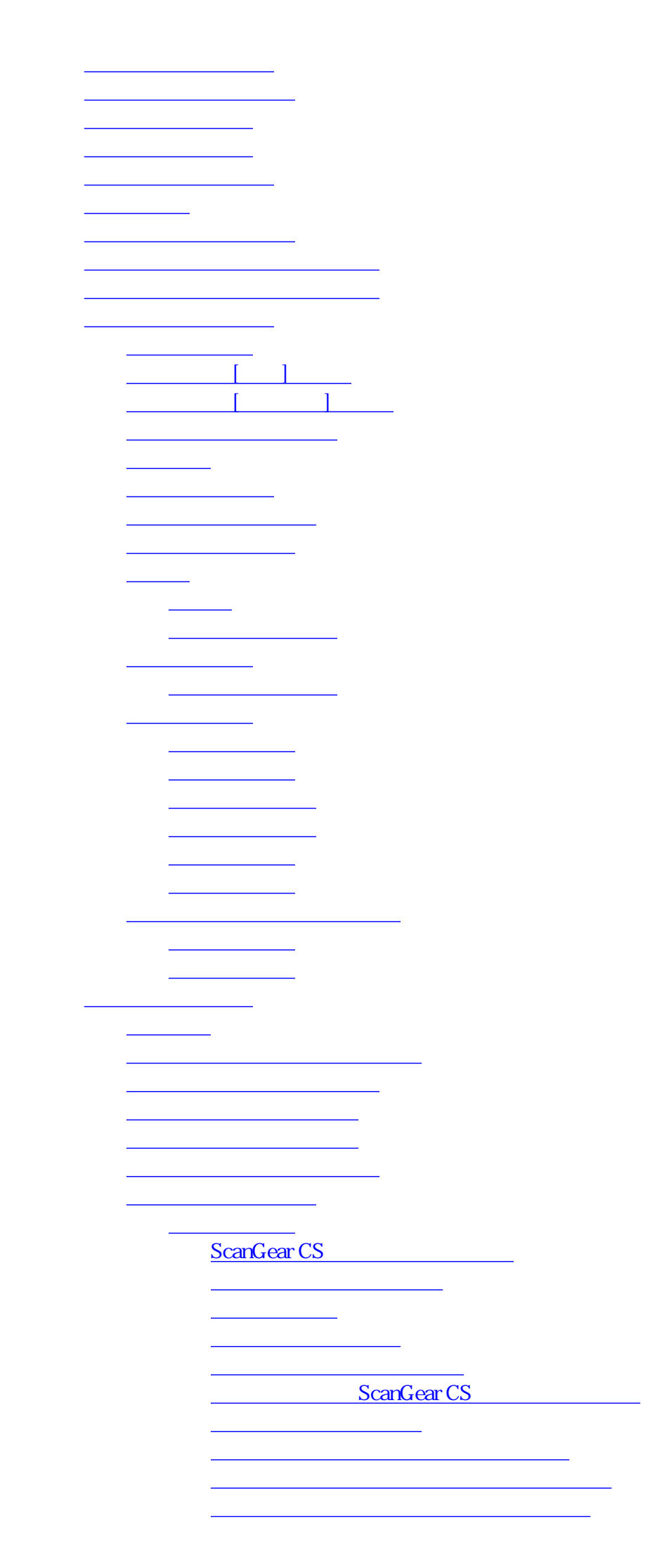

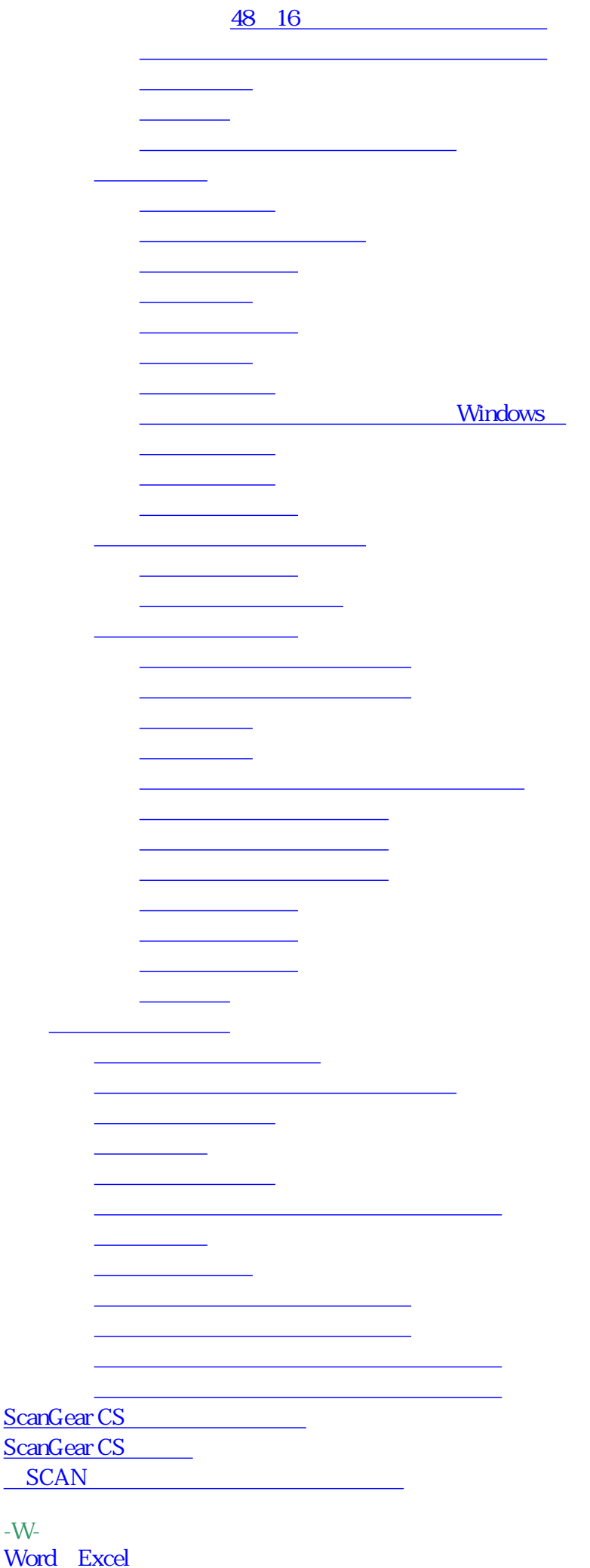

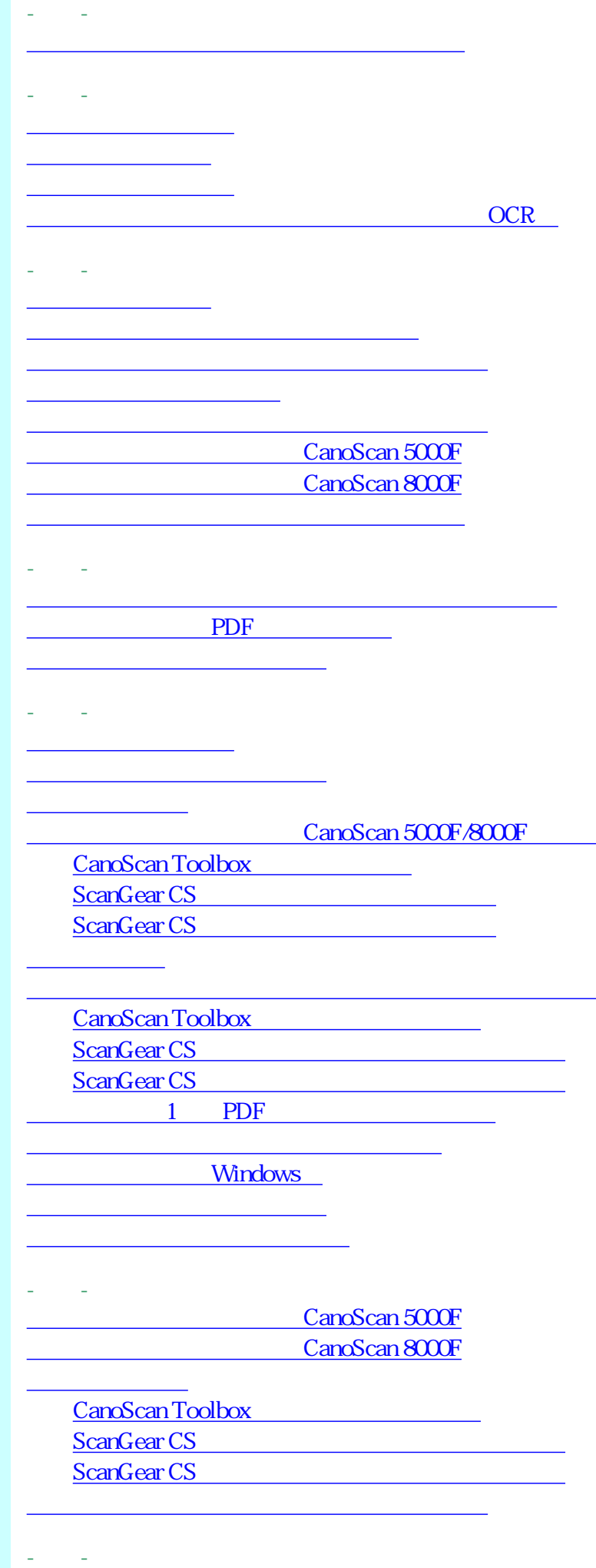

Windows

ľ

I

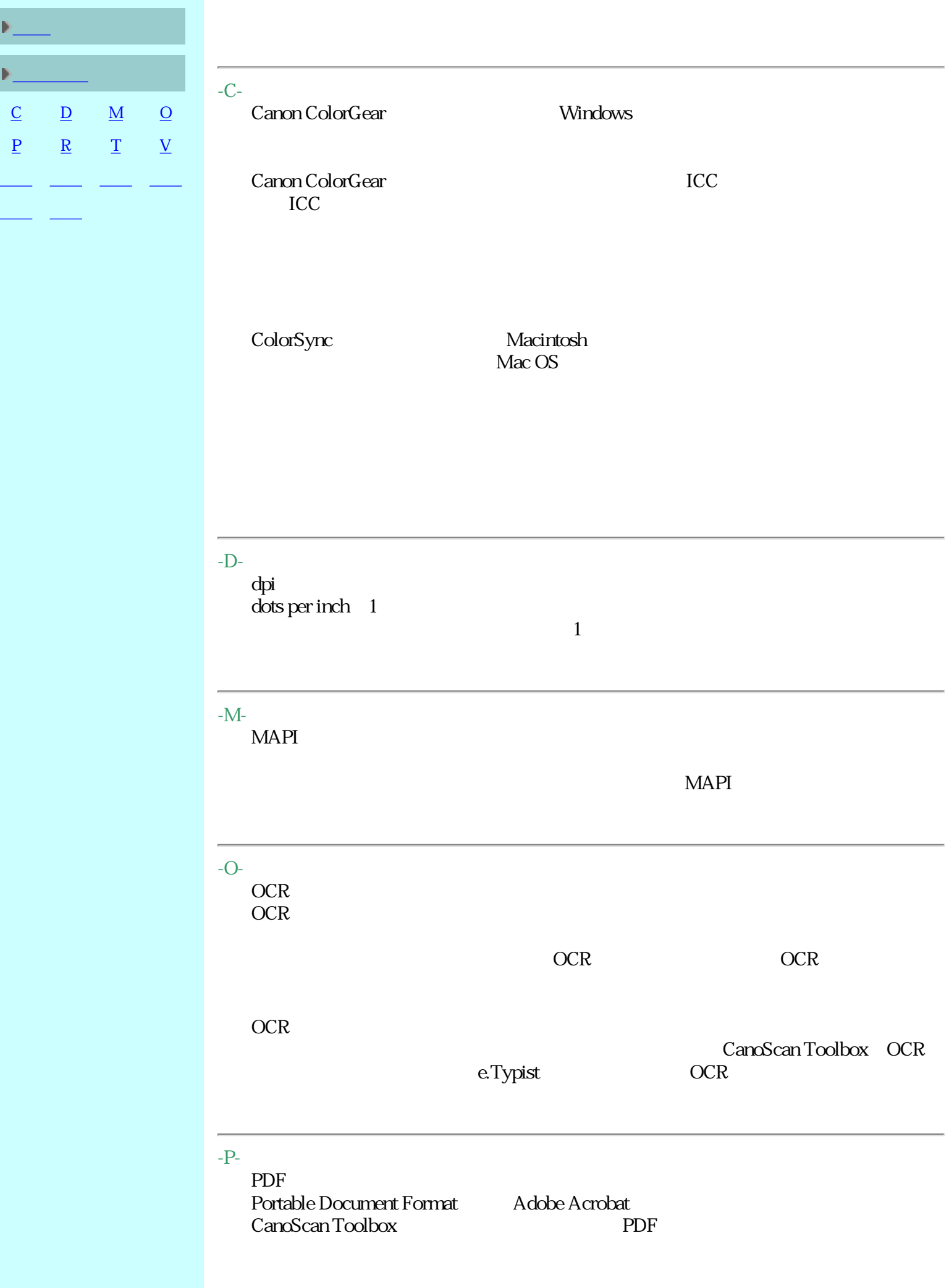

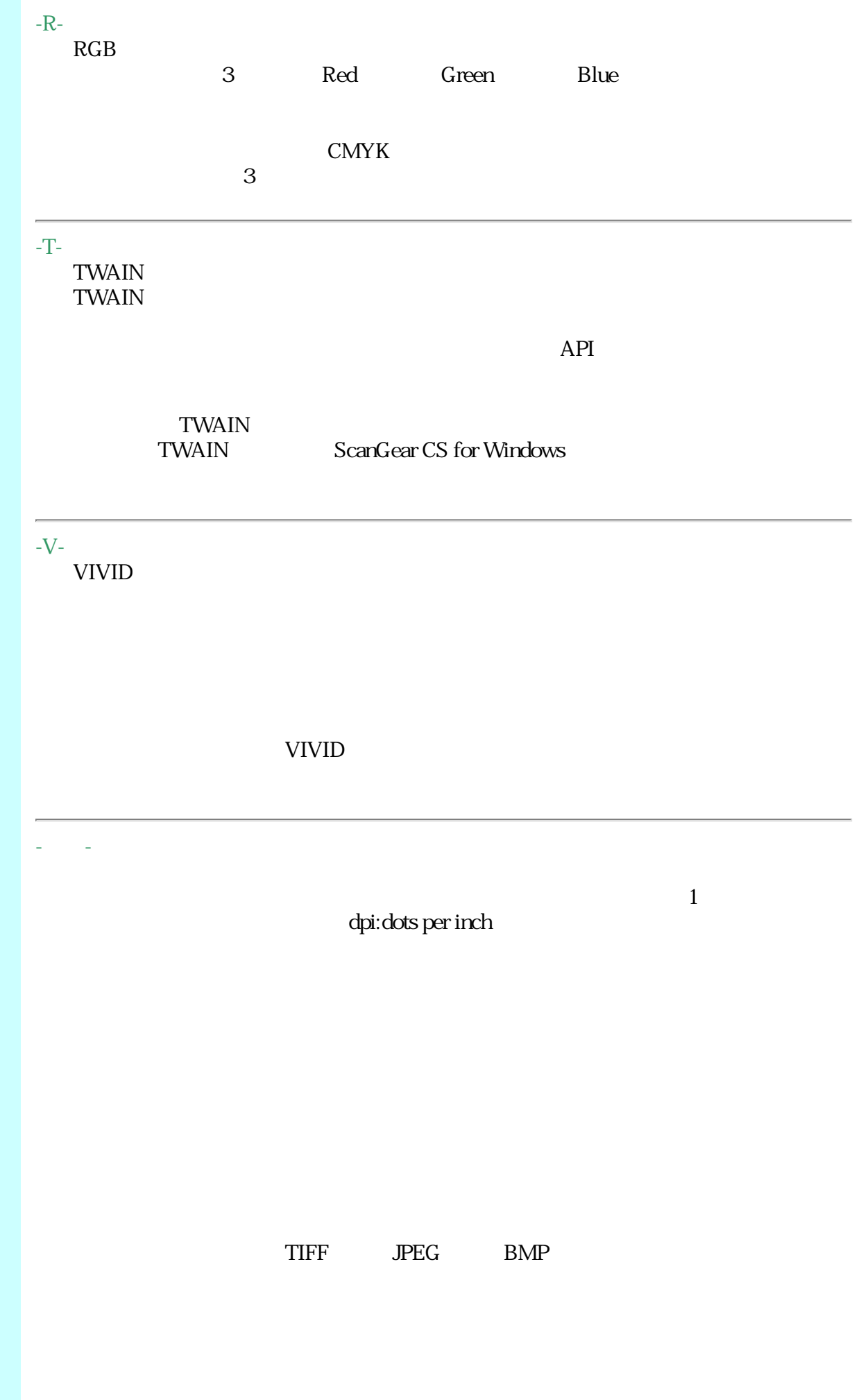

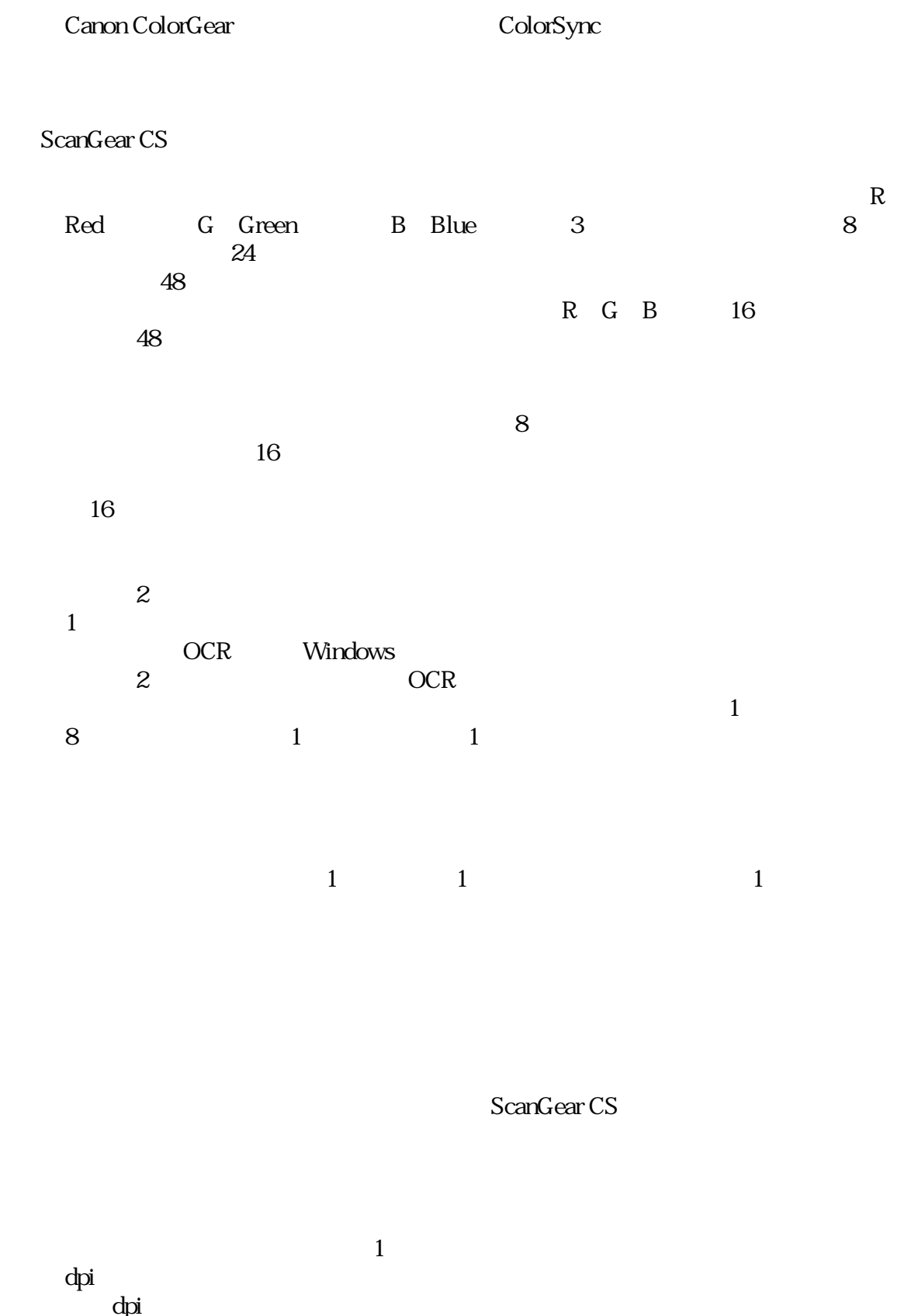

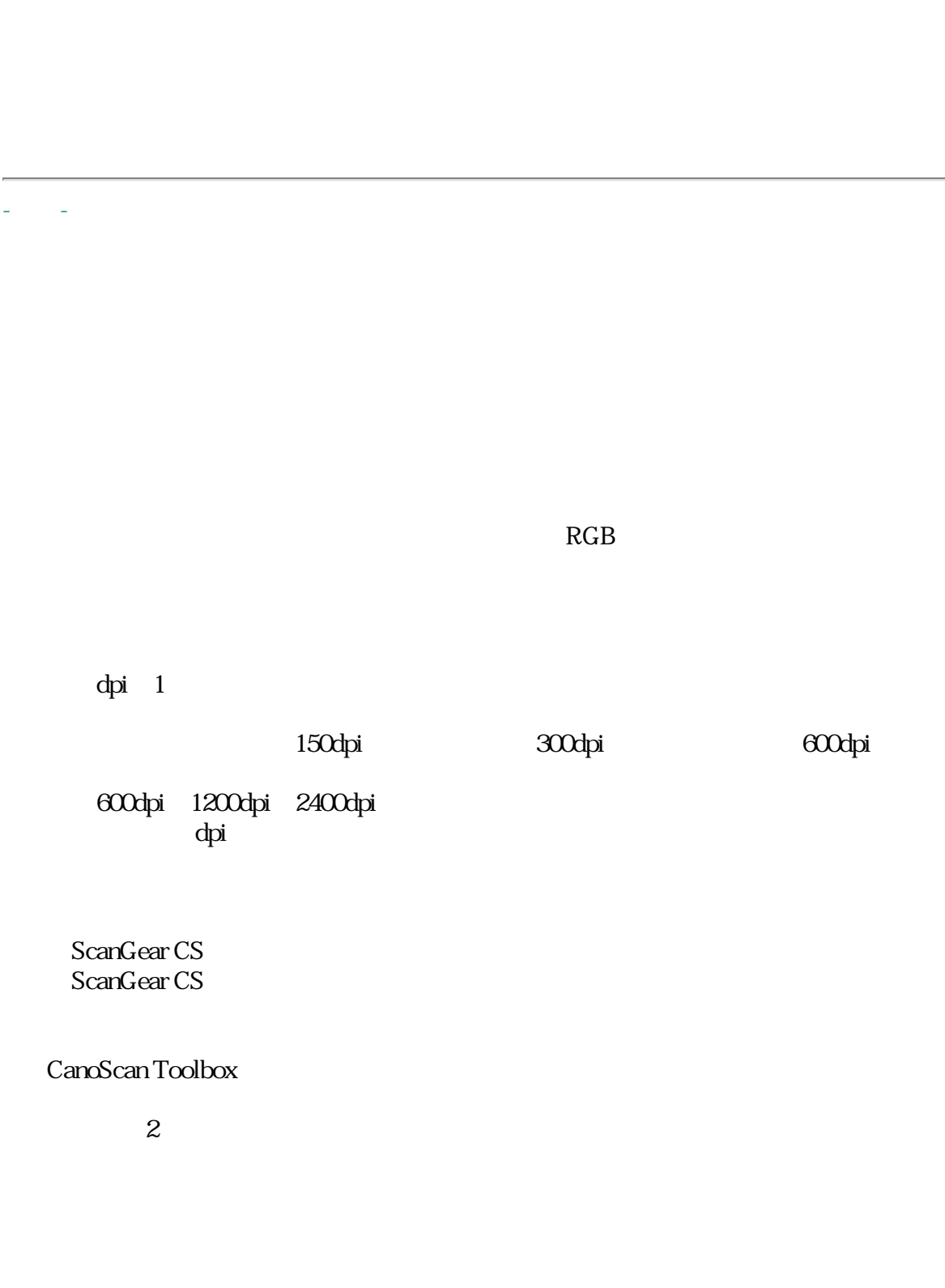

ScanGear CS ScanGear CS  $\sim$  2 -タ行- $1$  $8$  $3$ ScanGear CS 18  $1$  and  $16$  $1$  48 ScanGear CS OCR Windows OCR<sup>2</sup> OCR CanonImageTrustTM Technology  $1$  8 1  $1$ Toolbox  $10$  $1$  $\frac{1}{\pi}$  dots per inch= -ハ行picture element
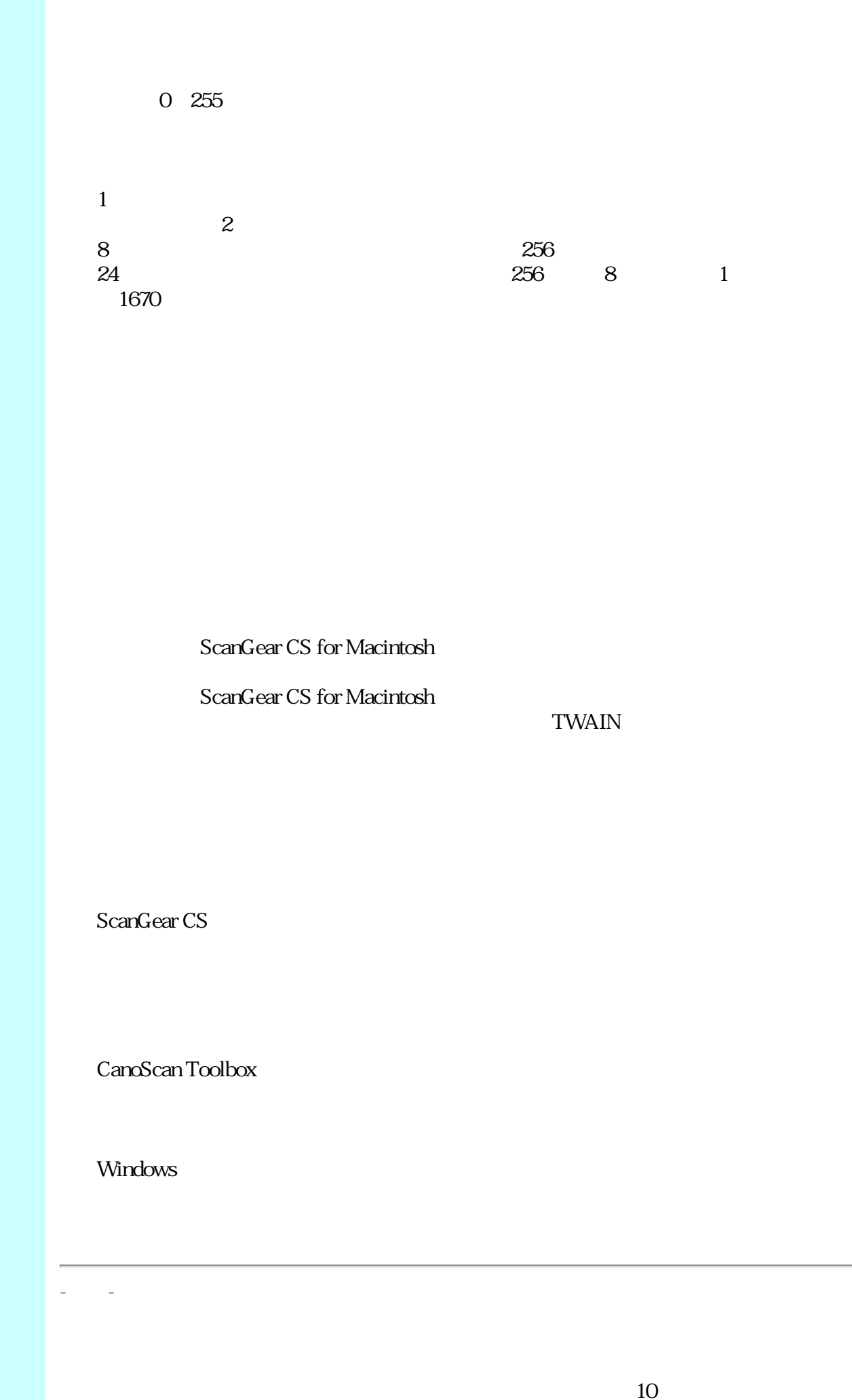

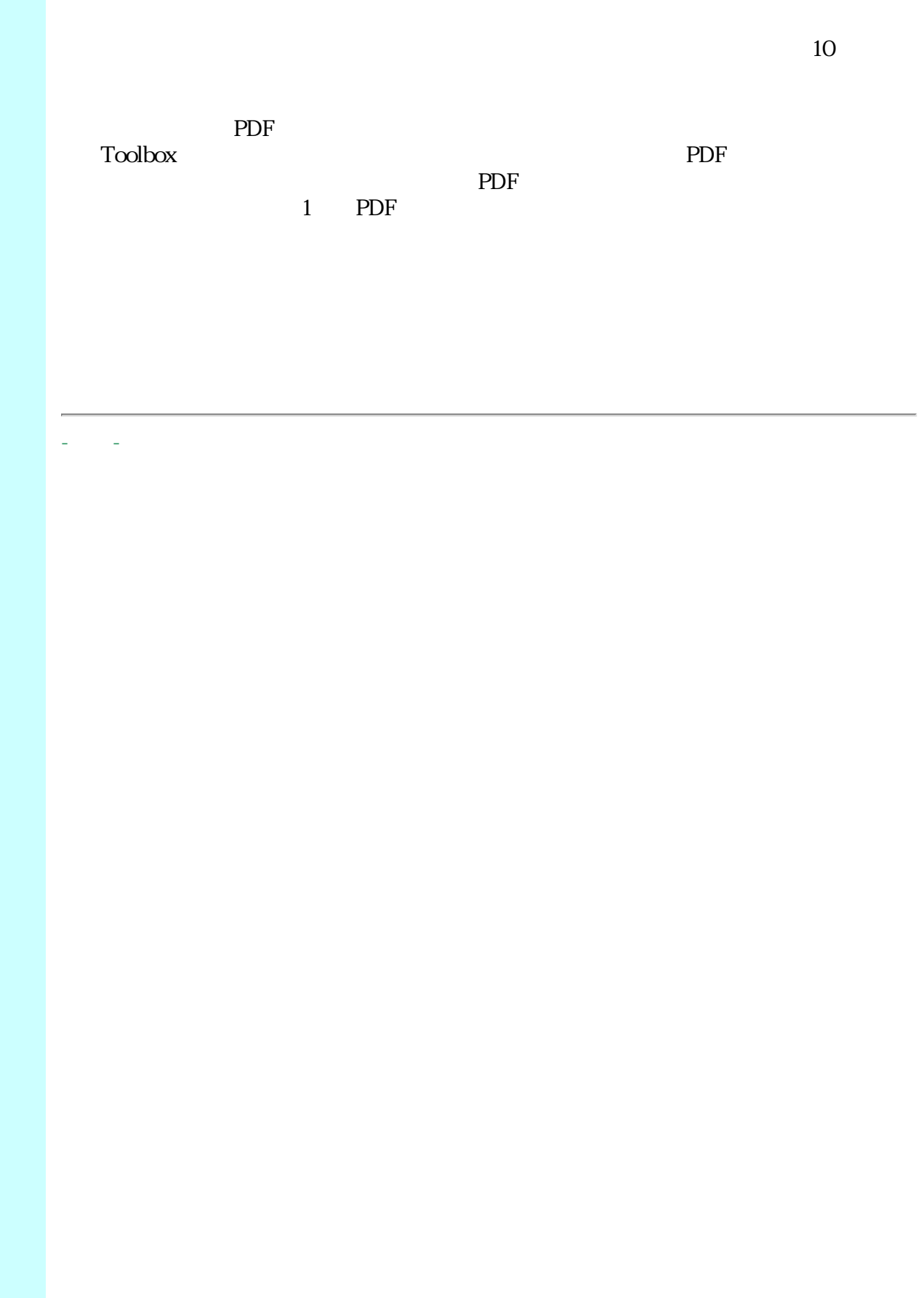

## **Canon**

トップ スキャンの手順 目的別スキャナ活用法 付属のソフトウェアの使いかた もっと上手にスキャンする 困ったときには 索引/用語解説 総目次

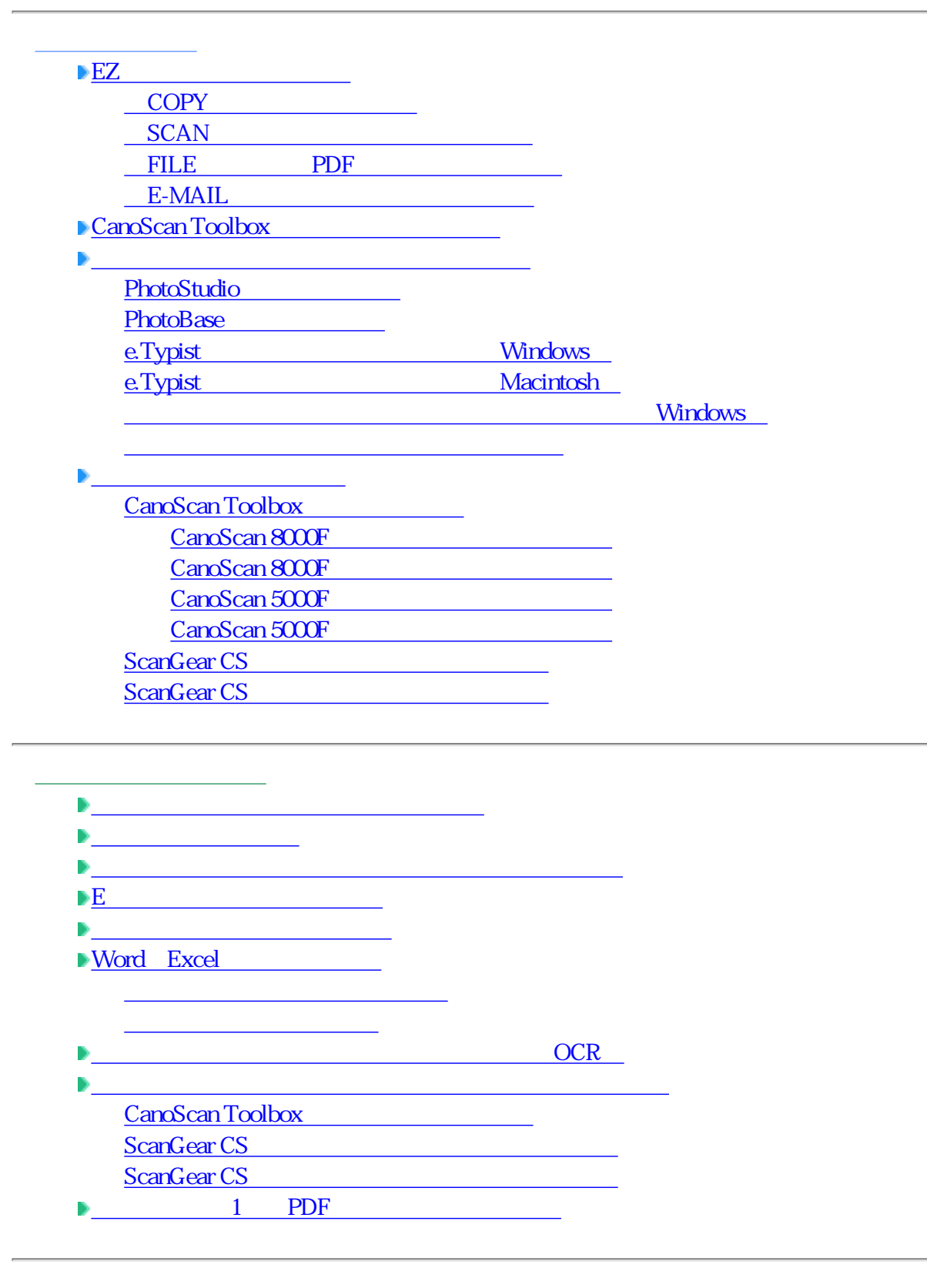

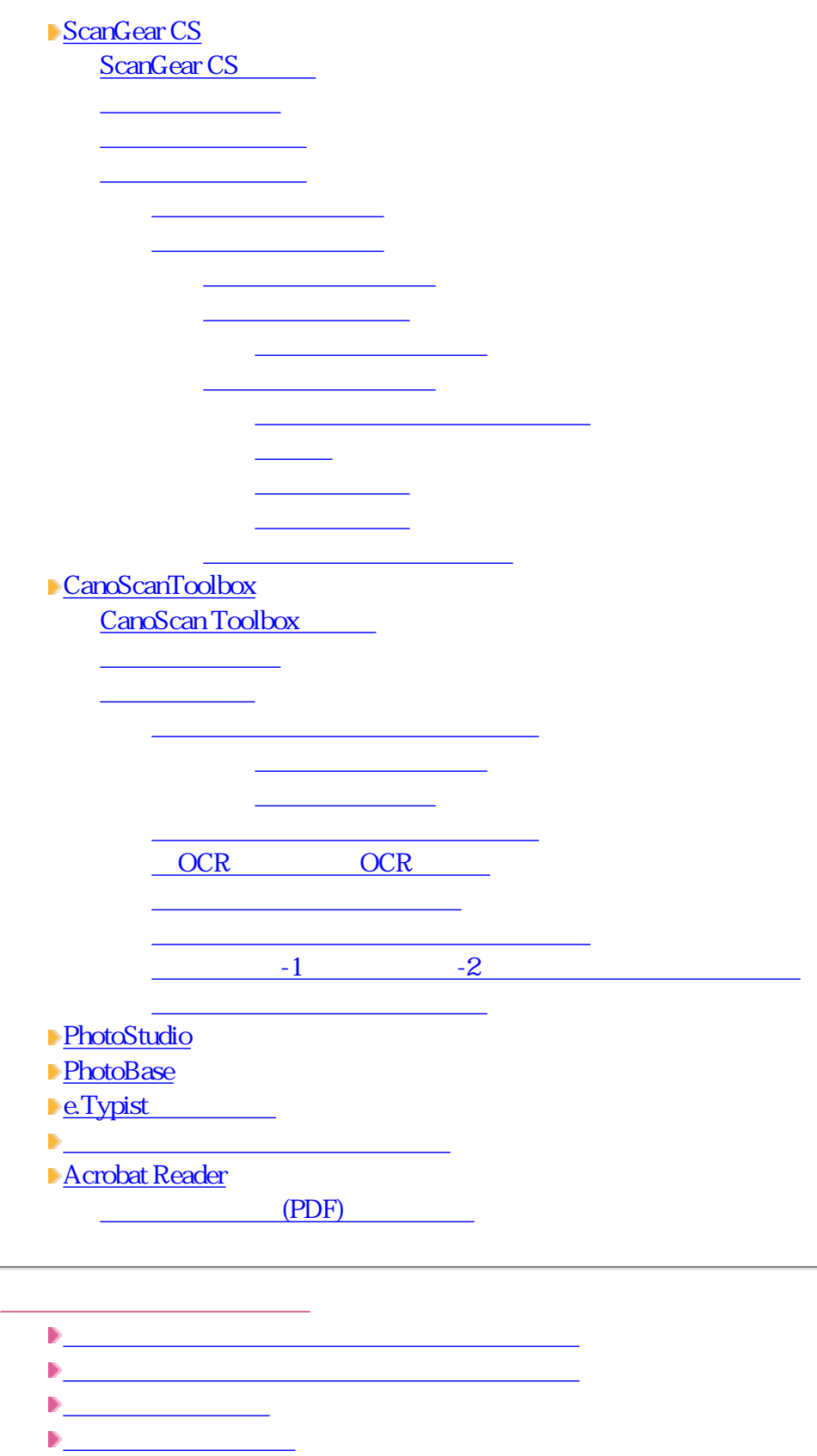

- 
- ガンマ値の設定方法
- ヒストグラムの見かたと調整
- 
- $\overline{\textbf{P}}$

インストールのトラブル 接続のトラブル スキャンのトラブル

ScanGear CS / The ScanGear CS / The ScanGear CS / The ScanGear CS / The ScanGear CS / The ScanGear CS / The ScanGear CS / The ScanGear CS / The ScanGear CS / The ScanGear CS / The ScanGear CS / The ScanGear CS / The ScanGe

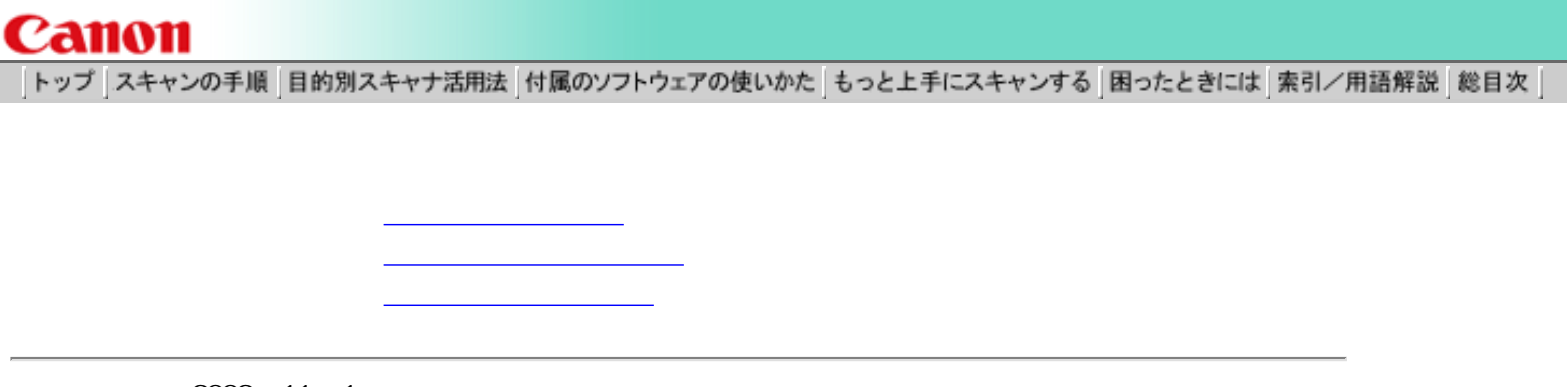

 $2002$  11 1

 $Q&A$ 

http://canon.jp/

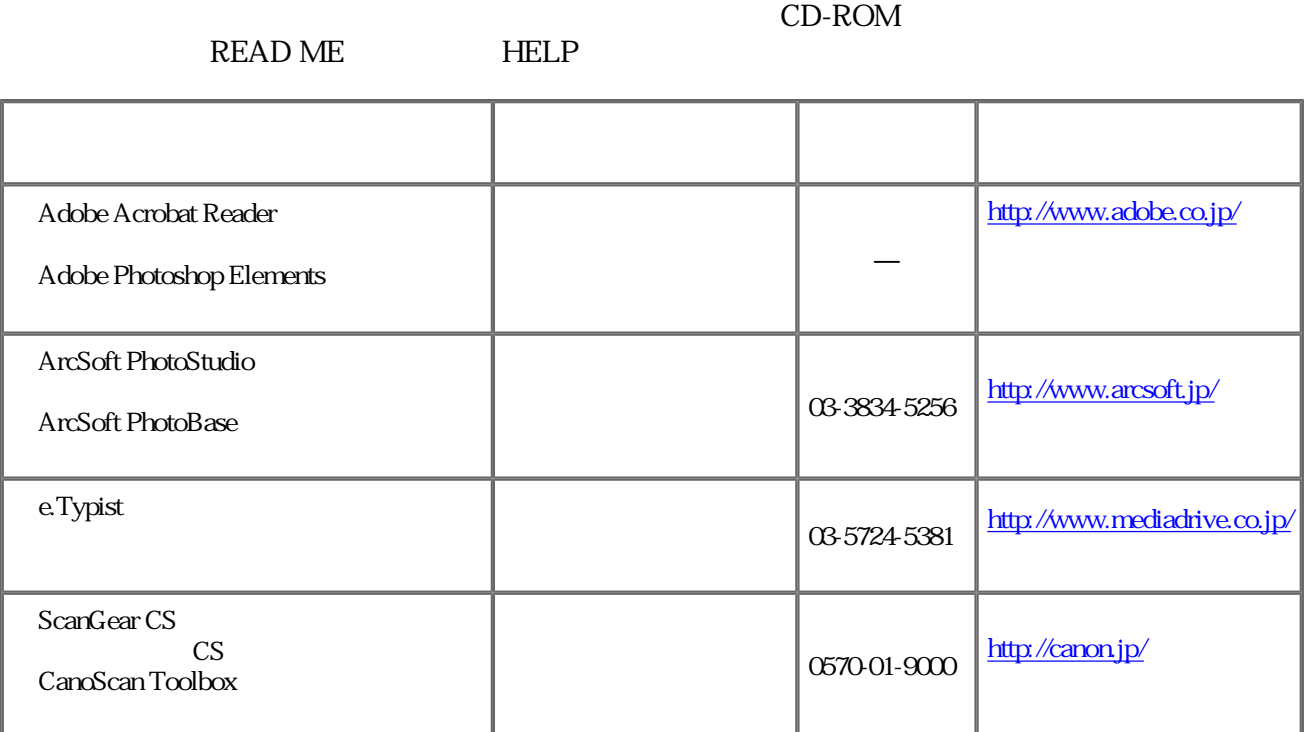

0570-01-9000 79  $64$  $<79$ <平日> 9:00〜20:00 10:00:17:00:1/1 3 ※自動車電話・PHSをご使用の方、海外からご利用の方、ナビダイヤルをご利用いただけな

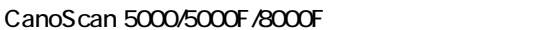

043-211-9555

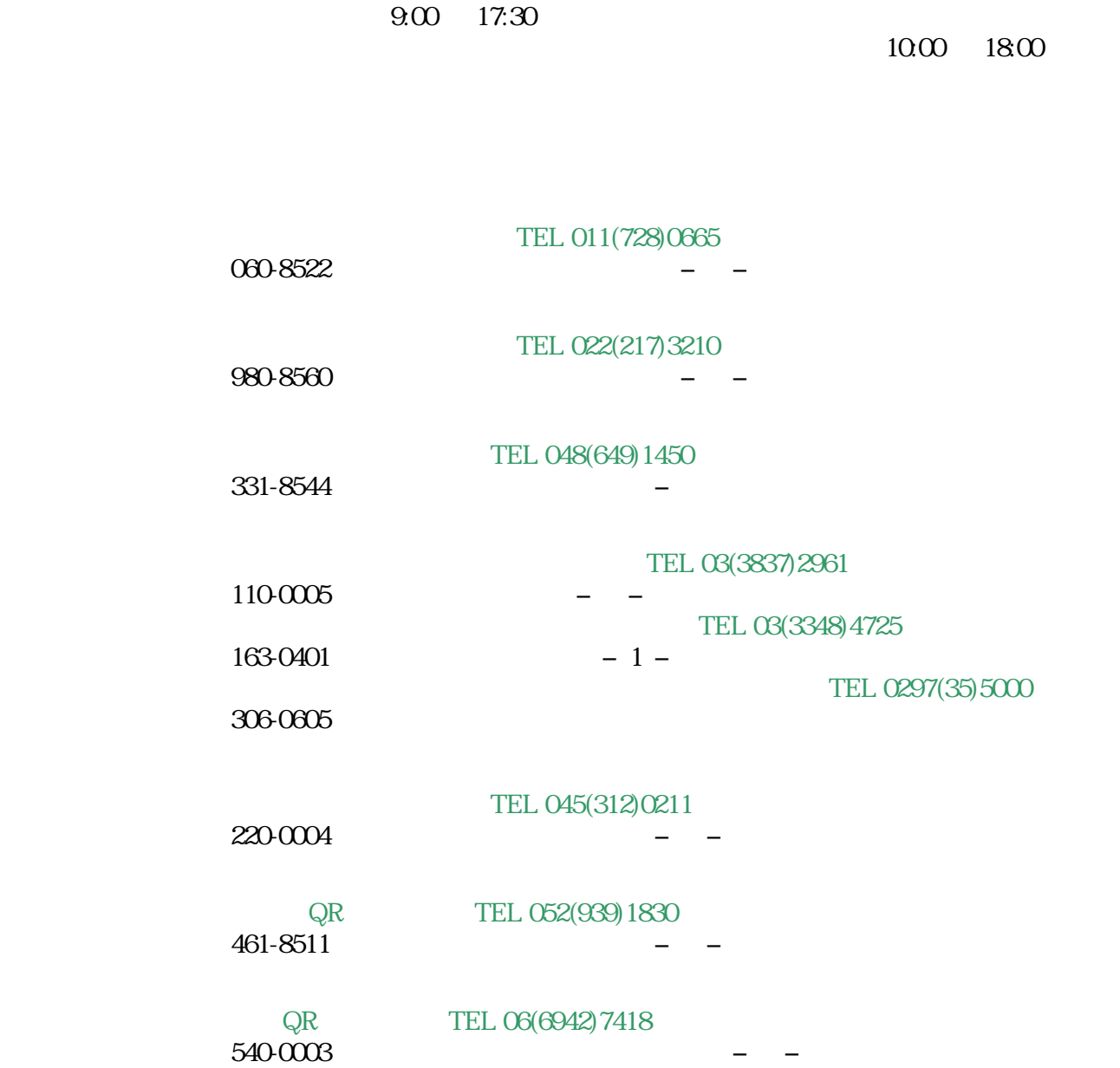

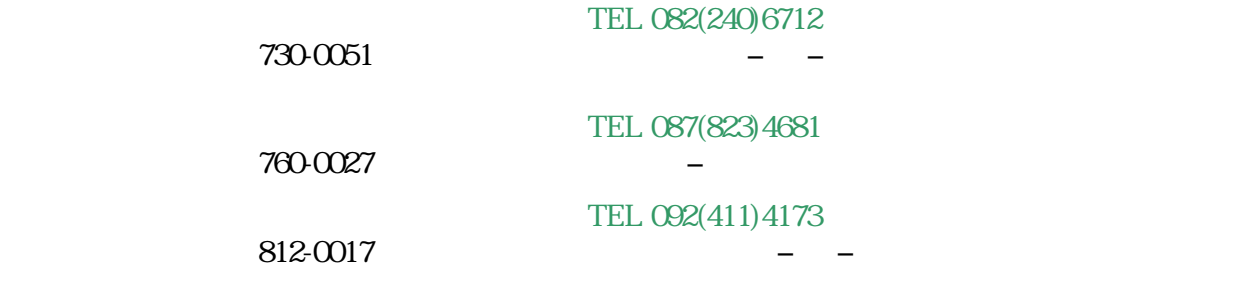

http://canon.jp/

CanoScan IX

 $CD$ -ROM

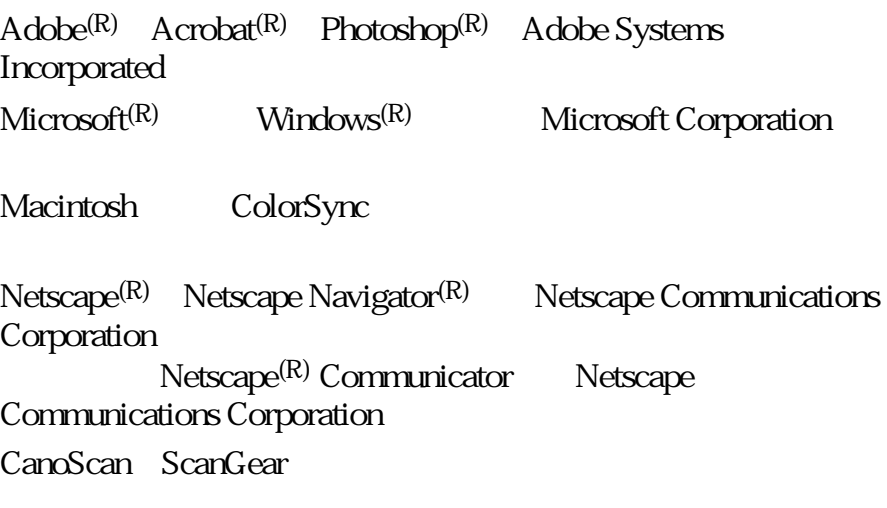

 $Microsoft^{(R)}$  Windows<sup>(R)</sup> XP Home Edititon Professional Microsoft<sup>(R)</sup> Windows<sup>(R)</sup> Millennium Edition Microsoft $(R)$  Windows $(R)$  2000 Professional Microsoft<sup>(R)</sup> Windows<sup>(R)</sup> 98 Windows XP Windows Me Windows 2000 Windows 98

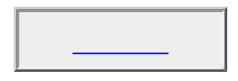